**MODULAR SYNTHESIS**<br>Plug-in System

 $\left| \begin{matrix} \Xi \end{matrix} \right|$ 

# OWNER'S MANUAL

MUSIC PRODUCTION SYNTHESIZER<br>Integrated Sampling Sequencer / Modular Synthesis Plug-in System / Real-time External Control Surface

Ξ

# MOTIF ES6 MOTIF ES MOTIF ES8

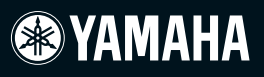

# **SPECIAL MESSAGE SECTION**

**PRODUCT SAFETY MARKINGS:** Yamaha electronic products may have either labels similar to the graphics shown below or molded/stamped facsimiles of these graphics on the enclosure. The explanation of these graphics appears on this page. Please observe all cautions indicated on this page and those indicated in the safety instruction section.

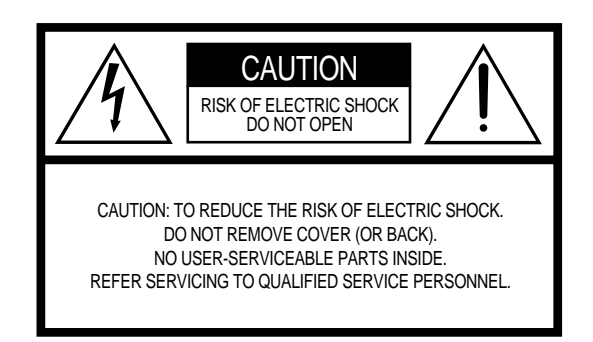

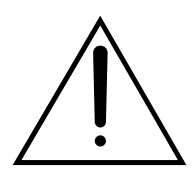

The exclamation point within the equilateral triangle is intended to alert the user to the presence of important operating and maintenance (servicing) instructions in the literature accompanying the product.

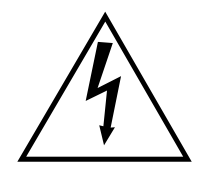

The lightning flash with arrowhead symbol, within the equilateral triangle, is intended to alert the user to the presence of uninsulated "dangerous voltage" within the product's enclosure that may be of sufficient magnitude to constitute a risk of electrical shock.

**IMPORTANT NOTICE:** All Yamaha electronic products are tested and approved by an independent safety testing laboratory in order that you may be sure that when it is properly installed and used in its normal and customary manner, all foreseeable risks have been eliminated. DO NOT modify this unit or commission others to do so unless specifically authorized by Yamaha. Product performance and/or safety standards may be diminished. Claims filed under the expressed warranty may be denied if the unit is/has been modified. Implied warranties may also be affected.

**SPECIFICATIONS SUBJECT TO CHANGE:** The information contained in this manual is believed to be correct at the time of printing. However, Yamaha reserves the right to change or modify any of the specifications without notice or obligation to update existing units.

**ENVIRONMENTAL ISSUES:** Yamaha strives to produce products that are both user safe and environmentally friendly. We sincerely believe that our products and the production methods used to produce them, meet these goals. In keeping with both the letter and the spirit of the law, we want you to be aware of the following:

**Battery Notice:** This product MAY contain a small non-rechargable battery which (if applicable) is soldered in place. The average life span of this type of battery is approximately five years. When replacement becomes necessary, contact a qualified service representative to perform the replacement.

**Warning:** Do not attempt to recharge, disassemble, or incinerate this type of battery. Keep all batteries away from children. Dispose of used batteries promptly and as regulated by applicable laws. Note: In some areas, the servicer is required by law to return the defective parts. However, you do have the option of having the servicer dispose of these parts for you.

**Disposal Notice:** Should this product become damaged beyond repair, or for some reason its useful life is considered to be at an end, please observe all local, state, and federal regulations that relate to the disposal of products that contain lead, batteries, plastics, etc.

**NOTICE:** Service charges incurred due to lack of knowledge relating to how a function or effect works (when the unit is operating as designed) are not covered by the manufacturer's warranty, and are therefore the owners responsibility. Please study this manual carefully and consult your dealer before requesting service.

**NAME PLATE LOCATION:** The graphic below indicates the location of the name plate. The model number, serial number, power requirements, etc., are located on this plate. You should record the model number, serial number, and the date of purchase in the spaces provided below and retain this manual as a permanent record of your purchase.

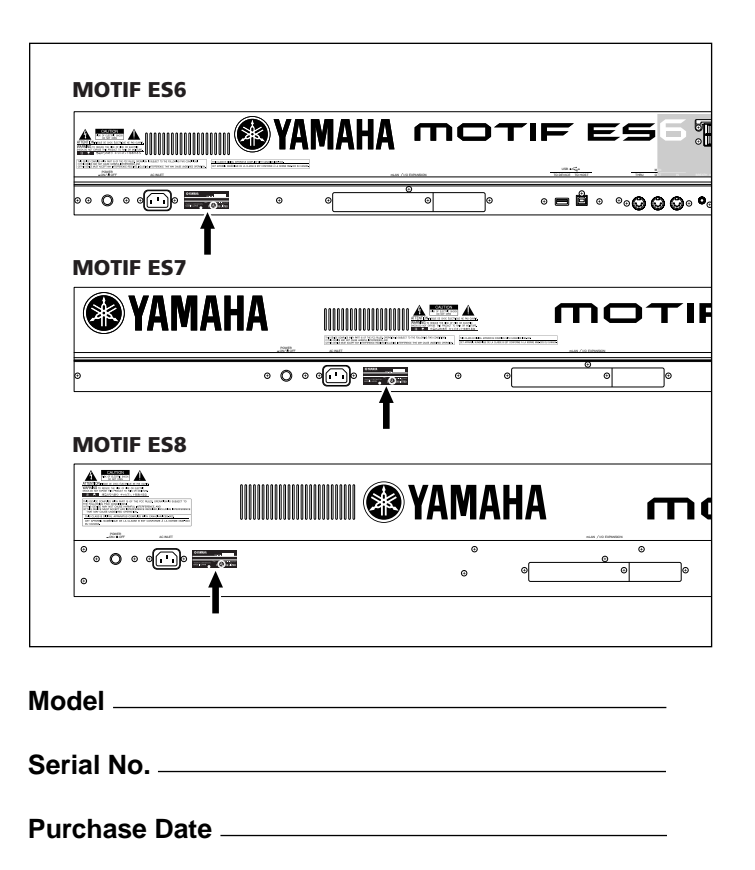

# **IMPORTANT SAFETY INSTRUCTIONS**

### **INFORMATION RELATING TO PERSONAL INJURY, ELECTRICAL SHOCK, AND FIRE HAZARD POSSIBILITIES HAS BEEN INCLUDED IN THIS LIST.**

**WARNING-** When using any electrical or electronic product, basic precautions should always be followed. These precautions include, but are not limited to, the following:

**1.** Read all Safety Instructions, Installation Instructions, Special Message Section items, and any Assembly Instructions found in this manual BEFORE making any connections, including connection to the main supply.

**2.** Do not attempt to service this product beyond that described in the user-maintenance instructions. All other servicing should be referred to qualified service personnel.

**3.** Main Power Supply Verification: Yamaha products are manufactured specifically for the supply voltage in the area where they are to be sold. If you should move, or if any doubt exists about the supply voltage in your area, please contact your dealer for supply voltage verification and (if applicable) instructions. The required supply voltage is printed on the name plate. For name plate location, please refer to the graphic found in the Special Message Section of this manual.

**4. DANGER**-Grounding Instructions: This product must be grounded and therefore has been equipped with a three pin attachment plug. If this product should malfunction, the ground pin provides a path of low resistance for electrical current, reducing the risk of electrical shock. If your wall socket will not accommodate this type plug, contact an electrician to have the outlet replaced in accordance with local electrical codes. Do NOT modify the plug or change the plug to a different type!

**5. WARNING:** Do not place this product or any other objects on the power cord or place it in a position where anyone could walk on, trip over, or roll anything over power or connecting cords of any kind. The use of an extension cord is not recommended! If you must use an extension cord, the minimum wire size for a 25' cord (or less) is 18 AWG. NOTE: The smaller the AWG number, the larger the current handling capacity. For longer extension cords, consult a local electrician.

**6.** Ventilation: Electronic products, unless specifically designed for enclosed installations, should be placed in locations that do not interfere with proper ventilation. If instructions for enclosed installations are not provided, it must be assumed that unobstructed ventilation is required.

**7.** Temperature considerations: Electronic products should be installed in locations that do not seriously contribute to their operating temperature. Placement of this product close to heat sources such as; radiators, heat registers etc., should be avoided.

**8.** This product was NOT designed for use in wet/damp locations and should not be used near water or exposed to rain. Examples of wet / damp locations are; near a swimming pool, spa, tub, sink, or wet basement.

**9.** This product should be used only with the components supplied or; a cart,rack, or stand that is recommended by the manufacturer. If a cart, rack, or stand is used, please observe all safety markings and instructions that accompany the accessory product.

**10.** The power supply cord (plug) should be disconnected from the outlet when electronic products are to be left unused for extended periods of time. Cords should also be disconnected when there is a high probability of lightning and/or electrical storm activity.

**11.** Care should be taken that objects do not fall and liquids are not spilled into the enclosure through any openings that may exist.

**12.** Electrical/electronic products should be serviced by a qualified service person when:

- a. The power supply cord has been damaged; or
- b. Objects have fallen, been inserted, or liquids have been spilled into the enclosure through openings; or
- c. The product has been exposed to rain; or
- d. The product does not operate, exhibits a marked change in performance; or
- e. The product has been dropped, or the enclosure of the product has been damaged.

13. This product, either alone or in combination with an amplifier and headphones or speaker/s, may be capable of producing sound levels that could cause permanent hearing loss. DO NOT operate for a long period of time at a high volume level or at a level that is uncomfortable. If you experience any hearing loss or ringing in the ears, you should consult an audiologist.

IMPORTANT: The louder the sound, the shorter the time period before damage occurs.

**14.** Some Yamaha products may have benches and/or accessory mounting fixtures that are either supplied as a part of the product or as optional accessories. Some of these items are designed to be dealer assembled or installed. Please make sure that benches are stable and any optional fixtures (where applicable) are well secured BEFORE using. Benches supplied by Yamaha are designed for seating only. No other uses are recommended.

# **PLEASE KEEP THIS MANUAL**

# **PRECAUTIONS**

# *PLEASE READ CAREFULLY BEFORE PROCEEDING*

\* Please keep this manual in a safe place for future reference.

# *WARNING*

**Always follow the basic precautions listed below to avoid the possibility of serious injury or even death from electrical shock, short-circuiting, damages, fire or other hazards. These precautions include, but are not limited to, the following:**

### **Power supply/AC power adaptor**

- Only use the voltage specified as correct for the instrument. The required voltage is printed on the name plate of the instrument.
- Check the electric plug periodically and remove any dirt or dust which may have accumulated on it.
- Use only the supplied power cord/plug.
- Do not place the power cord near heat sources such as heaters or radiators, and do not excessively bend or otherwise damage the cord, place heavy objects on it, or place it in a position where anyone could walk on, trip over, or roll anything over it.

### **Do not open**

• This instrument contains no user-serviceable parts. Do not attempt to disassemble or modify the internal components in any way.

### **Water warning**

- Do not expose the instrument to rain, use it near water or in damp or wet conditions, or place containers on it containing liquids which might spill into any openings.
- Never insert or remove an electric plug with wet hands.

### **Fire warning**

• Do not put burning items, such as candles, on the unit. A burning item may fall over and cause a fire.

### **If you notice any abnormality**

• If the power cord or plug becomes frayed or damaged, or if there is a sudden loss of sound during use of the instrument, or if any unusual smells or smoke should appear to be caused by it, immediately turn off the power switch, disconnect the electric plug from the outlet, and have the instrument inspected by qualified Yamaha service personnel.

# *CAUTION*

**Always follow the basic precautions listed below to avoid the possibility of physical injury to you or others, or damage to the instrument or other property. These precautions include, but are not limited to, the following:**

### **Power supply/Power cord Location Location**

- Always connect the three-pin attachment plug to a properly grounded power source. (For more information about the main power supply, see [page 26](#page-25-0).)
- When removing the electric plug from the instrument or an outlet, always hold the plug itself and not the cord. Pulling by the cord can damage it.
- Remove the electric plug from the outlet when the instrument is not to be used for extended periods of time, or during electrical storms.
- Do not connect the instrument to an electrical outlet using a multiple-connector. Doing so can result in lower sound quality, or possibly cause overheating in the outlet.

- Do not expose the instrument to excessive dust or vibrations, or extreme cold or heat (such as in direct sunlight, near a heater, or in a car during the day) to prevent the possibility of panel disfiguration or damage to the internal components.
- Do not use the instrument in the vicinity of a TV, radio, stereo equipment, mobile phone, or other electric devices. Otherwise, the instrument, TV, or radio may generate noise.
- Do not place the instrument in an unstable position where it might accidentally fall over.
- Before moving the instrument, remove all connected cables.
- Do not place objects in front of the instrument's air vent, since this may prevent adequate ventilation of the internal components, and possibly result in the instrument overheating.

### **Connections**

• Before connecting the instrument to other electronic components, turn off the power for all components. Before turning the power on or off for all components, set all volume levels to minimum. Also, be sure to set the volumes of all components at their minimum levels and gradually raise the volume controls while playing the instrument to set the desired listening level.

### **Maintenance**

• When cleaning the instrument, use a soft, dry cloth. Do not use paint thinners, solvents, cleaning fluids, or chemical-impregnated wiping cloths.

### **Handling caution**

- Do not insert a finger or hand in any gaps on the key cover or **instrument**
- Never insert or drop paper, metallic, or other objects into the gaps on the panel or keyboard. If this happens, turn off the power immediately and unplug the power cord from the AC outlet. Then have the instrument inspected by qualified Yamaha service personnel.
- Do not place vinyl, plastic or rubber objects on the instrument, since this might discolor the panel or keyboard.
- Do not rest your weight on, or place heavy objects on the instrument, and do not use excessive force on the buttons, switches or connectors.
- Do not operate the instrument for a long period of time at a high or uncomfortable volume level, since this can cause permanent hearing loss. If you experience any hearing loss or ringing in the ears, consult a physician.

### **Saving data**

### **Saving and backing up your data**

- DRAM data (see [page 186](#page-185-0)) is lost when you turn off the power to the instrument. Save the data to a SmartMedia/USB storage device.
- Never attempt to turn off the power while data is being written to Flash ROM (while an "Executing..." or "Please keep power on" message is shown). Turning the power off in this state results in loss of all user data and may cause the system to freeze (due to corruption of data in the Flash ROM). This means that this synthesizer may not be able to start up properly, even when turning the power on next time.

### **Backing up the SmartMedia/external media**

• To protect against data loss through media damage, we recommend that you save your important data onto two SmartMedia/external media.

Yamaha cannot be held responsible for damage caused by improper use or modifications to the instrument, or data that is lost or destroyed.

Always turn the power off when the instrument is not in use.

# <span id="page-5-0"></span>**Introduction**

Congratulations and thank you for your purchase of the Yamaha MOTIF ES6/MOTIF ES7/MOTIF ES8 Music Production Synthesizer!

You now own what is perhaps the best-sounding, most versatile, and certainly most powerful synthesizer and total music production instrument on the planet.

We strove to put virtually all our synthesizer technology and music making know-how into one instrument and we succeeded. The new MOTIF ES not only gives you the latest and greatest sounds and rhythms (as well as the ability to create and sample your own), it gives you powerful, easy-to-use tools for playing, combining and controlling these dynamic sounds/rhythms — in real time, as you perform!

Take time to look through this manual carefully. It's packed with important information on how to get the most from this amazing instrument.

Dive in now and enjoy!

# <span id="page-5-1"></span>**Accessories**

The following items have been included with your MOTIF ES 6/MOTIF ES 7/MOTIF ES 8. Check to see that you have everything listed here.

- AC Power cord
- CD-ROM  $\times$  3
- Owner's Manual (this book)
- Data List
- Installation Guide

### **About the included CD-ROMs**

The following three CD-ROMs are included in the MOTIF ES package.

### **• TOOLS for MOTIF ES6/MOTIF ES7/MOTIF ES8**

This CD-ROM contains special software for use with this instrument.

It includes the latest version of SQ01 (V2), a full-featured audio/MIDI sequencer/mixer for comprehensive music production, Voice Editor, which gives you comprehensive and intuitive sound editing tools, and Multi Part Editor, for editing the Mixing parameters of Songs and Patterns.

For details, see the separate Installation Guide or the online manuals included with the software.

### **• Sound Library for MOTIF ES6/MOTIF ES7/MOTIF ES8**

This CD-ROM contains various types of data for use with the MOTIF ES. For information on the contents, refer to the List file in the CD-ROM. You can use the data by loading it in the File mode. Insert the CD-ROM into a CD-ROM drive\* connected to the USB TO DEVICE connector via USB and execute the Load operation. Alternately, you can access the data from a USB storage device (such as a hard disk) or a SmartMedia card (inserted to the CARD slot) to which the data has been copied.

For details about how to load each type of data, refer to the following pages.

- Voice extension: W7V [page 87](#page-86-0)
- Pattern extension: W7P [page 132](#page-131-0)
- WAV file extension: WAV [pages 100](#page-99-0) and [109](#page-108-0)

\* For information on what USB devices (model name, etc.) can be used with the MOTIF ES, see [page 29.](#page-28-0)

**DINDTE** If you are loading audio WAV files, make sure that DIMM modules are installed to the imt. (For DIMM compatibility information, see [page 289.\)](#page-288-0) Also, when loading Voice data from this CD-ROM, make sure to install DIMM modules, because the Voice data contains User Waveforms. If DIMM modules are not installed, an error message appears when you try to load a WAV file or Voice data from this CD-ROM.

### **• TOOLS for Modular Synthesis Plug-in System**

This CD-ROM contains a variety of computer applications, including the Voice Editor for editing Voices of the optional Plug-in Boards. For more information, refer to the "Readme" file in the CD-ROM.

- Copying of commercially available music sequence data and/or digital audio files for any purpose other than your own personal use is strictly prohibited.
- This product incorporates and bundles computer programs and contents in which Yamaha owns copyrights or with respect to which it has license to use others' copyrights. Such copyrighted materials include, without limitation, all computer software, styles files, MIDI files, WAVE data and sound recordings. Any unauthorized use of such programs and contents outside of personal use is not permitted under relevant laws. Any violation of copyright has legal consequences. DON'T MAKE, DISTRIBUTE OR USE ILLEGAL COPIES.

Once you've collected all the audio samples, loops,

# <span id="page-6-0"></span>**Main Features**

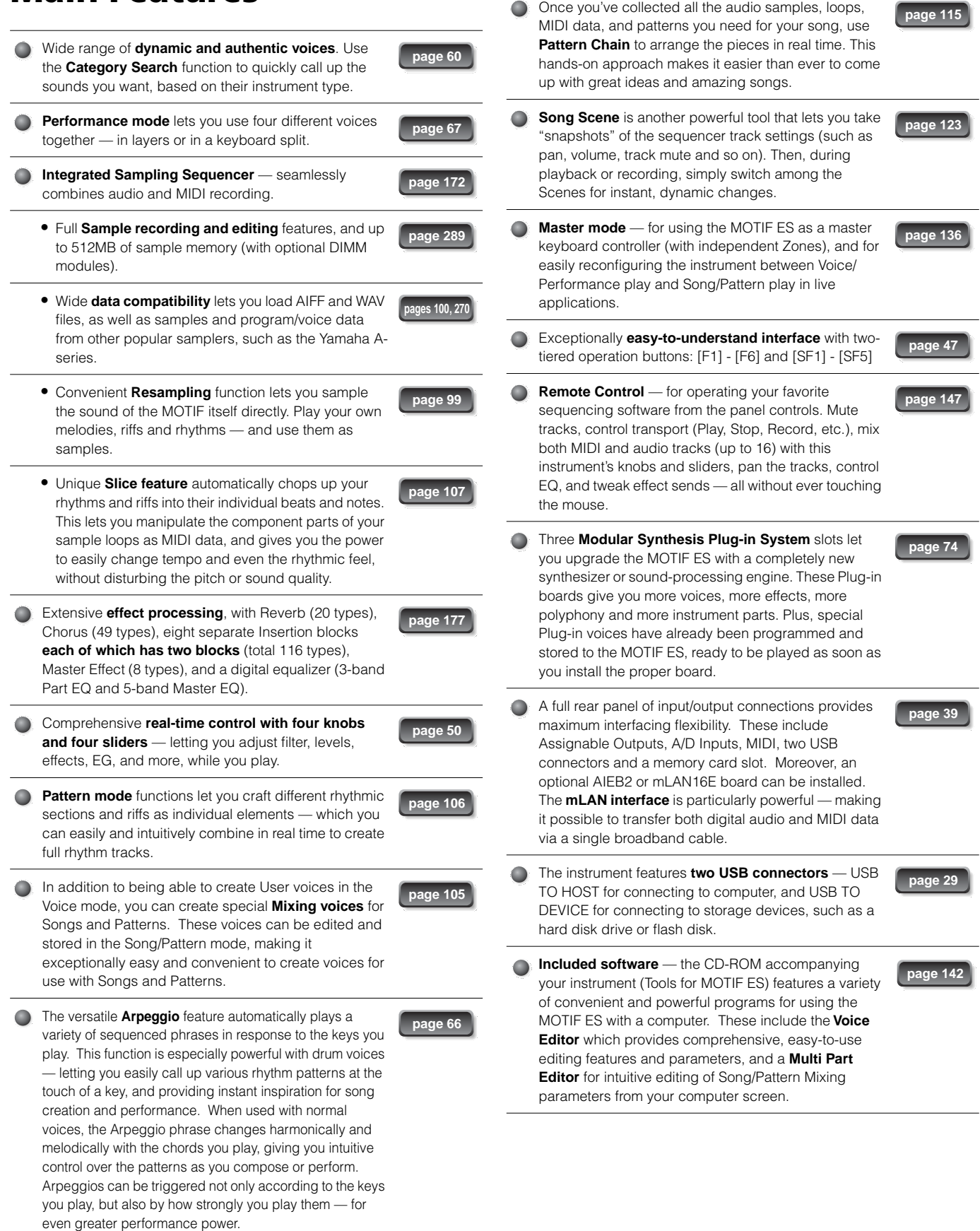

# <span id="page-7-0"></span>**How to use this manual**

**The Controls & Connectors ...............................................................................................[Page 16](#page-15-0)** Use this section to find out about all of the buttons, controls and connectors of this instrument.

**Setting Up ..........................................................................................................................[Page 26](#page-25-1)** Before going on to any other part of the manual, we strongly suggest you read this section first. It shows you how to get started playing and using your new instrument.

**Application Index ................................................................................................................[Page 9](#page-8-0)** This special index is organized not by single words, but by functions and applications — allowing you to quickly and easily find how to perform a particular operation or explore a topic of interest.

**Basic Structure.................................................................................................................[Page 154](#page-153-0)** This section provides a detailed overview of all of the main functions and features of this instrument, and shows how they fit together.

**Basic Operation..................................................................................................................[Page 45](#page-44-0)** This section introduces you to the basic operating conventions of this instrument, such as editing values and changing settings.

**Quick Guide........................................................................................................................[Page 55](#page-54-0)** In this tutorial section, you will take a guided tour through the various functions of this instrument, and get some hands-on experience in playing and using it.

**Reference .........................................................................................................................[Page 188](#page-187-0)** The MOTIF ES encyclopedia. This section explains all parameters, settings, functions, features, modes and operations in full detail.

**Troubleshooting...............................................................................................................[Page 279](#page-278-0)** If this instrument does not function as expected or you have some problem with the sound or operation, refer to this section before calling your Yamaha dealer or service center. Most common problems and their solutions are covered here in a very simple and easy-to-understand way.

**Appendix..........................................................................................................................[Page 275](#page-274-0)** This section contains detailed information on this instrument such as Specifications and an Alert Message List as well as instructions for installing optional equipment (e.g., DIMM modules, AIEB2, mLAN16E interface, and Plug-in Boards).

### **Data List (separate booklet)**

This contains various important lists such as the Voice List, Preset Pattern Phrase List, Effect List, MIDI Data Format, and MIDI Implementation Chart.

### **Installation Guide (separate booklet)**

Refer to this for instructions on installing the included software programs (on the "TOOLS for MOTIF ES6/MOTIF ES7/ MOTIF ES8" CD-ROM) to your computer.

Various pages and menus appear on the LCD display of this instrument depending the selected mode or function. Throughout this manual, arrows are used in the instructions, indicating in shorthand the process of calling up certain displays and functions. The example instructions below indicate to 1) press the [VOICE] button, 2) select a Normal Voice, 3) press the [EDIT] button, 4) select an Element, 5) press the [F1] OSC button, and 6) press the [SF2] OUTPUT button.

### **[VOICE]**  → **Normal Voice selection**  → **[EDIT]**  → **Element selection**  → **[F1] OSC**  → **[SF2] OUTPUT**

**BINGER** When a confirmation message [\(page 52](#page-51-0)) or Control Function window [\(page 50](#page-49-1)) is shown in the display, press the [EXIT] button to exit from that condition, then execute the instructions as in the above example. Likewise, press the REMOTE [ON/OFF] button to exit from the Remote Control mode, then execute the instructions as in the above example when the MOTIF ES is in the Remote Control mode.

<sup>\*</sup> Apple and Macintosh are trademarks of Apple Computer, Inc.

<sup>\*</sup> Windows is the registered trademark of Microsoft® Corporation.

<sup>\*</sup> All other trademarks are the property of their respective holders.

<sup>\*</sup> The illustrations and LCD screens as shown in this owner's manual are for instructional purposes only, and may appear somewhat different from those on your instrument.

# **Application Index**

### <span id="page-8-0"></span>**Listening to the MOTIF ES**

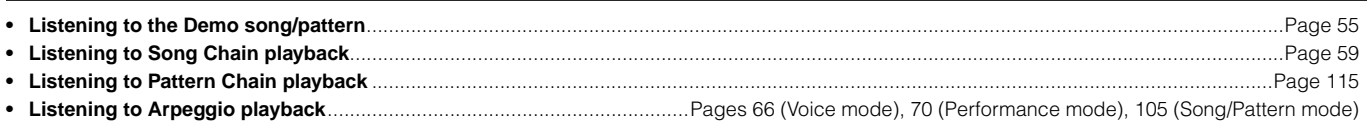

### **Playing the keyboard**

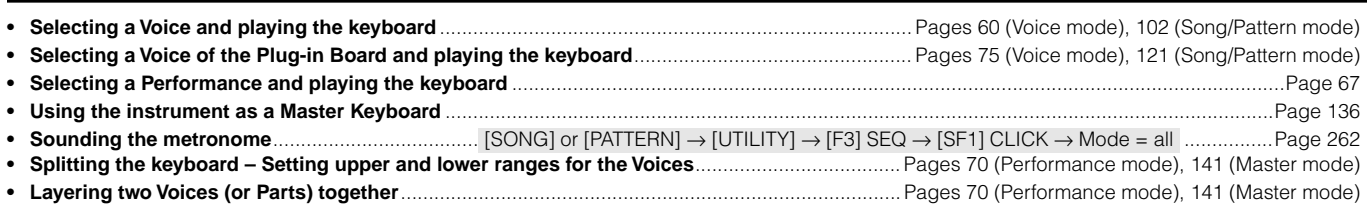

### **Selecting programs and making settings on the MOTIF ES**

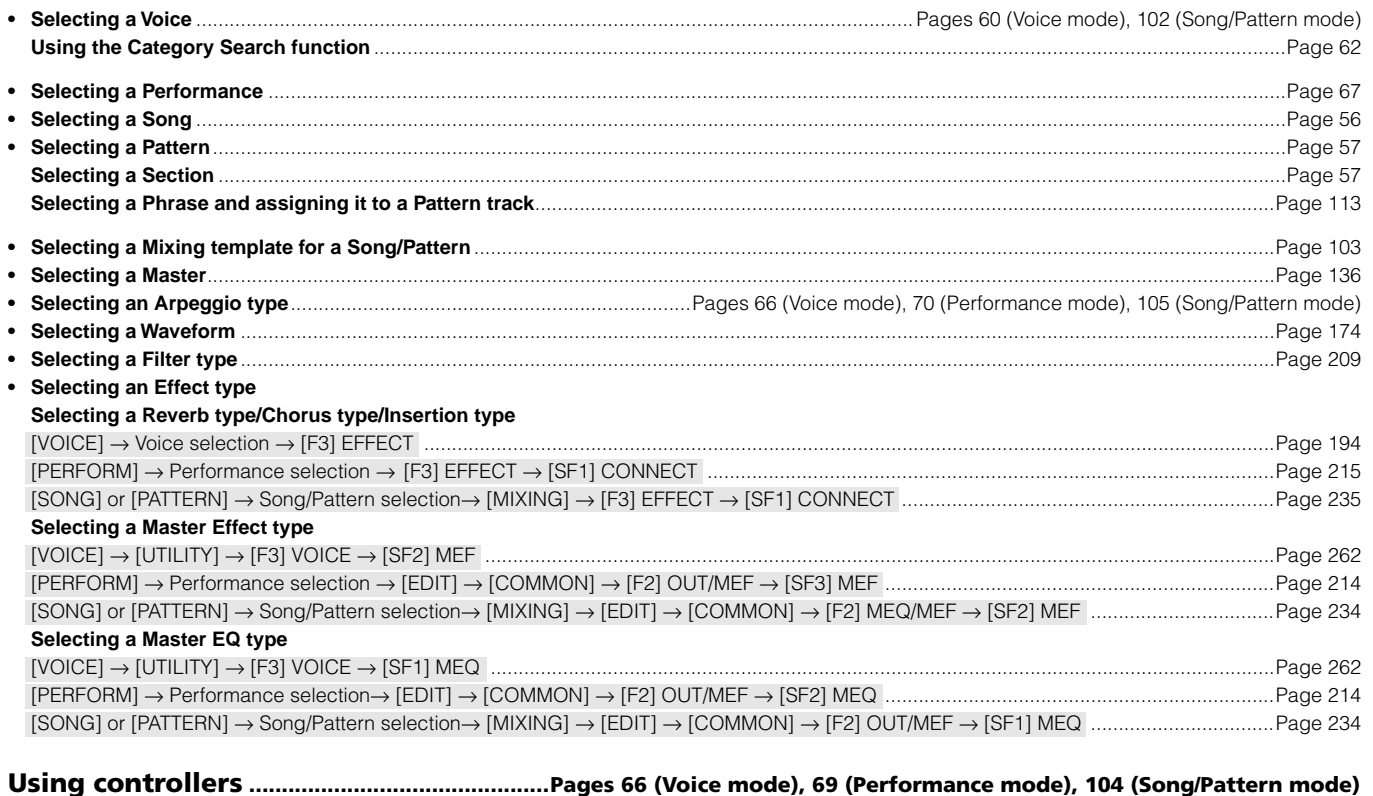

**• Understanding the organization and structure of the controllers**...................................................................................................................[Page 154](#page-153-1) **• Assigning functions to the controllers for each Voice (Controller Set)** ..........................................................................................................[Page 155](#page-154-0) **• Assigning Control Change numbers to each controller**...................................................................................................................................[Page 156](#page-155-0) **• Setting the Pitch Bend Range** [VOICE] → Voice selection→ [EDIT] → [COMMON] → [F1] GENERAL → [SF5] OTHER → PB Upper/PB Lower .............................................[Page 190](#page-189-0) [SONG] or [PATTERN] → Song/Pattern selection→ [MIXING] → [EDIT] → Part selection→ [F1] VOICE → [SF5] OTHER → PB Upper/PB Lower ..............[Page 235](#page-234-1) **• Checking the currently assigned parameters for knob control**................[Page 81](#page-80-0) (Voice mode), [90](#page-89-0) (Performance mode), [129](#page-128-0) (Song/Pattern mode) **• Checking the currently assigned parameters for Control Slider (CS) control** ...............................................................................................[Page 140](#page-139-0) **• Using a Foot Pedal as a sustain pedal**.................................................................................................................................................................[Page 42](#page-41-0) **• Starting/stopping a song or pattern by pressing a Footswitch**................................ [UTILITY] → [F4] CTL ASN → [SF3] FT SW ................[Page 263](#page-262-0) **• Changing a Voice or a Performance by pressing a Footswitch** ................................ [UTILITY] → [F4] CTL ASN → [SF3] FT SW ................[Page 263](#page-262-0) **• Turning Arpeggio playback on or off by pressing a Footswitch**............................... [UTILITY] → [F4] CTL ASN → [SF3] FT SW ................[Page 263](#page-262-0)

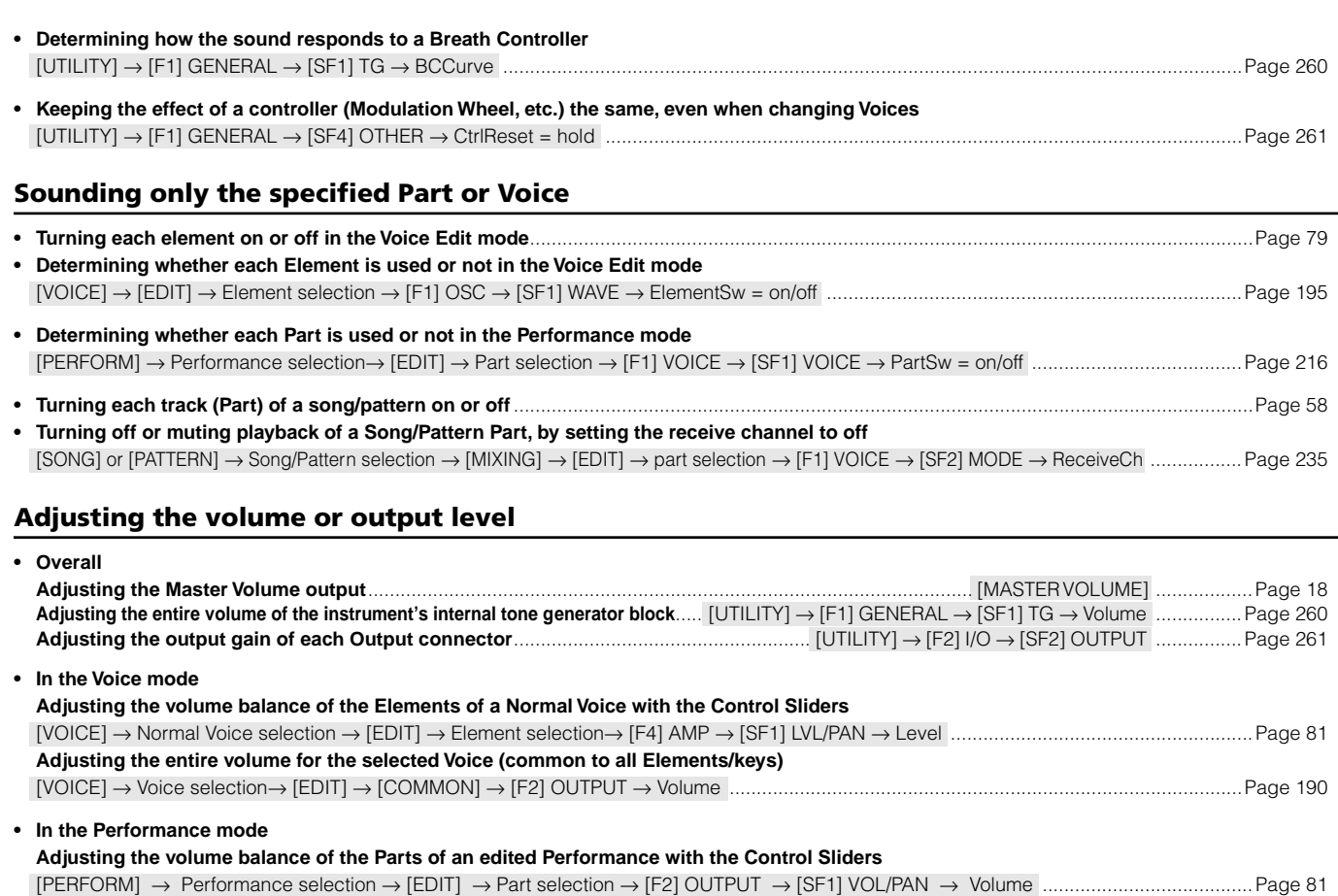

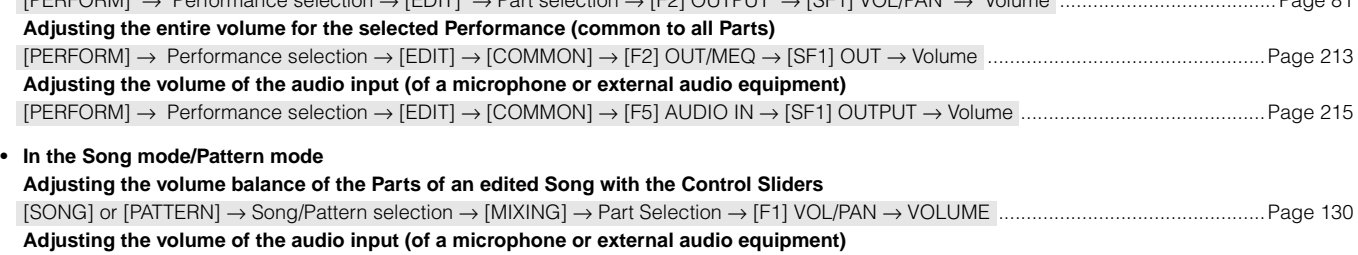

# [SONG] or [PATTERN] → Song/Pattern selection → [MIXING → [EDIT] → [COMMON] → [F5] AUDIOIN → [SF1] OUTPUT → Volume ..........[Page 235](#page-234-3)

### **Inputting audio from a microphone, instrument or other audio device**

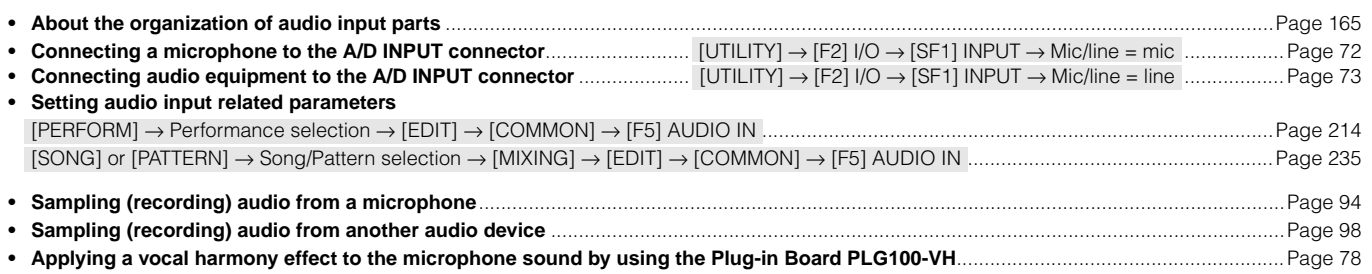

### **Using Plug-in Boards**

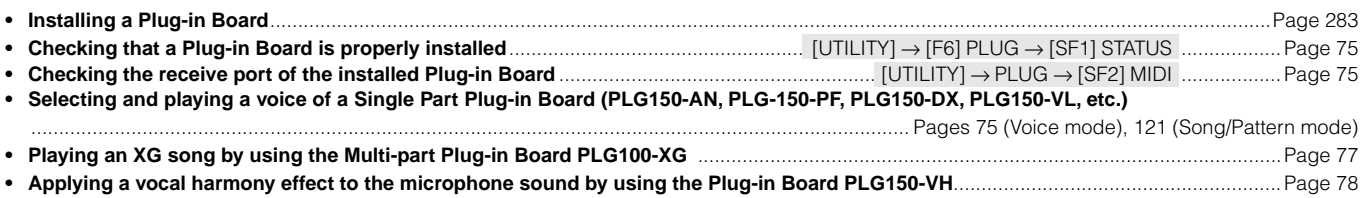

### **Creating Data**

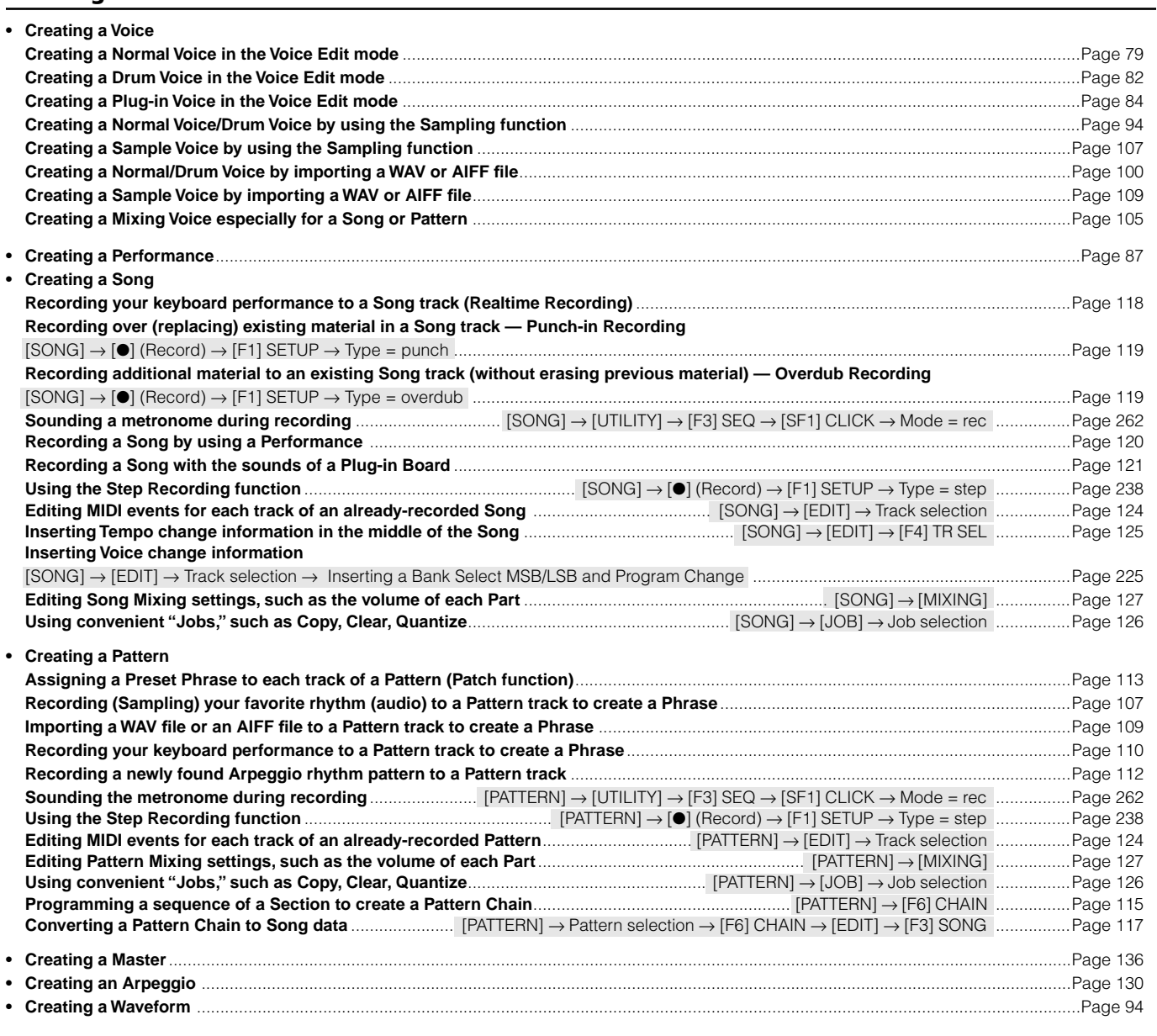

### **Storing/Saving the created data**

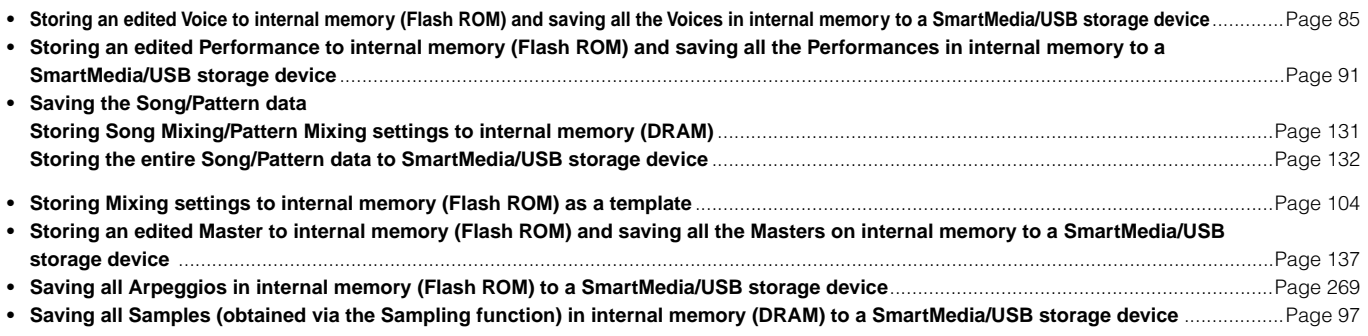

### **Naming your created data..........................................................................................................................................[Page 53](#page-52-0)**

### **Recovering lost data**

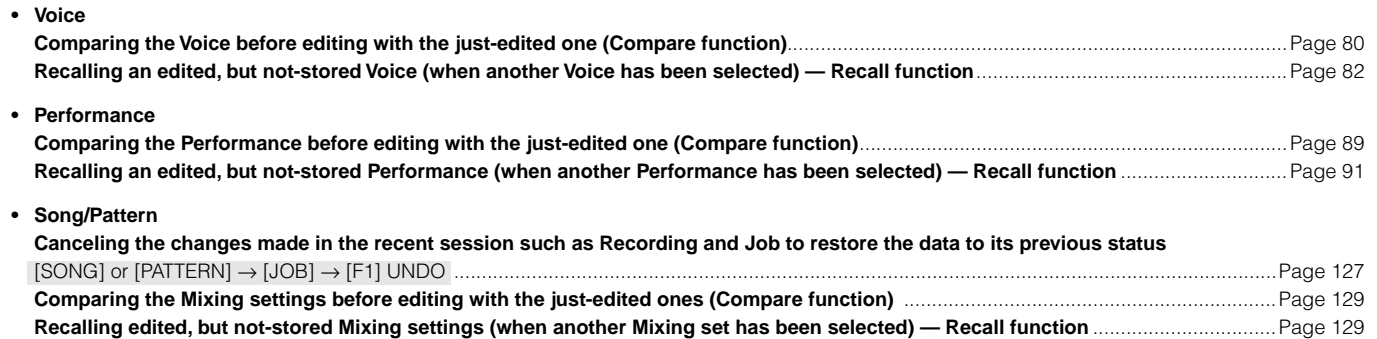

### **Initializing**

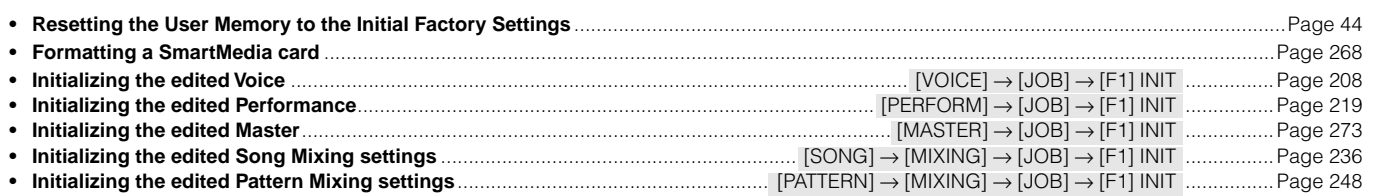

### **Pitch related settings (Tune, Note Shift, etc.)**

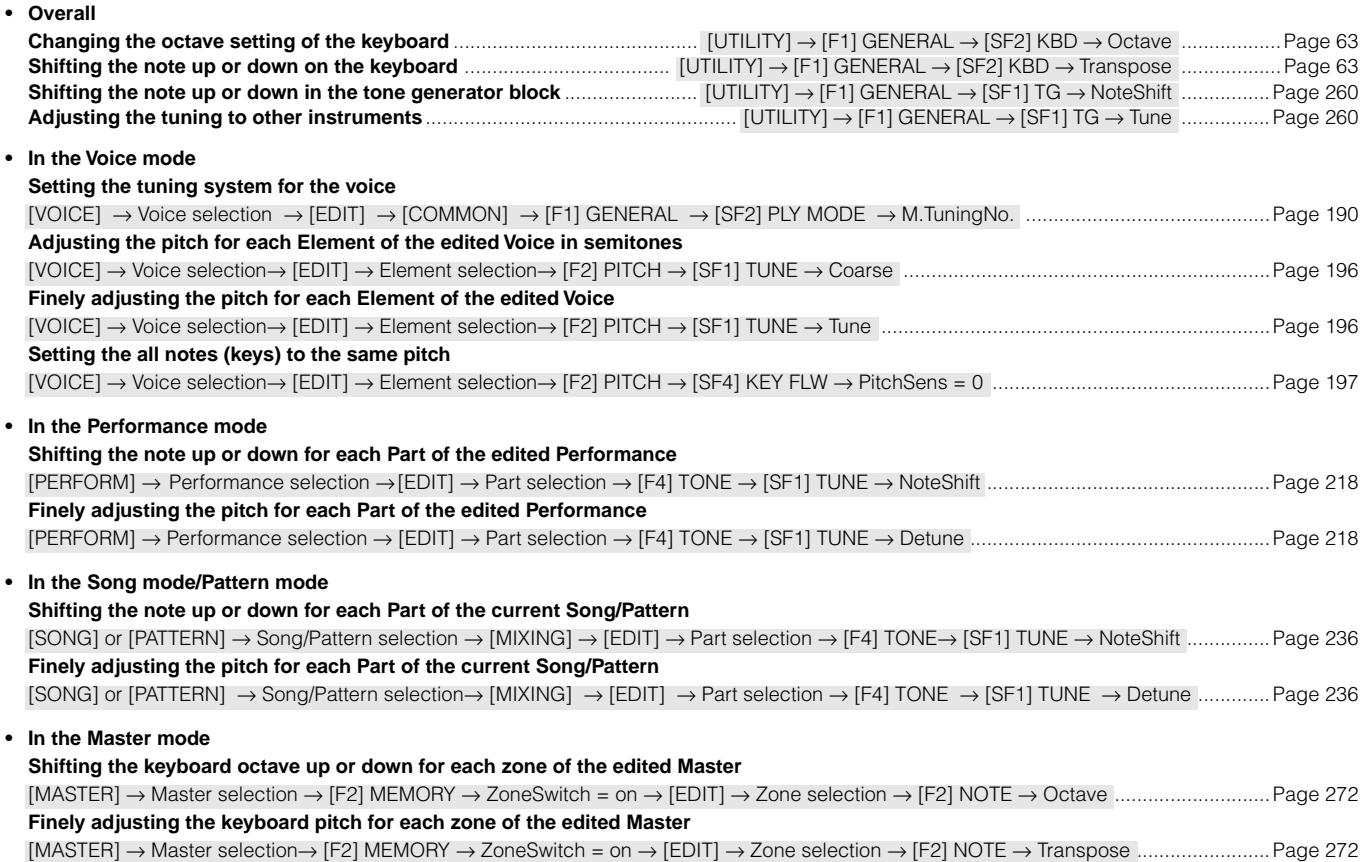

### **Connecting to a computer/external MIDI instrument**

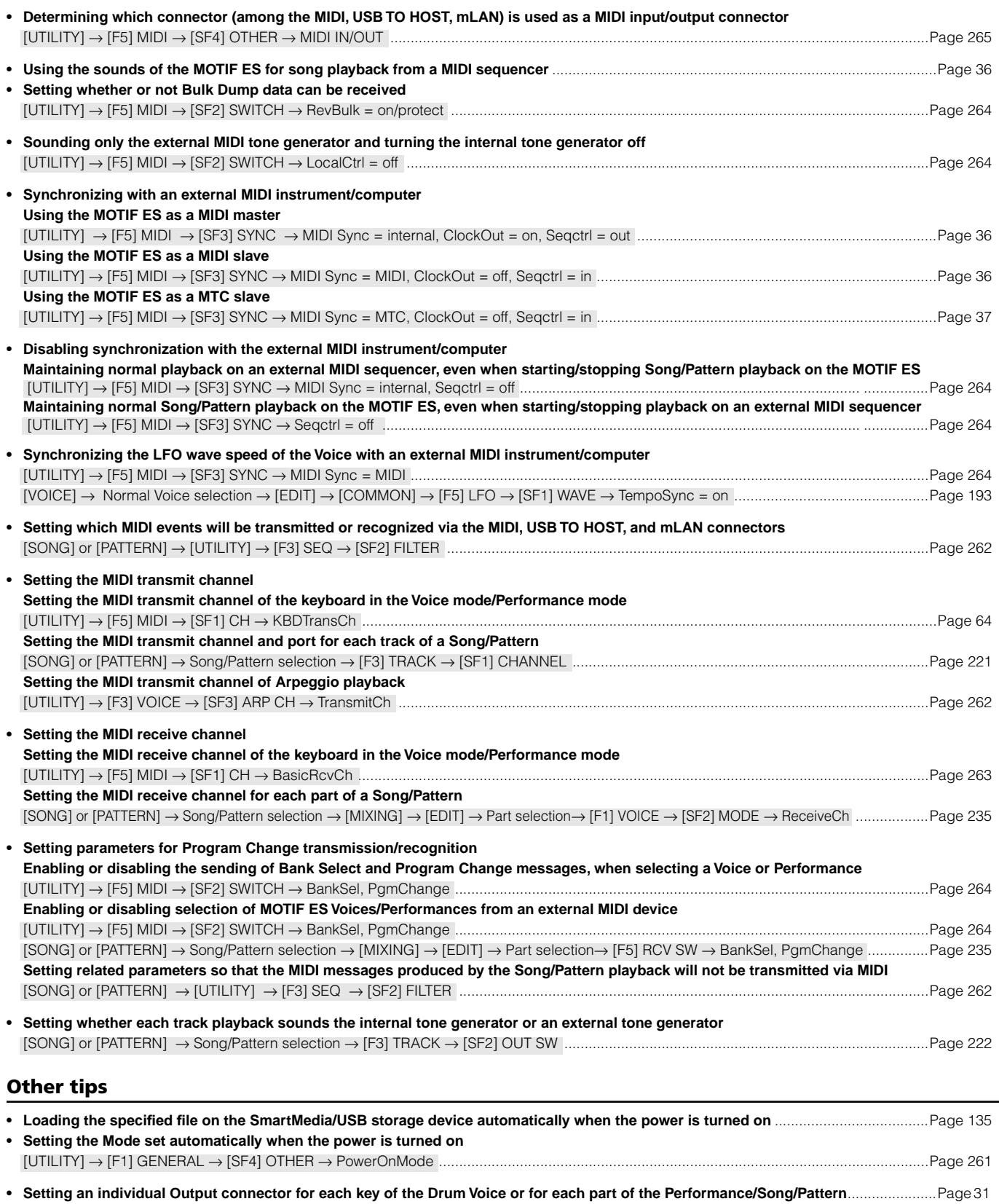

# **Table of Contents**

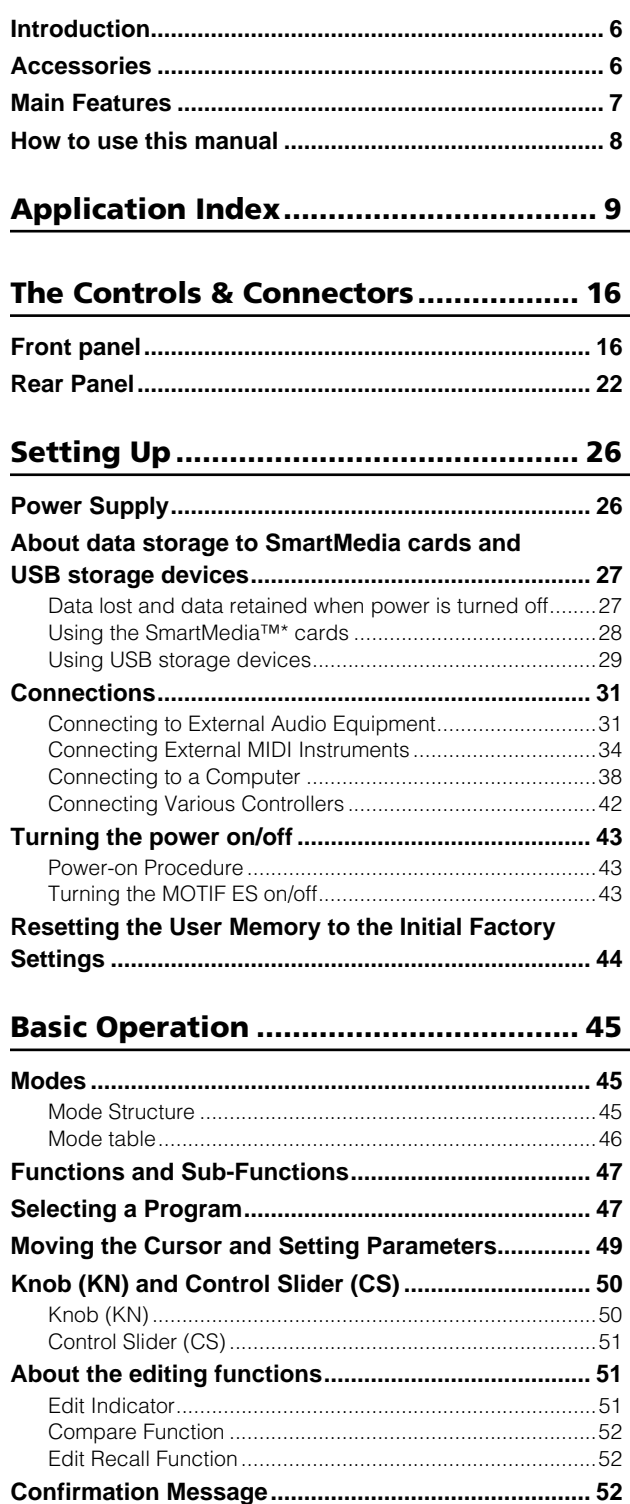

**[Information Display..................................................... 53](#page-52-1) [Note \(Key\) settings...................................................... 53](#page-52-2) [Naming ......................................................................... 53](#page-52-3)**

## **[Quick Guide — Playing the MOTIF ES..55](#page-54-2)**

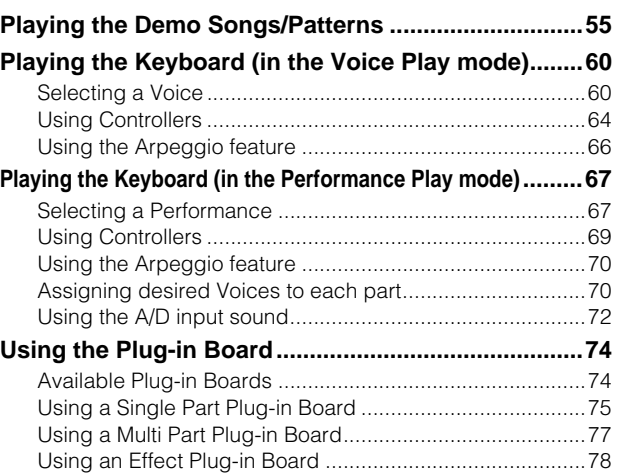

## **[Quick Guide — Advanced Course ........79](#page-78-2)**

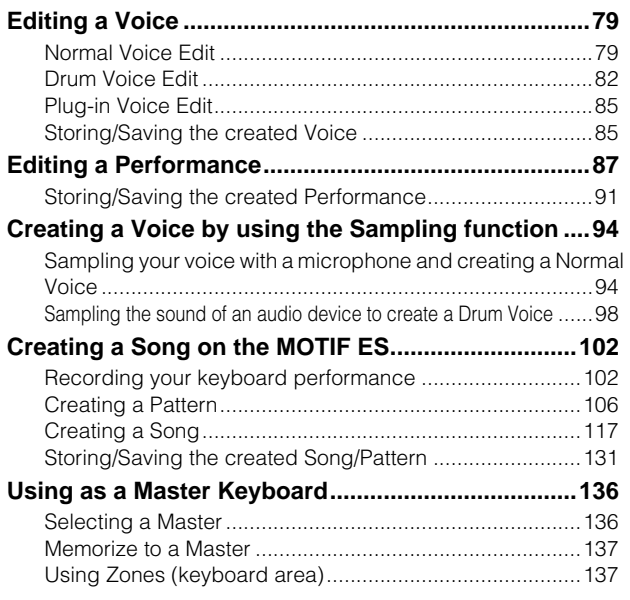

## **[Quick Guide — Computer applications....142](#page-141-1)**

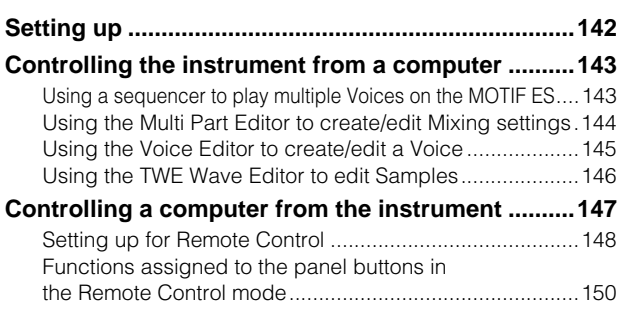

### 

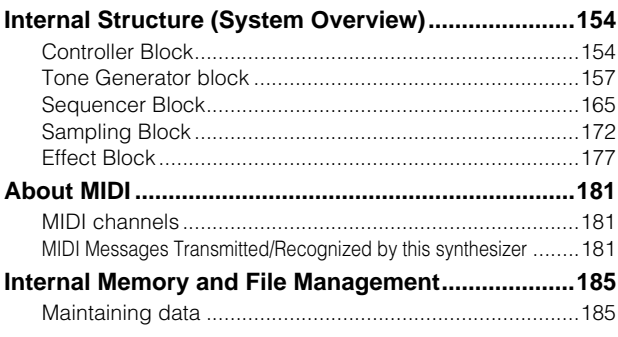

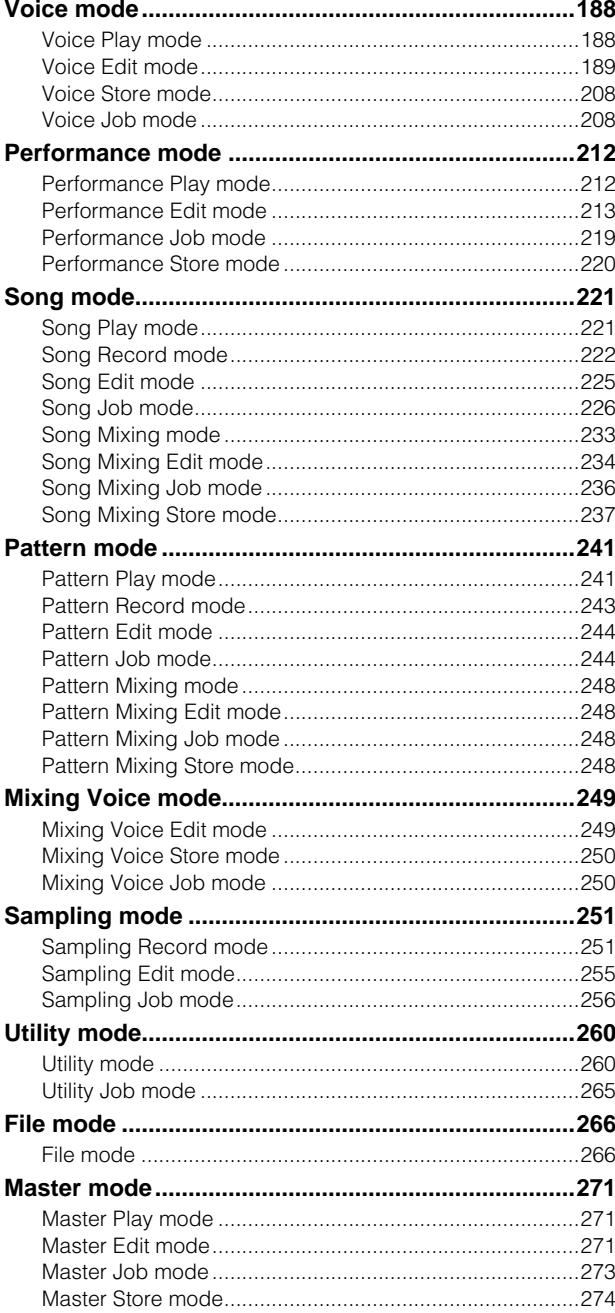

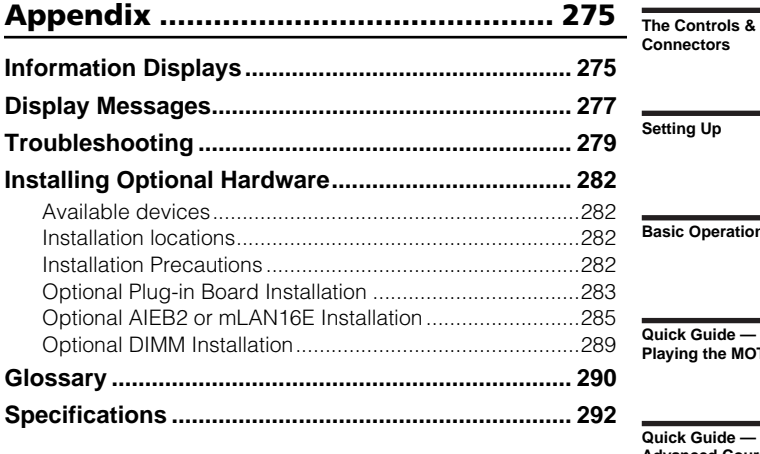

S

ration

de<br>e MOTIF ES

 $\frac{1}{16}$ **Advanced Course** 

Quick Guide —<br>Computer<br>applications

**Basic Structure** 

Reference<br>Voice mode

Performance mode

Song mode

Pattern mode

Mixing Voice mode

Sampling mode

Utility mode

File mode

Master mode

Appendix

# <span id="page-15-0"></span>**The Controls & Connectors**

# <span id="page-15-2"></span><span id="page-15-1"></span>**Front Panel**

**MOTIF ES6**

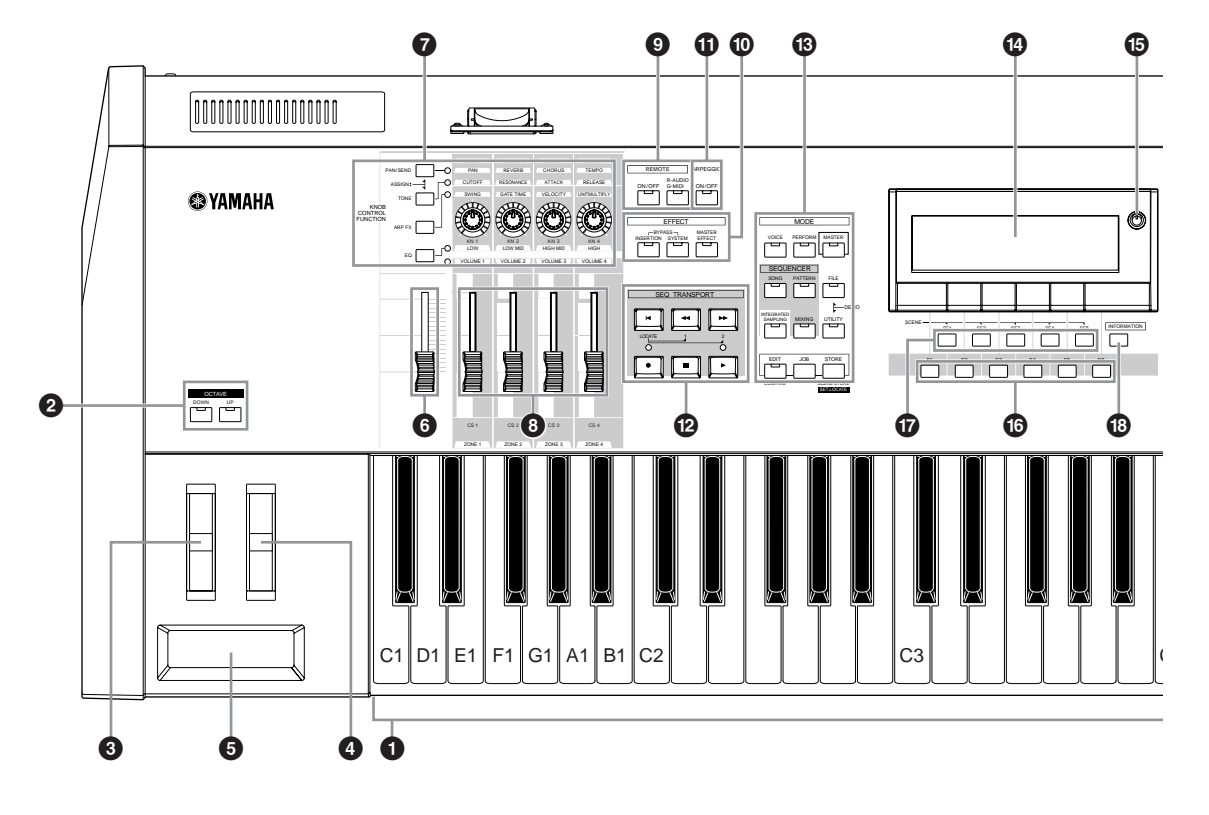

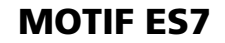

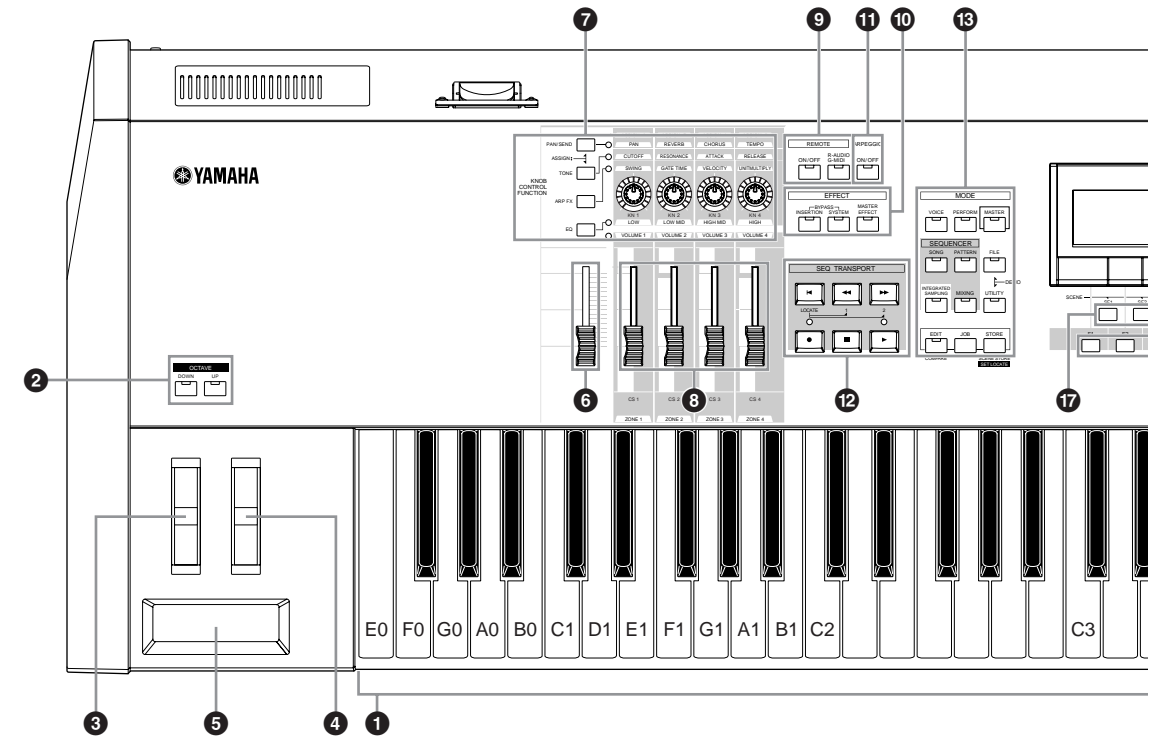

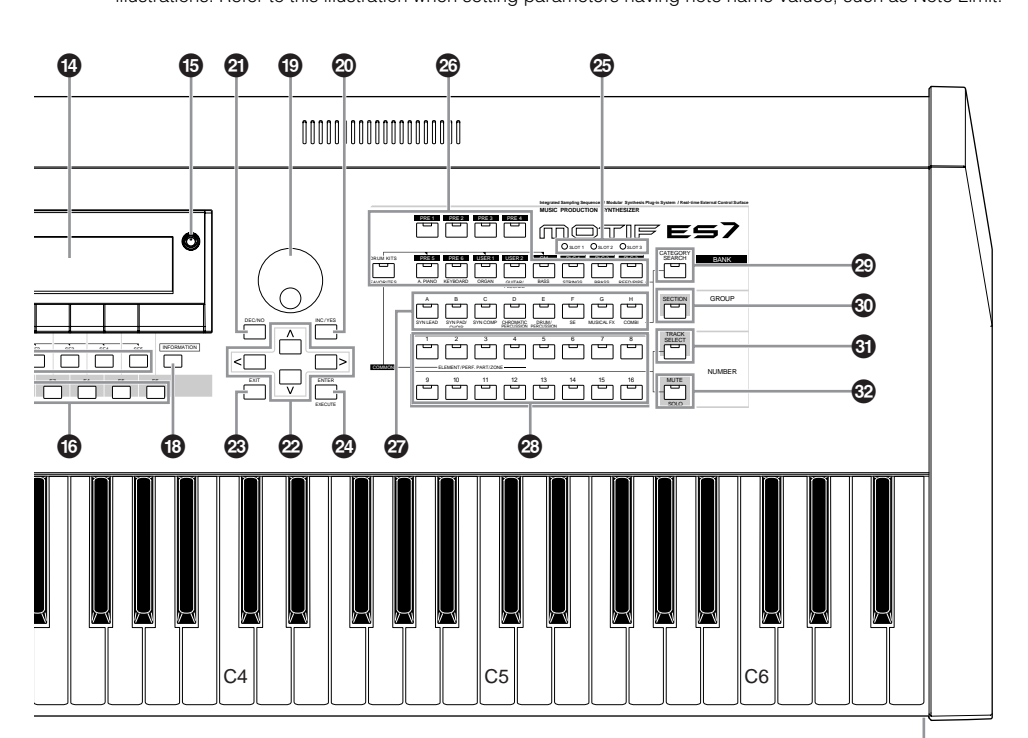

**DINGTE When both of the [OCTAVE] buttons are turned off, each key corresponds to the note name shown in the** illustrations. Refer to this illustration when setting parameters having note name values, such as Note Limit.

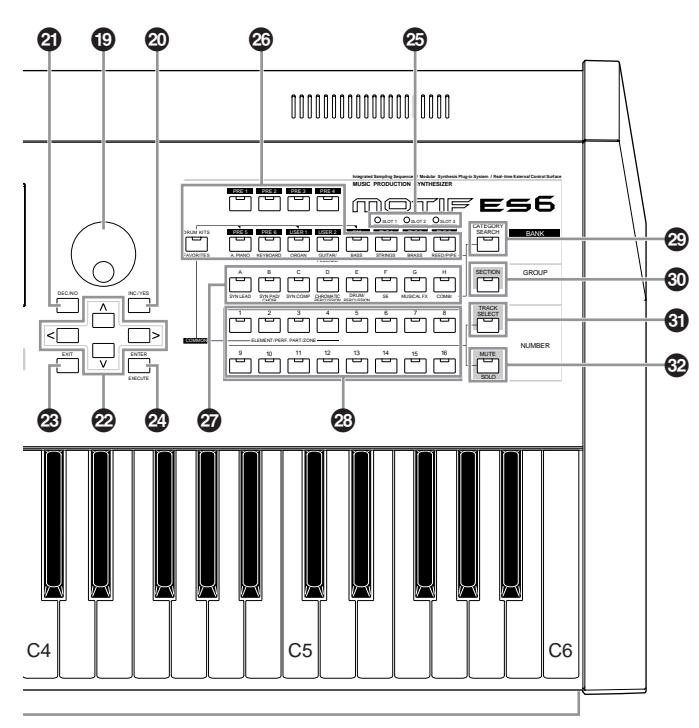

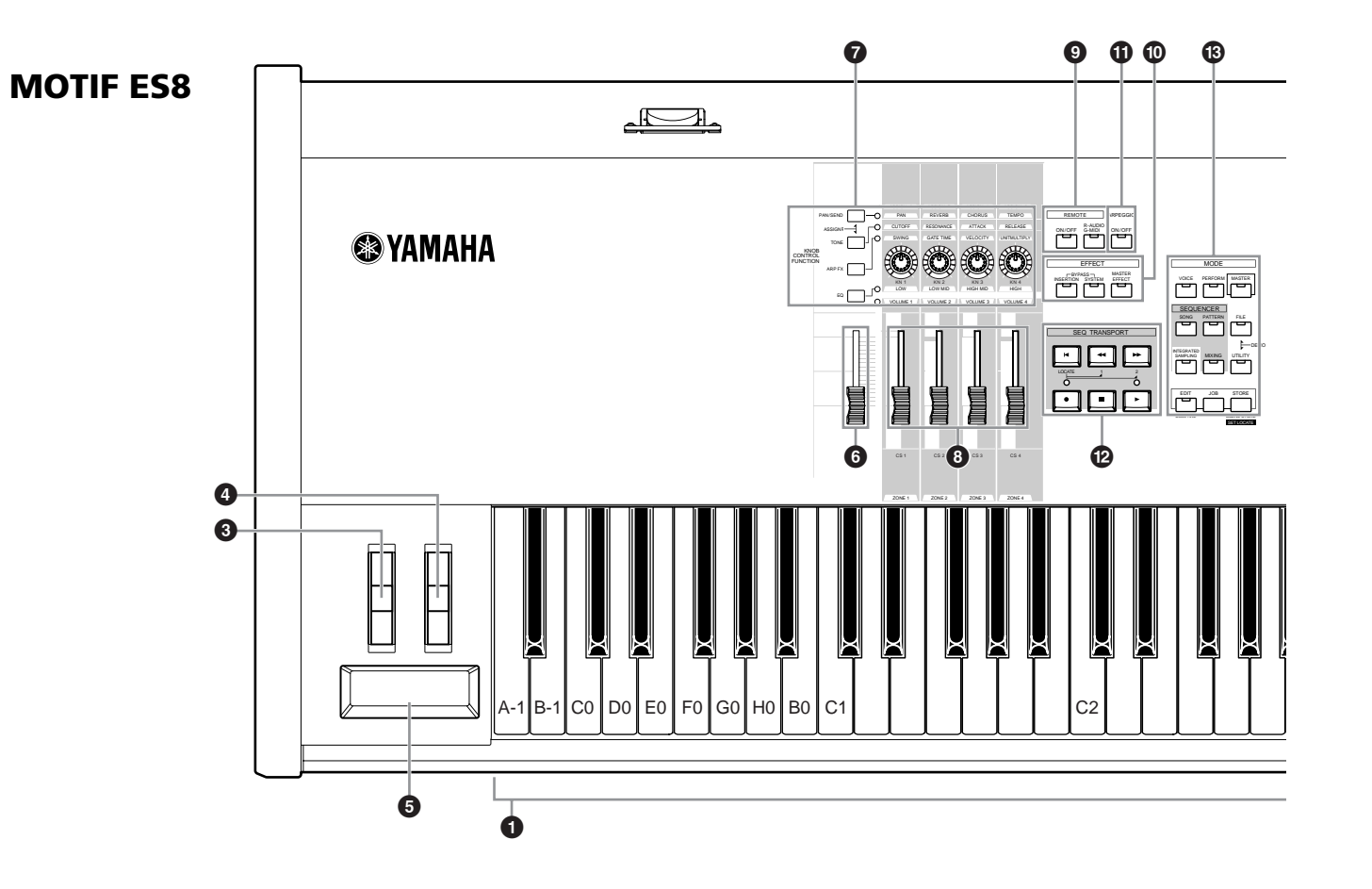

### **1 Keyboard**

The MOTIF ES6 features a 61-key keyboard, while the MOTIF ES7 has 76 keys and the MOTIF ES8 has 88 keys. All are equipped with a touch response feature (both initial touch and aftertouch). With initial touch, the instrument senses how strongly or softly you play the keys, and uses that playing strength to affect the sound in various ways, depending on the selected voice. With aftertouch, the instrument senses how much pressure you apply to the keys while playing, and uses that pressure to affect the sound in various ways, depending on the selected voice. Moreover, any of a variety of functions can be assigned to aftertouch for each voice.

### **2 OCTAVE [UP] and [DOWN] buttons [Page 63](#page-62-0)**

Use these buttons to change the note range of the keyboard. To restore the normal octave setting, press both buttons simultaneously.

**BINDTE** Because of its extended keyboard, the MOTIF ES8 does not have OCTAVE buttons.

### **3 Pitch bend wheel [Page 64](#page-63-2)**

Controls the pitch bend effect. You can also assign other functions to this controller.

### **4 Modulation wheel [Page 64](#page-63-3)**

Controls the modulation effect. You can also assign other functions to this controller.

### **5 Ribbon controller [Page 65](#page-64-0)**

This Controller is touch sensitive, and is controlled by running your finger lightly across its surface laterally. You can also assign other functions to this controller.

### <span id="page-17-0"></span>**6 MASTER VOLUME**

Adjusts the volume of the overall sound, as output from the rear-panel OUTPUT L/MONO and R jacks as well as the PHONES jack.

### **7 Four KNOB CONTROL FUNCTION buttons and four Knobs [Page 50](#page-49-0)**

These four highly versatile knobs let you adjust various aspects or parameters of the current Voice. Use the [KNOB CONTROL FUNCTION] buttons to change the parameter set for the knobs. The corresponding LED lights to indicate which group of parameters are active.

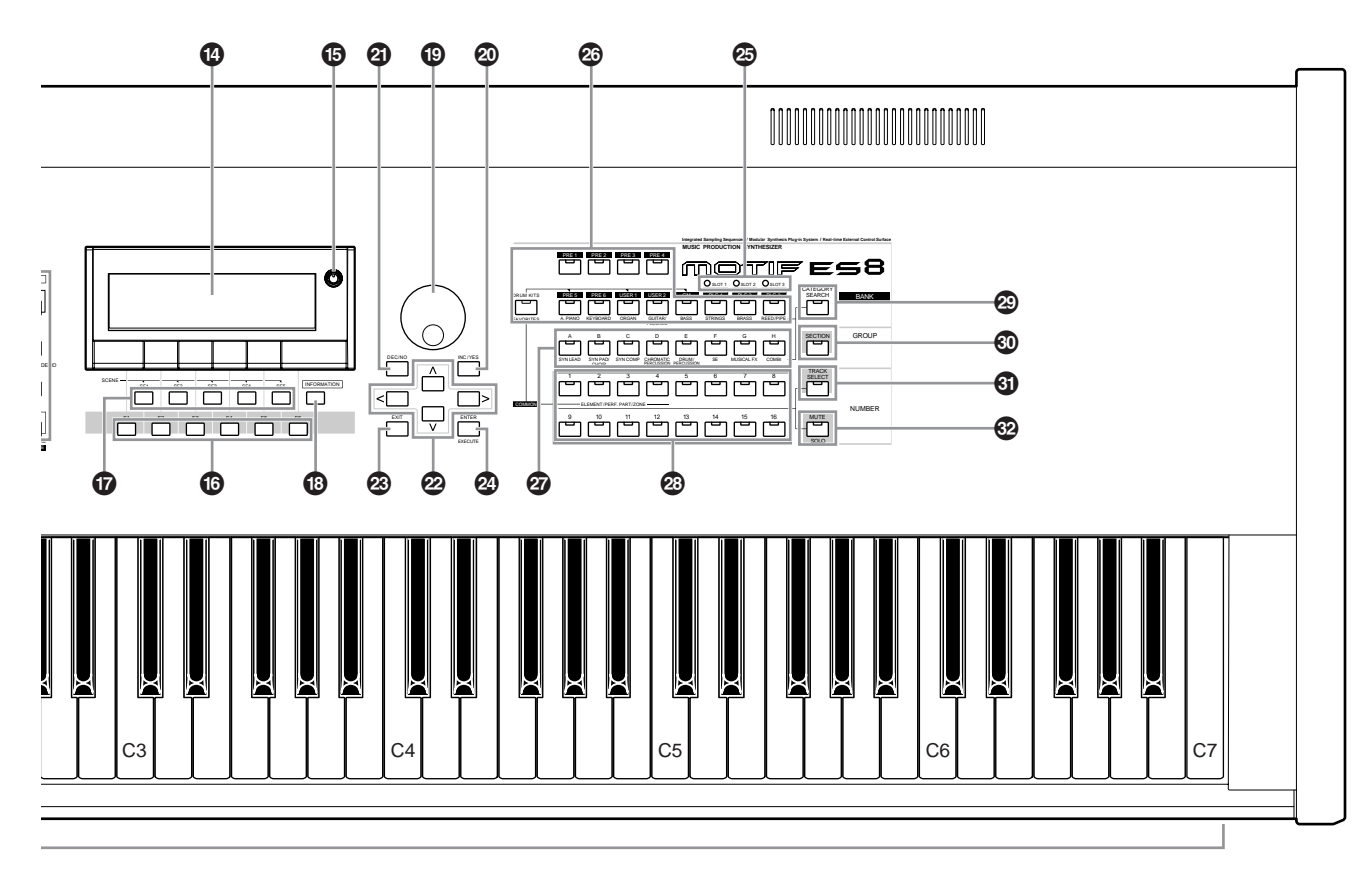

**ЛЕШЕ** When [UTILITY] → [F1] GENERAL → [SF2] KBD → Octave is set to "0," each key corresponds to the note name shown in the illustrations. Refer to this illustration when setting a note name of a parameter like Note Limit.

### **8 [CS1] - [CS4] (Control Slider) [Page 51](#page-50-3)**

These sliders control the volume of four elements which make up a Normal Voice in the Voice mode, the volume of four parts in the Performance mode, the volume of four parts including the current part in the Song mode/Pattern mode, and the volume of four zones in the Master mode.

- **DINITE** If all of the Control Sliders are set to the minimum, you may not hear any sound from the instrument, even when playing the keyboard or a song/pattern. If this is the case, raise all the sliders to a suitable level.
- **DITCHER VOLUME** Is stider adjusts the output level from this instrument. On the other hand, the Control Slider adjusts the MIDI volume value for the corresponding element or part.

### **9 REMOTE buttons [Page 147](#page-146-0)**

The Remote mode lets you control sequencer software on your computer from the panel controls of the instrument. Turn the [ON/OFF] button on to enter the Remote mode. You can use the [R-AUDIO/G-MIDI] button to switch control between your audio tracks (red lamp) and MIDI tracks (green lamp), when Mode A or B is set to "General"  $($ [UTILITY]  $\rightarrow$  [F4] CTL ASN  $\rightarrow$  [SF4] REMOTE).

 $\blacksquare$  When setting the MIDI IN/OUT parameter to "MIDI" ([UTILITY]  $\rightarrow$ [F5] MIDI → [SF4] OTHER) or setting both of Mode A and Mode B to "off" ([UTILITY]  $\rightarrow$  [F4] CTL ASN  $\rightarrow$  [SF4] REMOTE), you cannot enter the Remote mode even by pressing the REMOTE [ON/OFF] button. Set these parameters to appropriate values ([page 148](#page-147-1)) then enter the Remote mode.

### **) EFFECT buttons [Page 177](#page-176-2)**

The extensive effect section of the instrument provides Insertion effects (eight sets, with two effect units per set), System effects (Reverb and Chorus), and Master effects. The effects can be applied to the keyboard-played voices and to Song/Pattern playback. These three buttons enable you to turn the corresponding Effect blocks (as printed on the panel) on or off with a single touch.

Keep in mind that the [INSERTION] and [SYSTEM] buttons are bypass switches, while the [MASTER EFFECT] button is an on/off switch. The distinction is important — when the lamp of the [INSERTION] or [SYSTEM] button is on, the effect is off (or bypassed). The [MASTER EFFECT] button is the opposite: when the lamp is on, the Master effect is on. Also, to access the Master Effect setting display, press and hold the [MASTER EFFECT] button for a second or two.

### **! [ARPEGGIO ON/OFF] button [Page 66](#page-65-0)**

Press this button to enable or disable playback of the Arpeggio for each Voice, Performance, Song, or Pattern. If the Arpeggio Switch of the selected part is set to off in the Performance/Song/Pattern mode, however, pressing this button has no effect.

### **@ SEQ TRANSPORT buttons [Page 56](#page-55-1)**

These buttons control recording and playback of the Song/Pattern sequence data.

### **[ ](Top) button**

Instantly returns to the beginning of the current song or pattern (i.e., the first beat of the first measure).

### **[ ](Reverse) button**

Press briefly to move back one measure at a time, or hold to continuously rewind.

### **[ ](Forward) button**

Press briefly to move forward one measure at a time, or hold to continuously fast-forward.

### **[**●**] (Record) button**

Press this to enable recording (Song or pattern phrase). (The indicator lights.)

### **[ ](Stop) button**

Press to stop recording or playback.

### **[ ](Play) button**

Press to start playback from the current point in the song or pattern. During recording and playback, the indicator flashes at the current tempo.

### **# MODE buttons [Page 45](#page-44-4)**

These buttons select the operating modes (e.g., Voice mode).

### **\$ LCD Display**

The large backlit LCD displays the parameters and values related to the currently selected operation or mode.

### **% LCD Contrast Control [Page 43](#page-42-3)** Use this control to set the LCD display for optimum legibility.

### **^ [F1] - [F6] (Function) buttons [Page 47](#page-46-0)**

These buttons located directly below the LCD display call up the corresponding functions indicated in the display. In the display hierarchy, these functions [F] rank just below the modes.

**& [SF1] - [SF5] (Sub Function) buttons [Page 47](#page-46-3)**

These buttons located directly below the LCD display call up the corresponding sub functions indicated in the display. In the display hierarchy, these sub functions [SF] rank just below the functions [F].

These buttons can be also used to store/recall the Arpeggio type in each Play mode and Song/Pattern Record mode. They can be also used to store/recall the Song Scene [\(page 123\)](#page-122-0) in the Song Play/Song Record/ Pattern Chain Record modes.

### **\* [INFORMATION] button [Page 53](#page-52-4)**

For calling up a special "help" feature that shows information about the currently selected mode. You can go back to the previous display by pressing this button again or pressing any other button.

Depending on the selected display, this button may be used to call up a window for inputting characters ([page](#page-53-0)  [54](#page-53-0)), for inputting numbers ([page 49](#page-48-1)), for selecting note lengths [\(page 49\)](#page-48-2), or for selecting keys or note names [\(page 53\)](#page-52-0).

### **( Data dial [Page 49](#page-48-3)**

For editing the currently selected parameter. To increase the value, turn the dial right (clockwise); to decrease the value, turn the dial left (counter-clockwise). If a parameter with a wide value range is selected, you can change the value in broader strokes by quickly turning the dial.

### **º [INC/YES] button [Page 49](#page-48-3)**

For increasing the value of the currently selected parameter. Also use it to actually execute a Job or a Store operation.

### **¡ [DEC/NO] button [Page 49](#page-48-3)**

For decreasing the value of the currently selected parameter. Also use it to cancel a Job or a Store operation.

**DINGHERICAL STATES IN YOU CAN Also use the [INC/YES] and [DEC/NO] buttons to quickly** move through parameter values in 10-unit jumps, especially those with large ranges. Simply hold down one of the buttons (of the direction you want to jump), and simultaneously press the other. For example, to jump in the positive direction, hold down the [INC/ YES] button and press [DEC/NO].

### **™ Cursor Buttons [Page 49](#page-48-3)**

The cursor buttons move the "cursor" around the LCD display screen, highlighting and selecting the various parameters.

### **£ [EXIT] button [Page 46](#page-45-1)**

The menus and displays of this synthesizer are organized according to a hierarchical structure.

Press this button to exit from the current display and return to the previous level in the hierarchy.

### **¢ [ENTER] button**

Use this button to execute a Job or a Store operation. Also use this button to actually enter a number when selecting a Memory or Bank for Voice or Performance. In the File mode, use this button to go to the next lowest level in the selected directory.

### **∞ SLOT 1-3 lamps [Page 284](#page-283-0)**

These three lamps show the installation status of the Plugin Boards.

If the Plug-in Board has been correctly installed, the corresponding SLOT lamp will light.

- **DINIEM** The Vocal Harmony Plug-in Board (PLG100-VH) can be installed only to slot 1. It cannot be installed to slot 2 or 3.
- **DINGTE** The Multi part Plug-in Board (PLG100-XG) can be installed only to slot 3. It cannot be installed to slot 1 or 2.

### **§ BANK buttons [Page 60](#page-59-0)**

Each button selects a Voice or Performance Bank. When the [CATEGORY SEARCH] button is turned on, these buttons can be used to select the desired category (printed below each button). When the [SECTION] button is turned on in the Pattern mode, these buttons are used to select the desired section.

### **¶ GROUP [A] - [H] buttons [Page 48](#page-47-0)**

Each button selects a Voice or Performance Group. When the [CATEGORY SEARCH] button is turned on, these buttons can be used to select the desired category (printed below each button). When the [SECTION] button is turned on in the Pattern mode, these buttons are used to select the desired section.

### **• NUMBER [1] - [16] buttons [Page 48](#page-47-0)**

Use of these buttons differs depending on the on/off status of the [TRACK SELECT] and [MUTE] buttons.

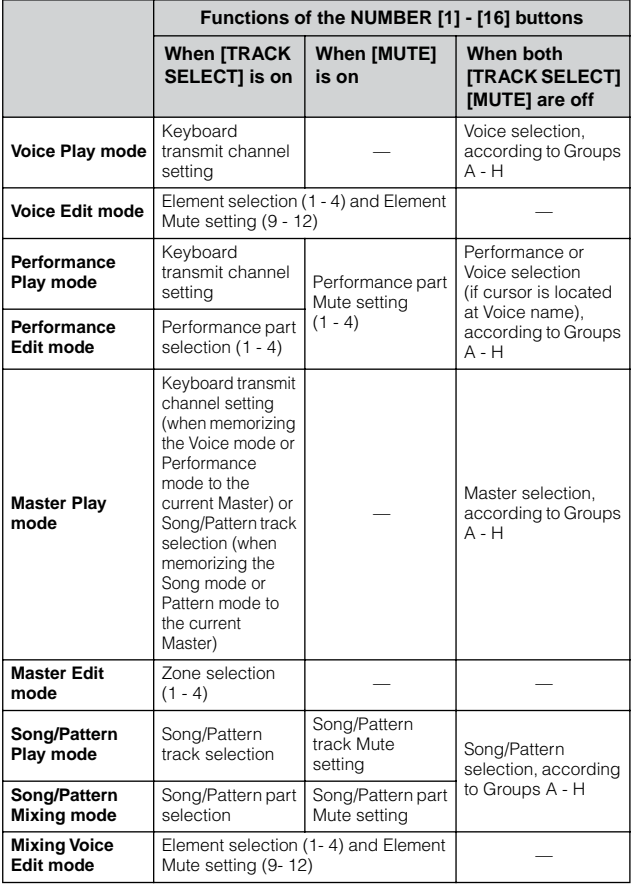

### **ª [CATEGORY SEARCH] button [Page 62](#page-61-0)**

When this button is turned on in the Performance mode, the lower row of [BANK] buttons (labeled A.PIANO - REED/PIPE below the buttons) and the [GROUP] buttons can be used to select the Performance category. When this button is turned on in another mode, the lower row of [BANK] buttons (labeled A.PIANO - REED/PIPE below the buttons) and the [GROUP] buttons can be used to select the Voice category.

### **' [SECTION] button [Page 57](#page-56-1)**

When this button is turned on in the Pattern mode, the GROUP [A] - [H] buttons can be used to select Pattern Sections A - H and the [PRE5] - [PLG3] buttons of the BANK buttons can be used to select Pattern Sections I - P.

### **⁄ [TRACK SELECT] button [Page 58](#page-57-1)**

Turning this button on in the Song/Pattern mode enables the NUMBER [1] - [16] buttons for selecting corresponding Song/Pattern tracks. The on/off status of this button affects the NUMBER [1] - [16] buttons in different ways, depending on the selected mode. (See **•** "NUMBER [1] - [16] buttons" above.)

### **¤ [MUTE] button [Page 58](#page-57-1)**

Turning this button on in the Song/Pattern mode enables the NUMBER [1] - [16] buttons for muting corresponding Song/Pattern tracks.

Press one of the NUMBER [1] - [16] buttons while holding this button to solo the corresponding track of the current selected Song/Pattern.

The on/off status of this button affects the NUMBER [1] - [16] buttons in different ways, depending on the selected mode. (See  $\bullet$  "NUMBER [1] - [16] buttons" above.)

# <span id="page-21-0"></span>**Rear Panel**

## **MOTIF ES6**

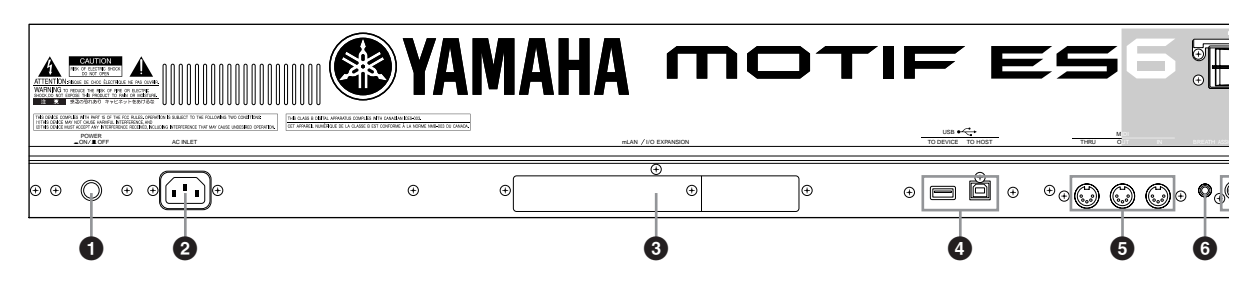

## **MOTIF ES7**

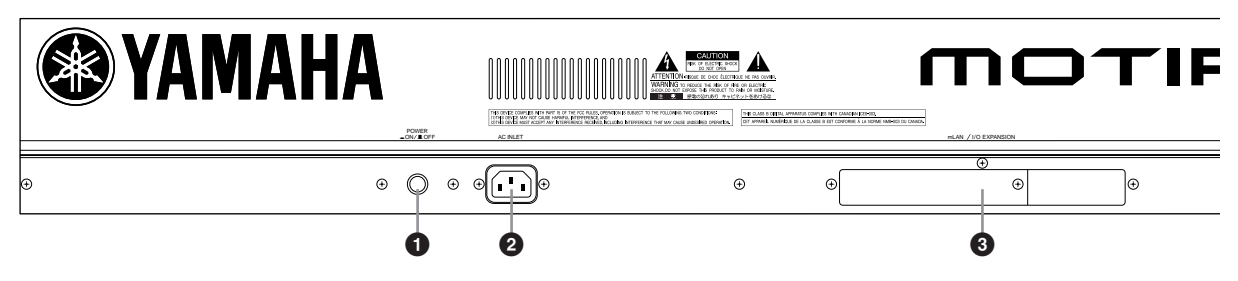

## **MOTIF ES8**

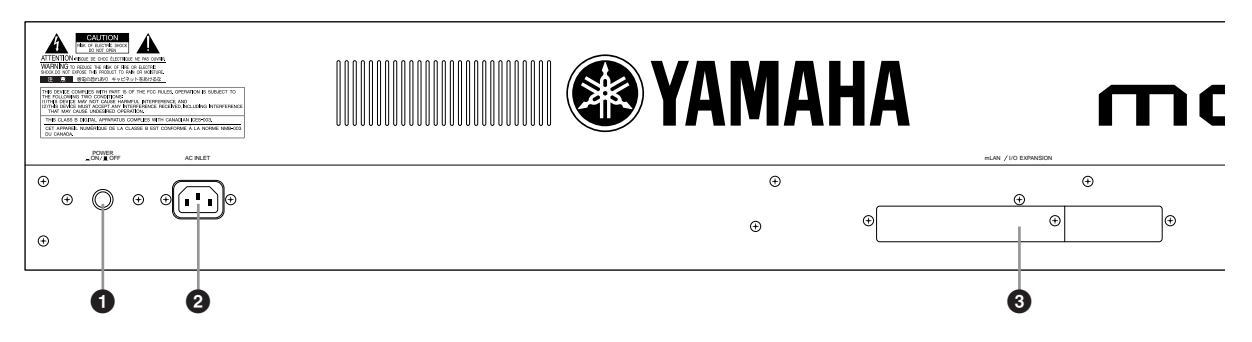

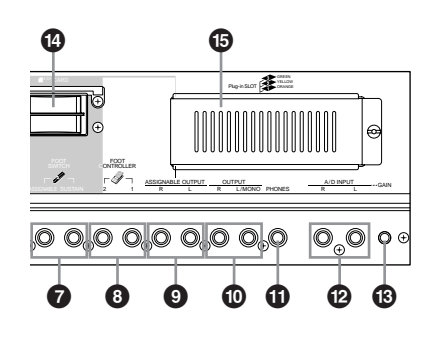

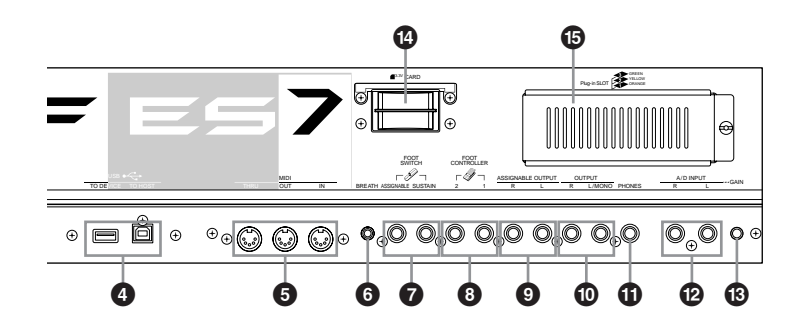

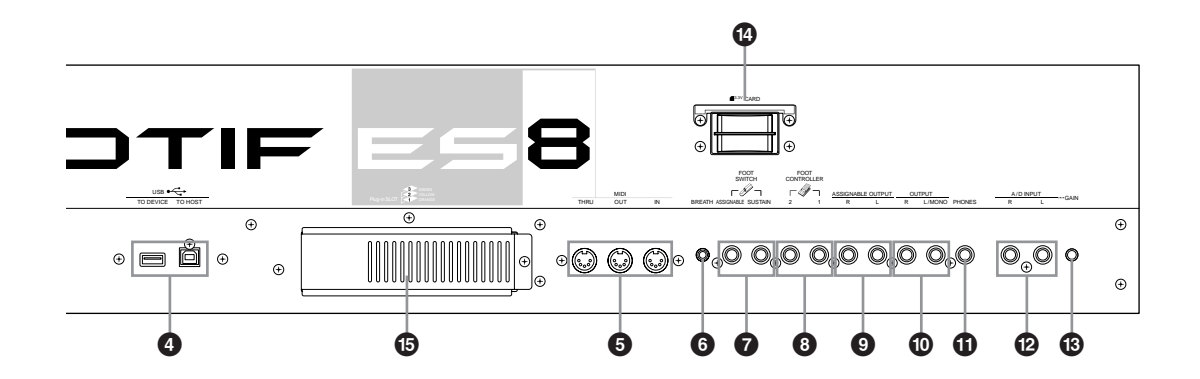

### **1 1 POWER Switch Page 43**

Press to turn power ON or OFF.

### **2 AC INLET (AC Power Cord Socket) [Page 26](#page-25-1)**

Be sure to plug the AC power cord into this socket before plugging the power cord into an AC outlet.

Use only the AC power cord supplied with this instrument. If the supplied cord is lost or damaged and needs to be replaced, contact your Yamaha dealer.

The use of an inappropriate replacement can pose a fire and shock hazard!

**3 mLAN expansion board (mLAN16E) or I/O expansion board (AIEB2) cover [Page 25](#page-24-0)**

Either the mLAN expansion board (mLAN16E) or the I/O expansion board (AIEB2) sold separately can be installed to this instrument. With the mLAN16E board, you can conveniently and easily hook up your MOTIF ES to other mLAN compatible instruments or devices.

The AIEB2 board gives you additional digital I/O options, featuring both optical and coaxial connectors. Moreover, the board also includes three stereo ASSIGNABLE OUTPUT pairs (six analog jacks).

### **4 USB connectors [Page 29](#page-28-3)**

This instrument is equipped with two types of USB connectors on the rear panel – USB TO HOST and USB TO DEVICE. The USB TO HOST connector is used to connect this instrument to the computer via the USB cable. The USB connection between the instrument and the computer can only be used for transfer of MIDI data. No audio data can be transferred via USB. The USB TO DEVICE connector is used to connect this instrument to a USB storage device (hard disk drive, CD-ROM drive, MO drive, flash disk, etc.) via the USB cable. This lets you save the data created on this instrument to the external USB storage device and load the data from the external USB storage device to the instrument. Save/Load operations can be performed in the File mode.

**DINOTE** For details about USB, see [Page 29.](#page-28-3)

### **USB**

USB is an abbreviation for Universal Serial Bus. It is a serial interface for connecting a computer with peripheral devices, and enables much faster data transfer compared to conventional serial port connections.

### **5 MIDI IN/OUT/THRU connectors [Page 34](#page-33-1)**

MIDI IN is for receiving control or performance data from another MIDI device, such as an external sequencer. MIDI THRU is simply for redirecting any received MIDI data (via MIDI IN) to connected devices, allowing convenient chaining of additional MIDI instruments. MIDI OUT is for transmitting all control, performance and playback data from the MOTIF to another MIDI device, such as an external sequencer.

# **6 BREATH Controller Jack [Page 42](#page-41-2)**

Connect an optional Yamaha BC3 Breath Controller here for expressive breath control capability.

### **7 FOOT SWITCH jacks [Page 42](#page-41-3)**

For connection of optional FC4 or FC5 Footswitches. When connected to the SUSTAIN jack, the Footswitch controls sustain. When connected to ASSIGNABLE, it can control one of various different assignable functions.

### **8 FOOT CONTROLLER jacks [Page 42](#page-41-4)**

For connection of optional foot controllers (FC7, etc.). Each jack lets you continuously control one of various different assignable functions – such as volume, tone, pitch, or other aspects of the sound.

### **9 ASSIGNABLE OUT L and R jacks [Page 31](#page-30-3)**

Line level audio signals are output from this instrument via these phone jacks (1/4" mono phone plug). These outputs are independent of the main output (at the L/MONO and R jacks below), and can be freely assigned to any of the Drum Voice keys or the Parts. This lets you route specific Voices or sounds for processing with a favorite outboard effect unit.

The parts which can be assigned to these jacks are as follows:

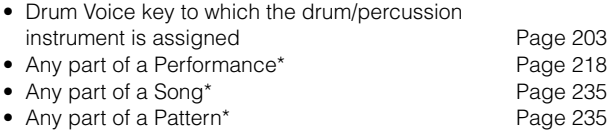

\* Including the Audio Input part

### **) OUTPUT L/MONO and R jacks [Page 31](#page-30-3)**

Line level audio signals are output via these phone jacks. For monophonic output, use just the L/MONO jack.

### **! PHONES jack [Page 31](#page-30-3)**

For connection to a pair of stereo headphones.

### **@ A/D INPUT jacks [Page 33](#page-32-0)**

External audio signals can be input via these phone jacks

(1/4" mono phone plug). Various devices such as microphone, guitar, bass, CD

player, synthesizer can be connected to these jacks and their audio input signal can be sounded as the AUDIO IN part of the Performance, Song, or Pattern.

In the Sampling mode, these jacks are used for capturing audio data as samples. For stereo signals (such as from audio equipment), use both jacks. For mono signals (such as from a microphone or guitar), use only the L jack.

### **# GAIN knob [Page 73](#page-72-1)**

For adjusting the input gain of the audio at the A/D INPUT jacks (above). Depending on the connected device (microphone, CD player, etc.), you may need to adjust this for optimum level.

### **\$ CARD (Card slot) [Page 27](#page-26-2)**

Insert a SmartMedia (memory) card here to transfer various data to/from this instrument. Read carefully the precautions on using a SmartMedia [\(page 28\)](#page-27-1) before inserting a SmartMedia card.

### **% Plug-in board cover [Page 283](#page-282-2)**

Installing an optional Plug-in Board to this instrument lets you greatly expand the sonic palette of the instrument. Up to three boards can be installed to the rear panel.

### ■ When the optional mLAN16E has been **installed:**

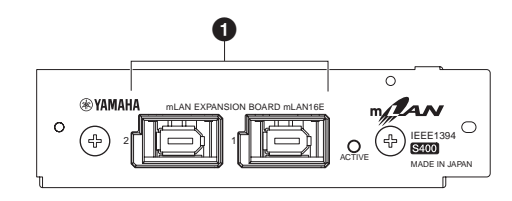

### <span id="page-24-0"></span>**1 mLAN (IEEE1394) connector 1, 2**

For connecting mLAN devices or IEEE1394-compatible (FireWire) devices via standard IEEE1394 (6-pin) cables.

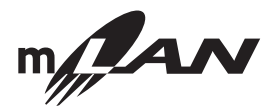

### **About mLAN**

"mLAN" is a digital network designed for musical applications. It uses and extends the industry standard IEEE 1394 high performance serial bus.

For details, refer to the Guide Book of the mLAN16E.

### **\* The name "mLAN" and its logo (above) are trademarks.**

**DINOTE** The digital audio output via the mLAN connector is fixed to a resolution of 24 bit/44.1 kHz.

### ■ When the optional AIEB2 has been **installed:**

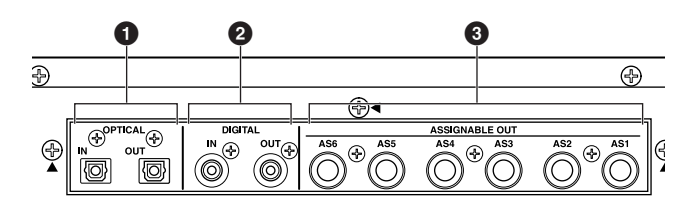

### **1 OPTICAL IN, OUT connectors [Pages 33,](#page-32-1) [34](#page-33-2)**

Use these connectors to input or output digital signals over optical-fiber cable. You can use the OPTICAL IN to record a digital signal at frequencies of 48kHz, 44.1kHz, or 32kHz. The OPTICAL OUT connector outputs a digital signal of 44.1kHz.

### **2 DIGITAL IN, OUT connectors [Pages 33,](#page-32-1) [34](#page-33-2)**

Use these connectors to input or output digital signals over coaxial (RCA-pin) cable. The digital signal format is CD/DAT (S/P DIF). You can use the DIGITAL IN connector to record a digital signal at frequencies of 48kHz, 44.1kHz, or 32kHz. The DIGITAL OUT connector outputs a digital signal of 44.1kHz.

### **3 ASSIGNABLE OUT jacks (AS1 to AS6) [Page 31](#page-30-3)**

Line level audio signals are output from this instrument via these phone jacks (1/4" mono phone plug).

These outputs are independent of the main output (at the L/MONO and R jacks above), and can be freely assigned to any of the Drum Voice key or the Parts. This lets you route specific Voices or sounds for processing with your favorite outboard effect unit.

The parts which can be assigned to these jacks are as follows:

- Drum Voice key to which the drum/percussion instrument is assigned **Page 203**
- Any part of a Performance\* [Page 218](#page-217-2) • Any part of a Song\* [Page 235](#page-234-5)
- Any part of a Pattern\* [Page 235](#page-234-5)

\* Including the Audio Input part

**DINDTE** Digital audio output via the OPTICAL OUT connector or DIGITAL OUT connector can be changed between 20-bit and 24-bit resolution in the  $[UTILLITY] \rightarrow [F2] I/O \rightarrow [SF2] OUTPUT display]$ The frequency, however, is fixed at 44.1 kHz.

# <span id="page-25-1"></span>**Setting Up**

<span id="page-25-2"></span>Please read this section carefully before using your new MOTIF ES.

This section explains how to connect your MOTIF ES to an AC power source, external audio and MIDI devices, and a computer system. Only switch the MOTIF ES on after you have made all the necessary connections ([page 43](#page-42-2)).

# <span id="page-25-3"></span><span id="page-25-0"></span>**Power Supply**

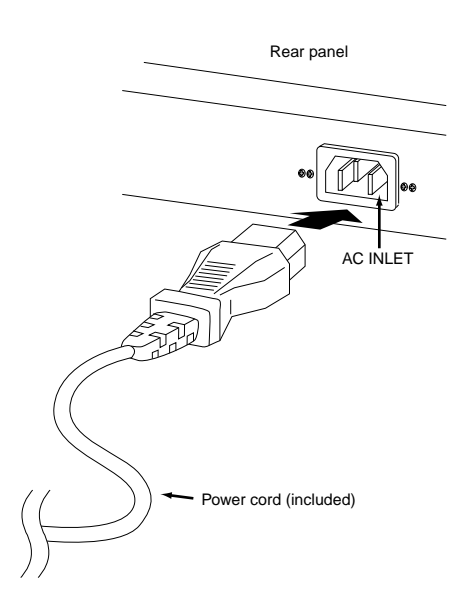

- **1** Make sure the POWER switch on the MOTIF ES is set to OFF.
- **2** Connect the supplied power cord to the AC INLET on the instrument's rear panel.
- **3** Connect the other end of the power cord to an AC outlet. Make sure your MOTIF ES meets the voltage requirement for the country or region in which it is being used.

## **WARNING**

**Make sure your MOTIF ES is rated for the AC voltage supplied in the area in which it is to be used (as listed on the rear panel). Connecting the unit to the wrong AC supply can cause serious damage to the internal circuitry and may even pose a shock hazard!**

## **WARNING**

**Use only the AC power cord supplied with the MOTIF ES. If the supplied cord is lost or damaged and needs to be replaced, contact your Yamaha dealer. The use of an inappropriate replacement can pose a fire and shock hazard!**

# **WARNING**

**The type of AC power cord provided with the MOTIF ES may be different depending on the country in which it is purchased (a third prong may be provided for grounding purposes). Improper connection of the grounding conductor can create the risk of electrical shock. Do NOT modify the plug provided with the MOTIF ES. If the plug will not fit the outlet, have a proper outlet installed by a qualified electrician. Do not use a plug adapter which defeats the grounding conductor.**

# <span id="page-26-2"></span><span id="page-26-0"></span>**About data storage to SmartMedia cards and USB storage devices**

As you make music with this instrument, you'll create a wide variety of data — such as custom Voice data (including Voices, Performances, etc.), MIDI sequence data (Songs, Patterns, Arpeggios), and waveform data (with the Sampling function). Naturally, you'll want to store this data for safekeeping and future use, and the instrument is equipped with a variety of storage options. You can save your data to SmartMedia card (inserted to the Card slot) or to a USB storage device (connected to the USB TO DEVICE connector). To recall the data, use the Load function. (Save and Load operations are done in the File mode; see [page 266](#page-265-2).)

Keep in mind that certain types of data are lost when you turn off the power and should be properly saved. Also keep in mind that since there are several storage options (including SmartMedia card, hard disk, flash disk, etc.), you should always have the proper media formatted and on hand BEFORE you start creating or editing data.

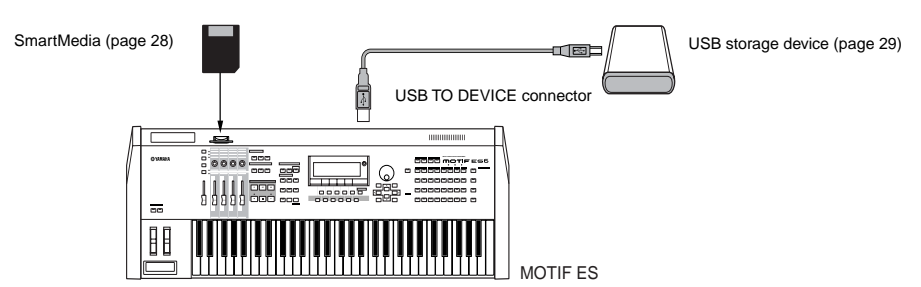

**DINDTE** The Save/Load operation in the File mode can be executed between the SmartMedia card inserted to the CARD slot on the rear panel and the instrument, or between the USB storage device connected to the USB TO DEVICE connector and the instrument. Please keep in mind that the Save /Load operation in the File mode cannot be executed between the SmartMedia card inserted to the CARD slot on the rear panel and the USB storage device connected to the USB TO DEVICE connector. In short, data can be saved/loaded between the storage media and the instrument, but not between the two storage media devices.

# <span id="page-26-1"></span>**Data lost and data retained when power is turned off**

The chart below lists the data types you can create on the instrument and the internal memory locations to which they are stored, permanently or temporarily.

# **CAUTION**

**Make sure to save any data remaining in DRAM to SmartMedia or a USB storage device before turning off the power, other wise the data will be lost.**

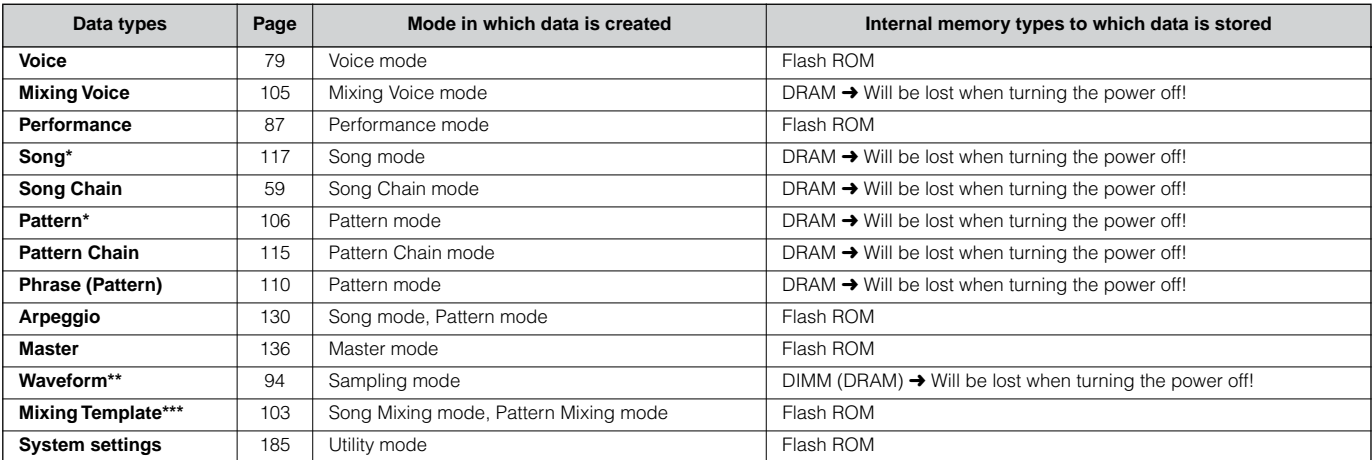

Includes the Mixing settings ([pages 103](#page-102-0), [127\)](#page-126-0)

\*\* If you create the User Voices or Sample Voices by using the Sampling function, the corresponding Waveforms can be saved automatically by saving the User Voice data or Song/Pattern data to the SmartMedia/USB storage device.

\*\*\* Song Mixing/Pattern Mixing can be stored as Song/Pattern data and as a Mixing Template (which are not associated with a specific Song/Pattern).

**DINGTE** For details about the data types you can create on this instrument, the internal memory locations to which they are stored, and file types when saving the created data to the SmartMedia/USB storage device, refer to "Memory Structure" on [page 186](#page-185-0).

## **CAUTION**

**Data of up to 128 MB can be saved to a SmartMedia card inserted to the CARD slot on the rear panel. Yamaha recommends the use of a large-capacity USB storage device, since you may want to save data more 128 MB — especially if you've installed optional DIMMs ([page 289](#page-288-1)) and are using the Sampling feature.** 

### <span id="page-27-1"></span><span id="page-27-0"></span>**Using the SmartMedia™\* cards**

Be sure to handle SmartMedia cards with care. Follow the important precautions below.

\* SmartMedia is a trademark of Toshiba Corporation.

### ■ Compatible SmartMedia card Type

3.3V (3V) SmartMedia cards can be used. 5V type SmartMedia cards are not compatible with this instrument.

### ■ Memory Capacity

There are seven types of SmartMedia cards: 2MB/4MB/8MB/ 16MB/32MB/64MB/128MB. Keep in mind that only SmartMedia cards conforming to SSFDC standards (bearing the SmartMedia logo) can be used.

### ■ **Inserting/Removing SmartMedia cards**

### **Inserting a SmartMedia card**

With the gold-plated contact side facing down, insert the SmartMedia card firmly but carefully into the card slot, as far as it will go. Be careful not to insert the card upside down or back side in. Also, do not insert anything else into the slot, other than a proper SmartMedia card.

### **Removing a SmartMedia card**

Before removing the SmartMedia card, be sure to confirm that the SmartMedia card is not in use, or it is not being accessed by the instrument. Then pull the SmartMedia card out slowly by hand. If the SmartMedia card is being accessed\*, a message indicating that it is in use appears on the instrument's display.

 \* This includes all save, load, format, delete and create directory operations for the SmartMedia card. Also, be aware that the instrument will automatically access the SmartMedia card to check the media type when it is inserted while the instrument is turned on.

# **CAUTION**

**Never attempt to remove the SmartMedia card or turn the power off during accessing. Doing so can damage the data on the instrument/SmartMedia card and possibly the SmartMedia card itself.** 

### ■ **Formatting SmartMedia cards**

Before using a SmartMedia card with your instrument it must first be formatted ([page 268](#page-267-0)). Once it is formatted all data on it will be erased. Make sure that no important data is contained on the card beforehand.

### ■ **About the SmartMedia cards**

### **Handle SmartMedia cards with care!**

- SmartMedia cards are very sensitive and can be damaged by static electricity. Before handling a SmartMedia card, make sure to discharge any static electricity in your body by touching something made of metal, such as a door knob or aluminum blinds.
- Be sure to remove the SmartMedia card from the CARD slot when it is not in use for a long time.
- Do not expose the SmartMedia card to direct sunlight, extremely high or low temperatures, or excessive humidity, dust or liquids.
- Do not place heavy objects on a SmartMedia card or bend or apply pressure to the SmartMedia card in any way.
- Never touch the gold-plated contact with your fingers or let it come in contact with any other metallic or hard surface.
- Do not expose the SmartMedia card to magnetic fields, such as those produced by televisions, speakers, motors, etc., since magnetic fields can partially or completely erase data on the SmartMedia card, rendering it unreadable.
- Do not attach anything other than the provided labels to a SmartMedia card. Also make sure that labels are attached in the proper location.

### **Protecting your data (write-protect)**

To prevent important data from being inadvertently erased, apply the write-protect seal (provided with the SmartMedia card) to the circle spot indicated on the card. If you are saving data to the card, make sure to remove the write-protect seal. Do not reuse a seal that has been removed; it may not stick properly to the card and could come off in the slot.

### ■ Data Backup

For maximum data security Yamaha recommends that you keep two copies of important data on separate SmartMedia cards. This gives you a backup if one SmartMedia card is lost or damaged.

### ■ **Burglarproof Lock**

This instrument is equipped with a burglarproof lock for the SmartMedia card. If necessity arises, install the burglarproof lock onto the instrument.

### **To install the burglarproof lock:**

- **1** Remove the metallic part using a Phillips screwdriver.
- **2** Turn the metallic part upside down and replace it in the new position.

**DINGTE** The SmartMedia cards formatted with this instrument may be unusable with other instruments or devices.

## <span id="page-28-2"></span><span id="page-28-1"></span>**Using USB storage devices**

When using USB storage devices, make sure to connect them to the USB TO DEVICE connector, and follow the important precautions below.

### ■ Compatible USB devices

Connect only a USB storage device (such as hard disk, CD-ROM, flash disk and other drives) to the USB TO DEVICE connector. Other devices such as a computer keyboard or mouse cannot be used.

Both bus-powered (powered by the host device) or selfpowered (battery or external power supply) types can be used.

The MOTIF ES does not necessarily support all commercially available USB storage devices. Yamaha cannot guarantee operation of USB storage devices that you purchase. Before purchasing USB storage devices, please consult your Yamaha dealer, or an authorized Yamaha distributor (see list at end of the Owner's Manual) for advice, or see the following page:

### **http://www.yamahasynth.com/**

**DINOTE** Although CD-R/W drives can be used to load data to the instrument, they cannot be used for saving data. However, you can transfer data to a computer and save data to a CD using the CD-R/W drive on the computer.

### ■ **Formatting USB storage media**

When a USB storage device is connected or media is inserted, a "Disk or card unformatted" message may appear in the LCD display, indicating that the device or media must be formatted for use. Execute the Format operation in the File mode [\(page 268\)](#page-267-0).

### **Precautions when using the USB TO DEVICE connector**

## **CAUTION**

- **Never turn the USB device's power on/off and never plug/unplug the USB cable when the connected USB storage device is the selfpowered type. Doing so may result in the operation of the synthesizer "freezing" or hanging up.**
- **While the instrument is accessing data (such as in the Save, Load and Delete operations in the File mode), do NOT unplug the USB cable, do NOT remove the media from the device, and do NOT turn the power off to either device. Doing so may corrupt the data on either or both devices.**

### ■ **Protecting your data (write-protect)**

To prevent important data from being inadvertently erased, apply the write-protect provided with each storage device or media.

If you are saving data to the USB storage device, make sure to remove the write-protect.

### <span id="page-28-3"></span><span id="page-28-0"></span>**USB connector types**

There are two different types of USB connectors, and the rear panel of the instrument features both. Take care not to confuse the two.

### ■ USB TO HOST connector<sup>□</sup>

This type is used to connect the instrument to a computer, and allows you to transfer MIDI data between the devices. Unlike MIDI, USB can handle multiple ports via a single cable.

USB cables have different connectors on each end: the A type and the B type. Connect the A type to your computer and the B type to the USB TO HOST connector.

### ■ USB TO DEVICE connector

This type is used to connect the instrument to a USB storage device, and allows you to save data you've created to the connected device, as well as load data from the connected device. Save and Load operations are executed in the File mode.

USB cables have different connectors on each end: the A type and the B type. Connect the A type to the USB TO HOST connector and the B type to the USB storage device.

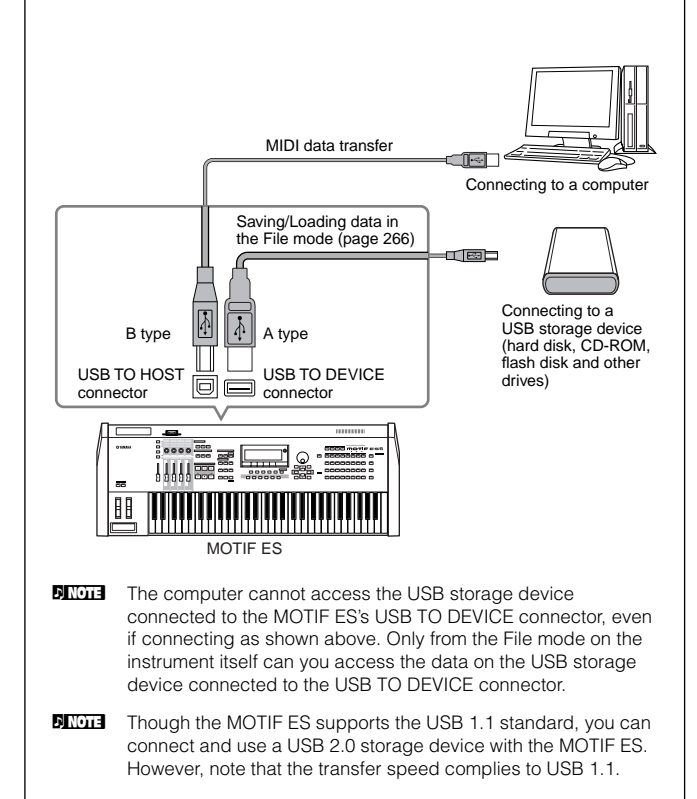

### **Basic settings for using SmartMedia or a USB storage device**

### **1 Press the [FILE] button to enter the File mode.**

**2 Press the [SF1] CURRENT button to check which device is selected.**

### **When Current is set to "CARD"**

The instrument recognizes the SmartMedia inserted to the Card slot.

### **When Current is set to "USB"**

The instrument recognizes the USB storage device.

Volume Label of the selected device

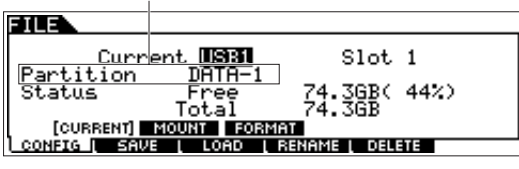

### **Backing up your data to a computer TIP**

### **• Backing up MOTIF ES data to a computer**

Once you've saved data to a SmartMedia card or USB storage device, you can copy the data to the hard disk of your computer, then archive and organize the files as desired. Simply reconnect the device as shown below.

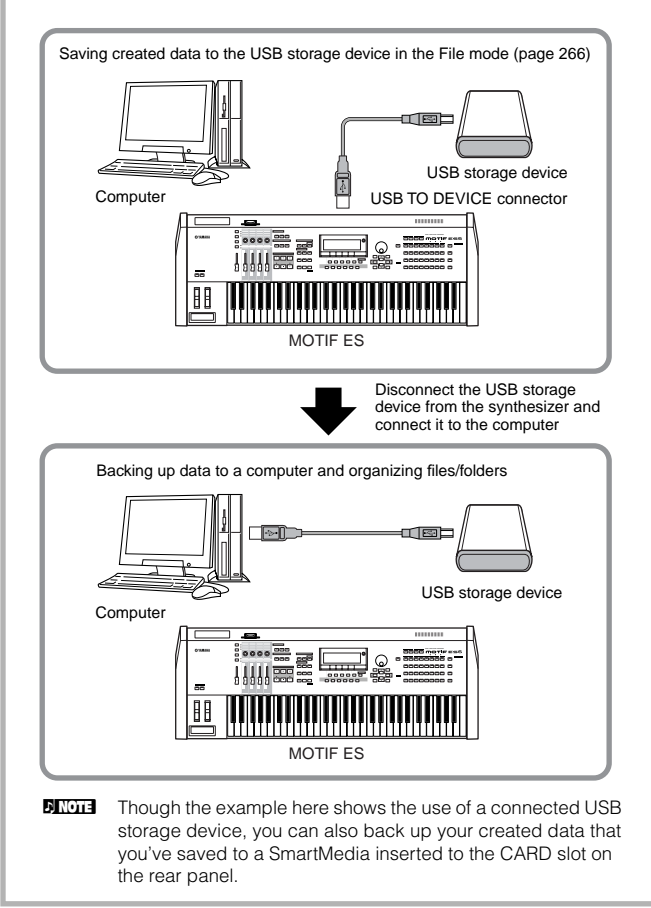

### **3 Set Current to "CARD" if you wish to access the SmartMedia, or set Current to "USB" if you wish to access the USB storage device.**

If the USB storage device supports multiple types of media, you'll need to set the Slot number after setting Current to "USB." To check which media corresponds to which USB number (1 or 2) and which slot number, see the Volume Label or Partition setting in this window.

Once you've made the settings above, you can perform any of the other File operations (in the bottom tabs, called up with the [F2] - [F5] buttons).

**DINOTE** When a USB storage device is connected or media is inserted, a "Disk or card unformatted" message may appear in the LCD display, indicating that the device or media must be formatted for use. Execute the Format operation in the File mode ([page 268](#page-267-0)).

### **• Loading data from a computer to the MOTIF ES**

Data and files contained on the hard disk of a computer can be loaded to the MOTIF ES by copying them first to the storage media, then transferring them to the instrument.

In this way, you can use data created on the computer or another instrument with the MOTIF ES. For example, you can load Standard MIDI files to the instrument as Song/ Pattern data, or import audio WAV or AIFF files for use as waveform data.

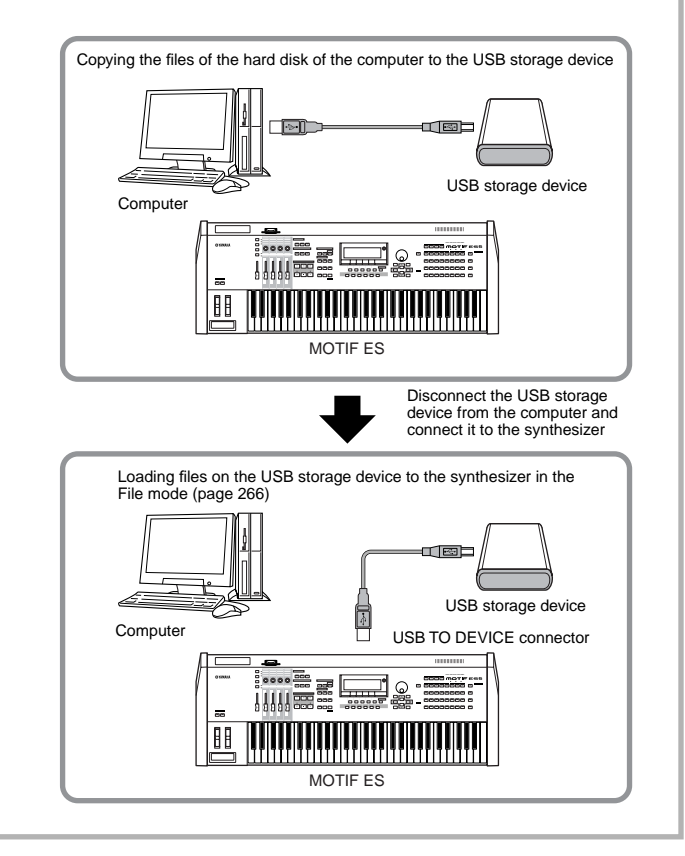

# <span id="page-30-1"></span><span id="page-30-0"></span>**Connections**

# <span id="page-30-2"></span>**Connecting to External Audio Equipment**

Since the MOTIF ES has no built-in speakers, you'll need an external audio system or a set of stereo headphones to properly monitor it. The following illustrations show various connection examples; use the one most similar to your intended setup.

### <span id="page-30-3"></span>**Audio Output**

### ■ **Connecting stereo powered speakers (analog output)**

For optimum, accurate reproduction of the instrument's rich sounds, effects and full stereo image, use a pair of powered speakers. Connect the powered speakers to the OUTPUT L/MONO and R jacks on the rear panel.

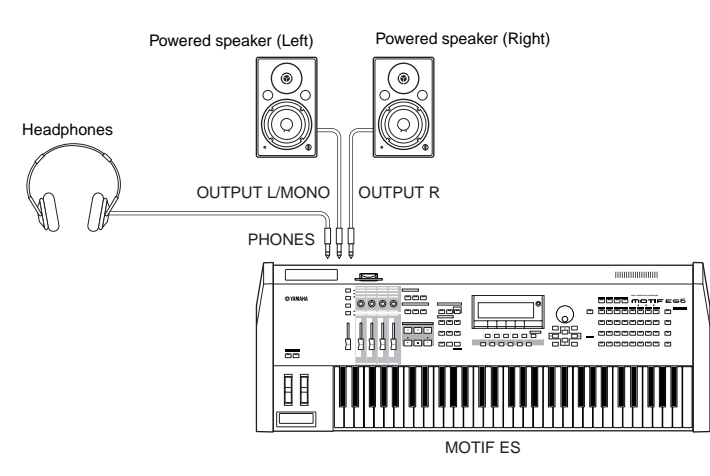

**DITCHER When using just one powered speaker, connect it to the OUTPUT L/MONO jack on the rear panel.** 

### ■ **Connecting a mixer**

There are extra audio outputs in addition to the OUTPUT (L/MONO and R) jacks. Connect these outputs to a mixer for separately controlling the analog outputs of Drum keys or parts (Performance, Song, and Pattern). You can expand the output capabilities by installing the optional I/O board (AIEB2) or the optional mLAN16E. Installing the AIEB2 adds six extra OUTPUT jacks, while installing the mLAN16E expands the output capabilities with fourteen addition digital outputs, over a single FireWire (IEEE 1394) connector/cable. For details on how to set the Part/output jack assignments, refer to the chart below.

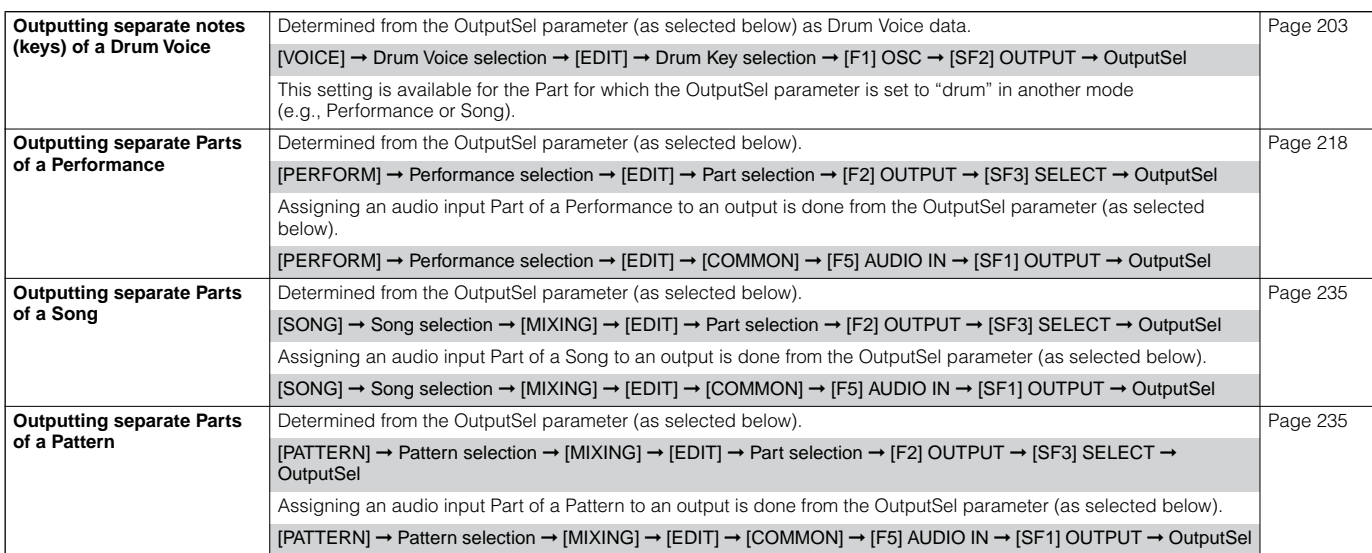

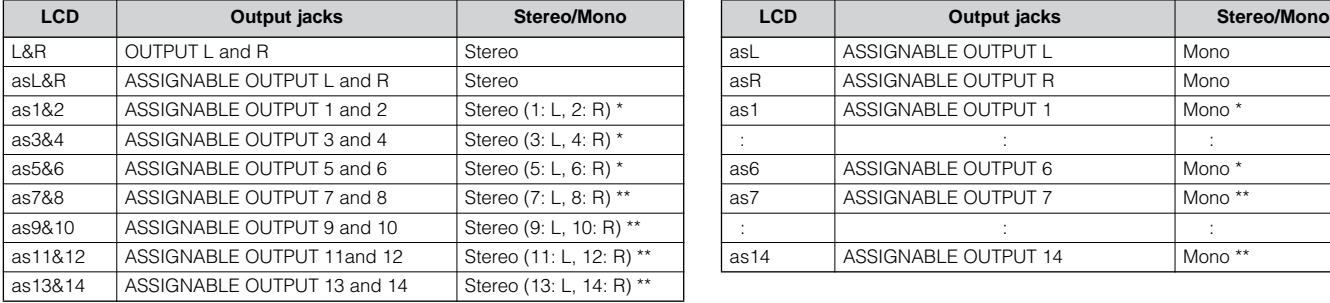

The following settings can be made from the parameter pages listed above.

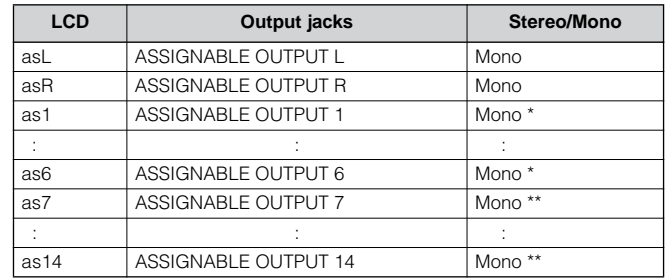

\* Available only when the optional AIEB2 board or mLAN16E board has been installed.

\*\* Available only when the optional mLAN16E board has been installed.

### **Connection example when the optional AIEB2 board has been installed (analog output)**

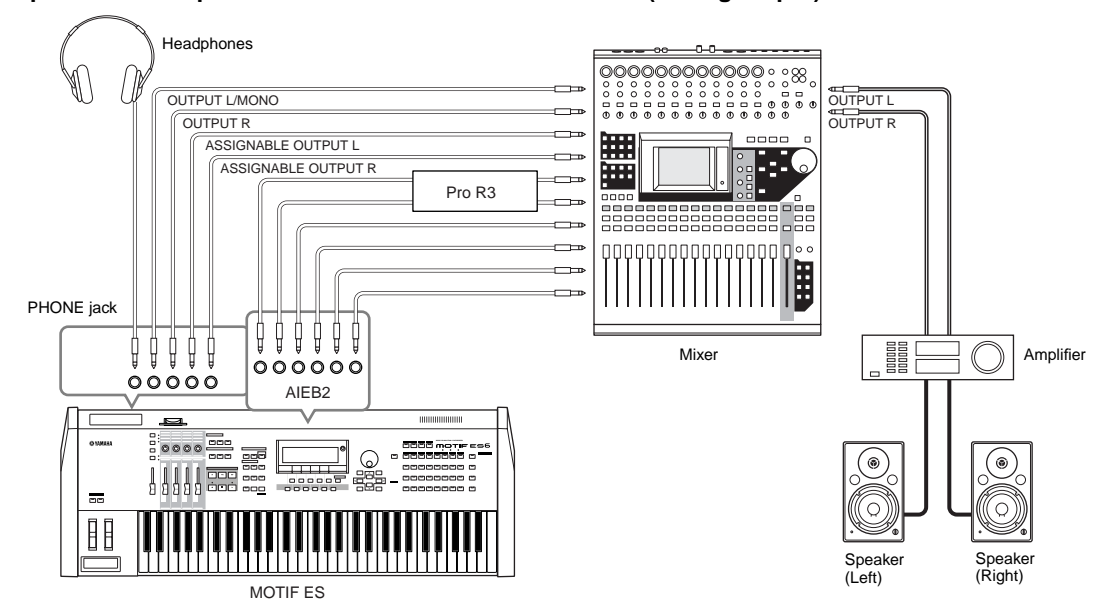

**Connection example when the optional mLAN16E board has been installed (analog and digital output)**

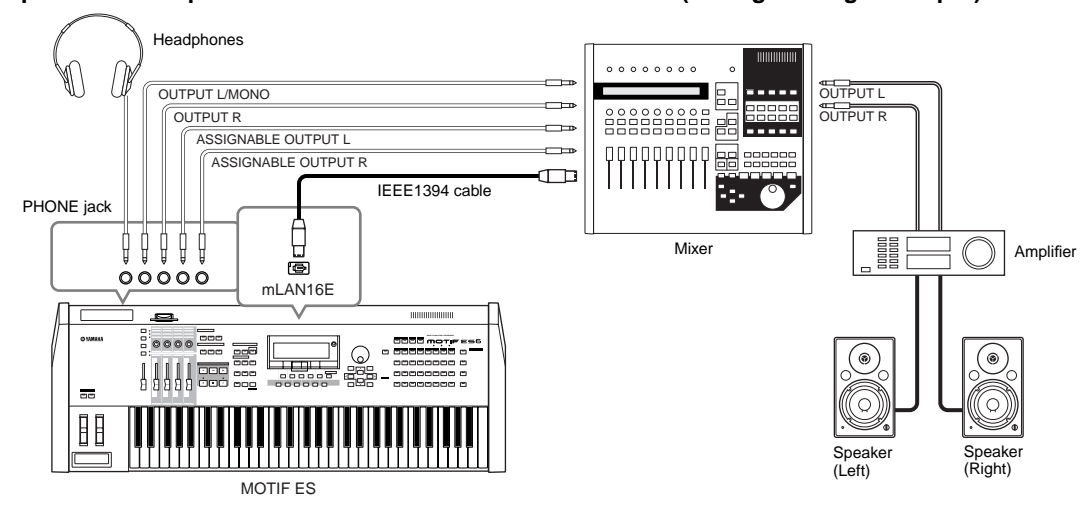

**DINIEM** About the main output jacks and the Assignable Output jacks

- Connecting a set of headphones to the PHONES jack does not affect the sound output from the OUTPUT L/MONO and R jacks. The sound monitored through the headphones is identical to the sound of the OUTPUT L/MONO and R jacks.
- Any parts assigned to the ASSIGNABLE OUTPUT jacks (including those of the optional AIEB2 interface or mLAN16E interface) will not be output through the OUTPUT L/MONO and R jacks or PHONES jack.
- The System Effects (Reverb, Chorus), the Master EQ, and the Master Effect are not applied to the sound output through the ASSIGNABLE OUTPUT jacks (including those of the optional AIEB2 interface or mLAN16E interface). (Only the Part EQ and the Insertion Effect are applied.)

### <span id="page-32-1"></span>■ **Digital Output using the optional AIEB2**

When the optional AIEB2 board has been installed to the rear panel, the sound output through the OUTPUT jacks by analog can also be output by digital through the OPTICAL OUTPUT jack and the DIGITAL OUTPUT jack. Using these digital output jacks, you can record the keyboard performance or Song/Pattern playback of this synthesizer to external media (e.g., an MD recorder) with exceptionally high-quality sound.

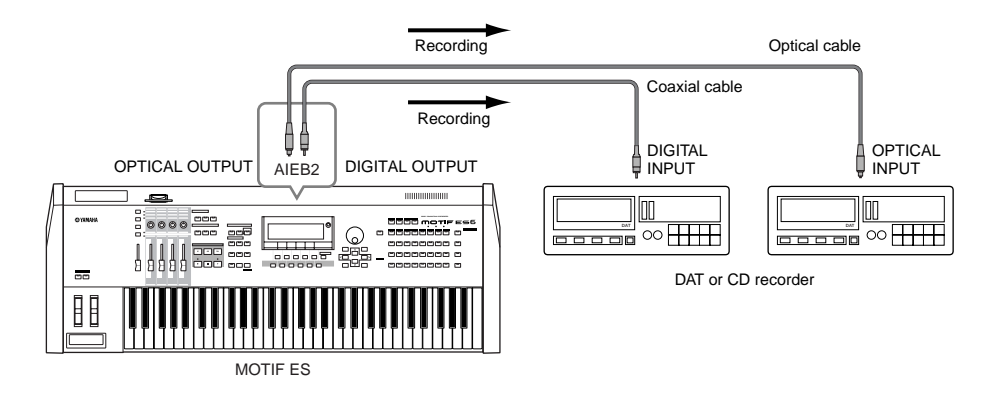

**DINDTE The digital output resolution of the optionally installed AIEB2 board can be set in the UTILITY mode with the following operation.** 

 $[UTILITY] \rightarrow [F2] I/O \rightarrow [SF2] OUTPUT$  [Page 261](#page-260-1)

### <span id="page-32-0"></span>**Audio Input**

### ■ Connecting a microphone or other audio equipment to the A/D INPUT jacks (analog input)

External instruments and audio equipment, such as a microphone, guitar, bass, CD player or even another synthesizer/keyboard can be connected to the A/D INPUT jacks. This audio can be used as input for the AUDIO IN Part in the Performance/Song/ Pattern mode, and can be used to create samples with the Sampling function ([page 172](#page-171-0)). With the use of an optional PLG100- VH Plug-in Board, you can even apply an automatic vocal harmony effect to the microphone sound.

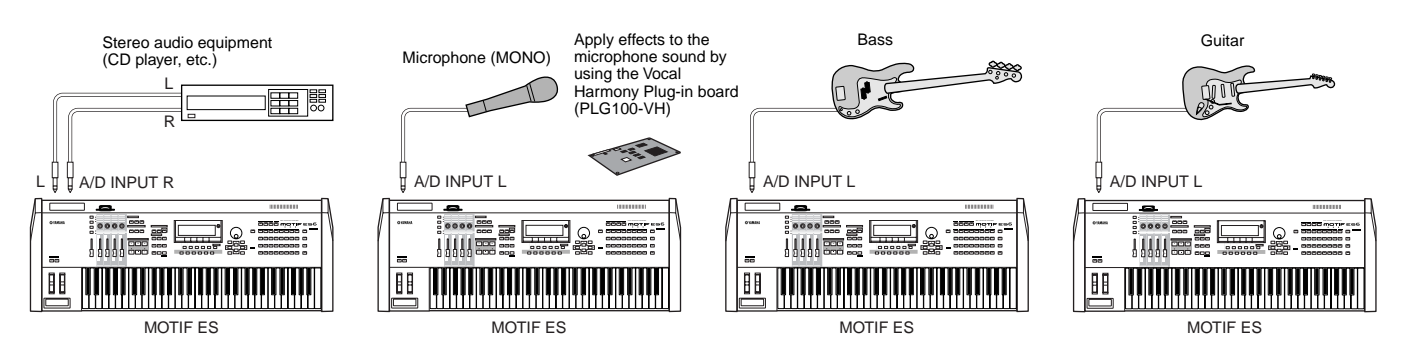

**BINDTE Depending on the connected equipment, change the parameter settings in the Utility mode as needed, with the following operations.** • When the output level of the connected equipment (such as a microphone, guitar, bass) is low:

 $[UTILITY] \rightarrow [F2] I/O \rightarrow [SF1] INPUT \rightarrow Mic/Line = mic$ 

• When the output level of the connected equipment (such as a synthesizer, keyboard, CD player) is high:

 $[UTILITY] \rightarrow [F2] I/O \rightarrow [SF1] INPUT \rightarrow Mic/Linux = line$ 

**DINGERGAING After the above connections are complete, you may need to adjust the input gain of the audio source using the GAIN knob [\(page 73](#page-72-1)).** 

**DINGTE** The audio input sound is not available in the Voice mode because the Voice mode does not have an AUDIO IN Part.

**Setting Up**

Setting Up

### <span id="page-33-2"></span>■ **Digital Input using the optional AIEB2**

By installing the optional AIEB2 I/O expansion board, you can directly record digital audio from digital sources — such as a CD player or DAT deck. For maximum compatibility and flexibility, the AIEB2 board includes two different input types: OPTICAL (optical fiber) and DIGITAL (coaxial cable).

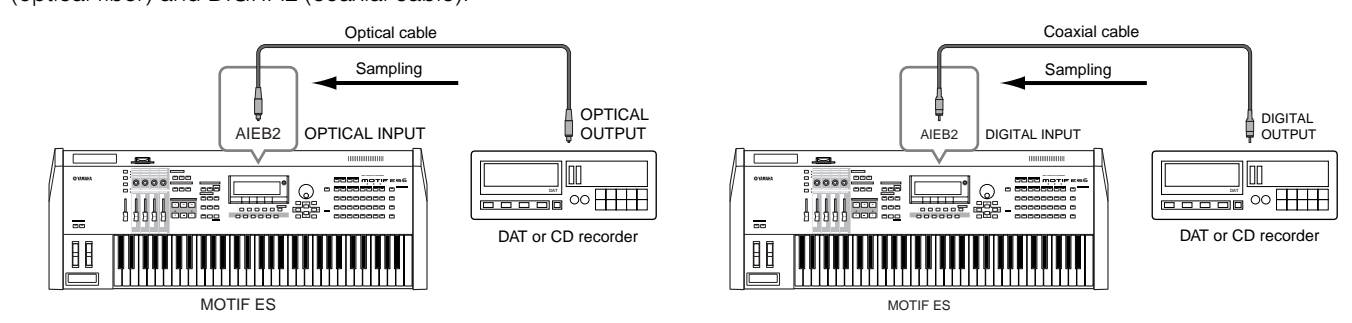

**DINGERF** Either one of the connectors (OPTICAL or DIGITAL) can be used; however, both cannot be used at the same time. Select which connector is used for digital input in the Utility mode with the following operation.

 $[UTILLITY] \rightarrow [F2] I/O \rightarrow [SF1] INPUT \rightarrow Digital$  [Page 261](#page-260-1)

### ■ **Digital Input using the optional mLAN16E**

The optional mLAN16E allows you to connect this instrument to an mLAN device or computer, giving you high-speed audio and MIDI data transfer between devices with just one IEEE 1394 cable connection.

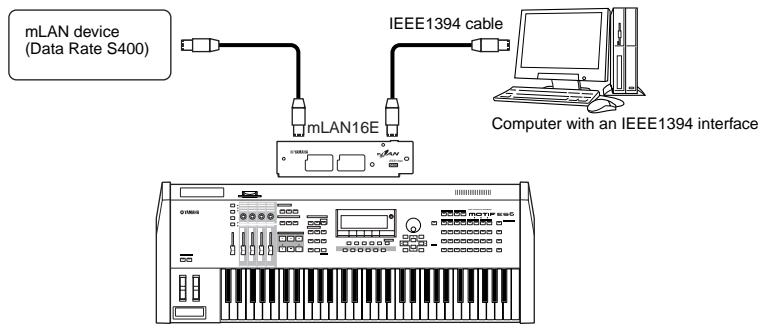

MOTIF ES

# <span id="page-33-1"></span><span id="page-33-0"></span>**Connecting External MIDI Instruments**

With a standard MIDI cable (available separately), you can connect an external MIDI device, and control it from the MOTIF ES. Likewise, you can use an external MIDI device (such as a keyboard or sequencer) to control the MOTIF ES sounds. Below are several different MIDI connection examples; use the one most similar to your intended setup.

 $. . . . . . . . . .$ 

**BINDIE** Any one of the these interfaces can be used for MIDI data transmission/reception: the MIDI connectors, the mLAN connector (when an optional mLAN16E has been installed), or the USB connector. However, they cannot be used at the same time. Select which connector is used for MIDI data transfer in the Utility mode with the following operation.

[UTILITY] ➞ [F5] MIDI ➞ [SF4] OTHER ➞ MIDI IN/OUT [Page 265](#page-264-0)

### ■ **Controlling from an external MIDI keyboard**

Use an external keyboard to remotely select and play Voices of the MOTIF ES.

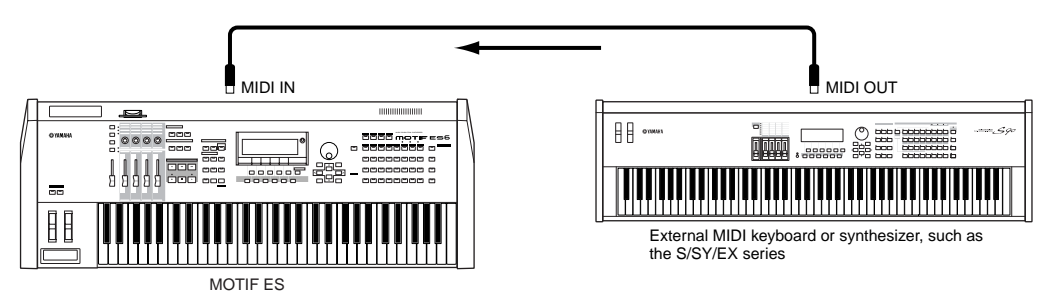

### **MIDI Transmit Channel and Receive Channel**

Make sure match the MIDI Transmit Channel of the external MIDI instrument with the MIDI Receive Channel of the MOTIF ES. For details on setting the MIDI Transmit Channel of the external MIDI instrument, refer to the Owner's Manual of the MIDI instrument. For details on setting the MIDI Receive Channel of the MOTIF ES, check the following points.

### **• In the Voice mode/Performance mode (using the MOTIF ES as a single timbre tone generator)**

Check the MIDI Basic Receive Channel with the following operation.

[UTILITY] ➞ [F5] MIDI ➞ [SF1] CH ➞ BasicRcvCh

If necessary, change this parameter to the same number as the MIDI Transmit Channel of the external MIDI instrument.

### **• In the Song mode/Pattern mode (using the MOTIF ES as a multi-timbral tone generator)**

Check the MIDI Receive Channel for each part of the Song/Pattern with the following operation.

[SONG] or [PATTERN] ➞ [MIXING] ➞ [EDIT] ➞ Part selection ➞ [F1] VOICE ➞ [SF2] MODE ➞ ReceiveCh

Change the settings of the desired parts to match the MIDI Transmit Channel settings on the external MIDI instrument. Please note that all the parts whose MIDI Receive Channel are same as MIDI Transmit Channel of the external MIDI instrument are sounded by your keyboard performance.

**DINDTE** The functions of the internal tone generator differ depending on whether the Voice/Performance mode (single timbre, keyboard playback) or the Song/Pattern mode (multi-timbral, sequencer playback) is selected. For details, see [page 163](#page-162-0).

### ■ **Controlling an external MIDI keyboard from this synthesizer**

This connection lets you sound an external MIDI tone generator (synthesizer, tone generator module, etc.) by playing the MOTIF ES or playing back the Song/Pattern of the MOTIF ES. Use this connection when you wish to sound the other instrument as well as the MOTIF ES.

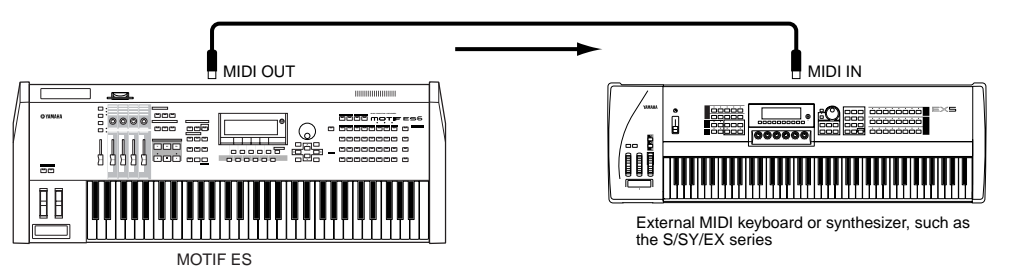

### **Splitting the sound between the MOTIF ES and an external tone generator by MIDI channel (Part 1) TIP**

Using the connection example shown above, you can play both instruments and have them separately sound different parts — for example, having your keyboard performance sound the external instrument while the Song/Pattern plays the sounds of the MOTIF ES. Check the following points.

### **• In the Voice mode/Performance mode**

You can check the MIDI Transmit Channel at the right corner of the [F1] PLAY display in the Voice Play mode/Performance Play mode. If necessary, you can change the MIDI Transmit Channel by turning the [TRACK SELECT] button on and entering the desired value with the [NUMBER] buttons.

When you wish to sound only the external tone generator, set Master Volume to "0" or set Local Control to "off" with the following operation. [UTILITY] ➞ [F5] MIDI ➞ [SF2] SWITCH ➞ LocalCtrl

About how to set the MIDI Receive Channel of the external MIDI instrument, refer to the Owner's Manual of the external MIDI instrument.

### **• In the Song mode/Pattern mode**

You can check the MIDI Transmit Channel for each track of the current Song/Pattern with the following operation. Change this setting as necessary.

### [SONG] or [PATTERN] ➞ [F3] TRACK ➞ [SF1] CHANNEL

Alternately, you can set the output destination (Internal or external MIDI tone generator) for each track from the following display. [SONG] or [PATTERN] ➞ [F3] TRACK ➞ [SF2] OUTSW

In this case, you'll need to set the external MIDI tone generator to multi-timbral operation and set the MIDI Receive Channel for each part. For details, refer to the owner's manual of the external MIDI tone generator.

Alternately, you can have your keyboard performance split and assigned to different MIDI channels by using the Zone settings in the Master mode. (See [page 137](#page-136-0).)

**BINDIE** The functions of the internal tone generator differ depending on whether the Voice/Performance mode (single timbre, keyboard playback) or the Song/Pattern mode (multi-timbral, sequencer playback) is selected. For details, see [page 163](#page-162-0).

### <span id="page-35-0"></span>■ Recording and playback using an external MIDI sequencer

In this connection example, song data on the external MIDI sequencer plays the sounds of the tone generator on the MOTIF ES. The external song data can also be recorded to Song/Pattern tracks on the MOTIF ES.

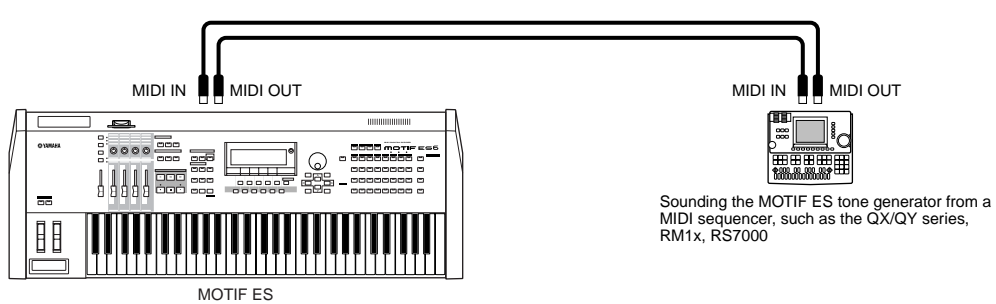

In this case, make sure that the MOTIF ES is set to the Song mode or Pattern mode. If the instrument is set to the Voice mode or to the Performance mode in which multi-channel MIDI messages are not recognized, the external sequence data (containing multi-channel data) will not play back properly on the MOTIF ES. In addition, you may have to make certain MIDI synchronization settings (see below).

### **Synchronizing with an external MIDI instrument (Master and Slave)**

The Songs and Patterns of this instrument can be synchronized to the playback of an external MIDI sequencer, To do this, one device must be set to internal clock operation and the other (as well as all other devices to be controlled) to external clock. The device set to internal clock serves as a reference for all connected devices, and is referred to as the "master" instrument. The connected devices set to external clock are referred to as "slaves."

When recording playback data of the external MIDI sequencer to a Song/Pattern of the MOTIF ES in the above connection example, make sure to set the MIDI synchronization parameter to the use of external clock in the Utility mode with the following operation.

 $[UTILITY] \rightarrow [F5]$  MIDI  $\rightarrow$  [SF3] SYNC  $\rightarrow$  MIDI Sync = MIDI

**DINIFIFM** For details on how to record the playback data of an external MIDI sequencer to a Song on the MOTIF ES, see [page 143.](#page-142-2)

### <span id="page-35-1"></span>■ **Controlling another MIDI instrument via MIDI THRU**

If you have more synthesizers and tone generators than MIDI ports, you can use the MIDI THRU jack to connect and control additional devices. Here, the playback data of a MIDI sequencer is used to play the sounds of another MIDI instrument (connected to the MIDI THRU connector) as well as the MOTIF ES. The MIDI THRU connector simply redirects any received MIDI data (via MIDI IN) to connected instrument.

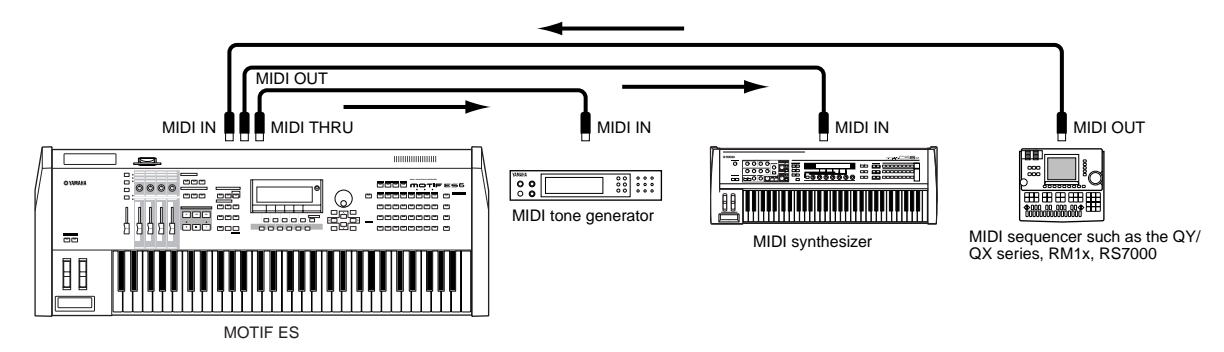

In this case, make sure that the MOTIF ES is set to the Song mode or Pattern mode. If the instrument is set to the Voice mode or to the Performance mode in which multi-channel MIDI messages are not recognized, the external sequence data (containing multi-channel data) will not play back properly on the MOTIF ES. In addition, you may have to make certain MIDI synchronization settings (see below). Likewise, make sure to set the MIDI tone generator (connected to the MIDI THRU connector) to the multi-timbral mode.

Beside, you need to set the MIDI synchronization related parameters of the MOTIF ES to use of the external clock from the following display.

 $[UTILLITY] \rightarrow [F5] \text{ MIDI} \rightarrow [SF3] \text{ SYNC} \rightarrow \text{ MIDI} \text{ Sync} = \text{MIDI}$
#### **Splitting the sound between the MOTIF ES and an external tone generator by MIDI channel (Part 2) TIP**

In this connection example shown above, you can split the sequence playback between the MOTIF ES and another instrument connected to MIDI THRU and have them sound different parts.

For example, on the MOTIF ES assign the Song/Pattern parts to MIDI Receive Channels 1 through 9 with the following operation, and set the rest of the parts (not to be sounded) to off. [SONG] or [PATTERN] ➞ [MIXING] ➞ [EDIT] ➞ Part selection ➞ [F1] VOICE ➞ [SF2] MODE ➞ ReceiveCh

On the connected MIDI tone generator, assign the parts to be sounded to MIDI Receive Channels 10 through 16, and set the rest of the parts (not to be sounded) to off.

#### ■ Using an mLAN interface (when an optional mLAN16E has been installed)

The connection example shown on [page 32](#page-31-0) lets you transfer MIDI messages as well as audio data. The mLAN connection to computer ([page 39](#page-38-0)) allows you to transfer both audio and MIDI data between your MOTIF ES and a computer.

#### ■ **Connecting to an MTR (Multi Track Recorder)**

Since this synthesizer can receive the MTC (MIDI Time Code) and can transmit the MMC (MIDI Machine Control), you can produce music by synchronizing to a MTC- or MMC-compatible multi-track.

You can use two types of MTR control (illustrated below) by setting the MIDI Sync to MTC in the Utility mode, with the following operation.

 $[UTILLITY] \rightarrow [F5]$  MIDI  $\rightarrow$  [SF3] SYNC  $\rightarrow$  MIDI Sync = MTC

**DIMME:** MTC and MMC are available only in the Song mode.

#### **• Synchronizing the MOTIF ES to the MTC signal from an external MTR**

After receiving the MTC signal transmitted from the MTR by starting the MTR playback, the Song of the MOTIF ES will start at the moment the MTC Start Offset time elapses (set from the display [UTILITY] → [F5] MIDI → [SF3] SYNC → MTC StartOffset in the Utility mode).

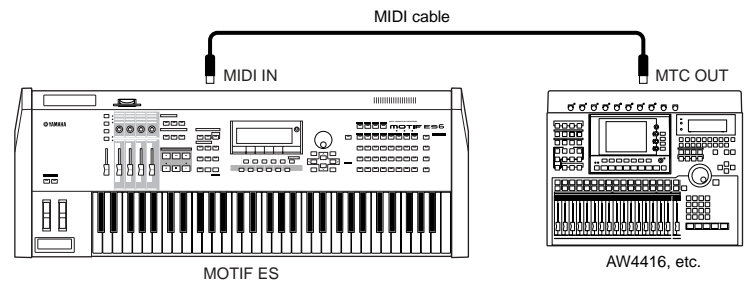

**DITOTE** MTC (MIDI Time Code) allows simultaneous synchronization of multiple audio devices via standard MIDI cables. It includes data corresponding to hours, minutes, seconds, and frames. The MOTIF ES does not transmit MTC. An instrument such as the Yamaha AW4416 is necessary as an MTC master.

#### **• Controlling an MTR by using MMC transmitted from the MOTIF ES**

You can control the start/stop and fast forward/rewind of the MMC-compatible MTR from the SEQ TRANSPORT buttons on the front panel of this synthesizer, outputting MMC messages via MIDI.

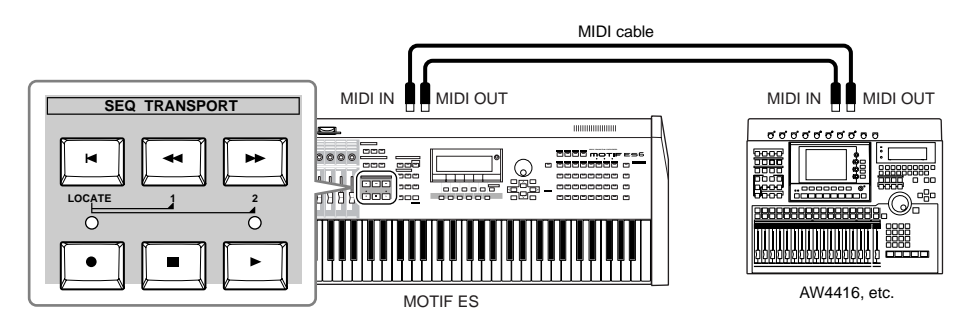

**DINGER MMC (MIDI Machine Control) allows remote control of multitrack recorders, MIDI sequencers, etc. A MMC-compatible multitrack recorder, for example, will** automatically respond to start, stop, fast forward, and rewind operations performed on the controlling sequencer, thus keeping playback of the sequencer and multitrack recorder aligned.

## **Connecting to a Computer**

Connecting this instrument to a computer via MIDI opens up a whole world of musical possibilities — such as using sequencer software to record and play back compositions with the MOTIF ES sounds or using the included Voice Editor software to create and edit your own custom Voices.

**DINGEE** When connecting to a Macintosh computer (with the exception of Mac OS X), make sure to install OMS to the computer as well as the desired software (sequence software, Voice Editor, etc.). For details, refer to the separate Install Guide.

## **Using a USB TO HOST connector**

When connecting via this method, make sure to set the following parameter to "USB."

 $[UTILLITY] \rightarrow [F5]$  MIDI  $\rightarrow$  [SF4] OTHER  $\rightarrow$  MIDI IN/OUT = USB

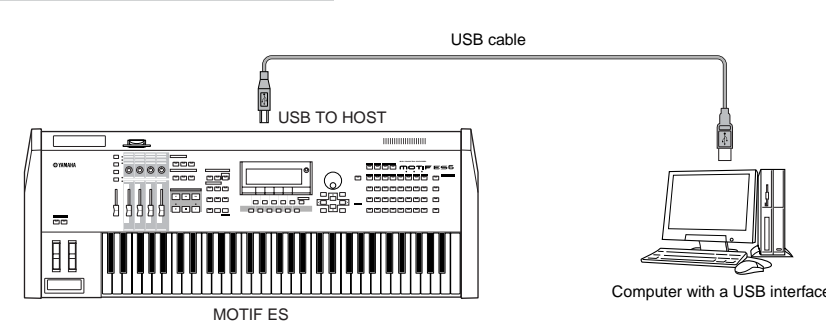

- **DINGER USB** cables have different connectors on each end: the A type and the B type. When connecting this synthesizer to the computer, connect the A type to your computer and the B type to the USB TO HOST connector.
- **DITIFF When connecting to a computer (Windows/Macintosh) via USB, make sure to install the USB-MIDI driver to the computer as well as the desired software** (sequence software, Voice Editor, etc.). For details, refer to the separate Installation Guide.
- **DITHEFF** If you are using the Remote Control function to control operations on a computer sequencer, you should make connections with a USB cable.

#### **MIDI channel and MIDI port**

While a MIDI cable can transfer MIDI messages of 16 channels simultaneously, a USB cable can transfer MIDI messages of more than 16 channels simultaneously.

MIDI data is assigned to one of sixteen channels, and this synthesizer is capable of simultaneously playing sixteen separate parts, via the sixteen MIDI channels. However, the sixteen-channel limit can be overcome by using separate MIDI "ports," each supporting sixteen channels.

A USB cable can handle MIDI data on up to eight ports, letting you use up to 128 channels (8 ports x 16 channels) on your computer.

**DINITE** This synthesizer can recognize and use up to three ports at the same time.

**DITIM** When using a USB connection, make sure to match the MIDI transmit port and the MIDI receive port as well as the MIDI transmit channel and the MIDI receive channel.

#### **About the Thru Port Setting TIP**

MIDI ports can be used to divide playback among multiple synthesizers, as well as expand the MIDI channel capacity beyond sixteen.

In the example below, a separate synthesizer connected to the MOTIF ES is played by MIDI data via port 5, as set in the ThruPort parameter with the following operation.

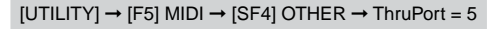

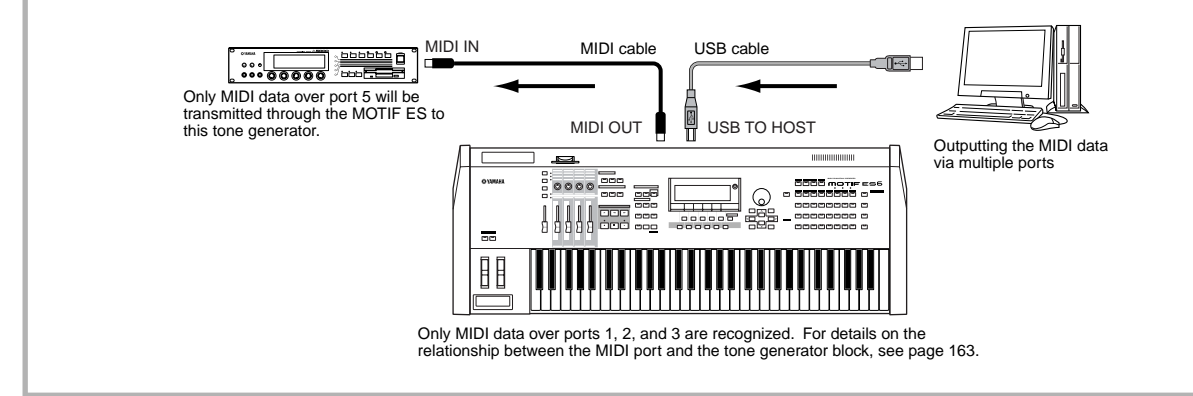

#### **Precautions when using the USB TO HOST connector**

# **CAUTION**

**When connecting the computer to the USB TO HOST connector, make sure to observe the following points. If you do not observe these points, you risk freezing the computer, corrupting the data, and losing the data. If the computer or the instrument** 

- **freezes, turn the power to the instrument off or restart the computer.**
- **• Before connecting the computer to the USB TO HOST connector, exit from any power-saving mode (such as suspended, sleep, standby) of the computer.**
- **• Before turning on the power to the instrument, connect the computer to the USB TO HOST connector.**
- **Execute the following before turning the power to the instrument on/off or plugging/unplugging the USB cable to/from the USB TO HOST connector.** 
	- **- Quit any open applications (such as Voice Editor, Multi Part Editor, and SQ01).**
- **- Make sure that data is not being transmitted from the instrument. (Data is transmitted only by playing notes on the keyboard or playing back a song.)**
- **• While a USB device is connected to the instrument, you should wait for three seconds or more between these operations: When turning the power of the instrument off then on again, or when alternately connecting/disconnecting the USB cable.**

## <span id="page-38-0"></span>**Using an IEEE1394 interface (when an optional mLAN16E has been installed)**

By installing an optional mLAN16E interface, you can connect a computer (with an IEEE 1394 interface) to this instrument via a single cable.

When connecting via this method, make sure to set the following parameter to "mLAN."

#### $[UTILITY] \rightarrow [F5] MIDI \rightarrow [SF4] OTHER \rightarrow MIDI IN/OUT = mLAN$

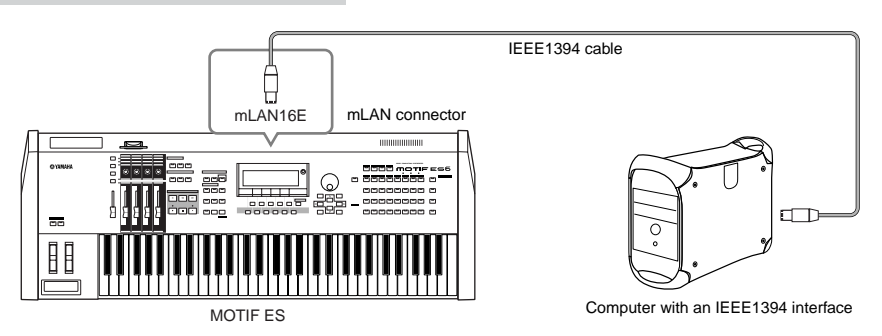

The mLAN connection using an IEEE1394 cable lets you transfer both MIDI data and audio data. For example, you can record your keyboard performance and Song/Pattern playback to hard disk of the computer as audio data ([page 153](#page-152-0)).

## **Using a MIDI interface**

#### **• Using the computer's MIDI interface**

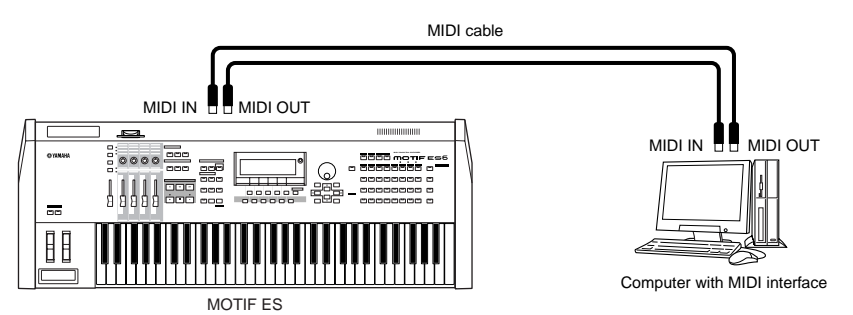

#### **• Using an external MIDI interface**

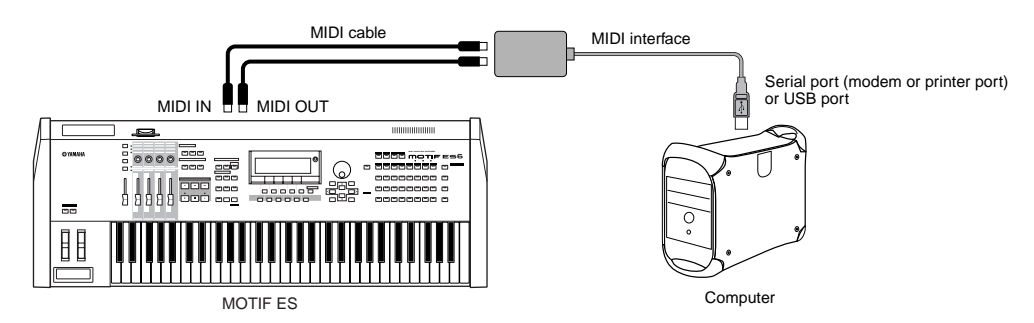

**DINIEM** Please use the appropriate MIDI interface for your computer.

**DITCH** If you are using a computer that has a USB interface, make sure to connect the computer and this synthesizer by USB. (The data transfer rate is faster than MIDI and you'll have access to multiple MIDI ports.)

#### **Selecting Voices from a computer**

You can select Voices on this instrument from your computer software by specifying the following MIDI messages.

- Bank Select MSB
- Bank Select LSB
- Program Change

For details on what values are assigned to the Voice Bank/Number of this synthesizer, refer to the separate Data List.

**Setting Up**

Setting Up

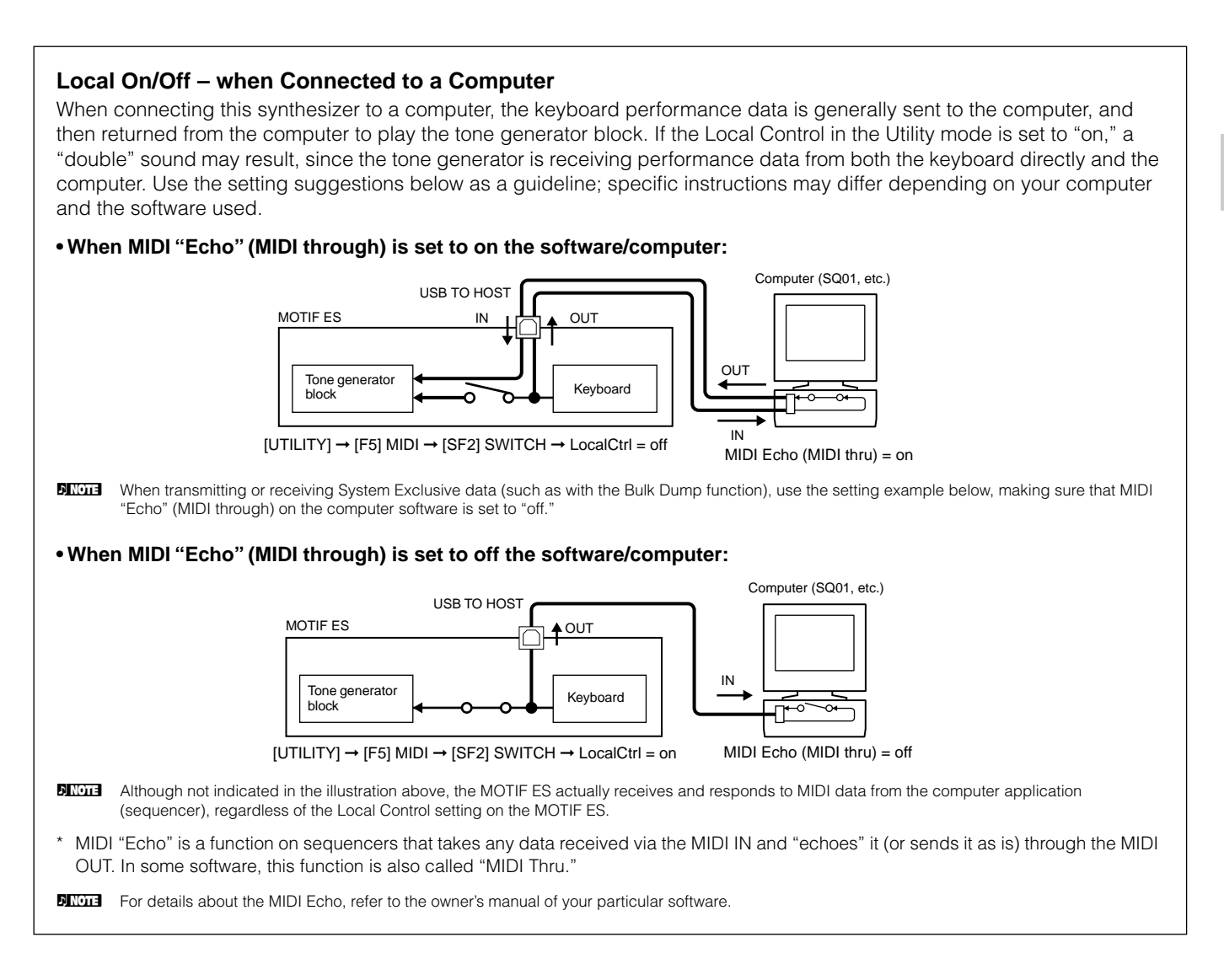

# **Connecting Various Controllers**

The MOTIF ES features several controller jacks on the rear panel — letting you independently control various aspects of the sound and a variety of functions with optional controllers.

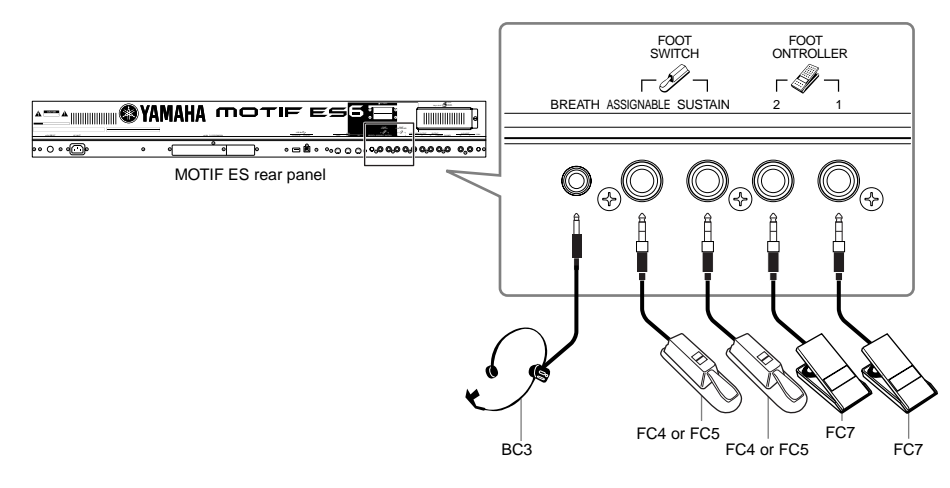

#### ■ **Breath Controller**

You can connect an optional Breath Controller (BC3) to the BREATH jack on the rear panel. Then use it to control a large number of this synthesizer's parameters, particularly those controlled by a wind player's breath: dynamics, timbre, pitch and so on. The Breath Controller is ideally suited for realistic expression with wind instrument type Voices.

**DINGH** Breath Controller parameters can be set for each Voice [\(page 192](#page-191-0)).

#### ■ **Footswitch (assignable)**

An optional Yamaha FC4 or FC5 Foot Switch connected to the rear panel FOOT SWITCH ASSIGNABLE jack can be assigned to a range of parameters. It is suited for switch-type (on/off) controls, such as Portamento Switch, increment/decrement of a Voice or Performance Number, start/stop of the Sequencer, and holding the Arpeggiator on or off.

**DINGHERT The parameter assigned to the Footswitch is set in the Utility mode ([page 263\)](#page-262-0).** 

#### ■ **Footswitch (sustain)**

An optional FC4 or FC5 Footswitch connected to the SUSTAIN jack on the rear panel lets you control sustain — particularly useful when playing piano and strings voices.

Keep in mind that some sounds may not be suitable for use in all situations with the Sustain footswitch. For example, for organ sounds that have no natural decay, the sound continues at the same level when holding down the Sustain footswitch.

On the other hand, many sounds benefit from the use of Sustain, such as piano, which has a natural decay when a note is held. Using Sustain with these kinds of Voices provides a smooth after-sound and gives you expressive control in your performance.

**DINDTE**  The sustain level of the Amplitude EG [\(page 162](#page-161-0)) is maintained while holding down the Sustain footswitch, even when releasing your fingers from the keys.

**DINGHET You cannot assign a function other than Sustain to the SUSTAIN jack.** 

#### ■ **Foot Controller**

Optional Foot Controllers (such as the FC7), connected to the FOOT CONTROLLER jacks on the rear panel, can be assigned to a number of controller parameters. By using a foot controller for parameter control, both your hands are left free to play the keyboard (or to operate other controllers) — exceptionally convenient when you're playing live.

**DIMIE Foot Controller parameters can be set for each Voice [\(page 192](#page-191-0)).** 

# **Turning the power on/off**

# **Power-on Procedure**

Once you've made all the necessary connections between your MOTIF ES and any other devices, make sure that all volume settings are turned down all the way to zero. Then turn on the every device in your setup in the order of MIDI masters (senders), MIDI slaves (receivers), then audio equipment (mixers, amplifiers, speakers, etc.). This ensures smooth signal flow from the first device to the last (first MIDI, then audio). When powering down the setup, first turn down the volume for each audio devices, then switch off each device in the reverse order (first audio devices, then MIDI).

#### **When using the MOTIF ES as MIDI receiver:**

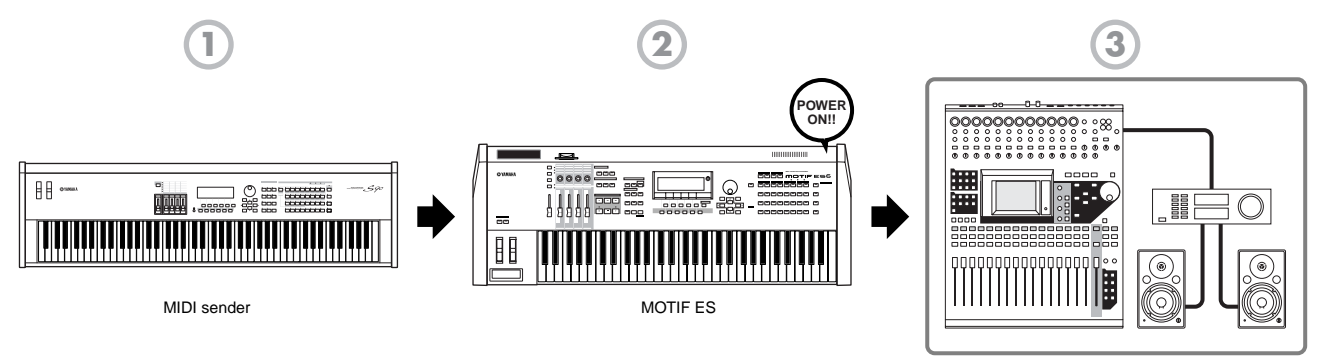

Audio equipment (first mixer, then amplifier)

# **Turning the MOTIF ES on/off**

The explanations here apply when audio equipment (amplifier and speaker) is connected to the MOTIF ES.

- **1** Make sure that the external audio equipment is connected to the MOTIF ES properly. Also be sure to set the volume of the MOTIF ES and the external audio equipment to 0.
- **2** Press the POWER switch on the rear panel to turn the MOTIF ES on.

The Opening display (together with the message that confirms the status of the Plug-in Board installation) appears and after a while, the Master mode display appears.

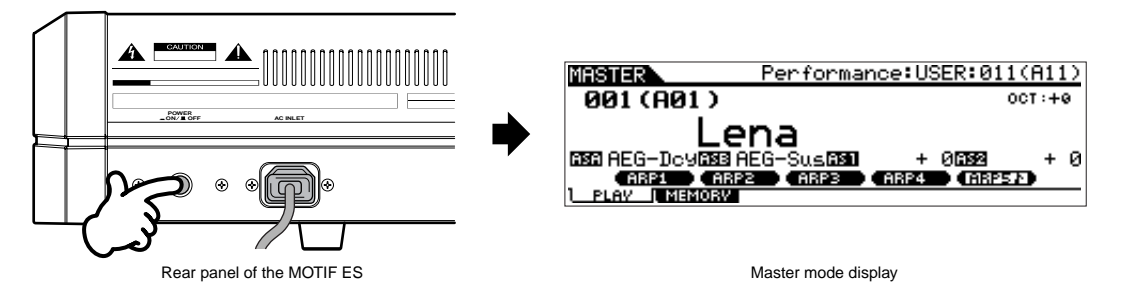

**BINDTE** At the time this synthesizer is shipped from the factory, the Master mode display will appear when turning the power on. You can change the default display when turning the power on with the following operation. [UTILITY] → [F1] GENERAL → [SF4] OTHER → PowerOnMode ([page 261\)](#page-260-0)

**BINDIE** Because the Auto Load parameter [\(page 135](#page-134-0)) is set to on at the time this synthesizer is shipped from the factory, it takes a short amount of time before the instrument assumes normal playing status (in which you can play the keyboard). You can switch the on/off status of the Auto Load function from the [UTILITY] → [F1] GENERAL → [SF5] OTHER display [\(page 135\)](#page-134-0).

**3** Turn the power of the connected audio equipment on.

4 Raise the sound system volume of the audio equipment and the MOTIF ES gradually to a reasonable level.

**5** If necessary, adjust the legibility of the LCD display by using the LCD Contrast Control.

**6** After turning the power of the audio equipment off or turning down the volume of the audio equipment, turn the MOTIF ES's power off.

# <span id="page-43-0"></span>**Resetting the User Memory to the Initial Factory Settings**

The original factory setting of this synthesizer's User Memory ([page 186](#page-185-0)) can be restored as follows.

# **CAUTION**

**When the factory settings are restored, all the Voice, Performance, Song, Pattern, and system setting in the Utility mode you created will be erased. Be sure to save all important data to SmartMedia or USB storage device before executing this procedure ([pages 85,](#page-84-0) [91](#page-90-0) and [131](#page-130-0)).**

**1** Press the [UTILITY] button to enter the Utility mode (the lamp lights).

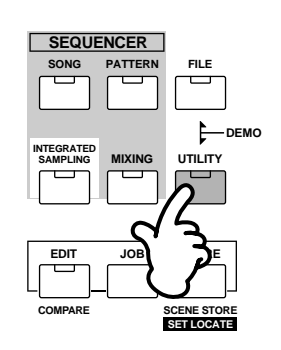

**2** Press the [JOB] button to enter the Utility Job mode.

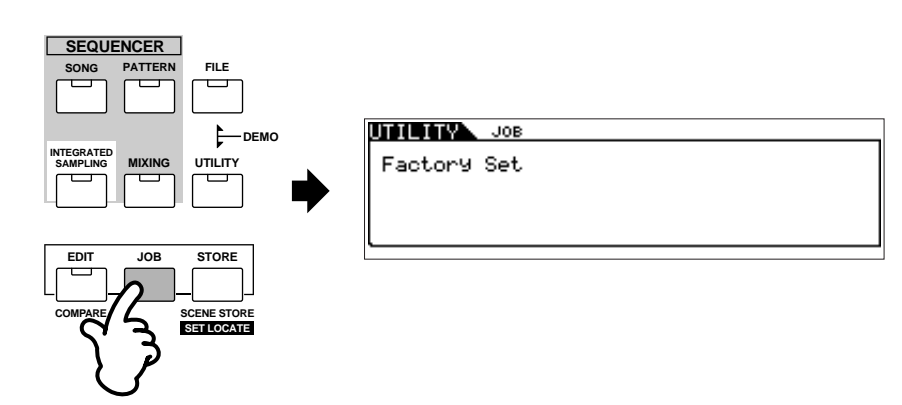

**3** Press the [ENTER] button. (The display prompts you for confirmation.)

**DINGHERICAL TO cancel the Job, press the [DEC/NO] button.** 

**4** Press the [INC/YES] button to execute the Job. After the Job has been completed, a "Completed" message appears and operation returns to the original display.

# **CAUTION**

**An "Executing..." or "Please keep power on" message is shown when it takes a short amount of time to execute the Job. Never attempt to turn off the power**  while data is being written to Flash ROM (while an "Executing..." or "Please keep power on" message is shown). Turning the power off in this state results **in loss of all user data and may cause the system to freeze (due to corruption of data in the Flash ROM). This means that this synthesizer may not be able to start up properly, even when turning the power on next time.** 

**DITHE All settings in the Utility mode that are related to the Plug-in boards are stored only to the memory on those respective boards, and not to the User memory** of this synthesizer. Because of this, the Factory Set operation cannot be used to restore settings for those boards.

# **Basic Operation**

In this section, we'll take a look at the fundamental operating conventions of the MOTIF ES. Here, you'll learn the basics – how to select modes, call up the various functions, change settings, and edit parameter values. Take time to familiarize yourself with these nuts-and-bolts operations, and you'll be on your way to mastering the instrument.

Before reading further, familiarize yourself with the basic terms used with the MOTIF ES in the chart below.

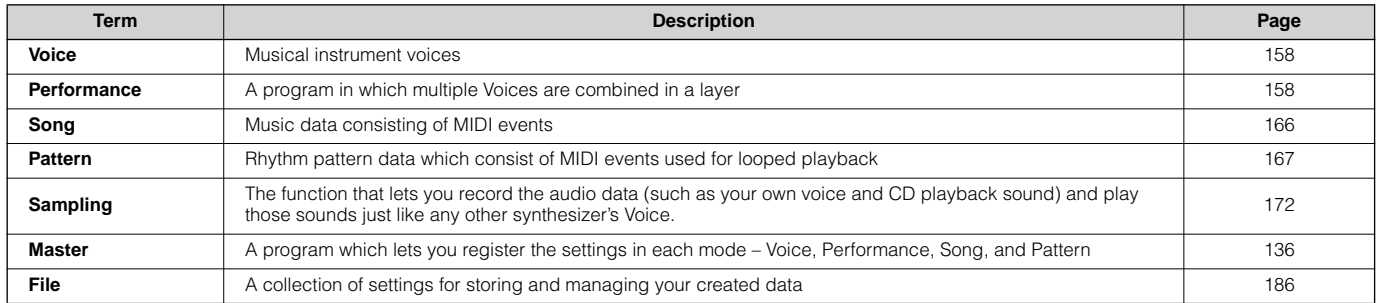

# **Modes**

# **Mode Structure**

This synthesizer is organized into various modes, each covering a different set of operations and functions.

Keep in mind that there are two basic types of modes, depending on the status of the tone generator block. The first type includes the Voice and Performance modes, and the internal tone generator is used in single timbre operation — meaning that only one Voice, or one channel of MIDI data is used. The second type includes the Song and Pattern modes, and the internal tone generator is used in multi-timbral operation — meaning that several Voices, or multiple MIDI channels are used. Along with each of these types are sub modes — the Sampling mode and the Utility mode. Remember that the particular displays and parameters in these two modes differ depending on which type of mode (Voice/Performance or Song/Pattern) was active before calling up the sub-mode. In addition to the above mentioned, there are two special modes. The Master mode lets you memorize your desired settings in each mode (Voice/Performance/Song/Pattern) and recall them instantly anytime you need them with a single button. The File mode lets you manage your created data.

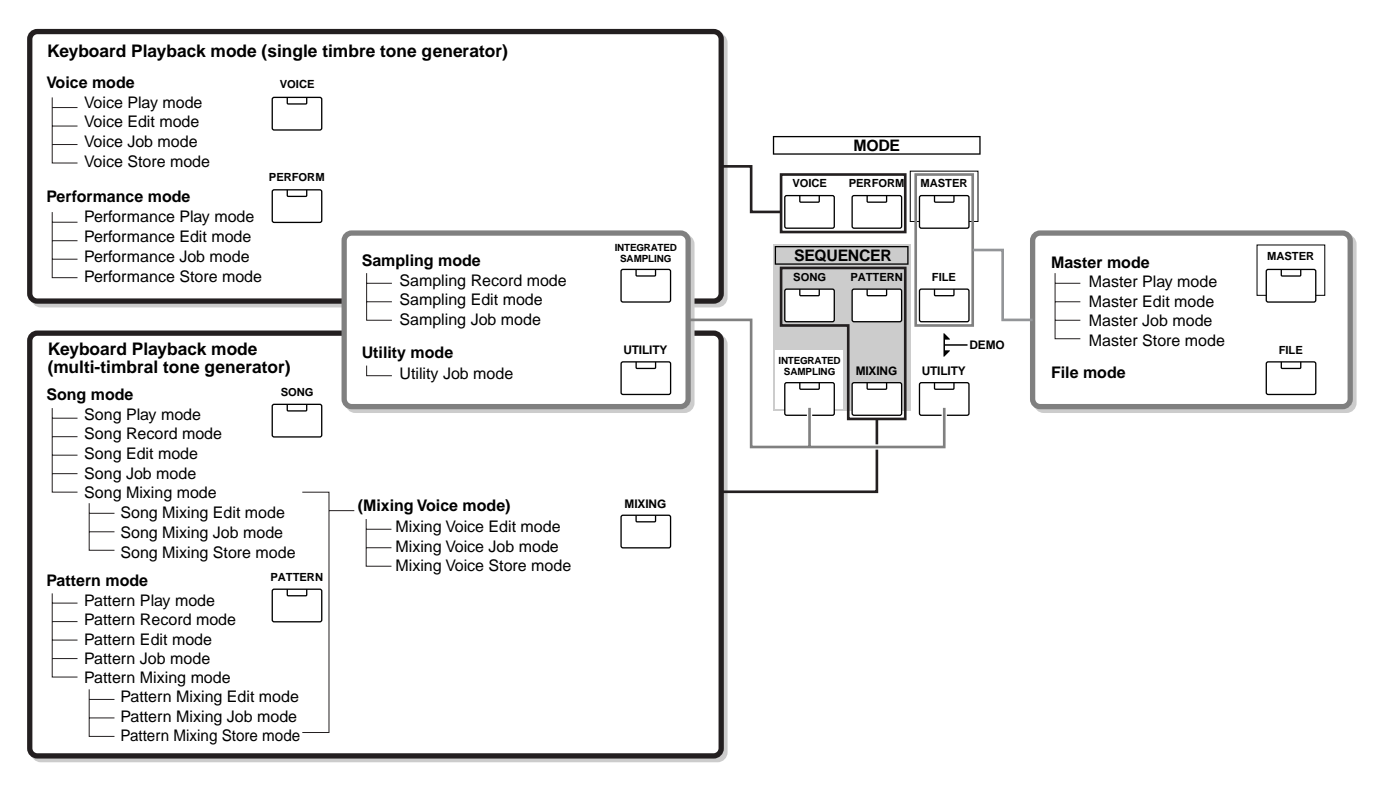

# **Mode table**

The functions of each mode and how to enter each mode are as follows:

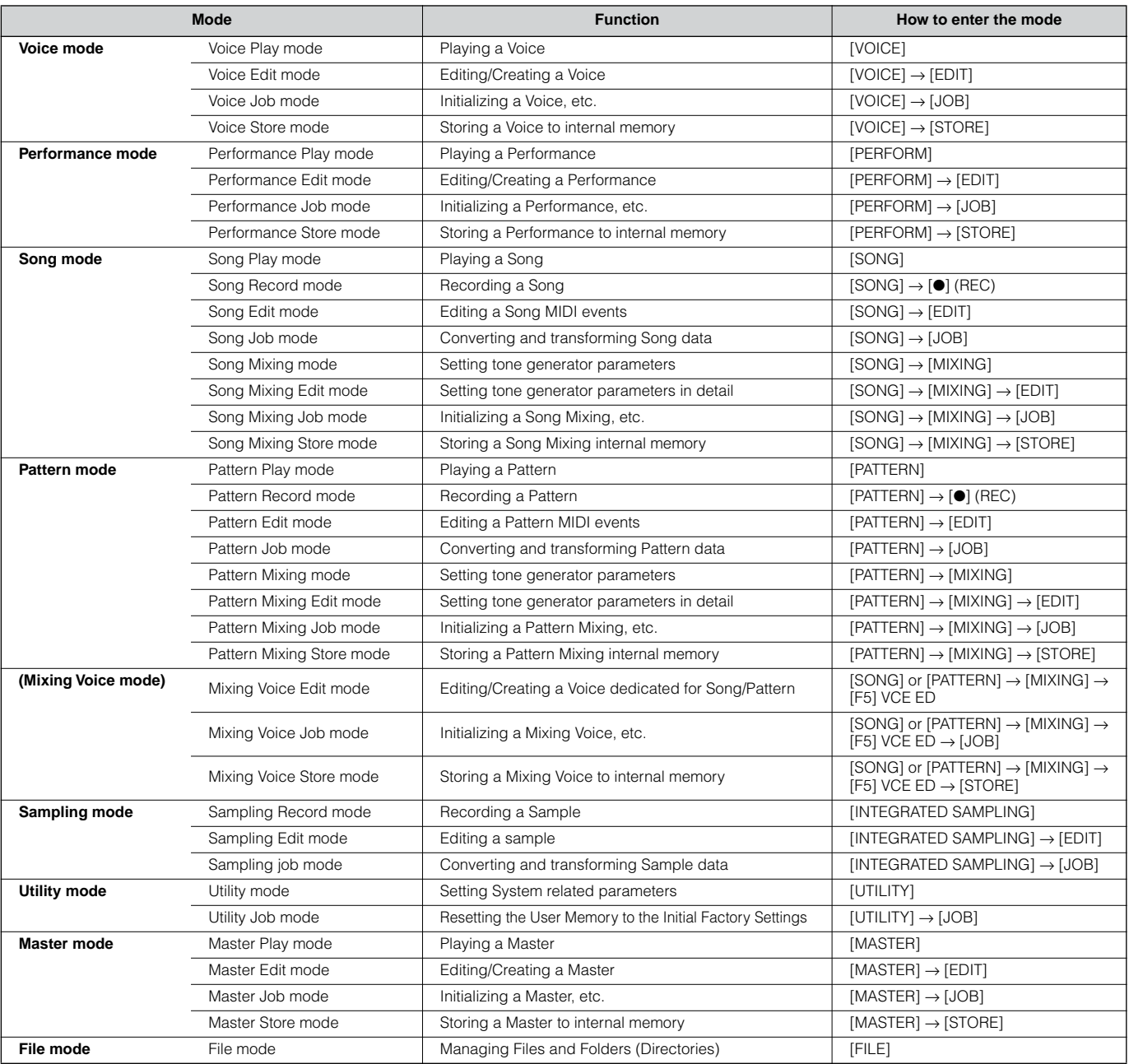

#### ■ **How to leave the current display**

For most operations or displays (except for the File mode, Song/Pattern Record mode, and Remote Control mode), pressing the [EXIT] button will let you leave the current display and return you to the previous one. You can return back to any of the modes — Voice Play, Performance Play, Song Play, Pattern Play, and Master Play — by pressing the [EXIT] button several times in the respective mode.

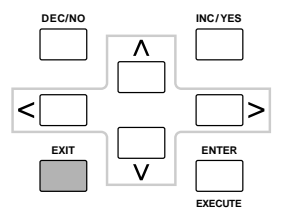

# **Functions and Sub-Functions**

Each mode described above contains various displays, with various functions and parameters. To navigate your way through these displays and select a desired function, use the [F1] - [F6] buttons and the [SF1] - [SF5] buttons. When you select a mode, the available displays or menus appear directly above the buttons at the bottom of the display (as shown below).

# **Using the Function buttons [F1] - [F6]**

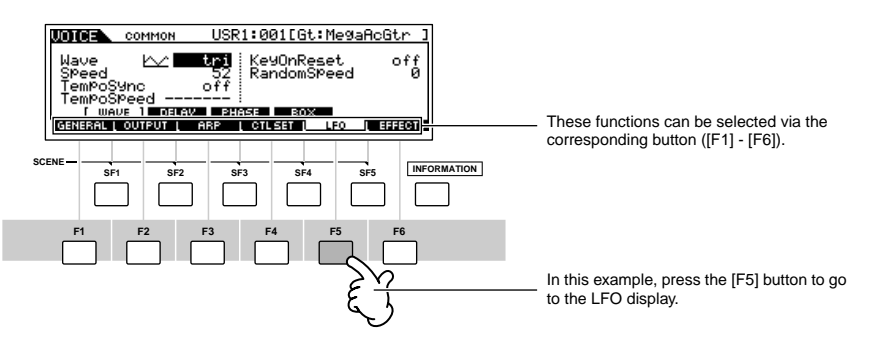

Depending on the currently selected mode, up to six functions are available and can be called up with the [F1] - [F6] buttons. Keep in mind that the available functions differ depending on the selected mode.

# **Using the Sub-Function buttons [SF1] - [SF5]**

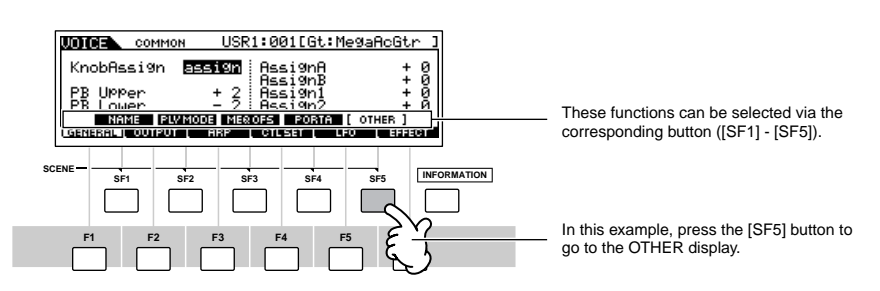

Depending on the currently selected mode, up to five functions (sub-functions) are available and can be called up with the [SF1] - [SF5] buttons. Keep in mind that the available functions differ depending on the selected mode. (Some displays may not have any sub-functions for these buttons.)

# **Selecting a Program**

In order to play the MOTIF ES you'll need to call up one of its programs, i.e., a Voice, Performance, Song, Pattern, or Master. These programs can be selected in each Play mode via the same procedure.

### ■ Using the [INC/YES], [DEC/NO] buttons and the data dial

The [INC/YES] and [DEC/NO] buttons let you step up or down through the program numbers in any of the Play modes (Voice, Performance, Song, Pattern, and Master).

Rotating the data dial to the right (clockwise) increases the program number, while rotating it to the left (counter-clockwise) decreases it. This control works in the same way as the [INC/YES] and [DEC/NO] buttons, but lets you scroll through the programs more quickly.

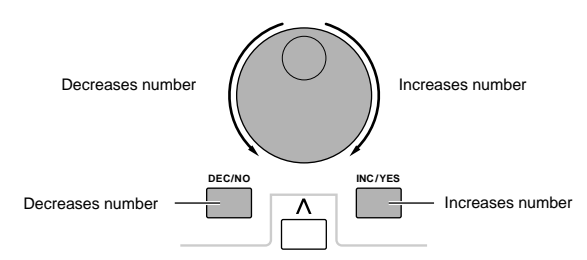

#### ■ Using the [GROUP], [NUMBER] buttons

As shown below, you can select a program number by pressing any of the GROUP [A] - [H] buttons and pressing any of the NUMBER [1] - [16] buttons.

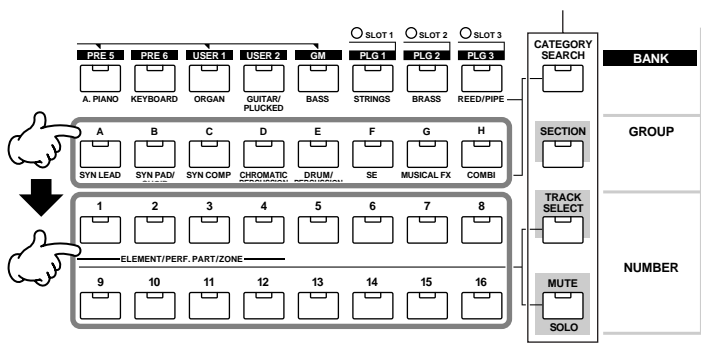

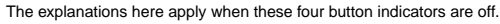

**DINGERF** The convenient Category Search function ([page 62\)](#page-61-0) lets you easily locate and select the Voices you want by type.

The Voice program numbers and the corresponding Group/Numbers are listed below.

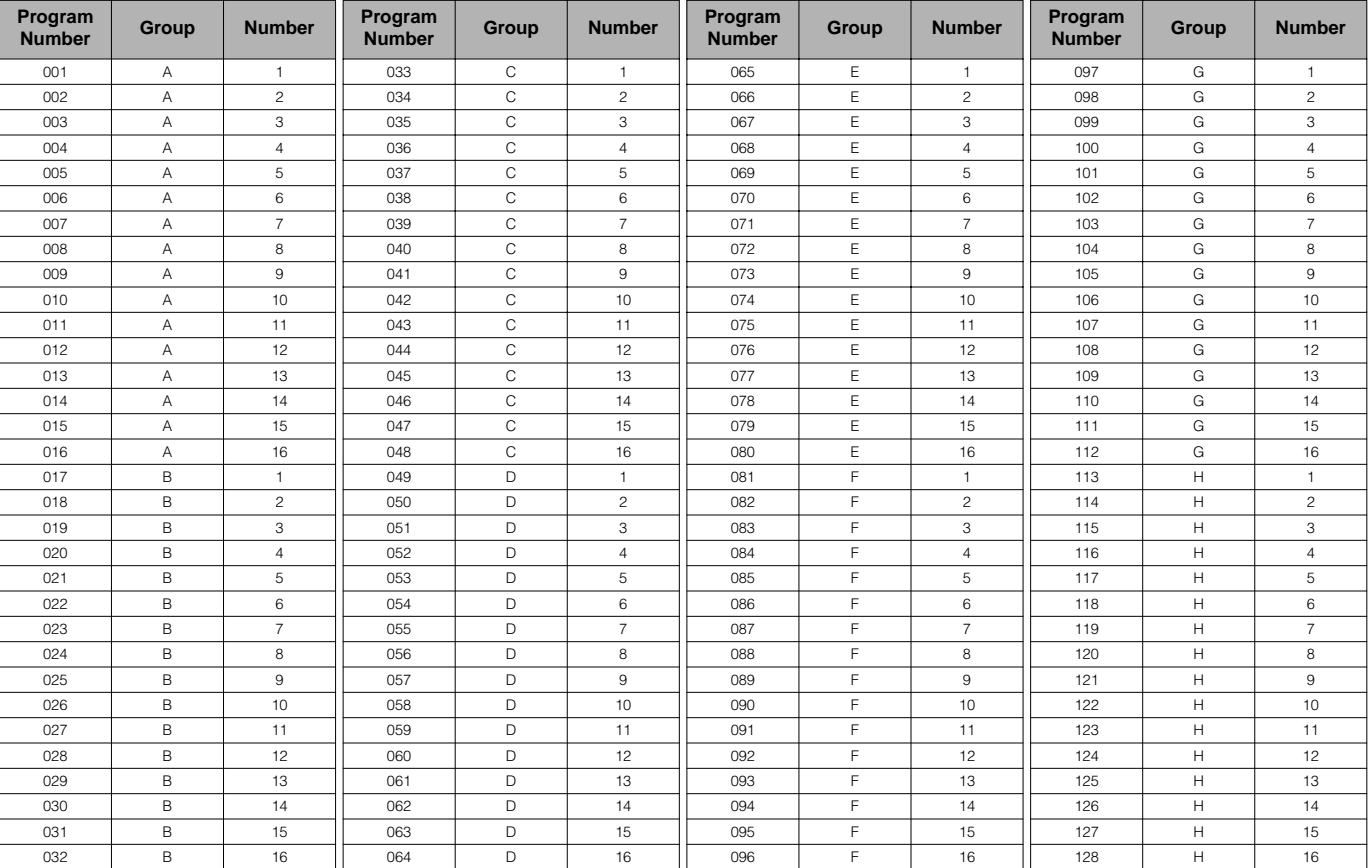

**BIXDI3** When selecting a Voice, it is necessary to press one of the [BANK] buttons before pressing the [GROUP] and [NUMBER] buttons.

**BINDIE** The amount of numbers differ depending on the program. For example, while the selected number range of the Normal Voice, Performance, and Master is 001 - 128, the selected number range of the Song and Pattern is 001- 064.

# **Moving the Cursor and Setting Parameters**

#### **Moving the cursor**

Use these four buttons to navigate the display, moving the cursor around the various selectable items and parameters in the screen. When selected, the relevant item is highlighted (the cursor appears as a dark block with inverse characters). You can change the value of the item (parameter) at which the cursor is located by using the data dial, [INC/YES] and [DEC/NO] buttons.

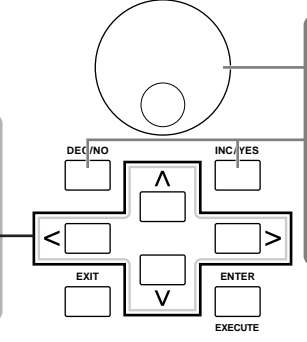

#### **Changing (editing) parameter values**

Rotating the data dial to the right (clockwise) increases the value, while rotating it to the left (counter-clockwise) decreases it.

For parameters with large value ranges, you can increase the value by 10 by simultaneously holding down the [INC/ YES] button and pressing the [DEC/NO] button. To decrease by 10, do the opposite; simultaneously hold down the [DEC/NO] button and press the [INC/YES] button.

#### ■ **Inputting a number directly**

For parameters having large value ranges (such as the start and end points of a sample), you can also enter the value directly, using the buttons below the LCD display as a numeric keypad. When the cursor is located on such a parameter, the [NUM] icon appears at the lower right corner of the LCD display indicating that you can call up the number input window by pressing the [INFORMATION] button. From this window, you can input a number directly by pressing the [F1] - [F6] buttons and the [SF1] - [SF5] buttons. First, press the [F6] button so that the cursor appears at the Input Number within the bracket. Move the cursor to the desired digit by using the Cursor buttons [>] and [<], then input the number of the selected digit. After completing the number input, press the [ENTER] button to actually enter the number. Press the [EXIT] button to go back to the original display.

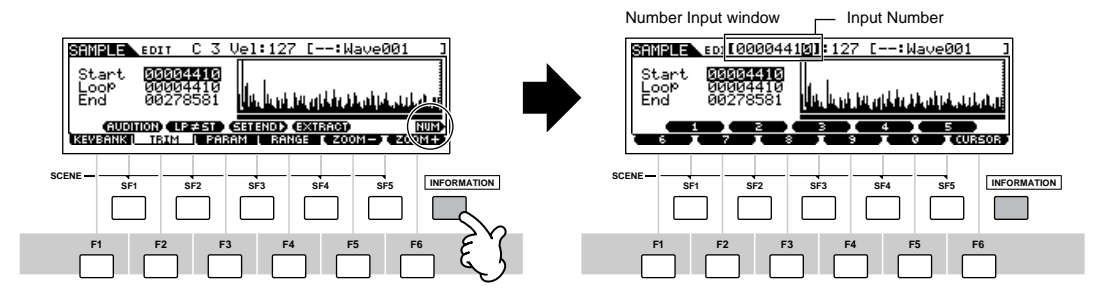

#### ■ **Selecting a note type**

When the cursor is located on the parameter to which the note type is set, the note icon appears at the lower right corner indicating that you can call up the Note Type selection window by pressing the [INFORMATION] button. You can specify the note type by pressing the [F1] - [F6] buttons and the [SF1] - [SF5] buttons. After selecting one of the note types, press the [ENTER] button to actually enter the selection. Press the [EXIT] button to go back to the original display.

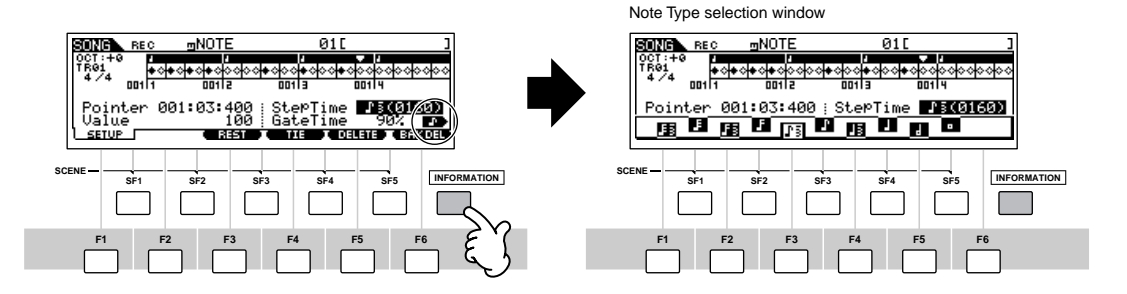

# **Knob (KN) and Control Slider (CS)**

# <span id="page-49-0"></span>**Knob (KN)**

You can change the brightness and tone characteristics of the current Voice or Performance in realtime by turning the knobs while you play. Rotating it to the right (clockwise) increases the program number, while rotating it to the left (counter-clockwise) decreases it. You can select the function set assigned to the knobs among the following seven sets by pressing the appropriate [KNOB CONTROL FUNCTION] button.

. . . . . . . . . . .

#### **Function sets assigned to the Knobs (KN)**

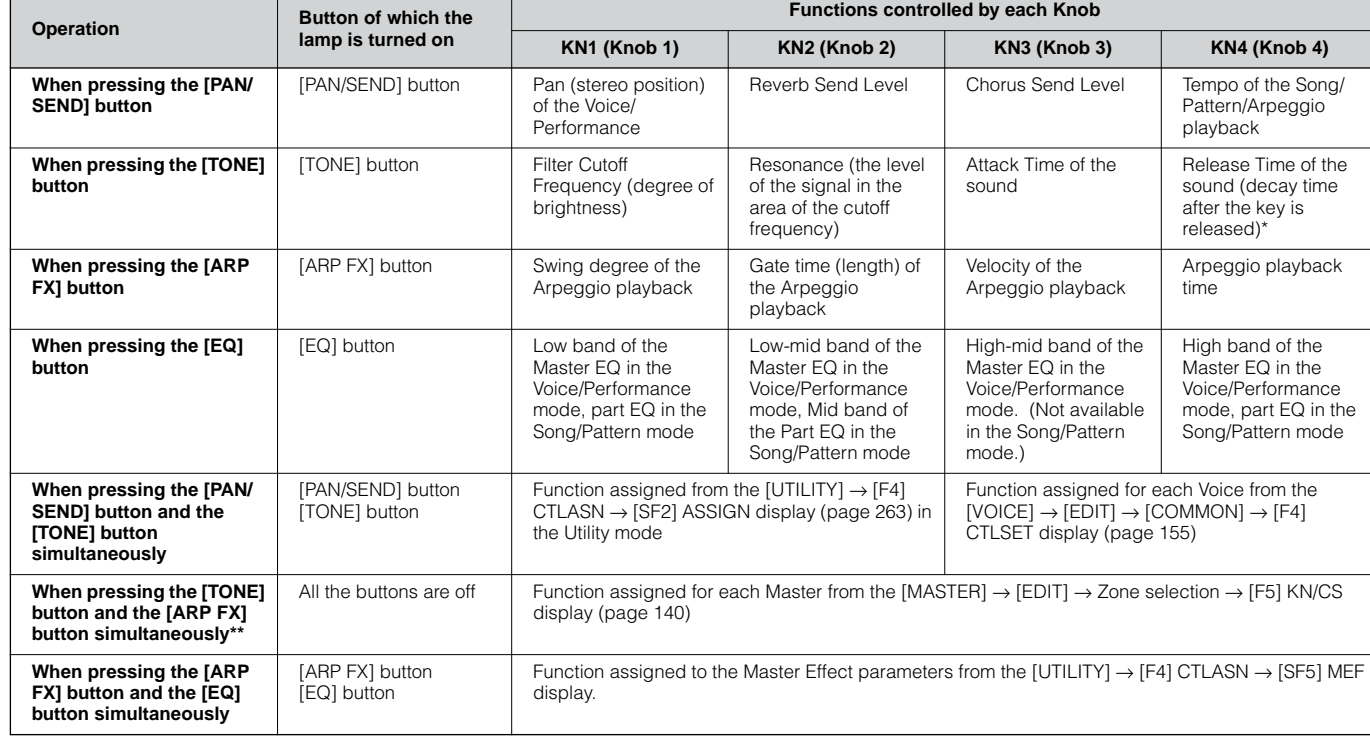

\* For Drum Voices, this affects the release time for all played notes, whether held or released.

\*\* Available only when setting the Zone Switch to on in the Master Mode ([page 137](#page-136-0))

When pressing any of the [KNOB CONTROL FUNCTION] buttons, the lamp(s) of the buttons will light according to the above table and the status of the Knobs and Control Sliders (currently assigned functions and set values) is shown on the LCD display. The appearance of the knob in the display indicates the actual control status of the knob. When a knob indication is black, the control knob on the panel affects the sound. When an indication is white, moving the panel knob does not affect the sound, until the current value is reached (after which the indication turns black, indicating normal control).

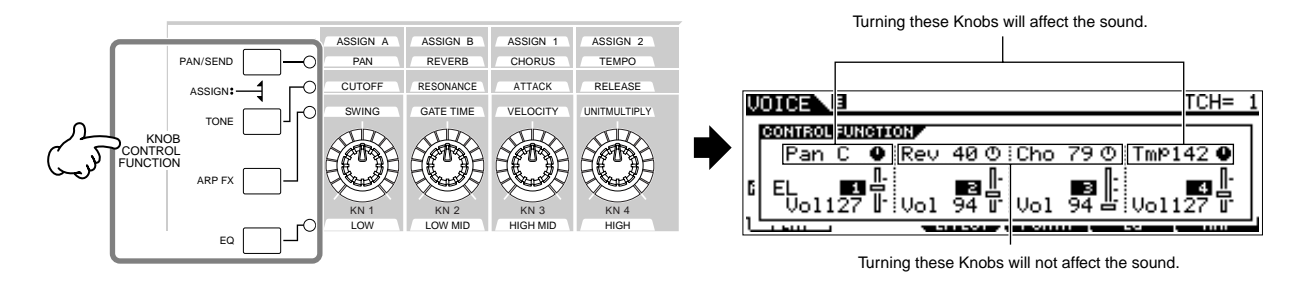

# **Control Slider (CS)**

You can adjust the volume of the Voice/Performance you play on the keyboard, or the volume of the specified part (track) of the Song/Pattern by using the Control Sliders (CS). In the Master mode, various functions as well as the volume can be assigned to the Control Sliders (CS) when the Zone Switch is set to on ([page 137](#page-136-0)).

### **Function sets assigned to the Control Slider (CS)**

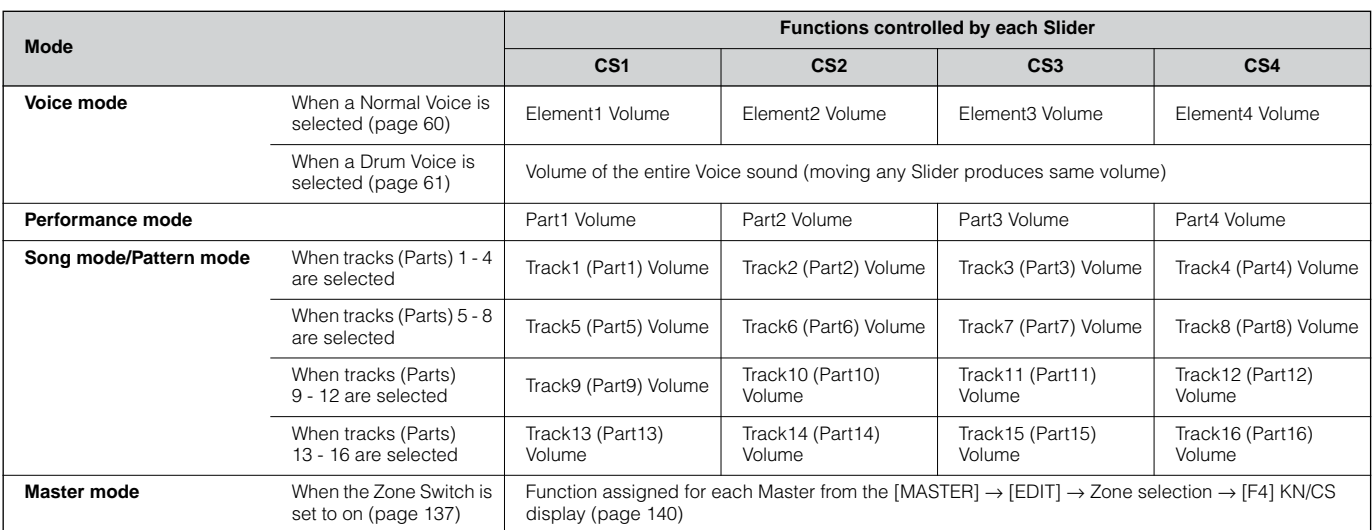

**DINGER** The [MASTER VOLUME] slider adjusts the overall output level of the instrument, while the Control Sliders adjust the MIDI Volume setting of the corresponding Element or Part.

# **About the editing functions**

There are three types of method for creating data – Editing parameters (Voice, Performance, etc.), Recording MIDI data (Song, Pattern, etc.), and Recording audio data (Sampling).

In this section, we'll explain the basic operations for editing the Voice, Performance, Song Mixing, Pattern Mixing, Mixing Voice settings.

n For details on recording MIDI data, see [pages 118](#page-117-0) (Song) and [110](#page-109-0) (Pattern). For details on recording audio data (for Sampling), see [pages 94](#page-93-0) and [107](#page-106-0).

**BINDIE** The Song Edit function (for editing the Song MIDI sequence data) and the Pattern Edit function (for editing the Pattern MIDI sequence data) are not explained here. See [page 124](#page-123-0).

# **Edit Indicator**

You can adjust or set various parameters by using the data dial, [INC/YES] button, [DEC/NO] button, Knobs, and Control Sliders in the Voice mode (Play/Edit mode), Performance mode (Play/Edit mode), Song Mixing mode, Pattern Mixing mode, and Mixing Voice mode. When changing the value of the parameter in these modes, the [E] (Edit Indicator) will appear on the top left corner of the LCD display. This indicates that the current program has been modified but not yet stored. If you wish to store your sound obtained by edit operation, be sure to store the current program to internal User memory in the Store mode before selecting another program.

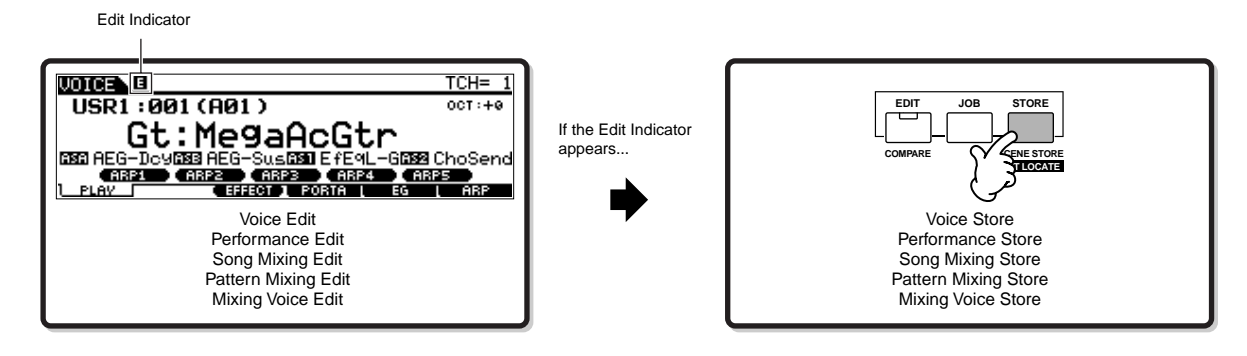

# **Compare Function**

This convenient function lets you switch between the edited sound and its original, unedited condition – allowing you to listen to the difference between the two and better hear how your edits affect the sound.

For example, when editing a Voice in the Voice Edit mode, the "E" Edit indicator is shown. Pressing the [COMPARE] button in this condition reverts to the original unedited sound (the button lamp flashes and the "C" Compare indicator is shown). Press the [COMPARE] button again to return to the edited sound.

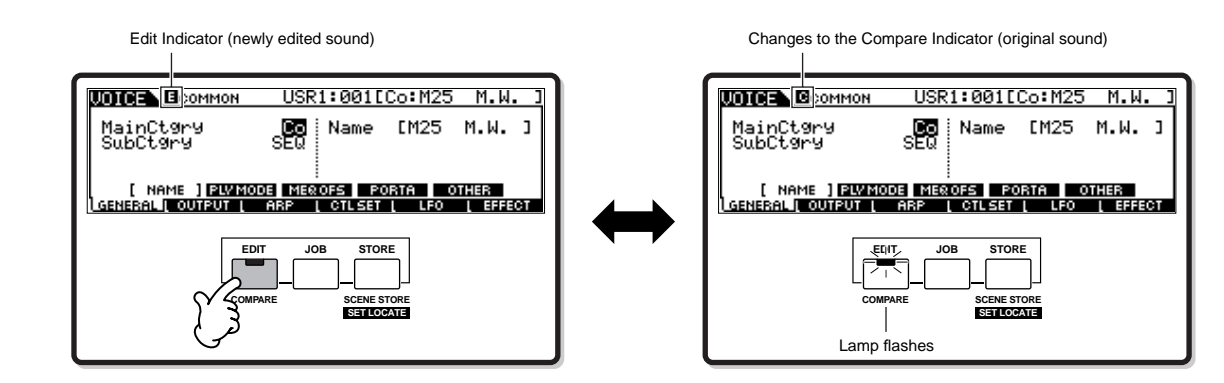

# **Edit Recall Function**

If you are editing a program and select a different program without storing your edited one, all the edits you've made will be erased. However, the edited program is maintained in a backup memory location called the Recall buffer ([page 187\)](#page-186-0). To restore the lost data with your latest edits intact, use the Edit Recall function in the Job mode.

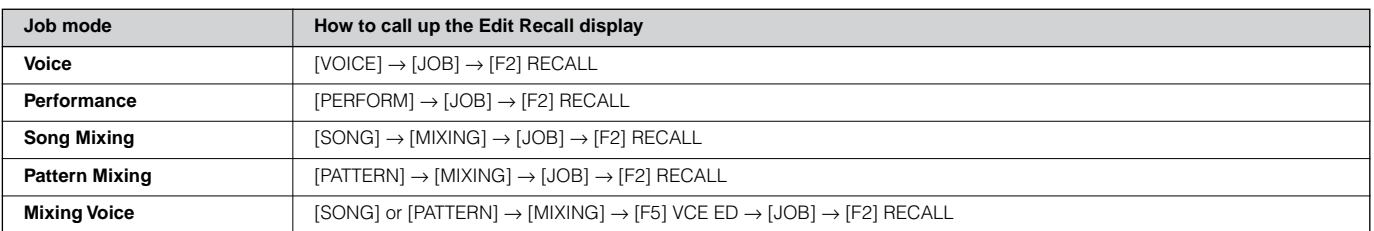

# **Confirmation Message**

When you execute certain operations, such as those in the Job, Store, and File modes, this synthesizer shows a confirmation message. This lets you actually execute the operation or cancel it if desired.

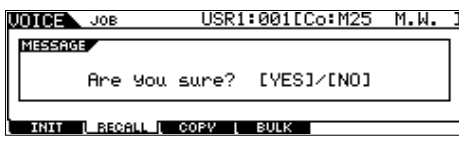

If a confirmation message (like the one illustrated above) appears, press the [INC/YES] button to execute the operation or press the [DEC/NO] button to cancel it.

# **Information Display**

This convenient function lets you call up relevant details about the selected mode – simply by pressing the [INFORMATION] button. For example, when the Voice mode is active, you can quickly check information about which voice bank is selected, what Play mode (poly or mono) is being used, which effects are applied, and so on.

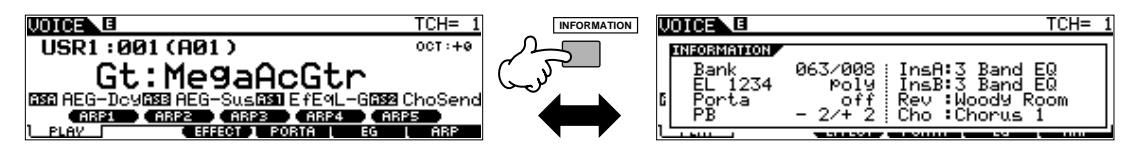

For details, see [page 275](#page-274-0).

# **Note (Key) settings**

Several parameters let you set a key range for a function – for example, in setting up a keyboard split – by specifying certain note values. You can use the [INC/YES] and [DEC/NO] buttons or data dial to set these parameters, or you can directly enter the values from the keyboard by pressing the appropriate keys (as shown below).

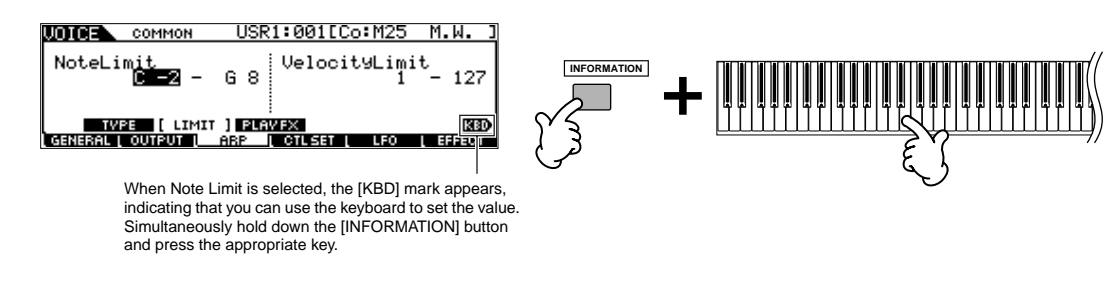

**DIMME** About the note name assigned to each key, see [page 16.](#page-15-0)

# **Naming**

You can freely name the created data like Voice and the file saved to the SmartMedia/USB storage device. The chart below lists the types of data that can be named along with the operations for calling up the respective naming displays.

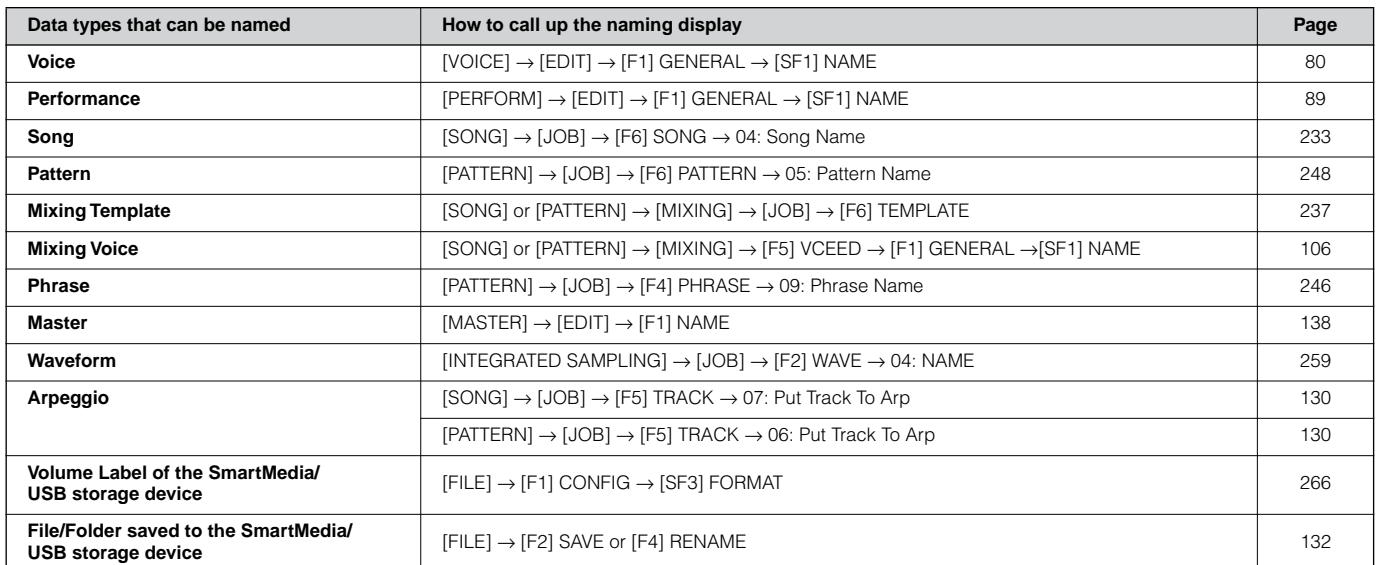

First, call up the name input display according to the above table, then, move the cursor by using the Cursor button to the desired location and input a character. See below for details.

**DITOHER Since the name of the program is part of the data, make sure that you properly save the program after naming it.** 

#### ■ **Basic naming operation**

As shown below, you can set the name by repeating the two operations – moving the cursor to the desired location by using the Cursor button and selecting a character by using the data dial, [INC/YES] button, and [DEC/NO] button.

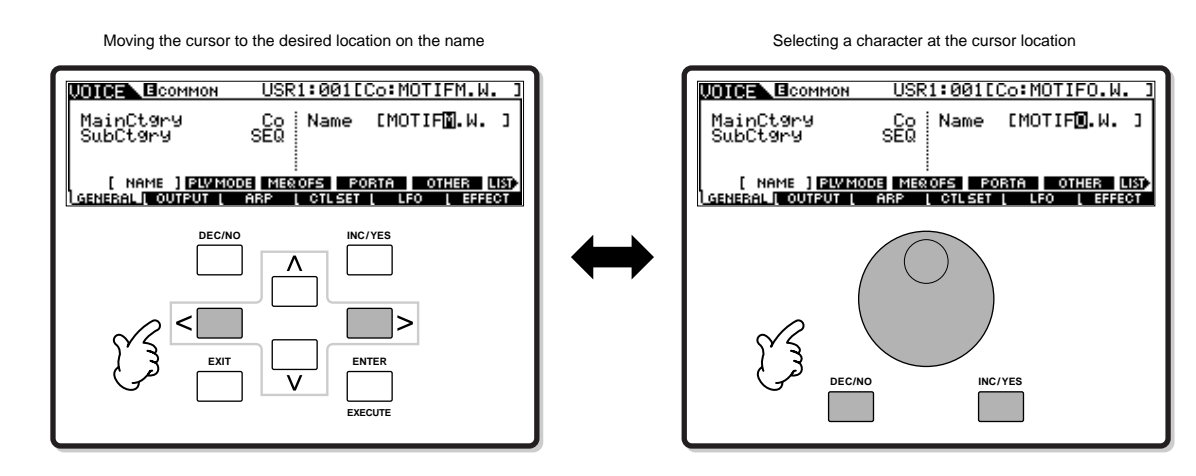

#### ■ Using the character list

If you find it difficult to select the desired characters with the above method, you may want to use the following method selecting the characters from a list.

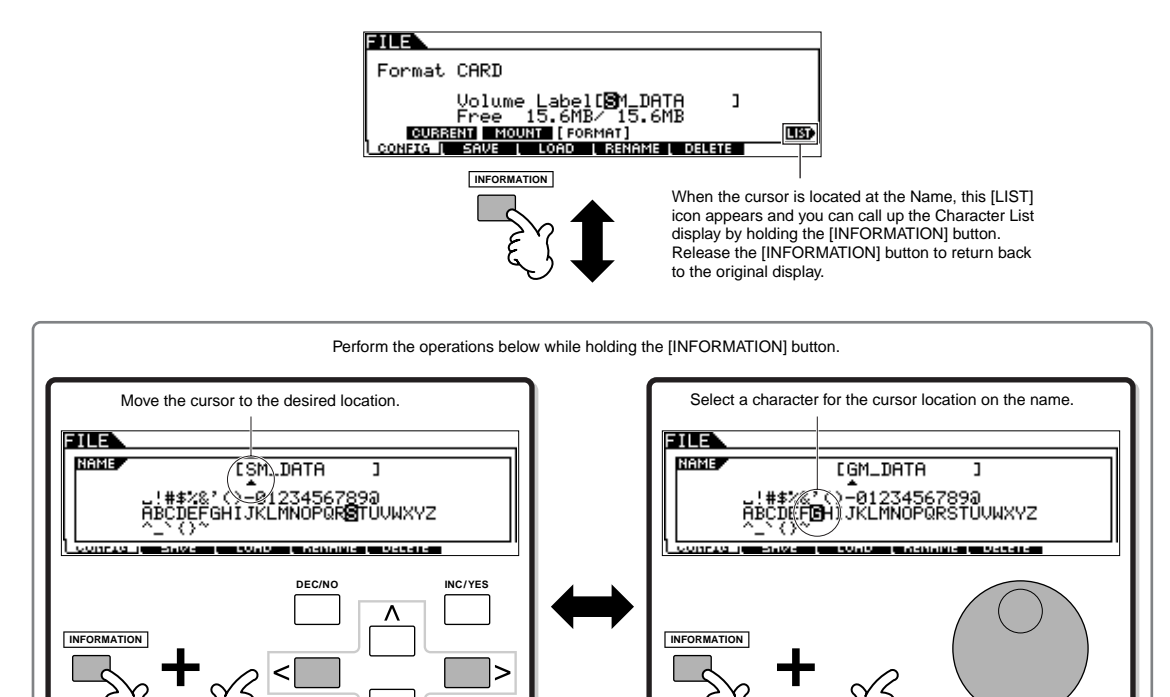

**DEC/NO INC/YES** 

**ENTER** 

**EXECUTE**

# **Quick Guide — Playing the MOTIF ES**

# **Playing the Demo Songs/Patterns**

Here's the best place to start your explorations of the MOTIF ES. The Song and Pattern Demos have been specially programmed so you can hear just how amazing the sounds are, and find out just how powerful the instrument really is — for music creation, performance and production. Before you can play the Demos, you'll need to load the Demo data (contained in ROM) to the DRAM memory location as shown below.

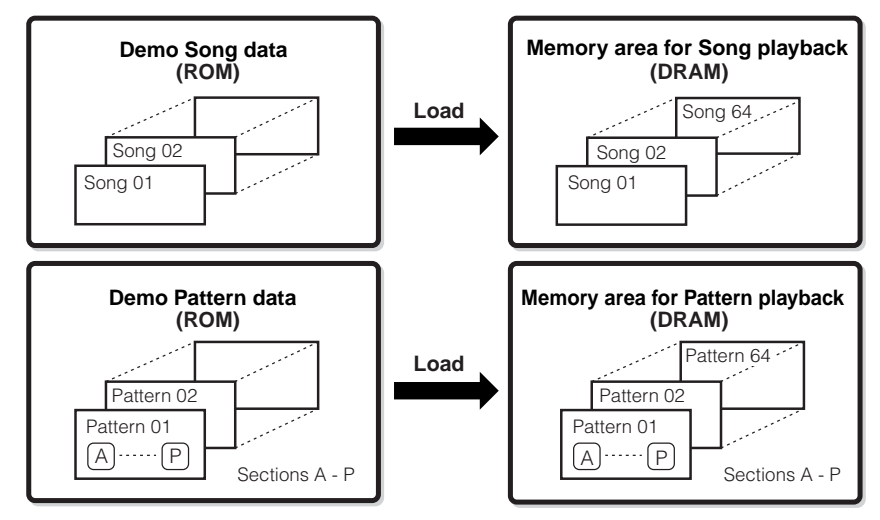

**DITCH:** For details about ROM and DRAM, see [page 187.](#page-186-1)

# **CAUTION**

**When the Demo Song/Pattern data is loaded, the memory area for playback will be overwritten and the following Utility settings will be changed in order to play back the Demo Song/Pattern properly. [UTILITY]** → **[F1] GENERAL** → **[SF1] TG** → **Volume, NoteShift, Tune [UTILITY]** → **[F1] GENERAL** → **[SF4] OTHER** → **CtrlRest [UTILITY]** → **[F1] GENERAL** → **[SF3] EF BYPAS Important data should always be backed up to a SmartMedia/USB storage device.**

In some cases such as those listed below, the Demo Song/Pattern data will be loaded automatically when turning the power on.

- When turning the power on with no SmartMedia card in the CARD slot when the instrument is in its factoryshipped state or after the Factory Set [\(page 44\)](#page-43-0) is executed.
- When turning the power on with a SmartMedia card containing no Auto Load files in the CARD slot when the instrument is in its factory-shipped state or after the Factory Set ([page 44](#page-43-0)) is executed.

In cases such as those listed above, steps #1-#3 are unnecessary. Press the [SONG] button to enter the Song mode, then perform the instructions below from step #4.

**DINGTE** This synthesizer features an Auto Load function by which the Demo Song/Pattern data or the specified files in the SmartMedia card inserted in the CARD slot will be loaded automatically when turning the power on. For details about the Auto Load function, see [page 135](#page-134-0).

#### 1 **Press the [FILE] button and [UTILITY] button simultaneously.**

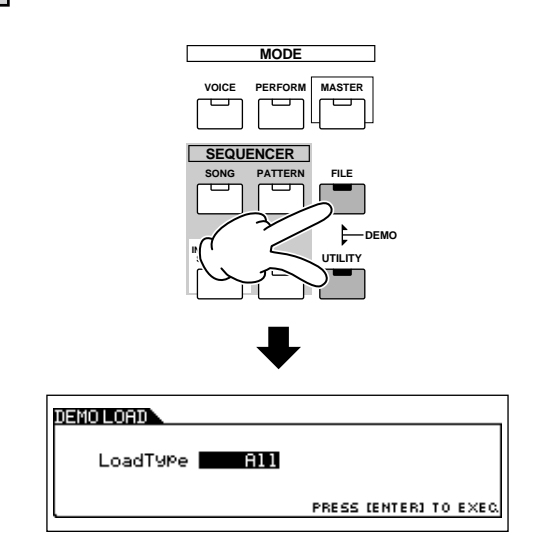

#### $2\,$   $\,$  Set the LoadType to "All."

You can select from the three Load Types listed below. Here, we'll select "All."

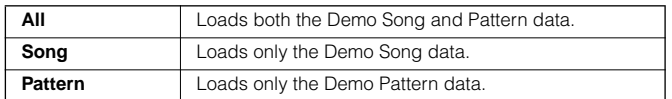

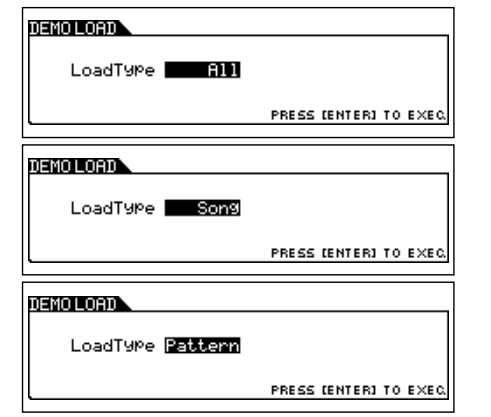

### 3 **Press the [ENTER] button to load the Demo data.**

After the data is loaded, the Song Play display is automatically called up.

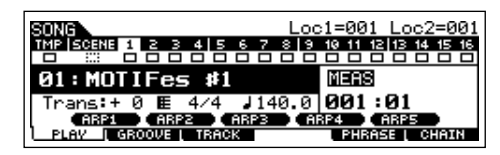

If "Pattern" is selected in step #2 above, the Pattern Play display is automatically called up once the data is loaded.

**DINGTE** Keep in mind that the example displays shown in this manual are for instruction purposes only, and the contents (for example, the Demo Song/Pattern names) may differ slightly from those on your instrument.

#### 4 **Press the [**F**] (Play) button to start Song playback.**

When playback of the selected Song is finished, the Song automatically stops. You can stop the Song anytime during playback by pressing the [■] (Stop) button. This pauses the song at the current position. To resume playback of the Song from that point, press the  $[{\blacktriangleright}]$  (Play) again. To instantly return to the beginning of the Song, press the  $[\blacktriangleleft]$  (Top) button.

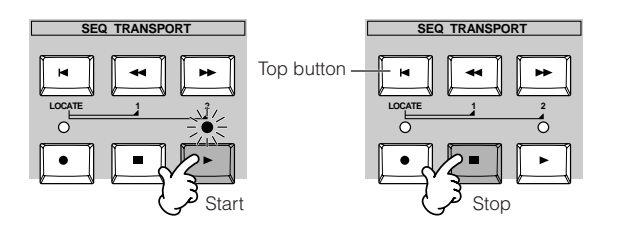

#### 5 **Select and play another Demo Song.**

Move the cursor to "Song Number: Name" (with the cursor buttons) then select another song by using the Data Dial, or the [INC/YES] and [DEC/NO] buttons.

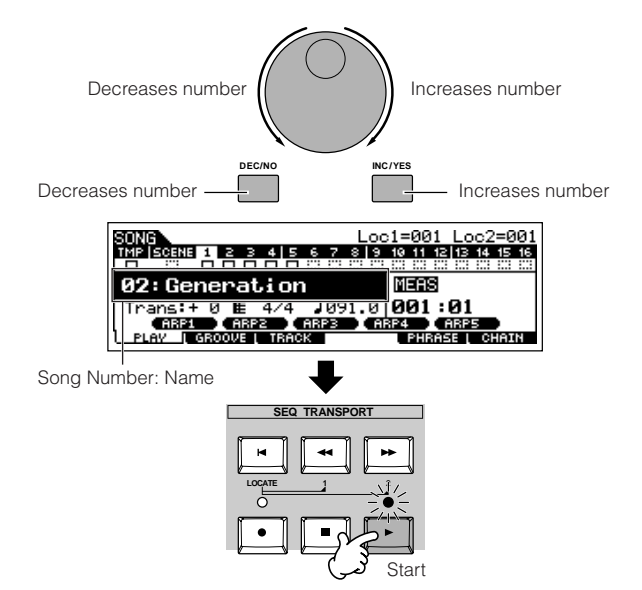

**Next, let's play a Demo Pattern.** 

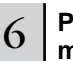

6 **Press the [PATTERN] button to enter the Pattern mode.**

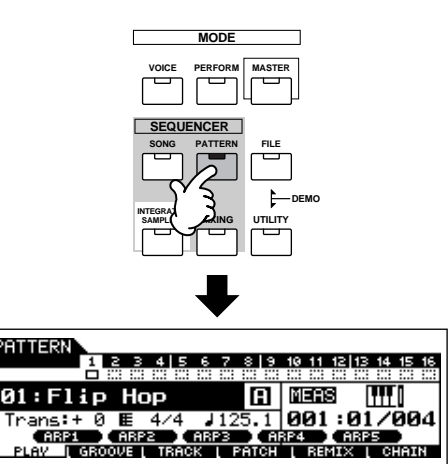

<span id="page-56-0"></span>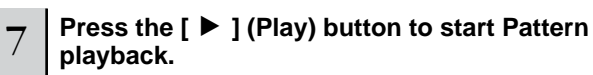

There is another way to start Pattern playback – by pressing the note son the keyboard. Move the cursor to the keyboard icon and press the [INC/YES] button so that the  $\blacktriangleright$  mark appears. In this status, press any key to start the pattern playback.

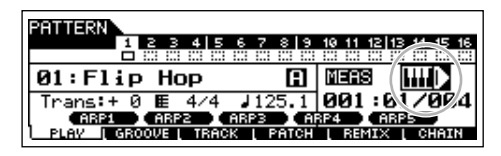

Press the [DEC/NO] button with the cursor located at the keyboard icon to turn the  $\blacktriangleright$  mark off.

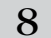

#### 8 **Select different Sections of the Pattern.**

Make sure that the [SECTION] lamp is on (press the button if necessary), then press any of the buttons shown below to select and play the various Sections contained in a Pattern. Pressing the [A] - [H] buttons calls up Sections A - H and pressing the [PRE5] - [PLG3] buttons calls up the Sections I - P. Try out various rhythm variations by changing the Section.

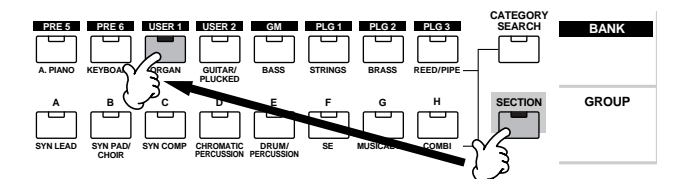

### **Parameters in the Song Play mode**

**DINGLE Some Sections of the Demo Pattern may have no data. Because of** this, selecting some Sections may result in no sound.

#### 9 **Press the [**■**] (Stop) button to stop Pattern playback.**

Unlike Song playback, Pattern playback continues in a loop until the [■] (Stop) button is pressed.

You can stop the Pattern anytime during playback by pressing the [■] (Stop) button. This pauses the Pattern at the current position. To resume playback of the Pattern from that point, press the  $\lceil \blacktriangleright \rceil$  (Play) again.

To instantly return to the beginning of the Pattern, press the  $[ \blacktriangleleft ]$  (Top) button.

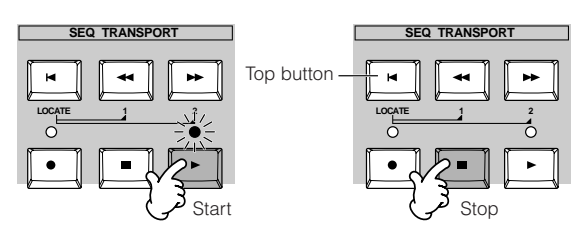

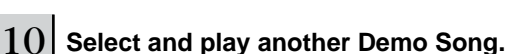

Selecting a Pattern is done in the same way as selecting a Song. Refer to step #5 above.

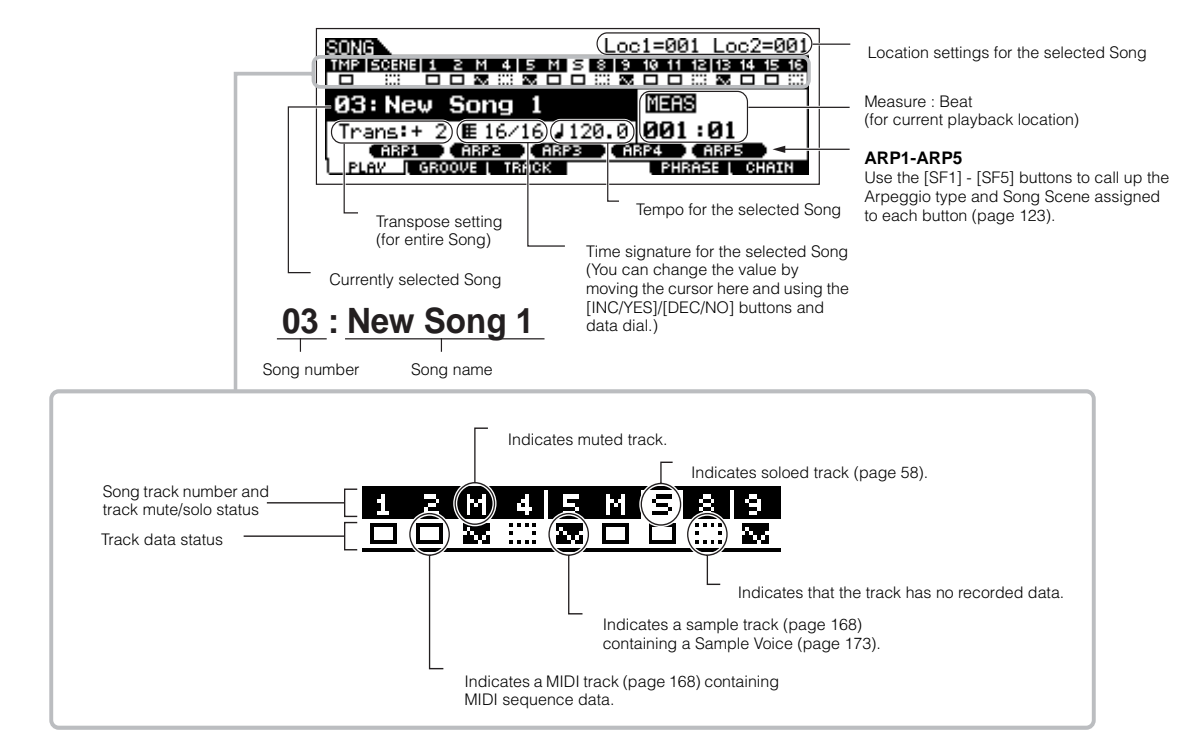

# <span id="page-57-0"></span>**Using Mute/Solo with the Song and Pattern tracks**

Try this with the Demo Songs to hear how the tracks sound both in isolation and in various combinations.

#### ■ **To mute a track**

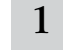

Press the [MUTE] button (the lamp lights).

#### 2 **Press any of the NUMBER [1] - [16] buttons to select the track number to be muted.**

The corresponding track is set to mute (its lamp goes off) and produces no sound. When pressing the same number button again, the track mute is canceled (its lamp lights).

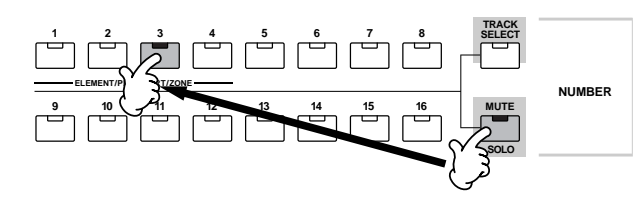

To turn Mute off, press the [MUTE] button again (the lamp goes off).

#### ■ **To solo a track**

Simultaneously hold down the [MUTE] button and press one of the NUMBER buttons [1] to [16] to solo the corresponding track. Once you've selected a track for soloing, the [MUTE] button's lamp flashes, indicating the Solo function is active. While Solo is active, you can change the soloed track simply by pressing the corresponding NUMBER button [1] to [16]. To cancel the Solo function, press the [MUTE] button again.

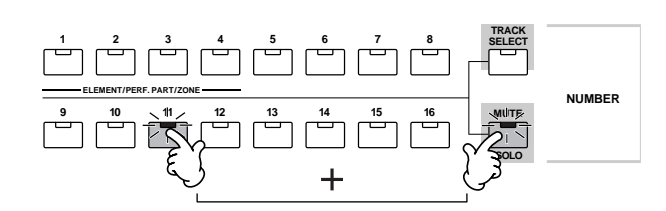

## **Selecting a Song/Pattern track and playing the keyboard**

You can play along with the Song or Pattern using the sound of a track — for example, playing additional drum/percussion sounds on a drum track while the Song plays. Press the [TRACK SELECT] button so that its lamp lights, and select a track by pressing the one of the NUMBER buttons [1] to [16].

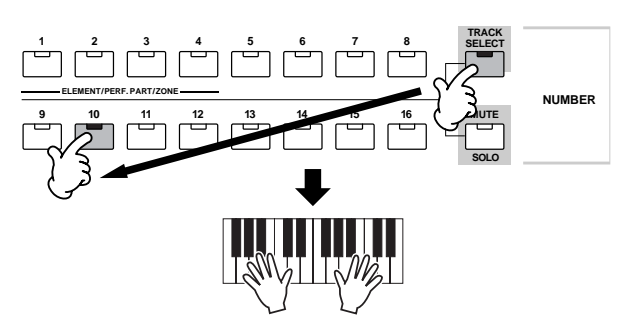

If you want you can also mute a track and play the part of the track yourself. To do this, select the desired track as described, then mute the track (as explained in "To mute a track" above).

# **Song Location**

The Song Play mode has a convenient Location function that lets you jump to user-specified parts of a song. This lets you assign a specific measure number in the selected song, and instantly jump to the assigned measure – either during playback or when the song is stopped. Two Locations can be assigned.

### ■ **Assigning Locations**

Select the desired measure in the recorded song for the Location. (Highlight "MEAS" and use the [INC/YES] and [DEC/NO] buttons or data dial.) Then, to assign the measure to Location 1, simultaneously hold down the [SET LOCATE] button and press the  $\left[\right. \blacktriangleleft \right]$  (Reverse) button.

To assign Location 2, use the  $[\blacktriangleright\blacktriangleright]$  (Forward) button.

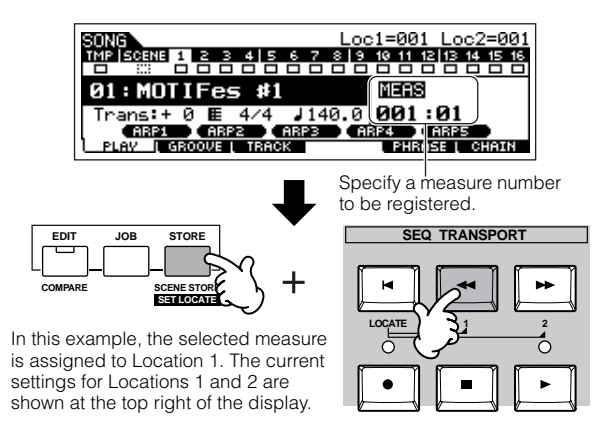

### ■ **Jumping to an assigned Location**

To instantly jump to the assigned Location 1 or 2, simultaneously hold down the [LOCATE] button and pressing the  $\left[\blacktriangleleft\blacktriangleleft\right]$  (Reverse) button (for Location 1) or the  $\left[\blacktriangleright\blacktriangleright\right]$ (Forward) button (for Location 2).

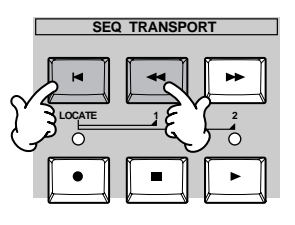

This function allows Songs to be "chained" together for automatic sequential playback. In this section, try using the Song Chain features with the Demo Songs.

#### 1 **Press the [F6] CHAIN button to call up the Song Chain display.**

From this display you can program and play your own custom Song sequences.

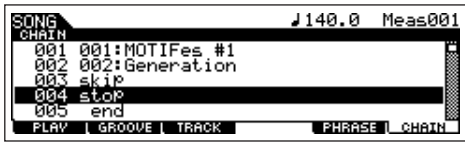

### 2 **Program the desired order of the Songs.**

Move the cursor to "001" by using the cursor buttons and select the desired Song by using the Data Dial, or the [INC/ YES] and [DEC/NO] buttons. Likewise, assign the other Songs to locations 002, 003, 004, and so on.

In addition, the following parameters can be set in the Song Chain.

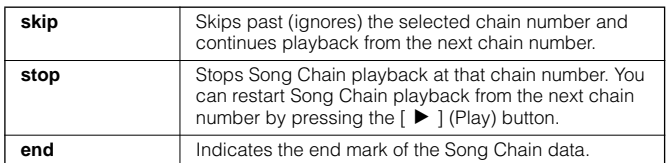

# 3 **Play the Song Chain.**

Move the cursor to the top of the Song Chain display, and press the  $[\blacktriangleright]$  (Play) button to start Song playback.

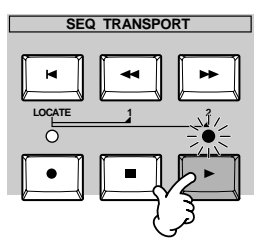

When the Song Chain programmed in step #2 reaches to the end, playback stops automatically. Press the [■] (Stop) button during playback to stop Song Chain playback.

**DINGHET** The Song Chain can only be played back in the Song Chain display, and not from any other display.

## **Parameters in the Pattern Play mode**

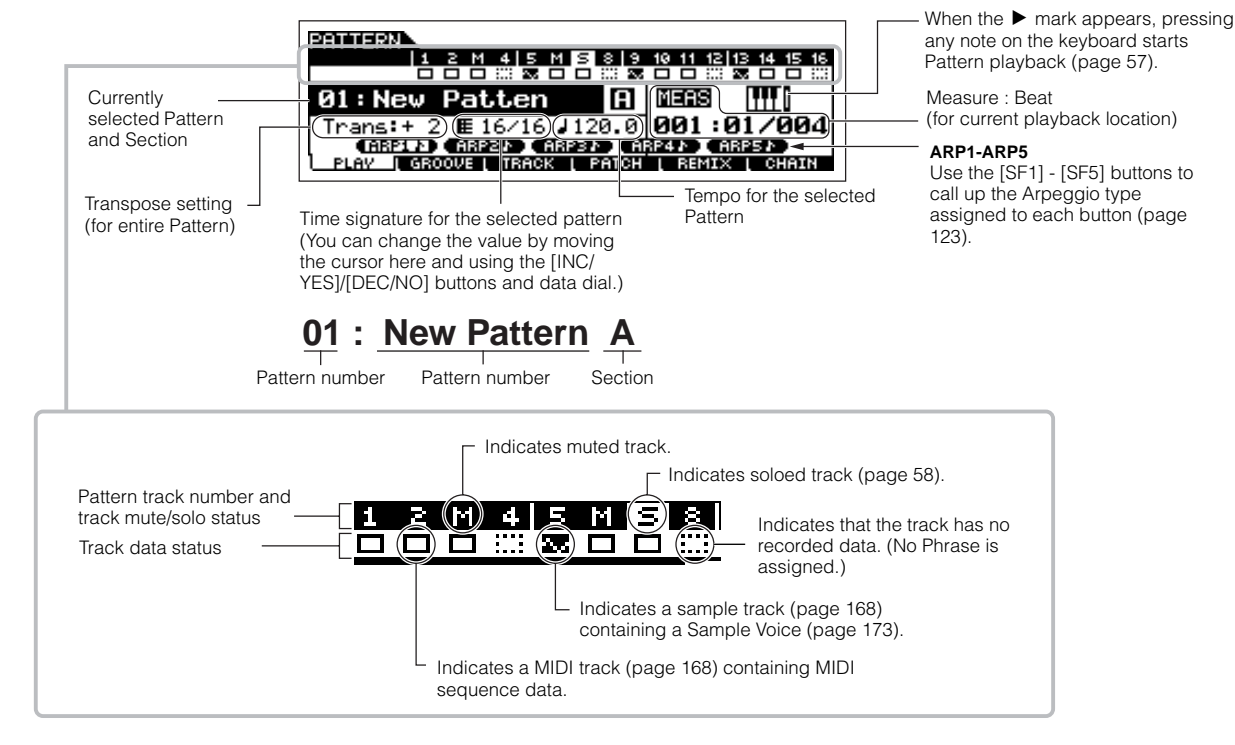

## **Pattern Chain**

Pattern Chain allows you to string several different Sections together to make a single Song. About the Pattern Chain structure, see [page 168](#page-167-3). For information on how to create Pattern Chain data, see [page 115](#page-114-0).

# **Playing the Keyboard (in the Voice Play mode)**

The Voice Play mode is where you select and play the instrument sounds (voices) of this synthesizer.

# **Selecting a Voice**

## <span id="page-59-1"></span><span id="page-59-0"></span>**Selecting a Normal Voice**

Internally, there are two Voice Types: Normal Voices and Drum Voices. Normal Voices are mainly pitched musical instrument-type sounds that can be played over the range of the keyboard. Drum Voices are mainly percussion/drum sounds that are assigned to individual notes on the keyboard. In this section, we'll show you how to select a Normal Voice. You can select the desired Voice from various Voice Banks (Preset 1~6, User 1~2, GM preset, Plug-in 1~3) as shown below.

#### **Voice Bank**

**Preset Bank** Contains the Voices built into this instrument.

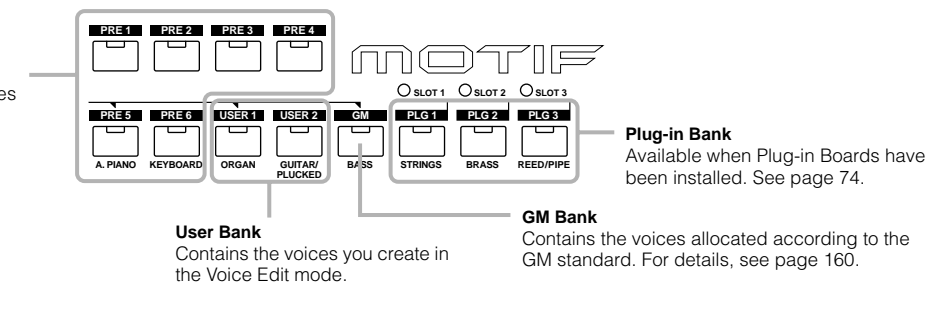

#### 1 **Press the [VOICE] button to enter the Voice Play mode.**

In this condition, playing the keyboard sounds the Voice indicated in the display. The parameters shown in the Voice Play mode are briefly explained below.

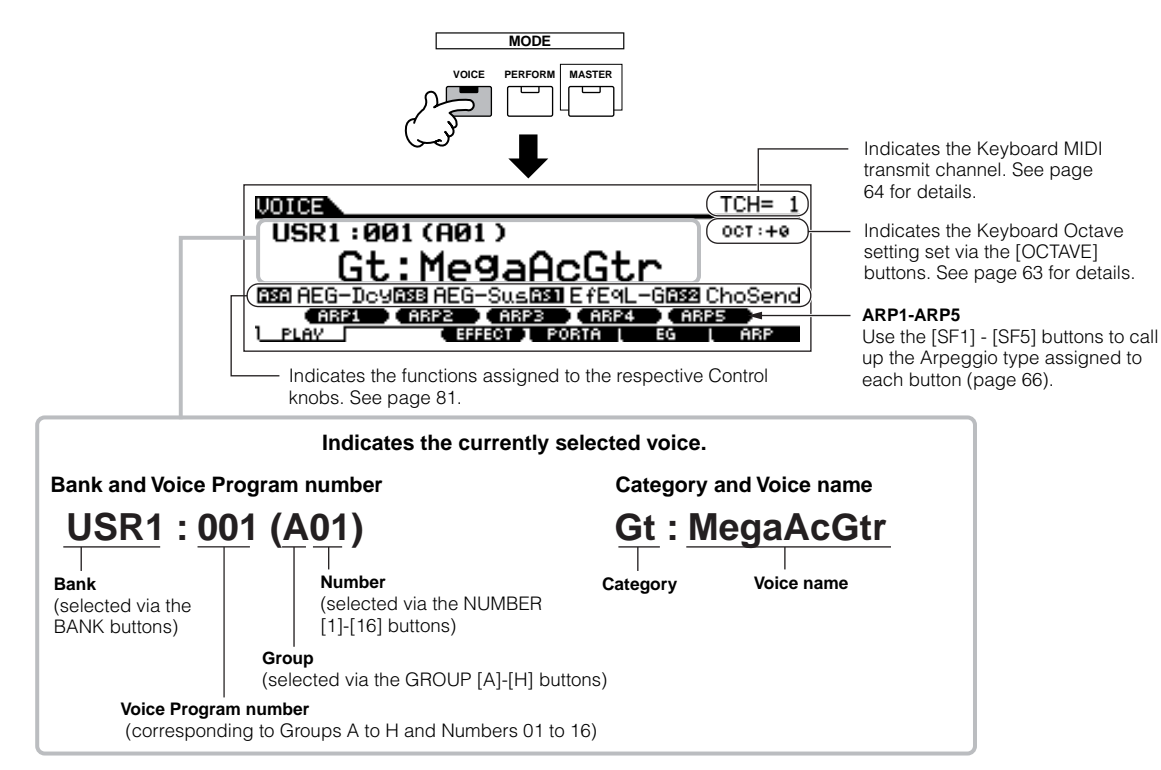

**DITHEM** Keep in mind that the example displays shown in this manual are for instruction purposes only, and the contents (for example, the Voice name here) may differ slightly from those on your instrument.

## $2\,$   $\mid$  Select a Normal Voice Bank.

Select one of the Banks from Preset 1~6, User 1~2, and GM.

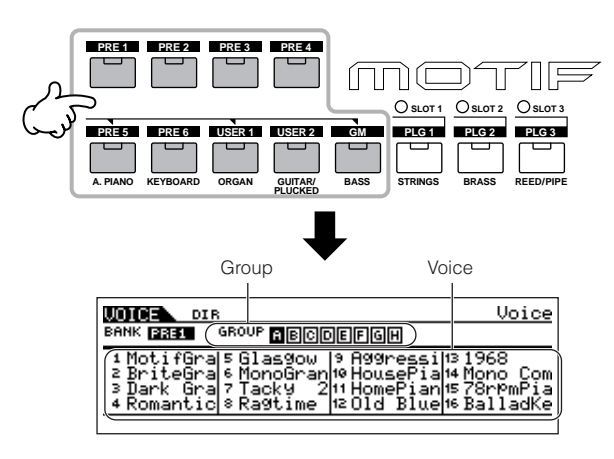

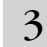

### 3 **Select a Normal Voice Group.**

Voices in each Bank are divided into Groups [A] ~ [H]. Select a Group to display the Voices that belong to the selected Group.

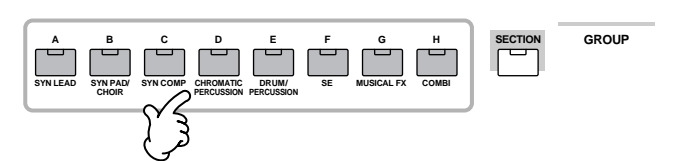

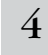

### 4 **Select a Normal Voice Number.**

Press one of the NUMBER [1] - [16] buttons.

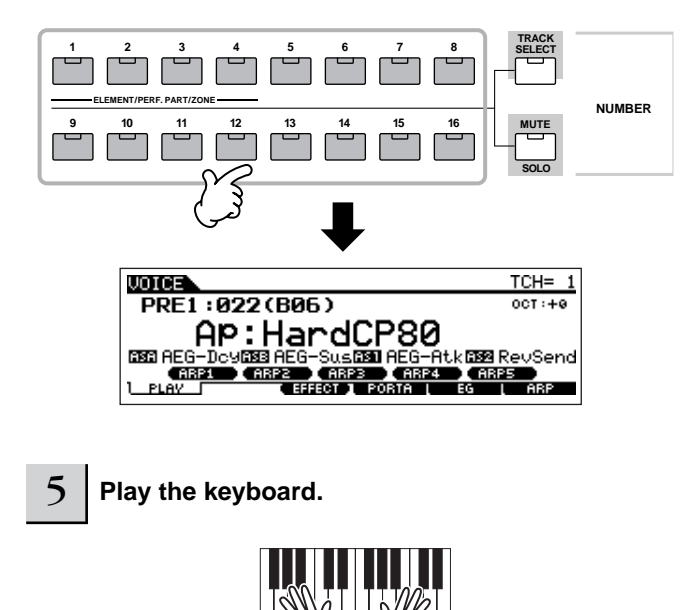

## <span id="page-60-0"></span>**Selecting a Drum Voice**

Internally, there are two Voice Types: Normal Voices and Drum Voices. Normal Voices are mainly pitched musical instrumenttype sounds that can be played over the range of the keyboard. Drum Voices are mainly percussion/drum sounds that are assigned to individual notes on the keyboard. In this section, we'll show you how to select a Drum Voice.

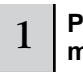

#### 1 **Press the [VOICE] button to enter the Voice Play mode.**

### $2 \mid$  Select a Drum Voice Bank.

While holding the [DRUM KITS] button, press one of the arrow-indicated buttons: [PRE5] (Preset Drum), [USER1] (User Drum), or [GM] (GM Drum).

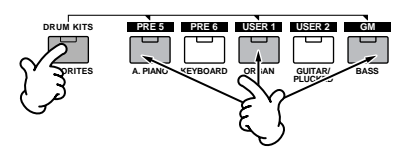

## 3 **Select a Drum Voice Group.**

This operation is basically the same as in selecting a Normal Voice. You can select a Group from A to D when selecting the Preset Drum Bank in step #2. You can select a Group from A or B when selecting the User Drum Bank in step #2. You can select only A when selecting the GM Drum Bank in step #2.

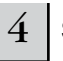

### 4 **Select a Drum Voice Number.**

This is the same as in selecting a Normal Voice.

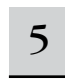

#### 5 **Play the keyboard and check what instrument is assigned to each key.**

**DIMME** For details about the instrument assignments for each key, refer to the separate Data List.

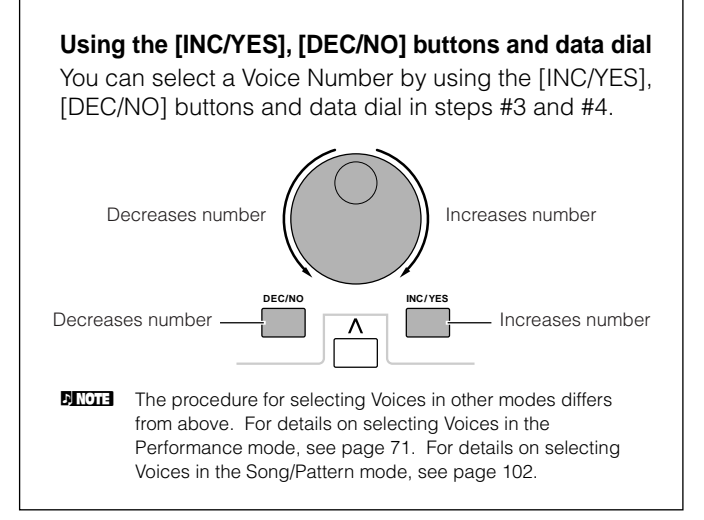

## <span id="page-61-1"></span><span id="page-61-0"></span>**Using the Category Search function**

This synthesizer features a powerful Category Search function that gives you quick access to the sounds you want, irrespective of their bank locations. Simply select a Voice category, such as A. PIANO or SYN LEAD, and you can browse through all related Voices one by one – and audition each of them, too. If you've installed a Plug-in Board to the instrument, those Voices are automatically included in the search as well. Plus, you can use the special Favorites category to store the Voices you use most.

#### **1 Turn the Category Search function on by pressing the [CATEGORY SEARCH] button.**

In this condition with the button lit, you can use the BANK and GROUP buttons to specify the Category.

Press the [CATEGORY SEARCH] button again to turn this function off.

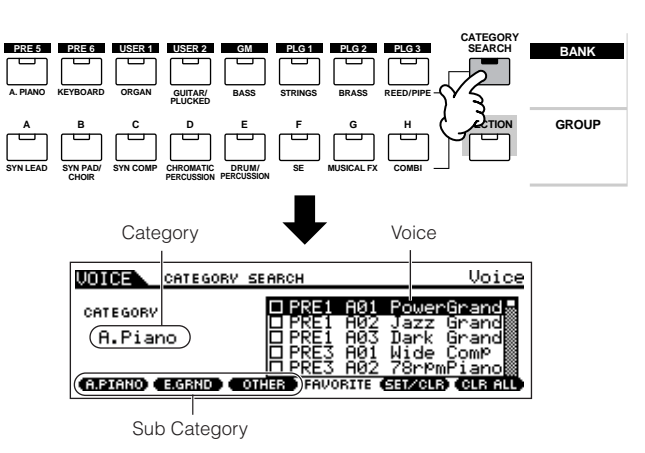

#### 2 **Select a Category.**

Press one of the BANK and GROUP buttons to call up the selected Category name and the Voice list. The first Voice in the Category is selected.

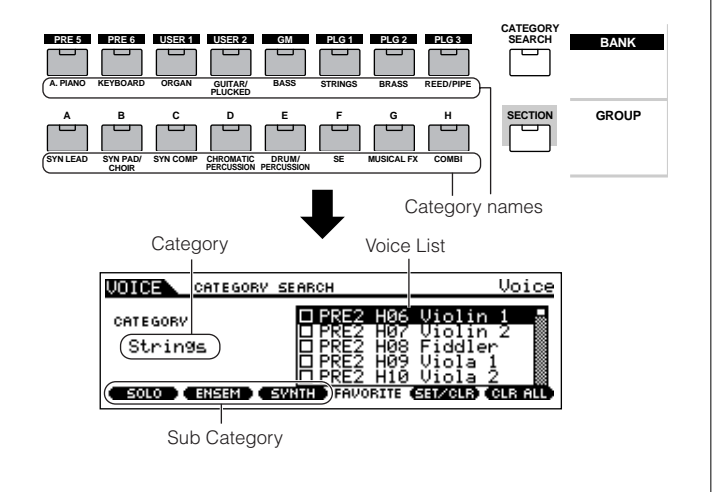

All Categories are divided into two or three Sub Categories for further ease in selection. The Sub Category names are displayed at the bottom of the Category Search display. Press the [F1] - [F3] buttons to select the first Voice in the corresponding Sub Category.

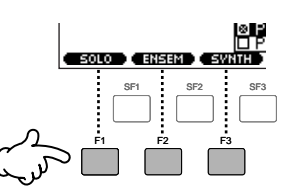

- **DINGHET An alternate way of selecting categories is to use the Cursor buttons to** select and highlight the Category name in the display, then use the [INC/YES] and [DEC/NO] buttons or the data dial to select the Category. Then, move the cursor to the Voice list at the right of the display to select the Voice (see step #3 below).
- **DINGLE** Some Voices such as User Voices may not be registered to any Category. You can search for these Voices by setting the Category to "--------------."

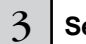

#### $3$   $\mid$  Select a Voice from the Voice List in the display.

Step through the available Voices by using the data dial. You can also use the [INC/YES] and [DEC/NO] buttons, or use the Cursor  $\lceil \Lambda \rceil / \lceil V \rceil$  buttons.

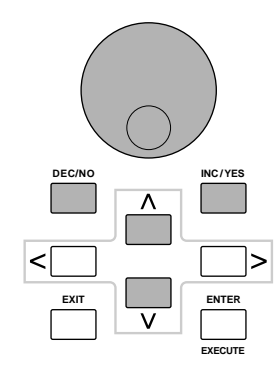

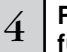

#### 4 **Press the [CATEGORY SEARCH] button to turn this function off and go back to the original display.**

**DINGTE** You can also use the [ENTER] button or [EXIT] button to exit from the Category function.

#### ■ **Favorite Category**

Use this convenient function to store all your favorite, oftenused Voices in a single, easy-to-access location – and call them up by pressing the [FAVORITES] button. Select any Voice you want, from any desired category, and enter each to the Favorites Category. In this way, you can go directly to all the Voices you use the most, without having to hop around other Categories – a great aid when playing live.

- 1 **Turn the Category Search function on by pressing the [CATEGORY SEARCH] button.**
- 2 **Specify the Category and Sub Category, then select a Voice ([page 62](#page-61-1)).**

**Register the Voice selected in step #2 to the Favorite Category by Pressing the [F5] SET/CLR button to checkmark the box next to the Voice name.** 

You can un-checkmark it by pressing the [F5] button again.

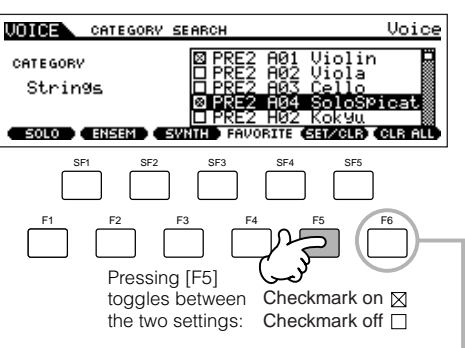

To remove all the marked Voices from the Favorite Category, simply press the [F6] CLR ALL button.

3

#### 4 **Set other Voices to the Favorite Category as required by repeating step #2 - 3.**

#### 5 **Press the [FAVORITES] button to see the Voices set to the Favorite Category in steps #2 - 4.**

You can use the [F5] SET/CLR and [F6] CLR ALL buttons also in this display to register/remove the voices to/from the Favorite Category.

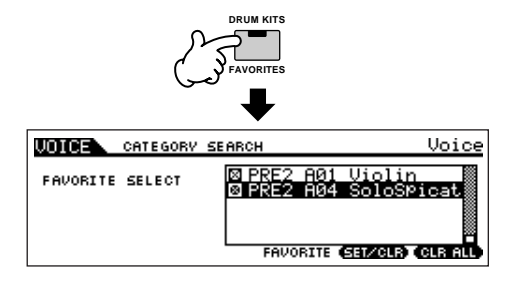

6 **Press the [FAVORITES] button again to return to the Category Search display.** 

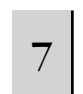

7 **Pressing the [CATEGORY SEARCH] button to exit from the Category Search display will store the Favorite Category settings to internal Flash ROM automatically.** 

# **CAUTION**

**Make sure to execute step #7. The settings made in steps #3 - 4 will be lost if you turning the power off without executing step #7.** 

# **CAUTION**

**Never attempt to turn off the power while data (e.g., Voice) is being written to Flash ROM (while a "Please keep power on" message is shown). Turning the power off in this state may not only cause the system to freeze (due to data corruption in the Flash ROM) and prevent normal startup the next time the power is turned on, it may also result in loss of all user data.**

# <span id="page-62-0"></span>**Keyboard octave setting (MOTIF ES6/MOTIF ES7)**

Sometimes when playing a voice, you may wish to play in a lower or higher pitch range. For example, you may want to shift the pitch down lower to get extra bass notes, or shift up to get higher notes for leads and solos. The Octave Up/Down controls let you do this quickly and easily. Each time you press the [OCTAVE UP] button on the panel, the overall pitch of the voice goes up by one octave.

Likewise, each press of the [OCTAVE DOWN] button takes the pitch down by one octave. The range is from -3 to +3, with 0 being standard pitch. When this is set to Octave Up, the lamp of the [OCTAVE UP] button lights, and when it is set to Octave Down, the [OCTAVE DOWN] button's lamp lights. The current octave setting is shown at the top right of the display. You can instantly restore standard pitch (0) by simultaneously pressing both the [OCTAVE UP] button and the [OCTAVE DOWN] button (both lamps turn off).

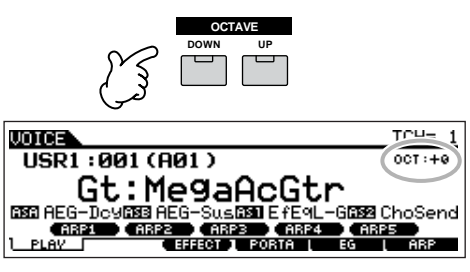

**DINGLE** The Octave setting made here is automatically reflected in the identical Octave parameter in the Utility mode ( $[UTILLTY] \rightarrow [F1]$  $GENERAL \rightarrow [SF2] KBD \rightarrow Octave$ ). This setting is available in all modes.

### **Transpose setting of the keyboard TIP**

You can set the amount in semitones by which the range of the keyboard is shifted up or down as well as the octave setting.

#### **1 Press the [UTILITY] button to enter the Utility mode.**

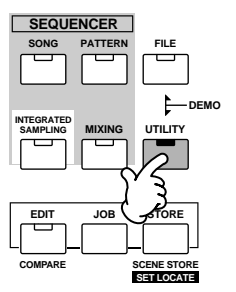

**2 Press the [F1] GENERAL button, then the [SF2] KBD button.** 

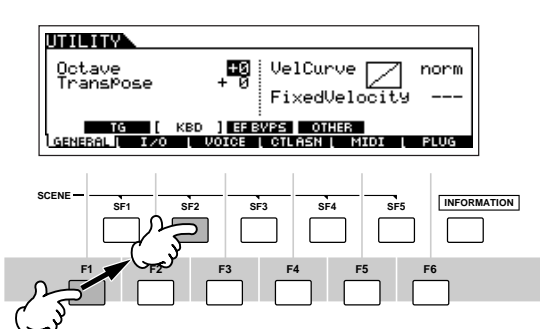

- **3 Move the cursor to "Transpose" by using the Cursor button.**
- **4 Change the Transpose value by using the [INC/ YES], [DEC/NO] buttons and data dial.**
- **5 Press the [STORE] button to store the Transpose setting to internal Flash ROM.**

#### **CAUTION**

**Make sure to execute step #5. The settings made in step #4 will be lost if you turning the power off without executing step #7.** 

## **CAUTION**

**Never attempt to turn off the power while data (e.g., Voice) is being written to Flash ROM (while a "Please keep power on" message is shown). Turning the power off in this state may not only cause the system to freeze (due to data corruption in the Flash ROM) and prevent normal startup the next time the power is turned on, it may also result in loss of all user data.**

**DINGTE** The transpose setting is available in all modes.

## <span id="page-63-0"></span>**Keyboard MIDI transmit channel setting**

This function is especially convenient when recording to an external sequencer or controlling another instrument via MIDI. It lets you easily change the transmit channel with just a couple of button presses. Press the [TRACK SELECT] button (the lamp lights), then press the appropriate NUMBER button ([1] - [16]). The transmit channel setting is shown at the top right of the display.

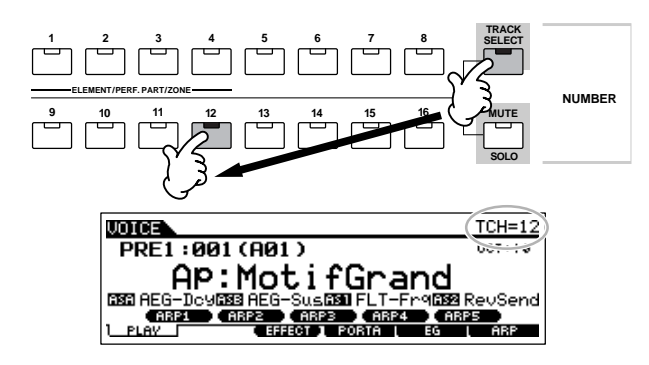

**DINGHE** You can also set the MIDI keyboard transmit channel from the Utility mode ([UTILITY]  $\rightarrow$  [F5] MIDI  $\rightarrow$  [SF1] CH  $\rightarrow$  KBDTransCh). This parameter is available for the Voice mode/Performance mode but not for the Song mode/Pattern mode.

# **Using Controllers**

## <span id="page-63-1"></span>**Pitch Bend Wheel**

Use the Pitch Bend wheel to bend notes up (roll the wheel away from you) or down (roll the wheel toward you) while playing the keyboard. This wheel is self-centering and will automatically return to normal pitch when released. Try out the Pitch Bend wheel while pressing a note on the keyboard.

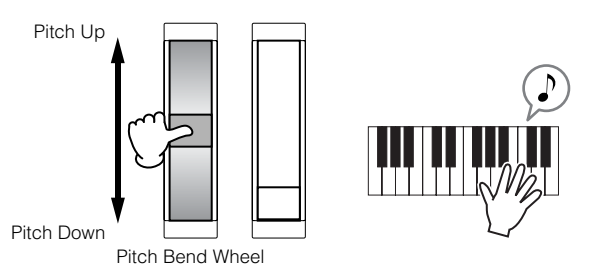

- **DINGE Fach preset Voice has its own default Pitch Bend Range setting. The** Pitch Bend Range setting for each Voice can be changed in the  $[VOICE] \rightarrow [EDIT] \rightarrow [COMMON] \rightarrow [F1] GENERAL \rightarrow [SFS] OTHER$ display and stored as a User Voice in the Voice Store mode. From this display you can also reverse the Pitch Bend function — so that moving the wheel up lowers the pitch, and moving it down raises the pitch.
- **DINGH** Functions other than Pitch Bend can be assigned to the Pitch Bend Wheel in the [VOICE]  $\rightarrow$  [EDIT]  $\rightarrow$  [COMMON]  $\rightarrow$  [F4] CTL SET display. These assignment settings can be stored as a User Voice in the Voice Store mode. Even if a different function is assigned to this wheel, the Pitch Bend function is available and Pitch Bend messages are still generated when the wheel is used.
- **DIMMIE** Using the Pitch Bend wheel generates the same MIDI message to extend devices, regardless of the assignments made in the Voice Edit mode.

### <span id="page-63-2"></span>**Modulation Wheel**

Even though the Modulation wheel is conventionally used to apply vibrato to the sound, many of the preset Voices have other functions and effects assigned to the wheel. The more you move this wheel up, the greater the effect that is applied to the sound. Try out the Modulation wheel with various preset voices while playing the keyboard.

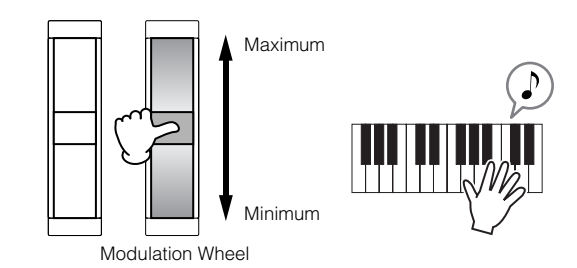

- **DINGHET To avoid accidentally applying effects to the current Voice, make sure** the Modulation Wheel is set to minimum before you start playing.
- **DINGHET Various functions can be assigned to the Modulation Wheel in the [VOICE]**  $\rightarrow$  [EDIT]  $\rightarrow$  [COMMON]  $\rightarrow$  [F4] CTL SET display. These assignment settings can be stored as a User Voice in the Voice Store mode.
- **DIMMIF** Using the Modulation wheel generates the same MIDI message to external devices, regardless of the assignments made in the Voice Edit mode.

## <span id="page-64-0"></span>**Ribbon Controller**

The Ribbon Controller is touch sensitive, and is controlled by running your finger laterally across the surface. Various function are assigned to each preset Voice.

Try out the Ribbon Controller with various preset Voices while playing the keyboard.

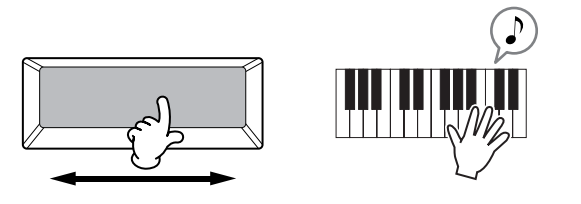

**DINOTE** You can set the Ribbon Controller to control different functions on connected external MIDI devices from the functions assigned for the instrument itself. You can also determine whether the Ribbon Controller value returns to the center, or stays at the point where you released your finger. Both of these setting can be made in the Utility mode ([UTILITY]  $\rightarrow$  [F3] VOICE  $\rightarrow$  [SF4] CTL ASN).

## **Knobs (KN)**

These knobs let you change various aspects of the Voice's sound in real time – while you play. Turn a knob to the right to increase the value, and left to decrease it. For each preset Voice, various functions are assigned to four knobs. Try out these knobs with various preset Voices while playing keyboard.

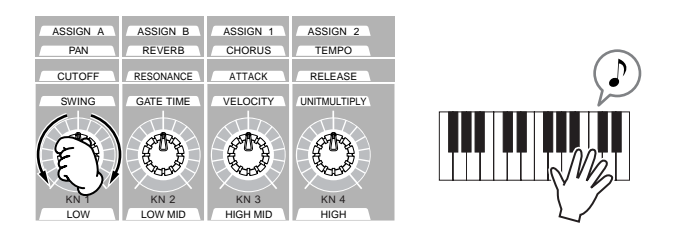

You can change which particular group of functions or parameters the knobs are assigned to by pressing any of the [KNOB CONTROL FUNCTION] buttons. For details, see [page](#page-80-0)  [81.](#page-80-0)

**DINOTE** In certain situations, using the knobs may not result in any change in the sound. For more information, refer to [page 50](#page-49-0) in the Basic Operation section.

#### **Edit Indicator**

Tweaking the knobs in the Voice mode directly changes the parameters of the Voice. When any of the Voice parameters are changed, the [E] (Edit) Indicator appears in the top left of the display. This indicates that the current voice has been modified but not yet stored.

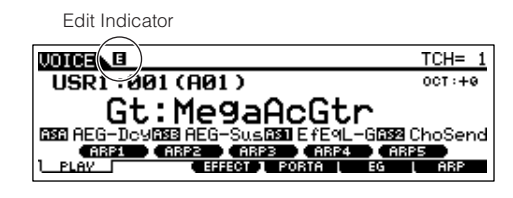

If you're satisfied with the tweaks you made and the resulting sound, you can store the changes as a User Voice in the Voice Store mode ([page 85](#page-84-1)).

# **CAUTION**

**If you select another Voice during editing, the [E] (Edit) indicator will disappear and all your edits will be lost. It is a good idea to store the edited Voice data from the Voice Store mode [\(page 85](#page-84-1)). Even if you lose the edited Voice data, you can restore it by using the Edit Recall function ([page 82\)](#page-81-0).**

#### **Control Sliders**

In the Voice mode, the four Control Sliders let you independently adjust the levels of the Elements of a Normal Voice or the Drum Voice keys. When Normal Voice is selected, you can adjust the volume balance among the four Elements.

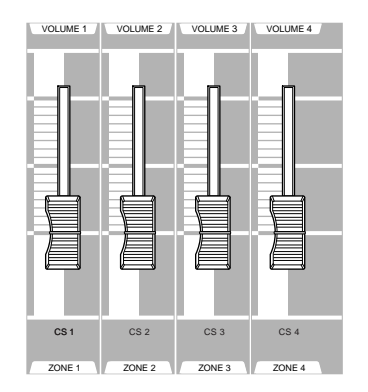

**DINGHE** Inadvertent use of the sliders may result in no sound. If this occurs, move the sliders upward.

# <span id="page-65-0"></span>**Using the Arpeggio feature**

This function lets you trigger rhythm patterns, riffs and phrases using the current Voice by simply playing notes on the keyboard. Since the preset Voices already have their own Arpeggio types pre-assigned, all you need to do is select the desired Voice and turn on the Arpeggio function. Try selecting different Voices and check out the various Arpeggio types.

**DINGTE** For details about Arpeggio, see [page 169.](#page-168-0)

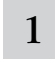

#### 1 **Press the [ARPEGGIO ON/OFF] button to turn Arpeggio on.**

For certain Voices, simply selecting the Voice will turn Arpeggio on.

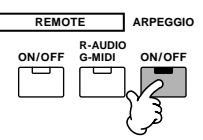

### 2 **Play a note or notes on the keyboard to trigger the Arpeggio playback.**

The particular rhythm pattern or phrase that plays depends on the actual notes or chords you play, as well as on the selected Arpeggio type. For details, refer to [page 169](#page-168-0) in the Basic Operation section.

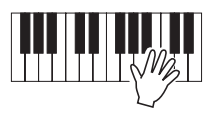

#### <span id="page-65-1"></span>■ **Changing the Arpeggio type during keyboard performance**

A different Arpeggio type is assigned to each of the [SF1] ARP1 - [SF5] ARP5 buttons for each preset Voice. When a musical note icon appears to the right of each Arpeggio number in the display (see below), the corresponding button is assigned an Arpeggio type. Try out various Arpeggio types by pressing the [SF1] - [SF5] buttons.

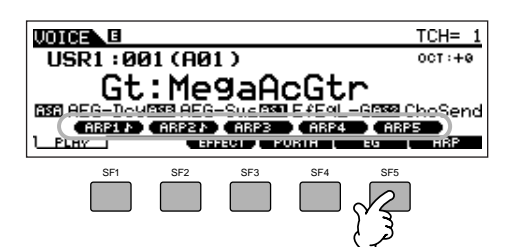

You can confirm the currently selected Arpeggio type in the [F6] ARP display.

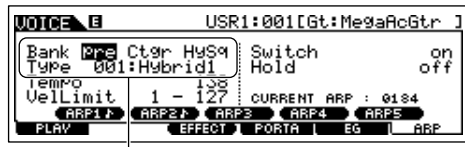

Arpeggio type currently selected

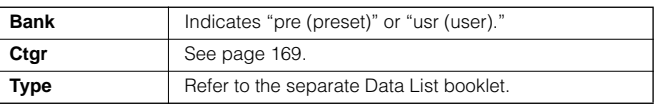

**Register your favorite Arpeggio types to the [SF1] - [SF5] buttons**

You can change the default settings and assign any Arpeggio types you like to the [SF1] - [SF5] buttons. The selected Arpeggio indication is highlighted in white. If two buttons share the same type, both will appear in white. The settings can be stored as a User Voice in the Voice Store mode.

- **1 Press the [ARPEGGIO ON/OFF] button to turn Arpeggio on.**
- **2 Select the desired Arpeggio type in the [VOICE]** <sup>→</sup> **[F6] ARP display.**
- **3 While holding the [STORE] button, press one of the [SF1] - [SF5] button.**

The currently selected Arpeggio type is assigned to the pressed button. If you execute this operation with the [ARPEGGIO ON/OFF] lamp off, no Arpeggio type will be assigned to the pressed button.

- **4 Repeat steps #2 3 as necessary.**
- **5 Press and release the [STORE] button to enter the Voice Store mode and store the setting as a User Voice [\(page 85\)](#page-84-1).**

### ■ Controlling Arpeggio playback by using the knobs

You can adjust the Arpeggio related parameters such as volume and tempo by rotating the knobs. If you are satisfied with the results, you can store the changes as a User Voice in the Voice Store mode.

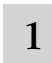

#### **Press the KNOB CONTROL FUNCTION [ARP FX] button (the lamp lights).**

Selecting some voices automatically turns this lamp on.

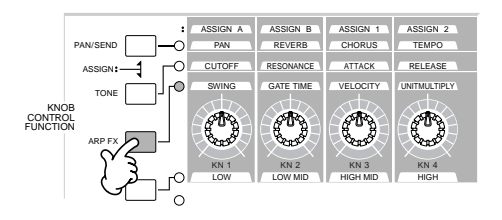

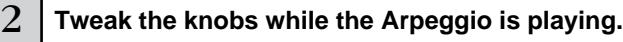

For details on what functions each knob controls while the [ARP FX] lamp is on, see [page 81.](#page-80-0)

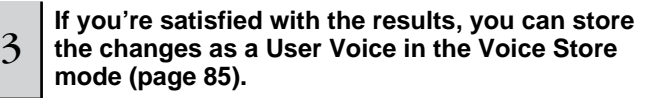

**DIMME** Keep in mind that holding and releasing the [STORE] button WITHOUT pressing one of the [SF1] - [SF5] buttons will automatically enter the Voice Store mode, instead of storing the Arpeggio type.

# **Playing the Keyboard (in the Performance Play mode)**

As in the Voice Play mode, the Performance Play mode is where you select and play the instrument sounds of this synthesizer. In a Performance, you can mix several different Voices together in a layer, or split them across the keyboard, or even set up a combination layer/split. Each Performance can contain up to four different Parts.

# **Selecting a Performance**

128 Performances (1 bank) are provided in internal User memory (Flash ROM). In the Performance Play mode, you can select and play individual User performances. Since there is only one bank for Performances, you need not select a Performance Bank.

# 1 **Press the [PERFORM] button to enter the Performance Play mode.**

In this condition, playing the keyboard sounds the Performance indicated in the display. The parameters shown in the Performance Play mode are briefly explained below.

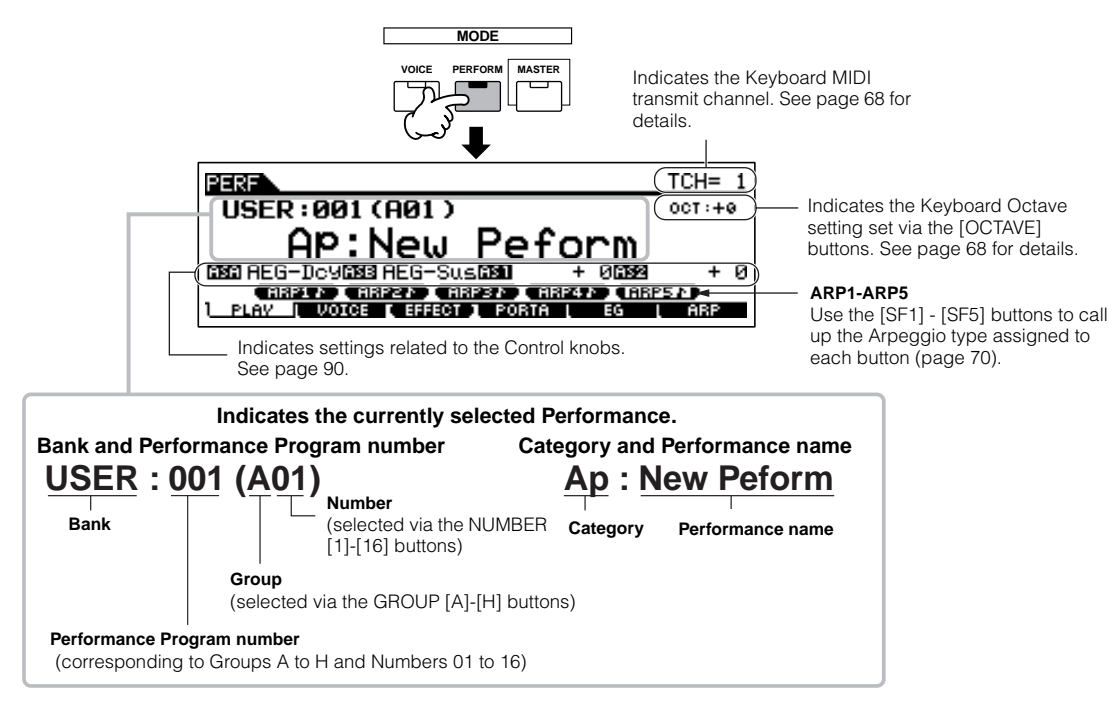

**DINGER** Keep in mind that the example displays shown in this manual are for instruction purposes only, and the contents (for example, the Performance name here) may differ slightly from those on your instrument.

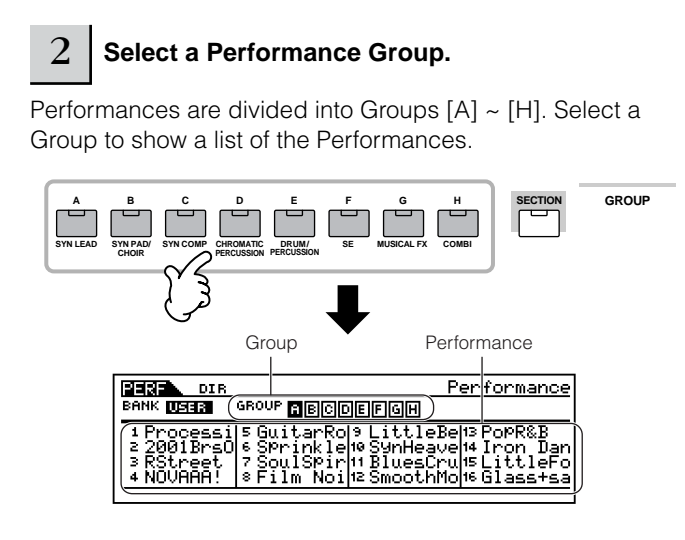

# 3 **Select a Performance Number.**

Press one of the NUMBER [1] - [16] buttons.

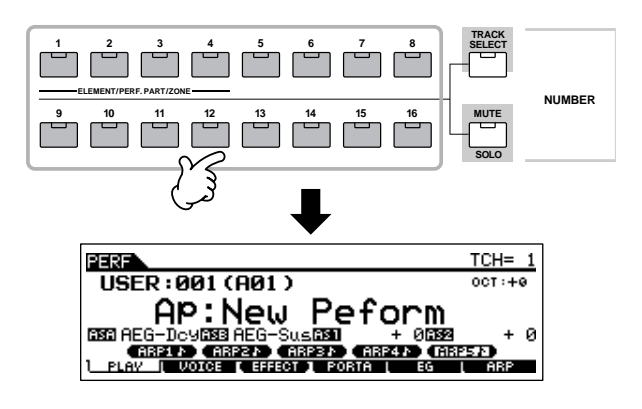

 $4\,$   $\,$  Play the keyboard.

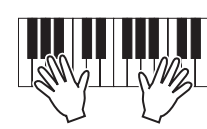

**Using the [INC/YES], [DEC/NO] buttons and data dial**

Rather than using the BANK/NUMBER buttons described in steps #2 and 3 above, you can select a Performance by using the [INC/YES], [DEC/NO] buttons

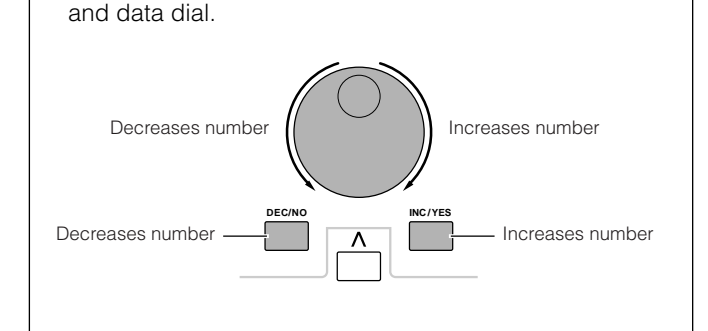

# **Performance Part mute/solo**

Each performance can contain a maximum of four Parts, each of which can be turned on or off independently.

Muting and soloing of Parts is done in the same way as that of tracks in a Song/Pattern. See [page 58](#page-57-0).

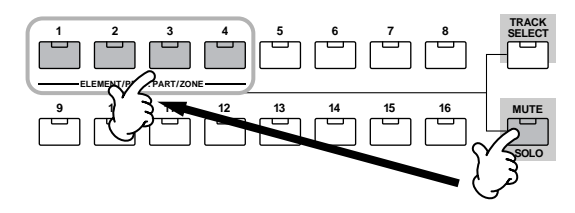

## **Using the Category Search function**

As in the Voice Play mode, you can use the Category Search and Favorite Category functions in the Performance Play mode. For details on how to use the function, see [page 62](#page-61-1).

## <span id="page-67-1"></span>**Keyboard octave setting (MOTIF ES6/MOTIF ES7)**

As in the Voice Play mode, you can use the [OCTAVE UP/ DOWN] button to shift the note of the keyboard up or down in octaves.

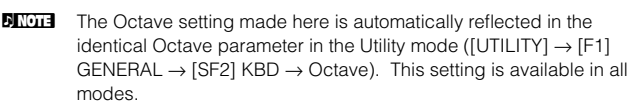

#### **Transpose setting of the keyboard TIP**

As in the Voice Play mode, you can set the amount in semitones by which the range of the keyboard is shifted up or down in the Utility mode.

**DINGH** The transpose setting is available in all modes.

## <span id="page-67-0"></span>**Keyboard MIDI transmit channel setting**

As in the Voice Play mode, you can change the MIDI transmit channel for the keyboard. Press the [TRACK SELECT] button (the lamp lights), then press the appropriate NUMBER button ([1] - [16]). The transmit channel setting is shown at the top right of the display.

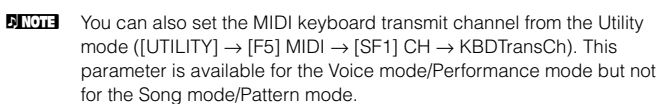

................

# **Using Controllers**

# **Pitch Bend Wheel**

This is basically the same as in the Voice Play mode [\(page](#page-63-1)  [64\)](#page-63-1).

- **DINGHET** The Pitch Bend Range setting depends on the setting (made in the Voice mode) of the Voice assigned to each Part.
- **DIMME** The functions assigned to the Pitch Bend Wheel depend on the setting (made in the Voice mode) of the Voice assigned to each Part.
- **DIMME:** Even if a different function is assigned to the wheel, Pitch bend is still available and Pitch Bend messages are still generated when the wheel is used.

# **Modulation Wheel**

This is basically the same as in the Voice Play mode [\(page](#page-63-2)  [64\)](#page-63-2).

- **DINITE** To avoid accidentally applying effects to the current Voice, make sure the Modulation Wheel is set to minimum before you start playing.
- **DINOTE** The functions assigned to the Modulation Wheel depend on the settings (made in the Voice mode) of the Voice assigned to each Part.
- **DINITE** Using the Modulation wheel generates the same MIDI message to external devices, regardless of the assignments made in the Voice Edit mode.

## **Ribbon Controller**

This is basically the same as in the Voice Play mode [\(page](#page-64-0)  [65\)](#page-64-0).

- **DINGHE** The functions assigned to the Ribbon Controller depend on the settings (made in the Voice mode) of the Voice assigned to each Part.
- **DINOTE** You can set the Ribbon Controller to control a different functions on connected external MIDI devices from the functions assigned for the Performance on the instrument itself. You can also determine whether the Ribbon Controller value returns to the center for each Performance, or stays at the point where you released your finger. Both of these setting can be made in the Performance Edit mode  $([PERFORM] \rightarrow Performance selection \rightarrow [EDIT] \rightarrow COMMON \rightarrow [F4]$ CTL ASN)

## **Knobs (KN)**

These knobs let you change various aspects of the Performance sound in real time – while you play. Turn a knob to the right to increase the value, and left to decrease it. For each Performance, various functions are assigned to four knobs. Try out these knobs with various Performances while playing the keyboard.

You can change which particular group of functions or parameters the knobs are assigned to by pressing any of the [KNOB CONTROL FUNCTION] buttons. For details, see [page](#page-89-0)  [90.](#page-89-0)

**DINDTE** In certain situations, using the knobs may not result in any change in the sound. For more information, refer to [page 50](#page-49-0) in the Basic Operation section.

#### **Edit Indicator**

. . . . . . . . . . . . . .

Tweaking the knobs in the Performance mode directly changes the parameters of the Performance. When any of the Performance parameters are changed, the [E] (Edit) Indicator appears in the top left of the display. This indicates that the current Performance has been modified but not yet stored.

#### Edit Indicator

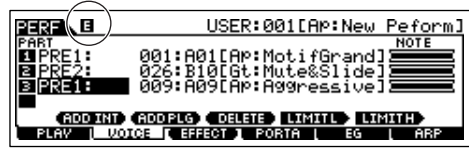

If you're satisfied with the tweaks you made and the resulting sound, you can store the changes as a User Performance in the Performance Store mode [\(page 91](#page-90-1)).

# **CAUTION**

**If you select another Performance during editing, the [E] (Edit) indicator will disappear and all your edits will be lost. It is a good idea to store the edited Performance data from the Performance Store mode ([page 91](#page-90-1)). Even if you lose the edited Performance data, you can restore it by using the Edit Recall function [\(page 91](#page-90-2)).** 

# **CAUTION**

**When shipped from the factory, this synthesizer contains a full set of specially programmed 128 User Performances in the User bank. You can edit and store these Performances and overwrite them in the Performance Store mode. You can also restore them to the original factory presets by pressing the [ENTER] button in the [UTILITY]** → **[JOB] display [\(page 44](#page-43-0)).** 

### **Control Sliders**

In the Performance mode, the four Control Sliders let you independently adjust the levels of the Parts of a Performance. You can adjust the volume balance among four parts.

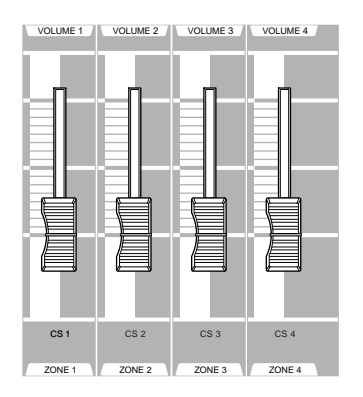

**DINGHET IN** Inadvertent use of the sliders may result in no sound. If this occurs, move the sliders upward.

**DINGH** In certain situations, using the Control Sliders may not result in any change in the sound. For more information, refer to [page](#page-49-0)  [50](#page-49-0) in the Basic Operation section.

# <span id="page-69-0"></span>**Using the Arpeggio feature**

As in the Voice mode, you can use the Arpeggio feature in the Performance mode.

In the Performance mode, you can make independent Arpeggio playback settings for each Part of the Performance — including the on/off setting, as well as the Arpeggio type and related parameters. This means you can set the Performance such that any or all Parts can be used to trigger Arpeggio playback. A useful application of this would be to assign a Drum Voice to one Part and use Arpeggio playback on only that Part — so that you can have a rhythm pattern accompaniment playing while you play another Voice.

Since the preset Performances already have their own Arpeggio types pre-assigned, all you need to do is select the desired Performance and turn on the Arpeggio function. Try selecting different Performances and check out the various Arpeggio types.

**DINITE** Different Arpeggio types cannot be played back for each Part.

**DINDIE** For details about Arpeggio, see [page 169.](#page-168-0)

#### ■ **Changing the Arpeggio type during your performance**

As in the Voice Play mode ([page 66](#page-65-1)), the Performance play mode lets you use the [SF1] - [SF5] buttons to assign the Arpeggio types and recall them.

The Arpeggio type for the current Performance can be selected in the [PERFORM]  $\rightarrow$  [F6] ARP display or the [PERFORM]  $\rightarrow$  $[EDIT] \rightarrow [COMMON] \rightarrow [F3]$  ARP display.

If you assign the desired Arpeggio type to the [SF1] - [SF5] buttons, store the settings as a User Performance in the Performance Store mode [\(page 91\)](#page-90-0).

#### ■ Controlling Arpeggio playback by using the knobs

You can tweak Arpeggio related parameters such as volume and tempo by using the knobs. If you're satisfied with the tweaks you made and the resulting sound, you can store the changes as a User Performance in the Performance Store mode. For information on using the knobs, refer to the Voice Play mode [\(page 66\)](#page-65-1).

# **Assigning desired Voices to each part**

Performances can be made up of a maximum of four Parts (Voices), selected from the internal tone generator Parts 1 - 4 and Plug-in board Parts 1 - 3.

You can create a Performance by layering several Voices together, and by assigning different Voices to separate ranges of the keyboard. You can then store up to 128 of your original, edited Performances to internal User memory.

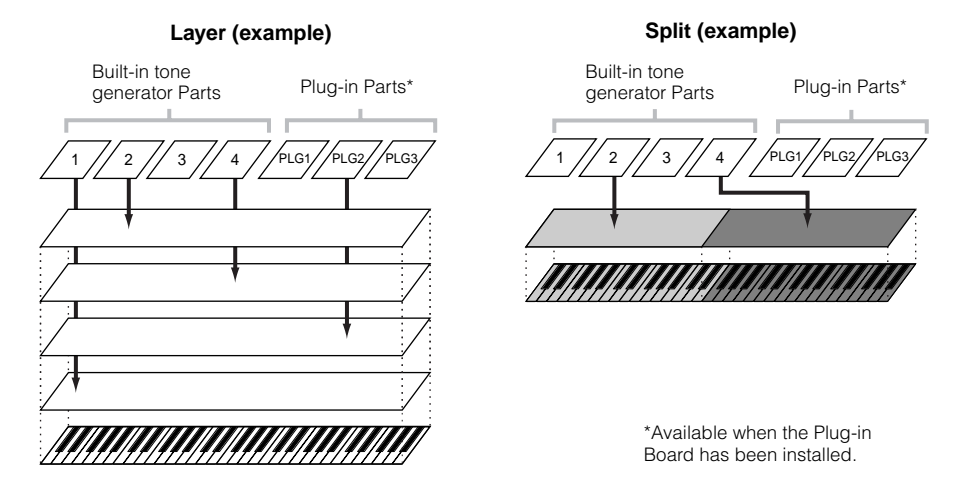

#### 1 **Press the [F2] VOICE button in the Performance Play mode.**

This calls up a list indicating which Voice is assigned to each Part of the current Performance.

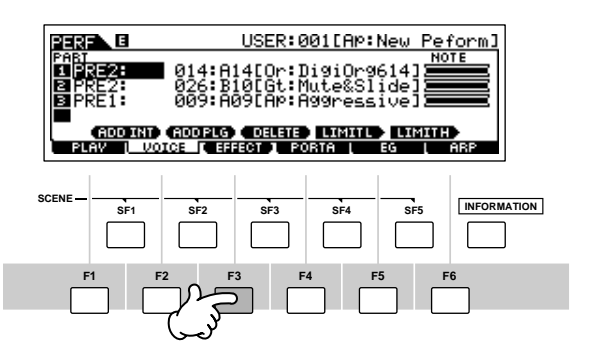

# <span id="page-70-0"></span>2 **Assign the desired Voice to each Part.**

Move the cursor to the desired Part. When a Voice has already been assigned to the selected Part, change the Voice Bank or Number by using the data dial, the [INC/YES] and the [DEC/NO] button. When no Voice is assigned to the selected Part, press the [SF1] ADD INT button or [SF2] ADD PLG button to execute the assignment, then change the Voice Bank or Number.

You can also select a Voice Bank/Number by using the BANK, GROUP, and NUMBER buttons ([page 60](#page-59-1)).

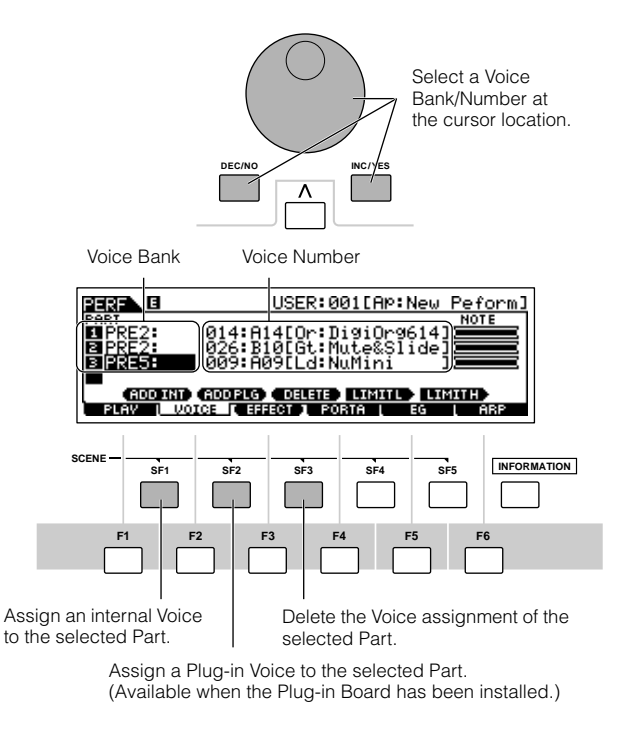

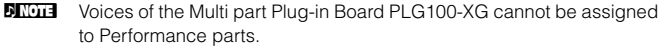

When an internal Voice is assigned to a Part, the following Voice Banks are available.

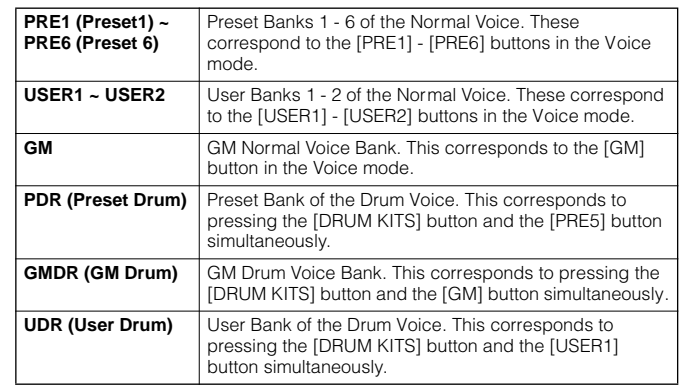

When a Plug-in Board Voice is assigned to a Part, the available Voice Banks differ depending on the installed Plugin Board. For details, refer to the Owner's Manual that came with the Plug-in Board.

# $3$  Specify the note range of each part, as required.

You can set the lowest note of the range over which the Voice of the selected Part sounds by simultaneously holding the [SF4] button and pressing the desired key. To set the highest note of the range, simultaneously hold the [SF5] button and press the desired key.

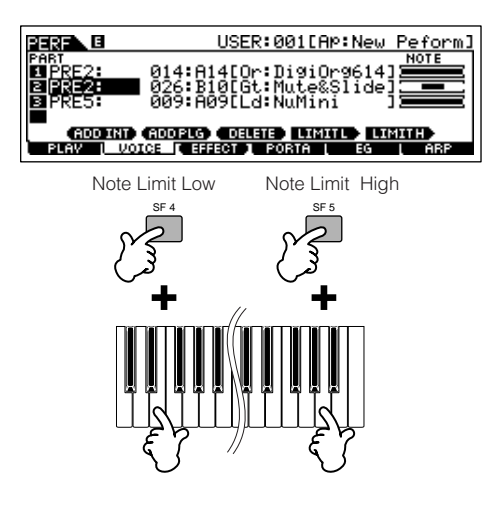

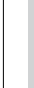

<sup>4</sup> **Change the volume of each Part and adjust the relative balance among the four Parts by using the Control sliders.** 

5 **Store the settings as a User Performance in the Performance Store mode.** 

Press the [STORE] button to enter the Performance Store mode, select the destination Performance number, then press the [ENTER] button to execute the store operation. For details about Performance Store, see [page 91](#page-90-1).

# **Using the A/D input sound**

#### ...................

One of the enormous benefits of the Performance mode is that you can have the A/D input sound — such as your voice through a microphone, a guitar, bass, or CD player — assigned as one of the four Parts of a Performance. Various Part parameters such as volume, pan, and effects can be set for this Part, and the sound of the Part is mixed and output together with the other Parts. These parameters are set and stored in the Performance Store mode for each Performance.

**DINGER The Audio Input part is available also in the Song mode/Pattern mode, but is not available in the Voice mode. The procedure and explanations here apply to** the Song and Pattern modes as well. The microphone related parameters (corresponding to step #8 below) of each Song/Pattern are edited in the Song Mixing mode/Pattern Mixing mode.

# **Connecting a microphone to the A/D INPUT jack** The explanation below applies in particular to low-level equipment, such as microphones, guitars and basses. <sup>1</sup> **Make sure to turn the power of the MOTIF ES off and set the GAIN knob on the rear panel to the minimum.** 2 **Plug the microphone to the A/D INPUT jack on the rear panel. A /D INPUT <sup>R</sup> <sup>L</sup> GAIN** 8 **DIMMED A standard dynamic microphone is recommended. (The MOTIF ES** does not support phantom-powered condenser microphones.) 3 **Turn the power on.**  <sup>4</sup> **Press the [PERFORM] button to enter the Performance Play mode and select the desired Performance.**

## <sup>5</sup> **Press the [UTILITY] button to enter the Utility mode, press the [F2] I/O button, then press the [SF1] INPUT button.**

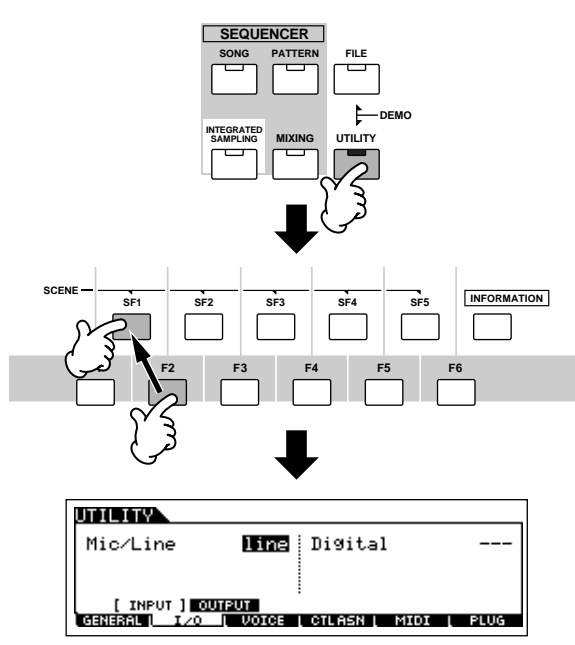

### 6 **Set Mic/Line to "mic."**

Move the cursor to the "Mic/Line" parameter by using the Cursor button and set it to "mic" by using the [INC/YES] button, [DEC/NO] button, or data dial.

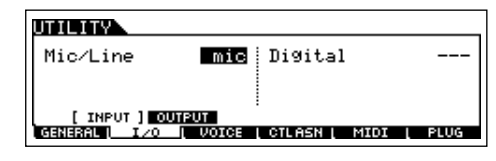

- **DINOTE** When the output level of the connected equipment (such as a microphone, guitar, bass) is low, set this parameter to "mic." When the output level of the connected equipment (such as a synthesizer keyboard, CD player) is high, set this parameter to "line."
- **DINIMET This setting is available for all modes. If you wish to store this setting,** press the [STORE] button.
7 **Adjust the microphone input level by using the GAIN knob on the rear panel.**

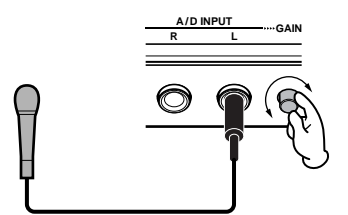

Set the audio input related parameters as<br>8 | necessary from the AUDIO IN display ([PERFORM] → **[EDIT]** → **[COMMON]** → **[F5] AUDIO IN).**

For details about each parameter, refer to [page 214](#page-213-0) in the Reference section.

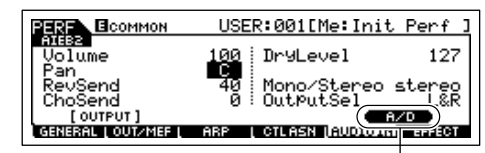

When the optional AIEB2 or mLAN16E has been installed, the [F5] AUDIO IN menu has two indications: "A/D" and "AIEB2" or "mLAN16E." Here, call up the A/D display by pressing the [SF5] button.

9 **Store the settings as a User Performance in the Performance Store mode ([page 91](#page-90-0)).** 

### <span id="page-72-0"></span>**Connecting audio equipment to the A/D INPUT jack**

The explanation below applies in particular to high-level audio equipment, such as CD players, synthesizers, and other keyboards.

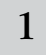

1 **Make sure to turn off the power of both the MOTIF ES and the relevant audio equipment.**

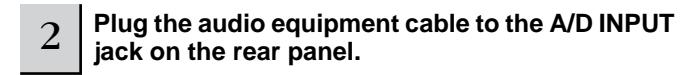

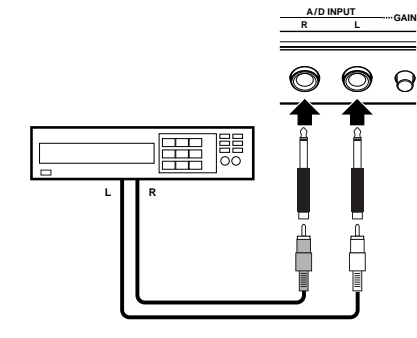

Switch the power of the connected audio<br>3 equipment on, then switch the power of the **MOTIF ES on.** 

**Press the [PERFORM] button to enter the**<br>**4 Performance Play mode and select the de Performance Play mode and select the desired Performance.** 

<sup>5</sup> **Press the [UTILITY] button to enter the Utility mode, press the [F2] I/O button, then press the [SF1] INPUT button.** 

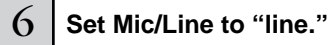

Move the cursor to the "Mic/Line" parameter by using the Cursor button and set it to "line" by using the [INC/YES] button, [DEC/NO] button, or data dial.

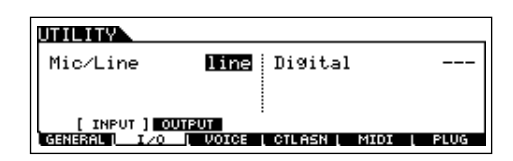

- **DINITE** When the output level of the connected equipment (such as a microphone, guitar, bass) is low, set this parameter to "mic." When the output level of the connected equipment (such as a synthesizer keyboard, CD player) is high, set this parameter to "line."
- **DINOTE** This setting is available for all modes. If you wish to store this setting, press the [STORE] button.
- 7 **Adjust the audio input level by using the GAIN knob on the rear panel.**

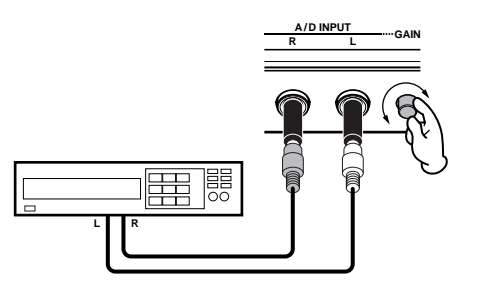

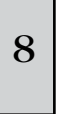

**Set the audio input related parameters as necessary from the AUDIO IN display ([PERFORM]** → **[EDIT]** → **[COMMON]** → **[F5] AUDIO IN).**

For details about each parameter, refer to [page 214](#page-213-0) in the Reference section. When an optional AIEB2 or mLAN16E has been installed, press the [SF5] button to call up the A/D display.

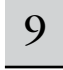

#### 9 **Store the settings as a User Performance in the Performance Store mode [\(page 91\)](#page-90-0).**

**DINITH** Audio input signals from the OPTICAL INPUT and DIGITAL INPUT connector (when the optional AIEB2 has been installed) or the mLAN connector (when the optional mLAN16E has been installed) can also be handled as Audio Input Parts. For details, see [page 165](#page-164-0).

# **Using the Plug-in Board**

Plug-in Boards give you an enormous amount of additional sonic flexibility and power. When installed, they work seamlessly and transparently within the system of this synthesizer – meaning that you can use their sounds and functions just as if they were built right into this synthesizer at the factory.

The boards that are available for and can be installed to this synthesizer are described below.

Up to three Plug-in boards can be installed to the MOTIF ES. These boards are not simply a source of more Voices; they are also full-featured, editable tone generators in their own right and extend the system-level specifications such as maximum polyphony. In addition, they allow you to use synthesis systems besides AWM2. You can play Plug-in Voices just like ordinary internal Voices and use them as Parts in a Song/Pattern/Performance.

This synthesizer is compatible with the Modular Synthesis Plug-in System (see below).

# **MODULARSYNTHESIS**<br>Plug-inSystem

### **About MODULAR SYNTHESIS PLUG-IN SYSTEM**

The Yamaha Modular Synthesis Plug-in System offers powerful expansion and upgrade capabilities for Modular Synthesis-Plug-in-compatible synthesizers, tone generators and sound cards. This enables you to easily and effectively take advantage of sophisticated synthesizer and effects technology, allowing you to keep pace with the rapid and multi-faceted advances in modern music production.

### **Available Plug-in Boards**

There are three types of Modular Synthesis Plug-in System-compatible Plug-in Boards: Single Part, Multi-Part and Effect Plug-in Board. Using these, you can build your own system based on the sounds you require.

### **Single Part Plug-in Boards**

Single Part Plug-in Boards let you add a completely different synthesizer or single timbre tone generator ([page 162](#page-161-0)) and play its voices by using a single part of this synthesizer. Some boards allow you to use synthesis systems besides AWM2.

### ● **Analog Physical Modeling Plug-in Board (PLG150-AN)**

Using Analog Physical Modeling (AN) synthesis, the very latest digital technology is used to accurately reproduce the sound of analog synthesizers. With this board installed, you have real-time control over the playback of vintage synthesizer sounds as well as the very latest sounds heard in today's club-oriented music.

### ● **Piano Plug-in Board (PLG150-PF)**

A massive waveform memory is dedicated to the reproduction of piano sounds. This board offers 136 stereo sounds, including a number of acoustic and electric pianos, and up to 64-note polyphony. You can even install two of these boards to double the polyphony to 128 notes.

### ● **Advanced DX/TX Plug-in Board (PLG150-DX)**

The sounds of the DX7 are available on this Plug-in Board. Unlike PCM-based tone generators, this board uses the powerful FM Synthesis system – the same as found on DX-series synthesizers – for extraordinarily versatile and dynamic sound shaping potential. Sounds are compatible with those of the DX7, and the board can even receive DX7 data via MIDI bulk dump.

### ● **Virtual Acoustic Plug-in Board (PLG150-VL)**

With Virtual Acoustic (VA) synthesis, the sounds of real instruments are modeled (simulated) in real time, giving a degree of realism that cannot be achieved using conventional PCM-based synthesis techniques. When playing these sounds using an optional MIDI Wind Controller (WX5), you can even capture some of the physical feel of woodwind instruments.

#### ● **Drum Plug-in Board (PLG150-DR)/Percussion Plug-in Board (PLG150-PC)**

Once connected and installed, the PLG150-DR/PLG150-PC becomes a seamless additional sound source of AWM2 for the host tone generator or synthesizer – providing a total of 88 drum/ percussion voices. Thanks to the built-in effect processing power, the PLG150-DR/PLG150-PC has two separate effect blocks – Insertion and Reverb – that can be applied to each kit.

### **Multi-Part Plug-in Board**

Multi-Part Plug-in Boards let you add a completely independent multi-timbral tone generator to the MOTIF ES ([page 162](#page-161-0)) — expanding the Voice capacity and polyphony of the instrument with a full sixteen additional instrument parts.

### ● **XG Plug-in Board (PLG100-XG)**

This Plug-in Board is a 16-part XG sound generator. You can play back XG/GM song files using the rich variety of sounds and effects on this board.

### **Effect Plug-in Board**

Effect Plug-in Boards let you add a completely different effect block to the host synthesizer.

### ● **Vocal Harmony Plug-in Board (PLG100-VH)**

With this board installed, you can add harmonies to selected parts using four types of effects. Chorus parts for vocals can be created automatically from chords that have been prepared and stored as MIDI data. You can also use this synthesizer like a vocoder by connecting and using a microphone while playing the keyboard.

## **Using a Single Part Plug-in Board**

Install any of the Single Part Plug-in Boards such as PLG150-AN, PLG150-PF, PLG150-DX, PLG150-VL, PLG150-DR, and PLG150-PC to the MOTIF ES and play the Plug-in Voice in the Voice Play mode.

#### 1 **After turning the power off, install a Single Part Plug-in Board to the instrument.**

See [page 283.](#page-282-0)

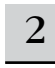

### $2\,$   $\,$  Switch the MOTIF ES on.

The corresponding slot indicator at the right top of the front panel lights. This indicates that the board has been successfully installed.

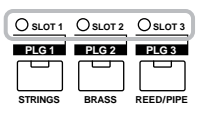

### <sup>3</sup> **Check the status of the installed Plug-in Boards in the [UTILITY]** → **[F6] PLUG** → **[SF1] STATUS display.**

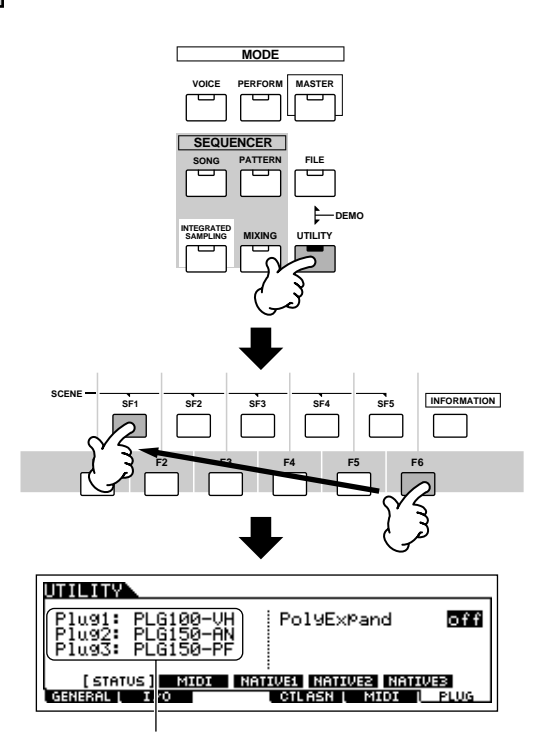

The name of the installed Plug-in Board is displayed.

### <sup>4</sup> **Set the MIDI port of the installed Plug-in Board to "2" or "3" in the [UTILITY]** → **[F6] PLUG** → **[SF2] MIDI display.**

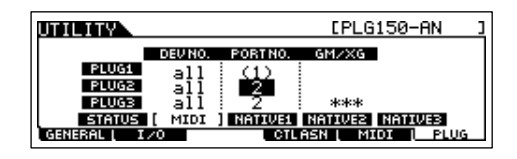

**DINGTE** If the MIDI Port number here is set to "1" or "off," the Plug-in Voice may sound simultaneously with the internal Voice, when playing back Song/Pattern data. To keep this from happening, make sure the MIDI Port number of the Plug-in Board is set to "2" or "3" — especially when using the Song/Pattern mode. To prevent a similar problem when using both a Single Part Plug-in Board and a Multi Part Plug-in Board together, set each board to a different MIDI Port number.

### 5 **Press the [VOICE] button to enter the Voice Play mode and select a Plug-in Voice.**

Selecting a Plug-in Voice is done in the same way as selecting a Normal Voice ([page 60\)](#page-59-0) with the exception that you select one of the PLG (Plug-in) Banks. Press the PLG button which corresponds to the slot to which the Plug-in Board has been installed.

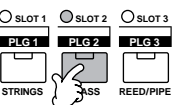

You'll also need to select a Bank within the Plug-in Board. Press the [F2] BANK button to call up the Plug-in Board Bank selection display, then select the desired Bank.

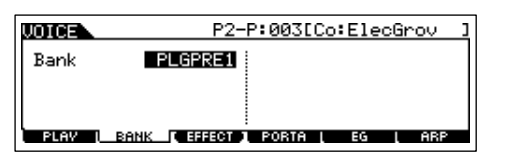

**DINGHER** For details about the Bank structure of each Plug-in Board, refer to the Owner's Manual of each Plug-in Board. Regarding the PLGPRE (Plugin Preset) bank, refer to the Plug-in Voice List. Regarding the Board Voice bank displayed as "035/000," refer to the Voice Map/List. The PLGUSR (Plug-in User) banks contain the Voices you edited and stored as User Voices.

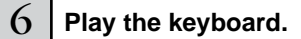

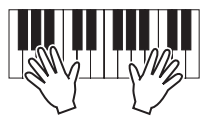

**DINGHERICAL Playing Voices of the Plug-in User banks (PLG1USR, PLG2USR,** PLG3USR) will result in no sound, if the Plug-in Board has just been installed. These banks become available only after you edit a Plug-in Voice and store it as a User Plug-in Voice.

**63** 

#### **Plug-in Voices and Board Voices**

The Voices of a Single Part Plug-in Board installed to this synthesizer can be divided into two types: Board Voices and Plug-in Voices. Board Voices are unprocessed, unaltered Voices of the Plug-in board – the "raw material" used for the Plugin Voices. Plug-in Voices, on the other hand, are edited Board Voices – Voices that have been specially programmed and processed for optimum use with the host synthesizer.

Since the MOTIF ES includes preset Plug-in Voices for all the Plug-in Boards, you can call up and play appropriate Voices for each board immediately after installing it.

**DINOTE** The Plug-in Voices can be edited in the Voice Edit mode.

**DITCHERED The Board Voices can be edited using the computer software supplied for each Plug-in Board.** 

### **Playing the PLG150-VL sound with the Breath Controller TIP**

With Virtual Acoustic (VA) synthesis, the PLG150-VL has the sounds of real instruments modeled (simulated) in real time, giving a degree of realism that cannot be achieved using conventional PCM-based synthesis techniques. When playing these sounds using an optional Breath Controller, you can even capture some of the physical feel of woodwind instruments.

- **1 Install the PLG150-VL to the MOTIF ES.**
- **2 Connect the Breath Controller BC3 to the BREATH connector on the rear panel [\(page 42\)](#page-41-0).**

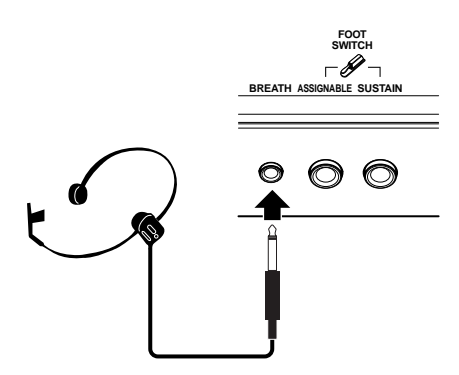

- **3 Switch the MOTIF ES power on.**
- **4 Set the Plug-in Board related parameters in the Utility mode, corresponding to steps #3 and 4 in the instructions on the previous page.**
- **5 Set the Breath Controller Curve via the [UTILITY]**  → **[F1] GENERAL** → **[SF1] TG** → **BCCurve parameter [\(page 260\)](#page-259-0).**

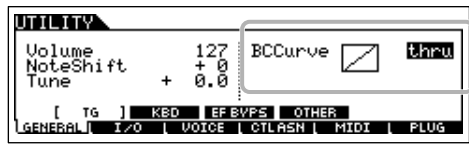

- **6 Press the [VOICE] button to enter the Voice Play mode, then select a Plug-in Voice of the PLG150-VL.**
- **7 Play the Voice and blow into the Breath Controller to expressively change the sound.**

You can also use the MIDI Wind Controller WX5 to play the Plug-in Voice of the PLG150-VL. Connect the WX5 to the MOTIF ES with a MIDI cable.

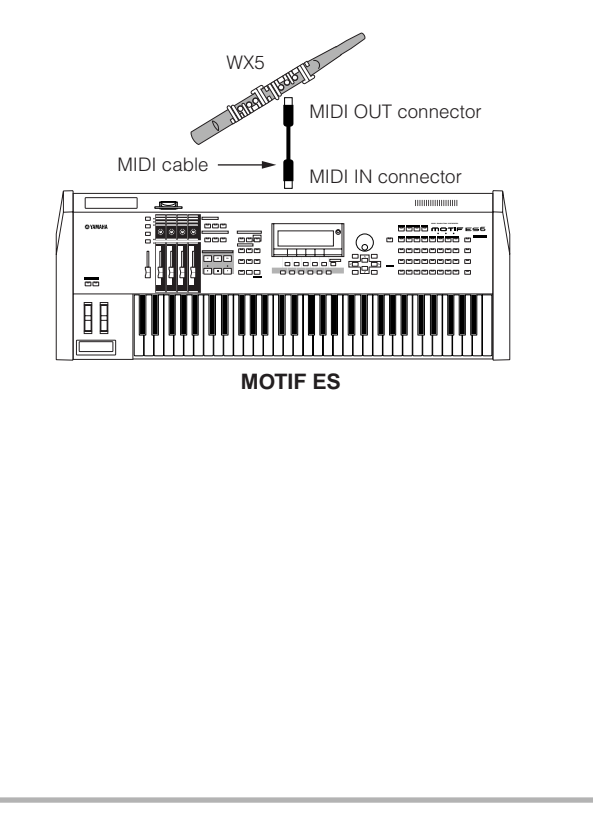

### **Using a Multi Part Plug-in Board**

In this section, we'll explain how to play back an XG format song, using the PLG100-XG Plug-in Board. Naturally, to get the most out of these instructions, you should have XG song data (Standard MIDI File) stored on a SmartMedia card or USB storage device.

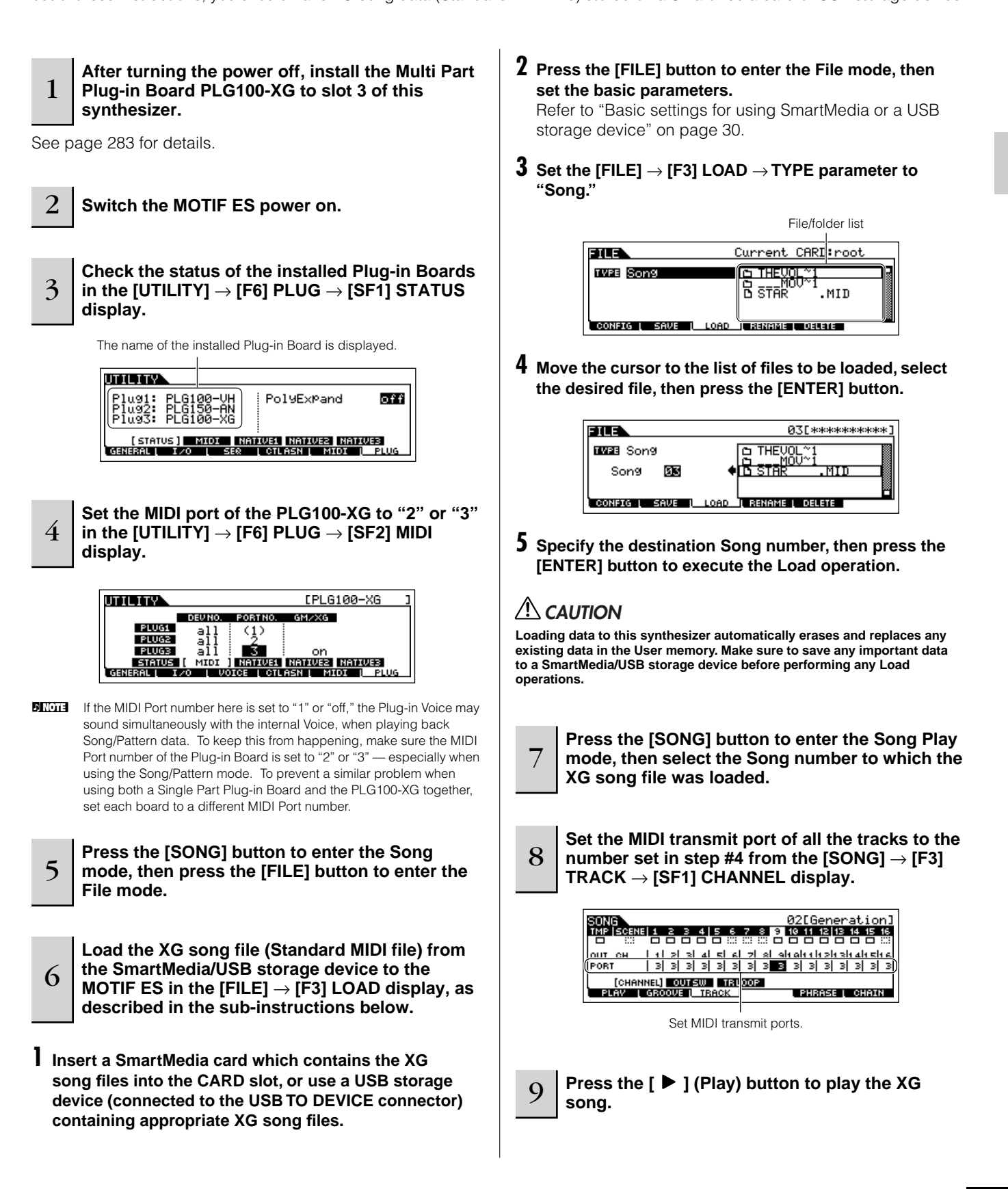

**63** 

### <span id="page-77-0"></span>**Using an Effect Plug-in Board**

In the example explanation below, the PLG100-VH Vocal Harmony Plug-in Board is used to apply harmony effects to the microphone sound in the Performance mode.

**DINDIE** For Songs/Patterns, the Effect Plug-in Board related parameters (which correspond to step #6 - 7 below) can be edited in the Song Mixing mode/Pattern Mixing mode.

..................

**DINITE** Please note that the Effect Plug-in Board cannot be used in the Voice mode.

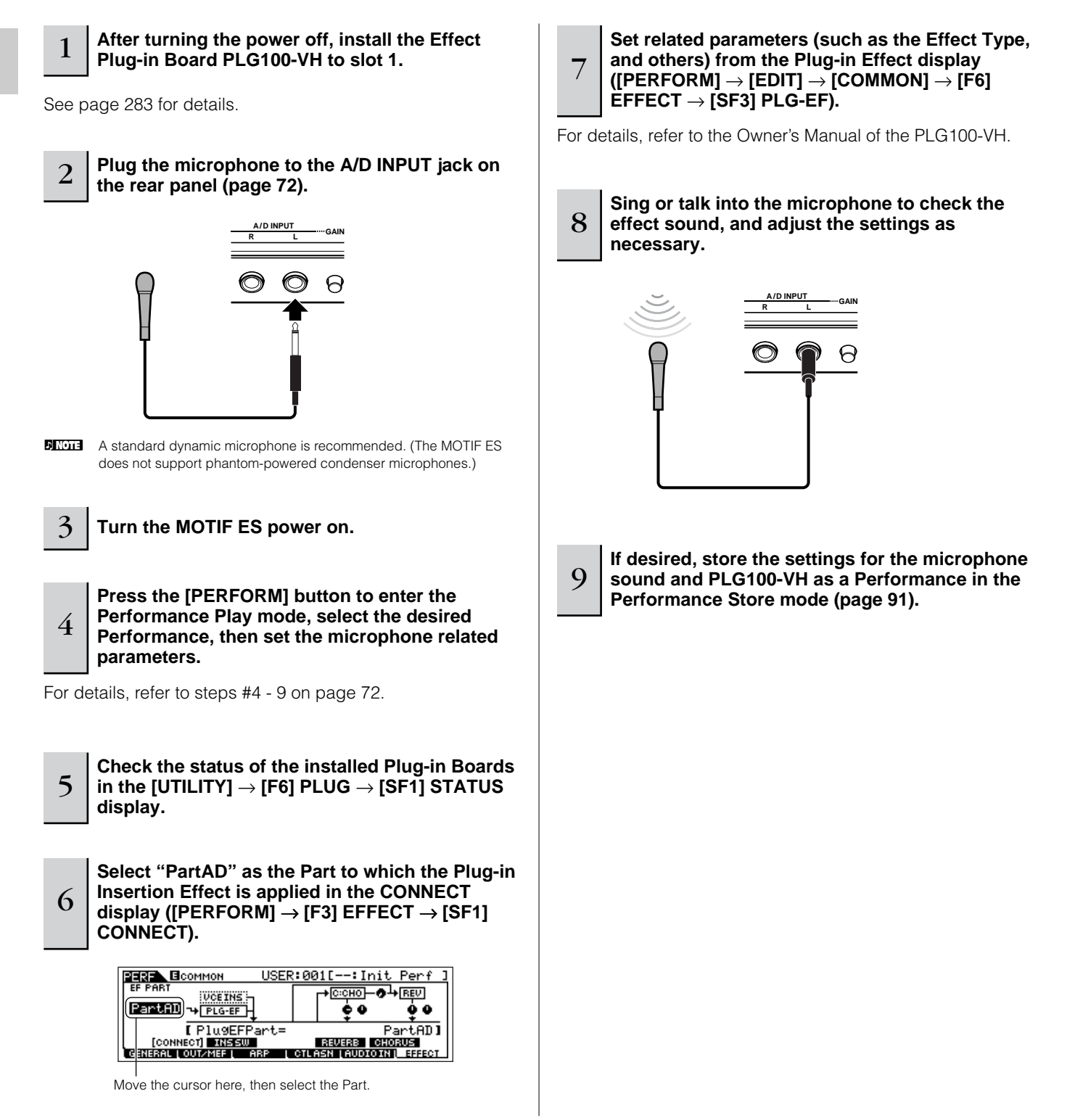

# **Quick Guide — Advanced Course**

# **Editing a Voice**

The Voice Edit mode ([VOICE] → [EDIT]) gives you comprehensive tools for creating your own original Voices, either from scratch by changing the basic sounds, or by tweaking the various Voice parameters. Create your custom sounds by calling up a preset Voice and editing as desired. The actual parameters available and the methods for editing differ depending on the Voice type.

### ● **Normal Voice Edit**

A Normal Voice can consist of up to four Elements. There are two types of Voice Edit displays: those for Common Edit to edit the settings common to all four Elements, and those for editing individual Elements.

### ● **Drum Voice Edit**

Each Drum voice consists of various Waves and/or Normal voices, each assigned to notes across the keyboard, from C0 to C6. There are two types of Drum Voice Edit displays: those for Common Edit to edit the settings that apply to all Drum keys in the voice, and those for editing individual keys (Elements).

### ● **Plug-in Voice Edit**

This is basically the same as Normal Voice Edit. Unlike with Normal voices, the Plug-in voices only have one Element for editing.

### <span id="page-78-1"></span><span id="page-78-0"></span>**Normal Voice Edit**

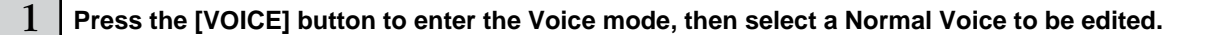

2 **Press the [EDIT] button to enter the Voice Edit mode.** 

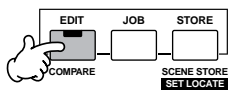

### 3 **Call up the Common Edit display or Element Edit display.**

If you wish to edit the sounds that make up a Voice and the basic parameters that determine the sound, such as Oscillator, Pitch, Filter, Amplitude, and EG (Envelope Generator), call up the Element Edit display. If you wish to edit more global parameters related to the overall Voice and how it's processed, such as Arpeggio, Controller, and Effects, call up the Common Edit display.

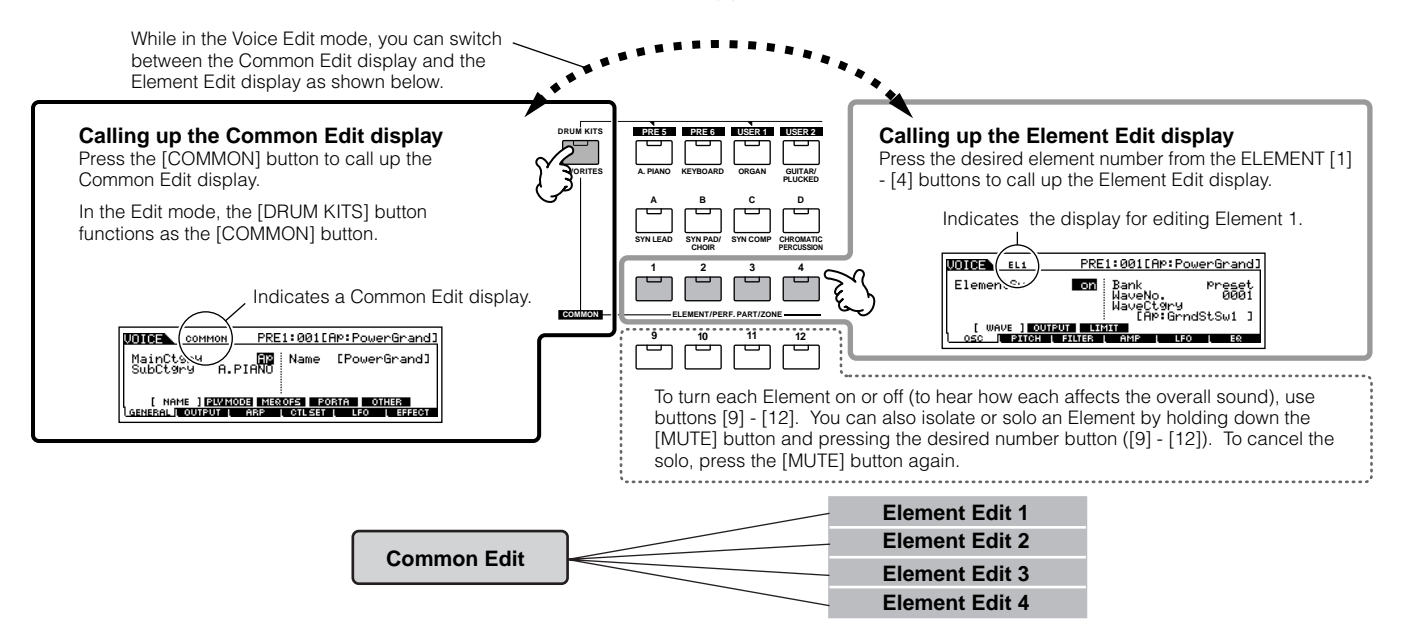

<span id="page-79-1"></span>The following briefly describes the main Voice parameters.

### ● **Basic parameters for creating a sound**

**Element selection** → **[F1] - [F6]**

If you wish to edit the basic sound-generating and soundshaping parameters for the Voice, such as Oscillator, Pitch, Filter, Amplitude, and EG (Envelope Generator), use the Common Edit display.

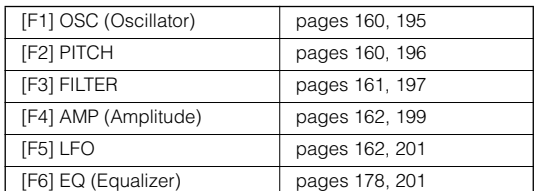

### ● **Effect related parameters.................... [Pages 177](#page-176-0) and [194](#page-193-0)  [COMMON]** → **[F6] EFFECT**

The Effects use DSP (Digital Signal Processing) to alter and enhance the sound of a Voice. Effects are applied in the final stages of editing, letting you change the sound of the created Voice as desired. The Common Edit display lets you edit the Effect related parameters.

### ● **Controller related parameters ........... [Pages 155](#page-154-0) and [192](#page-191-0)**

For each Voice, you can assign various functions to built-in controllers such as Pitch Bend Wheel, Modulation Wheel, Ribbon Controller, Knobs (ASSIGN1 and 2), Keyboard Aftertouch and optionally connected controllers such as Footswitch, Foot Controller, Breath Controller. These settings can be edited in the Common Edit display.

### ● **Arpeggio related parameters............. [Pages 169](#page-168-0) and [191](#page-190-0) [COMMON]** → **[F3] ARP (Arpeggio)**

For each Voice, you can set the Arpeggio related parameters such as Arpeggio type and playback tempo. These can be edited in the Common Edit display.

5 **Repeat #3 - 4 as desired.** 

### <span id="page-79-0"></span>6 **Name the edited Normal Voice.**

Enter a name for the Voice from the NAME display ([COMMON]  $\rightarrow$  [F1] GENERAL  $\rightarrow$  [SF1] NAME). For detailed instructions on naming, refer to [page 53](#page-52-0) in the Basic Operation section.

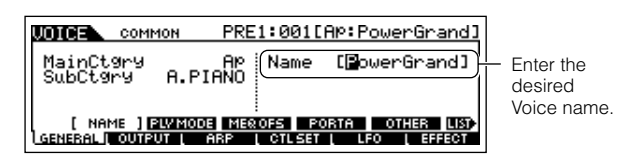

### 7 **Store the edited Voice to internal User memory ([page 187](#page-186-0)).**

The edited Voice can be stored in the Voice Store mode. See [page 85](#page-84-0) for details.

### 8 **If desired, save the edited and stored voices to a SmartMedia/USB storage device.**

Keep in mind that edited Voice data is stored to internal User memory (Flash ROM) and is stored even when turning the power off. As such it is not necessary to save the data to SmartMedia card or another device; however, you may want to save it to another media for backup or organizational purposes. For more information, see [page 85](#page-84-1).

### **Compare Function**

This convenient function lets you switch between the edited Voice and its original, unedited condition – allowing you to listen to the difference between the two and better hear how your edits affect the sound.

### **1 In the Voice Edit mode (the [EDIT] indicator lighting), press the [EDIT] button so that its indicator flashes.**

The [C] indicator is shown at the top of the display (in place of the [E] indicator), and the original, unedited voice is restored for monitoring.

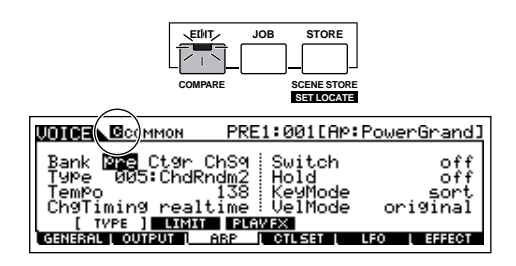

### **2 Press the [EDIT] button again to disable the "Compare" function and restore the settings for your edited Voice.**

Compare the edited sound with the unedited sound by repeating steps #1 and 2.

**DIMMIE** While Compare is active, you cannot make edits to the Voice.

### **Editing a Voice by using the Knobs TIP**

The four knobs at the top left of the instrument are not only for tweaking the sound while you perform — you can also use them to edit a Voice, either in the Voice Play mode or the Voice Edit mode.

#### ● **When the [PAN/SEND] indicator is turned on:**

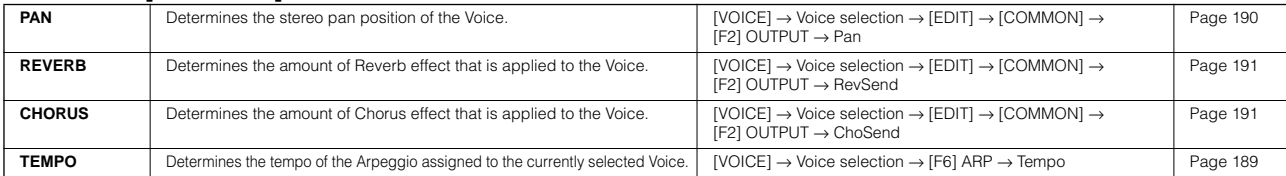

#### ● **When the [TONE] indicator is turned on:**

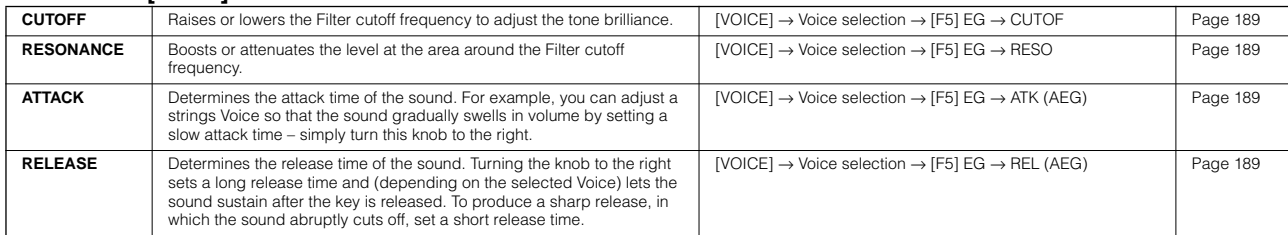

**DITCH The settings above are applied as offsets to the AEG and FEG settings in the Voice Edit mode.** 

#### ● **When the [ARP FX] indicator is turned on:**

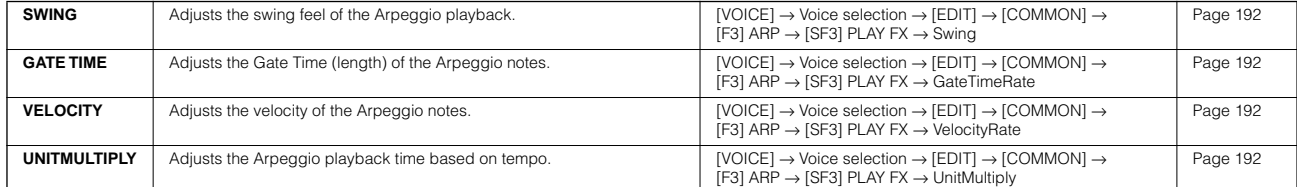

#### ● **When the [EQ] indicator is turned on:**

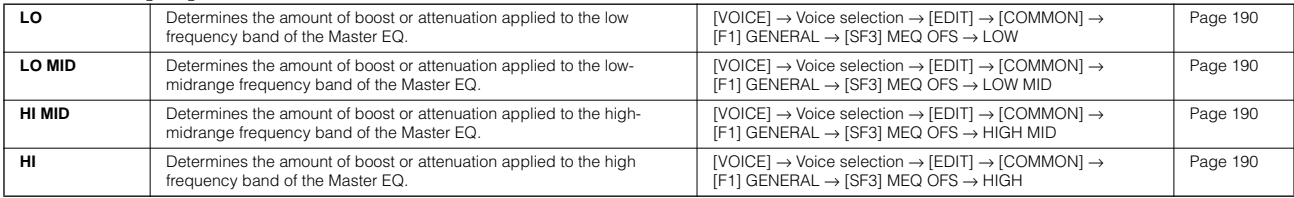

**DINGER** The settings above are applied as offsets to the EQ settings in the [VOICE]  $\rightarrow$  [UTILITY]  $\rightarrow$  [F3] VOICE  $\rightarrow$  [SF1] MEQ display.

#### ● When both the [PAN/SEND] and [TONE] indicators are turned on (by pressing them simultaneously):

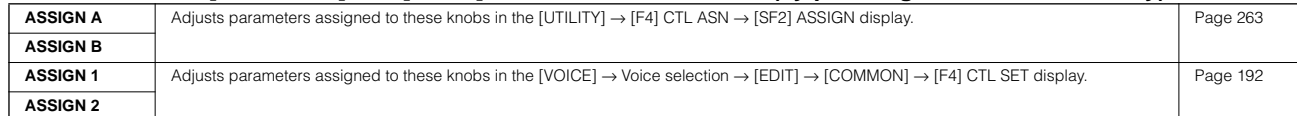

n In addition to above functions, Master Effect related parameters (set in the [UTILITY] → [F3] VOICE → [SF2] MEF display) can be assigned to these four knobs by pressing the [ARP FX] and [EQ] buttons simultaneously. The particular parameters assigned to the four knobs can be set in the  $[UTILITY] \rightarrow [F4]$  CTL ASN  $\rightarrow$  [SF5] MEF display.

### **Editing a Voice by using the Control Sliders (CS) TIP**

#### **[VOICE]** → **Voice selection** → **[EDIT]** → **Element selection** → **[F4] AMP** → **[SF1] LVL/PAN** → **Level**

In the Voice mode, the four Control Sliders let you independently adjust the levels of the Elements of a Normal Voice or the Drum Voice keys. When a Normal Voice is selected, you can adjust the level balance among the four Elements.

**DITCHERED IN** Inadvertent use of the sliders may result in no sound. If this occurs, move the sliders upward.

**To solo an Element for editing** This feature is useful for isolating the sound of single Element, for ease in editing.

#### **1 In the Normal Voice Edit mode, simultaneously hold down the [MUTE] button and press one of the NUMBER buttons [9] to [12] to solo the corresponding Element.**

Once you've selected an Element for soloing, the [MUTE] button's lamp flashes, indicating the Solo function is active and only the selected Element can be edited.

In this example, only Element 3 is turned on and can be edited.

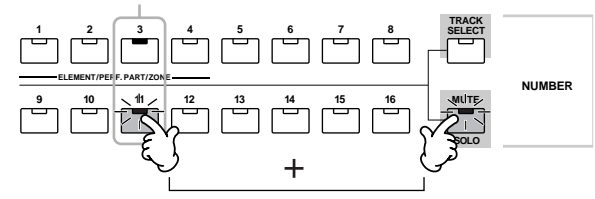

- **2 To solo another Element, simply press the appropriate number button ([9] - [12]).**
- **3 To exit from the Solo function, press the [MUTE] button again.**

### **Edit Recall**

If you are editing a Voice and select a different Voice without storing the one you were editing, all the edits you've made will be erased. If this happens, you can use Edit Recall to restore the Voice with your latest edits intact.

- **1 Press the [JOB] button in the Voice mode to enter the Voice Job mode.**
- **2 Press the [F2] RECALL button to call up the Recall display.**
- **3 Press the [ENTER] button. (The display prompts you for confirmation.)** If you wish to cancel the operation, press the [DEC/ NO] button.
- **4 Press the [INC/YES] button to execute Edit Recall to restore the voice.**

### **Drum Voice Edit**

1 **Press the [VOICE] button to enter the Voice mode, then select a Drum Voice to be edited.**

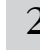

<span id="page-81-1"></span> $2\,$   $\,$  Press the [EDIT] button to enter the Voice Edit mode.

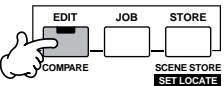

### <span id="page-81-0"></span>3 **Call up the Common Edit display or Key Edit display.**

If you want to edit the sounds that make up a Drum Voice and the basic parameters that determine the sound, such as Oscillator, Pitch, Filter, Amplitude, and EG (Envelope Generator), call up the Key Edit display. To edit more global parameters related to the overall Drum Voice and how it's processed, such as Arpeggio, Controller, and Effects, call up the Common Edit display.

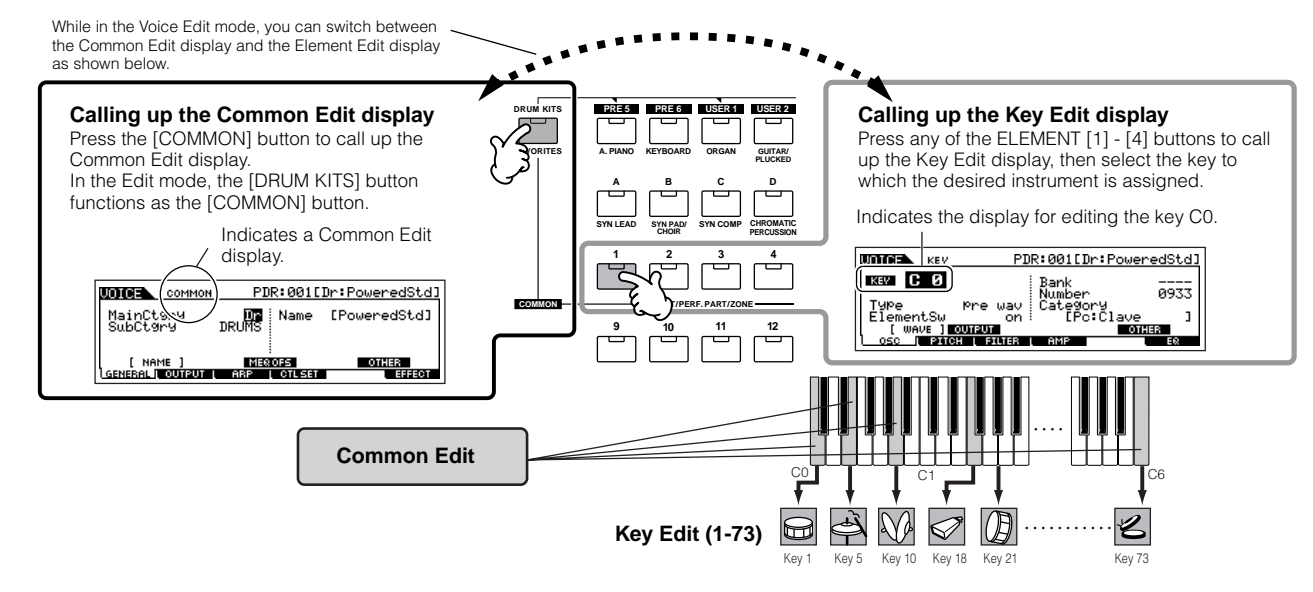

### <sup>4</sup> **Select the desired menu for editing by pressing the [F1] - [F6] and [SF1] - [SF5] buttons, then edit the parameters.**

The main parameters available are basically the same as in the Normal Voice Edit [\(page 80](#page-79-0)). What is called Key Edit in the Drum Voice corresponds to Element Edit in the Normal Voice. Please keep in mind that the LFO parameters are not available in the Drum Voice.

5 **Repeat #3 - 4 as desired.**

### 6 **Name the edited Drum Voice.**

Enter a name for the Voice from the NAME display  $($ [COMMON]  $\rightarrow$  [F1] GENERAL  $\rightarrow$  [SF1] NAME). For detailed instructions on naming a voice, refer to [page 53](#page-52-0) in the Basic Operation section.

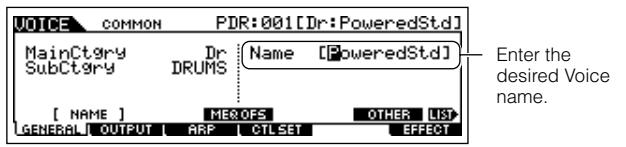

### 7 **Store the edited Voice to internal User memory ([page 186](#page-185-0)).**

The edited Voice can be stored in the Voice Store mode. See [page 85](#page-84-0) for details.

### 8 **If desired, save the edited and stored voices to a SmartMedia/USB storage device.**

Keep in mind that edited Voice data is stored to internal User memory (Flash ROM) and is stored even when turning the power off. As such it is not necessary to save the data to SmartMedia card or another device; however, you may want to save it to another media for backup or organizational purposes. For more information, see [page 85.](#page-84-1)

### **Assigning drum/percussion instruments to individual keys TIP**

### **[VOICE]** → **Drum Voice selection** → **[EDIT]** → **Key selection** → **[F1] OSC** → **[SF1] WAVE**

In the Drum Voice Edit mode, you can create your own original drum kits by assigning specific instrument sounds to individual keys — in any desired order — and edit detailed parameters for each key's sound.

**1 Call up the Key Edit display in the Voice Edit mode.**  Refer to step #3 on [page 82.](#page-81-0)

### **2** Call up the [F1] OSC  $\rightarrow$  [SF1] WAVE display.

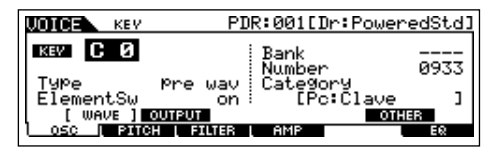

**3 Press the key to which you want to assign a sound.**

The drum instrument currently assigned to the pressed key will sound.

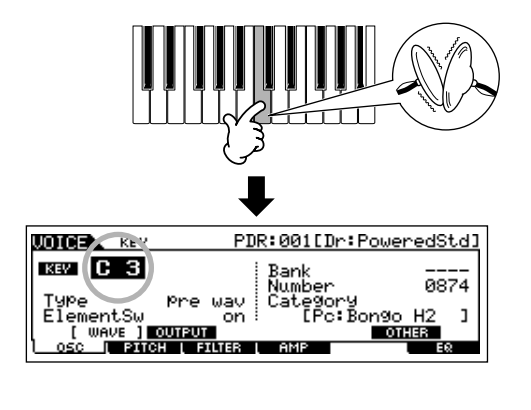

**4 Select the desired Waveform to be assigned.** Move the cursor to "Number" and change the value by using the data dial, [INC/YES] button, and [DEC/NO]

button. Then, press the same key set in step #3 again to confirm the selected instrument sound. **UDOEL B**KEY PDR:001[Dr:PoweredStd]

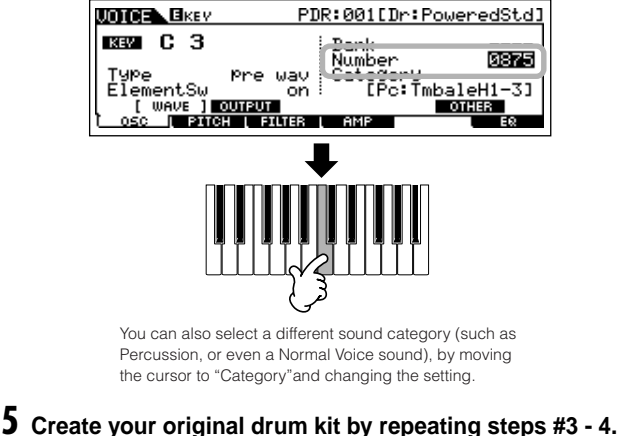

**6 Store the created drum kit as a Drum Voice in User memory.** 

The edited Voice can be stored in the Voice Store mode. See [page 85](#page-84-0) for details.

**7 If desired, save the edited and stored voices to a SmartMedia/USB storage device.** 

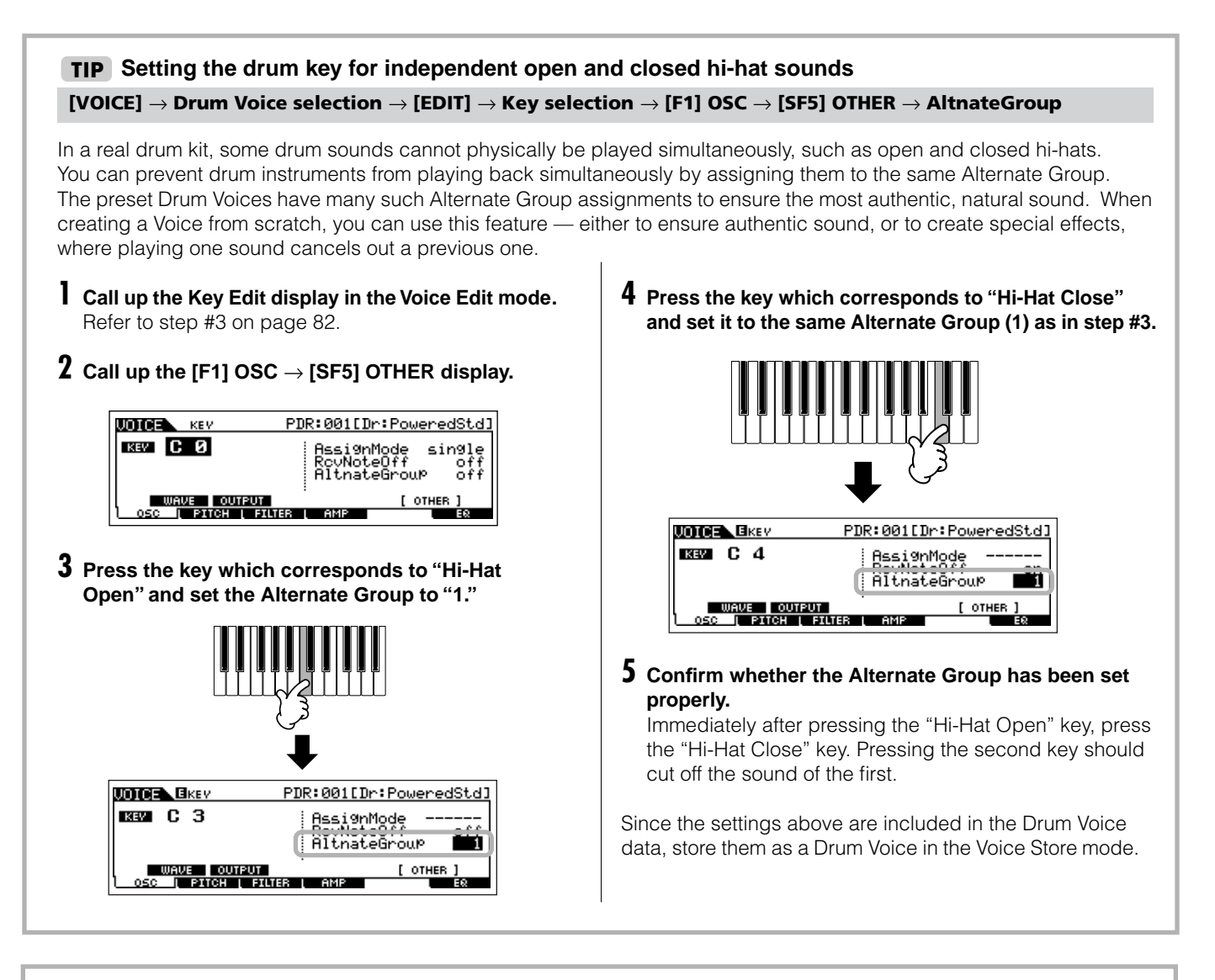

### **Determining how the Drum Voice responds when the key is released TIP**

### **[VOICE]** → **Drum Voice selection** → **[EDIT]** → **Key selection** → **[F1] OSC** → **[SF5] OTHER** → **RcvNoteOff**

You can determine whether or not the selected Drum key responds to MIDI Note Off messages. Setting the Receive Note Off parameter to "off" can be useful for cymbal sounds and other sustaining sounds. This lets you have the selected sounds sustain to the length of their natural decay – even if you release the note, or when a Note Off message is received. If this parameter is set to "on," the sound will stop immediately when the note is released or a Note Off message is received.

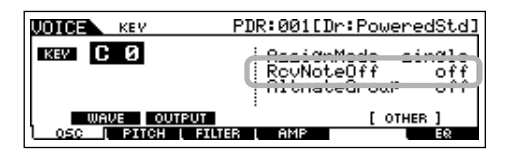

### **Setting the Output jack for each key (drum/percussion instrument) TIP**

### **[VOICE]** → **Drum Voice selection** → **[EDIT]** → **Key selection** → **[F1] OSC** → **[SF2] OUTPUT** → **OutputSel**

You can change the output jack on the rear panel for the individual Drum key signal. This function is useful when you wish to apply a connected external effect to a specific drum instrument. For details, see [page 31](#page-30-0).

# **Plug-in Voice Edit**

The Plug-in Voices (available when installing optional Plug-in Boards to the instrument) can be edited in basically the same way as in Normal Voice Edit [\(page 79\)](#page-78-0). Unlike with Normal voices, the Plug-in voices only have one Element for editing. In addition, some of the other parameters may not be available. Refer to [page 205](#page-204-0) in the Reference section.

# <span id="page-84-1"></span>**Storing/Saving the created Voice**

Two steps are necessary in order to store (save) your voice – storing the edited voice to internal memory and saving the stored voices to a SmartMedia/USB storage device.

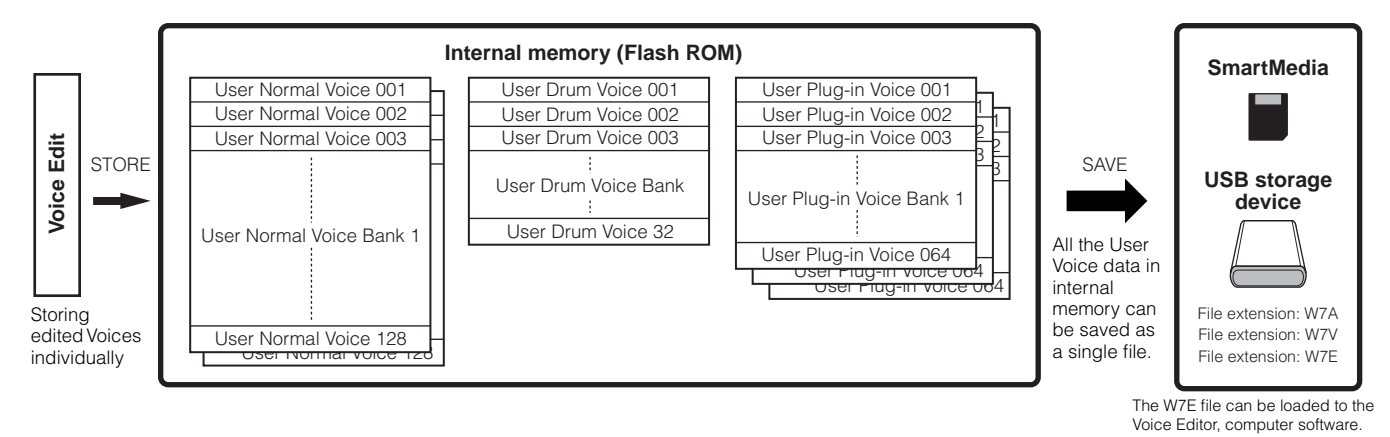

Keep in mind that edited Voice data is stored to internal User memory (Flash ROM) and is stored even when turning the power off. As such it is not necessary to save the data to SmartMedia card or another device; however, you may want to save it to another media for backup or organizational purposes, using the Save operation. For more information, see [page 86](#page-85-0).

### <span id="page-84-0"></span>**Storing the edited Voice as a User Voice to internal memory**

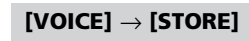

### 1 **After editing the Voice, press the [STORE] button to enter the Voice Store mode.**

Make sure to execute the Store operation before selecting another Voice.

### 2 **Select the destination Voice memory.**

Select a User Bank ("USR1" or "USR2" when storing a Normal Voice, "UDR" when storing a Drum Voice, "P1-U" ~ "P3-U" when storing a Plug-in Voice) and the desired Voice number by using the data dial, [INC/YES] and [DEC/NO] button.

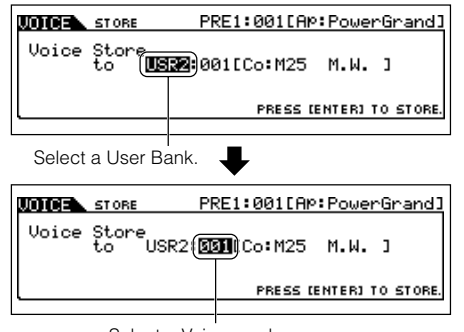

Select a Voice number.

### **CAUTION**

**When you execute the Store operation, the settings for the destination memory will be overwritten. Important data should always be backed up to a separate SmartMedia/USB storage device.** 

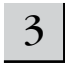

### 3 **Press the [ENTER] button.**

The display prompts you for confirmation. To cancel the Store operation, press the [DEC/NO] button.

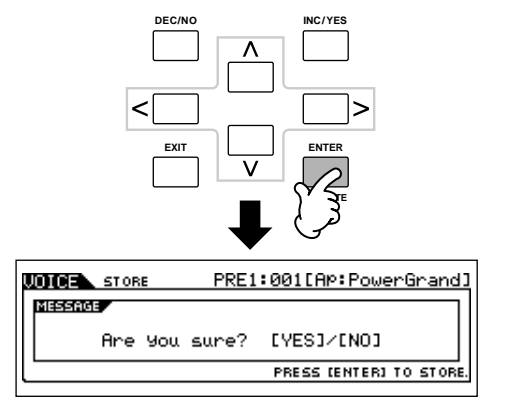

### 4 **Press the [INC/YES] button to execute the Store operation.**

After the Voice has been stored, a "Completed" message appears and operation returns to the Voice Play display.

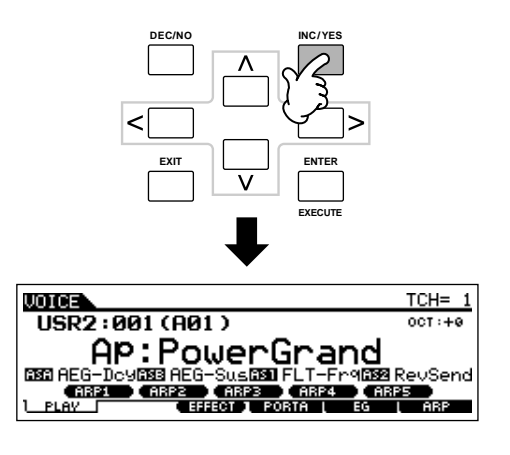

### **CAUTION**

**Keep in mind that the Store operation may take a short time to complete, during which an "Executing.." or "Please keep power on" message may be shown. Never attempt to turn off the power while data is being written to Flash ROM while such a message is displayed. Turning the power off in this state results in loss of all user data and may cause the system to freeze (due to corruption of data in the Flash ROM). This may also result in the MOTIF ES being unable to properly start up the next time the power is turned on.**

### **CAUTION**

**If you select another Voice without storing, the currently edited Voice will be lost. Make sure to store the edited Voice before selecting another Voice.** 

### <span id="page-85-0"></span>**Saving the edited Voices to a SmartMedia/USB storage device**

### **[FILE]** → **[F2] SAVE**

Whether you are saving data to SmartMedia or a USB storage device, the procedure is the same. Insert a SmartMedia card (to the CARD slot) or connect the USB device and follow the instructions below.

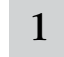

#### 1 **Press the [FILE] button to enter the File mode, then execute the basic settings.**

Refer to "Basic settings for using SmartMedia or a USB storage device" on [page 30.](#page-29-0)

### 2 **Press the [F2] SAVE button to call up the Save display.**

3 **Set the Type parameter to "All Voice."** 

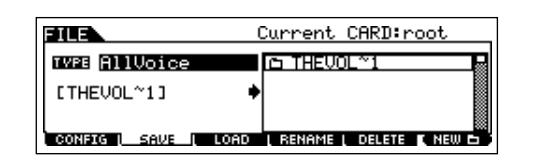

Move the cursor to TYPE, then select a file type by using the data dial, [INC/YES] and [DEC/NO] buttons. The following three file types are available for saving Voice data. Here, select "All Voice."

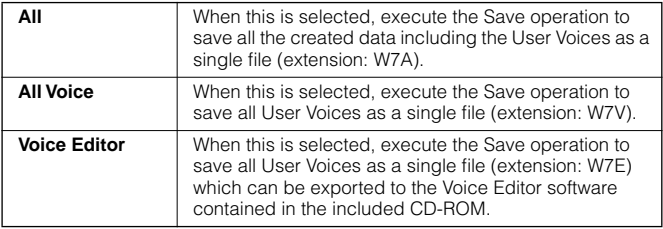

### 4 **Input a file name.**

Move the cursor to the file name input location, then input a file name. For detailed instructions on naming, refer to [page](#page-52-0)  [53](#page-52-0) in the Basic Operation section.

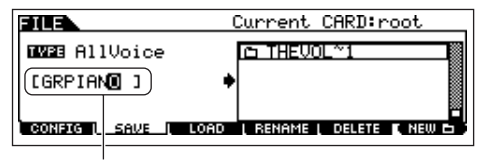

File name

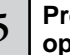

#### 5 **Press the [ENTER] button to execute the Save operation.**

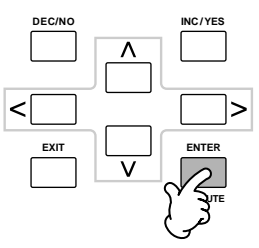

If you are about to overwrite an existing file, the display prompts you for confirmation. Press the [INC/YES] button to execute the Save operation to overwrite the existing file, or press the [DEC/NO] button to cancel it.

### **CAUTION**

**While the data is being saved, make sure to follow these precautions:**

- **Never remove or eject the media from the device (SmartMedia or USB storage).**
- **Never unplug or disconnect any of the devices.**
- **Never turn off the power of the MOTIF ES or the relevant devices.**

### ■ Loading Voice data from the SmartMedia/USB **storage device**

#### **[FILE]** → **[F3] LOAD**

In the previous section, we saved Voice data as an "All Voice" file to a SmartMedia card or USB storage device. Here, we'll recall that Voice data and load it to the instrument with the Load operation.

#### 1 **Press the [FILE] button to enter the File mode, then execute the basic settings.**

Refer to "Basic settings for using SmartMedia or a USB storage device" on [page 30.](#page-29-0)

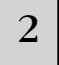

### $2 \int$  Press the [F3] LOAD button to call up the Load **display.**

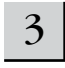

### 3 **Select the file type to be loaded.**

The file saved in operation explained on the previous page has all the User Voices. If you wish to load all the User Voices, set Type to "All Voice." If you wish to load only a specific voice, set Type to "Voice."

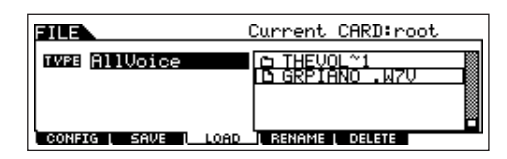

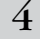

### 4 **Select a file ( ) to be loaded.**

Move the cursor to the file (extension: W7V) saved in the operation explained on the previous page. If you've set the Type to "AllVoice" in step #3, go to step #5. If you've set the Type to "Voice" in step #3, execute the operations in the following box, then go to step #5.

#### **When Type is set to "Voice":**

When Type is set to "Voice," you can specify and load a specific Voice from a file (with the extension W7V or W7A).

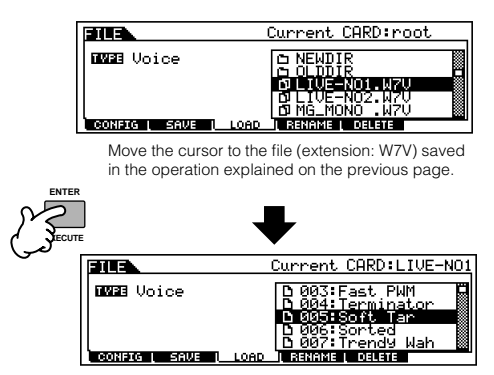

Select a source Voice Bank from the selected file with the following operation. To select a User Normal Voice Bank, press one of the [USER1] and [USER2] buttons. To select a User Drum Voice Bank, simultaneously hold the [DRUM KITS] button and press the [USER1] button. To select a User Plug-in Voice Bank, press one of the [PLG1], [PLG2] and [PLG3] buttons. After selecting a source Voice Bank, all the Voices contained in the selected Bank are listed in the display. Move the cursor to the desired Voice to be loaded.

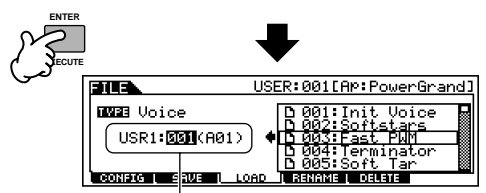

Select a destination Voice Number.

You can also change the destination Voice Bank when loading a Normal Voice or a Plug-in Voice by moving the cursor to the location of "USR1" in the above display and using the data dial. When loading Plug-in Voice data, note that the Plug-in Board for the source Voice Bank should match the one for the destination Voice Bank. When a source Voice Bank is created for the PLG150-AN, for example, you should select the Voice Bank for the PLG150- AN as the destination.

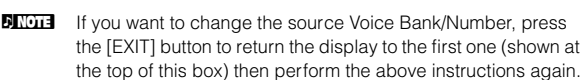

## **ALCAUTION**

**Loading data to this synthesizer automatically erases and replaces any existing data in the User memory. Make sure to save any important data to a SmartMedia/USB storage device before performing any Load operations.**

### 5 **Press the [ENTER] button to execute the Load operation.**

After the data has been loaded, a "Completed" message appears and operation returns to the original display.

### **CAUTION**

**While the data is being saved, make sure to follow these precautions: • Never remove or eject the media from the device (SmartMedia or USB storage).**

- **Never unplug or disconnect any of the devices.**
- **Never turn off the power of the MOTIF ES or the relevant devices.**

# **Editing a Performance**

The Performance Edit mode ([PERFORM] → [EDIT]) lets you create your own original Performances — containing up to four different Parts (Voices) — by editing the various parameters. The Voices can be selected from the internal tone generator or the installed Plug-in Boards. After assigning different Voices to separate ranges of the keyboard, edit the detailed parameters in the Performance Edit mode.

### 1 **Press the [PERFORM] button to enter the Performance mode, then select a Performance to be edited.**

### $2\,$   $\mid$  Press the [EDIT] button to enter the Performance Edit mode.

### 3 **Call up the Common Edit display or Part Edit display.**

Use the Part Edit to edit the parameters for each Part. Use Common Edit to edit the parameters for all of the Parts.

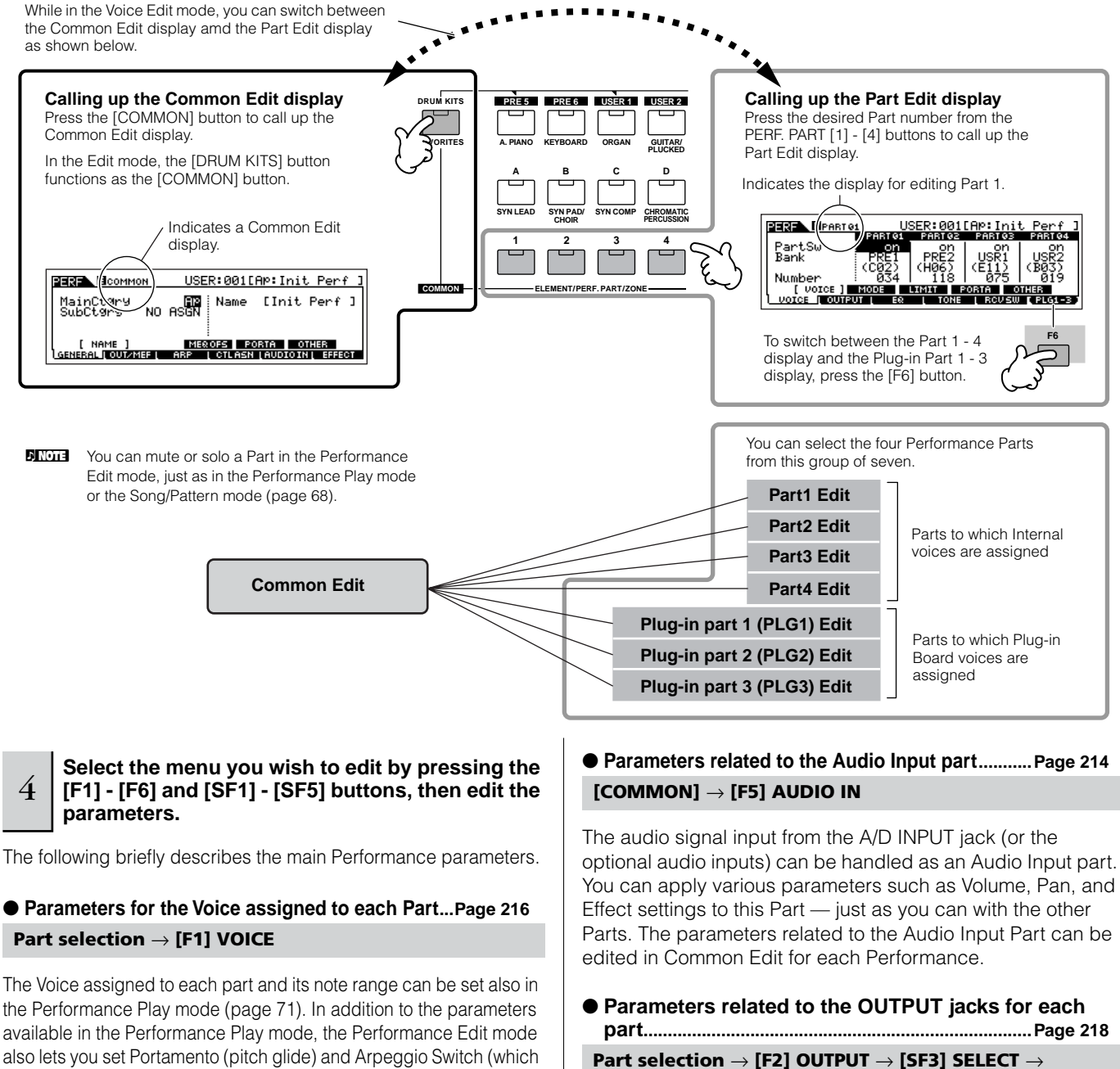

determines whether the Arpeggio plays a specific Part or not).

### ● **Basic parameters for making sound...............[.Page 218](#page-217-0) Part selection** → **[F4] TONE**

If you wish to edit the basic parameters for the synthesizer such as Tune, Filter, and Amplitude, use the Part Edit display. **OutputSel**

You can assign each individual Part's Voice to be output from a specific hardware output jack on the rear panel. This function is useful when you want to output a specific Part to a separate speaker or process it with a favorite external effect.

#### ● **Effect related parameters ................ [Pages 177](#page-176-1) and [215](#page-214-0) [COMMON]** → **[F6] EFFECT**

#### **[COMMON]** → **[F2] OUT/MEF** → **[SF3] MEF (Master Effect)**

The Effects use DSP (Digital Signal Processing) to alter and enhance the sound of a Performance. The Common Edit display lets you edit the Effect related parameters.

#### ● **Master EQ related parameters ........ [Pages 178](#page-177-1) and [214](#page-213-1)**

These parameters let you use the five-band Master EQ to process the overall sound of the Performance. Master EQ also features separate EQ shape parameters for the Low and High bands, as well as the Frequency, Gain and Q controls for each band.

### ● **Controller related parameters........... [Pages 155](#page-154-0) and [214](#page-213-2) [COMMON]** → **[F4] CTL ASN (Controller Assign)**

For each Performance, you can assign the Control Change Number to built-in controllers such as Ribbon Controller, Knobs (ASSIGN1 and 2), and optionally connected controllers, such as Foot Controller and Breath Controller.

**DINOTE** Functions assigned to Controllers depend on the settings of each Part's Voice edited in the Voice Edit mode.

#### ● **Arpeggio related parameters............. [Pages 169](#page-168-0) and [214](#page-213-3)**

For each Performance, you can set the Arpeggio related parameters, such as Arpeggio type and playback tempo. These can be edited in the Common Edit display.

5 **Repeat steps #3 - 4 as desired.** 

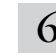

### 6 **Name the edited Performance.**

Enter a name for the Performance from the NAME display  $($ [COMMON]  $\rightarrow$  [F1] GENERAL  $\rightarrow$  [SF1] NAME). For detailed instructions on naming, refer to [page 53](#page-52-0) in the Basic Operation section.

Enter the desired Performance name.

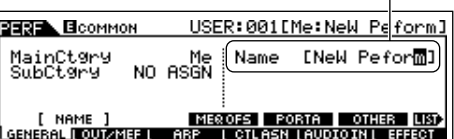

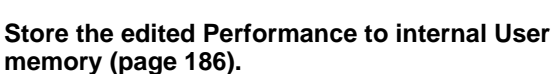

The edited Performance can be stored in the Performance Store mode. See [page 91](#page-90-1) for details.

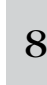

### <sup>8</sup> **If desired, save the edited and stored Performances to a SmartMedia/USB storage device.**

Keep in mind that edited Performance data is stored to internal User memory (Flash ROM) and is stored even when turning the power off. As such it is not necessary to save the data to SmartMedia card or another device; however, you may want to save it to another media for backup or organizational purposes. For more information, see [page 91.](#page-90-2)

#### **Compare Function**

Just as in the Voice Edit mode, you can use the Compare function also in the Performance Edit mode. This convenient function lets you switch between the edited voice and its original, unedited condition – allowing you to listen to the difference between the two and better hear how your edits affect the sound.

**1 In the Performance Edit mode (with the [EDIT] indicator lit), press the [EDIT] button so that its indicator flashes.** The [C] indicator is shown at the top of the display (in place of the [E] indicator), and the original, unedited Performance is restored for monitoring.

### **2 Press the [EDIT] button again to disable the "Compare" function and restore the settings for your edited Performance.**

Compare the edited sound with the unedited sound as desired by repeating steps #1 and 2.

**DINGHET While Compare is active, you cannot make edits to the Performance.** 

**Quick Guide — Advanced Course**

Quick Guide - Advanced Course

### **Editing a Performance by using the Knobs TIP**

The four knobs at the top left of the instrument are not only for tweaking the sound while you perform — you can also use them to edit a Performance, either in the Performance Play mode or the Performance Edit mode.

### ● **When the [PAN/SEND] indicator is turned on:**

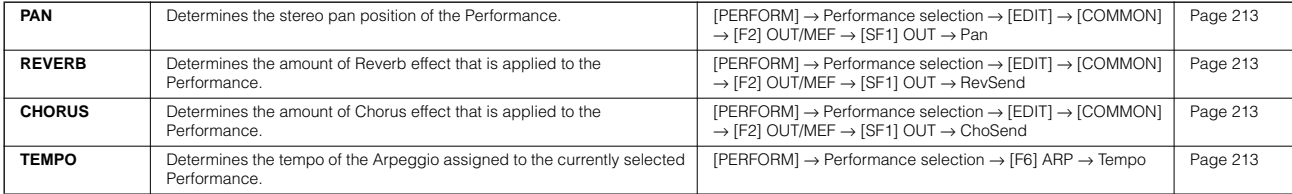

### ● **When the [TONE] indicator is turned on:**

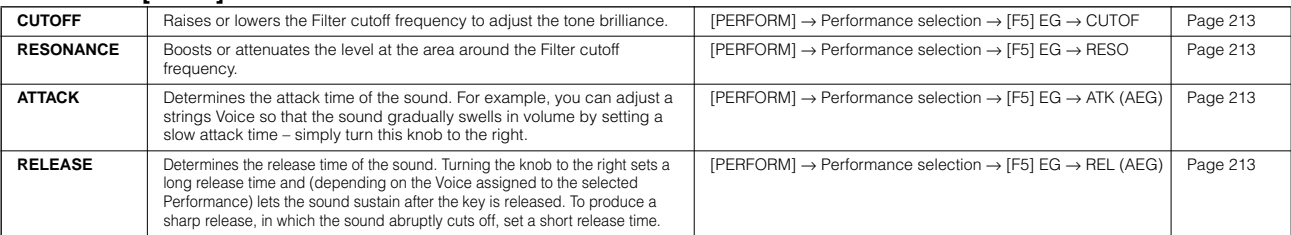

**DECOTE** The settings above are applied as offsets to the AEG and FEG settings in the Performance Edit mode.

#### ● **When the [ARP FX] indicator is turned on:**

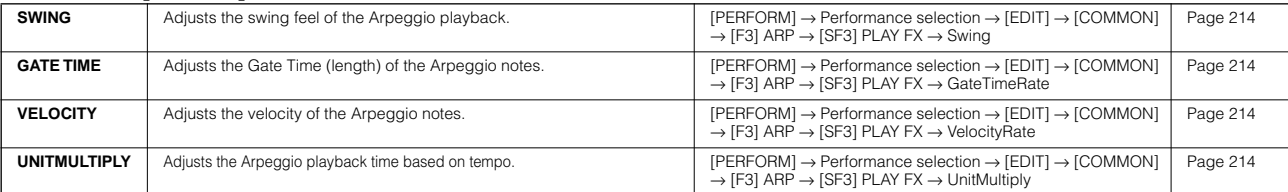

#### ● **When the [EQ] indicator is turned on:**

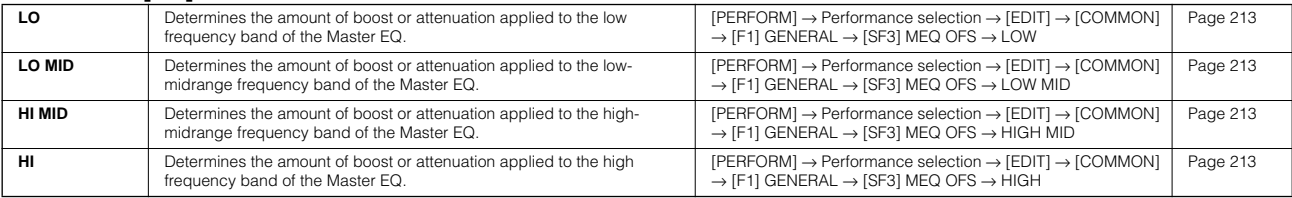

n The settings above are applied as offsets to the EQ settings in the [PERFORM] → Performance selection → [EDIT] → [COMMON] → [F2] OUT/MEF  $\rightarrow$  [SF2] MEQ (Master EQ) display.

#### ● When both the [PAN/SEND] and [TONE] indicators are turned on (by pressing them simultaneously):

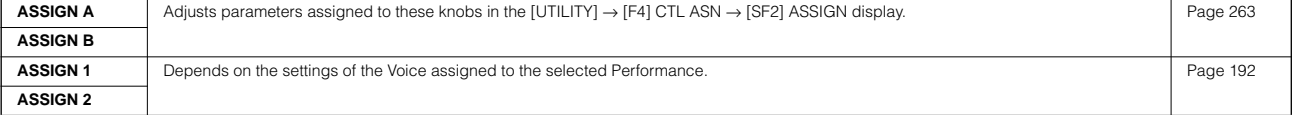

DINDER In addition to above functions, Master Effect related parameters (set in the [PERFORM] → Performance selection → [COMMON] → [F2] OUT/MEF → [SF3] MEF display) can be assigned to these four knobs by pressing the [ARP FX] and [EQ] buttons simultaneously. The particular parameters are assigned to the four knobs can be set in the [UTILITY] → [F4] CTL ASN → [SF5] MEF display.

### **Editing a Performance by using the Con-TIP trol Sliders (CS)**

#### **[PERFORM]** → **Performance selection** → **[EDIT]** → **Part selection** → **[F2] OUTPUT** → **[SF1] VOL/PAN**  → **Volume**

In the Performance mode, the four Control Sliders let you independently adjust the levels of the Parts (Voices), letting you control the overall balance of the Parts.

**DINOTE** Inadvertent use of the sliders may result in no sound. If this occurs, move the sliders upward.

### **Edit Recall**

If you are editing a Performance and select a different Performance without storing the one you were editing, all the edits you've made will be erased. If this happens, you can use Edit Recall to restore the Performance with your latest edits intact.

- **1 Press the [JOB] button in the Performance mode to enter the Performance Job mode.**
- **2 Press the [F2] RECALL button to call up the Recall display.**
- **3 Press the [ENTER] button. (The display prompts you for confirmation.)** If you wish to cancel the operation, press the [DEC/NO]
- button. **4 Press the [INC/YES] button to execute the Edit Recall**

**to restore the Performance.**

## <span id="page-90-2"></span>**Storing/Saving the created Performance**

Two steps are necessary in order to store (save) your Performance – storing the edited Performance to internal memory and saving the stored Performances to a SmartMedia/USB storage device.

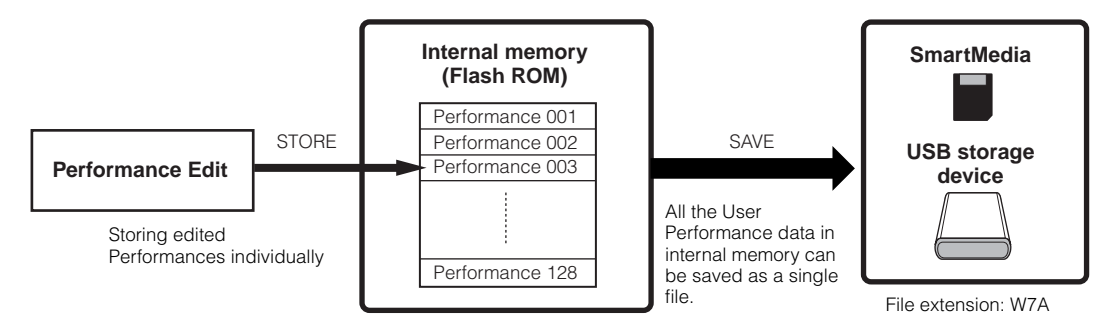

Keep in mind that edited Performance data is stored to internal User memory (Flash ROM) and is stored even when turning the power off. As such it is not necessary to save the data to SmartMedia card or another device; however, you may want to save it to another media for backup or organizational purposes, using the Save operation.

### <span id="page-90-1"></span><span id="page-90-0"></span>**Storing the edited Performance as a User Performance to internal memory**

#### **[PERFORM]** → **[STORE]**

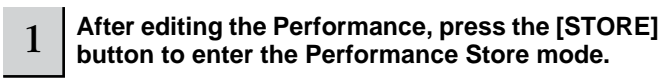

Make sure to execute the Store operation before selecting another Performance.

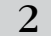

#### 2 **Select the destination Performance memory.**

Select a Performance number by using the data dial, [INC/YES] and [DEC/NO] button.

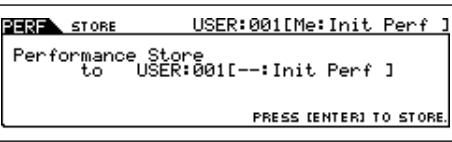

### **CAUTION**

**When you execute the Store operation, the settings for the destination memory will be overwritten. Important data should always be backed up to a separate SmartMedia/USB storage device.** 

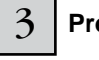

### 3 **Press the [ENTER] button.**

The display prompts you for confirmation. To cancel the Store operation, press the [DEC/NO] button.

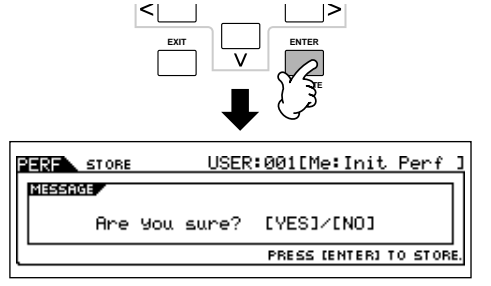

### 4 **Press the [INC/YES] button to execute the Store operation.**

After the Performance has been stored, a "Completed" message appears and operation returns to the Performance Play display.

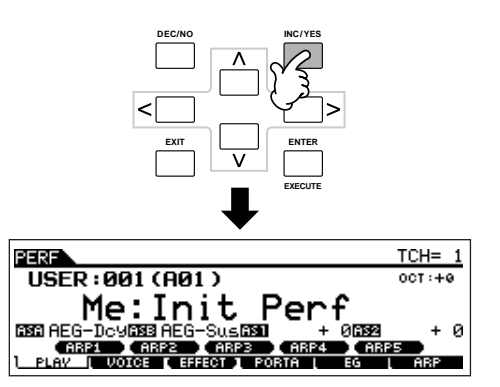

### **ALCAUTION**

**Keep in mind that the Store operation may take a short time to complete, during which an "Executing.." or "Please keep power on" message may be shown. Never attempt to turn off the power while data is being written to Flash ROM while such a message is displayed. Turning the power off in this state results in loss of all user data and may cause the system to freeze (due to corruption of data in the Flash ROM). This may also result in the MOTIF ES being unable to properly start up the next time the power is turned on.**

## **CAUTION**

**If you select another Performance without storing, the currently edited Performance will be lost. Make sure to store the edited Performance before selecting another Performance.** 

### **Saving the edited Performances to a SmartMedia/USB storage device**

### **[FILE]** → **[F2] SAVE**

Whether you are saving data to SmartMedia or a USB storage device, the procedure is the same. Insert a SmartMedia card (to the CARD slot) or connect the USB device and follow the instructions below.

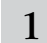

### 1 **Press the [FILE] button to enter the File mode, then execute the basic settings.**

Refer to "Basic settings for using SmartMedia or a USB storage device" on [page 30.](#page-29-0)

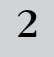

2 **Press the [F2] SAVE button to call up the Save display.** 

3 **Set the Type parameter to "All."** 

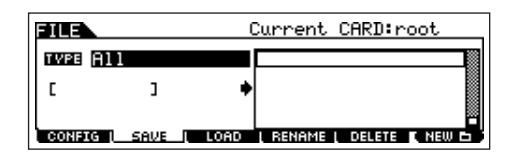

Move the cursor to TYPE, then select a file type by using the data dial, [INC/YES] and [DEC/NO] buttons. When Type is set to "All," execute the Save operation to save all the created data, including the Performances as well as the Voices assigned to them, as a single file (extension: W7A).

### 4 **Input a file name.**

Move the cursor to the file name input location, then input a file name. For detailed instructions on naming, refer to [page](#page-52-0)  [53](#page-52-0) in the Basic Operation section.

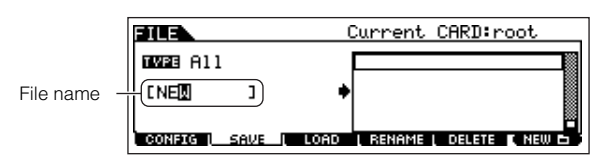

5 **Press the [ENTER] button to execute the Save operation.**

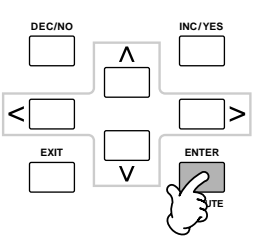

If you are about to overwrite an existing file, the display prompts you for confirmation. Press the [INC/YES] button to execute the Save operation to overwrite the existing file, or press the [DEC/NO] button to cancel it.

## **CAUTION**

**While the data is being saved, make sure to follow these precautions:**

- **Never remove or eject the media from the device (SmartMedia or USB storage).**
- **Never unplug or disconnect any of the devices.**
- **Never turn off the power of the MOTIF ES or the relevant devices.**

■ Loading the Performance data from the **SmartMedia/USB storage device**

### **[FILE]** → **[F3] LOAD**

In the previous section, we saved Performance data as an "All" file (extension: W7A) to a SmartMedia card or USB storage device. Here, we'll recall that Performance data and load it to the instrument with the Load operation.

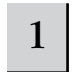

#### 1 **Press the [FILE] button to enter the File mode, then execute the basic settings.**

Refer to "Basic settings for using SmartMedia or a USB storage device" on [page 30.](#page-29-0)

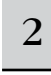

2 **Press the [F3] LOAD button to call up the Load display.** 

### 3 **Select the file type to be loaded.**

The file saved in operation explained on the previous page contains all the Performances.

If you wish to load all the Performances, set Type to "All." In this case, all data that can be created on the MOTIF ES will be loaded in step #5 below. If you wish to load only a specific Performance, set Type to "Performance."

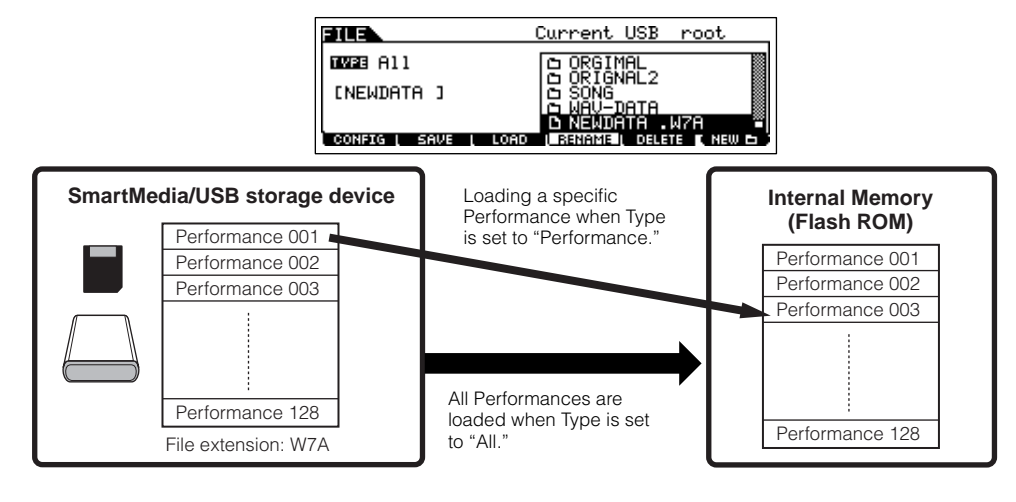

### **CAUTION**

**When Type (file type) is set to "All" and the Load operation is executed, all data that can be created on the instrument will be loaded. This means that any existing data in User memory will automatically be overwritten and lost. Make sure to save any important data to a SmartMedia/USB storage device before performing the Load operations, especially when Type is set to "All."** 

**BINGEE** When Type (file type) is set to "Performance" and the Load operation is executed, the sound of the Performances may not be reproduced properly if the User Voices assigned to the Performances saved in the file have been changed by editing.

### $4 \mid$  Select a file ( $\cap$ ) to be loaded.

Move the cursor to the file (extension: W7A) saved in the operation explained on the previous page. If you set the Type parameter to "All" in step #3, go to step #5. If you set the Type parameter to "Performance" in step #3, execute the operations in the following box, then go to step #5.

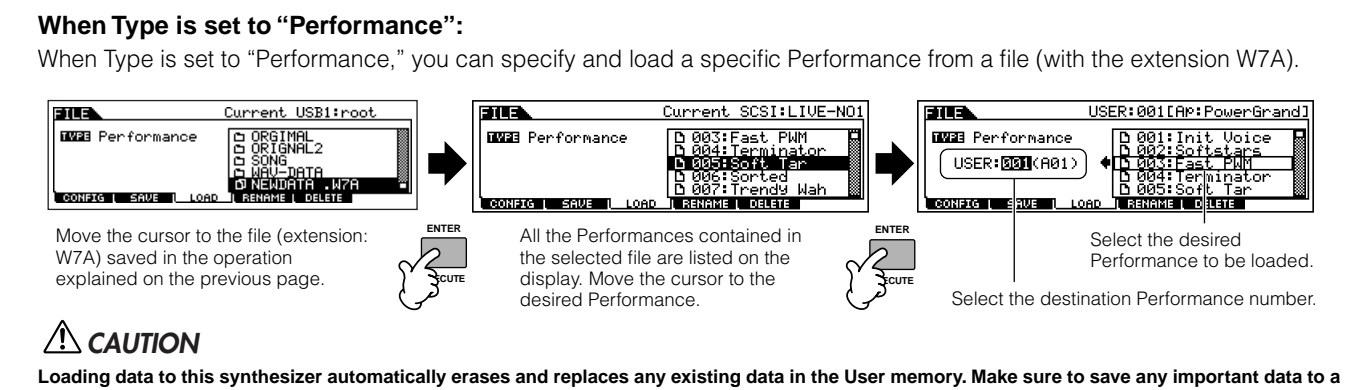

**SmartMedia/USB storage device before performing any Load operations.**

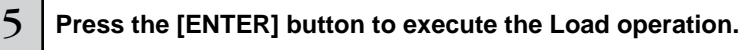

After the data has been loaded, a "Completed" message appears and operation returns to the original display.

### **ALCAUTION**

**While the data is being saved, make sure to follow these precautions:**

- **Never remove or eject the media from the device (SmartMedia or USB storage).**
- **Never unplug or disconnect any of the devices.**
- **Never turn off the power of the MOTIF ES or the relevant devices.**

# **Creating a Voice by using the Sampling function**

Sampling is a powerful function that lets you bring your own recorded sounds – your voice, an instrument, rhythms, special sound effects, etc. – into the system of this synthesizer, and play those sounds just like any other voices. These sounds, the audio data you capture with the Sampling function, are referred to as "Samples."

The data you create by Sampling differs depending on which mode you enter the Sampling mode from — the Voice/ Performance mode or the Song/Pattern mode. In this section, we'll describe how to use the Sampling function from the Voice/ Performance mode in creating a User Voice.

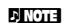

**DETERTHERS** See [page 173](#page-172-0) for instructions on using the Sampling function in the Song mode/Pattern mode.

**MPORTANT** In order to use the Sampling function, DIMM modules must be installed to the instrument. For details on installing DIMMs, see [page 289.](#page-288-0) Depending on the size of the audio (sample) data obtained via the Sampling function, you may not be able to save all of the desired data to a SmartMedia card (maximum capacity: 128MB). For this reason, we recommend using a large-capacity USB storage device for your Sampling data.

## <span id="page-93-1"></span>**Sampling your voice with a microphone and creating a Normal Voice**

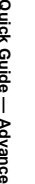

1 **Connect a microphone to the instrument.**

Follow steps #1 - 8 on [page 72.](#page-71-1)

<sup>2</sup> **Press the [INTEGRATED SAMPLING] button in the Voice mode or Performance mode to enter the Sampling mode.** 

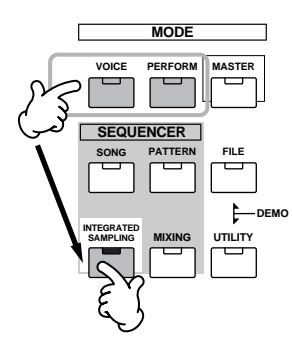

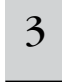

### <sup>3</sup> **Press the [F2] SOURCE button to call up the display for setting the Sampling Source, then set the parameters as shown below.**

Type: sample Source: A/D Next: off Mono/Stereo: L mono Frequency: 44.1k

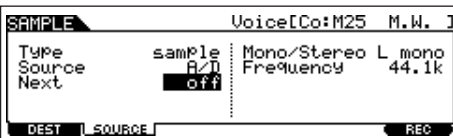

For details about each parameter, see [page 251](#page-250-0).

<span id="page-93-0"></span><sup>4</sup> **Press the [F1] DEST button to call up the display for setting the Sampling Destination, then set the parameters as described below.**

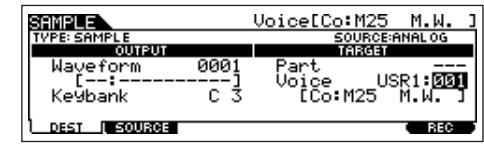

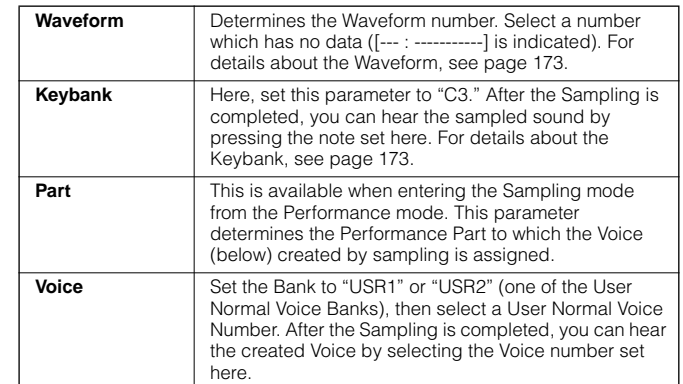

**DINGTE** If the Voice parameter above is set to "off," you won't be able to play the sampled sound as a Voice after completing this operation. However, you can call up the sampled sound by selecting a Waveform. For details on how to select a Waveform, see .

### <sup>5</sup> **Press the [F6] REC button to call up the Sampling Record display (Sampling Standby status), then set the parameters as required.**

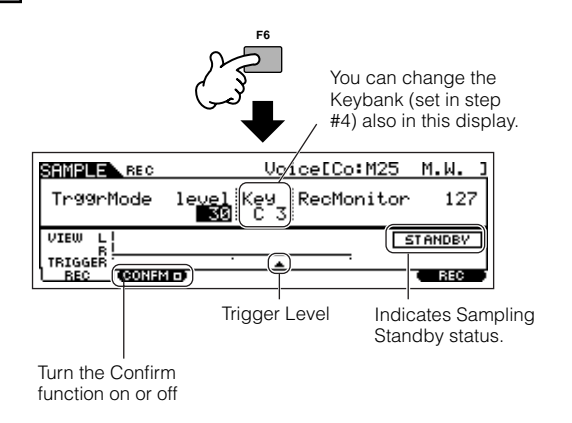

### ● **Setting the Confirm function**

When the [F2] CONFM (Confirm function) is turned on  $(\blacksquare$  is indicated), you can easily listen back to your just-recorded sample and conveniently re-record it if you're not satisfied with the results. Here, set the [F2] CONFM button on.

### ● **Setting the Trigger mode**

The Trigger mode lets you determine how the Sampling actually starts. For example, you can start the Sampling simply by pressing the button or when the Song/Pattern playback reaches a specified point. Here, set the TrggrMode (Trigger mode) to "level" which lets you start sampling as soon as the microphone level exceeds the specified Trigger Level.

### ● **Setting the Trigger Level**

When the Trigger mode is set to "level," you'll also need to set the Trigger Level. This determines when sampling actually starts, depending on the level of the input signal (in this case, your voice). As you sing into the microphone, notice the movement of the level meter (bar), and when the bar crosses the Trigger Level arrow. If necessary, select the Trigger Level value and use the data dial to change it, moving the arrow as low or as high as needed.

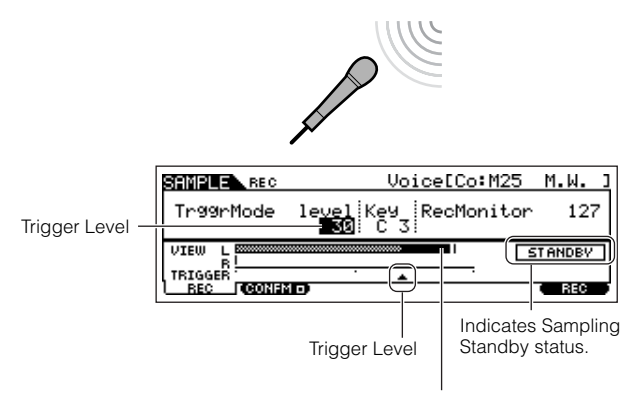

The section of the bar exceeding the Trigger Level becomes black.

#### 6 **Press the [F6] REC button again to enable Sampling Trigger Waiting.**

### Doing this puts sample recording on standby, waiting for an input signal that exceeds the Trigger level.

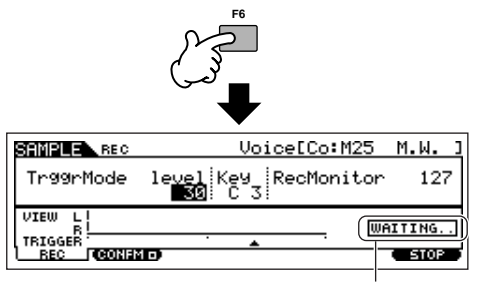

Indicates that sample recording is waiting for a signal of an appropriate level.

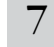

### 7 **Sing into the microphone to start sampling.**

Sing into the microphone. (You may want to match the pitch of your voice to the note C3, set in step #4 above.) The sampling actually starts as soon as the an input signal exceeding the specified trigger level is received.

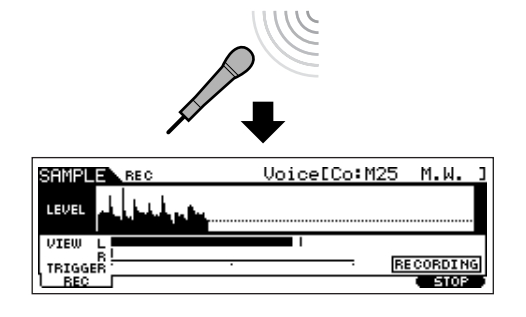

8 **Press the [F6] STOP button to stop sampling, then check the results.** 

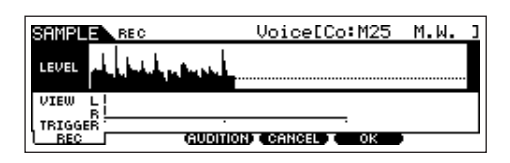

Press the [F3] AUDITION button to hear the sampled sound. If you're not satisfied with the results and you wish to try again, press the [F4] CANCEL button to return to the Sampling Standby display and try sampling from step #5 again. If you are satisfied with the results, press the [F5] OK button to store the sampled sound as a "sample" and return to the [F1] DEST or [F2] SOURCE display. Keep in mind that if the Confirm function is turned off in step

#5 above, the display shown above will not appear when stopping sampling. Instead, stopping sampling returns directly to the [F1] DEST or [F2] SOURCE display.

<sup>9</sup> **Press the [EDIT] button to enter the Sampling Edit mode, then press the [F4] RANGE button to call up the Range setting display.** 

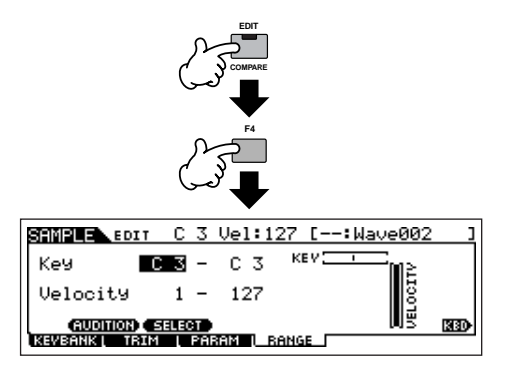

### <span id="page-95-0"></span>10 **Set the key range within which the sample is sounded.**

Key

Immediately after sampling, the sample is assigned only to one key — the one set in step #4 as "KeyBank." This display lets you expand the key range within which the sample is sounded. Here, set the key range to C2 - B3.

> Indicates the original key of the currently selected sample. If you wish to select a different sample, call up the [F1] KEYBANK display, then press a different key while holding the [INFORMATION] button.

<u> SAMPLE EDIT [D 3 Vel:127 [--:Wave002</u>

KEV

**KED** 

**Set the key range.**  Use the data dial, [INC/YES] and [DEC/NO] button, or press the key while holding the [INFORMATION] button.

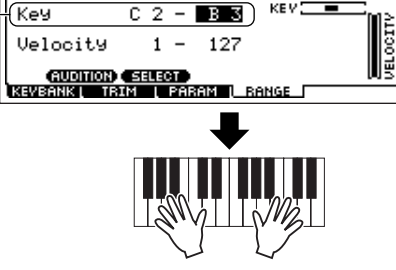

**Play the keyboard within the key range set above.**  Your sampled voice is sounded, following the pitches of the notes you play.

### 11 **Repeat step #4 - 10 to add another sample to the same Voice (Waveform).**

For example, in step #4 set Keybank to "G4," sing into the microphone as described in step #7 (matching the pitch G4, if necessary), and set the Key Range to C4 - E5 in step #10. As a result, the sample is assigned to the keys as illustrated below.

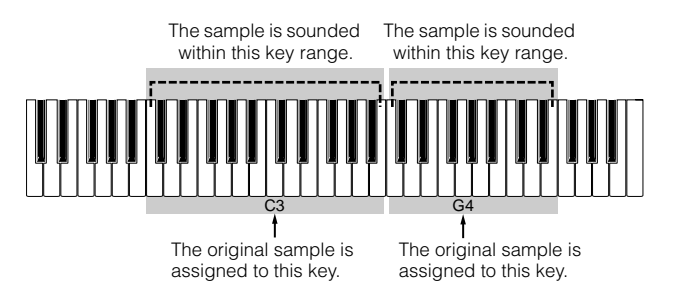

When you play the sample from the keyboard, the more distant the played samples are from the original key, the less natural the samples sound. For this reason, you should try to make multiple samples and multiple key ranges, so that each key range is shorter and the samples sound more natural.

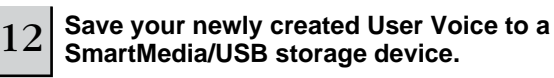

Refer to "Saving a Sample" on [page 97](#page-96-0).

### **CAUTION**

**The recorded (edited) sample data resides temporarily in DIMM ([page 187\)](#page-186-1). Because data contained in DIMM is lost when the power is turned off, you should always save any data residing in DIMM to a SmartMedia /USB storage device before turning off the power.**

### **About Samples, Key Banks, Waveforms, and Voices**

Understanding the Sampling-related terms below will help you better understand the Sampling function itself and how to use it. Keep in mind the hierarchy here as it relates to sampling — the audio source (e.g., your voice) starts as a Sample, becomes part of a Key Bank, which makes up a Waveform, which is used to create a Voice.

### ● **Sample**

The sound obtained via the Sampling function is referred to as "Sample."

#### ● **Key Bank**

In order to play the sample from the keyboard, the sample must be assigned to notes on the keyboard. First, assign the sample to a specified key when sampling (step #4 on [page 94](#page-93-0)), then expand the key range within which the sample is sounded (step #10 on [page 96](#page-95-0)). The Key Range and the Velocity Range within which the sample is sounded is referred to as a "Key Bank." In step #10 above, you saw how to set the Key Range. From the same display, you can also set a Velocity Range. Using these two parameters, you can create a Key Bank.

### ● **Waveform**

The group of Key Banks to which sample data is assigned is referred to as a "Waveform." The Waveform is assigned to each Element of a Normal Voice. In step #11 above, you saw how to add Key Banks one by one to create a Waveform.

### ● **Voice**

After completing a Waveform, you can create an Element by applying various sound-making parameters such as Pitch, Filter, Amplitude and other parameters such as Effect and EQ to it. Finally, combine four Elements (each containing its own Waveform) to create a Normal Voice.

**DINOTE** You can select and hear the Waveforms created via the Sampling function as well as all the preset Waveforms in the WAVE display ([VOICE]  $\rightarrow$  [EDIT]  $\rightarrow$  Element selection  $\rightarrow$  $[$ F1] OSC  $\rightarrow$   $[$ SF1] WAVE).

#### <span id="page-96-0"></span>**Saving a Sample [FILE]** → **[F2] SAVE**

Assign the Samples obtained via the Sampling function to specific Key Ranges to create a Waveform. Because the Waveform data including Samples which resides temporarily in DIMM ([page 187\)](#page-186-1) is lost when the power is turned off, you should always save the Waveform data or Samples to a SmartMedia/USB storage device before turning off the power. The following four methods can be used to save a Sample that is assigned to a Waveform. Execute the Save operation in the File mode.

## **AUTION**

**While the data is being saved, make sure to follow these precautions:**

- **Never remove or eject the media from the device (SmartMedia or USB storage).**
- **Never unplug or disconnect any of the devices.**
- **Never turn off the power of the MOTIF ES or the relevant devices.**

#### ● **Saving as a User Voice**

When you save a User Voice that contains Samples, all the related data — the Waveform assigned to the Voice, the Samples assigned to the Waveform, as well as the User Voice itself — is automatically saved together. Insert a SmartMedia into the CARD slot or connecting the USB storage device to this synthesizer, and follow the instructions below.

**1 Press the [FILE] button to enter the File mode, then execute the basic settings.** 

Refer to "Basic settings for using SmartMedia or a USB storage device" on [page 30.](#page-29-0)

### **2 Press the [F2] SAVE button to call up the Save display.**

#### **3 Set the TYPE parameter to "All" or "AllVoice."**

When "All" is selected, execute the Save operation to save all the created data including the User Voices as a single file. When "AllVoice" is selected, execute the Save operation to save all User Voices, including Waveforms assigned to Normal Voice Elements or Drum Voice Keys, as a single file.

### **4 Input a file name.**

Move the cursor to the file name input location, then input a file name. For detailed instructions on naming, refer to [page](#page-52-0)  [53](#page-52-0) in the Basic Operation section.

#### **5 Press the [ENTER] button to execute the Save operation.**

If you are about to overwrite an existing file, the display prompts you for confirmation. Press the [INC/YES] button to execute the Save operation to overwrite the existing file, or press the [DEC/NO] button to cancel it.

#### ● **Saving as a Waveform**

When you save a Waveform that makes up a Voice, all the Samples that are assigned to the Waveform are automatically saved together. The procedure for saving is the same as described in "Saving a User Voice" above, with the exception that Type is set to "AllWaveform" in step #3.

#### ● **Saving as a WAV file**

You can select a specific Sample from a Waveform and save it as a WAV file (Windows audio format). Insert a SmartMedia into the CARD slot or connecting the USB storage device to this synthesizer, and follow the instructions below.

**1 Select a Voice containing the Sample to be saved in the Voice Play mode, then press the [FILE] button to enter the File mode, and execute the basic settings.** 

Refer to "Basic settings for using SmartMedia or a USB storage device" on [page 30.](#page-29-0)

### **2 Set the TYPE parameter to "Wav" in the [F2] SAVE display.**

### **3 Input a file name.**

Move the cursor to the file name input location, then input a file name. For detailed instructions on naming, refer to [page 53](#page-52-0) in the Basic Operation section.

#### **4 Press the [ENTER] button, then select a Sample to be saved.**

#### **When a Normal Voice is selected in step #1:**

Specify the Element and Key Bank to call up the Sample assigned to the selected Voice. You can hear the Sample by pressing the [SF1] AUDITION button. Go through the Samples in this way to find the desired Sample.

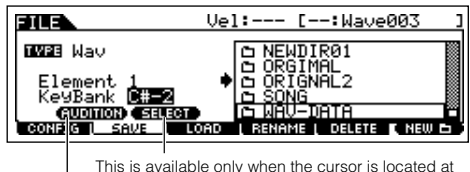

the KeyBank. Each press of the [SF2] button calls up a different Key Bank assigned to a specific velocity range (for the same key).

You can hear the selected sample by pressing the [SF1] button. (Audition function)

#### **When a Drum Voice is selected in step #1:**

Specify the Note and Key Bank to call up the Sample assigned to the selected Drum Voice. You can hear the Sample by pressing the [SF1] AUDITION button. Go through the Samples in this way to find the desired Sample.

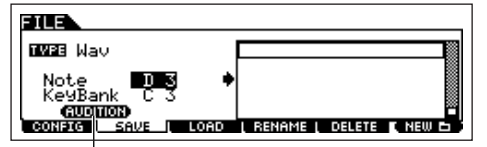

You can hear the selected sample by pressing the [SF1] button. (Audition function)

### **5 Press the [ENTER] button to execute the Save operation.**

If you are about to overwrite an existing file, the display prompts you for confirmation. Press the [INC/YES] button to execute the Save operation and overwrite the existing file, or press the [DEC/NO] button to cancel it.

#### ● **Saving as a AIFF file**

You can select a specific Sample from a Waveform and save it as a AIFF file (Macintosh audio format). The procedure for saving is the same as described in "Saving as a WAV file" above with the exception that Type is set to "AIFF" in step #2.

### **Sampling the sound of an audio device to create a Drum Voice**

### In the previous section on [page 94](#page-93-1), you learned how to record a Sample using a microphone. Here, you'll learn how to record

Samples from an audio device, such as a CD player or MD player, and use the Samples to create a Drum Voice.

In order to use the Sampling function, DIMM modules must be installed to the instrument. For details on installing DIMMs, see [page 289.](#page-288-0) **IMPORTANT** Depending on the size of the audio (sample) data obtained via the Sampling function, you may not be able to save all of the desired data to a SmartMedia card (maximum capacity: 128MB). For this reason, we recommend using a large-capacity USB storage device for your Sampling data.

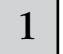

#### **1** Connect an audio device (CD player, etc.) to the **instrument.**

Follow steps #1 - 8 on [page 73.](#page-72-0)

<sup>2</sup> **Press the [INTEGRATED SAMPLING] button in the Voice mode or Performance mode to enter the Sampling mode.** 

Quick Guide - Advanced Course **Quick Guide — Advanced Course**

Type: sample Source: A/D <sup>3</sup> **Press the [F2] SOURCE button to call up the display for setting the Sampling Source, then set the parameters as shown below.**

Next: on Mono/Stereo: stereo Frequency: 44.1k

When creating a Drum Voice consisting of many separate Samples, you'll want to quickly be able to record a Sample, assign it to a key, then move on to the next one. To do this smoothly and easily, set the Next parameter to "on."

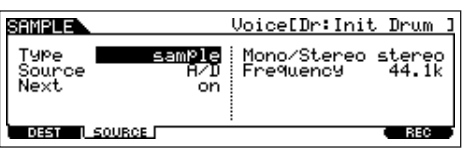

For details about each parameter, see [page 251](#page-250-0).

### <sup>4</sup> **Press the [F1] DEST button to call up the display for setting the Sampling Destination, then set the parameters as described below.**

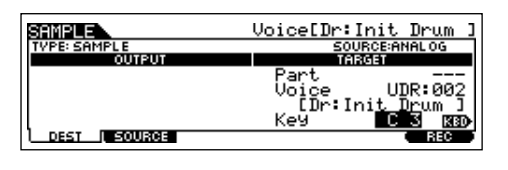

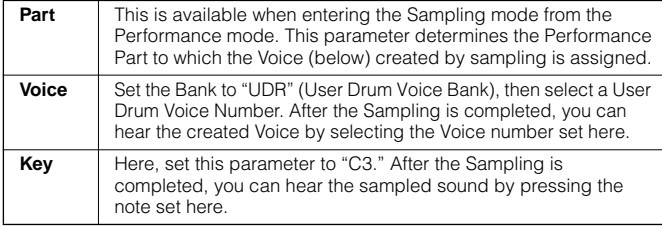

**DIMMIE** If the Voice parameter above is set to "off," you won't be able to play the sampled sound as a Voice after completing this operation. However, you can call up the sampled sound by selecting a Waveform. For details on how to select a Waveform, see [page 174.](#page-173-0)

### <span id="page-97-0"></span><sup>5</sup> **Press the [F6] REC button to call up the Sampling Record display (Sampling Standby status), then set the parameters as required. F6** You can also change the

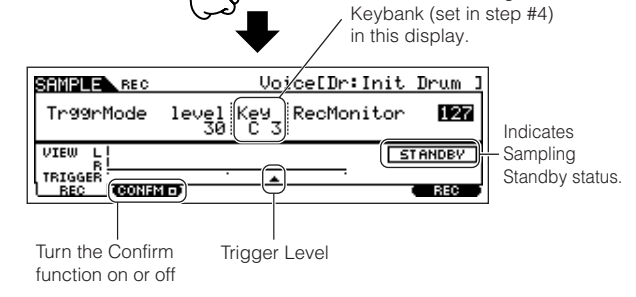

### ● Setting the Confirm function

When the  $[F2]$  CONFM (Confirm function) is turned on  $(I\Box)$  is indicated), you can easily listen back to your just-recorded sample and conveniently re-record it if you're not satisfied with the results. Here, set the [F2] CONFM button on.

### ● **Setting the Trigger mode**

The Trigger mode lets you determine how the Sampling actually starts. For example, you can start the Sampling simply by pressing the button or when the Song/Pattern playback reaches a specified point. Here, set the TrggrMode (Trigger mode) to "level" which lets you start sampling as soon as the input signal from the audio device exceeds the specified Trigger Level.

### ● **Setting the Trigger Level**

When the Trigger mode is set to "level," you'll also need to set the Trigger Level. This determines when sampling actually starts, depending on the level of the input signal of the audio device. As the sound plays, notice the movement of the level meter (bar), and when the bar crosses the Trigger Level arrow. If necessary, select the Trigger Level value and use the data dial to change it, moving the arrow as low or as high as needed.

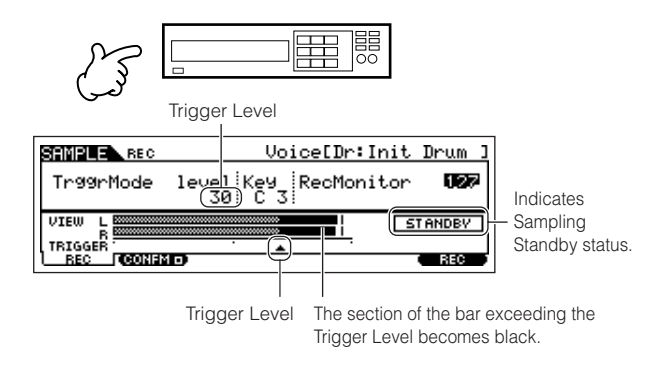

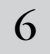

### 6 **Press the [F6] REC button again to enable Sampling Trigger Waiting.**

Doing this puts sample recording on standby, waiting for an input signal that exceeds the Trigger level.

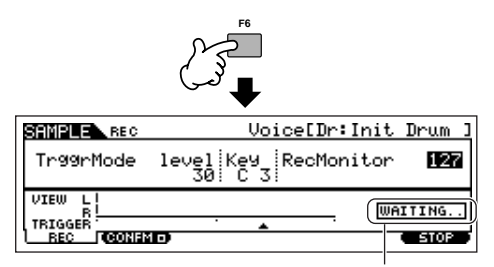

Indicates that sample recording is waiting for a signal of an appropriate level.

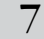

#### **Start the external audio device.**

The sampling actually starts as soon as the an input signal exceeding the specified trigger level is received.

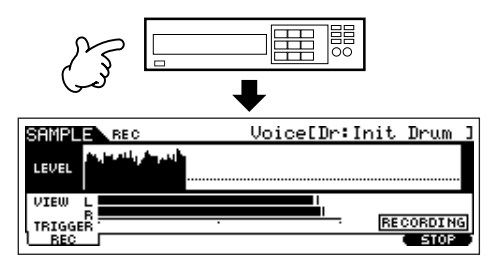

### 8 **Press the [F6] STOP button to stop sampling, then stop the external audio device.**

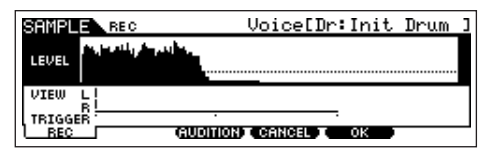

Press the [F3] AUDITION button to hear the sampled sound. If you're not satisfied with the results and you wish to try again, press the [F4] CANCEL button to return to the Sampling Standby display and try sampling from step #5 again. If you are satisfied with the results, press the [F5] OK button to store the sampled sound as a "sample" and return to the Sampling Standby display.

Keep in mind that if the Confirm function is turned off in step #5 above, the display shown above will not appear when stopping sampling. Instead, stopping sampling returns directly to the Sampling Standby display.

### <sup>9</sup> **Repeat steps #5 - 8 above to assign additional Samples to the notes as desired to create your Drum Voice.**

In step #7, select a different sound (on a CD, for example) for each Sample. Though the Key is automatically set to the note name the next one higher than that just assigned, you can change it in step #5.

By repeating steps #5 - 8 above, you can create a Drum Voice in which each key has a different sound (as shown below).

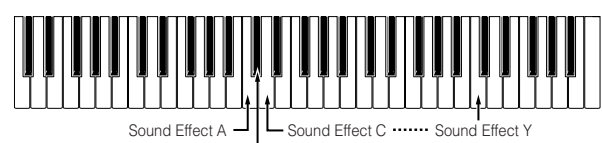

Sound Effect B

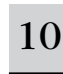

#### 10 **Save your newly created User Voice to a SmartMedia/USB storage device.**

Refer to "Saving a Sample" on [page 97.](#page-96-0)

### **CAUTION**

**The recorded (edited) sample data resides temporarily in DIMM ([page 187\)](#page-186-1). Because data contained in DIMM is lost when the power is turned off, you should always save any data residing in DIMM to a SmartMedia /USB storage device before turning off the power.**

#### **Example Sampling sources**

The examples below show you some of the different audio sources you can use as raw material for your Samples and Sample Voices.

#### ● **Vocals with effects**

With a PLG100-VH Plug-in Board installed, you can apply a vocal harmony effect to your voice, and sample the entire processed sound. After setting the PLG100-VH related parameters as required referring to "Using an Effect Plug-in Board" on [page 78,](#page-77-0) execute the Sampling operation.

The sound of an mLAN compatible instrument After setting up referring to [page 34,](#page-33-0) execute the Sampling operation. You should set the [INTEGRATED SAMPLING] → [F2] SOURCE  $\rightarrow$  Source parameter to "mLAN1 - 4."

#### **Electric guitar or bass**

Instruments such as guitar and bass can also be sampled, using the A/D INPUT jack. After setting up referring to [page](#page-32-0)  [33,](#page-32-0) execute the Sampling operation. You should set the  $[INTERATED SAMPLING] \rightarrow [F2] SOURCE \rightarrow Source$ parameter to "A/D."

#### ● **Digital audio**

With an optional AIEB2 interface installed to the instrument, you can connect to the digital out jack on your DAT deck or CD/MD player and directly record digital audio, for the highest possible sound quality. For details on installing the AIEB2, refer to [page 285;](#page-284-0) for details on connecting digital audio devices to the instrument, refer to [page 34.](#page-33-0) When executing AIEB2, you should set the [INTEGRATED  $SAMPLING] \rightarrow [F2] SOURCE \rightarrow Source parameter to$ "AIEB2."

#### ● **Resampling the MOTIF ES**

You can also resample anything you play on the MOTIF ES itself — riffs, rhythms, melodies, thick multi-layered chord pads, etc. You should set the [INTEGRATED SAMPLING] →  $[F2]$  SOURCE  $\rightarrow$  Source parameter to "resample."

#### ● **WAV or AIFF audio files**

Audio data created and edited on a computer can also be used for Samples. (For details, see the next page.)

### **Loading WAV or AIFF audio files to create a Waveform/Voice TIP**

Any audio data created and edited on a computer and saved in the WAV or AIFF format can also be used as material for Samples on the MOTIF ES. Set up the media containing the desired WAV/AIFF audio files (e.g., insert a SmartMedia card to the CARD slot or connect a USB storage device), then follow the instructions below.

**INDIRIATE** In order to use the Sampling function, DIMM modules must be installed to the instrument. For details on installing DIMMs, see [page 289.](#page-288-0) Depending on the size of the audio (sample) data obtained via the Sampling function, you may not be able to save all of the desired data to a SmartMedia card (maximum capacity: 128MB). For this reason, we recommend using a large-capacity USB storage device for your Sampling data.

- **BINDIE** The instructions here apply when you enter the File mode from the Voice mode. When entering the File mode from the Performance mode, the instructions are the same with the exception that you should set the destination Performance number and Part in step #4.
- **1 In the Voice mode, press the [FILE] button to enter the File mode, then execute the basic settings.**  Refer to "Basic settings for using SmartMedia or a USB storage device" on [page 30.](#page-29-0)
- **2 Press the [F3] LOAD button to call up the Load display.**

### **3 Select the file type to be loaded.**

Set Type to "Waveform." This setting lets you select and load a specific Waveform from a file (extension: W7W) saved as "AllWaveform" or load a WAV file/ AIFF file as a Waveform.

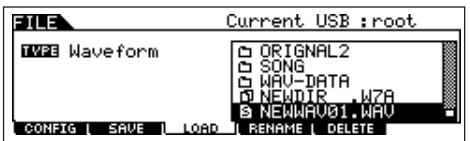

### **4** Select the file ( $\Box$ ) to be loaded and specify the **destination.**

When moving the cursor to a WAV file (extension: WAV) or AIFF file (extension: AIF), the destination parameter automatically appears in the display.

#### **When assigning a WAV file/AIFF file to a Normal Voice:**

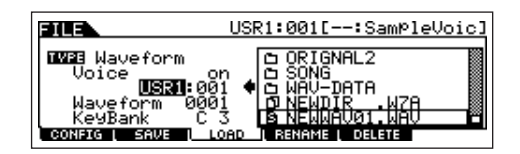

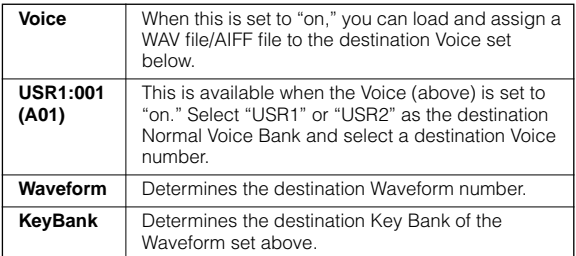

### **When assigning a WAV file/AIFF file to a Drum Voice:**

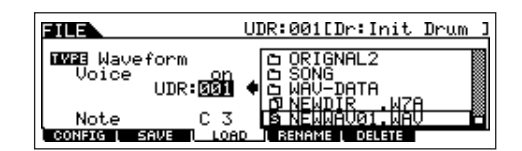

| Voice                   | When this is set to "on," you can load and assign a<br>WAV file/AIFF file to the destination Voice set below                                          |
|-------------------------|----------------------------------------------------------------------------------------------------|
| <b>UDR:001</b><br>(A01) | This is available when the Voice (above) is set to<br>"on." Select "UDR" as the destination Drum Voice<br>Bank and select a destination Voice number. |
| <b>Note</b>             | Determines the destination key of the Drum Voice<br>set above.                                                                                        |

**DINGTE** When assigning a WAV file/AIFF file to a Drum Voice, a Sample from the WAV file/AIFF file is assigned to the empty Waveform automatically.

### **CAUTION**

**Loading data to this synthesizer automatically erases and replaces any existing data in the User memory. Make sure to save any important data to a SmartMedia/USB storage device before performing any Load operations.**

### **5 Press the [ENTER] button to execute the Load operation.**

After the data has been loaded, a "Completed" message appears and operation returns to the original display.

### **CAUTION**

**While the data is being saved, make sure to follow these precautions:**

- **Never remove or eject the media from the device (SmartMedia or USB storage).**
- **Never unplug or disconnect any of the devices.**
- **Never turn off the power of the MOTIF ES or the relevant devices.**

### **6 Depending on whether you're creating a Normal Voice or a Drum Voice, follow the appropriate instructions below.**

#### **When creating a Normal Voice in steps #4 - 5**

After entering the Sampling Edit mode ( $[INTEGRATED SAMPLING] \rightarrow [EDIT]$ ), press the [F1] KEYBANK button to call up the Key Bank display. From this display, select a Waveform and Key Bank. To specify the Key Bank, simultaneously hold down the [INFORMATION] button and press the desired note on the keyboard. To select Waveforms assigned to different velocities, hold down the [INFORMATION] button and press the [SF2] SELECT button.

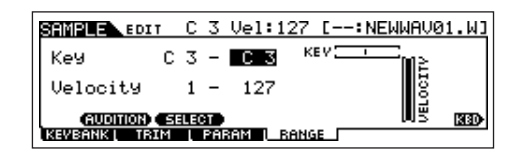

After selecting a Waveform and Key Bank above, press the [F4] RANGE button.

Once you've loaded the sample in step #5, it can only be sounded by playing the note specified in step #4. From this display however, you can expand the note range over which the loaded sample will sound.

#### **Determine the Key Range.**

Use the data dial, [INC/YES] and [DEC/NO] buttons or press the note on the keyboard while holding the [INFORMATION] button.

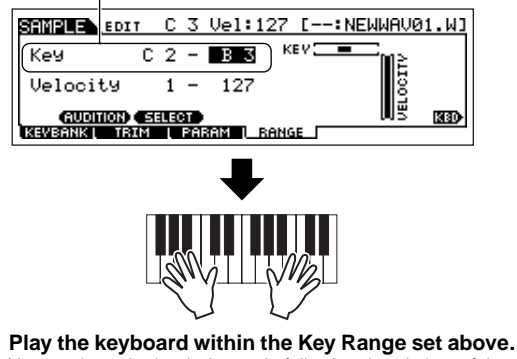

You can hear the loaded sample following the pitches of the notes you play.

#### **When creating a Drum Voice in steps #4 - 5**

By repeating steps #5 - 8 above, you can create a Drum Voice in which each key has a different sound (as shown below).

After creating the Normal or Drum Voice, go on to step #7 below.

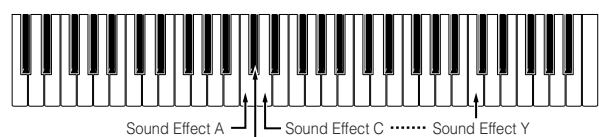

Sound Effect B

### **7 Play the Voice created by the Load operation.**

Press the [VOICE] button to enter the Voice Play mode, then select the Voice number set in step #4.

# **Creating a Song on the MOTIF ES**

The MOTIF ES is a full-featured and enormously powerful music production machine, and all of the instrument's advanced features and functions come together seamlessly in the creation of a Song. Here, you'll learn how to get the most out of the sequencer-related functions of the MOTIF ES, using primarily the Song and Pattern modes.

This section is quite detailed and comprehensive. However, rather than following it step-by-step all the way through and trying to use every feature in a single song, use it instead as a guide or a springboard for further exploration.

## **Recording your keyboard performance**

Generally, you'll start recording a Song or Pattern by playing a Voice from the keyboard. Since the instrument is set to multitimbral operation [\(page 162\)](#page-161-0), the Voice you actually play and record depends on the Voice settings for the Song or Pattern, made in the Mixing settings described below.

### **Selecting a Voice**

Selecting a Voice for recording is different than selecting a Voice for playing. Voice settings for the Song/Pattern mode are handled in Song Mixing/Pattern Mixing.

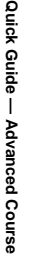

### <sup>1</sup> **Press the [SONG] button/[PATTERN] button to enter the Song mode/Pattern mode, then select a Song number/Pattern number to be created.**

See [page 56](#page-55-0) for instructions on how to select a Song or Pattern.

### <sup>2</sup> **Enter the Mixing Edit mode ([MIXING]** → **[EDIT]), then select a Part (track) and call up the Voice setting display ([F1] VOICE** → **[SF1] VOICE).**

For information on how to select a Song track or Pattern track, see [page 58](#page-57-0).

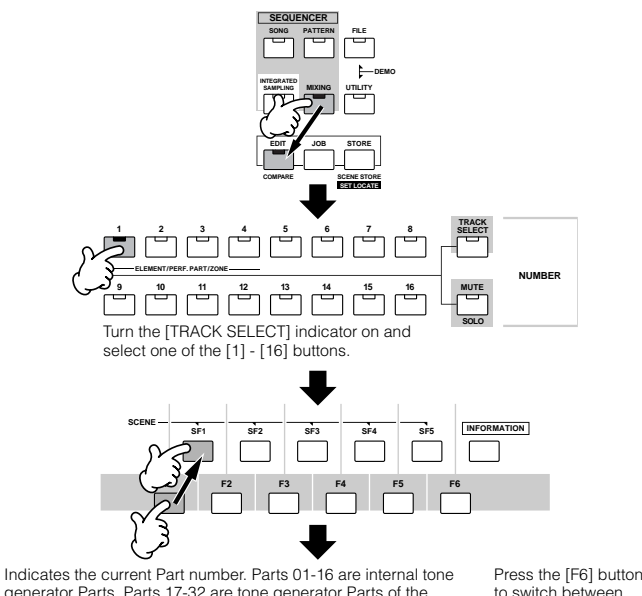

generator Parts. Parts 17-32 are tone generator Parts of the PLG100-XG Multi Part Plug-in Board. Parts PLG01-03 are tone generator parts of the Single Part Plug-in Board. Keep in mind that the example instructions here use the internal tone generator. to switch between the display for Parts 01-16, 17-32, and PLG<sub>1-3</sub>

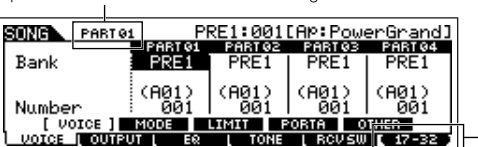

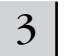

- $3$  Select a voice referring to the instructions below.
- Move the cursor to "Bank" and select the desired Voice Bank by using the data dial, [INC/YES] and [DEC/NO] buttons.

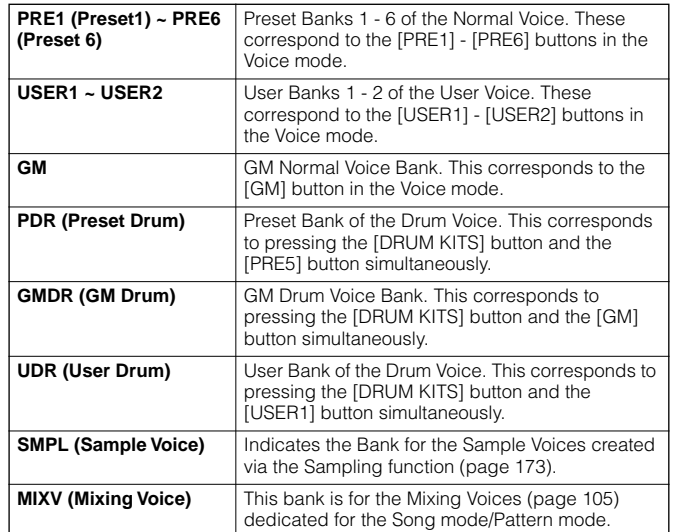

- Move the cursor to "Number" and select the desired Voice Number by using the data dial, [INC/YES] and [DEC/NO] button. Refer to the separate Data List.
- **DINOTE** With the [TRACK SELECT] lamp turned off, Normal Voices can be selected in the way described on [page 60](#page-59-1).
- **DINOTE** With the exception of Sample Voices and Mixing Voices, you can also use the Category Search [\(page 62](#page-61-0)) in this display.
- **DITCHERED The Voice for each Part of the current Song or Pattern can be selected** also in the [SONG] → Song selection → [MIXING] → [F2] VOICE display or the [PATTERN]  $\rightarrow$  Pattern selection  $\rightarrow$  [MIXING]  $\rightarrow$  [F2] VOICE display. You can also use the Category Search [\(page 62](#page-61-0)) in this display.
- **DINGHET For information on how to select a voice of a Plug-in Board in the Song** mode/Pattern mode, see [page 121.](#page-120-0)

4 **Play the keyboard to confirm the selected Voice.**

5 **Repeat steps #2 - 4 to set the Voice settings (Mixing Settings) for each Part (track).** 

### 6 **If desired, make a backup of the Voice (Mixing) settings made above.**

- First, store the Voice settings as Song Mixing/Pattern Mixing. Press the [STORE] button to enter the Song Mixing Store mode/Pattern Mixing Store mode, then press the [ENTER] button to execute the Store operation ([page 131](#page-130-0)).
- Next, save the stored Song Mixing as a file for all Songs created on the instrument before turning the power off. Press the [FILE] button to enter the File mode, then execute the Save operation by following the instructions described on [page 132.](#page-131-0)

### **Selecting a Mixing Template**

Here is an exceptionally convenient Song/Pattern creation tool. The MOTIF ES has 32 different Mixing Templates for use with a Song or Pattern, each pre-programmed for a variety of music styles and applications. Simply dial up the template that comes closest to the type of Song or Pattern you wish to create, tweak the settings as desired, then start recording. It's a quick, smooth and inspiring way to get your ideas down.

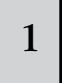

### <sup>1</sup> **Press the [SONG]/[PATTERN] button to enter the Song mode/Pattern mode, then select a Song/ Pattern number to be created.**

<sup>2</sup> **Call up the Mixing Template selection display in the Song Mixing Job mode ([MIXING]** → **[JOB]** → **[F6] TEMPLATE).**

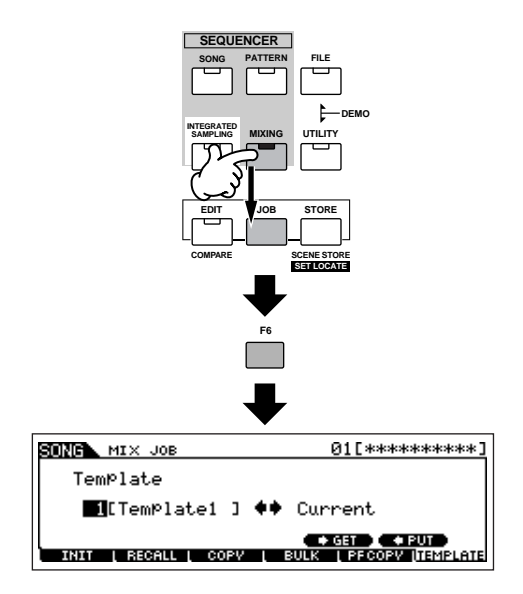

# 3 **Move the cursor to the Template number location, then select a Mixing Template.**

Select a Template number by using the data dial, or the [INC/ YES]/[DEC/NO] buttons. For details, refer to the Mixing Template list in the separate Data List booklet.

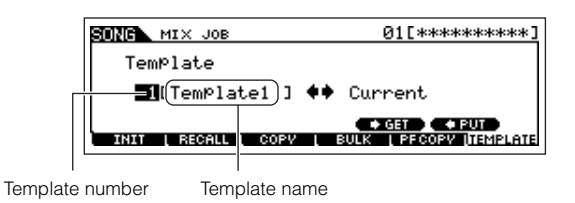

4 **Press the [SF4] button to actually call up the selected Mixing Template for the current Song.**

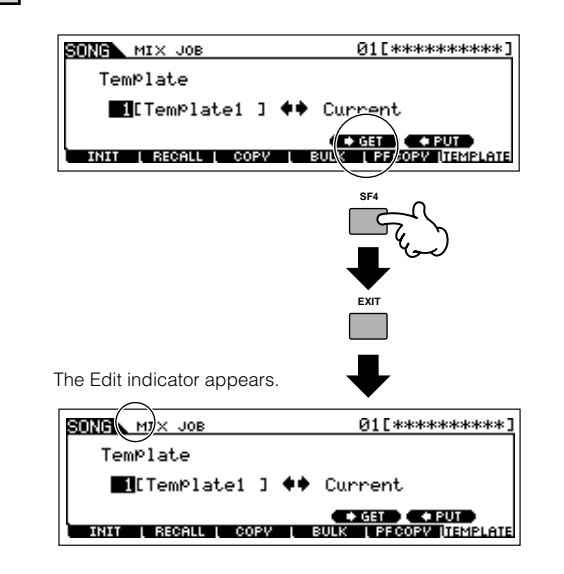

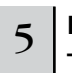

### 5 **Play the keyboard to check the Mixing settings — especially the Voices.**

You can confirm the Voice settings for the Parts by selecting tracks one by one and playing the keyboard with each. If you wish to check the detailed settings, call up and view each display in the Song Mixing mode and Song Mixing Edit mode.

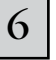

### 6 **Change the Mixing settings as desired.**

Tweak and change the Mixing parameters — especially the Voices — to fit the song you intend to create. For details about the Mixing Edit mode, see [page 127.](#page-126-0)

### 7 **If desired, make a backup of the Mixing settings made above.**

- First, store the Voice settings as Song Mixing/Pattern Mixing. Press the [STORE] button to enter the Song Mixing Store mode/ Pattern Mixing Store mode, then press the [ENTER] button to execute the Store operation [\(page 131\)](#page-130-0).
- Next, save the stored Song Mixing as a file for all Songs created on the instrument before turning the power off. Press the [FILE] button to enter the File mode, then execute the Save operation by following the instructions described on [page 132.](#page-131-0)

The Mixing settings you make can be stored as a Template — letting you create your own custom Mixing/Voice configurations for future use in recording Songs. Press the [SF5] PUT button in step #4 above to store the settings to the destination (current) Template number. The following illustration shows the memory structure for Mixing.

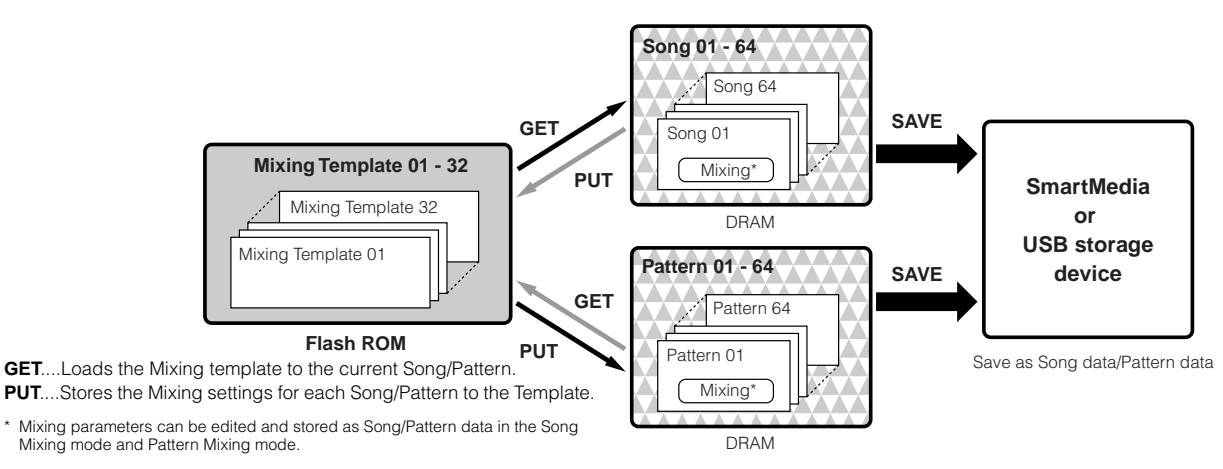

## **CAUTION**

**Whereas Mixing Template data resides in internal Flash ROM, Song data and Pattern data — including the Mixing settings — resides in DRAM. Because data contained in DRAM is lost when the power is turned off, you should always save any data residing in DRAM to a SmartMedia/USB storage device in the File mode before turning off the power.**

## **CAUTION**

**The currently edited Mixing program will be lost when selecting a different Song/Pattern or going to a different mode without saving (putting) it to a template or storing it to the current Song/Pattern. In addition, simply playing back the Song/Pattern or receiving any MIDI messages from an external MIDI instrument may change the current Mixing program. Make sure to put or store the Mixing program before executing these operations.** 

### **Using Controllers**

Just as in the Voice/Performance mode, the controllers of the instrument — Pitch Bend wheel, Modulation wheel, Ribbon Controller, Knobs, and Control Sliders — can also be used in the Song/Pattern mode.

- **DINGTE** The Pitch Bend Range in the Song mode/Pattern mode can be set in the Mixing Edit made for each Song/Pattern. This can be changed with the PB Upper/Lower parameters ([SONG] or [PATTERN] → Song or Pattern selection  $\rightarrow$  [MIXING]  $\rightarrow$  [EDIT]  $\rightarrow$  Part selection  $\rightarrow$  [F1]  $VOICE \rightarrow [SF5] OTHER \rightarrow PB Upper/PB Lower)$ .
- **DINGHET The functions assigned to the Pitch Bend Wheel, Modulation Wheel,** Ribbon Controller, and Knobs (ASSIGN 1 and 2) in the Song mode/ Pattern mode depends on the setting (made in the Voice mode) of the Voice assigned to each Mixing Part .
- **DINGTE** The functions assigned to the Knobs (ASSIGN A and B) can be set in the  $[UTILITY] \rightarrow [F4]$  CTL ASN  $\rightarrow$  [SF2] ASSIGN display.
- **DINGHE** You can set the Ribbon Controller to control different functions on connected external MIDI devices from the functions assigned in Song Mixing/Pattern Mixing for the instrument itself. You can also determine whether the Ribbon Controller value returns to the center, or stays at the point where you released your finger. Both of these setting can be made in the Song/Pattern Mixing Edit mode ([SONG] or [PATTERN] → Song or Pattern selection → [MIXING] → [EDIT] → [COMMON] → [F4] CTL ASN).
- **DINGH** For information on using the Control Sliders in the Song mode/Pattern mode, see [page 130.](#page-129-0)

### **Edit Indicator**

Tweaking the knobs in the Song or Pattern mode directly changes the Song/Pattern Mixing parameters. When any of the Song Mixing/Pattern Mixing parameters are changed, the [E] (Edit) Indicator appears in the top left of the display. This indicates that the current Song Mixing/Pattern Mixing has been modified but not yet stored. If you're satisfied with the tweaks you made and the resulting sound, you can store the changes as a Song Mixing/Pattern Mixing in the Song Mixing/Pattern Mixing Store mode ([page 131](#page-130-0)).

**DINIM** The [E] (Edit) indicator also appears in the following situations — even if the Mixing parameters are not edited.

- Playing back song data (either on this instrument or from a connected MIDI sequencer) that changes the settings, such as the Voices.
- Calling up the Mixing template.

## **CAUTION**

**If you select another Song/Pattern during editing, the [E] (Edit) indicator will disappear and all your edits will be lost. It is a good idea to store the edited Song Mixing/Pattern Mixing data in the Song Mixing/Pattern Mixing Store mode ([page 131\)](#page-130-0). Even if you lose the Song Mixing/Pattern Mixing edited data, you can restore it by using the Edit Recall function [\(page 129](#page-128-0)).** 

### **Using the Arpeggio Function**

Just as in the Voice/Performance mode, you can use Arpeggio playback in the Song/Pattern mode.

1 **Set the ArpSwitch parameter for the current part to "on" ([SONG] or [PATTERN]** → **[MIXING]** → **[EDIT]** → **Part selection** → **[F1] VOICE** → **[SF2] MODE).**

This parameter can be set to "on" simultaneously for more than one Part, but only if the Parts have the same MIDI Receive Channel settings.

### <sup>2</sup> **Select an Arpeggio type ([SONG] or [PATTERN]**  → **[MIXING]** → **[EDIT]** → **[COMMON]** → **[F3] ARP**  → **[SF1] TYPE).**

<sup>3</sup> **With the [ARPEGGIO ON/OFF] lamp turned on, press any note on the keyboard to trigger Arpeggio playback.**

- **DINOTE** Just as in the Voice mode and Performance mode, the Song mode and Pattern mode let you register the desired Arpeggio type to the [SF1] - [SF5] buttons.
- **DINOTE** Arpeggio related parameters (such as Type, etc.) are included in Song/Pattern Mixing data.

### **Using the Audio Input sound**

Just as in the Performance mode, the audio input can be used as an audio Part in the Mixing settings in the Song mode/Pattern mode. The related parameters can be set with the following operation: [SONG] or [PATTERN] → Song/ Pattern selection → [MIXING] → [EDIT] → [COMMON] → [F5] AUDIO IN.

### <span id="page-104-0"></span>**Creating Mixing Voices exclusively for Songs/Patterns**

If you assign User Voices to your Song or Pattern and then edit them (in the Voice Edit mode), the Voices may sound different than expected. This convenient feature lets you create dedicated Mixing Voices for your songs and Patterns — ensuring that the Voices will play exactly as they were edited for the Song/Pattern.

**DINOTE** Only Normal Voices can be created/edited as Mixing Voices.

#### 1 **Press the [SONG] button/[PATTERN] button to enter the Song mode/Pattern mode, then select the desired Song/Pattern for which the Mixing settings will be edited.**

See [page 56](#page-55-0) for instructions on how to select a Song or Pattern.

2 **Press the [MIXING] button (the lamp lights) to enter the Song Mixing mode/Pattern Mixing mode, then select the Part containing the desired Voice.**

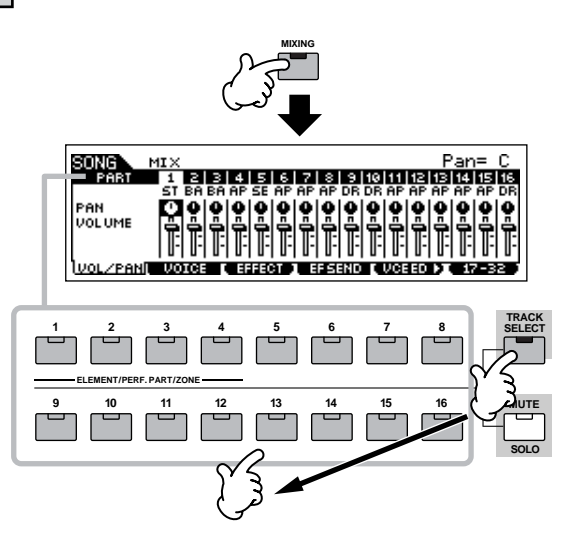

3 **Press the [F5] VCE ED (Voice Edit) button to enter the Mixing Voice Edit mode.** 

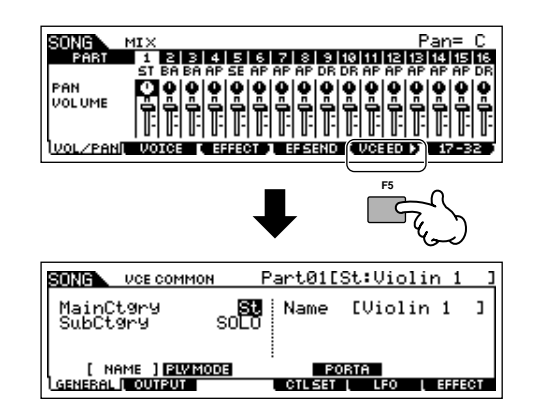

**DINGLE** You can enter the Mixing Voice Edit mode only when a Normal Voice is assigned to the current Part.

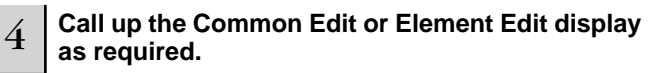

These displays are the same as in the Voice mode. See [page](#page-78-1)  [79](#page-78-1).

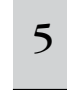

### <sup>5</sup> **Select the desired menu for editing by pressing the [F1] - [F6] and [SF1] - [SF5] buttons, then edit the parameters.**

The actual parameters and procedures for editing them are the same as in the Voice Edit mode. See [page 80](#page-79-1).

6 **Repeat steps #4 and 5 as desired.** 

**Name the edited Mixing Voice.** 

Input a name in the [COMMON]  $\rightarrow$  [F1] GENERAL  $\rightarrow$  [SF1] NAME display.

For detailed instructions on naming, refer to [page 53](#page-52-0) in the Basic Operation section.

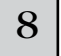

### 8 **Store the edited Mixing Voice to internal User memory.**

- **1 Press the [STORE] button to enter the Mixing Voice Store mode.**
- **2 Set the destination Voice Bank to "MIXV" and select the destination Voice number.**

Destination Voice Number

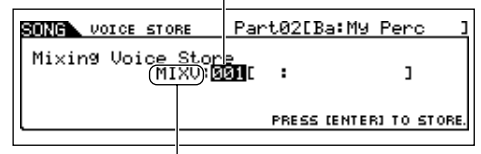

Destination Voice Bank

### **3 Press the [ENTER] button to execute the Store operation.**

**DINDTE** You can store the Voice edited in the Mixing Voice Edit mode as a User Normal Voice by setting the Voice Bank to "USER1" or "USER2."

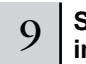

#### 9 **Store the edited Song Mixing/Pattern Mixing to internal User memory.**

Press the [EXIT] button several times to return to the Song Mixing mode/Pattern Mixing mode, press the [STORE] button to enter the Song Mixing Store mode/Pattern Mixing Store mode, then press the [ENTER] button to execute the Store operation [\(page 131\)](#page-130-0).

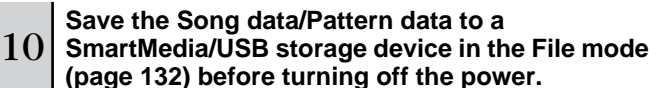

### **CAUTION**

**Mixing Voices are assigned to Parts of the Song/Pattern and stored to internal DRAM. Because data contained in DRAM is lost when the power is turned off, you should always save any data residing in DRAM to a SmartMedia/USB storage device in the File mode before turning off the power.**

### **Creating a Pattern**

When you create a Song, one of the most essential aspects is the rhythm. It is almost always the first thing you start with, and provides a foundation for the rest of the music. The Pattern mode gives you the tools to create rhythm patterns for the accompaniment of the Song. Here, in brief, are the basic steps in using Patterns to create a Song:

1) In the Pattern mode, create and chain together the phrases that will be used for the accompaniment and the Song.

- 2) Convert the Pattern data to a Song.
- 3) In the Song mode, record a melody on a separate track of the Song.

Here, we'll explain in detail the first of these steps.

### **CAUTION**

**The created pattern (phrase) data resides temporarily in DRAM [\(page 187](#page-186-2)). Because data contained in DRAM is lost when the power is turned off, you should always store any data residing in DRAM to a SmartMedia/USB storage device before turning off the power.** 

### **Creating a Phrase by recording a rhythm pattern to a track**

In the following sections you'll learn various different methods of creating Pattern data (also called "Phrases" — the raw material for a Pattern) to a single track. The following five methods are explained.

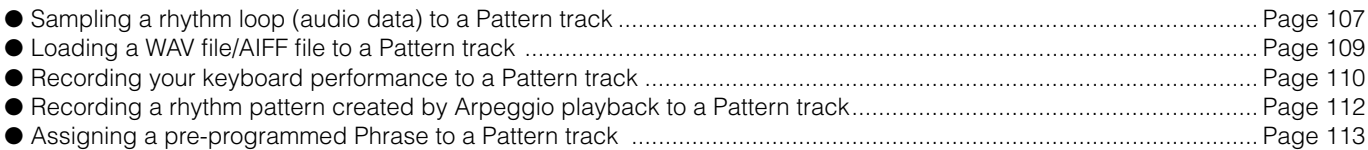

The first two methods involve using both audio data (created via Sampling, or imported from another device) and MIDI data. Keep in mind that to use audio data, DIMM modules must be installed ([page 289](#page-288-0)). The other three use only MIDI data.

### <span id="page-106-0"></span>■ Sampling a rhythm loop (audio data) to a Pattern track

With this method, you can record drum loops and rhythm patterns from CDs to the MOTIF ES by using the Sampling function, then slice the sample into separate components and assign the slices to different keys. This powerful feature lets you match the sampled rhythm to virtually any tempo without stretching or compressing the audio, since each "hit" becomes a separate MIDI note.

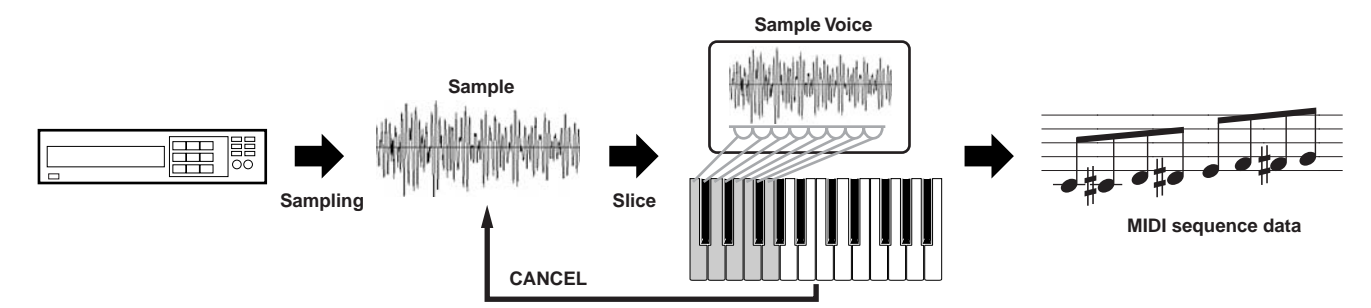

**INDIRIAN** In order to use the Sampling function, DIMM modules must be installed to the instrument. For details on installing DIMMs, see [page 289.](#page-288-0)

### 1 **Connect an audio device (CD player, etc.) to the instrument.**

Follow steps #1 - 8 on [page 73,](#page-72-0) substituting the instructions below for steps #4 and 8. In step #4, press the [PATTERN] button to enter the Pattern mode, then select a pattern number and section to be created. In step #8, set the related parameters in the [PATTERN]  $\rightarrow$  [MIXING]  $\rightarrow$  [EDIT]  $\rightarrow$  $[COMMON] \rightarrow [F5]$  AUDIO display.

# 2 **Press the [INTEGRATED SAMPLING] button in the Pattern Play mode to enter the Sampling mode.**

<sup>3</sup> **Press the [F2] SOURCE button to call up the display for setting the Sampling Source, then set the parameters as shown below.**

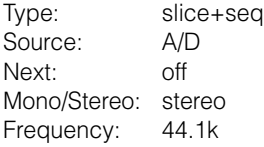

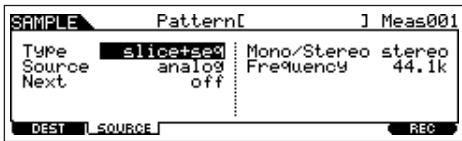

For details about each parameter, see [page 253](#page-252-0).

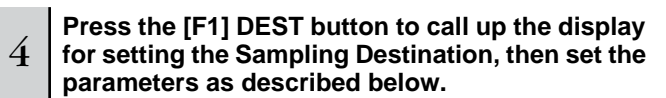

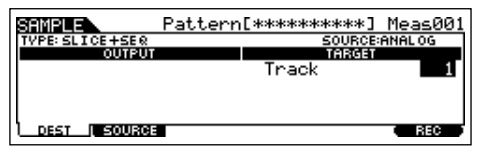

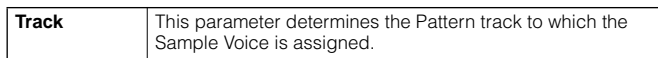

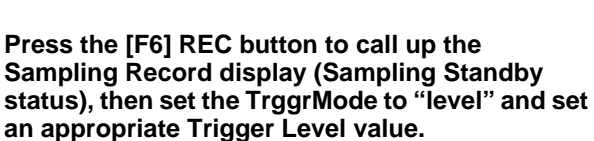

Refer to step #5 on [page 98.](#page-97-0)

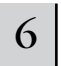

5

#### 6 **Press the [F6] REC button again to enable Sampling Trigger Waiting.**

Doing this puts sample recording on standby, waiting for an input signal that exceeds the Trigger level.

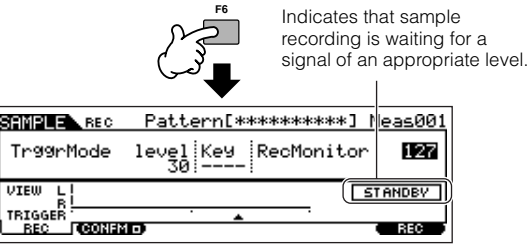

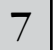

### Start the audio device (CD player, etc.).

The sampling actually starts as soon as an input signal exceeding the specified trigger level is received.

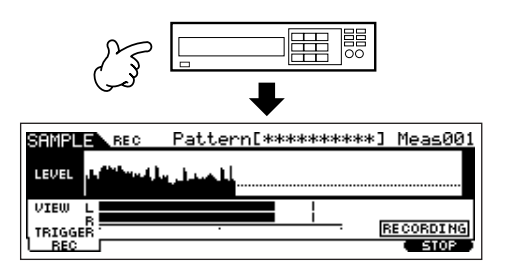

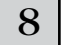

### 8 **Press the [F6] STOP button to stop sampling.**

Press the [F6] STOP button at the point you want sample recording to stop, and the Slice display is automatically called up. After stopping recording, stop playback of the connected audio device.

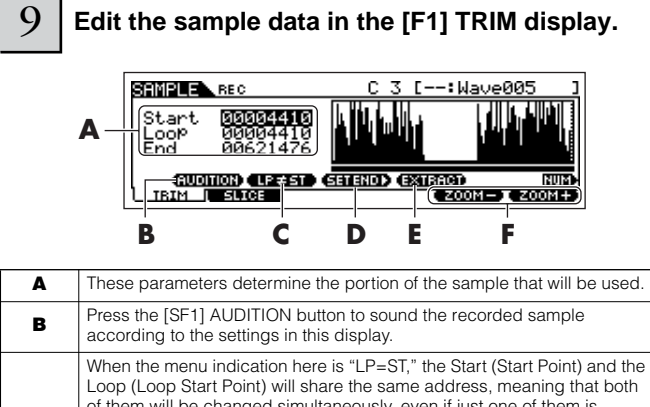

#### **C** of them will be changed simultaneously, even if just one of them is<br>changed. Pressing the [SF2] button in this condition changes the menu<br>from "LP=ST" to "LP≠ST." When the menu indication here is "LP≠ST," the Start (Start Point) and the Loop (Loop Start Point) can be changed independently. When pressing the [SF2] button in this condition, the address value of the Start will be copied to the one of the Loop, with the result that both of them share the same address value. The menu indication also changes from "LP≠ST" to "LP=ST." **D** See below **E** Press the [SF4] EXTRACT button to delete all unnecessary sample data (located ahead of the Start point and located after the End point). **F** Press the [F5] and [F6] buttons to zoom in and out of the wave display.

#### **1 Press the [SF1] AUDITION button to hear the recorded sample.**

#### **2 Set the start and end points to determine the actual portion of the sample to be used.**

The "Start" parameter determines the actual start of the sample (letting you cut unwanted sound at the beginning), while the "End" parameter determines the end of the sample (letting you cut unwanted sound at the end).

Pressing [SF3] SET END calls up the following convenient display for making rhythmically accurate End point edits.

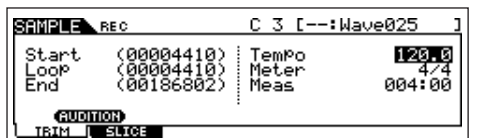

Many commercially available sample/loop CDs include information on the tempo and meter of specific loops. Use that information to make the settings here and ensure proper playback.

After setting the parameters (above right), press the [ENTER] button to automatically determine the proper End point. Listen back to the edited sample by pressing the [SF1] AUDITION button. If you're satisfied with the results, press the [F6] OK button. If you're not and you want to continue editing, press [F5] CANCEL.

**3 Once you've trimmed the sample above, you may want to delete the unneeded portions of the sound (before and after the Start/End points), to free up memory space. Press the [SF4] EXTRACT button to delete this excess data.**

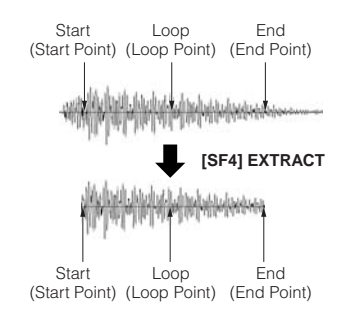

**4 Press the [F2] SLICE button to call up the Slice display.** 

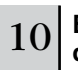

10 **Execute the Slice operation in the [F2] SLICE display.**

#### **1 Set the parameters shown below.**

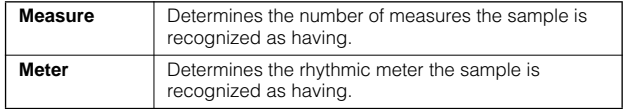

Set other parameters as necessary, referring to [page 254](#page-253-0).

#### **2 Press the [ENTER] button (the display prompts you for confirmation), then press the [INC/YES] button to execute the Slice.**

### **3 Confirm the result of the operation.**

Play the assigned keys in order (C3, C#3, D3, etc.) to hear the individual slices of the sample.

To hear how the resulting pattern would sound when played by MIDI sequence data, press the [SF1] AUDITION button.

#### **4 If you're satisfied with the results of the Slice operation, press the [F6] OK button.**

If you're not satisfied with the results and want to continue editing, press the [F5] CANCEL button and attempt the operation again from step #10-1 above.

#### **Slice display (before executing Slice)**

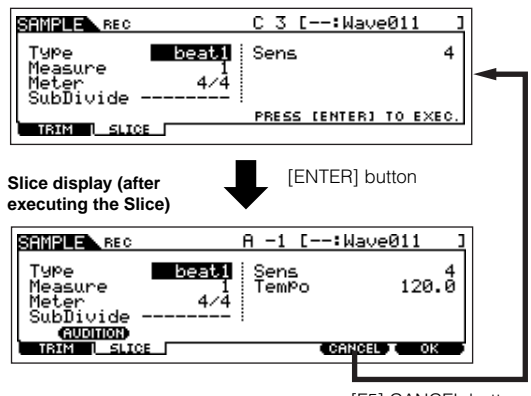

[F5] CANCEL button

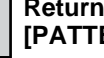

11 **Return to the Pattern Play mode by pressing the [PATTERN] button or [EXIT] button.** 

**Pattern.**

12 **Press the [**F**] (Play) button to play the created** 

13 **Save the created Pattern data to a SmartMedia/ USB storage device ([page 132\)](#page-131-0) before turning the power off.**
#### ■ Loading a WAV file/AIFF file to a Pattern track

Audio data you've created and stored in the common WAV or AIFF computer audio formats can be loaded to the instrument and used with the Slice function to divide the sample and assign the slices to different MIDI notes — letting you match the sampled rhythm to virtually any tempo. Set up the media containing the desired WAV/AIFF audio files (e.g., insert a SmartMedia card to the CARD slot or connect a USB storage device), then follow the instructions below.

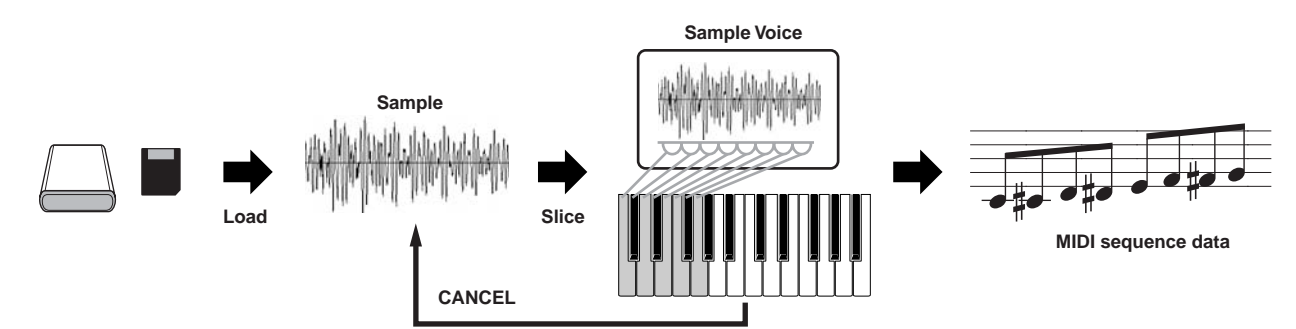

**INDORIANT** In order to use the Sampling function, DIMM modules must be installed to the instrument. For details on installing DIMMs, see [page 289.](#page-288-0) Depending on the size of the audio (sample) data obtained via the Sampling function, you may not be able to save all of the desired data to a SmartMedia card (maximum capacity: 128MB). For this reason, we recommend using a large-capacity USB storage device for your Sampling data.

# <sup>1</sup> **In the Pattern mode, select a Pattern and Section to be created, press the [FILE] button to enter the File mode, then execute the basic settings.**

Refer to "Basic settings for using SmartMedia or a USB storage device" on [page 30.](#page-29-0)

#### 2 **Press the [F3] LOAD button to call up the Load display.**

#### $3$   $\mid$  Select a file type to be loaded.

Set Type to "Waveform." This setting lets you select and load a specific Waveform from a file (extension: W7W) saved as "AllWaveform" or load a WAV file/AIFF file as a Waveform.

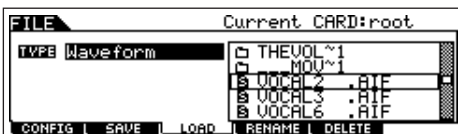

#### **4** Select the file (**b**) to be loaded and specify the **destination.**

When moving the cursor to a WAV file (extension: WAV) or AIFF file (extension: AIF), the destination parameter automatically appears in the display.

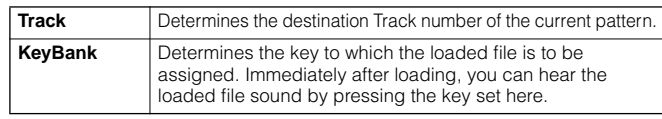

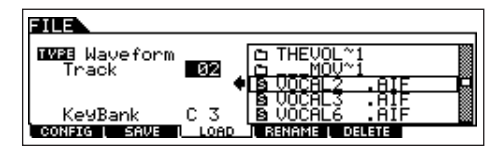

# **CAUTION**

**Loading data to this synthesizer automatically erases and replaces any existing data in the User memory. Make sure to save any important data to a SmartMedia/USB storage device before performing any Load operations.**

#### 5 **Press the [ENTER] button to execute the Load operation.**

After the data has been loaded, a "Completed" message appears and operation returns to the original display.

# **LAUTION**

**While the data is being saved, make sure to follow these precautions: • Never remove or eject the media from the device (SmartMedia or USB** 

- **storage). • Never unplug or disconnect any of the devices.**
- **Never turn off the power of the MOTIF ES or the relevant devices.**
	- 6 **Press the key set in step #4 for Key Bank to confirm the loaded file sound.**

# <sup>7</sup> **Press the [INTEGRATED SAMPLING] button, then the [JOB] button to enter the Sampling Job mode.**

# 8 **Call up the Slice Job display.**

Press the [F1] KEYBANK button, move the cursor to "12: Slice," then press the [ENTER] button.

# **Execute the Slice Job.**

#### **1 Set the parameters shown below.**

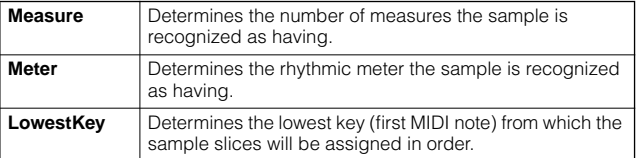

Set other parameters as necessary, referring to [page 258.](#page-257-0)

#### **2 Press the [ENTER] button (the display prompts you for confirmation), then press the [INC/YES] button to execute Slice.**

#### **3 Confirm the result of the operation.**

Play the assigned keys in order (from the one set in step #9-1 above) to hear the individual slices of the sample.

To hear how the resulting pattern would sound when played by MIDI sequence data, press the [SF1] AUDITION button.

#### **4 If you're satisfied with the results of the Slice operation, press the [F6] OK button.**

If you're not satisfied with the results and want to continue editing, press the [F5] CANCEL button and attempt the operation again from step #9-1 above.

#### **Slice display (before executing Slice)**

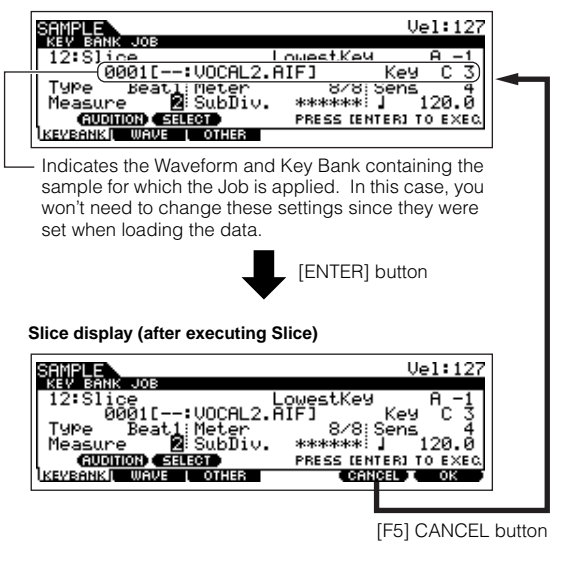

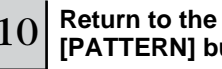

10 **Return to the Pattern Play mode by pressing the [PATTERN] button or [EXIT] button.** 

11 **Press the [**F**] (Play) button to play the created Pattern.**

12 **Save the created Pattern data to a SmartMedia/ USB storage device [\(page 132\)](#page-131-0).** 

■ **Recording your keyboard performance to a Pattern track**

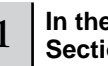

1 **In the Pattern Play mode, select a Pattern and Section to be created.** 

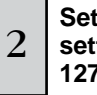

# <sup>2</sup> **Set the Mixing parameters (including the Voice settings) by following the instructions on [pages](#page-126-0)  [127](#page-126-0) - [128.](#page-127-0)**

You can make changes to the Voice settings after entering the Record mode (in step #4 below). However, if you intend to make detailed settings to the Mixing parameters, you should do so before enabling recording.

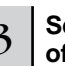

3 **Set the meter (time signature), tempo, and length of the pattern.** 

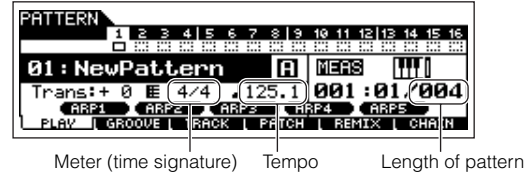

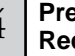

4 **Press the [**●**] (Record) button to enter the Pattern Record mode.** 

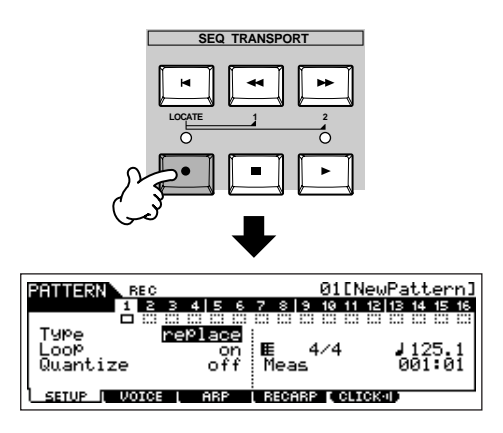

**Press the [TRACK SELECT] button (the lamp**  $\begin{bmatrix} 5 \end{bmatrix}$  lights), then select the desired track from the **lights), then select the desired track from the number buttons [1] - [16].**

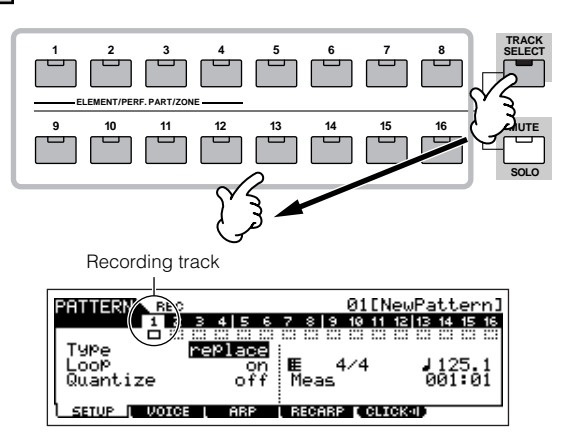

#### 6 **Set the parameters related to recording in the [F1] SETUP display.**

Set the Type to "overdub" then set the Loop to "on." These settings let you repeat the pattern recording in a "loop" and record additional note events without deleting alreadyrecorded data.

Set other parameters as necessary. See [page 243](#page-242-0) for details.

# <sup>7</sup> **Set the parameters related to the Voice you wish to use during recording in the [F2] VOICE display.**

Call up the display for setting a Voice by pressing the [F2] VOICE button. You won't need to make settings in this display if you've already completed Voice/Mixing settings in step #2 above.

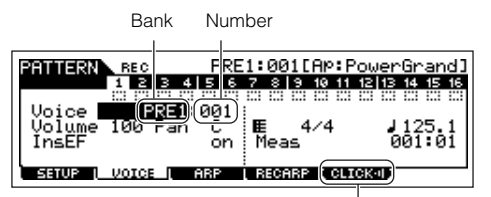

This lets you turn the click sound (metronome) on/off for recording. (Press the [F5] button.)

# 8 **Press the [**F**] (Play) button to start recording.**

When a Drum Voice is selected, for example, try recording the rhythm pattern shown below.

As shown in the example below, notes that you record will play back from the next repetition (loop), letting you record while hearing previously recorded material.

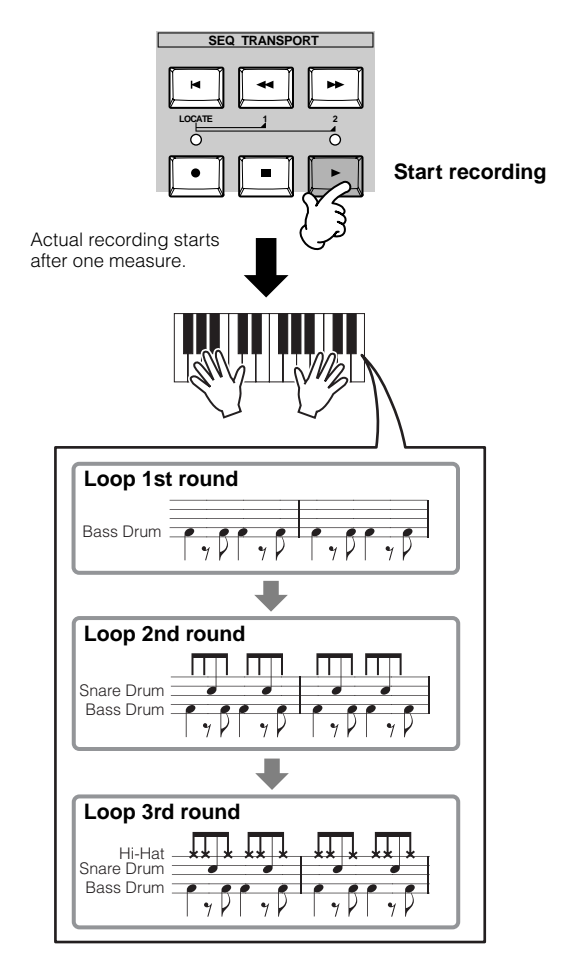

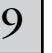

#### 9 **Press the [**■**] (Stop) button to stop recording.**

This operation exits from the Pattern Record mode to the Pattern Play mode.

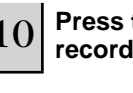

10 **Press the [**F**] (Play) button to hear your newly recorded phrase.**

- 11 **Record different phrases to other tracks by repeating steps #4 - 10.**
- 12 **Save the created Pattern data to a SmartMedia/ USB storage device [\(page 132](#page-131-0)) before turning the power off.**

#### ■ **Recording a rhythm pattern created by Arpeggio playback to a Pattern track** The Arpeggio function is a virtually endless source of creative inspiration, putting a huge variety of rhythm patterns, riffs and phrases at your fingertips — patterns that change depending on the notes you play. Once you come with some patterns you like and want to use in a Song, you can record them to a

#### 1 **In the Pattern mode, select a Pattern and Section to be created.**

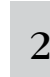

Pattern track.

# <sup>2</sup> **Set the Mixing parameters (including the Voice settings) by following the instructions on [pages](#page-126-0)  [127](#page-126-0) - [128](#page-127-0).**

You can make changes to the Voice settings after entering the Record mode (in step #5 below). However, if you intend to make detailed settings to the Mixing parameters, you should do so before enabling recording.

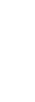

#### 3 **Play with the Arpeggio features and find a rhythmic pattern/phrase you like.**

- **1 Enter the Mixing Edit mode ([MIXING]** → **[EDIT]), select the desired Part (track to be recorded), then press the [F1] VOICE button, followed by the [SF2] MODE button.**
- **2 Set the ArpSwitch (Arpeggio Switch) parameter to "on."**
- **3 Call up the Arpeggio Type selection display ([COMMON]** <sup>→</sup> **[F3]**   $ARP \rightarrow$ **[SF1] TYPE).**
- **4 Select the desired Arpeggio type in the [SF1] TYPE display, then press the [ARPEGGIO ON/OFF] button (the lamp lights).**

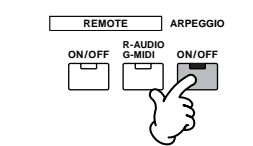

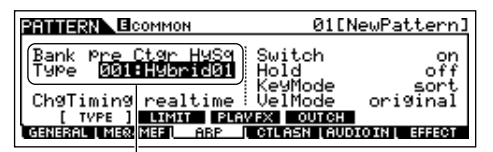

Select an Arpeggio Type and Bank.

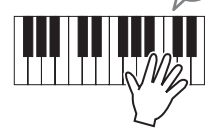

Try out various Arpeggio types, and also try tweaking various parameters in the [SF1] - [SF4] displays. When you find a rhythm or phrase that you like and want to use, go to step #4.

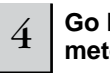

4 **Go back to the Pattern Play mode, then set the meter, tempo, and length of the current pattern.** 

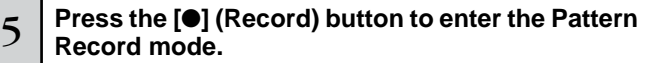

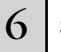

## 6 **Select the desired track for recording ([1] - [16]).**

For details about how to select a track, see [page 58](#page-57-0).

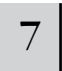

#### Set the parameters related to recording in the **[F1] SETUP display.**

Set Type to "replace" and set Loop to "off." Set other parameters as necessary. See [page 243](#page-242-0) for details.

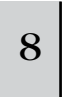

#### **Set the parameters related to the Voice you wish 8** to use during recording in the [F2] VOICE **to use during recording in the [F2] VOICE display.**

Call up the display for setting a Voice by pressing the [F2] VOICE button. You won't need to make settings in this display if you've already completed Voice/Mixing settings in step #2 above.

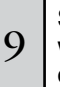

# <sup>9</sup> **Set the parameters related to an Arpeggio you wish to use during recording in the [F3] ARP display.**

Call up the display for setting a Voice by pressing the [F3] ARP button. You won't need to make settings in this display if you've already completed Arpeggio settings in the Mixing Edit mode, in step #3 above.

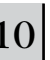

10 **Set the RecArp parameter to "on" in the [F4] RECARP display.** 

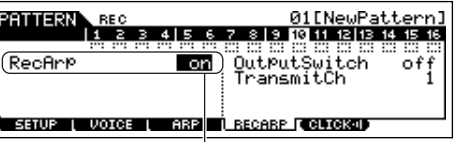

When this is set to "on," the Arpeggio playback data is recorded to a track as MIDI sequence data.

# 11 **Press the [**F**] (Play) button to start recording.**

During recording, play the note or notes needed to trigger the Arpeggio you found in step #3.

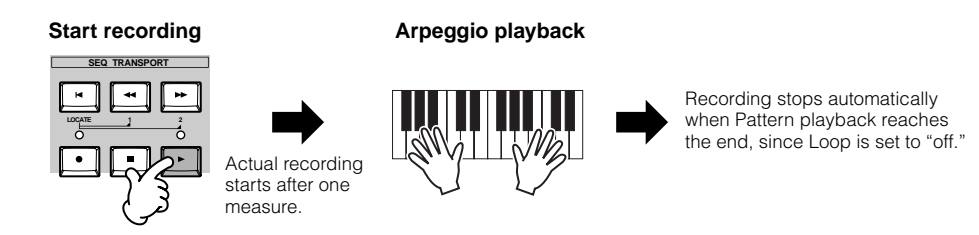

- $12$  **∣** Turn the [ARPEGGIO ON/OFF] indicator off, and press the [ ▶ ] (Play) button to hear your newly recorded phrase.
- 13 **Save the created Pattern data to a SmartMedia/USB storage device ([page 132](#page-131-0)) before turning the power off.**

#### ■ Assigning a pre-programmed Phrase to a Pattern track

The Pattern mode also has a versatile Patch function that lets you assign pre-programmed one-track rhythm "Phrases" to each track. Use the special preset Phrases already in internal memory, or create your own User Phrases — by recording, or loading Pattern data from the included CD-ROM (Sound Library for MOTIF ES6/MOTIF ES7/MOTIF ES8). Use the Assigning Phrases function to assemble your original Patterns, with up to 16 tracks.

#### 1 **In the Pattern Play mode, select a Pattern and Section to be created.**

 $2\,$   $\,$  Press the [F4] PATCH button to call up the Patch display.

 $3 \mid$  Select the desired track and assign a Phrase to the selected track.

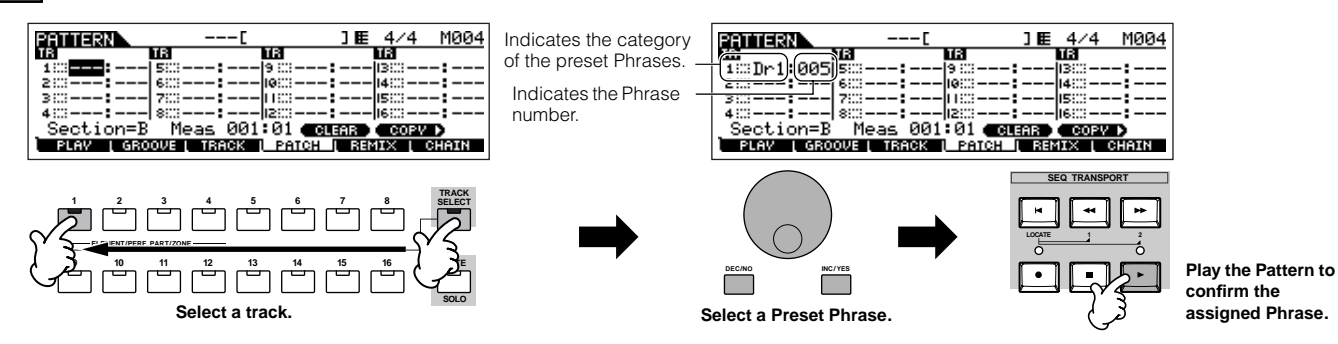

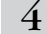

#### $4\,$   $\,$  Select another track and assign a User Phrase to it.

The instrument provides a total capacity of 256 User Phrases. Keep in mind that these are originally empty and have no data, unless you record or load data to them.

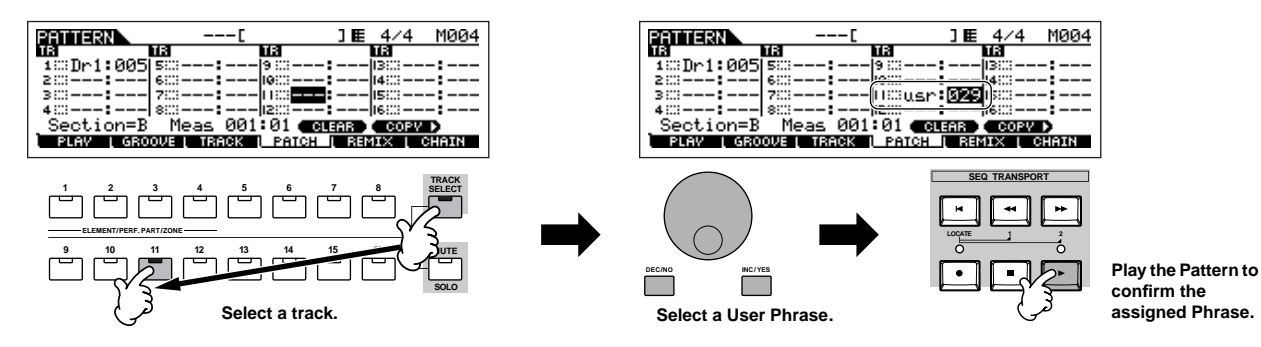

#### 5 **Select a different track and copy the User Phrase from the another pattern to the selected Pattern's track.**

The User Phrases that can be assigned with the Patch function are limited to the ones contained in the currently selected Pattern. To copy Phrases from other Patterns for use in the current one, follow the instructions below.

#### **1 In the [F4] PATCH display, press the [SF5] COPY button to call up the Copy Phrase display.**

**2 First, specify the source Pattern number and Phrase number as well as the destination (current Pattern) Phrase number and track number. Then, press the [ENTER] button to execute the Copy operation.** 

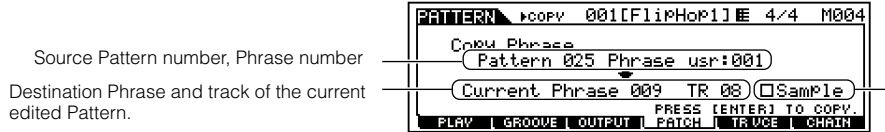

**TANIERS** 

:Dr1:005

Section=B

ПĒ

When this box is checkmarked, Sample Voices assigned to the source Phrase are copied to the destination Phrase as Sample Voices, and are assigned to the corresponding tracks in the selected Pattern.

 $\bf{3}$  Press the [EXIT] button to return to the [F4] PATCH display, then check the assigned Phrase by pressing the [ ▶ ] (Play) button to **play the Pattern.** 

PLAY | GROOVE | OUTBUR | PATCH | TRUCE

ΠЯ

**Quick Guide — Advanced Course**

Quick Guide - Advanced Course

6 **Save the created Pattern data to a SmartMedia/USB storage device [\(page 132](#page-131-0)) before turning the power off.** 

] E  $\frac{4/4}{113}$ 

e:::usr:029<mark>[4]:</mark> 

M001

#### <span id="page-113-0"></span>**Using the Groove function**

The Groove function makes it possible to adjust the pitch, timing, length, and velocity of notes in a specified track via a 1-measure 16th-note grid to create interesting, unique "grooves" that would not be possible with precise sequencer-like programming.

**DINGERF** The Groove settings are applied to all measures of the current Pattern. Keep in mind that you cannot apply different Groove settings to each measure.

**DINGET** The Grid Groove function affects Pattern playback without actually changing the MIDI sequence data (created via the Recording, Sampling, File Loading, and Patch functions). The Groove settings are handled separately from MIDI sequence data. See [page 167.](#page-166-0)

1 **In the Pattern Play mode, select a Pattern and Section for which the Groove is to be applied.** 

 $2\,$   $\,$  Press the [F2] GROOVE button to call up the Groove display.

3 **Select the desired track and adjust the Groove parameters.** 

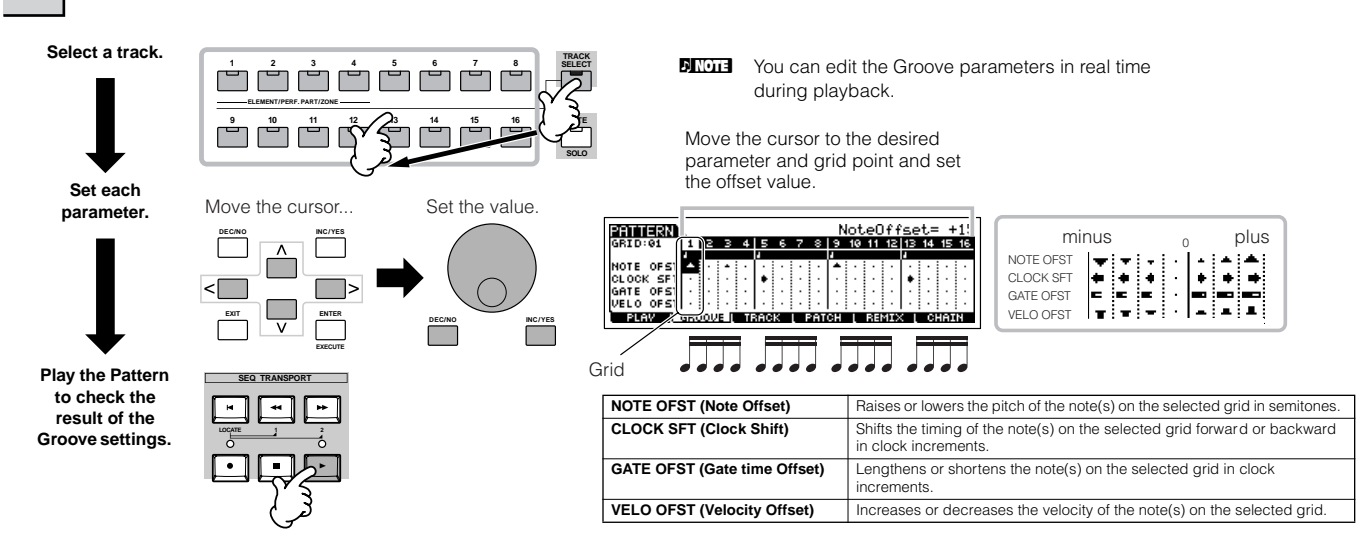

4 **Save the created Pattern data to a SmartMedia/USB storage device ([page 132](#page-131-0)) before turning the power off.**

#### **Using the Groove settings to change the Pattern data TIP**

Grid Groove is a playback-only feature that processes the recorded data of a Pattern without actually changing it. In other words, the original data (created via the Recording, Sampling, File Loading and Patch functions) remains intact. If you want to make the Grid Groove settings permanent and change the data, use Normalize Play Effect in the Pattern Jobs  $($ [PATTERN]  $\rightarrow$  [JOB]  $\rightarrow$  [F5] TRACK  $\rightarrow$  04: Normalize Play Effect). From this display, specify the track to be changed according to the Groove settings, and press the [ENTER] button to execute.

# **Creating a Section and Pattern Chain**

#### ■ **Creating a Section**

Each Pattern consists of 16 Sections (A~H) which can be used as Pattern variations. Create the desired rhythm pattern variations, or Sections, that you wish to use as accompaniment and backing for your new Song. After you've created the Sections, you can string these Sections together in any order desired to assemble the backing part of the Song, over which you can record a melody line and any other parts, in the Song Record mode.

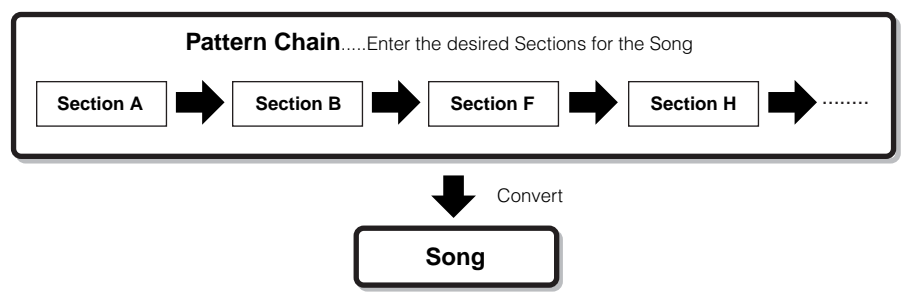

**DITHEST Pattern Mixing, Groove, and Phrase Voice (Track Voice) on/off [\(page 167](#page-166-0)) cannot be set independently for each Section, but apply to all Sections.** 

#### <u> A</u> **CAUTION**

**The same User Phrases can be assigned to different Sections within a pattern. Keep in mind, however, that the Section data will automatically be changed if another Section sharing the same User Phrase is changed. For example, if you've assigned a certain User Phrase to both Section A and Section D, and you change that User Phrase for Section A, the same Phrase will be changed for Section D as well.**

#### ■ Creating a Pattern Chain by changing a Section **while playing a Pattern**

Switching of sections, track muting, scene/mute changes, and tempo changes can all be recorded in real time as the Pattern Chain.

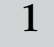

In the Pattern Play mode, select a Pattern for **which data has already been created.** 

2 **Press the [F6] CHAIN button to call up the Pattern Chain Play display.**

#### 3 **Press the [**●**] (REC) button to enter the Pattern Chain Record mode, then set the basic parameters.**

In the Pattern Chain Record Setup display, you can set the Recording track and tempo. Three Pattern Chain track types are available. The Tempo track lets you record tempo changes for the Chain, and the Scene track lets you record track on/off changes.

The Pattern ("patt") track lets you record Section changes at the desired measure points in the Song.

**Pattern Chain Play display**

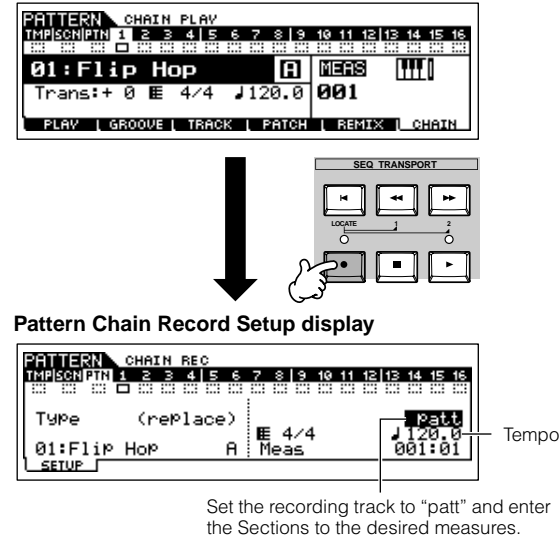

### 4 **Press the [**F**] (Play) button to start recording and play the Pattern.**

Change the Section at the desired points, as the Pattern plays.

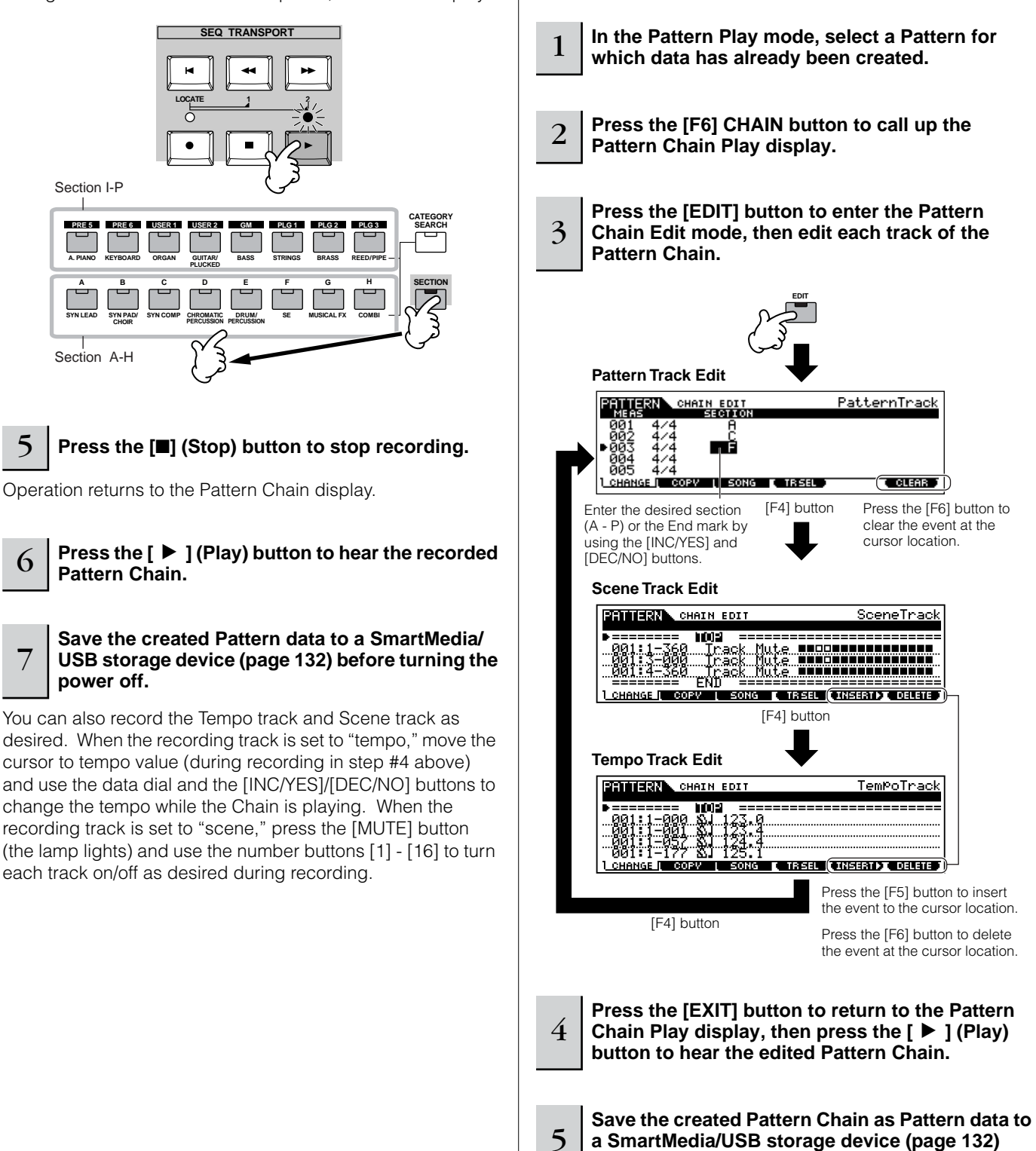

■ **Editing a Pattern Chain** 

and scene/mute event data.

The Pattern Chain Edit mode makes it possible to edit the order of the Sections in a chain as well as inserting tempo,

**before turning the power off.** 

**Quick Guide — Advanced Course**

Quick Guide — Advanced Course

#### <span id="page-116-0"></span>■ Converting a Pattern Chain to Song data

<sup>1</sup> **In the Pattern Play mode, select a Pattern for which Pattern Chain data has already been created.** 

- 2 **Press the [F6] CHAIN button to call up the Pattern Chain Play display.**
- 

3 **Press the [EDIT] button to enter the Pattern Chain Edit mode.** 

<sup>4</sup> **Press the [F3] SONG button to call up the "Convert to Song" display, then specify the destination Song.** 

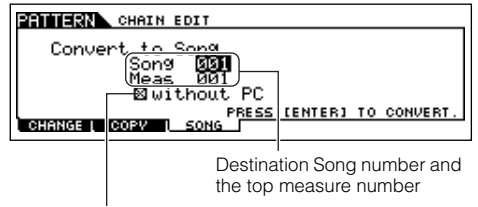

When this box is checkmarked, program change messages in the MIDI sequence data are not copied.

#### 5 **Press the [ENTER] button to execute the Convert operation.**

The Pattern Chain data is converted to Song data and copied to the top measure of the destination Song.

# **CAUTION**

**This operation overwrites any data already existing at the destination Song.** 

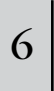

<sup>6</sup> **Save the Song data to a SmartMedia/USB storage device ([page 132](#page-131-0)) before turning the power off.**

# **AUTION**

**The created Song data resides temporarily in DRAM ([page 187\)](#page-186-0). Because data contained in DRAM is lost when the power is turned off, you should always store any data residing in DRAM to a SmartMedia/USB storage device before turning off the power.** 

. . . . . . . . . . . . . .

# **Creating a Song**

The following chart illustrates the basic procedure for creating a Song, using the various methods and functions described in this tutorial. Now, that you've assembled the backing tracks for your Song (by converting the Phrases or Pattern Chain to Song data, you can now record melody parts on top of them.

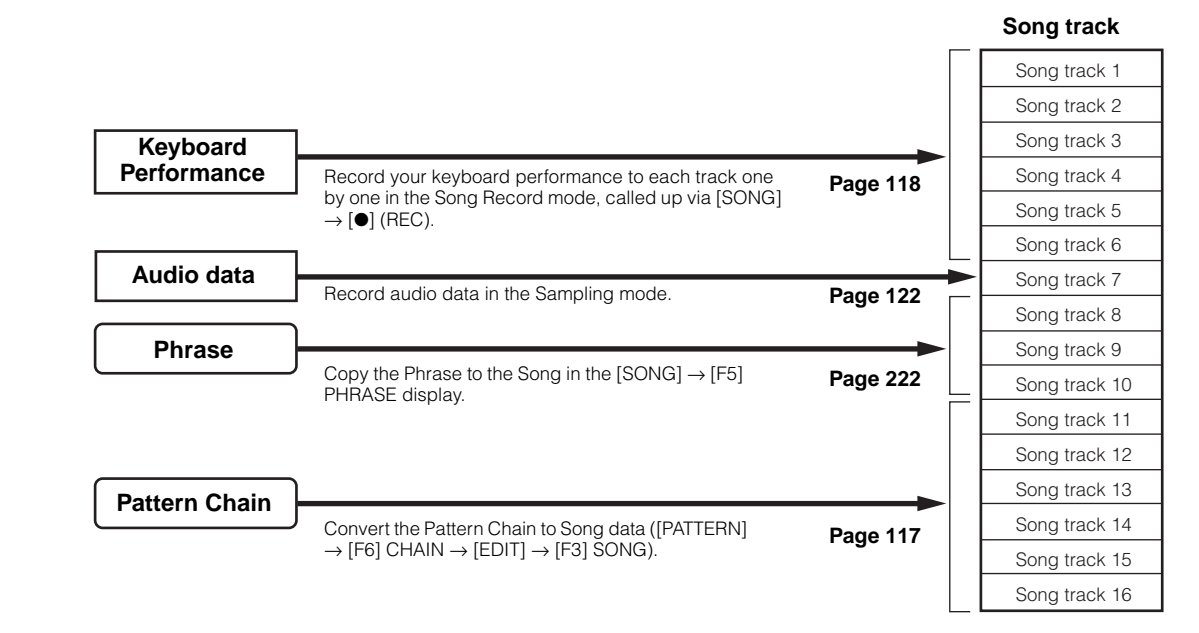

# **CAUTION**

**The created Song data resides temporarily in DRAM ([page 187](#page-186-0)). Because data contained in DRAM is lost when the power is turned off, you should always store any data residing in DRAM to a SmartMedia/USB storage device before turning off the power.** 

# <span id="page-117-0"></span>**Recording with the keyboard to a Song track (in the Song Record mode)**

#### ■ **Recording your keyboard performance to an empty track (Replace)**

Use the Replace recording method to record your keyboard performance to an empty track or overwriting an already recorded track with new data.

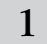

## In the Song Play mode, select a Song to be created.

2 **Set the Mixing parameters (including the Voice settings) by following the instructions on [pages 103](#page-102-0) - [104.](#page-103-0)** 

You can make changes to the Voice settings after entering the Record mode (in step #3 below). However, if you intend to make detailed settings to the Mixing parameters, you should do so before enabling recording.

#### 3 **Press the [**●**] (Record) button to enter the Song Record mode.**

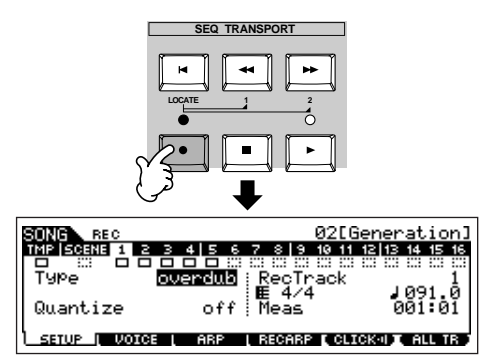

# <span id="page-117-1"></span><sup>4</sup> **Press the [TRACK SELECT] button (the lamp lights), then select the desired track from the number buttons [1] - [16].**

Song data is made up of three different types — Scene, Tempo and Pattern — each of which have their own separate tracks. The Scene track contains Song Scene [\(page 123\)](#page-122-0) changes and the Tempo track contains playback tempo changes. The Song tracks (1 - 16) contain the actual note data. Since you'll be recording a melody with the keyboard, select one of the number tracks, using the [1] - [16] buttons.

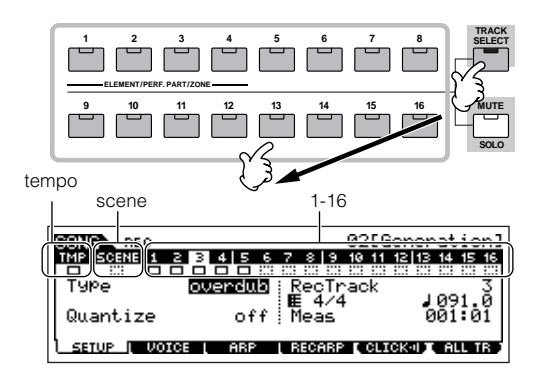

**DINGTE** When the RecTrack is set to "multi," you can simultaneously record multiple channels of MIDI data (up to 16 channels) to all 16 tracks. For details, see [page 143.](#page-142-0)

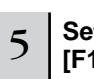

#### 5 **Set the parameters related to recording in the [F1] SETUP display.**

Set the Type parameter to "replace."

Set other parameters as necessary. See [page 222](#page-221-1) for details.

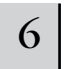

# 6 **Set the parameters related to the Voice you wish to use during recording in the [F2] VOICE display.**

Call up the display for setting a Voice by pressing the [F2] VOICE button. You won't need to make settings in this display if you've already completed Voice/Mixing settings in step #2 above.

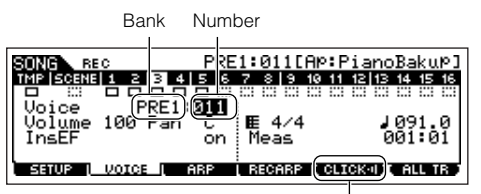

This lets you turn the click sound (metronome) on/off for recording. (Press the [F5] button.)

**DINOTE** Non-note settings (such as Voice, volume and pan) that are made at the beginning of a Song are not recorded as MIDI sequence data but rather as Mixing setup data. However, when these non-note settings are recorded in the middle of a Song, they are recorded as part of the MIDI sequence data.

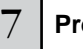

#### **Press the [▶ ] (Play) button to start recording.**

Listen to the playback of the already recorded tracks and play (record) the keyboard along with them.

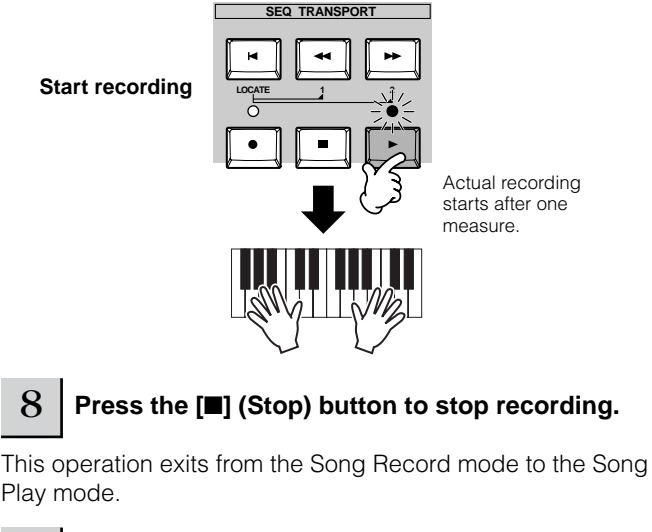

9 **Press the [**F**] (Play) button to hear your newly recorded song.**

- 10 **Record additional melody parts to the other tracks as needed by repeating steps #3 9 above.**
- <sup>11</sup> **Save the created Song data to a SmartMedia/USB storage device ([page 132](#page-131-0)) before turning the power off.**

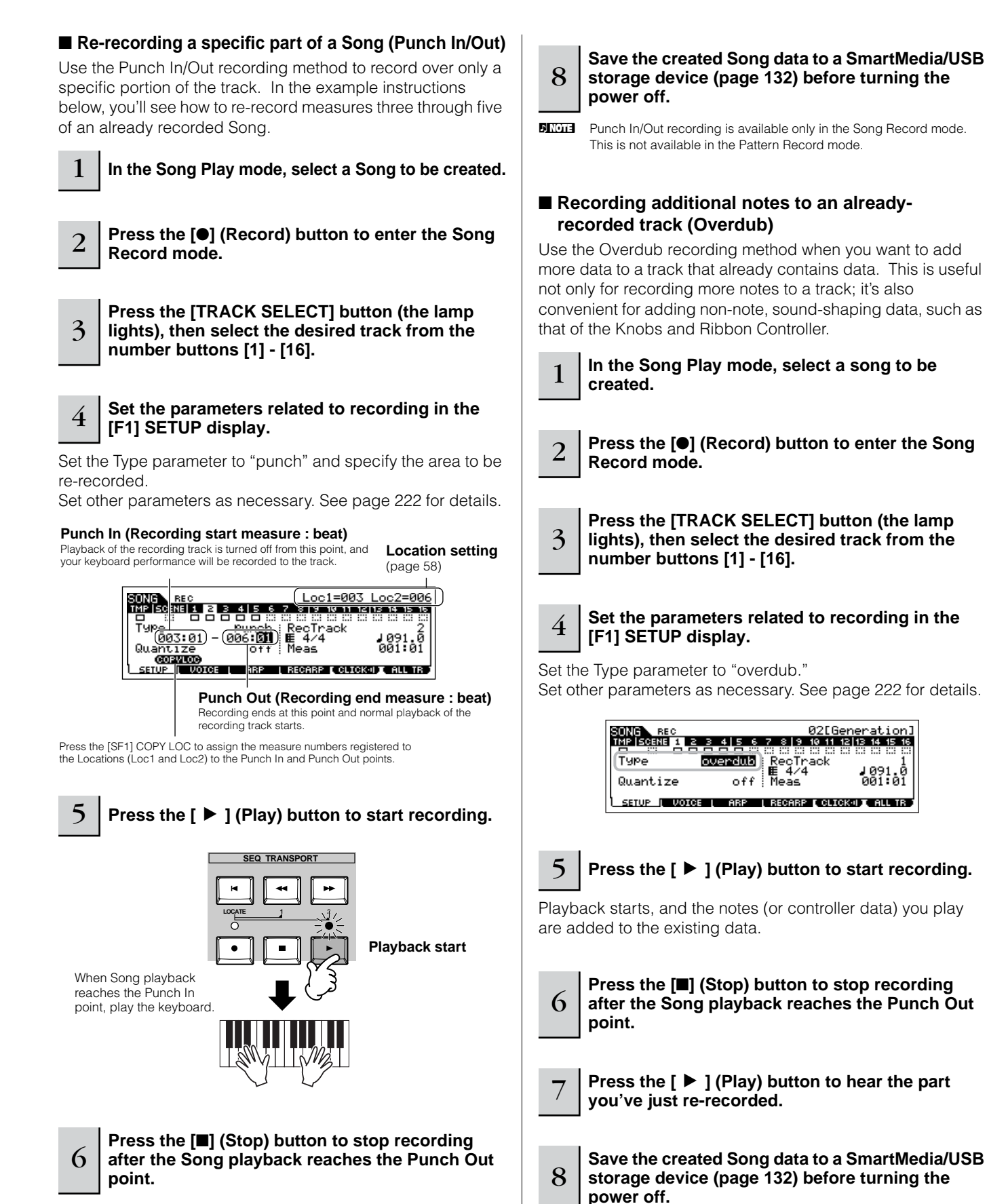

**Press the [▶ ] (Play) button to hear the part** 

**you've just re-recorded.**

#### **Rehearsing parts before recording TIP**

The MOTIF ES has a convenient Rehearsal mode in recording, that lets you easily and temporarily disable recording in order to practice a part or try out various ideas (while listening to the other tracks) without actually recording.

To temporarily disengage the record mode and enter the "Rehearsal" mode, simply press the [●] (Record) button during realtime recording – the [●] (Record) indicator will flash and playback will continue uninterrupted but no data will be recorded. To return to the record mode press the  $[①]$  (Record) button again – the [●] (Record) indicator will light continuously. You can repeat this process as often as you wish, pressing the [■] (Stop) button to cancel the Rehearsal mode. The Record button lamp indicates the Recording/ Rehearsal status: continuously lit indicates Recording, and flashing indicates Rehearsal.

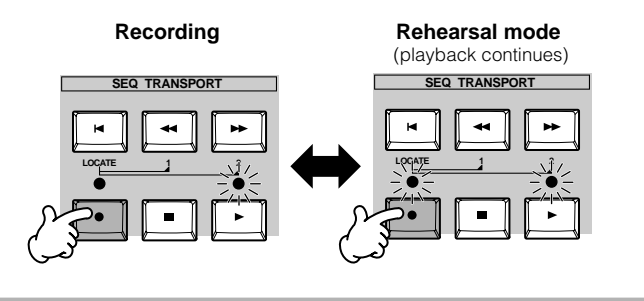

#### **Insert a Tempo change event to the TIP middle of the Song**

You can use the following three methods to change the tempo in the middle of the already-recorded song.

#### ● **Using the Tempo track**

Start recording after setting the Type parameter to "replace," setting RecTrack to "tempo," and moving the cursor to the tempo value in step #4 on [page 118.](#page-117-1) During recording, change the tempo value while listening to Song playback.

#### ● **Song Edit**

In the Song Play mode, press the [EDIT] button to enter the Song Edit mode. Select the Tempo track (TMP) by pressing the [F4] TR SEL button once or twice, then change the existing tempo value or insert a new tempo value by using the [F5] INSERT button. For details about Song Edit, see [page 124](#page-123-0).

#### ● **Step Recording**

In step #4 on [page 118](#page-117-1), set the Type parameter to "step" and RecTrack to "tempo" then press the  $\lceil \blacktriangleright \rceil$ (Play) button to start Step recording. After moving the cursor to "Value," move the song pointer by using the [ $\blacktriangleright$ ] (Forward) button and change the tempo value at the desired point.

For details about Step Recording, see [page 238](#page-237-0).

#### **Song Recording using a Performance TIP**

If you have a favorite Performance or one that would fit the Song to be recorded, you can copy certain settings of up to four Parts of the Performance to the Song Mixing settings currently being edited.

- **1 Enter the Song Mixing Job mode ([SONG]** <sup>→</sup> **[MIXING]** → **[JOB]).**
- **2 Press the [F5] PF COPY button to call up the Performance Copy display.**
- **3 Set the parameters as necessary in the [F5] PF COPY display, then press the [ENTER] button to execute the Copy operation.**

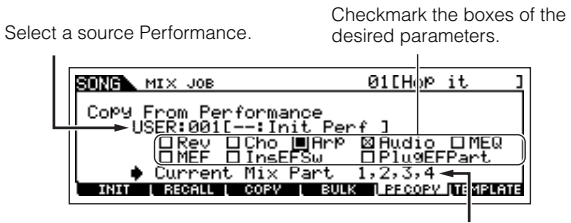

The destination Mixing Parts appear automatically. The displayed Part numbers differ depending on the source Performance. If the source Performance contains four Parts, "1, 2, 3, 4" appears here.

**4 Press the [SONG] button to return to the Song Play mode, then select Track 1 and play the keyboard.** 

Check whether the sound you hear is the same as that of the source Performance or not.

- **5 Record your keyboard performance to Track 1.**
- **6 Store the Song Mixing in the [SONG]** → **[MIXING]**  → **[STORE] display.**

The settings copied from the Performance should be stored as Song Mixing data.

**7 Save the created Song data to a SmartMedia/USB storage device ([page 132](#page-131-0)) before turning the power off.**

**DINGHERE** The explanations above also apply to the Pattern mode.

#### **Step Recording**

The explanations in this Quick Guide have concentrated on Realtime Recording. However, the Step Recording method is also available, letting you record a Song by entering notes and events individually — much like writing them down on paper. This is especially useful for recording passages that would be difficult or impossible to play. The Step Recording can be executed by setting the Type to "step" in the [F1] SETUP display in the Song Record mode. For details on using Step Recording, see [page 238.](#page-237-0)

**DINOTE** Step Recording can be used both in the Song Record mode and the Pattern Record mode.

### **Song Recording using Plug-in Voices TIP**

This section shows you how to use the Voices of an optional Single Part Plug-in Board (such as PLG150-AN, PLG150-PF and PLG150-DX) in recording a Song.

## **1 ~ 4**

#### **Install a Single Part Plug-in Board to the instrument, then follow steps #1 - 4 on [page 75](#page-74-0) to set the necessary parameters.**

In step #4, set PORT.NO (port number) to "2" or "3." Keep in mind that if you've also installed a PLG100- XG Multi-Part Plug-in Board, the boards should be set to different numbers.

When a Single Part Plug-in Board has been installed to slot 1, move the cursor here then set the port number.

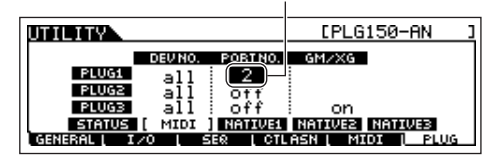

- **5 Enter the Song Play mode and call up the MIDI output setting display ([SONG]** → **[F3] TRACK** → **[SF1] CHANNEL).**
- **6 Select the track for recording, making sure that the track number is the same as that of the slot to which the Plug-in Board is installed, and set the port number.**

The track number must match the slot number, and the port number must be the same as set in step #4 above.

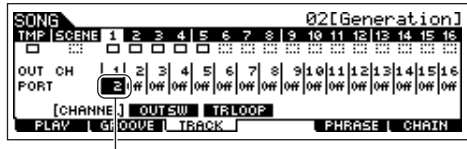

When a Single Part Plug-in Board has been installed to slot 1, move the cursor here then set the port number.

#### **7 Select a Voice of the installed Plug-in Board.**

Enter the Mixing Edit mode ([MIXING]  $\rightarrow$  [EDIT]  $\rightarrow$ Part selection). Press the [F6] button once or twice to call up the display for the Plug-in Board parts (PLG parts) as shown below [\(page 164\)](#page-163-0). Next, press the [TRACK SELECT] button (the lamp lights), and select the PLG Part of Slot 1 by pressing the [1] button. Finally, press the [F1] VOICE button, followed by the [SF1] VOICE button, then select the desired Voice on the Plug-in Board.

Voice Bank SONG BPARTP PLGPRE1:001[Co:Killer<br>PLGL PLGP PLGB Bank Number VOIDE | MODE <u>TMIT PORTA OTHER</u><br>I TONE LRCUSWIL : Voice Number

When you play the keyboard, you should be able to hear the selected Voice of the Plug-in Board. If the Voice of the Plug-in Board does not sound as expected, check the following points.

#### ● **Make sure that the OUT CH of the track matches the Receive Channel of the corresponding Part of the tone generator.**

Check the ReceiveCh (MIDI Receive Channel) in the display called up by pressing the [SF2] MODE in the above display, then check the OUT CH (MIDI Output Channel) of track 1 in the display shown in step #6. These two channels should be same.

#### ● **Make sure that the destination tone generator is set to internal, not external.**

Check the settings in the display called up via the [F1]  $PLAY \rightarrow [SF2]$  OUT CH button. The INT SW of the corresponding track (1 in this case) should be set to "on."

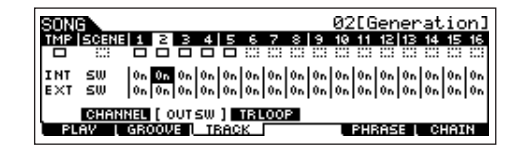

- **8 Record your keyboard performance using the Plugin Voice to track 1.**
- **9 Store the Song Mixing settings in the [SONG]** <sup>→</sup> **[MIXING]** → **[STORE] display [\(page 131\)](#page-130-0).**  The settings related to the Plug-in Board voice should be stored as Song Mixing data.
- **10 Save the created Song data to a SmartMedia/USB storage device [\(page 131](#page-130-0)) before turning the power off.**

**DINOTE** The explanations above apply also to the Pattern modes.

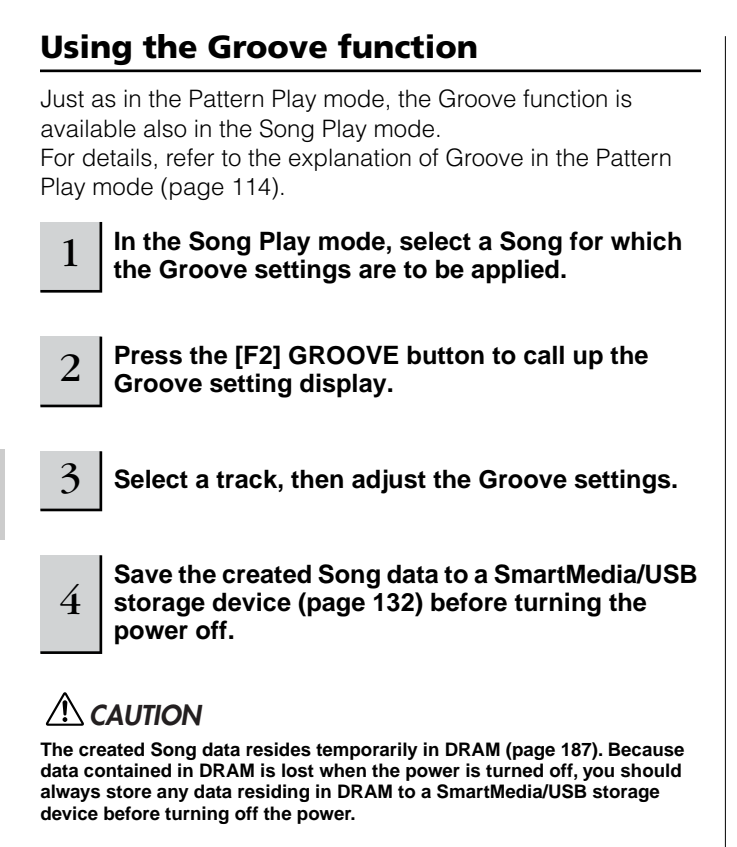

# <span id="page-121-0"></span>**Sampling a one-shot sound to a Song track**

The MOTIF ES conveniently lets you sample audio material, even while a Song is playing. This allows you to quickly and easily "fly in" samples to your Song as you need them — for example, capturing short sound effects from a CD, or recording background vocal phrases with a microphone. Sounds like these can be added to the Song as desired, and can even be aligned in time as needed after recording in the Song Edit mode.

In order to use the Sampling function, DIMM modules must be installed to the instrument. For details on installing DIMMs, see [page](#page-288-0)  [289](#page-288-0).

#### 1 **Connect an audio device (CD player, etc.) to the instrument.**

Follow steps #1 - 8 on [page 73,](#page-72-0) substituting the instructions below for steps #4 and 8.

In step #4, press the [SONG] button to enter the Song Play mode then select a song to be created.

In step #8, set the related parameters from the AUDIO IN display ([SONG]  $\rightarrow$  [MIXING]  $\rightarrow$  [EDIT]  $\rightarrow$  [COMMON]  $\rightarrow$  [F5] AUDIO IN).

2 **Press the [INTEGRATED SAMPLING] button in the Song mode to enter the Sampling mode.** 

# <sup>3</sup> **Press the [F2] SOURCE button to call up the display for setting the Sampling Source, then set the parameters as shown below.**

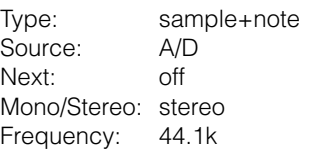

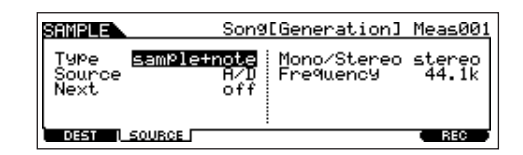

For details about each parameter, see [page 253.](#page-252-0)

**Press the [F1] DEST button to call up the display** 4 for setting the Sampling Destination, set the **for setting the Sampling Destination, set the parameters as described below.**

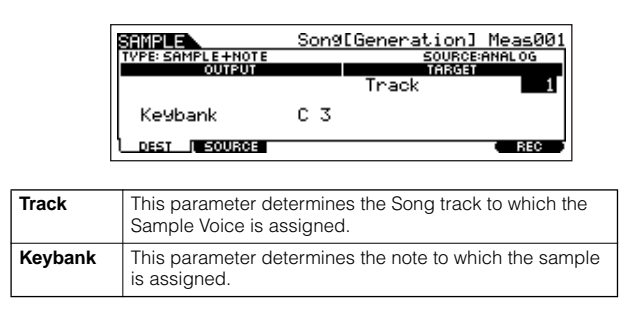

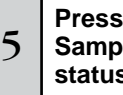

<sup>5</sup> **Press the [F6] REC button to call up the Sampling Record display (Sampling Standby status), then set the parameters as required.** 

Set the TrggrMode (Trigger Mode) to "meas" then specify the Punch In measure (at which the Sampling starts automatically) and the Punch Out measure (at which Sampling stops automatically).

#### **Punch In measure**

Measure number at which Sampling starts automatically  $\overline{\phantom{a}}$ 

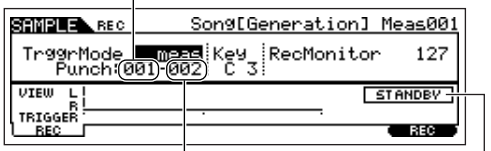

**Punch Out measure** Measure number at which Sampling stops automatically

Indicates Sampling Standby status.

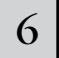

#### 6 **Press the [F6] REC button again enable Punch In Waiting.**

Doing this puts sample recording on standby, waiting for song/pattern playback to reach the specified Punch-in measure.

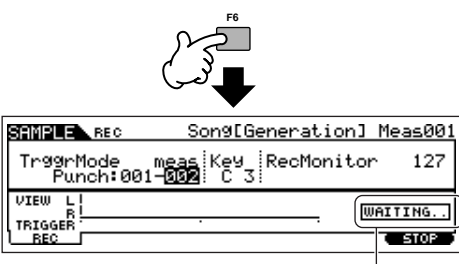

Indicates that sample recording is waiting for song/pattern playback to reach the specified Punch-in measure.

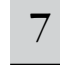

#### 7 **Press the [**F**] (Play) button to start Song playback.**

# <sup>8</sup> **Start the audio equipment when the Song reaches the Punch In point (when sampling actually starts).**

Audio is recorded to the instrument.

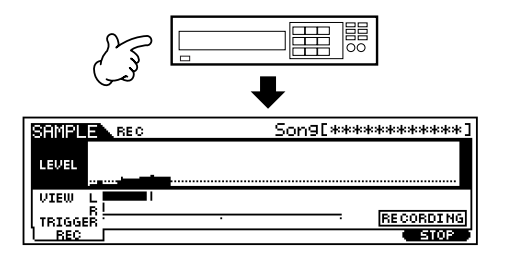

# <sup>9</sup> **Stop the audio equipment when the Song reaches the Punch Out point (when sampling stops).**

Press the [F3] AUDITION button to hear the sampled sound. If you're not satisfied with the results and you wish to try again, press the [F4] CANCEL button to return to the Sampling Standby display and try sampling from step #5 again. If you are satisfied with the results, press the [F5] OK button to store the sampled sound as a "sample" and return to the [F1] DEST or [F2] SOURCE display.

Keep in mind that if the Confirm function is turned off in step #5 above, the display shown above will not appear when stopping sampling. Instead, stopping sampling returns directly to the [F1] DEST or [F2] SOURCE display.

#### 10 **Press the [SONG] button or [EXIT] button to return to the Song Play mode.**

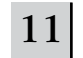

### 11 **Press the [**F**] (Play) button to play the Song.**

Listen back to the Song (the sample automatically sounds along with playback) and check that the timing is correct. If you're not satisfied with the timing, you can adjust it as needed in the Song Edit mode. For details about Song Edit, see [page 124.](#page-123-0)

<sup>12</sup> **Save the Song data to a SmartMedia/USB storage device in the File mode [\(page 132](#page-131-0)) before turning the power off.** 

# <span id="page-122-0"></span>**Registering a Song Scene and Arpeggio type simultaneously to the [SF1] - [SF5] buttons**

Song Scenes and Arpeggio types can both be registered to the [SF1] - [SF5] buttons (when the ARP1 - ARP5 menu items are shown at the bottom of the display). These settings are stored as Song data. Song Scene is a powerful function that allows you to store five different "snapshots" of important Song related parameters – including transpose, tempo, track mute status, and the basic sound/ mixing controls (all parameter settings controllable from the Knobs with the [PAN/SEND] or [TONE] lamp turned on, and the Control Sliders). The Arpeggio function and Arpeggio types are discussed in detail in the Voice mode, on [page 66.](#page-65-0) You can call up both the Song Scene and Arpeggio type simultaneously by simply pressing one of the [SF1] - [SF5] buttons (when ARP1 - ARP5 are shown at the bottom of the display in the Song mode).

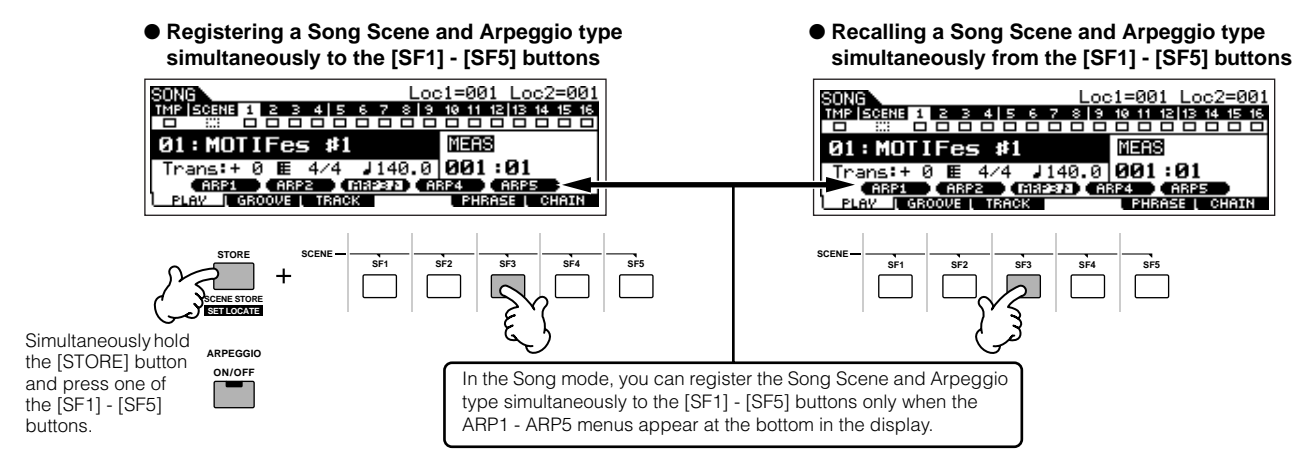

#### ■ **Recalling a Song Scene and Arpeggio type during recording**

ARP1 - ARP5 menus appear also in the [F3] ARP display in the Song Record mode as well as the [F1] PLAY display in the Song Play mode. These indicate that you can change the Song Scene and Arpeggio type simultaneously during Song recording from the [F3] ARP display.

#### ■ **Recording Song Scene changes to a song**

Each Song contains a Scene track to which you can record Scene changes. When the RecTrack is set to "scene" in step #4 described on [page 118](#page-117-1), you can record Scene changes from any display (even from those in which ARP1 - ARP5 are not shown) by pressing the [SF1] - [SF5] buttons during recording.

**DINGH** The explanations on Arpeggio here also apply to the Pattern mode.

- **DINGER** As in the Voice mode and Performance mode, Arpeggio types can only be registered to the [SF1] [SF5] buttons when the [ARPEGGIO ON/OFF] button is turned off.
- **DINIMIFY For details on how to select an Arpeggio type in the Song mode/Pattern mode, see [page 105](#page-104-0).**

# <span id="page-123-0"></span>**Editing the recorded song**

The Song Edit mode and Song Job mode can be used to edit or change the data of the already recorded song. The Song Edit mode lets you change the recorded data and insert new data if needed. This includes note data as well as nonnote data, such as program (Voice) changes and MIDI control change messages. The Song Job mode on the other hand provides a comprehensive variety of tools you can use to transform the recorded data — such as cleaning up the timing (Quantize), transposing, changing the velocity of notes, modifying the length of notes, and other useful operations for altering the sound. It also includes a variety of convenient operations, such as copying or erasing data. Most of these operations can be performed on either an entire track or a selected range of measures in the track.

**DINITE** The explanations here also apply to the Pattern mode.

#### ■ **Editing the recorded Song data by MIDI event (in the Song Edit mode)**

1 **Press the [SONG] button to enter the Song Play mode, then select a Song to be edited.** 

2 **Enter the Song Edit mode by pressing the [EDIT] button (the lamp lights), then press the [F1] CHANGE button to call up the MIDI event list display.**

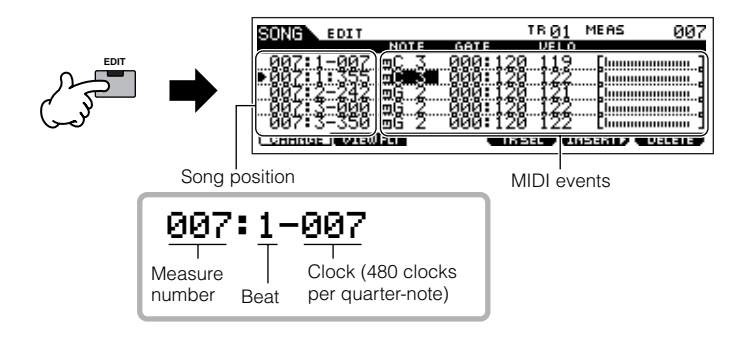

#### 3 **Select a track to be edited.**

Select one of the three available track types by pressing the [F4] TR SEL (Track Select) button. Each press of the button alternates among the track types.

To select one of the Pattern tracks (1 - 16), make sure the 1-16 track edit display is selected (see below), then turn the [TRACK SELECT] button on and press any of the [1] - [16] buttons.

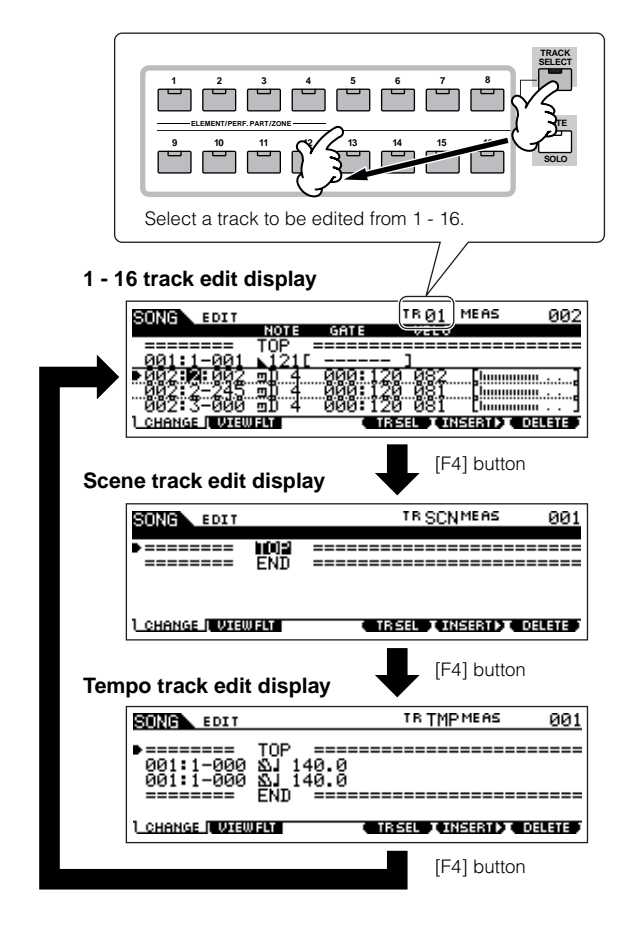

 $4\,$   $\,$  Edit the MIDI events of the Song.

#### ● **Editing/Deleting Existing Events**

To edit data in the Event List, use the up/down cursor buttons to highlight the specific event you want to edit, and use the left/right cursor buttons to highlight the data type or parameter to be edited. Then, change the value as needed by using the [INC/YES] and [DEC/NO] buttons or the data dial.

The entire line of the edited event will flash on the display. Press the [ENTER] button to actually enter the edited data (the entire line of the edited event will stop flashing). To abort an edit simply highlight to a new event location without pressing the [ENTER] button.

Press the [F6] button to delete the event at the current location.

When changing the value, the entire line will flash on the display indicating this is being edited and not fixed yet.

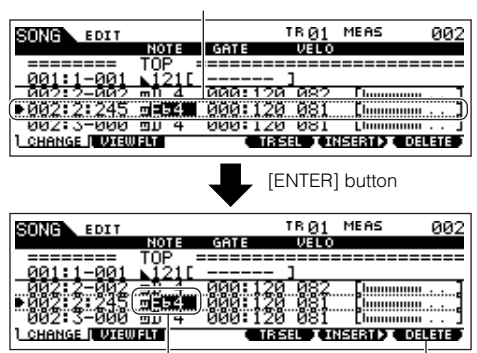

This value has been fixed as data.

Press the [F6] button to delete the event at the current location.

#### ● **Inserting New Events**

To insert an event, use the up/down cursor buttons to highlight an event at the desired point in the track measure, beat, clock) – this is the location to which the new event will be inserted. Then, follow the steps below.

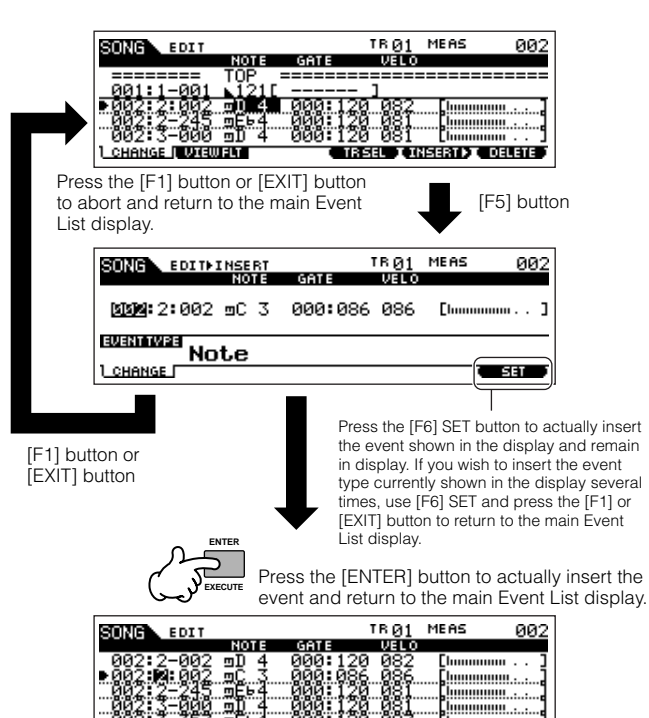

In the Event List display, you can edit various types of events such as Voice, volume, and pan as well as note events. This means that you could, for example, enter Voice changes to the middle of a track, even if the track was recorded using only one Voice.

TRSEL CINSERIAL DELETE

**L** CHANGE **NUMBER** 

- **DINGH** For details about the MIDI events handled in the Event List display, see [page 225.](#page-224-0)
- **DINOTE** If you find the display too cluttered, you can filter out certain event types with the View Filter. Simply press the [F2] VIEW FLT button and select the event types you want to be displayed. For details, see [page](#page-224-0)  [225](#page-224-0).

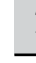

#### 5 **Press the [**F**] (Play) button to hear your edited data.**

Since the Song can be played back from within the Song Edit mode, you can instantly hear and check the changes you've made while editing. If you want to hear just the track being edited, use the Solo function ([page 58](#page-57-2)).

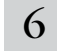

6 **Edit other tracks as required by repeating steps #3 through #5 as desired.** 

After editing, press the [SONG] button to return **to the Song Play mode.** 

<sup>8</sup> **Save the edited Song data to a SmartMedia/USB storage device [\(page 132\)](#page-131-0) before turning the power off.**

#### ■ **Transforming the recorded data and other operations — Song Job mode**

The Song Job mode has a wide variety of operations for changing and working with Song data. Virtually all of the Jobs share the same procedure, so we'll explain only one of them here — Quantize, which lets you clean up the timing of a previously recorded track.

In the following example, this musical passage has been written with exact quarter-note and eighth-note values.

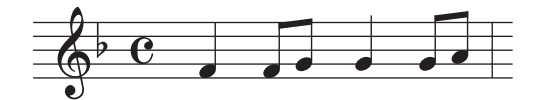

Even though you think you may have recorded the passage accurately, your actual performance may be slightly ahead of or behind the beat (or both!). Quantize allows you to align all the notes in a track so that the timing is absolutely accurate to the specified note value.

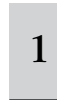

# <sup>1</sup> **Press the [SONG] button to enter the Song Play mode, then select a Song for which the Job is to be applied.**

#### 2 **Press the [JOB] button to enter the Song Job mode.**

As shown below, the Jobs are divided into six main groups, each of which is selected using the [F1] - [F6] buttons.

> Indicates the Job List. Because all the Jobs cannot be displayed simultaneously, you will need to use the cursor buttons to scroll the display in order to find the desired Job.

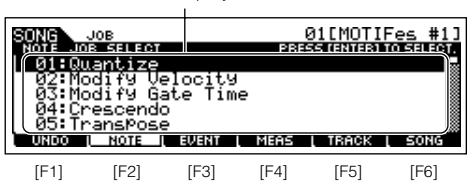

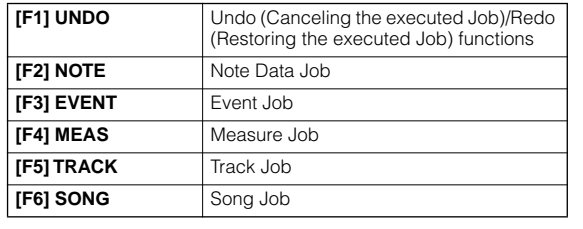

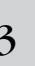

# <sup>3</sup> **Press the [F2] NOTE button, move the cursor to "01: Quantize" then press the [ENTER] button to call up the Quantize Job display.**

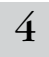

#### 4 **Set the relevant Job parameters.**

After specifying the track and range over which the Job is to be applied, set Quantize to " $\int$ " (8th note) according to the notation example above. Set the Strength to "100%," SwingRate to "050%," and GateTime to "100%." Regarding these parameters, see [page 227.](#page-226-0)

Track over which the Job is applied Range over which the Job is applied

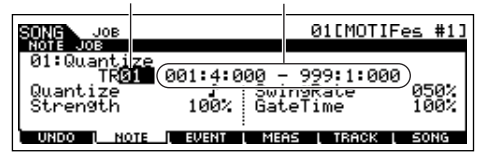

**DINGH** Set the Quantize value to correspond to the smallest value notes in the track you are working with. For example, if the data was recorded with both quarter notes and eighth notes, use eighth note for the quantize value.

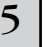

#### 5 **Press the [ENTER] button to execute the Job.**

After the Job has been completed, a "Completed" message appears and operation returns to the original display.

# **ALCAUTION**

**An "Executing..." message is shown when it takes a short amount of time to execute the Job. Never attempt to turn off the power while the Job is being executed. Turning the power off in this state results in loss of all user data.** 

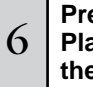

# <sup>6</sup> **Press the [SONG] button to return to the Song Play mode, then press the [**F**] button to hear the song over which the Job is applied.**

If you are satisfied with the result of the Job, go to step #7. If not, execute the UNDO Job in the [F1] UNDO display in the Song Job mode to restore the data to its previous state, then try out the Job (from step #4) again. For details about Undo, see next page.

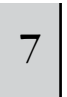

# <sup>7</sup> **Save the Song data to a SmartMedia/USB storage device in the File mode ([page 132\)](#page-131-0) before turning the power off.**

In addition to Quantize, you'll find a variety of other useful and powerful Jobs in the Song Job mode [\(page 226\)](#page-225-0) and Pattern Job mode ([page 244](#page-243-0)).

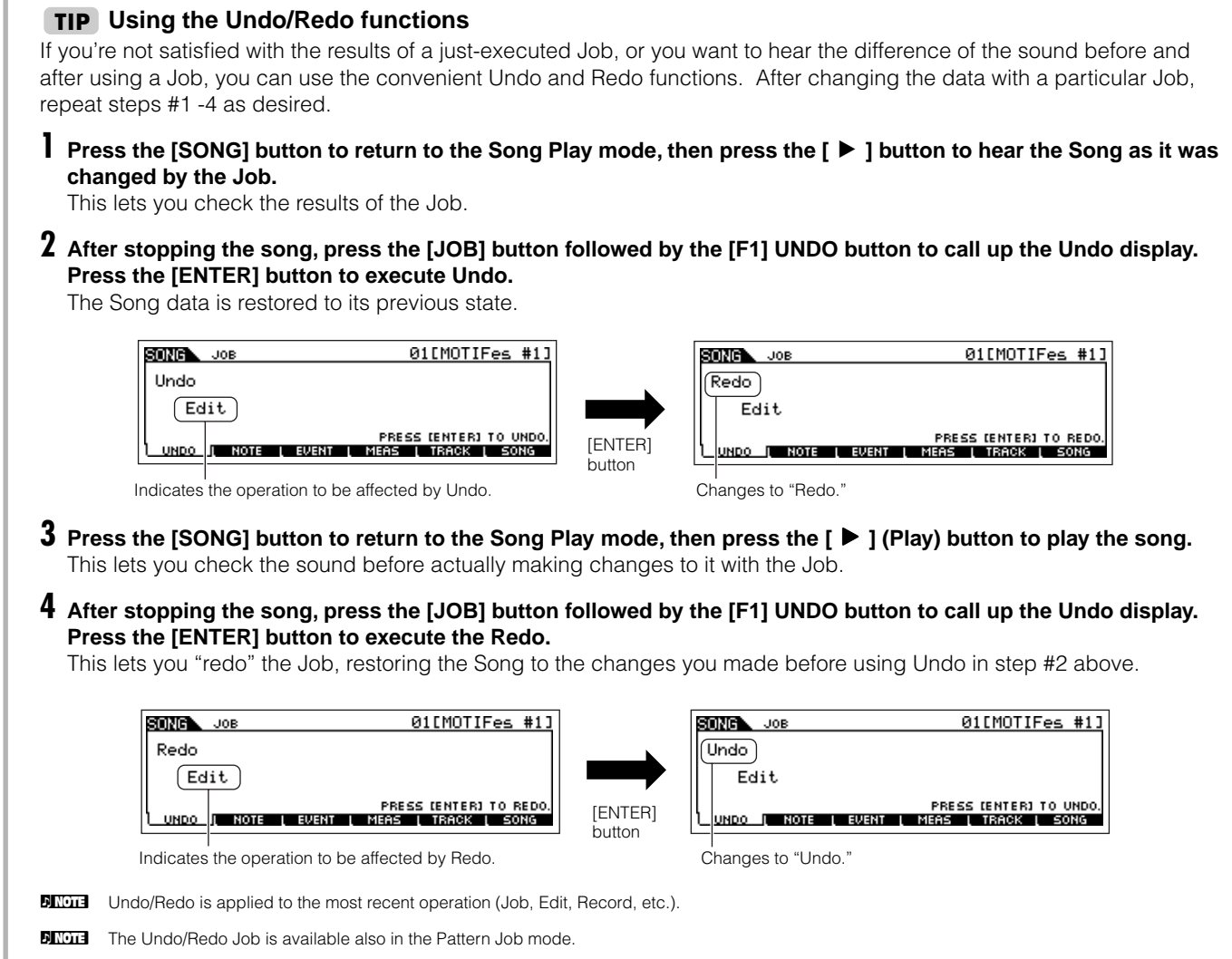

## <span id="page-126-0"></span>**Editing Mixing parameters to complete a Song (in the Mixing mode/Mixing Edit mode)**

In this final step (other than saving your precious work, which we'll cover next), you can mix down your tracks with the Song Mixing function – adjusting the volume balance and pan setting of all the parts and tweaking the effect levels.

**DINGTE** The explanations here also apply to the Pattern mode.

1 **Press the [SONG] button to enter the Song Play mode, then select a Song for which Mixing edits have been made.**

#### 2 **Enter the Song Mixing mode by pressing the [MIXING] button (the lamp lights).**

Select the menu you wish to edit by pressing the [F1] - [F4] buttons, then edit the parameters in each display.

If you alter any parameters, the [E] indicator will appear in the top left of the display.

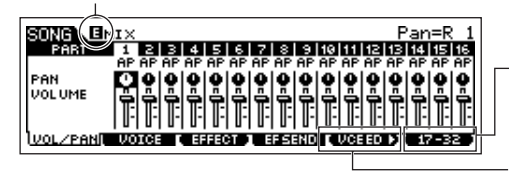

Press the [F6] button to switch between the display for Parts 01-16 (for the internal tone generator), 17-32 (for the Multi-Part Plug-in Board PLG100-XG), and PLG1-3 (for the Single Part Plug-in Board).

Press the [F5] VCE ED button to enter the Mixing Voice Edit mode ([page 105\)](#page-104-1).

You can use the Song Mixing mode for Sample Mixing as well. For information on the available parameters, see [page 233.](#page-232-0) If you wish to edit more detailed Mixing parameters, enter the Song Mixing Edit mode.

**Quick Guide — Advanced Course**

Quick Guide - Advanced Course

#### 3 **Press the [EDIT] button to enter the Song Mixing Edit mode.**

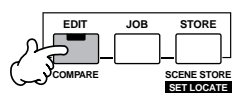

### $4 \mid$  Call up the Common Edit display or Part Edit display.

Use Part Edit to edit the parameters for each Part. Use Common Edit to edit the parameters for all of the Parts.

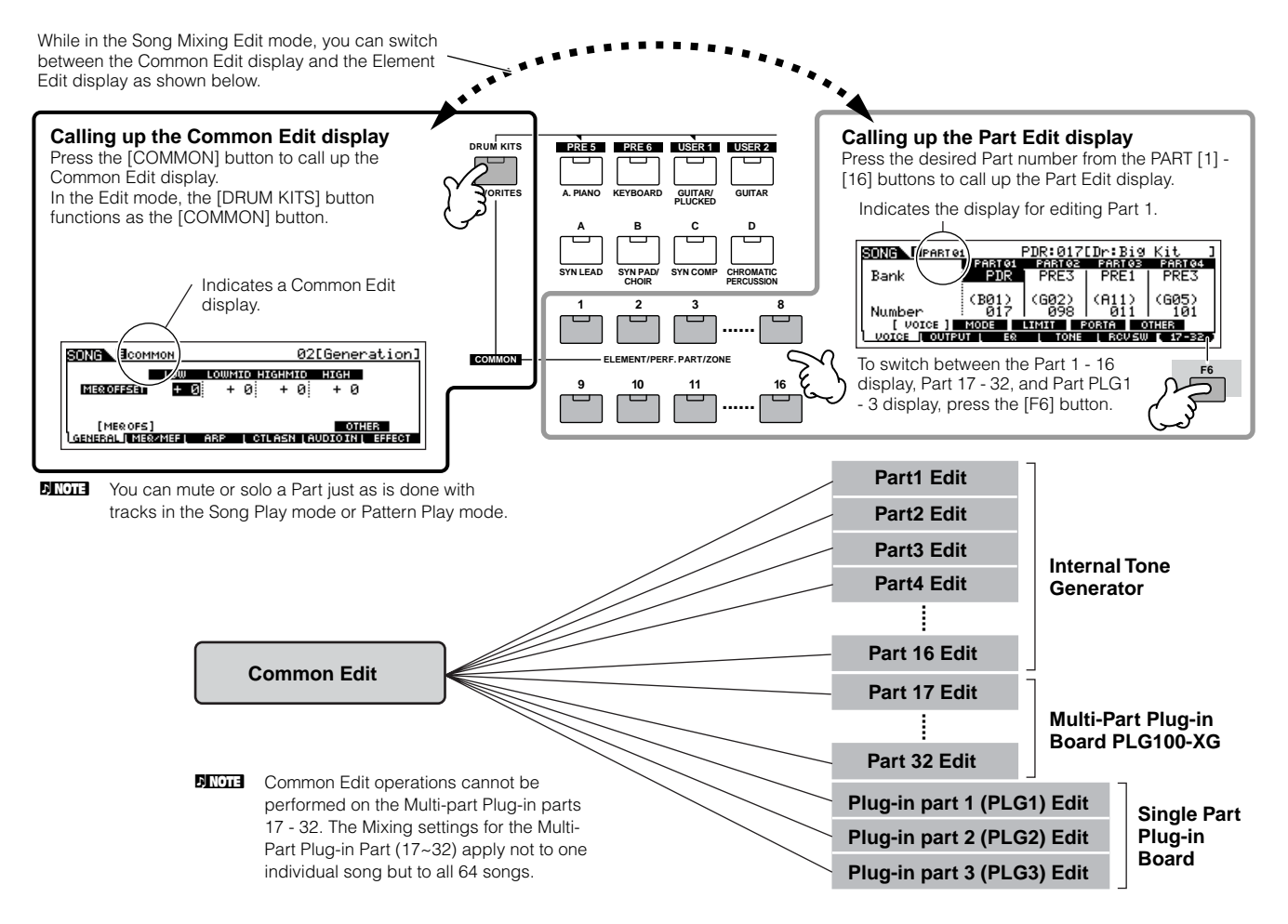

#### 5 **Select the menu you wish to edit by pressing the [F1] - [F5] buttons and [SF1] - [SF5] buttons, then edit the parameters in each display.**

For details on the available parameters, see [page 234.](#page-233-0)

#### 6 **Repeat steps #4 - 5 as desired.**

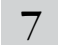

#### 7 **Store the edited Song Mixing settings to internal User memory (DRAM).**

After pressing the [EXIT] button to return to the Song Mixing mode, press the [STORE] button to enter the Song Mixing Store mode, then press the [ENTER] button to execute the Store operation ([page 131](#page-130-1)).

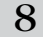

#### <span id="page-127-0"></span>8 **Before turning the power off, save the stored Song Mixing settings to a SmartMedia/USB storage device as Song data in the File mode ([page 132](#page-131-0)).**

**Quick Guide — Advanced Course**

Quick Guide - Advanced Course

#### **Editing a Mixing by using the Knobs (in the Song mode/Pattern mode) TIP**

The four knobs at the top left of the instrument can be used to tweak the Song/Pattern Mixing settings as they play (in the Song Play/Pattern Play mode). What's mode, you can use them to edit the Mixing settings, in the Song Mixing Edit/Pattern Mixing Edit modes.

For details on the parameters edited by the knobs, refer to the descriptions in the Performance mode ([page 90](#page-89-0)).

#### ● **When the [PAN/SEND] indicator is turned on:**

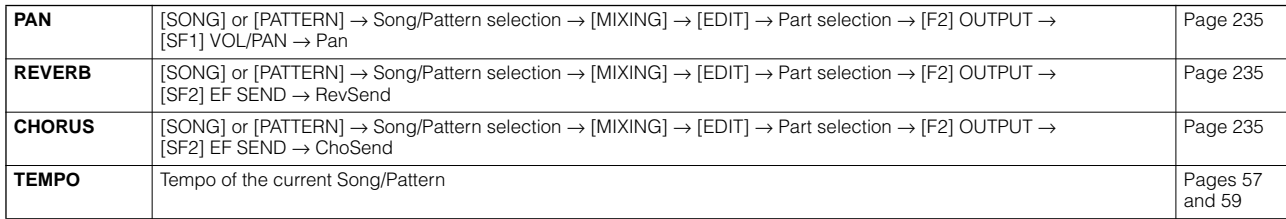

#### ● **When the [TONE] indicator is turned on:**

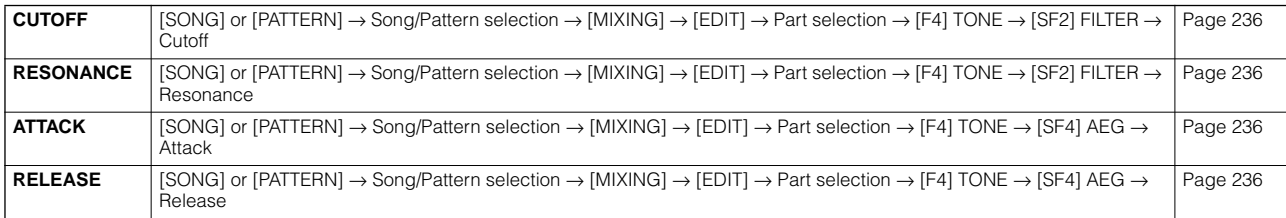

#### ● **When the [ARP FX] indicator is turned on:**

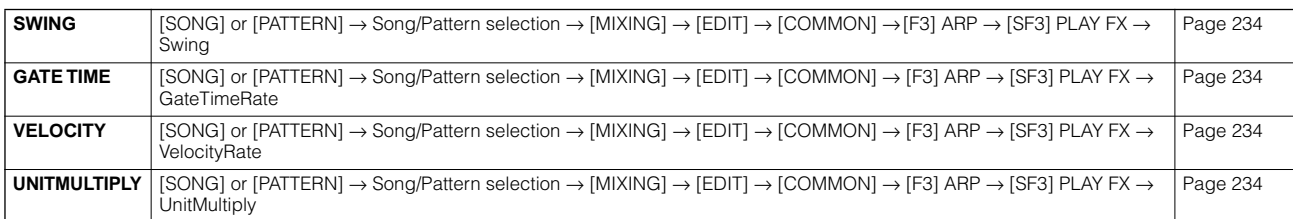

#### ● **When the [EQ] indicator is turned on:**

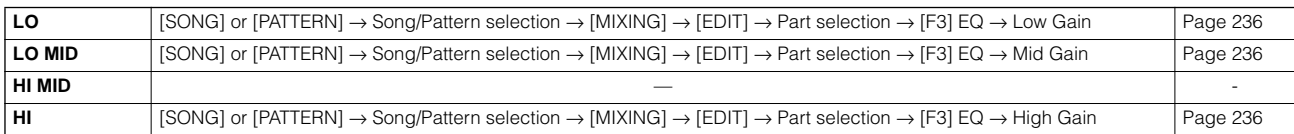

#### ● When both the [PAN/SEND] and [TONE] indicators are turned on (by pressing them simultaneously):

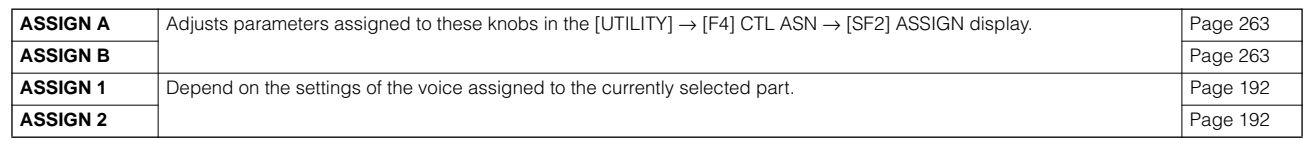

n In addition to the above functions, Master Effect related parameters ([SONG] or [PATTERN] → Song/Pattern selection → [MIXING] → [EDIT] → [COMMON] → [F2] MEQ/MEF → [SF2] MEF) can be assigned to these four knobs, and the knobs can be used for these assignments by pressing the [ARP FX] and [EQ] buttons simultaneously to turn them on. The particular parameters assigned to the four knobs can be set in the [UTILITY] →  $[FA]$  CTL ASN  $\rightarrow$  [SF5] MEF display.

#### **Compare function and Edit Recall (in the Song mode/Pattern mode)**

These are the same as in the Voice mode and Performance mode. See [pages 80](#page-79-0) and [82](#page-81-0).

## **Editing a Mixing by using Control Sliders (in the Song mode/Pattern mode) TIP**

#### **[SONG]** → **Song selection** → **[MIXING]** → **[EDIT]** → **Part selection** → **[F2] OUTPUT** → **[SF1] VOL/PAN** → **Volume**

In the Song/Pattern mode, the four Control Sliders let you independently adjust the levels of the Parts (Voices), letting you control the overall balance of the Parts.

**DETERFING INCO IF Inadvertent use of the sliders may result in no sound. If this occurs, move the sliders upward.** 

#### **Creating an Arpeggio TIP**

In addition using the preset Arpeggios, you can also create your own original Arpeggio data. Actually, there is no direct operation for recording Arpeggios. First, you have to record a Phrase to a Song or Pattern track. Then, use the appropriate Song or Pattern Job function to convert the data to Arpeggio data.

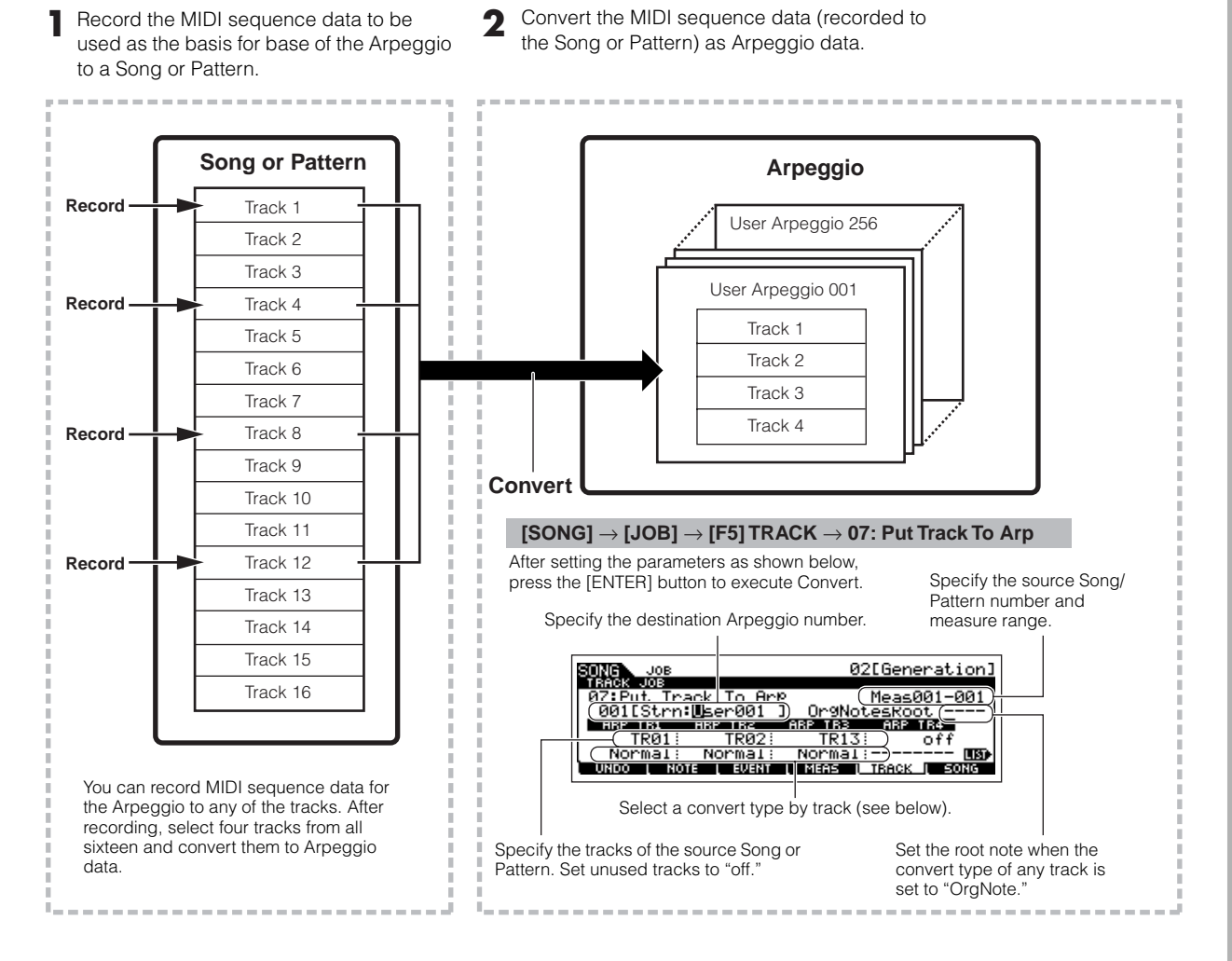

### ■ Determining how Song/Pattern data is converted to an Arpeggio — Convert Type

MIDI sequence data (of Song/Pattern tracks) can be converted to Arpeggio data in one of three ways, according to the Convert types below. These types can also be selected independently for each destination track — providing enormous flexibility and performance control.

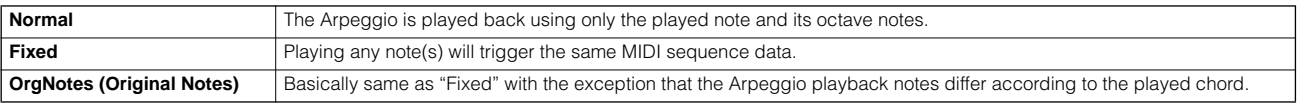

Record the MIDI sequence data to a Song or Pattern track, referring to the previous instructions in this chapter as needed. The examples listed below are used as reference.

#### ● **Creating a rhythm pattern (using a Drum Voice)**

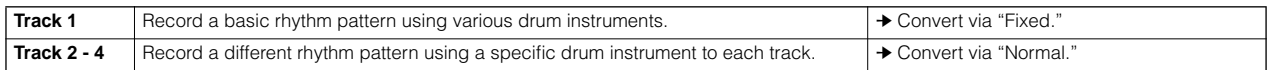

#### ● **Creating a bass line (using a Normal Voice)**

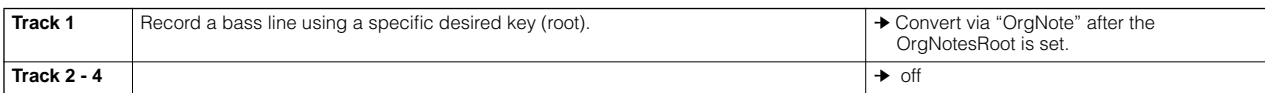

#### ● **Creating a guitar backing (using a Keyboard Mega Voice)**

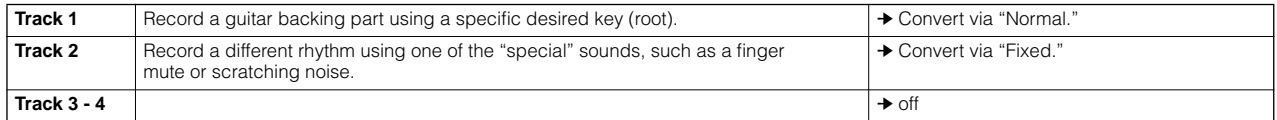

**DINGER** Up to 16 unique note numbers can be recorded to the Arpeggio track. (This does not apply to multiple instances of the same note number.) If more than 16 different note numbers have been recorded to the MIDI sequence data, the Convert operation reduces the notes in excess of the limit. Because of this, be careful to record only up to 16 different notes when you create an Arpeggio, especially when using all four tracks.

#### ■ Convert type which determines how the Song/Pattern data is converted to the Arpeggio data

The Arpeggio data created via the above instructions is stored on internal Flash ROM, meaning that it will not be lost, even if you turn the power off. When saving the Arpeggio data to a SmartMedia/USB storage device, set the file type (TYPE) to "All" or "UsrArp" in step #3 described on [page 132](#page-131-1).

# <span id="page-130-2"></span><span id="page-130-1"></span>**Storing/Saving the created Song/Pattern**

The created Song/Pattern data resides on DRAM [\(page 187](#page-186-0)). Because data contained in DRAM is lost when the power is turned off, you should always save any data residing in DRAM to a SmartMedia/USB storage device in the File mode before turning off the power. Please note that the edited Mixing settings should be stored before saving to a SmartMedia/USB storage device.

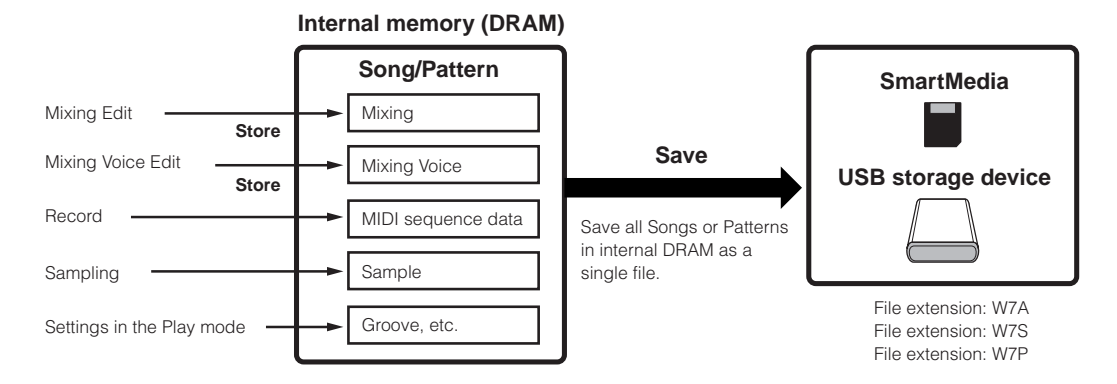

# <span id="page-130-0"></span>**Storing the edited Song Mixing/Pattern Mixing settings to internal memory (DRAM)**

#### **[MIXING]** → **[STORE]**

Press the [STORE] button to enter the Song Mixing Store mode/Pattern Mixing Store mode, then press the [ENTER] button to execute the Store operation. The Mixing settings are actually stored to a Song/Pattern by executing the Store operation.

#### /!\ **CAUTION**

**The currently edited Mixing program will be lost when selecting a different Song/Pattern or going to a different mode without storing it to the current Song/ Pattern. In addition, simply playing back the Song/Pattern or receiving any MIDI messages from an external MIDI instrument may change the current Mixing program.** 

**Make sure to store the Mixing program before executing these operations.**

# <span id="page-131-2"></span><span id="page-131-0"></span>**Saving the Song/Pattern data to the SmartMedia/USB storage device**

#### **[FILE]** → **[F2] SAVE**

# **CAUTION**

**The recorded Song, Pattern and Sample (Waveform) data resides temporarily in DIMM ([page 187\)](#page-186-1). Because data contained in DIMM is lost when the power is turned off, you should always save any data residing in DIMM to a SmartMedia /USB storage device before turning off the power.** 

After inserting a SmartMedia into the CARD slot or connecting the USB storage device to this synthesizer, follow the instructions below.

1 **Press the [FILE] button to enter the File mode, then execute the basic settings.**

Refer to "Basic settings for using SmartMedia or a USB storage device" on [page 30.](#page-29-0)

# Quick Guide - Advanced Course **Quick Guide — Advanced Course**

### $2\,$   $\,$  Press the [F2] SAVE button to call up the Save display.

#### <span id="page-131-1"></span>3 **Set the TYPE parameter to "All."**

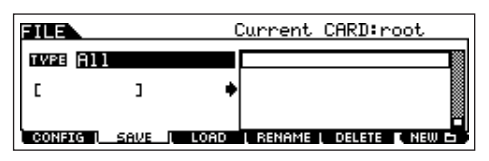

Move the cursor to the TYPE, then set the File type by using the data dial, [INC/YES] and [DEC/NO] button. You can select one of the following four file types to save the Song or Pattern data. Here, select "All" because various kinds of data have been created in order to complete a song.

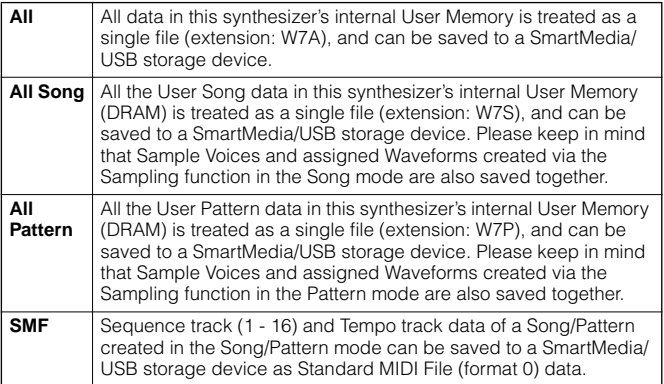

#### 4 **Input a file name.**

Move the cursor to the file name input location, then input a file name. For detailed instructions on naming, refer to [page](#page-52-0)  [53](#page-52-0) in the Basic Operation section.

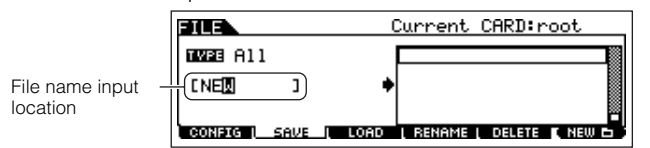

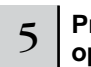

#### 5 **Press the [ENTER] button to execute the Save operation.**

If you are about to overwrite an existing file, the display prompts you for confirmation. Press the [INC/YES] button to execute the Save operation to overwrite an existing file, or press the [DEC/NO] button to cancel it.

After the data has been saved, a "Completed" message appears and operation returns to the original display.

# **CAUTION**

**While the data is being saved, make sure to follow these precautions: • Never remove or eject the media from the device (SmartMedia or USB storage).**

- **Never unplug or disconnect any of the devices.**
- **Never turn off the power of the MOTIF ES or the relevant devices.**

#### **Saving a Song or a Pattern Section as a Standard MIDI File**

After inserting a SmartMedia into the CARD slot or connecting the USB storage device to the instrument, follow the instructions below.

**1 Press the [FILE] button to enter the File mode, then execute the basic settings.** 

Refer to "Basic settings for using SmartMedia or a USB storage device" on [page 30.](#page-29-0)

- **2 Press the [F2] SAVE button to call up the Save display.**
- **3 Set the TYPE parameter to "SMF" then select a Song/Pattern to be saved.**

**When saving a Song as SMF:** 

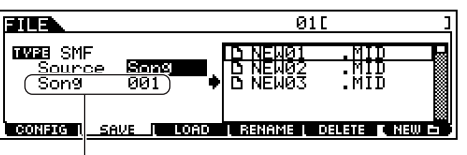

Select a Song number.

#### **When saving a Pattern as SMF:**

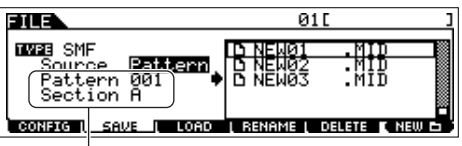

Select a Pattern number and Section

#### **4 Input a file name.**

Move the cursor to the file name input location, then input a file name. For detailed instructions on naming, refer to [page 53](#page-52-0) in the Basic Operation section.

#### **5 Press the [ENTER] button to execute the Save operation.**

If you are about to overwrite an existing file, the display prompts you for confirmation. Press the [INC/ YES] button to execute the Save operation to overwrite an existing file, or press the [DEC/NO] button to cancel it. After the data has been saved, a "Completed" message appears and operation returns to the original display.

## **Saving a Sample Voice as a WAV file/AIFF file**

After inserting a SmartMedia into the CARD slot or connecting the USB storage device to the instrument, follow the instructions below.

**1 In the Song mode/Pattern mode, select a Song/ Pattern including the desired Sample, press the [FILE] button to enter the File mode, then execute the basic settings.** 

Refer to "Basic settings for using SmartMedia or a USB storage device" on [page 30.](#page-29-0)

- **2 Press the [F2] SAVE button to call up the Save display.**
- **3 Set the TYPE parameter to "Wav" or "Aiff," press the [ENTER] button, then select a sample to be saved.**

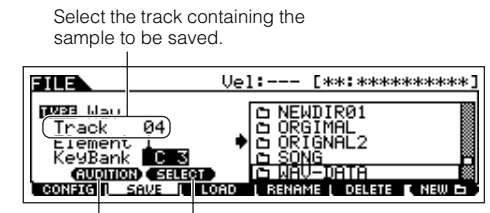

You can hear the selected sample by pressing the [SF1] button. (Audition function)

This is available only when the cursor is located at KeyBank. Each press of the [SF2] SELECT button selects, one by one, the Key Banks assigned to specific velocity ranges for the selected key.

#### **4 Press the [ENTER] button to execute the Save operation.**

If you are about to overwrite an existing file, the display prompts you for confirmation. Press the [INC/ YES] button to execute the Save operation to overwrite an existing file, or press the [DEC/NO] button to cancel it.

After the data has been saved, a "Completed" message appears and operation returns to the original display.

# **Loading a file saved to a SmartMedia/ USB storage device**

#### **[FILE]** → **[F3] LOAD**

These instructions describe how to recall the data saved as a file type "All (extension: W7A)" described on [page 132](#page-131-0) from the SmartMedia/ USB storage device to the instrument by using the Load operation.

# **AUTION**

**Loading a file (extension: W7A) to this synthesizer automatically erases and replaces all existing data in the User memory. Make sure to save any important data to a SmartMedia/USB storage device before performing any Load operations.**

- **DINGH** If you wish to select and load a specified Waveform in the file (extension: W7A), enter the File mode (in step #1 below) after executing the following operations:
	- Enter the Voice mode if you wish to assign the Waveform to a Voice.
	- Select a Performance in the Performance mode if you wish to assign the Waveform to a Part of the Performance.
	- Select a Song in the Song mode if you wish to assign the Waveform to a Part of the Song.
	- Select a Pattern in the Pattern mode if you wish to assign the Waveform to a Part of the Pattern.
- **DINOTE** If you wish to select and load a specified Sample Voice in the file (extension: W7A), enter the File mode (in step #1 below) after executing the following operations:
	- Select a Song in the Song mode if you wish to assign the Sample Voice to a Song.
	- Select a Pattern in the Pattern mode if you wish to assign the Sample Voice to a Pattern.

#### 1 **Press the [FILE] button to enter the File mode, then execute the basic settings.**

Refer to "Basic settings for using SmartMedia or a USB storage device" on [page 30](#page-29-0).

# $2 \,$   $\mid$  Press the [F3] LOAD button to call up the Load display.

# 3 **Select a file type to be loaded.**

You can load the file (extension: W7A) saved as "All" by selecting one of the following file types.

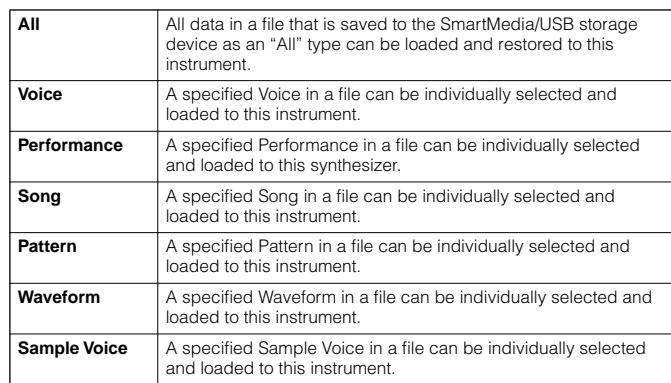

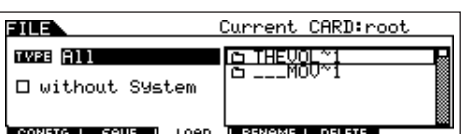

**DINOTE** When loading a SMF (Standard MIDI File), set the file type to "Song" or "Pattern."

**DINGHER** Only the sequence track (1 - 16) and tempo track data of a Song/Pattern created in the Song/Pattern mode can be saved to a SmartMedia/USB storage device as Standard MIDI File (format 0) data. The Mixing settings will not be saved to a Standard MIDI File. If you wish to save the entire Song/Pattern including the Mixing settings, set the file type to "All" or "AllSong." or "AllPattern."

## $\overline{4}$  Select a file ( $\Box$ ) to be loaded.

Move the cursor to the file (extension: W7A) which was saved as "All" on previous page.

When Type is set to "All," go to step #5.

When Type is set to something other than "All," follow the instructions below then go to step #5.

#### ● **When Type is set to "Voice" or "Performance":**

You can select and load a specified Voice or Performance in the file (extension: W7A) to this instrument.

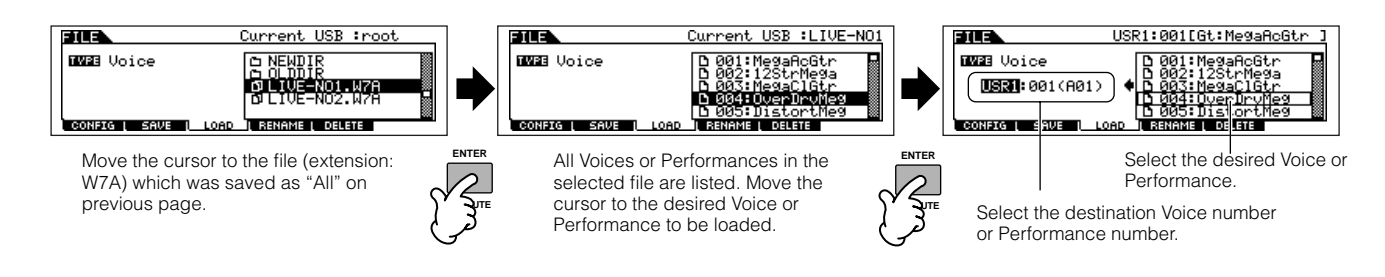

#### ● When Type is set to "Song" or "Pattern":

You can select and load a specified Song or Pattern in the file (extension: W7A) to this instrument.

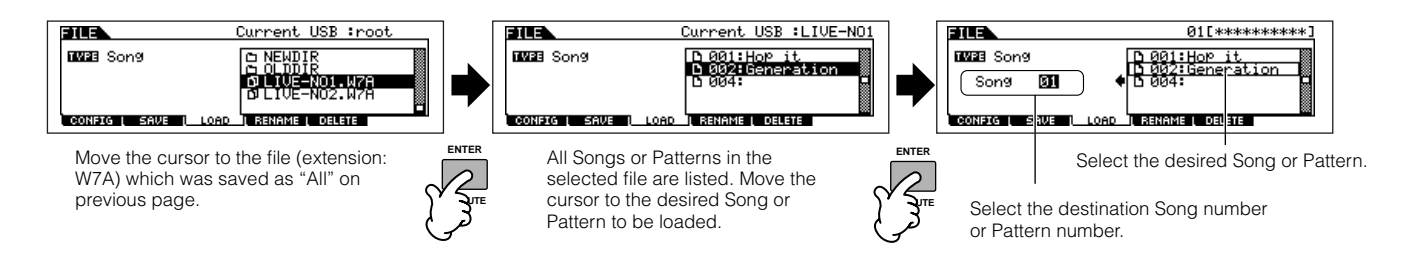

#### ● **When Type is set to "Waveform":**

You can select and load a specified Waveform in the file (extension: W7A) to this instrument.

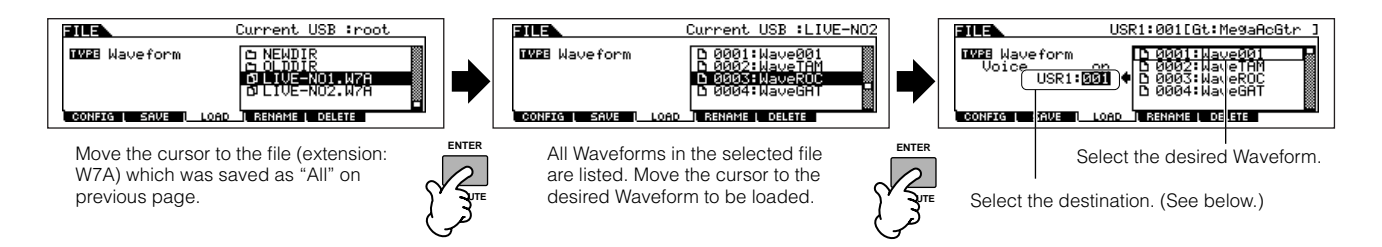

In this case, the destination differs depending on the mode selected before entering the File mode.

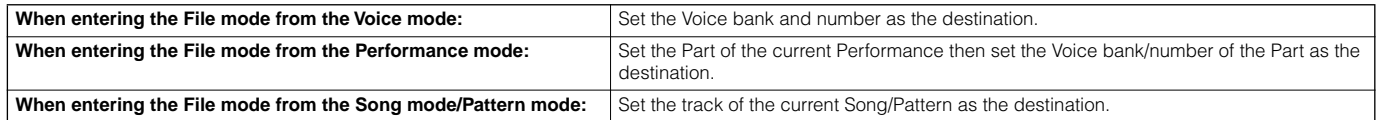

#### ● **When Type is set to "Sample Voice":**

Only when entering the File mode from the Song mode/Pattern mode, you can select and load a specified Sample Voice in the file (extension: W7A) to this instrument.

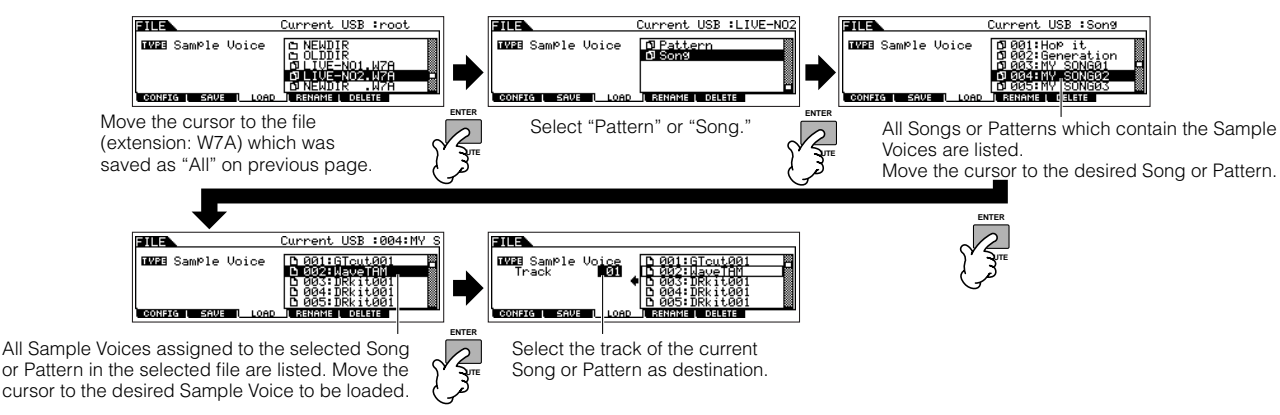

# **ALCAUTION**

**Loading data to this synthesizer automatically erases and replaces any existing data in the User memory. Make sure to save any important data to a SmartMedia/USB storage device before performing any Load operations.**

#### 5 **Press the [ENTER] button to execute the Load operation.**

After the data has been loaded, a "Completed" message appears and operation returns to the original display.

# **CAUTION**

**While the data is being saved, make sure to follow these precautions:**

- **Never remove or eject the media from the device (SmartMedia or USB storage).**
- **Never unplug or disconnect any of the devices.**
- **Never turn off the power of the MOTIF ES or the relevant devices.**

#### **Setting a specific file to load automatically when the power is turned on TIP**

The MOTIF ES is very easy to use and you can create Voices, Performances, Patterns and Songs very quickly on it. However, there may be times that creating and editing of data may be spread out over several sessions. In such a case, you may find it convenient to have the instrument automatically load the appropriate files for you when you turn it on, so you can easily resume your editing session.

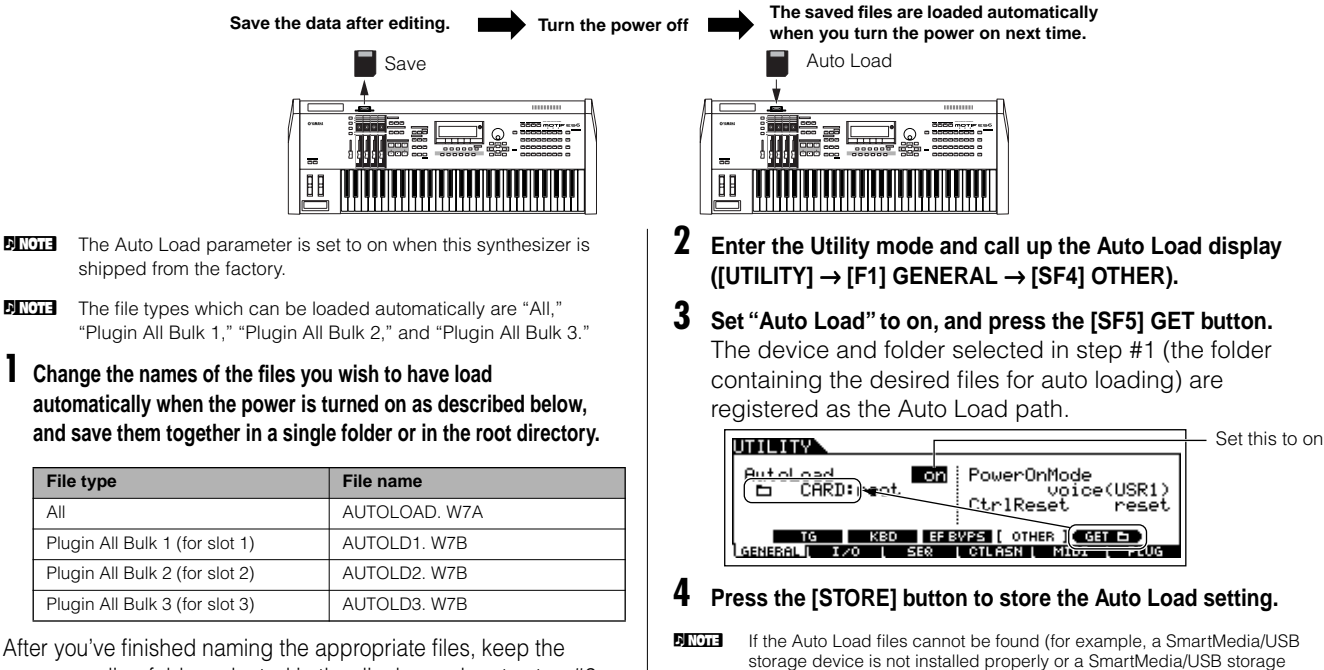

corresponding folder selected in the display and go to step #2.

**Owner's Manual 135**

device containing no Auto Load files is installed, etc.) when turning the power on even with the Auto Load parameter set to on, the Demo Song/ Pattern data ([page 55](#page-54-0)) in the internal ROM will be loaded automatically.

# **Using as a Master Keyboard**

This synthesizer is loaded with such a wealth of different features, functions and operations, you may find it difficult to locate and call up the particular feature you need. This is where the Master function comes in handy. You can use it to memorize the operations you use most often in each mode, and call them up instantly anytime you need them with a single button press. This synthesizer has space for a total of 128 of your own User Master settings.

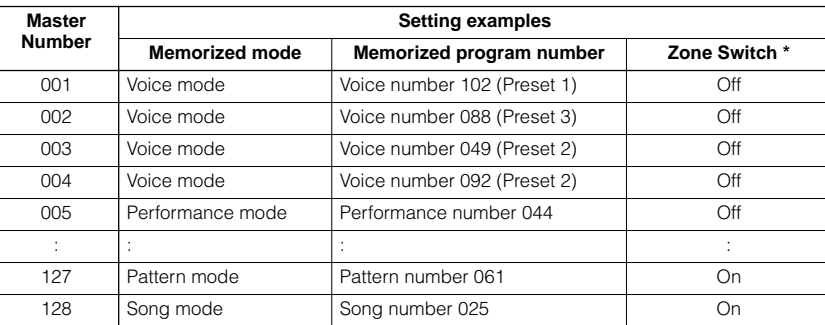

See [page 137](#page-136-0) about "Zone Switch."

# **Selecting a Master**

The MOTIF ES features 128 specially programmed Masters, stored to internal User memory (Flash ROM). Try some of these out now.

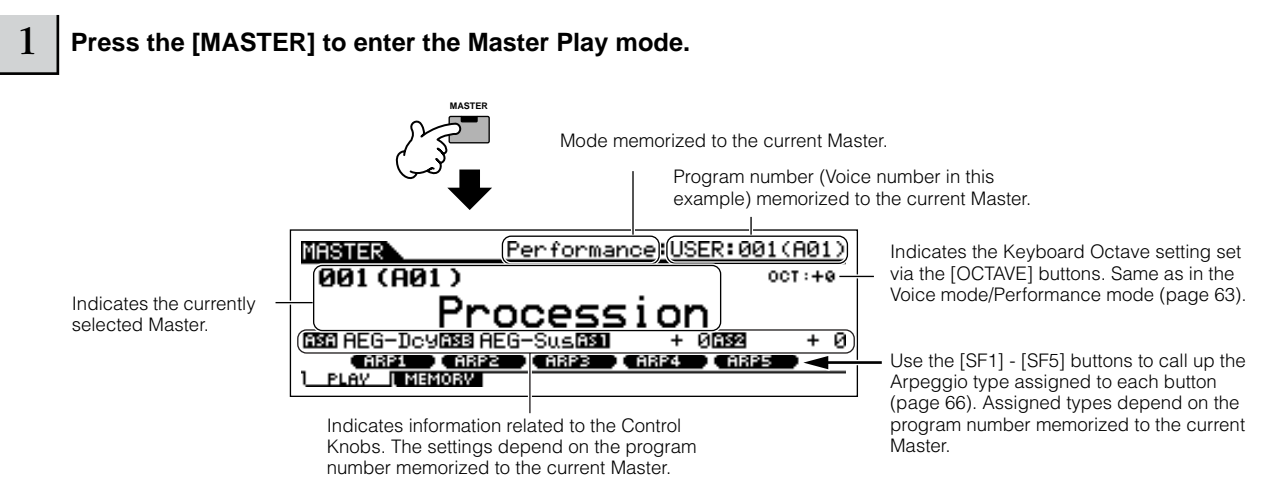

#### 2 **Select a Master.**

Selecting a Master is done in basically the same way as selecting a Voice. Since the there is only one bank for Masters, you need not select a Master Bank.

### 3 **Play the selected Master program.**

When the Mode is set to Voice or Performance, play the keyboard. When the Mode is set to Song or Pattern, press the  $[\blacktriangleright]$  (Play) button.

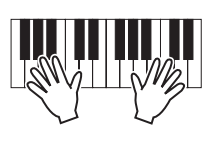

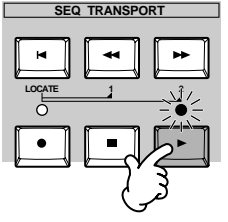

.........

# **Memorize to a Master**

1 **Select a Master to be created.**

2 **Press the [F2] MEMORY button to call up the Mode setting display.** 

# <sup>3</sup> **Set the Mode, Program number and Zone Switch on/off [\(page 138\)](#page-137-0) which you wish to memorize to the Master.**

Determine the mode that is called up when the Master number is selected.

Set the Zone Switch (below) to on or off.

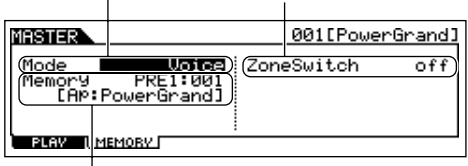

Determine the Program number that is called up when the Master is selected.

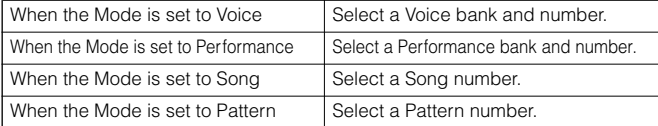

#### 4 **Name the edited Master.**

Input a name in the  $[EDIT] \rightarrow [COMMON] \rightarrow [F1] NAME$ display.

For detailed instructions on naming, refer to [page 53](#page-52-0) in the Basic Operation section.

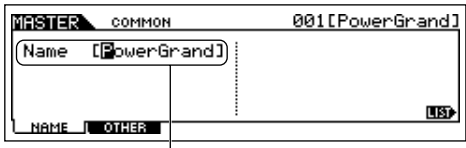

Input a Master name.

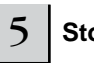

<span id="page-136-1"></span>5 **Store the edited Master to internal User memory.** 

**1 Press the [STORE] button to enter the Master Store mode.** 

**2 Select the destination Master by using the data dial, [INC/YES] and [DEC/NO] button.**

# **AUTION**

**When you execute the Store operation, the settings for the destination memory will be overwritten. Important data should always be backed up to a separate SmartMedia/USB storage device.** 

**3 Press the [ENTER] button. (The display prompts you for confirmation.)**

To cancel the Store operation, press the [DEC/NO] button.

**4 Press the [INC/YES] button to execute the Store operation.** 

# **CAUTION**

**Keep in mind that the Store operation may take a short time to complete, during which an "Executing.." or "Please keep power on" message may be shown. Never attempt to turn off the power while data is being written to Flash ROM while such a message is displayed. Turning the power off in this state results in loss of all user data and may cause the system to freeze (due to corruption of data in the Flash ROM). This may also result in the MOTIF ES being unable to properly start up the next time the power is turned on.**

# **CAUTION**

**If you select another Master without storing, the currently edited Master will be lost. Make sure to store the edited Master before selecting another Master.** 

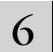

# 6 **As necessary, save the edited and stored Masters to a SmartMedia/USB storage device.**

For details, see [page 132.](#page-131-0) Set the file type to "All."

<span id="page-136-0"></span>**Using Zones (keyboard area)**

In the Master mode, you can divide the keyboard into (up to) four independent areas (called "Zones"). To each Zone can be assigned different MIDI channels and different functions of the Knobs and Control Sliders. This makes it possible to control several parts of the multi-timbral tone generator simultaneously by a single keyboard or to control voices of an external MIDI instrument over several different channels in addition to the internal voices of this synthesizer itself — letting you use the MOTIF ES to effectively do the work of several keyboards. You can set the parameters related to the four Zones in the Master Edit mode and store the settings as a User Master.

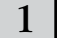

Select a Master to be created.

#### 2 **Press the [F2] MEMORY button to call up the Mode setting display.**

3 **After setting the Mode and Program number which you wish to memorize to the Master, set the Zone Switch <br>
10 To "on" to "on".** 

> Determine the mode that is called up when the Master number is selected.

|                       |                                                   | Set the Zone Switch to "on." |  |
|-----------------------|---------------------------------------------------|------------------------------|--|
| 81 E.R                |                                                   | 001 [M25 M.W.                |  |
| ode                   | Voice){(ZoneSwitch<br>Memory USK1:<br>[Co:M25 M.W | or                           |  |
| PLAY <b>The State</b> | Пімемову Г                                        |                              |  |

Determine the Program number that is called up when the Master is selected.

<span id="page-137-0"></span>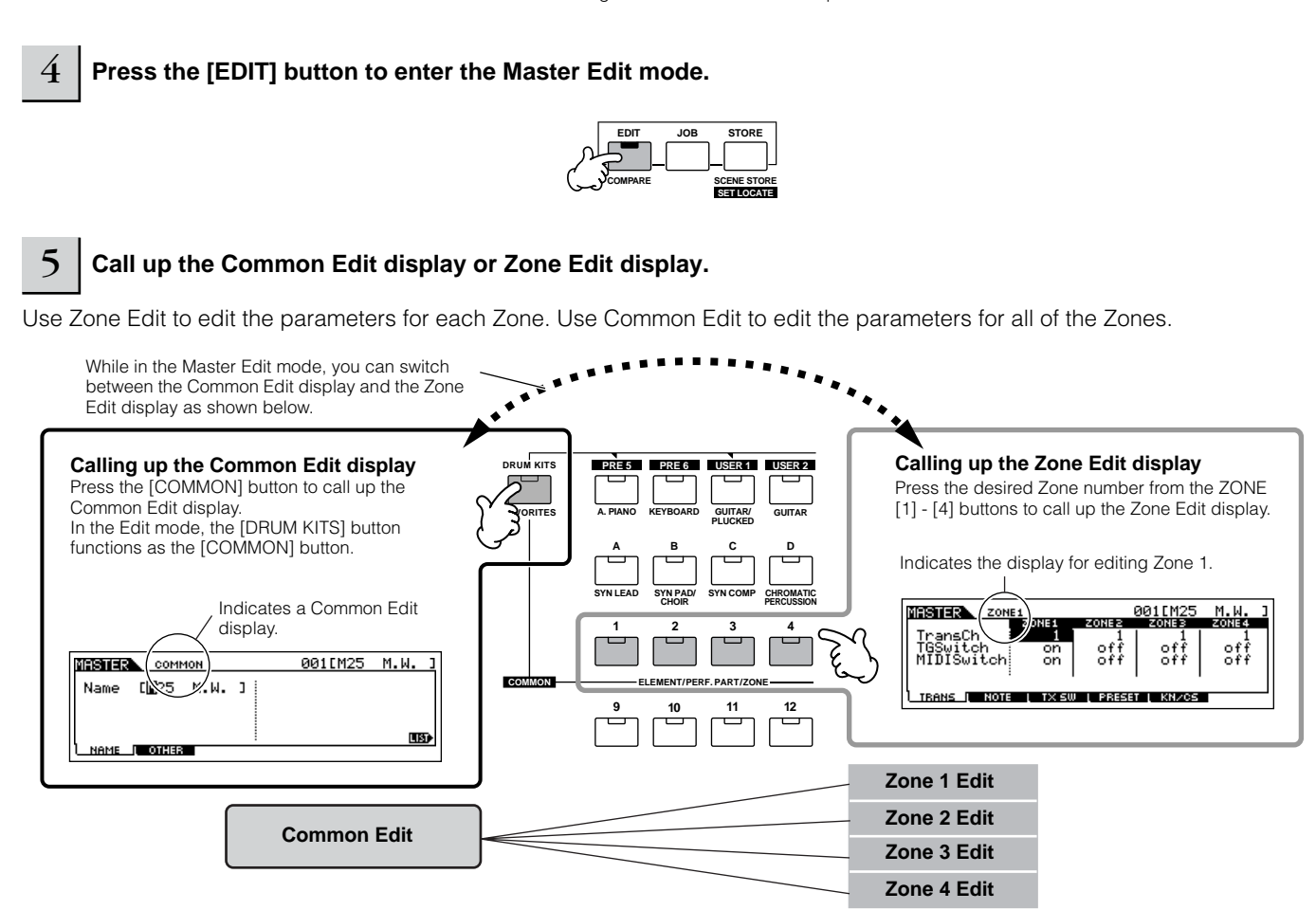

<span id="page-137-1"></span>6 **Select the menu you wish to edit by pressing the [F1] - [F6] and [SF1] - [SF5] buttons, then edit the parameters.** 

See the next page for details and some setting examples.

#### 7 **Name the edited Master.**

Input a name in the  $[EDIT] \rightarrow [COMMON] \rightarrow [F1] NAME display.$ For detailed instructions on naming, refer to [page 53](#page-52-0) in the Basic Operation section.

#### 8 Store the edited Master to internal User memory.

For details, refer to steps #5 - 6 on [page 137](#page-136-1).

## **Using Zones effectively with external**

The two examples below show how to use the Zones with both the internal tone generator and a connected external tone generator. These instructions correspond to step #6 on the previous page.

- **DINDTE** Though all four Zones are used in the example below, you can use any number of Zones (two, three, or four). The settings are made with the MIDISwitch parameter ([MASTER] → [EDIT] → Zone selection → [F1] TRANS → MIDISwitch) and the TGSwitch parameter ([MASTER] → [EDIT] → Zone selection →  $[$ F1] TRANS  $\rightarrow$  TGSwitch).
- **DINGET** In these examples, the Zones are assigned to different areas of the keyboard. However, two or more Zones can also be assigned to the same area in a layer, from the NOTE display ([MASTER]  $\rightarrow$  [EDIT]  $\rightarrow$  Zone selection  $\rightarrow$  [F2] NOTE).

■ Master settings with the Voice mode/Performance mode (Single-timbre tone generator mode)

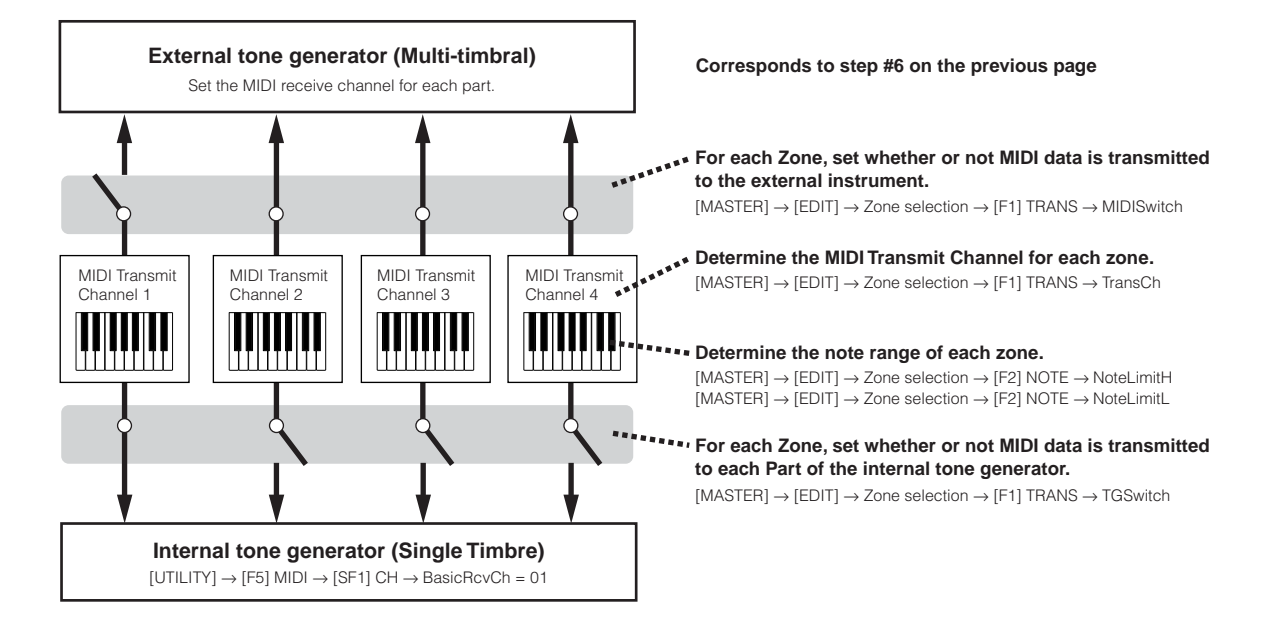

#### ■ Master settings with the Song mode/Pattern mode (Multi-timbral tone generator mode)

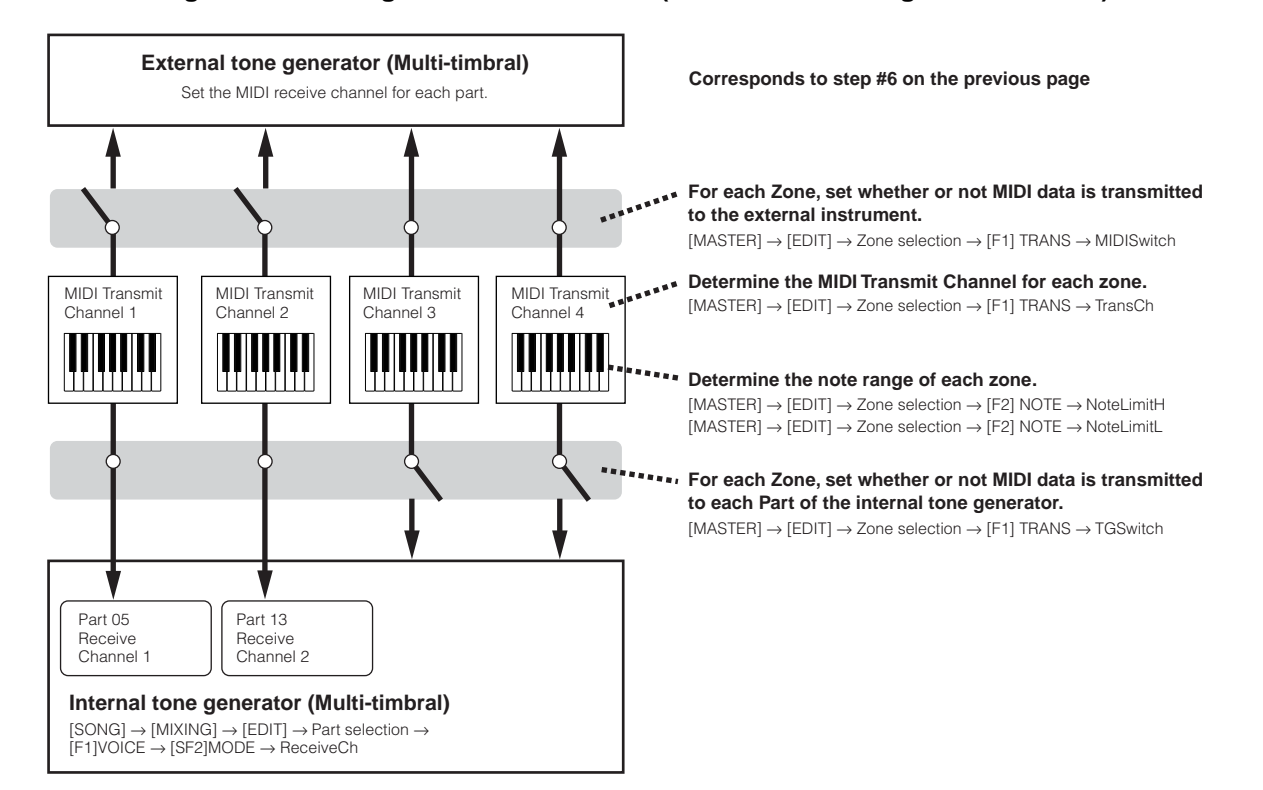

## **Assigning Control Change numbers to the Knobs/Sliders for each Zone**

Here in the KN/CS display of the Master Edit mode, you can set how the Control Knobs and Sliders will affect each Zone. This lets you specify a separate MIDI Control Change number for each Knob and Slider. Set the parameters as shown below, corresponding to step #6 on [page 138](#page-137-1).

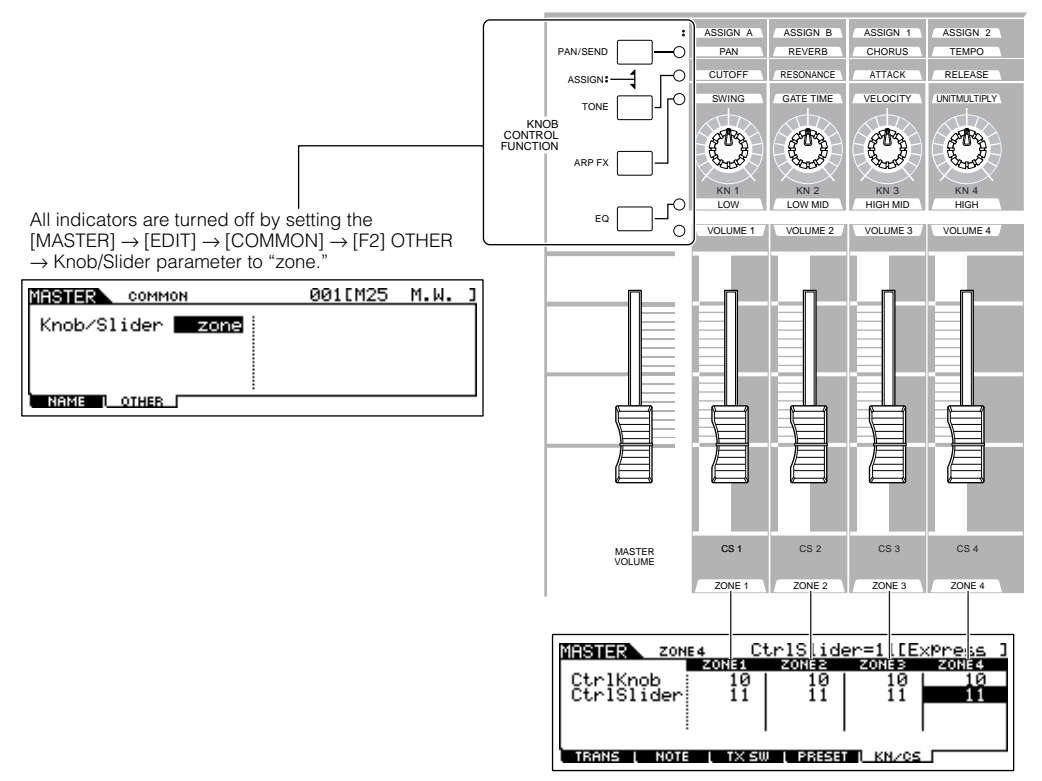

You can determine which Control Change numbers are used for the Knobs and Sliders for each zone in the [MASTER]  $\rightarrow$  [EDIT]  $\rightarrow$  Zone selection  $\rightarrow$ [F5] KN/CS display.

In the example above, the Control Knobs for all Zones have been set to 10 (Pan), and the Sliders have been set to 11 (Expression). In this way, you can control the stereo position of each Zone with the appropriate Knob, and use the Sliders to adjust the relative volume balance among the Zones.

# **Setting up the Master Zones to Split or Layer TIP**

This operation lets you easily determine whether the Zones of the selected Master are to be used in a Split or a Layer. The note range settings for each Zone can be determined by setting the NoteLimitH and NoteLimitL parameters from the NOTE display ([MASTER]  $\rightarrow$  [EDIT]  $\rightarrow$  Zone selection  $\rightarrow$  [F2] NOTE).

**DINGH** Zones 1 and 2 are used in the explanations here.

## **1 In the Master Play mode, press the [JOB] button to enter the Master Job mode.**

## **2 Press the [F1] INIT button to call up the Initialize display.**

**3 Uncheckmark the box of "All" by using the [DEC/NO] button and checkmark the box of "Zone."** 

**4 Set the Type to "Split" or "Layer."** 

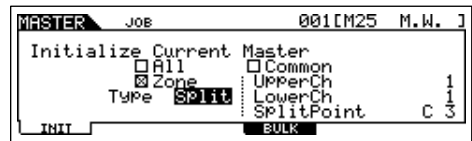

#### **When Type is set to "Split"**

Set the UpperCh (MIDI transmit channel of the upper range), LowerCh (MIDI transmit channel of the lower range), and Split Point (which separates the keyboard into the upper range and lower range).

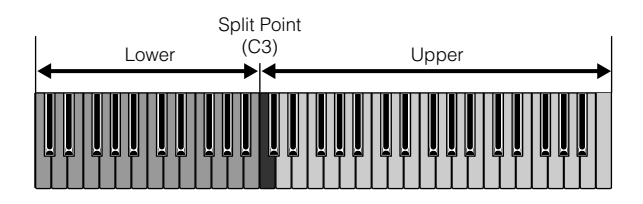

#### **When Type is set to "Layer"**

Set the UpperCh (MIDI transmit channel of Zone 1) and LowerCh (MIDI transmit channel of Zone 2).

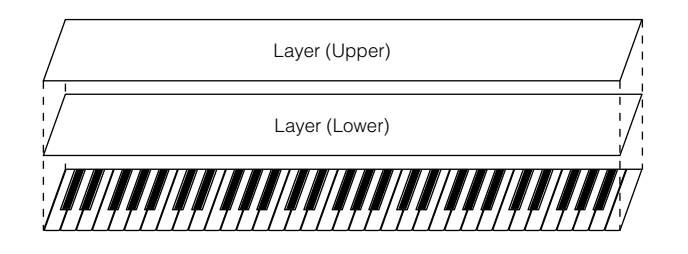

#### **5 Press the [ENTER] button. (The display prompts you for confirmation.)** To cancel the Job, press the [DEC/NO] button.

#### **6 Press the [INC/YES] button to execute the Job.**

After the Job has been completed, a "Completed" message appears and operation returns to the original display.

# **AUTION**

**Keep in mind that the Job may take a short time to complete, during which an "Executing.." or "Please keep power on" message may be shown. Never attempt to turn off the power while data is being written to Flash ROM while such a message is displayed. Turning the power off in this state results in loss of all user data and may cause the system to freeze (due to corruption of data in the Flash ROM). This may also result in the MOTIF ES being unable to properly start up the next time the power is turned on.**

# **Quick Guide — Computer applications**

Although the MOTIF ES is a powerful instrument in its own right and can effectively be used by itself for music creation and production, it is also designed for easy and comprehensive interfacing with a computer system. In this section, we'll show you how set up the instrument with a computer (via USB) and how to use it with the software provided on the included CD-ROM, "Tools for MOTIF ES."

- **DINDTE For information on how to install each software and the minimum system requirements, refer to the separate Installation Guide.**
- **DITCHERED About how to use each software, refer to the relevant documentation (PDF manual or on-line Help).**
- **BIXDIE** By installing an optional mLAN16E board and using the mLAN connection with your computer, you can transfer both audio and MIDI data between the devices over the same mLAN cable. See [page 39](#page-38-0).

# <span id="page-141-0"></span>**Setting up**

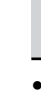

1 **Confirm the minimum system requirements of the software you wish to use.**

- For software on the included "Tools for MOTIF ES" CD-ROM (Voice Editor, USB MIDI driver, etc.), refer to the separate Installation Guide.
- For other software, refer to the relevant manual or documentation.

#### 2 Connect the computer to the instrument with a **USB cable.**

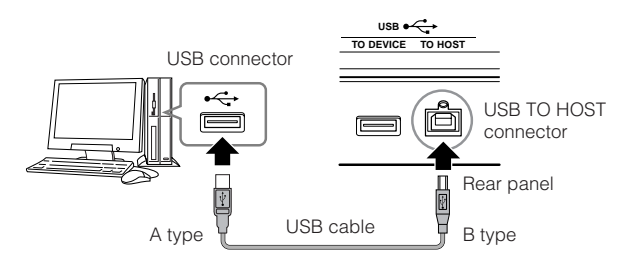

**DINGHE** You can also connect the instrument to a computer by using MIDI cables [\(page 40](#page-39-0)) or IEEE1394 cable ([page 39\)](#page-38-0).

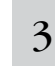

<sup>3</sup> **Start the computer and insert the "Tools for MOTIF ES" CD-ROM into the CD drive of the computer.** 

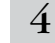

4 **Turn the power of the MOTIF ES on.** 

#### 5 **Install the USB MIDI driver to the computer.**

- For a computer running Windows, the Add New Hardware Wizard may appear on the computer display. In this case, install the driver following the on-screen instructions. For details, refer to the separate Installation Guide.
- For a Macintosh computer, install OMS then install the USB MIDI driver. Refer to the separate Installation Guide.
- **DINGH** If you have installed the optional mLAN16E and are connecting the instrument to a computer with an IEEE 1394 cable, you'll need to install the mLAN driver.

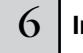

#### 6 **Install the desired software to the computer.**

- To install software from the included "Tools for MOTIF ES" CD-ROM (Voice Editor, SQ01, etc.), refer to the separate Installation Guide.
- To install other software, refer to the relevant manual or documentation.

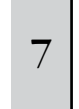

**Set the MIDI IN/OUT parameter to "USB" ([UTILITY]** → **[F5] MIDI** → **[SF4] OTHER), then press the [ENTER] button to store the Utility settings.**

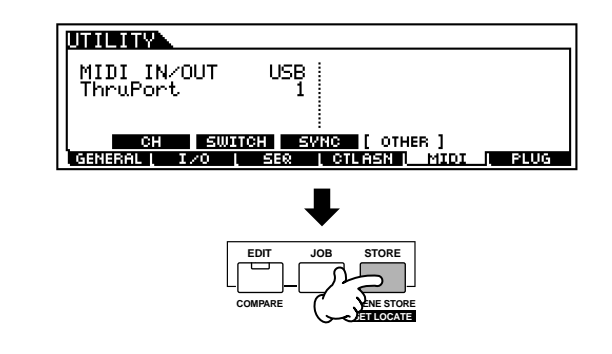

# **CAUTION**

**The settings in the Utility mode are stored as system settings to internal Flash ROM. Never attempt to turn off the power while data is being written to Flash ROM (while a "Please keep power on" message is shown). Turning the power off in this state results in loss of all user data and may cause the system to freeze (due to corruption of data in the Flash ROM). This may also result in the MOTIF ES being unable to properly start up the next time the power is turned on.**

# **Controlling the instrument from a computer**

# **Using a sequencer to play multiple Voices on the MOTIF ES**

The sequence software program SQ01 contained in the included CD-ROM lets you create and edit multi-part song data — which can be played using the sounds of the MOTIF ES.

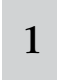

# <sup>1</sup> **Follow the instructions described in "Setting up for using a computer" [\(page 142\)](#page-141-0) then install the SQ01 to the computer.**

Refer to the separate Installation Guide.

# 2 **Start the SQ01 on the computer then set all MIDI-related parameters, including synchronization.**

For details on the MIDI settings, refer to the separate Installation Guide.

For details on synchronization settings, refer to the on-line help of the SQ01.

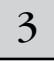

#### 3 **Open the desired song file on the SQ01.**

From the "File" menus on the SQ01, select "Open" to call up the dialog box. Then select the desired song file.

# <sup>4</sup> **Set the MIDI Sync parameter to "MIDI" and SeqCtrl to "in" in the SYNC display ([UTILITY]** →  $[F5]$  MIDI  $\rightarrow$  [SF3] SYNC).

These settings make it possible for the Songs and Patterns on the MOTIF ES to start, play and stop in exact synchronization with the external controlling device (in this case, the computer sequencer).

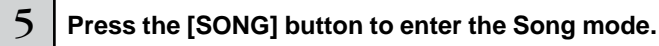

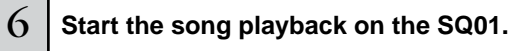

Click the  $\lceil \blacktriangleright \rceil$  (Play) button on the SQ01 to start the selected

song.

#### <span id="page-142-0"></span>**Recording sequencer song data to Song tracks on the MOTIF ES TIP**

If you have MIDI sequence data on your computer and want to use it as a Song on the MOTIF ES, you can play back the data on a MIDI sequencer (such as the SQ01) and record it to the MOTIF ES.

- **1 Follow the instructions described in "Setting up for using a computer" [\(page 142\)](#page-141-0).**
- **2 Start the SQ01 on the computer then set all MIDIrelated parameters, including synchronization.** For details on the MIDI settings, refer to the separate Installation Guide.

For details on synchronization settings, refer to the online help of the SQ01.

- **3 Open the desired song file on the SQ01.**  From the "File" menus on the SQ01, select "Open" to call up the dialog box. Then select the desired song.
- **4 Set the MIDI Sync parameter to "MIDI" and the SeqCtrl to "in" in the SYNC display ([UTILITY]** → **[F5]**   $MIDI \rightarrow$  [SF3] SYNC).

These settings make it possible for the Songs and Patterns on the MOTIF ES to start, play and stop in exact synchronization with the SQ01.

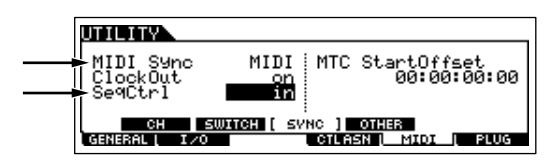

- **5 Press the [SONG] button to enter the Song Play mode, then select a Song to be recorded.**
- **6 Press the [**●**] (Record) button to enter the Song Record mode.**
- **7 Set RecTrack to "multi."**  This setting makes it possible to record MIDI sequence data to 16 tracks simultaneously.
- **8 Start song playback on the SQ01.**

Song recording on the MOTIF ES automatically starts at the same time.

- **9 Stop the song playback on the SQ01.**  Song recording on the MOTIF ES automatically stops at the same time.
- **10 Save the recorded song on the MOTIF ES.**  Before selecting a different Song, store the Mixing settings as Song data [\(page 131\)](#page-130-2). Before turning the power off, save the recorded Song to a SmartMedia/USB storage device [\(page 132\)](#page-131-2).

# **Using the Multi Part Editor to create/edit Mixing settings**

The Multi Part Editor software (included on the CD-ROM) provides an intuitive way to create and edit the Mixing settings of the currently selected Song or Pattern. Thanks to the easy-to-understand graphical interface, you can edit virtually all of the Mixing parameters right from your computer – using the mouse to adjust the virtual knobs, sliders, and buttons and entering values from the computer keyboard.

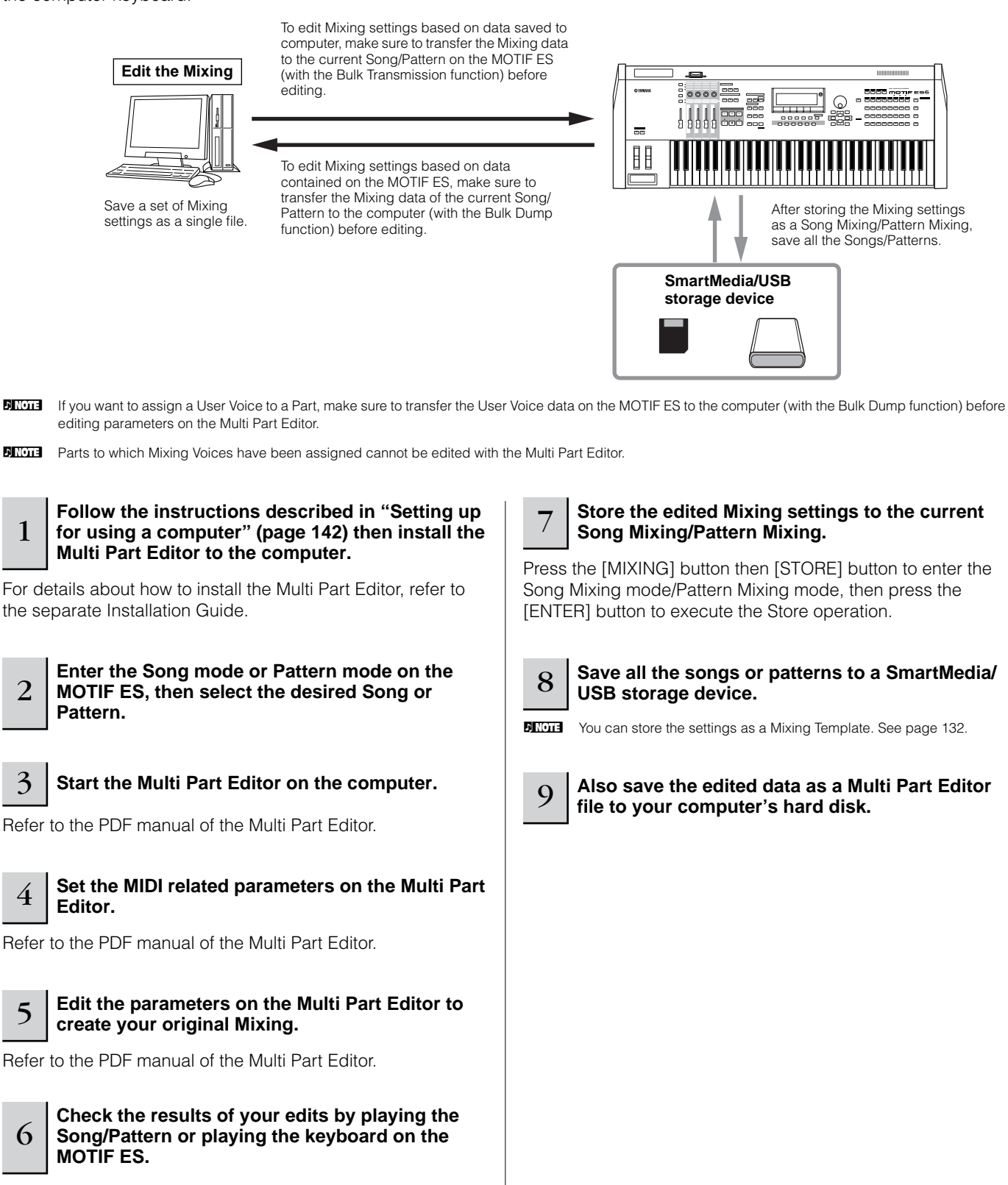
### **Using the Voice Editor to create/edit a Voice**

The Voice Editor software (included on the CD-ROM) provides an intuitive way to create and edit Voices for the MOTIF ES. Thanks to the easy-to-understand graphical interface, you can edit virtually all of the Voice parameters right from your computer – using the mouse to adjust the virtual knobs, sliders, and buttons and entering values from the computer keyboard.

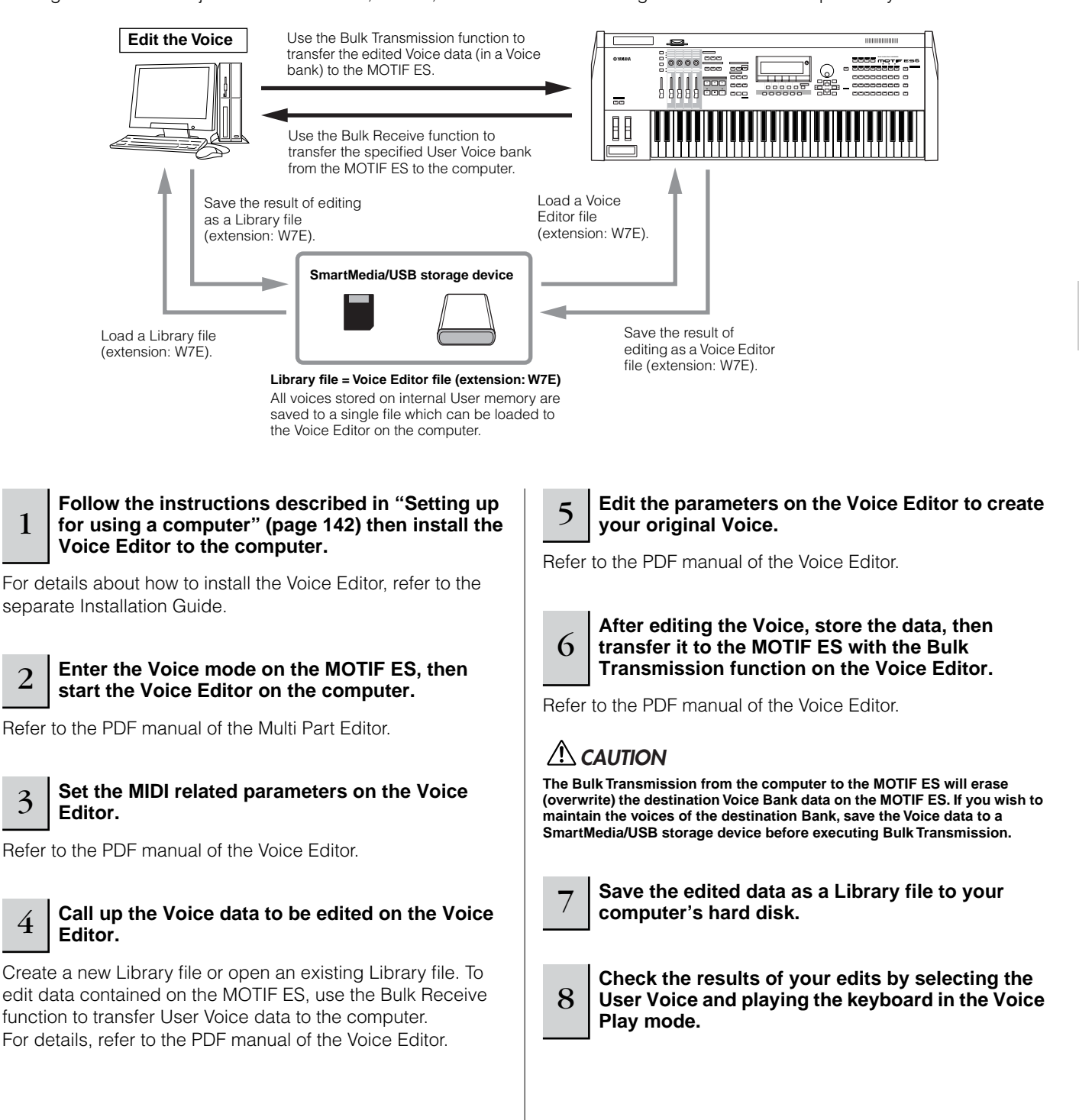

#### **Editing Plug-in Voices and Board Voices**

As described on [page 76](#page-75-0), the voices of a Plug-in Board installed to the MOTIF ES can be divided into two types: Board voices and Plug-in voices. Plug-in Voices can be edited in the Voice Edit mode on the MOTIF ES or can be edited by using the Voice Editor on the computer. Board Voices, however, are edited using the dedicated editor software contained on the included CD-ROM, "TOOLS for Modular Synthesis Plug-in System."

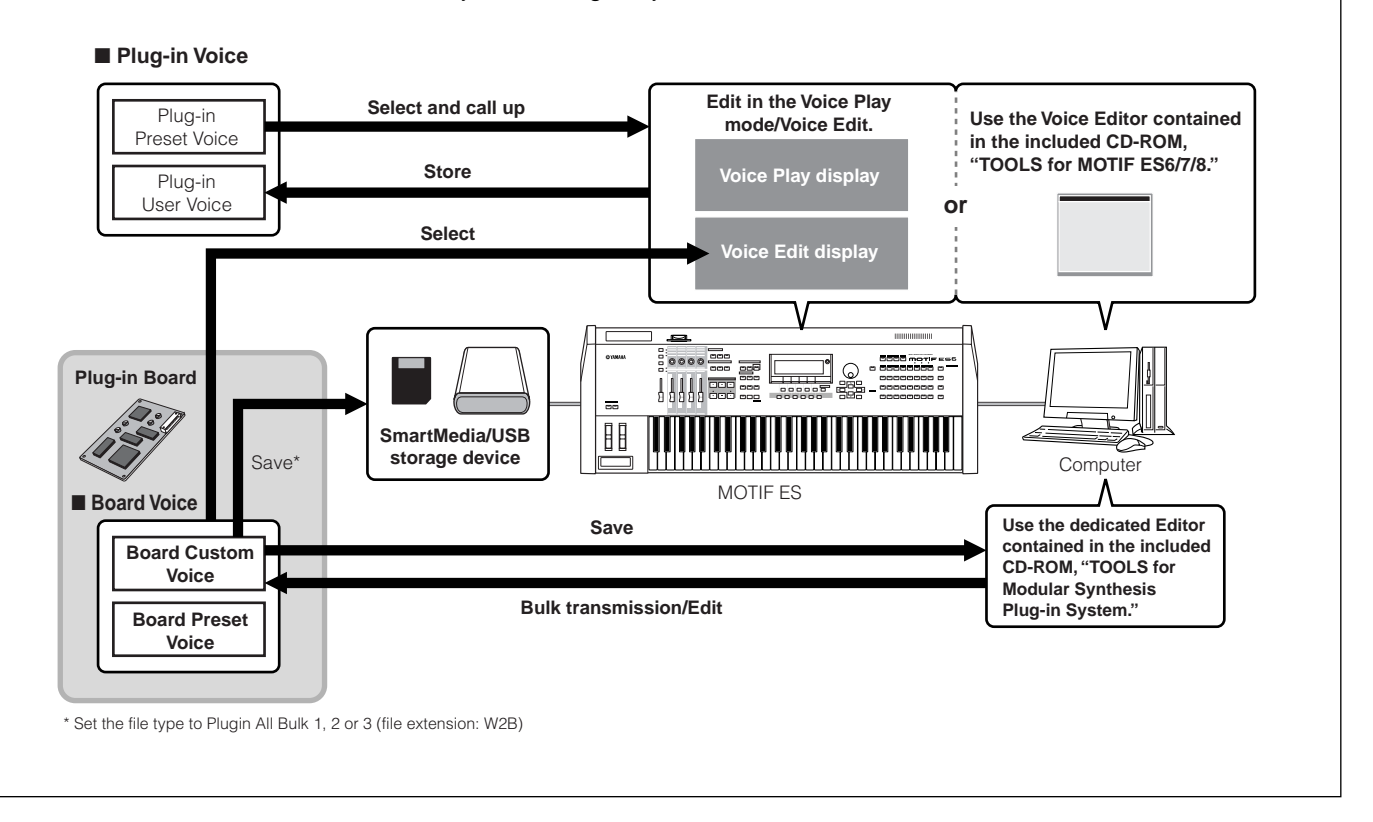

### **Using the TWE Wave Editor to edit Samples**

The TWE wave editing software (included on the CD-ROM) lets you edit audio on your computer and save them as samples for use with the MOTIF ES. Thanks to the easy-to-understand graphical interface, you can edit virtually all of the wave parameters right from your computer.

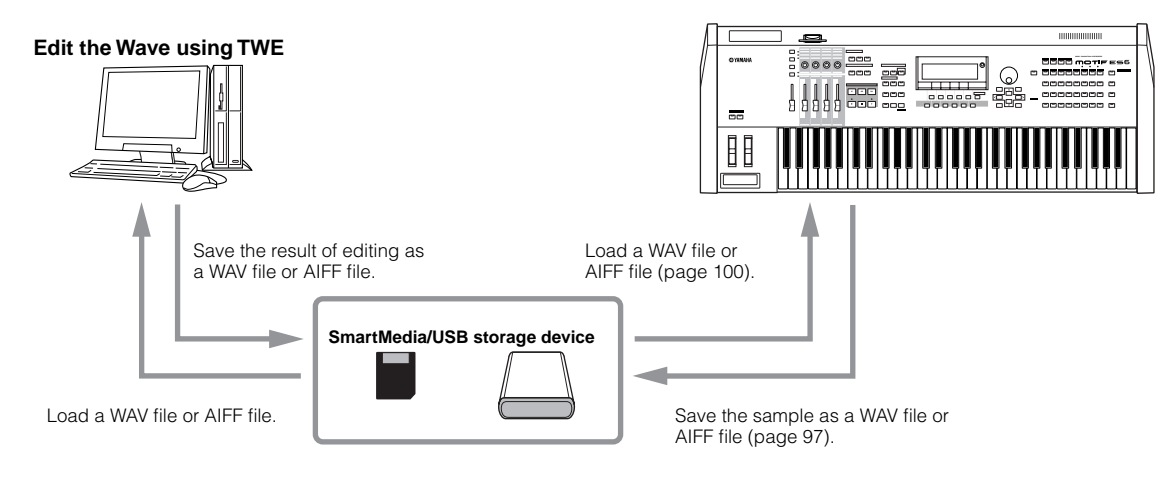

- **DITIFY For details on how to install TWE and the minimum system requirements, refer to the separate Installation Guide.**
- **DINGHERICH FOR INFORMATION ON A FORM** FOR TWE, refer to the TWE manual (PDF format) on the CD-ROM.

## <span id="page-146-0"></span>**Controlling a computer from the instrument**

As you've seen in previous sections, the MOTIF ES can be controlled from a computer. In this section, we'll see how it can do the opposite — control the operation of music/audio software on the computer. This powerful feature lets you control two different software programs by using knobs, sliders and buttons on the panel of the MOTIF ES, rather than your computer's mouse and keyboard. The MOTIF ES can be used to control DAW (digital audio workstation) software, such as Cubase SX and SONAR, as well as the Multi Part Editor program (contained on the included CD-ROM). The Remote Control function emulates popular hardware controllers such as the Yamaha 01X, letting you use the panel buttons/controllers on the MOTIF ES for controlling your music/audio software.

As shown in the example below, the MOTIF ES uses two of the four available USB ports to control two different software programs, while the two remaining ports handle MIDI sequence data.

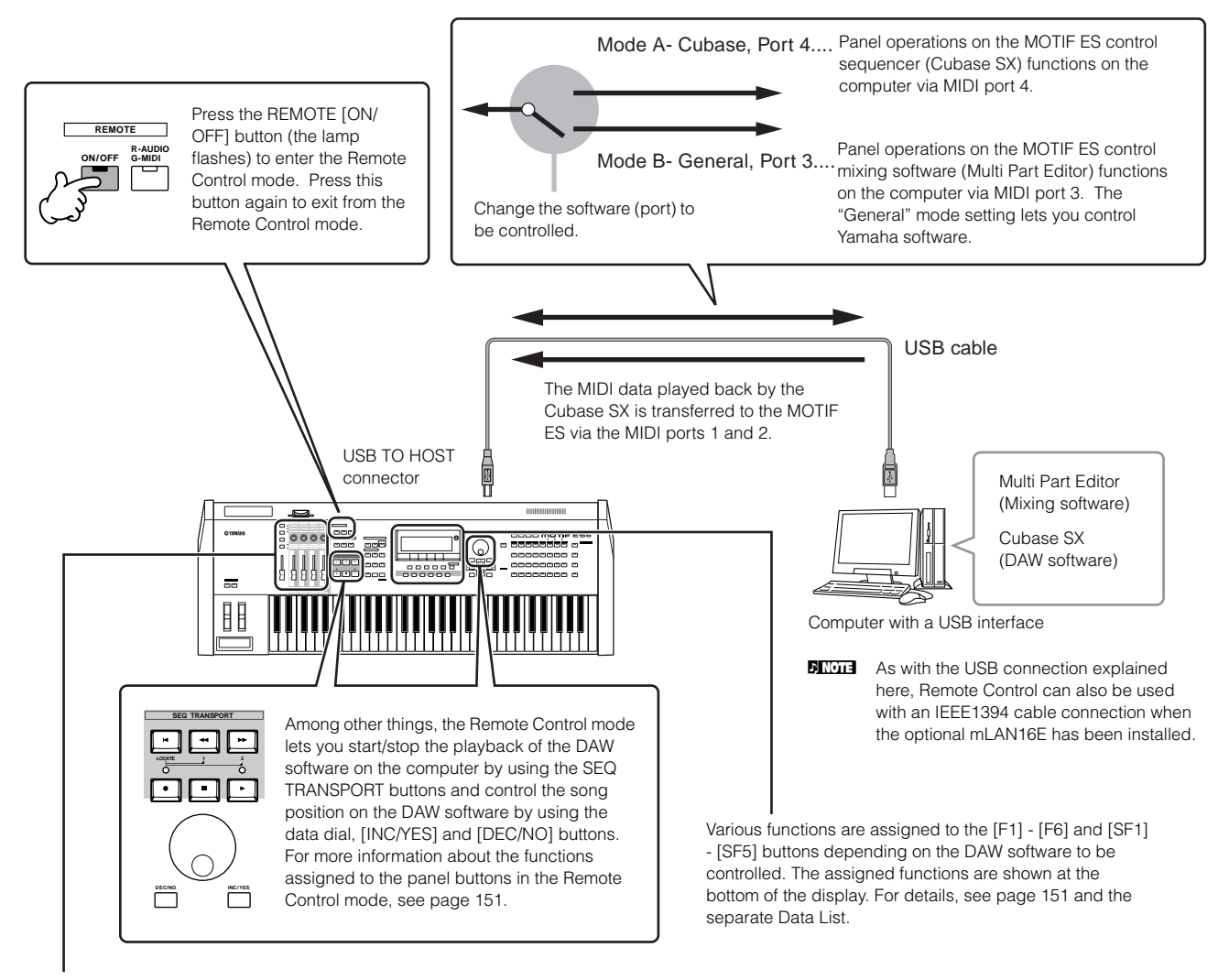

The functions of eight knobs/faders on the emulated hardware controllers (such as the Yamaha 01X) are assigned to the four Knobs/Sliders on the MOTIF ES. Pressing the [SF5] button changes which group's functions (1 - 4 or 5 - 8) are assigned to the four Knobs/Sliders.

The eight knobs on the emulated hardware controllers (such as the Yamaha 01X) can also be used as switches. However, since the four Knobs on the MOTIF ES do not have switch capability, the [PRE1] - [PRE4] buttons are used instead. While the eight knobs on the emulated devices have "endless" rotary control, the four Knobs on the MOTIF ES stop at certain points. For some parameters this may mean that the value may not reach to the minimum and maximum points. If this occurs, you can use the data dial to adjust the value as desired. The data dial is active for the parameter corresponding to the Knob last turned.

#### ■ Computer Software that can be controlled from the instrument

**Quick Guide — Computer applications**

Quick Guide - Computer applications

**• For Windows • For Macintosh**

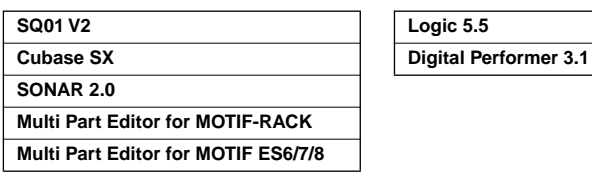

# **Setting up for Remote Control**

<span id="page-147-0"></span>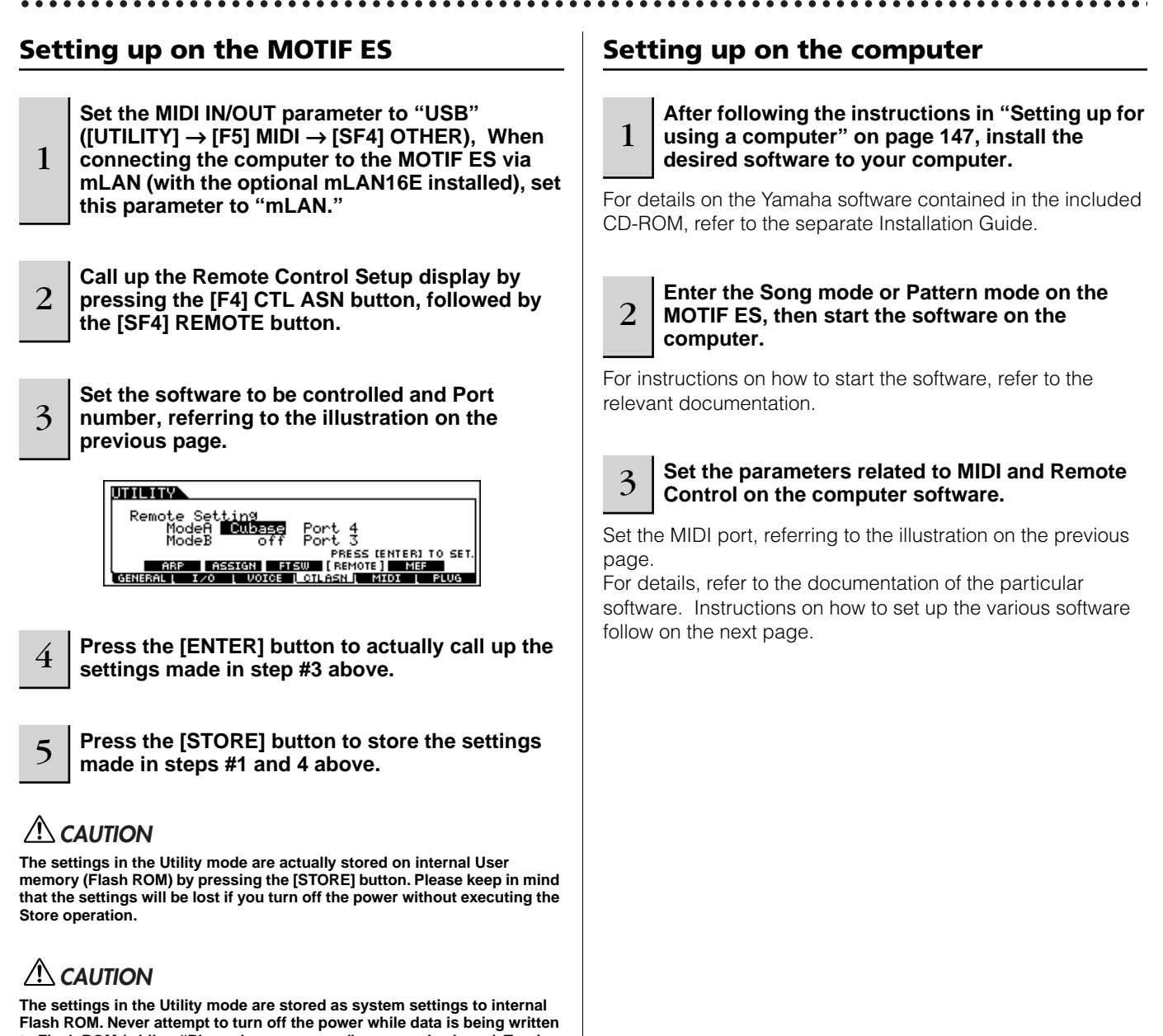

**to Flash ROM (while a "Please keep power on" message is shown). Turning the power off in this state results in loss of all user data and may cause the system to freeze (due to corruption of data in the Flash ROM). This may also result in the MOTIF ES being unable to properly start up the next time the power is turned on.**

#### ■ Cubase SX

- **1 Pull down the [Devices] menu and select [Device Setup] to call up the "Device Setup" window.**
- **2 Click the [Add/Remove] tab and add the "Mackie Control."**
- **3 Select the added Mackie Control device and click the [Setup] tab.**
- **4 When setting the Port to "4," for example, in step #3 of "Setting up on the MOTIF ES," set the MIDI Input to "YAMAHA USB IN 0-4" and the MIDI Output to "YAMAHA USB OUT 0-4."**
- **DINGTE** The functions of buttons on the Mackie Control are assigned to the buttons of the MOTIF ES, with the exception of UserA and UserB (FootSw) which are not supported by the MOTIF ES.

#### ■ **SONAR**

- **1 Pull down the [Options] menu and select [MIDI Devices] to call up the "MIDI Devices" window.**
- **2 When setting the Port to "4" for example in step #3 of "Setting up on the MOTIF ES," add "YAMAHA USB IN 0-4" to the "Inputs" and add "YAMAHA USB OUT 0-4" to the "Outputs."**
- **3 Pull down the [Options] menu and select [Control Surfaces] to call up the Control Surface window.**
- **4 Click the "New" icon, select "Mackie Control," then set the Input Port to "YAMAHA USB IN 0-4" and the Output Port to "YAMAHA USB OUT 0-4" (for example, when setting the Port to "4" in step #3 of "Setting up on the MOTIF ES").**

#### ■ **Digital Performer**

- **1 Pull down the [Basics] menu and select [Control Surface Setup] to call up the "Control Surface" window.**
- **2 Select "Mackie Control" in the Driver section.**  If Mackie Control is not available here, see the supplementary instructions below.
- **3 In the box for setting "Unit" and "MIDI," select "Mackie Control" in the "Unit" section and select the MIDI port in the "MIDI" section.**

When you cannot select "Mackie Control" in step #2:

- **1) Download the Mackie Control Plug-in software from "www.motu.com" and save it to your hard disk.**
- **2) Move the Mackie Control file to the "Plug-ins" folder contained in the folder to which Digital Performer has been installed.**

#### **3) Start Digital Performer.**

\* Mackie Control is the trademark of Mackie Designs, Inc.

#### ■ **Logic**

When turning on the power of the MOTIF ES before starting Logic:

**1 Set the software to be controlled to "Logic" in the Utility mode, then enter the Remote Control mode.** 

#### **2 Start Logic on the computer.**

Logic automatically recognizes the MOTIF ES and performs the required settings.

When starting Logic before turning on the power of the MOTIF ES:

#### **1 Start Logic on the computer, then turn the power to the MOTIF ES on.**

If you have already set the software to be controlled to "Logic" in the Utility mode, you need not perform step #2 because Logic automatically recognizes the MOTIF ES when this step is performed.

#### **2 Set the software to be controlled to "Logic" in the Utility mode, then enter the Remote Control mode.**

Logic automatically recognizes the MOTIF ES and performs the required settings.

If for some reason Logic fails to recognize the MOTIF ES, follow the instructions below.

- **1) Select [Option]** → **[Preference]** → **[Control Surface]** → **[Install] from the menu.**
- **2) Scan Logic Control on the window called up in step #1).**  When the scanning is successful, the Logic recognizes the MOTIF ES and performs the required settings automatically.

If Logic still fails to recognize the MOTIF ES even after performing the above instructions, follow the instructions below.

- **1) Select [Option]** → **[Preference]** → **[Control Surface]** → **[Install] from the menu.**
- **2) Add Logic Control on the window called up in step #1).**
- **3) Specify the Input Port and Output Port on the CONTROL SURFACE SETUP window called up in step #2).**
- \* Logic Control is the registered trademark of Emagic, Inc.

#### ■ **SQ01**

For information about how to set the MIDI port, refer to the separate Installation Guide. For information on using Remote Control, follow the instructions below.

- **1 Select [Setup]** → **[Remote Control] to call up the Remote Control Setup window.**
- **2 Select "01X" as mode, then set the Input Device/Output Device to the appropriate port number.**

### **Functions assigned to the panel buttons in the Remote Control mode**

To enter the Remote Control mode, press the REMOTE [ON/OFF] button (the lamp flashes). The REMOTE display appears (like those shown below), and the panel controls are enabled for Remote operation of the computer software (their normal functions are disabled).

Press this button again to exit from the Remote Control mode.

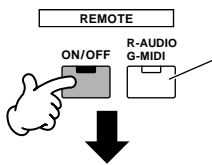

This button is available when the Mode is set to "General" and is used to switch between editing audio tracks (lamp is red) and MIDI tracks of the sequence software (lamp is green).

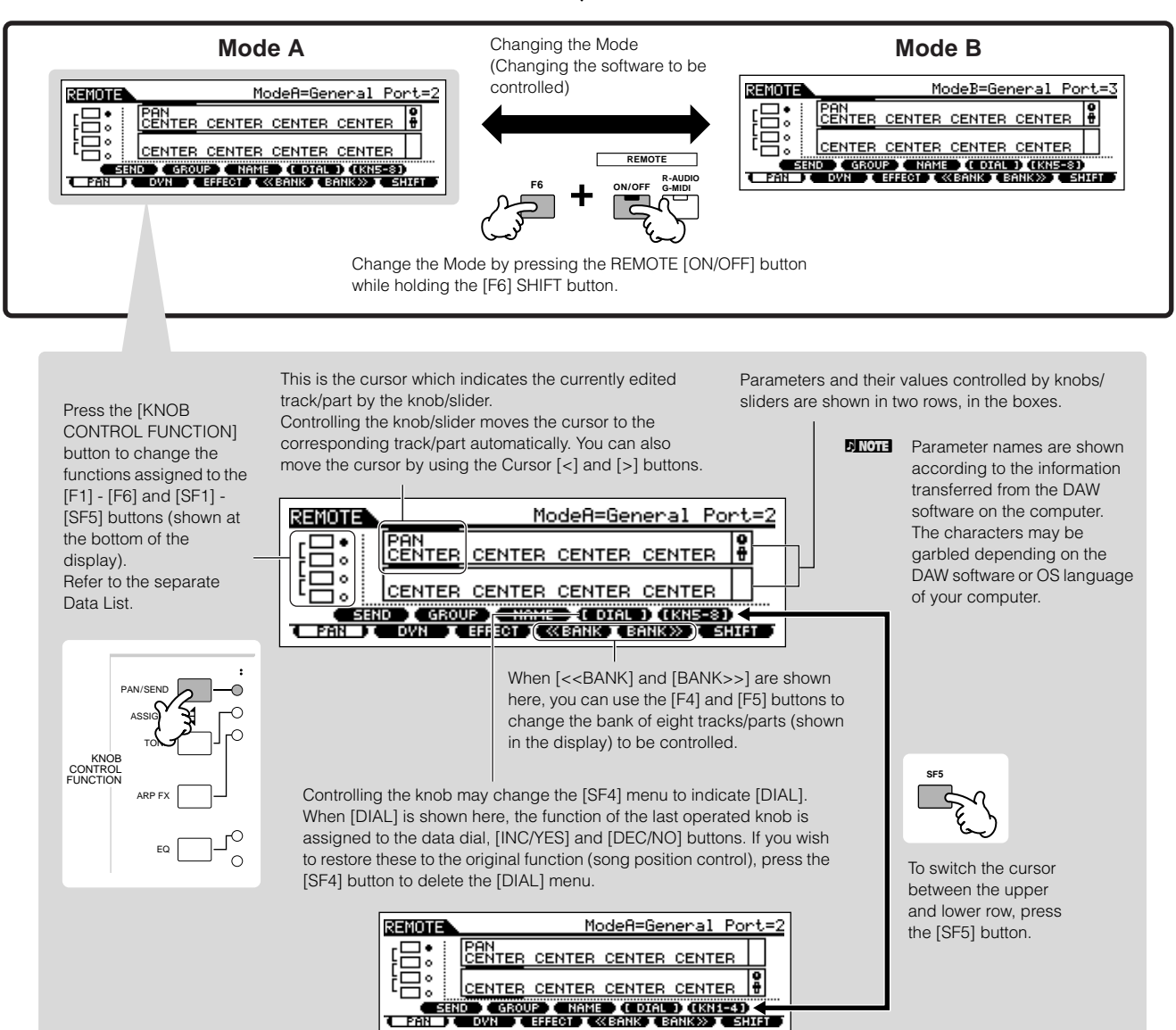

The following explains which sequencer functions are assigned to which panel controls in the Remote Control mode.

#### <span id="page-150-0"></span>■ **SEQ TRANSPORT** buttons

The Remote Control mode lets you start/stop playback of the DAW software on the computer by using the SEQ TRANSPORT buttons and control the song position on the DAW software by using the data dial, [INC/YES] and [DEC/ NO] buttons.

**DINGTE** When the cursor is shown at any track/part in the boxes of two rows of the LCD display, the data dial, [INC/YES] and [DEC/NO] buttons function as the last operated knob and cannot be used to control the song position. To restore these to the original song position control, press the Cursor [<]/[>] buttons several times or press the [SF4] button (if the [DIAL] menu is shown) to delete the cursor.

#### ■ Knob, Data dial, and [PRE1] - [PRE4] buttons

The functions of eight knobs on the emulated hardware controllers (such as the Yamaha 01X) are assigned to the four Knobs on the MOTIF ES. Pressing the [SF5] button changes which group's functions (1 - 4 or 5 - 8) are assigned to the four Knobs. When [<<BANK] and [BANK>>] are shown in the display, you can use the [F4] and [F5] buttons to change the bank of eight tracks/parts (shown in the display) to be controlled.

The eight knobs on the emulated hardware controllers (such as the Yamaha 01X) can also be used as switches. However, since the four Knobs on the MOTIF ES do not have switch capability, the [PRE1] - [PRE4] buttons are used instead. For convenience, the switch function corresponding to the last Knob operated is also assigned automatically to the [ENTER] button.

While the eight knobs on the emulated devices have "endless" rotary control, the four Knobs on the MOTIF ES stop at certain points. With some parameters this may mean that the value may not reach to the minimum and maximum points. If this occurs, you can use the data dial to adjust the value as desired. For convenience, the data dial is active for the parameter corresponding to the Knob last turned.

**DINIMICH To restore the function of the data dial, [INC/YES] and [DEC/NO]** buttons to the original song position control, press the [SF4] button (if the [DIAL] menu is shown) to delete the cursor.

#### ■ **Control Sliders**

The functions of eight faders on the Mackie Control, Logic Control and 01X are assigned to the four Sliders on the MOTIF ES. Pressing the [SF5] button changes which group's functions (1 - 4 or 5 - 8) are assigned to the four Sliders. When [<<BANK] and [BANK>>] are shown in the display, you can use the [F4] and [F5] buttons to change the bank of eight tracks/parts (shown in the display) to be controlled.

### ■ **[F1] - [F6] buttons and [SF1] - [SF5] buttons**

The functions assigned to these buttons depends on the selected Mode (A or B) and the particular software being used (as set in step #3 in "Setting up on the MOTIF ES" on [page 148\)](#page-147-0).

When the Mode is set to "General," these buttons are assigned to perform the same functions as panel buttons on the Yamaha 01X, for controlling various Yamaha music/audio software. The corresponding names of the 01X panel buttons are also indicated at the bottom of the display of the MOTIF ES.

When the Mode is set to "Logic," these buttons are assigned to perform the same functions as panel buttons on the Logic Control, for controlling Logic on the computer. The corresponding names of the Logic Control panel buttons are also indicated at the bottom of the display of the MOTIF ES.

When the Mode is set to "Cubase" or "SONAR" or "D.Perf," these buttons are assigned to perform the same functions as panel buttons on the Mackie Control, for controlling the corresponding software on the computer. The corresponding names of the Mackie Control panel buttons are also indicated at the bottom of the display of the MOTIF ES.

The function assignment can be changed by pressing the [KNOB CONTROL FUNCTION] buttons.

The function assignment tables of the [F1] - [F6] buttons and [SF1] - [SF5] buttons for each DAW software are contained in the separate Data List.

**DIMME** Among the functions assigned to the [F1] - [F6] buttons and [SF1] -[SF5] buttons, the functions indicated with brackets (such as [DIAL]) are not related to the Mackie Control, Logic Control and 01X but are unique to the MOTIF ES.

### ■ Data dial, [INC/YES] and [DEC/NO] buttons

Although the data dial and [INC/YES]/[DEC/NO] buttons are generally to change the song position on the DAW software, when you turn one of the Knobs on the MOTIF ES, the control function assigned to that Knob is automatically assigned to these panel controls as well, and the [DIAL] menu appears (at the [SF4] button). In this condition, these controllers cannot be used to control the song position. To restore the function of the data dial, [INC/YES] and [DEC/NO] buttons to the original song position control, press the [SF4] button (if the [DIAL] menu is shown) to delete the [DIAL] menu.

#### ■ **Cursor** [<] and [>] buttons

By moving the cursor left/right, you can change the track or part to controlled by the data dial and [INC/YES]/[DEC/NO] buttons. For example, when the cursor is at the upper box in the display, pressing the Cursor [>] button moves through the columns in succession (1, 2, 3, 4...). After 4, the cursor is hidden and wraps around to 1. When the cursor is shown in the display, the parameter at which the cursor is located can be edited by the data dial, [INC/YES] and [DEC/NO] buttons. When the cursor is hidden, the data dial and [INC/YES]/[DEC/ NO] buttons can be used for their normal function controlling the song position.

#### ■ Cursor [  $\land$  ] and [  $\lor$  ] buttons

When the Mode is set to "General," the Cursor  $[\wedge]/[\vee]$ buttons perform the same function as that of the DISPLAY  $\lceil \wedge \frac{1}{\lceil v \rceil} \right.$  buttons on the 01X.

When the Mode is set to something other than "General," the Cursor  $\lceil \wedge \rceil / \lceil v \rceil$  buttons perform the same function as that of the Cursor  $\lceil \Lambda \rceil / \lceil v \rceil$  buttons on the Mackie Control and Logic Control.

#### ■ **[EXIT]** button

When the Mode is set to "General," this button performs the same function as that of the [PAGE SHIFT] button on the 01X. When the Mode is set to something other than "General," the button has no control function.

#### ■ **BANK, GROUP and NUMBER button**

These buttons are assigned to perform the same functions as the buttons directly over the faders on the 01X, Mackie Control and Logic Control.

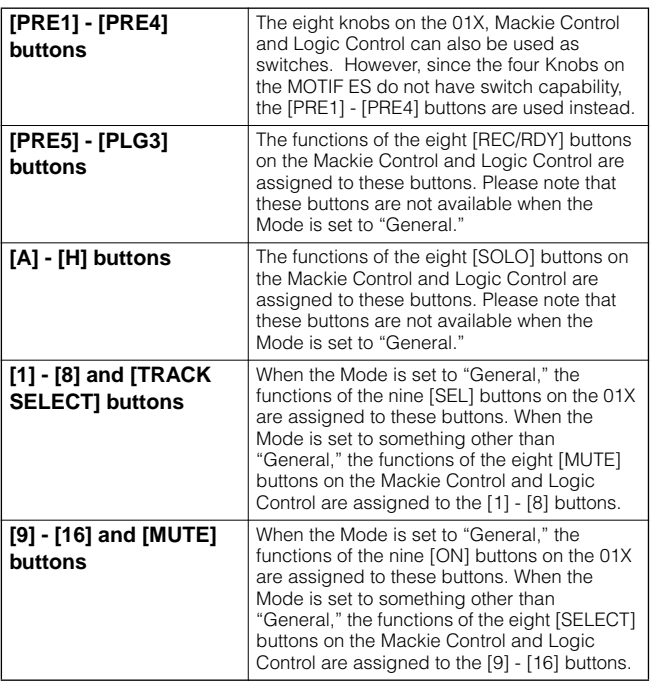

#### **Checking the Remote Control assignments**

If you're unsure as to which software function has been assigned to a particular panel control on the MOTIF ES, this convenient feature lets you quickly check it from the display.

- **1 In the Remote Control mode, press the [INFORMATION] button to call up the information display, indicating the function of the last pressed button.**
- **2 Press the button for which you want to check the assignment.**

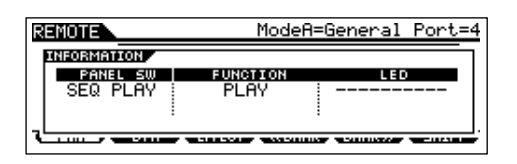

This display shown above appears when you press the  $\lceil \blacktriangleright \rceil$  (Play) button of SEQ TRANSPORT. In this way, you can check each button's control assignment simply by pressing it.

#### **3 Press the [INFORMATION] button again to return to the Remote Control mode.**

**DINGTE** While the Information display is shown, the panel buttons cannot be used to control the computer software.

### **Recording the sounds of the MOTIF ES to computer via mLAN**

By using the optional mLAN16E interface and an IEEE 1394 cable connection, you can record multitrack audio from the MOTIF ES to an mLAN-compatible DAW (digital audio workstation) program on your computer. This lets you transfer the audio data of multi-part Songs on the MOTIF ES to the DAW application for further editing and storage on your computer's hard disk drive.

In the example instructions below, Song playback and/or your keyboard performance in the Song mode can be recorded to the computer, on separate tracks of the DAW application.

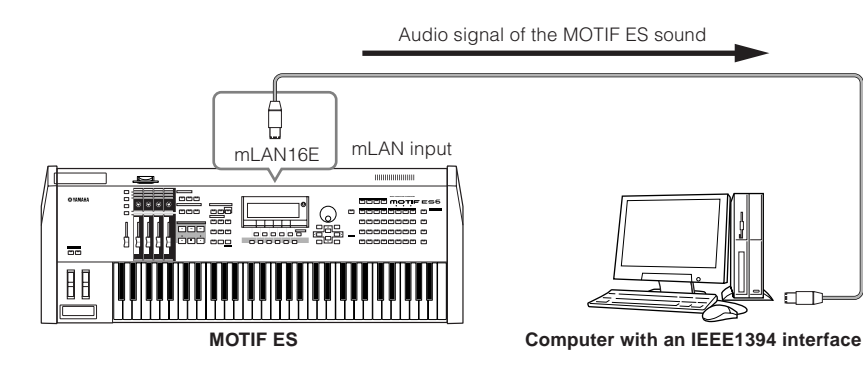

### **Setup for connecting the computer to the MOTIF ES via mLAN**

#### **Setup on the MOTIF ES**

- **1 Install the optional mLAN16E to the MOTIF ES ([page 288\)](#page-287-0).**
- **2 After turning the power on, set the MIDI IN/OUT parameter to "mLAN" ([UTILITY]** → **[F5] MIDI** → **[SF4] OTHER).**
- **3 Press the [SONG] button to enter the Song mode and select the desired Song for playback, or the particular Mixing settings you want to use.**
- **4 Set the mLAN MonitorSw parameter to "on" ([UTILITY]** → **[F2] I/O** → **[SF2] OUTPUT).** When this parameter is set to on, the audio signal output via mLAN to the computer is also output to the external audio equipment via the main OUTPUT L/MONO and R jacks. This allows you to monitor the sound going to the computer with a set of headphones.

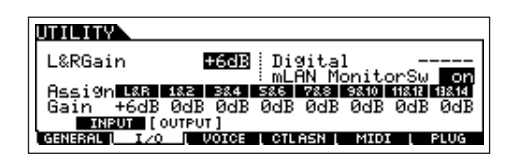

**5 Determine the Output connector or channel of audio signal for each part.** 

Make the desired OutputSel parameter settings  $($ [SONG]  $\rightarrow$  [MIXING]  $\rightarrow$  [EDIT]  $\rightarrow$  Part selection  $\rightarrow$  [F2]  $OUTPUT \rightarrow [SF3] SELECT)$ . For example, set the OutputSel parameter for Part 1 to "as1&2," Part 2 to "as3&4," and Part 3 to "as5&6."

These settings (as1&2, as3&4, etc.) indicate the hardware output jacks on the optional AIEB2, when the device has been installed. When the mLAN16E is

installed, these indicate the different audio channels within the single mLAN connection.

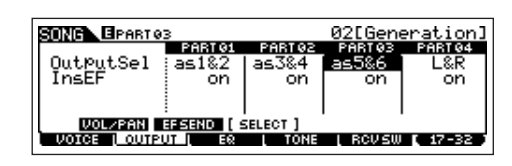

#### **Setup on the computer**

- **1 Connect the computer to the MOTIF ES using an IEEE1394 cable.**
- **2 Install all necessary software to the computer, including the mLAN driver.** Refer to the relevant documentation for the mLAN16E.
- **3 Install an mLAN-compatible audio sequencer or DAW application to the computer.**

Refer to the separate Installation Guide for information on how to install mLAN-compatible Yamaha applications.

**4 Set the audio related parameters on the DAW software.** 

Refer to the relevant documentation for the particular software.

### **Executing the Hard Disk Recording**

After completing the setup described above, try out to record your keyboard performance to the hard disk of the computer by using the DAW software. For details about how to execute this, refer to the relevant document of the software.

## **Basic Structure**

This section gives you an easy-to-understand overview of the MOTIF ES — its wide range of sophisticated features, its MIDI control and performance functions, and its convenient file management system for original data you've created with the instrument.

## **Internal Structure (System Overview)**

This synthesizer is made up of several blocks, as shown here.

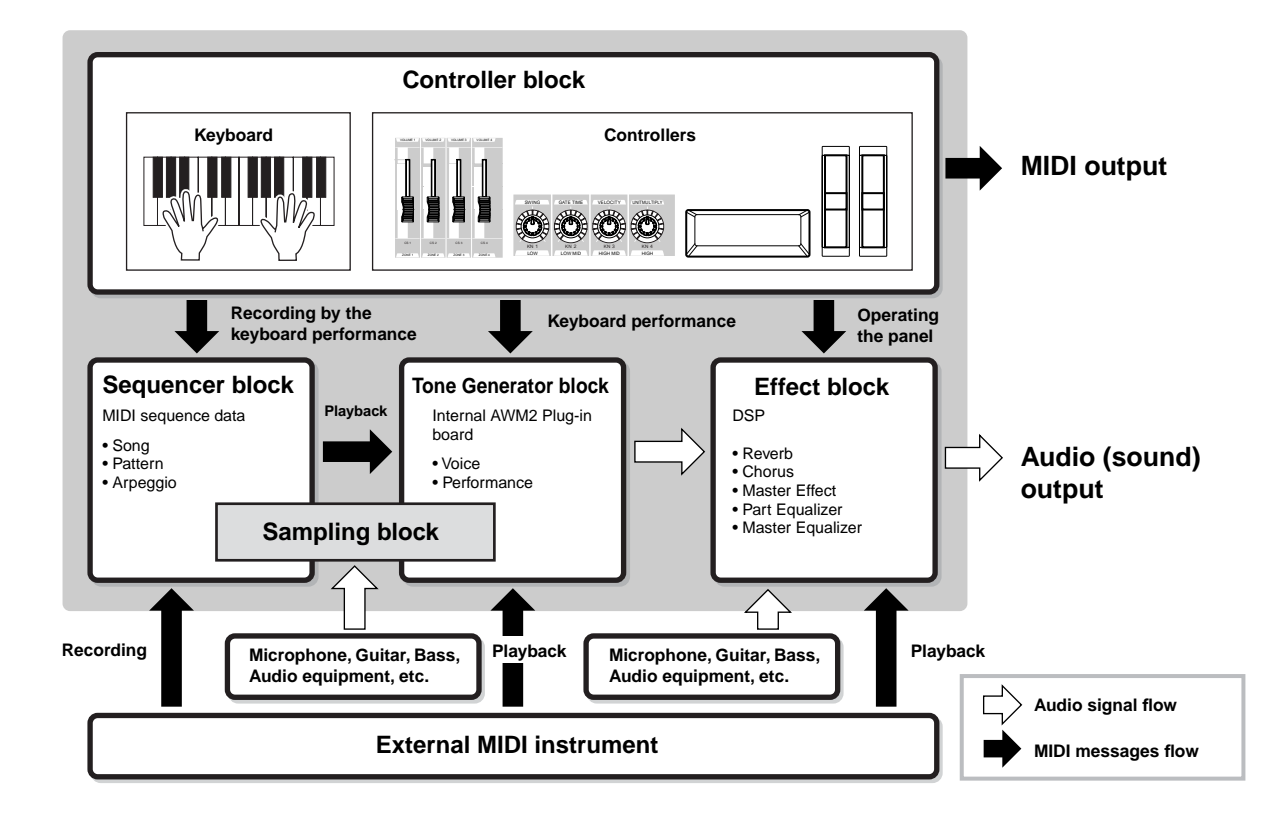

## **Controller Block**

This block consists of the keyboard, Pitch Bend and Modulation Wheels, Ribbon Controller, Knobs, Control Sliders and so on.

The keyboard itself doesn't generate sounds, but instead generates/transmits note on/off, velocity and other information (MIDI messages) to the synthesizer's tone generator block when you play notes. The controllers also generates/transmits MIDI messages.

The synthesizer's tone generator block produces the sound according to the MIDI messages transmitted from the keyboard and controllers.

### **Controller supported by the MOTIF ES**

The controllers you can use on this synthesizer and the reference pages are as follows:

- **Controllers with which the MOTIF ES is equipped** Keyboard (Initial Touch, Aftertouch)................[page 18](#page-17-0) Pitch Bend Wheel ............................................[page 64](#page-63-0)
	- Modulation Wheel............................................[page 64](#page-63-1) Ribbon Controller.............................................[page 65](#page-64-0) Knob (KN)........................................................[page 50](#page-49-0) Control Slider (CS)...........................................[page 51](#page-50-0)
- Controllers (sold separately) that can be connected **to the rear panel of the MOTIF ES**

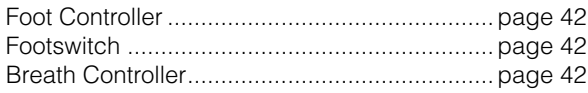

### **Controller related parameters in each mode**

The chart below shows the operations for calling up the Controller related parameters in each mode. Parameters for the Footswitch and the Assign Knobs A/B apply to the entire instrument, regardless of the selected program (Voice/Performance/ Song/Pattern).

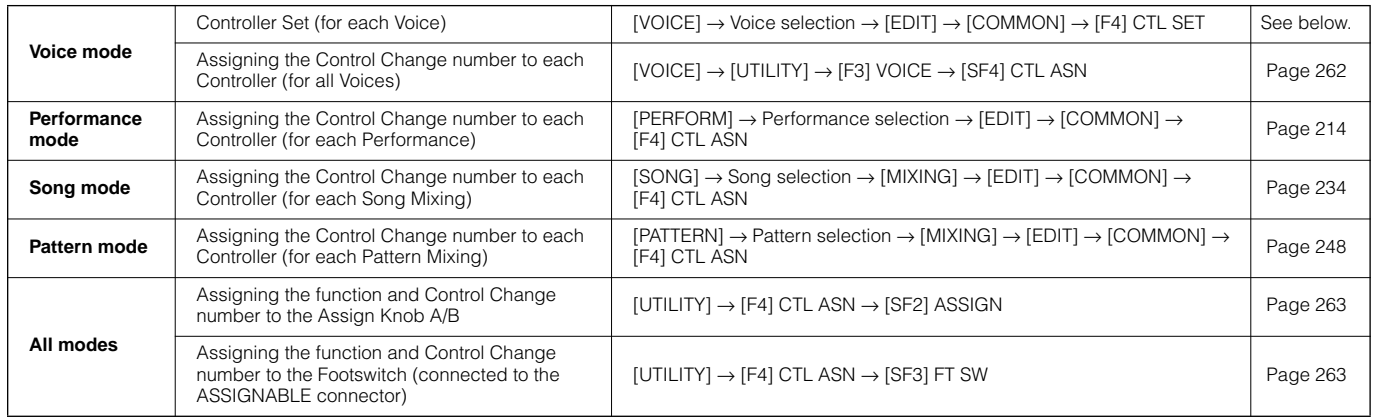

#### **Controller Set [VOICE]** → **Voice selection** → **[EDIT]** → **[COMMON]** → **[F4] CTL SET [Page 192](#page-191-0)**

**Basic Structure**

Basic Structure

Aside from their default control parameters, the controllers of the instrument, such as the Pitch Bend wheel and the Modulation wheel, can be freely assigned to a variety of different parameters. For example, you could assign Resonance to the Modulation Wheel and set aftertouch to apply vibrato. These settings for all the controllers are referred to as a "Controller Set," and up to six Controller Sets can be created for each Voice.

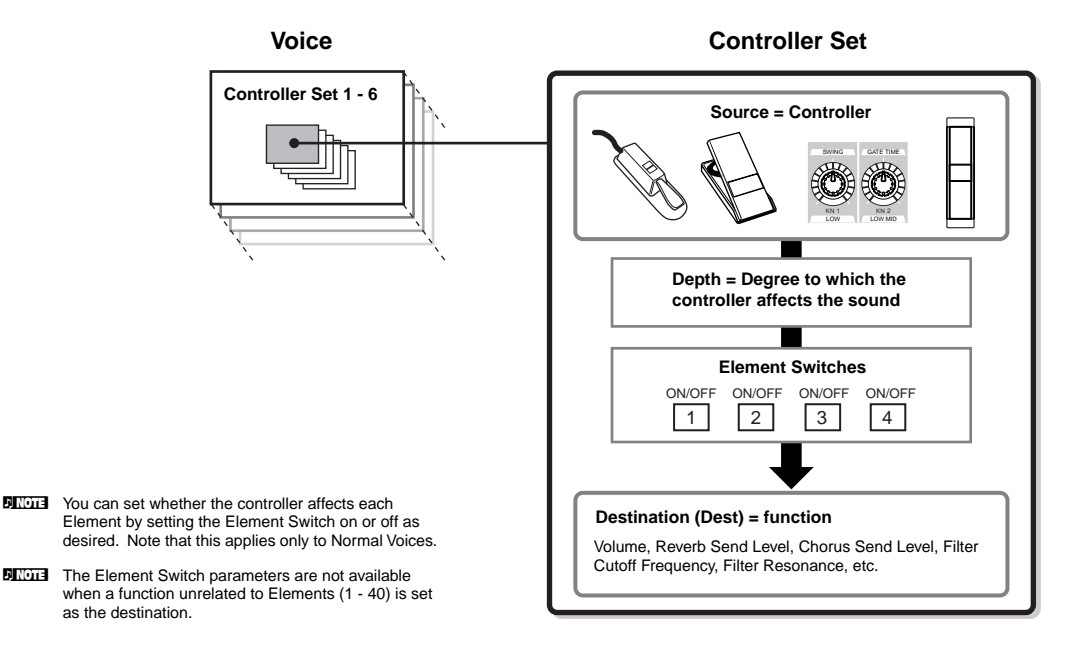

#### ● Source and Destination

"source" refers to the hardware controller and "destination" refers to the parameter or function being controlled. An extensive variety of destination parameters are available, far more than those listed above. For a complete list of destination parameters, see the separate Data List.

#### ● **Using one source to control several destinations**

For example, set the Source parameter of Control Set 1 to MW (Modulation Wheel) and the Destination parameter to ELFO-PM (Element LFO Pitch Modulation Depth). Then set the Source parameter of Control Set 2 also to MW, but set the Destination parameter to ELM PAN (Element Pan). You will also need to specify the Element to be controlled and also the depth (amount) of control.

In this example, when you move the Modulation Wheel upward, the amount of Pitch Modulation increases accordingly, and the Element is panned from left to right. In this way, you can have the sound change in several different ways, simply by adjusting a single controller.

#### ● **Using several sources to control one destination**

For example, set the Source parameter of Control Set 1 to MW (Modulation Wheel) and the Destination parameter to ELFO-PM (Element LFO Pitch Modulation Depth). Then set the Source parameter of Control Set 2 to FC (Foot Controller) and set the Destination parameter also to ELFO-PM (Element LFO Pitch Modulation Depth).

Now, Pitch Modulation is assigned to both the Modulation Wheel and Foot Controller. In this way, you can have several different controllers affect the same aspect of the sound. This can be useful in live performance situations, letting you use any one of several controllers depending on which is convenient at the time.

**DINGERF** The Controller Set edited in the Voice Edit mode is available when the corresponding Voice is selected in the Performance mode, Song mode, and Pattern mode.

### **Assigning Control Change numbers to the controllers**

The functions assigned to the controllers by the Controller Set function can be applied only to the internal tone generator block. For connected external MIDI instruments, use of the controllers generates MIDI Control Change messages, as shown in the chart below.

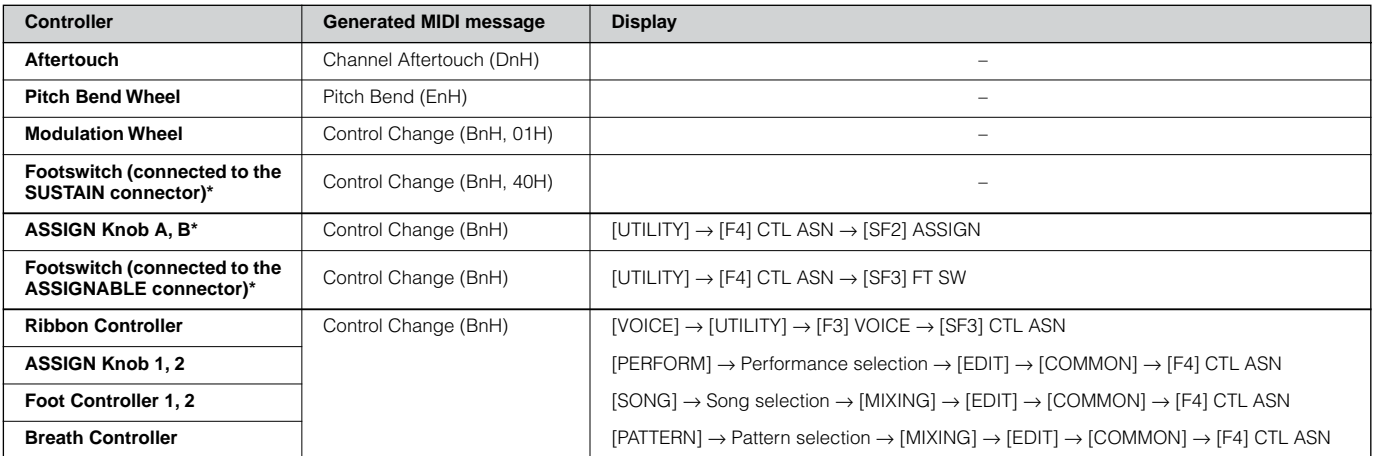

\* These Controllers are not used in the Controller Set function

As shown above, the keyboard Aftertouch, Pitch Bend Wheel, Modulation Wheel, Footswitch connected to the SUSTAIN connector, were originally designed for a particular purpose, and send pre-defined MIDI Control Change messages when used, regardless of their Control Set allocations within the synthesizer. For example, when the pan function is assigned to the Pitch Bend Wheel with the Controller Set, using the Pitch Bend Wheel will apply the pan function to the internal tone generator and will transmit the Pitch Bend messages to the external MIDI instrument.

Using the other controllers will transmit the Control Change messages set from the display shown above to the external MIDI instrument while it will apply the functions set via the Controller Set to the internal tone generator block.

You can also set up a controller such that it sends one kind of Control message to the synthesizer's internal tone generator yet another kind to the external MIDI instrument. For example, in a Controller Set you could assign Resonance to the ASSIGN Knob 1. Then, in the Utility mode, you could assign Control Change Number 1 (modulation) to the same knob. Now, when you turn the knob, resonance will be applied to the sound of the internal tone generator block; however, at the same time, modulation messages will be transmitted to the external MIDI instrument.

**DINGERGOT** The function assigned to the Controller by the Controller Set function can be applied only to the internal tone generator block. Operating the Controller will transmit the MIDI message (Control Change Number assigned below) to the external MIDI instrument.

### **Tone Generator block**

The Tone Generator block is what actually produces sound in response to the MIDI messages generated by playing the keyboard, using the controllers, and the playback of the sequencer (Song/Pattern/Arpeggio).

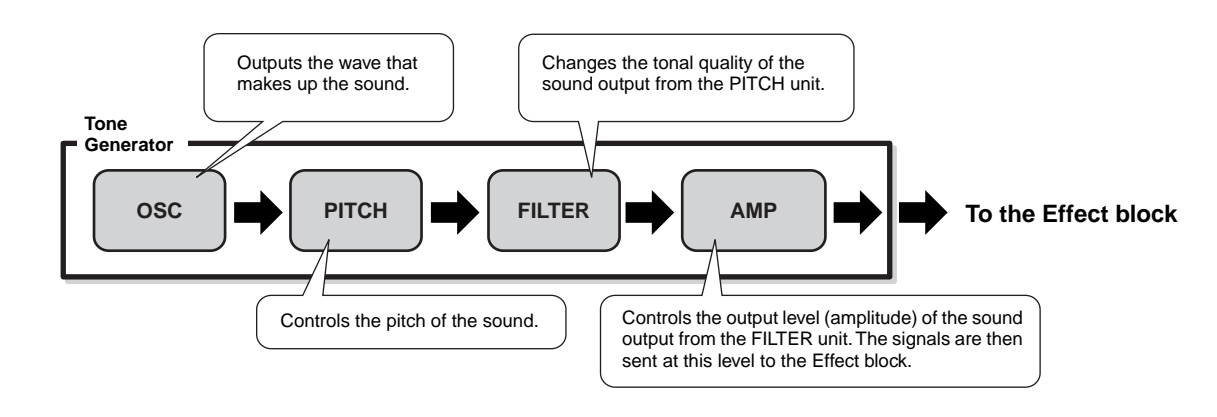

### **Internal AWM2 Tone Generator and optional Plug-in boards**

The tone generator block in this synthesizer consists of the built-in AWM2 sound source and optional Plug-in Board(s).

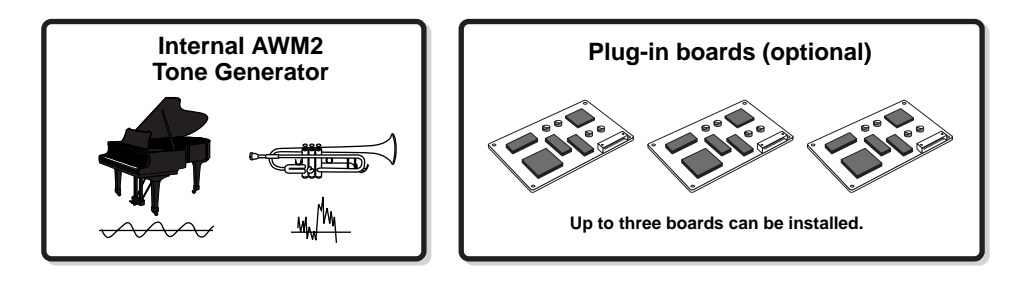

#### ● AWM2 (Advanced Wave Memory 2)

AWM2 (Advanced Wave Memory 2) is a synthesis system based on sampled waves (sound material), and is used in many Yamaha synthesizers. For extra realism, each AWM2 Voice uses multiple samples of a real instrument's waveform. Furthermore, a wide variety of parameters — envelope generator, filter, modulation, and others — can be applied. You can also create your own waves (Samples) via microphone or from external audio equipment by using the Sampling function. These are then stored in internal memory (DRAM) and can be used just like the preset waves.

#### ● **Plug-in Board**

For details on using the optional Plug-in Boards for even more sounds, see [page 74](#page-73-0).

### **Voice, Performance, and Mixing**

This instrument features three different types of programs, that form the basis for creating and playing sounds.

#### ● **Voice**

A program that contains the sonic elements for generating a specific musical instrument sound is referred to as a "Voice." Each Voice consists of up to four elements (Normal Voice) or up to 73 keys (Drum Voice). Each Voice is created by editing parameters unique to each element/key and parameters common to all the elements/keys in the Voice mode [\(page](#page-187-0)  [188\)](#page-187-0) or in the Mixing Voice mode [\(page 249\)](#page-248-0).

#### ● **Performance**

A program in which multiple Voices (parts) are combined in a layer, or in other configurations is referred to as a

"Performance." Each Performance can contain up to four different parts (Voices). Each Performance can be created by editing parameters unique to each part and parameters common to all the parts in the Performance mode [\(page 212\)](#page-211-0).

#### ● **Mixing**

A program in which multiple Voices are assigned to Parts for multi-timbral play in the Song and Pattern modes is referred to as a "Mixing." Each Mixing can contain up to 34 parts [\(page](#page-162-0)  [163\)](#page-162-0). Each Mixing can be created by editing parameters unique to each part and parameters common to all the parts in the Song Mixing mode [\(page 233\)](#page-232-0) or in the Pattern Mixing mode [\(page 248\)](#page-247-1).

**DINGHE** The Mixing belongs to the Song or Pattern.

The illustration below shows the structure and interrelationship of the Voices, Performances, and Mixings.

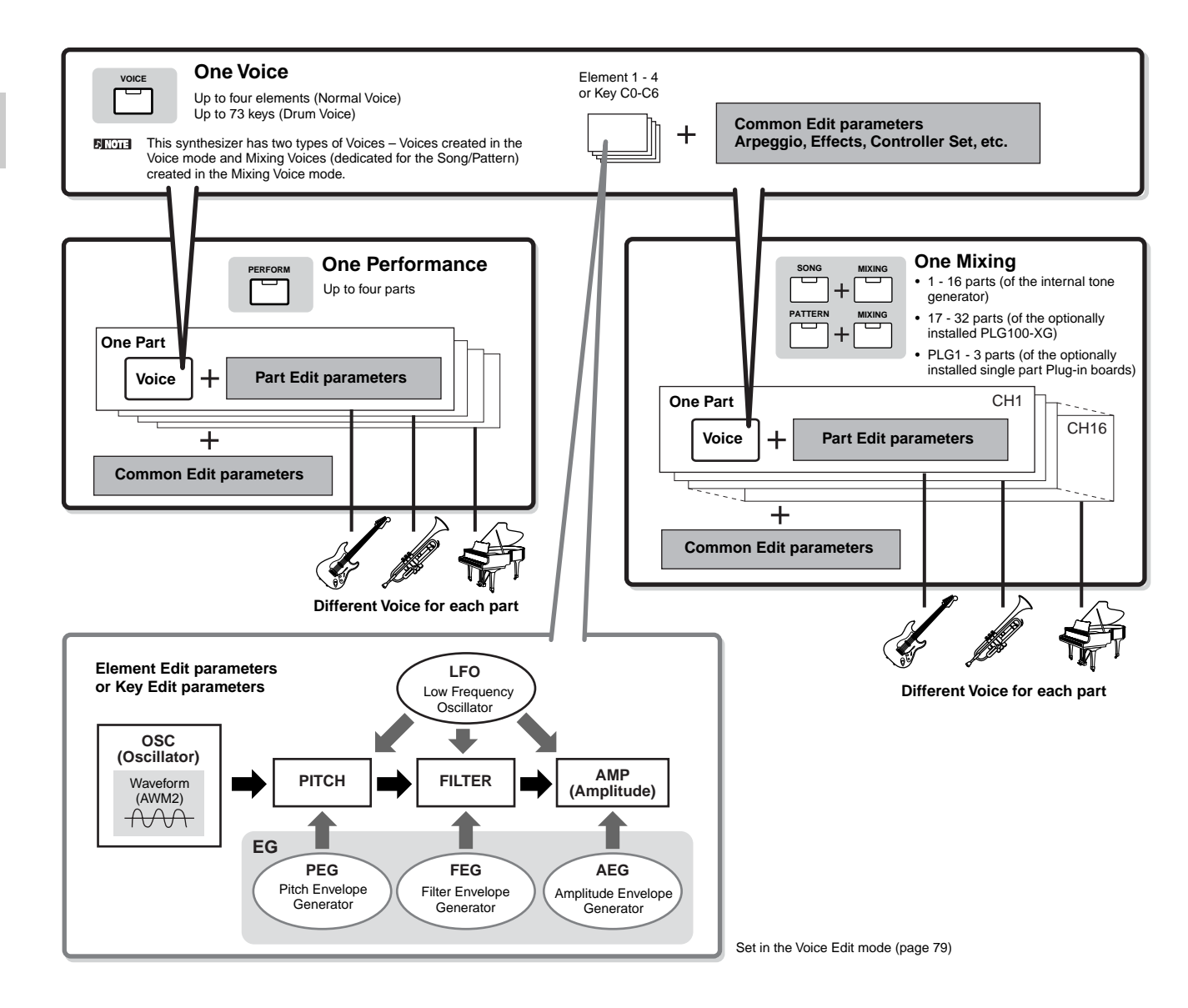

**DINITE** The Drum Voice Key Edit parameters do not contain LFO settings.

The following illustrations may help in understanding the memory structure of the Voices, Performances, and Mixings.

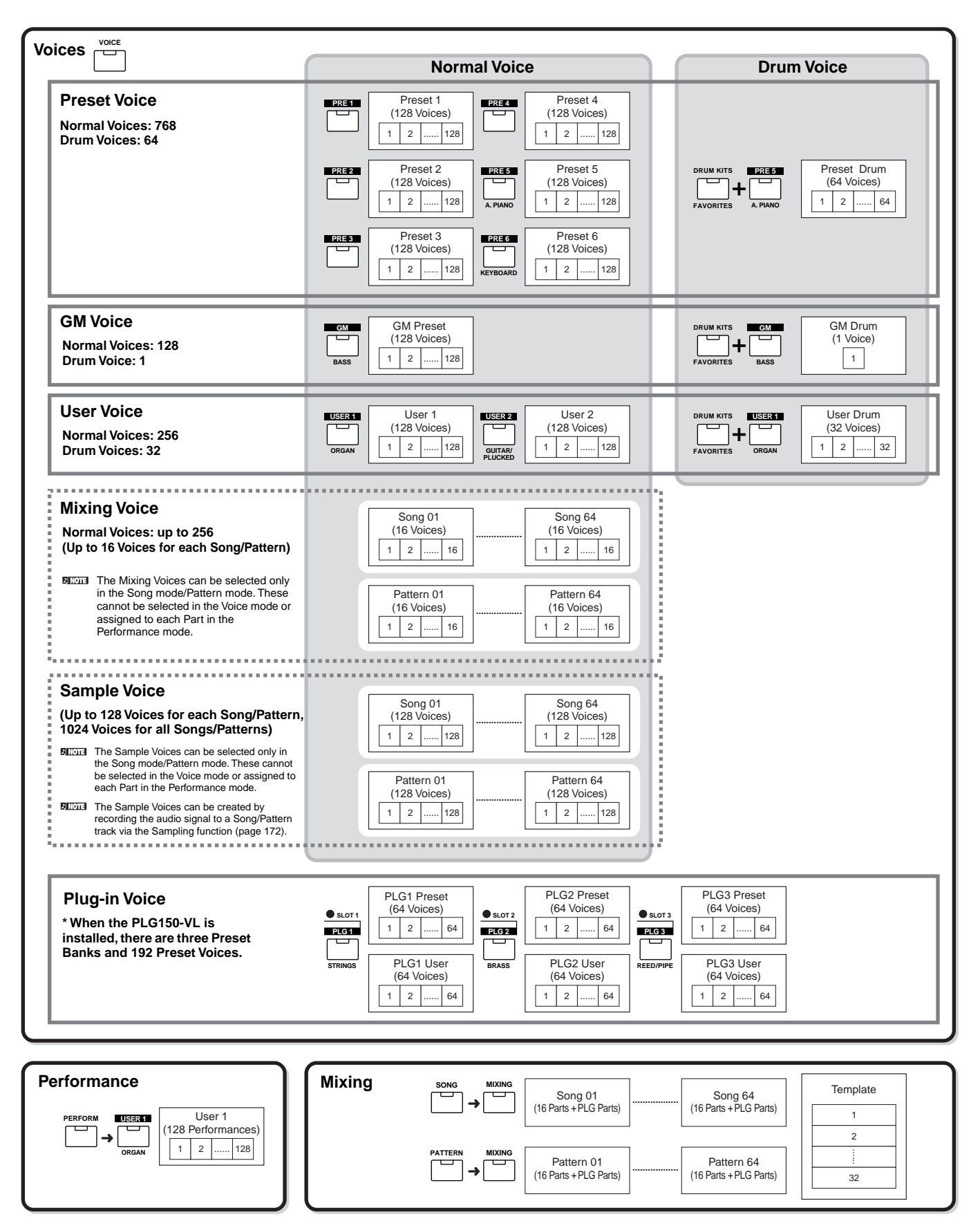

#### ■ **Normal Voices & Drum Voices**

Internally, there are two Voice Types: Normal Voices and Drum Voices. Normal Voices are mainly pitched musical instrumenttype sounds that can be played over the range of the keyboard. Drum Voices are mainly percussion/drum sounds that are assigned to individual notes on the keyboard. A collection of assigned percussion/drum waves or Normal Voices is known as a Drum Kit.

#### **Normal Voice**

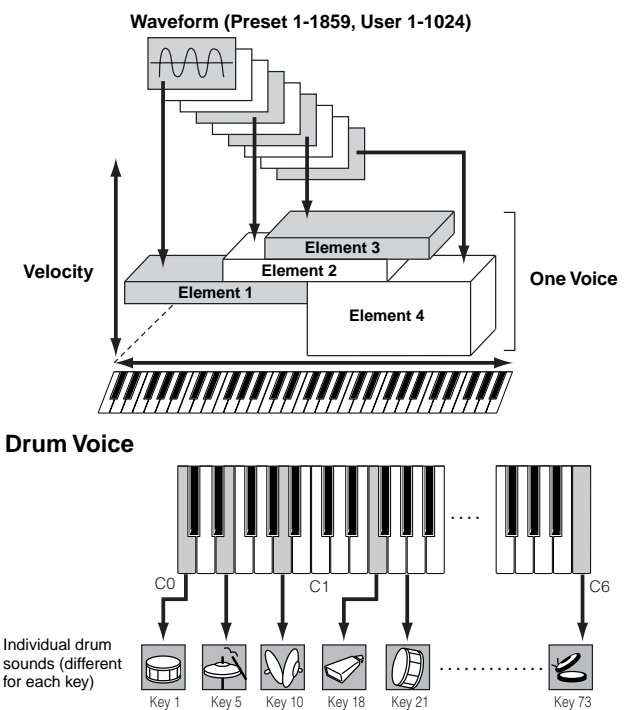

#### ■ **GM** Voices

GM (General MIDI) is a worldwide standard for Voice organization and MIDI functions of synthesizers and tone generators. It was designed primarily to ensure that any song data created with a specific GM device would sound virtually the same on any other GM device – no matter the manufacturer or the model. The GM Voice bank on this synthesizer is designed to appropriately play back GM song data. However, keep in mind that the sound may not be exactly the same as played by the original tone generator.

#### ■ **Tone generator parameters that produce the Voice sound**

Among various parameters that makes up one Voice, Oscillator, Pitch, Filter, Amplitude, LFO and three Envelope Generators (PEG, FEG, AEG) shown in the illustration on pages 160-162 are the basic parameters for creating the Voice sound. Parameters about Oscillator, Pitch, Filter and Amplitude determine the three basic elements of the sound – Pitch (how low or high it is), Tone (or its overall sound quality), and Volume (how loud its volume level is) of the Voice. Parameters such as LFO and EG (Envelope Generator) determine the transition in these three basic elements of the sound from the moment the sound starts to the moment the sound stops.

In the sections that follow, we'll explain in detail about the sound-related parameters and provide an introduction to the basics of electronic synthesis.

#### ● **Oscillator**

#### **VOICE]** → **Voice selection** → **[EDIT]** → **Element selection/ Drum Key selection** → **[F1] OSC**

This unit outputs the wave which determines the basic pitch. You can assign the wave (or basic sound material) to each Element of the Normal Voice or each Key of the Drum Voice. In the case of the Normal Voice, you can set the note range for Element (the range of notes on the keyboard over which the Element will sound) as well as the velocity response (the range of note velocities within which the Element will sound). For example, you could set one Element to sound in an upper range of the keyboard, and another Element to sound in a lower range. Thus, even within the same Voice, you can have two different sounds for different areas of the keyboard or you can make the two Element ranges overlap so that their sounds are layered over a set range. Furthermore, you can set each Element to respond to different velocity ranges so that one Element sounds for lower note velocities, whereas another Element sounds for higher note velocities. See the illustration at left of this page.

**DINGLE** You can assign the wave with the following operation. [VOICE] → Voice selection → [EDIT] → Element selection/Drum Key selection → [F1] OSC → [SF1] WAVE Strictly speaking, what is assigned here to an Element or Key is not a "wave" but a "waveform." The difference between the two terms is explained on [page 173.](#page-172-0)

#### ● **Pitch**

#### **[VOICE]** <sup>→</sup> **Voice selection** → **[EDIT]** → **Element selection/ Drum Key selection** → **[F2] PITCH**

This unit controls the pitch of the sound (wave) output from the Oscillator. In the case of the Normal Voice, you can detune separate Elements, apply Pitch Scaling and so on. Also, by setting the PEG (Pitch Envelope Generator), you can control how the pitch changes over time.

#### **PEG (Pitch Envelope Generator)**

Using the PEG, you can control the transition in pitch from the moment the sound starts the moment the sound stops. You can create the PEG by setting parameters as illustrated below. When you press a note on the keyboard, the pitch of the Voice will change according to these envelope settings. This is useful for creating automatic changes in pitch, which is effective for the Synth Brass. Furthermore, different PEG parameters can be set for each Element or each Key.

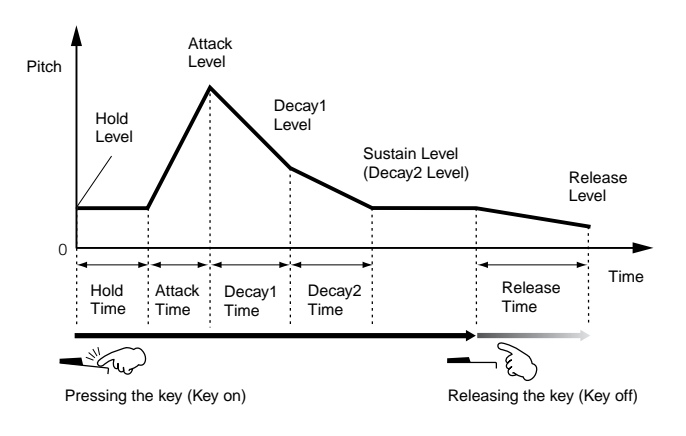

#### ● **Filter**

#### **[VOICE]** → **Voice selection** → **[EDIT]** → **Element selection/ Drum Key selection** → **[F3] FILTER**

This unit modifies the tone of the sound output from Pitch by cutting the output of a specific frequency portion of the sound.

#### **Cutoff Frequency and Resonance**

Here's how filters work. In the example below (a low pass filter), a portion of the signal lower than a given frequency is allowed to pass, and signals above that frequency are cut. This frequency is referred to as the cutoff frequency. You can produce a relatively bright or darker sound by setting the cutoff. Resonance is a parameter that boosts the level of the signal in the area of the cutoff frequency. By emphasizing the overtones in this area, this can produce a distinctive "peaky" tone, making the sound brighter and harder.

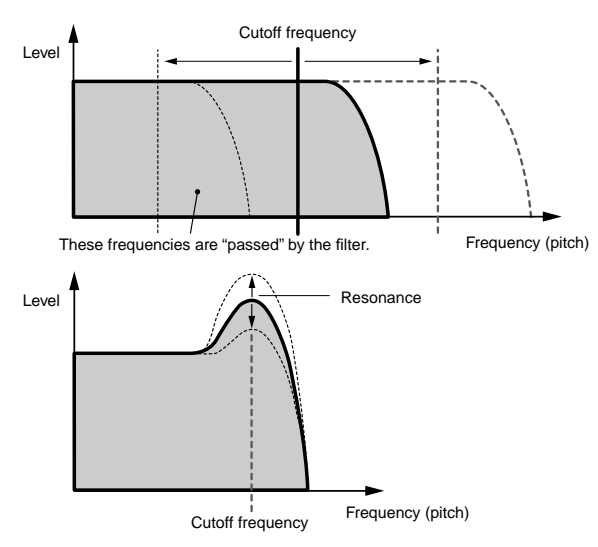

#### **About the main Filter types**

The Low Pass Filter is shown in the illustration above – however, this synthesizer features other Filter types (four total) as shown below.

#### **• Low Pass Filter (above)**

This passes only those signals below the Cutoff frequency. You can then use the Reso (Resonance) parameter to add further character to the sound.

**• High Pass Filter**

This passes only those signals above the Cutoff frequency. You can then use the Reso (Resonance) parameter to add further character to the sound.

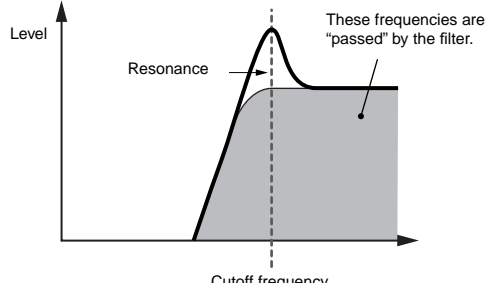

Cutoff frequency

#### **• Band Pass Filter**

This passes only those a band of signals around the Cutoff frequency. The width of this band can be varied.

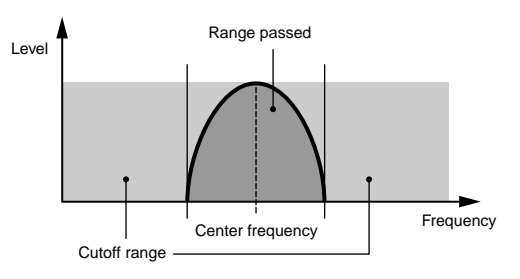

#### **• Band Elimination Filter**

This attenuates a band of signals around the Cutoff frequency, but passes everything else.

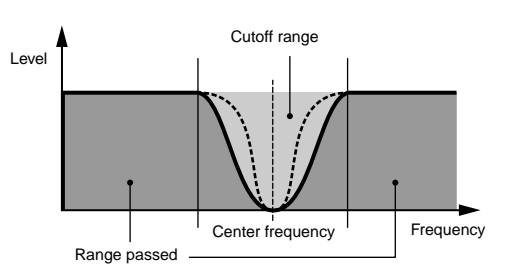

### **FEG (Filter Envelope Generator)**

Using the FEG, you can control the transition in tone from the moment the sound starts to the moment the sound stops. You can create the FEG by setting parameters as illustrated below. When you press a note on the keyboard, the cutoff frequency will change according to these envelope settings. This is useful for creating automatic wah or filter sweep effects, for example. Furthermore, different FEG parameters can be set for each Element Key.

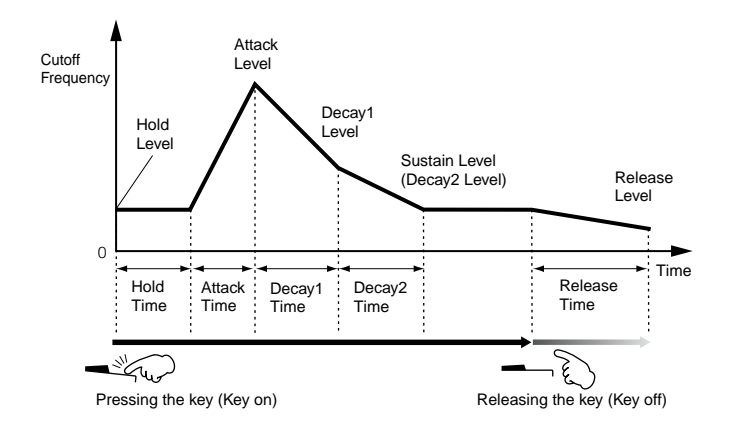

#### ● **Amplitude**

#### **[VOICE]** → **Voice selection** → **[EDIT]** → **Element selection/ Drum Key selection** → **[F4] AMP**

This unit controls the output level (amplitude) of the sound output from Filter. The signals are then sent at this level to the Effect block. Also, by setting the AEG (Amplitude Envelope Generator), you can control how the volume changes over time.

#### **AEG (Amplitude Envelope Generator)**

Using the AEG, you can control the transition in volume from the moment the sound starts is to the moment the sound stops. You can create the AEG by setting parameters as illustrated below. When you press a note on the keyboard, the volume will change according to these envelope settings. Furthermore, different AEG parameters can be set for each Element Key.

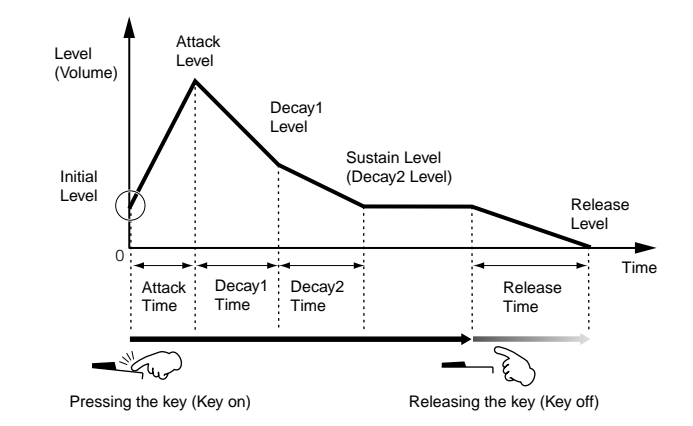

**DINGHE When you release the key while holding the Footswitch connected to** the SUSTAIN connector, the sound will maintain at the Sustain Level shown above. For Voices having a Sustain Level value greater than 0, the sound continues. For Voices having a Sustain Level of 0, the sound decays naturally to silence.

#### ● **LFO (Low Frequency Oscillator)**

**[VOICE]** → **Voice selection** → **[EDIT]** → **Element selection/ Drum Key selection** → **[F5] LFO**

#### **[VOICE]** → **Voice selection** → **[EDIT]** → **[COMMON]** → **[F5] LFO**

As its name suggests, the LFO produces a wave of a low frequency.

These waves can be used to vary the pitch, filter or amplitude of each Element to create effects such as vibrato, wah and tremolo. LFO can be set independently for each Element; it can also be set globally for all Elements.

### **Single Timbre Tone Generator (Voice/ Performance mode) and Multi-timbral Tone Generator (Song/Pattern mode)**

The internal tone generator block operates in two different ways (Single timbre and Multi-timbral) depending on the selected mode. The difference between the two is whether they can handle the multi-MIDI channels or not at the same time.

#### ● **Single Timbre Tone Generator (Voice/Performance mode)**

A MIDI tone generator that receives over a single MIDI channel and plays a single instrument part is referred to as a "single timbre" tone generator. This is the operating status of the internal tone generator in the Voice and Performance modes.

**DRIGH** To set the MIDI receive channel for single timbre operation (Voice and Performance modes), use the following operation in the Utility mode.  $[UTILITY] \rightarrow [F5]$  MIDI  $\rightarrow$  [SF1] CH  $\rightarrow$  BasicRcvCh

#### ● **Multi-timbral Tone Generator (Song/Pattern mode)**

A MIDI tone generator that simultaneously receives over multiple MIDI channels and plays multiple instrument parts is referred to as a "multi-timbral" tone generator. This allows playback of multi-channel MIDI song data — such as on a MIDI sequencer or computer — with each internal part being assigned to and played by a different track or channel. This is the operating status of the internal tone generator in the Song and Pattern modes.

- **DINGH** To set the MIDI receive channel for multi-timbral operation (Song and Pattern modes), use the following operation in the Utility mode.  $[SONG]$  or  $[PATHERN] \rightarrow [MIXING] \rightarrow [EDIT] \rightarrow Part selection \rightarrow [F1]$ VOICE → [SF2] MODE → ReceiveCh
- **DINOTE** When using an external MIDI sequencer or computer to play this instrument, make sure to use the Song mode or Pattern mode.

#### **Maximum Polyphony**

Maximum polyphony refers to the highest number of notes that can be sounded simultaneously from the internal tone generator of the instrument.

The maximum polyphony of this synthesizer is 128. When the internal tone generator block receives a number of notes exceeding the maximum polyphony, previously played notes are cut off. Keep in mind this may be especially noticeable with Voices not having decay. Furthermore, the maximum polyphony applies to the number of voice elements used, not the number of voices. When the normal voices that include up to four elements are used, the maximum number of simultaneous notes may be less than 128.

**DINGTE** When the Plug-in board is installed, the maximum polyphony increases accordingly. For details on maximum polyphony for the Plug-in Boards, refer to the Owner's Manual of the particular board.

### <span id="page-162-0"></span>**Part structure of the tone generator block**

This synthesizer plays the sounds in the tone generator block in response to MIDI messages received from the controller or sequencer block. The MIDI messages are assigned to sixteen independent channels, and this synthesizer is capable of simultaneously playing sixteen separate parts, via the sixteen MIDI channels. However, the sixteen-channel limit can be overcome by using separate MIDI "ports," each supporting sixteen channels. The multiple sound sources of this synthesizer (internal tone generator and Plug-in Boards) take advantage of the three MIDI ports included on the instrument.

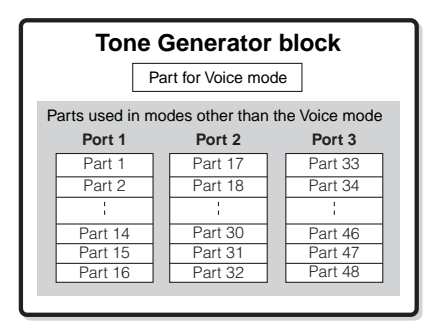

As shown in the above illustration, up to 48 parts are provided for the modes (excepting the Voice mode). However, the number of parts that are actually used is a maximum of 34 in the Song and Pattern modes, as we will see later in some examples.

- **DINIGM:** The USB cable supports up to eight separate MIDI ports. The Tone Generator block of this synthesizer supports three separate ports as illustrated above.
- **DINOTE** A single MIDI cable/connection cannot handle data over multiple MIDI ports.

#### ■ Part structure of the tone generator block in the **Voice mode**

In this mode, a Voice is played from the keyboard, using a single part. This part is used also when the Plug-in Voice is selected. The tone generator block in the Voice mode receives MIDI data over a single channel. Keep in mind that song data on an external sequencer consisting of multiple MIDI channels will not play back properly in this mode. If you are using an external MIDI sequencer or computer to play the instrument, make sure to use the Song mode or Pattern mode.

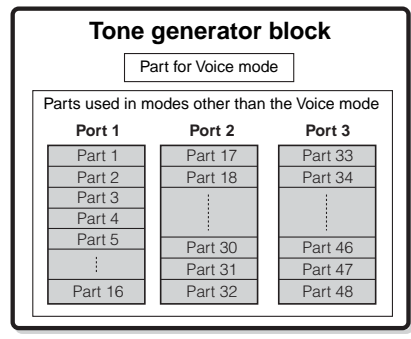

Parts 1-48 are not used.

- **DINGTE** The MIDI receive channel in the Voice mode can be set from the following display in the Utility mode. [UTILITY] → [F5] MIDI → [SF1] CH → BasicRcvCh The MIDI port number which this synthesizer can recognize in the Voice mode is 1.
- **DETERCH The Multi-Part Plug-in Board (PLG100-XG) cannot be used in the Voice** mode.

#### ■ Part structure of the tone generator block in the **Performance mode**

This mode lets you play a Performance (which multiple Voices (parts) are combined – in a layer, or in other configurations) using the keyboard. While a total of seven parts are available in this mode (as shown below), a maximum of four parts can be used simultaneously. Although this mode lets you play several parts at the same time, all are set to receive over the same single MIDI channel, as in the Voice mode. For this reason, song data on an external sequencer consisting of multiple MIDI channels will not play back properly in this mode. If you are using an external MIDI sequencer or computer to play the instrument, make sure to use the Song mode or Pattern mode.

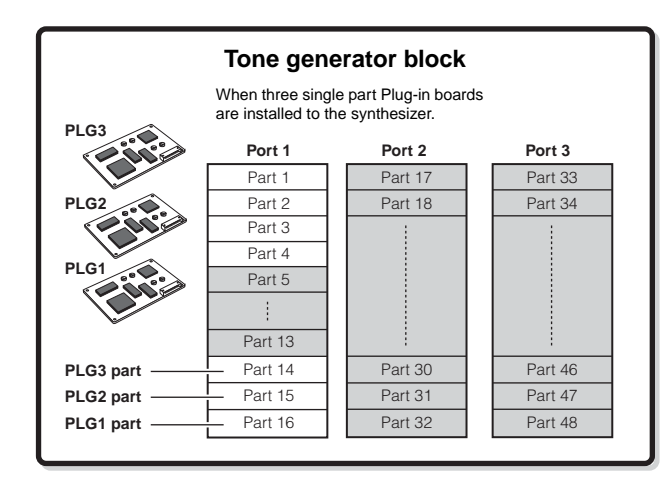

Parts 5-13 and 17-48 are not used.

These seven parts (1, 2, 3, 4, 14, 15, 16) are reserved for use in the Performance mode; however, only up to four of them can be used at the same time.

- **DINOTE** The MIDI receive channel in the Performance mode can be set with the following operation in the Utility mode.  $[UTILITY] \rightarrow [F5] MIDI \rightarrow [SF1] CH \rightarrow BasicRcvCh$ In the Voice mode, the instrument recognizes only data over MIDI Port 1.
- **DINGTE** The Multi-part Plug-in Board (PLG100-XG) cannot be used in the Performance mode.

#### ■ Part structure of the tone generator block in the Song mode/Pattern mode

In these modes, multiple parts are provided and different voice and different melodies or phrases can be played back for each part. Because these modes let you set the MIDI channel for each part of the tone generator block, you can use an external MIDI sequencer as well as the sequencer block of the instrument to play the sounds.

As illustrated below, the sequence data of each track plays the corresponding parts (those having the same MIDI channel assignment) in the tone generator block.

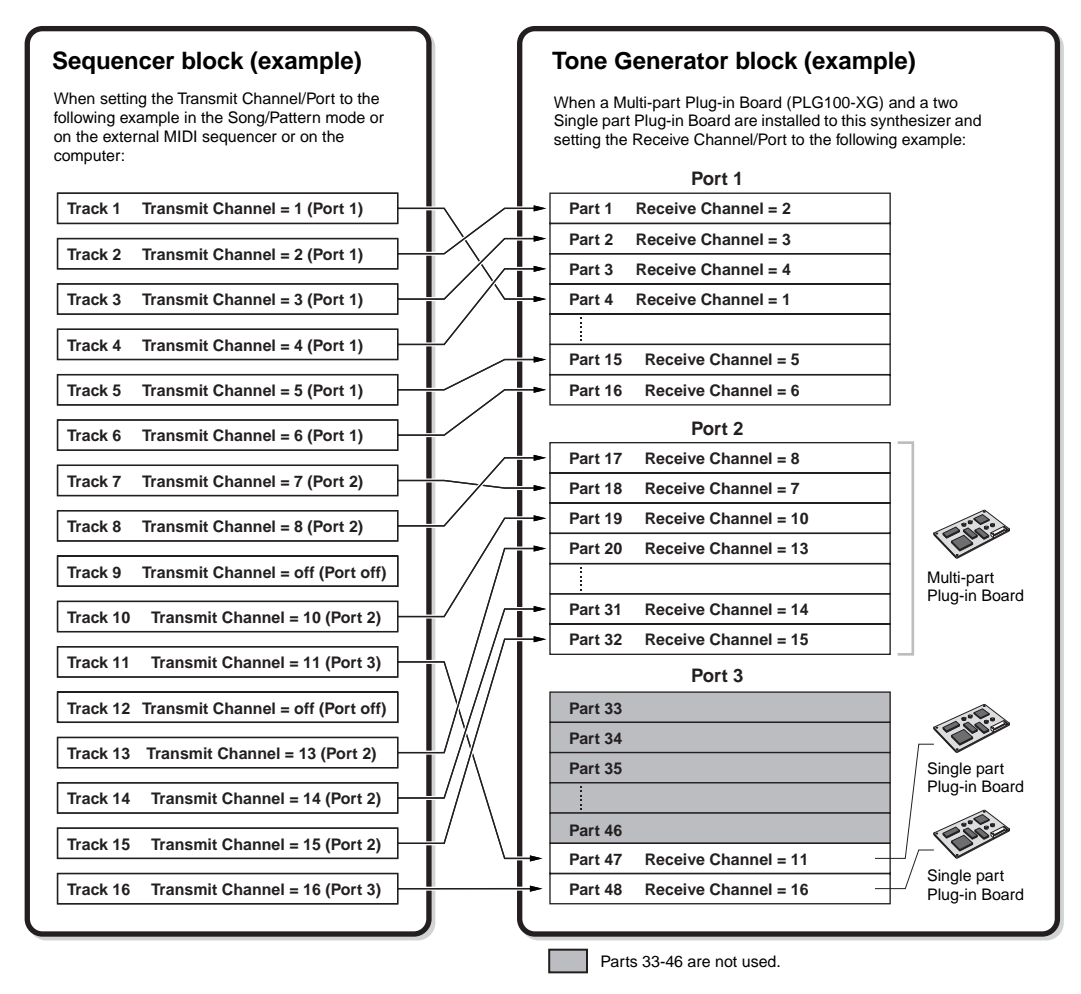

The MIDI Transmit Channel/Port of the Song/Pattern can be set with the following operation.

#### **In the Song mode: [SONG]** → **Song selection** → **[F3] TRACK** → **[SF1] CHANNEL In the Pattern mode: [PATTERN]** → **Pattern selection** → **[F3] TRACK** → **[SF1] CHANNEL**

When sounding the internal tone generator block, assign the tracks to Transmit Port 1 and use Parts 1 - 16. Keep in mind that data over Transmit Ports 2 or 3 cannot sound the internal tone generator block. The tone generator of the installed Plug-in Board can be sounded via any of the MIDI ports 1 - 3.

The MIDI Receive Channel of the tone generator's part can be set with the following operation.

**In the Song mode: [SONG]** → **Song selection** → **[MIXING]** → **[EDIT]** → **Part selection** → **[F1] VOICE** → **[SF2] MODE** → **ReceiveCh In the Pattern mode: [PATTERN]** → **Pattern selection** → **[MIXING]** → **[EDIT]** → **Part selection** → **[F1] VOICE** → **[SF2] MODE** → **ReceiveCh**

You can set the port number assignment for the Plug-in Board with the following operation.

#### **[UTILITY]** → **[F6] PLUG** → **[SF2] MIDI**

**DITCH For details about MIDI, see [page 181](#page-180-0).** 

**DIKEES The Plug-in Board lets you use only a single Voice at the same time. Please note that you cannot assign multiple Voices of the Plug-in Board to multiple parts** at the same time.

DIKILI The Voice and related settings (volume, pan, etc.) are sounded by the keyboard according to the Part parameters in the Mixing settings of the current Song/ Pattern and Part. Other settings such as Controllers and Effect types correspond to the Common parameters in the Mixing settings of the current Song/ Pattern.

#### **Audio Input Part (AUDIO IN)**

The Performance mode, Song mode, and Pattern mode are capable of handling the audio input signal as a Part. Various parameters such as volume, pan, and effect can be set to this Part and the sound is output together with other Parts. Other available settings include how stereo input signals are handled, as well the output assignment of the audio Part. These parameters are set and stored for each Performance, Song Mixing, and Pattern Mixing. Please note that the Audio Input Part is not available in the Voice mode.

Among the following three types of Audio Input parts which this synthesizer can handle, two types (five stereo parts if the mLAN16E has been installed) can be handled at the same time, since the optional mLAN16E and AIEB2 cannot be installed together.

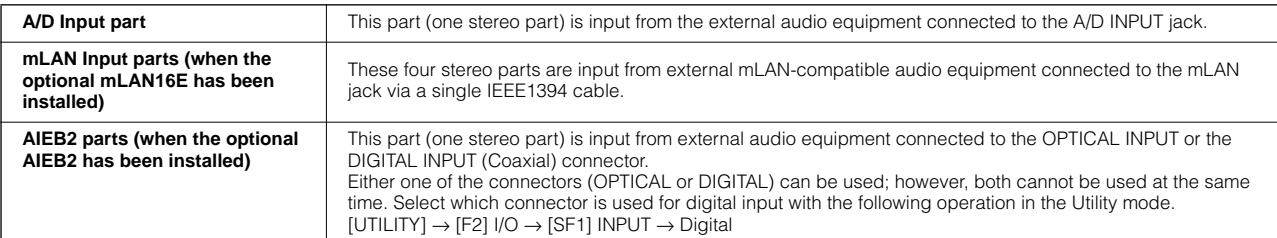

Parameters for the above Parts can be set with the following operations.

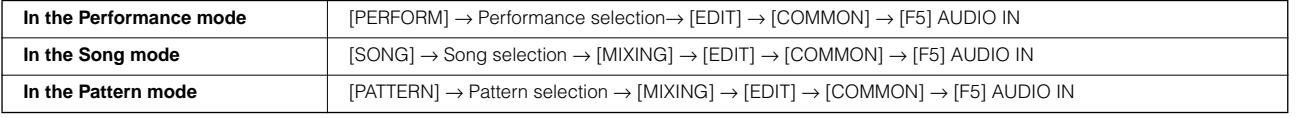

**DITIFY** Although the Insertion Effects of this synthesizer can be applied to the A/D Input Part, they cannot be applied to the mLAN Input part and the AIEB2 Input part.

### **Sequencer Block**

This block lets you create songs and patterns by recording and editing your performances as MIDI data (from the controller block), then playing it back with the tone generator block. The sequencer block can be operated in the Song mode, in the Pattern mode, and with the Arpeggio feature. When a Song or a Pattern is played back, the musical data of each sequence track is transmitted to the tone generator block according to the Transmit Channel settings.

**DITCH Songs can be played back only in the Song mode. They cannot be played back in other modes.** Patterns can be played back only in the Pattern mode. They cannot be played back in other modes. Arpeggios can be played back in any modes.

### **Song and Pattern**

Songs and Patterns are MIDI sequence data consisting of up to 16 tracks.

A Song on this synthesizer is effectively the same as a Song on a MIDI sequencer, and playback automatically stops at the end of the recorded data.

In the MOTIF ES, the term "Pattern" refers to a relatively short musical or rhythmic phrase  $-1$  to 256 measures — which is used for looped playback. Therefore, once Pattern playback starts, it continues until you press the [■] (Stop) button. This synthesizer features a variety of preset Phrase data that is used as the basic material in making up Patterns.

#### ■ Song data structure

The following illustration shows the track structure of a Song. Songs are created by recording MIDI sequence data to individual tracks and by setting tone generator related parameters (in Song Mixing).

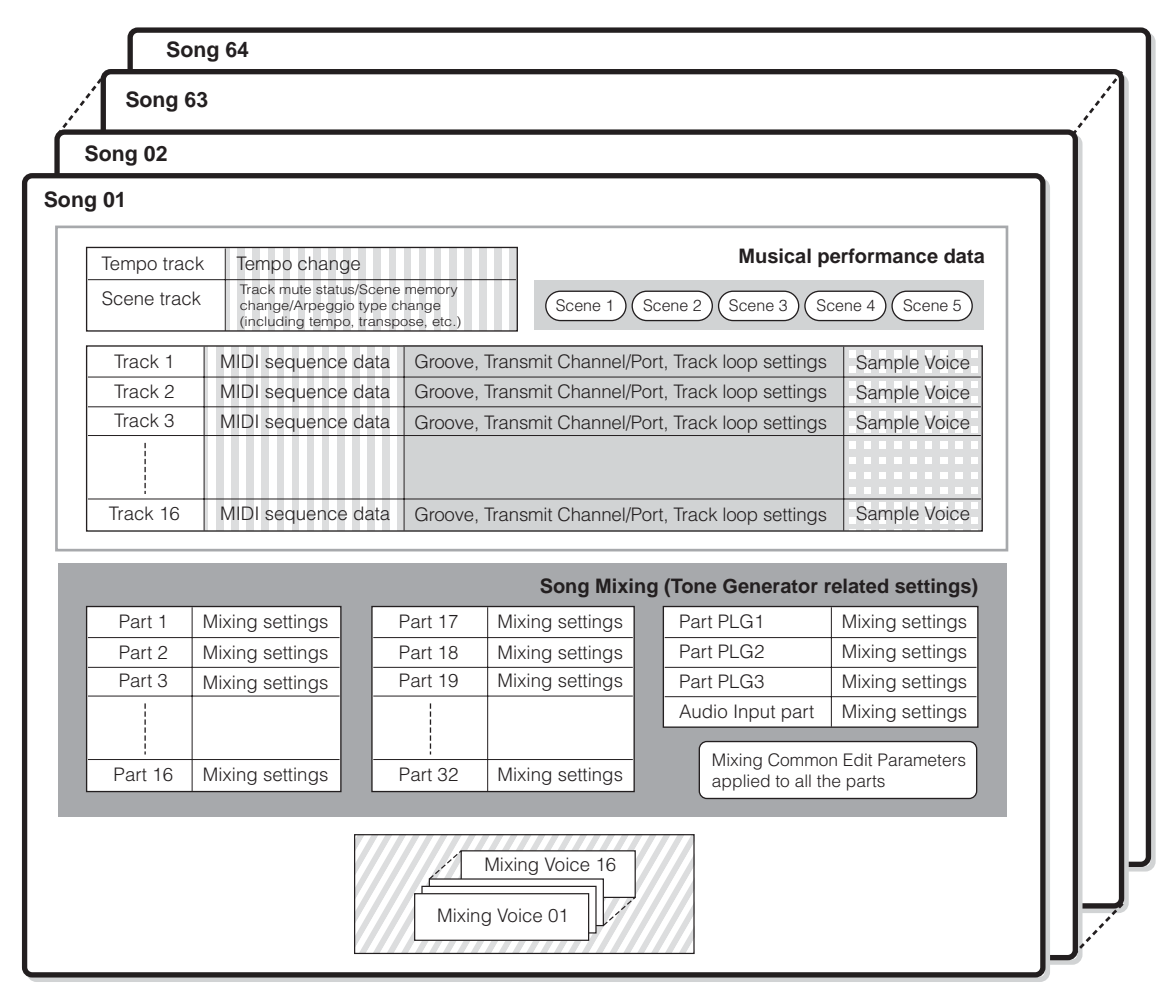

Please note that the Multi-part Plug-in Part (17-32) settings apply not to one individual Song but to all 64 Songs.

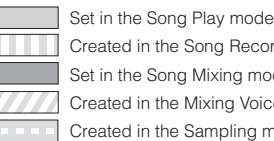

Created in the Song Record mode, Song Edit mode, and Song Job mode

Set in the Song Mixing mode and Song Mixing Edit mode

**Created in the Mixing Voice Edit mode** 

Created in the Sampling mode entered from the Song mode

#### ● **Song Mixing**

Even if you record your keyboard performance to a Song track, the setup data (non-note events such as voice, pan, volume) which for proper playback should be recorded at the top of the Song will not be recorded to it. For this reason, the setup data handled as Song Mixing settings should be stored in the Song Mixing Store mode.

Because the Song Mixing is a collection of settings related to the tone generator, it can be applied to the sequence data transmitted from the external MIDI sequencer as well as this synthesizer's Song playback.

**DINGTE** When the Multi-Part Plug-in Board PLG100-XG has been installed, Mixing of sixteen parts (17 - 32) can be set. Please note that the Multipart Plug-in Part (17 - 32) settings apply not to one individual Song but to all 64 Songs.

#### ● **Scene**

A Song Scene is a "snapshot" of important settings, and contains parameter settings such as transpose, tempo, and track mute and the tone generator related parameters controllable from the Knobs with the [PAN/SEND] or [TONE] lamp turned on, and the Control Sliders. Five settings can be registered to the [SF1] - [SF5] buttons for each Song.

#### ● Song Chain

This function allows songs to be "chained" together for automatic sequential playback. The Song Chain can be created and played back from the  $[SONG] \rightarrow [F6] CHAIN$  display. This instrument allows you to create one Song Chain data.

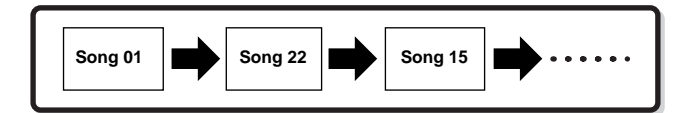

#### ■ **Pattern data structure**

The following illustration shows the track structure of a Pattern. Patterns are created by recording MIDI sequence data to individual tracks, by assigning Phrases (Preset and User) which is material for a Pattern to individual tracks, and by setting tone generator related parameters (in a Pattern Mixing).

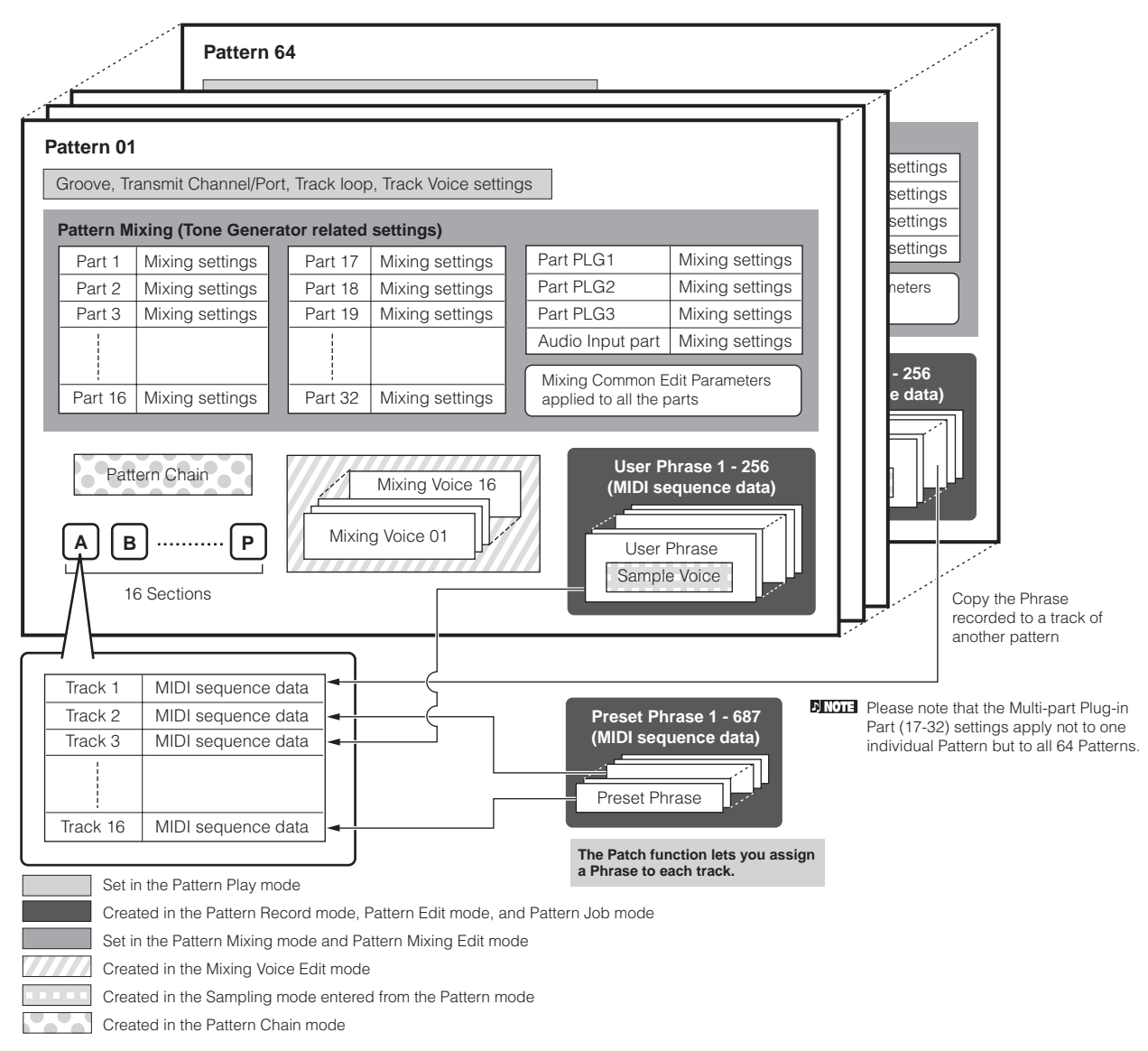

#### ● **Pattern Mixing**

Even if you record your keyboard performance to a Pattern track, the setup data (non-note events such as voice, pan, volume) which for proper playback should be recorded at the top of the Pattern will not be recorded to it. For this reason, the setup data handled as Pattern Mixing settings should be stored in the Pattern Mixing Store mode. Unlike the Song, only the voice number is recorded to a track as a Track Voice (Phrase Voice) which is used for playback normally. Because the Pattern Mixing is a collection of settings related to the tone generator, it can be applied to the sequence data transmitted from the external MIDI sequencer as well as this synthesizer's Pattern playback.

**DINGHET When the Multi-Part Plug-in Board PLG100-XG has been installed,** Mixing of sixteen parts (17 - 32) can be set. Please note that the Multi-Part Plug-in Part (17 - 32) settings apply not to one individual Pattern but to all 64 Patterns.

#### ● **Section**

A Pattern consists of one or more "Sections" (Pattern variations). You can play the Pattern by specifying a Section after selecting a Pattern.

#### ● **Phrase**

This is the basic MIDI sequence data – and the smallest unit – used in creating a Pattern. "Phrase" is a short musical/ rhythmic passage for a single instrument, such as a rhythm pattern for the rhythm part, a bass line for the bass part, or a chord backing for the guitar part. This synthesizer features 687 Preset Phrases, and features memory space for 256 of your own original User Phrases.

#### ● **Pattern Chain**

Pattern Chain allows you to string several different Sections (within a single Pattern) together to make a single Song. You can have the synthesizer automatically change Sections by creating Pattern Chains in this way beforehand. You can create the Pattern Chain by recording a Pattern playback with Section changes from the  $[PATHEN] \rightarrow [F6]$ CHAIN display or by editing the timing of Section changes from the [PATTERN]  $\rightarrow$  [F6] CHAIN  $\rightarrow$  [EDIT] display. The created Pattern Chain can be played back when calling up the  $[PATHEN] \rightarrow [F6] CHAIN$  display.

You can also use them when creating Songs based on a certain Pattern, since the created Pattern Chain can be converted into a Song from the [PATTERN] → [F6] CHAIN → [EDIT] → [F3] SONG display. This synthesizer lets you create one Pattern Chain for each Pattern.

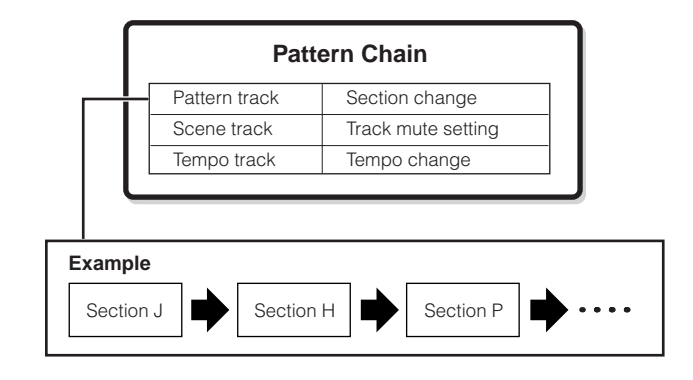

#### ■ **MIDI tracks and Sample tracks**

The Song/Pattern tracks (1 - 16) of this synthesizer are divided into two groups: MIDI tracks and Sample tracks. MIDI tracks are created by recording your keyboard performance in the Song Record mode/Pattern Record mode. On the other hand, Sample tracks are created by recording and obtaining a Sample in the Sampling mode.

#### ● **Sample tracks — with Sample Voices**

Voices which are automatically created and stored using the Sampling feature in the sequencer (Song/Pattern) mode, are referred to as "Sample Voices." Tracks using these Sample Voices are referred to as "Sample" tracks — to distinguish them from the MIDI tracks. Sample Voices are stored as original, dedicated Voices for each Song or Pattern. If you wish to use a Sample Voice of a certain song/pattern for another song/pattern, execute the copy operation in the Song Job mode [\(page 226\)](#page-225-0) or in the Pattern Job mode ([page 244](#page-243-0)).

#### ■ **MIDI track recording method**

#### **[SONG] or [PATTERN]** → **[**●**] (Record)** → **[F1] SETUP** → **Type**

The following explanations are important points for you to keep in mind as you record your User Songs/Patterns. The recording methods explained here should be set from the Setup display in the Song Record mode/Pattern Record mode before recording.

**DIMMI** See [page 173](#page-172-0) for details about the Sample track recording method.

#### ● **Realtime recording and Step recording**

#### **Realtime recording**

With realtime recording, the instrument functions in the same way as a tape recorder, recording the performance data as it is played. This allows you to capture all the nuances of an actual performance. This method is used for the Recording types explained below, such as Replace, Overdub, Loop, and Punch In/Out.

#### **Step recording (Type = step)**

With step recording, you can compose your performance by "writing" it down one event at a time. This is a non-realtime, step recording method — similar to writing music notation onto paper.

#### ● **Replace and Overdub (Song/Pattern)**

#### **Replace**

You can use this method when you want to overwrite an already recorded track with new data. The first recording is lost, and the new one takes its place.

#### **Overdub**

You can use this method when you want to add more data to a track that already contains data. The first recording is kept, and the new one is added. This method lets you build up a complex phrase together with Loop recording (below).

#### ● **Loop Recording (Pattern)**

#### **[PATTERN]** → **[**●**] (Record)** → **[F1] SETUP** → **loop = on**

Pattern repeats the rhythm pattern of several measures (1 to 256 measures) in a "loop," and its recording is also done using loops. This method is used when recording a Pattern Phrase using the Overdub method (above). As shown in the example below, notes that you record will play back from the next repetition (loop), letting you record while hearing previously recorded material.

#### **When recording a rhythm of Bass Drum, Snare Drum, Hi-Hat cymbal in order:**

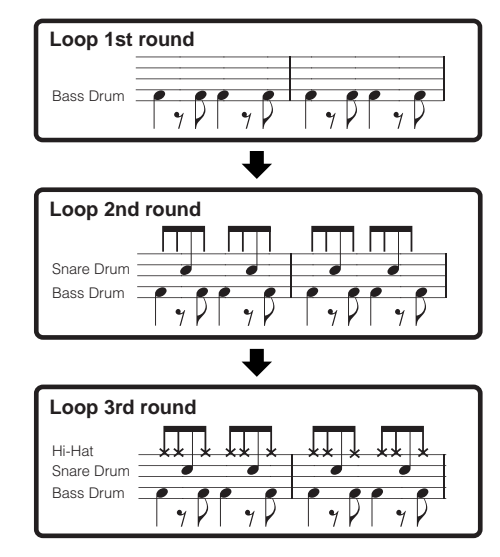

**DIMMIE** Loop Recording can only be used with Realtime recording.

#### ● **Punch In/Out (Song)**

You can use this method when you want to re-record only over a specific area of the track. You'll need to set the start and end points before re-recording.

In the eight-measure example below, the third measures through the fifth measure are re-recorded.

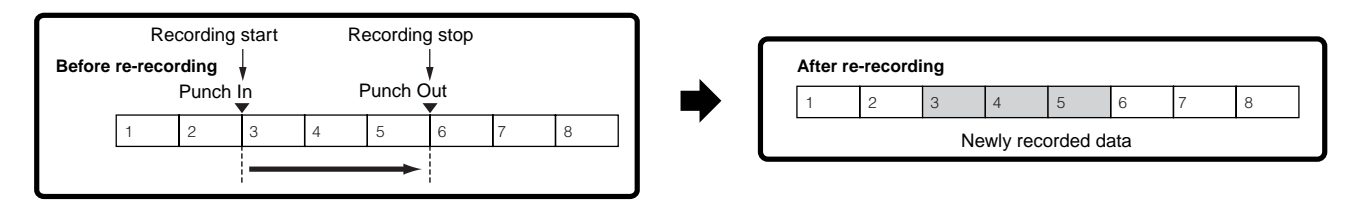

**DINOTE** Punch In/Out Recording can only be used with Realtime recording.

**DITIFY Note that the Punch In/Out method always replaces (destroys) the original data over the specified area.** 

### **Arpeggio**

This function lets you automatically trigger musical and rhythmic phrases using the current Voice by simply pressing a note or notes on the keyboard. The Arpeggio sequence also changes in response to the actual notes or chords you play, giving you a wide variety of inspiring musical phrases and ideas — both in composing and performing.

**BINGEE A** single Arpeggio type can be played back at the same time even in the Performance, Song, and Pattern mode, enabling you to play multiple tone generator's parts simultaneously.

#### ■ Category of the Arpeggio type

The Arpeggio types are divided into 18 categories as listed below.

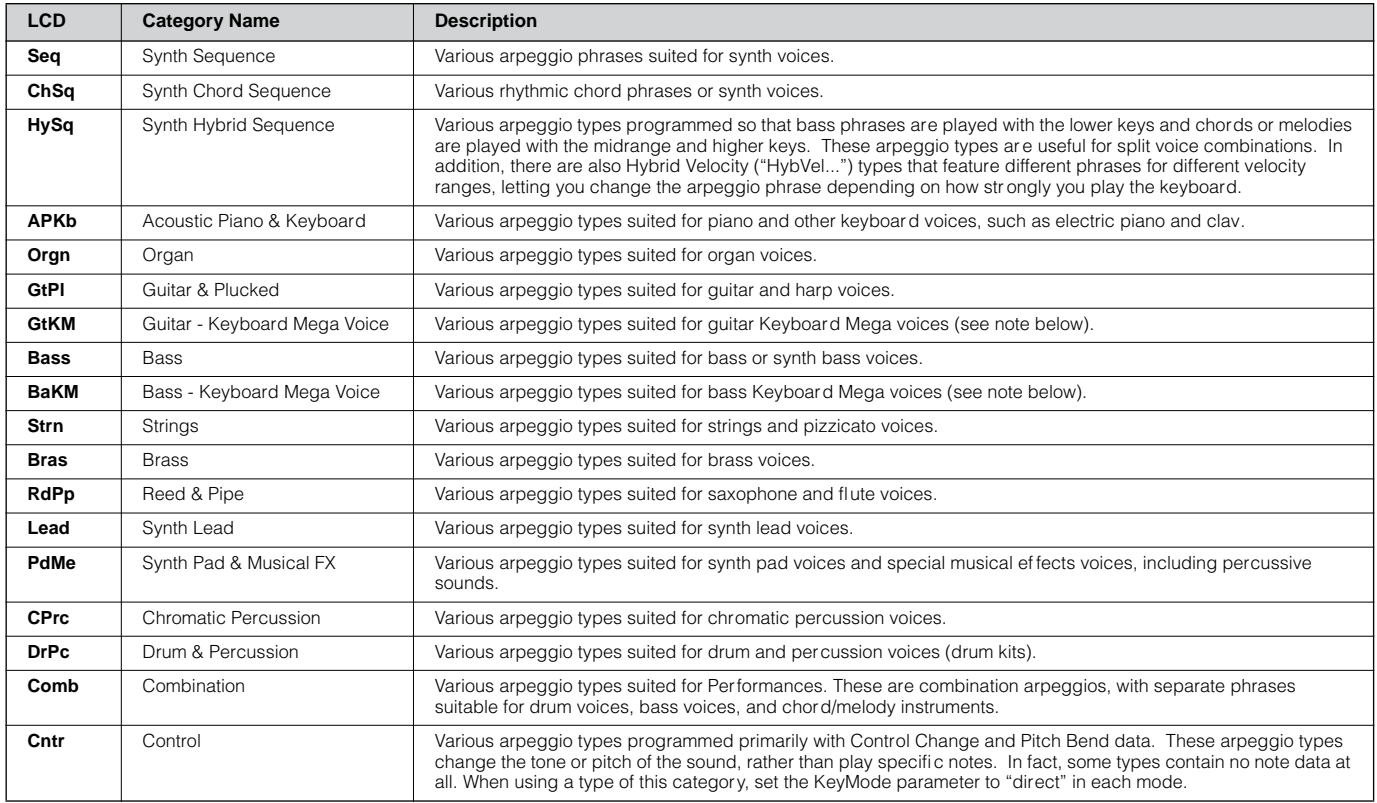

#### **BINDIE Keyboard Mega Voices**

Normal voices use velocity switching to make the sound quality and/or level of a voice according to how strongly or softly you play it. This makes the voices sound authentic and natural. However, with Keyboard Mega Voices, each velocity range (the measure of your playing strength) has a completely different sound. For example, a guitar voice includes the sounds of various performance techniques. In conventional instruments, different voices having those sounds would be called up via MIDI and played in combination to achieve the desired effect. However, now with Keyboard Mega voices, a convincing guitar part can be played with just a single voice, using specific velocity values to play the desired sounds.

#### ■ Arpeggio playback types

The MOTIF ES features a total of 1787 Arpeggio types divided into 18 categories, each with its own playback type designed for use with particular types of Voices, as described below.

#### ● **Arpeggios for Normal Voices**

Arpeggio types (belonging to the categories except for the DrPC and Cntr) created for use of Normal Voices have the following two playback types.

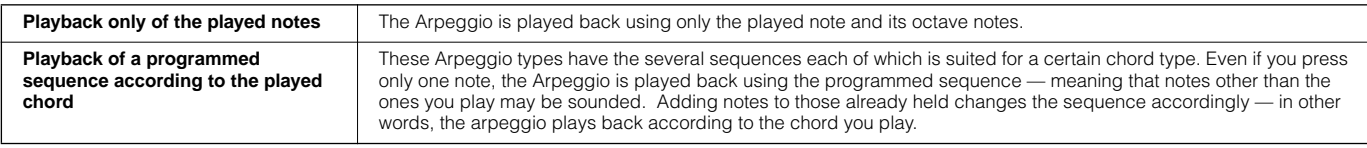

**DINIMI** The two playback types above are not distinguished by the category name or type name. You'll have to actually play the types and hear the difference.

**DINGERF** Since these types are programmed for Normal Voices, using them with Drum Voices may not give musically appropriate results.

#### ● **Arpeggios for Drum/Percussion Voices — Category: DrPc**

These arpeggio types are programmed specifically for use with Drum Voices, giving you instant access to various rhythm patterns. Three different playback types are available.

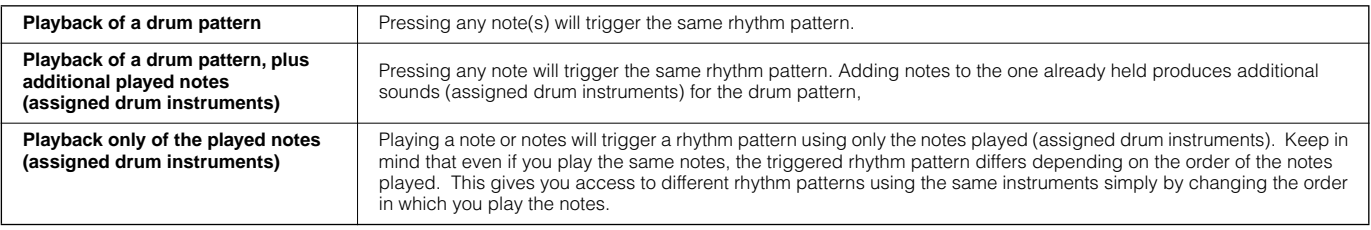

**DINDIE** The three playback types above are not distinguished by the category name or type name. You'll have to actually play the types and hear the difference.

**DINDTE** Since these types are programmed for Drum Voices, using them with Normal Voices may not give musically appropriate results.

#### ● **Arpeggios for Performances — Category: Comb**

The Arpeggio types belonging to the category "Comb" are programmed so that different arpeggios are triggered — an arpeggio for a Normal Voice and an arpeggio for a Drum Voice — depending on the played note. These types are useful in the Performance mode in which multiple voices (Drum Voice and Normal Voice) are combined in a layer since these types enable you trigger the arpeggio for the Normal Voice and the Drum Voice at the same time.

#### ● **Arpeggios containing mainly non-note events — Category: Cntr**

These arpeggio types are programmed primarily with Control Change and Pitch Bend data. They are used to change the tone or pitch of the sound, rather than play specific notes. In fact, some types contain no note data at all. When using a type of this category, set the KeyMode parameter to "direct" with the following operations.

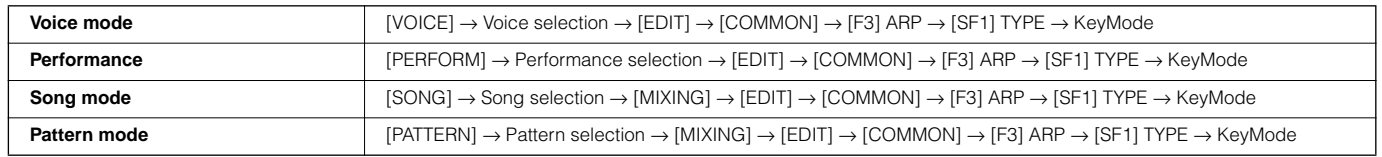

#### ■ Arpeggio related parameters

The Arpeggio related parameters can be set from the following displays, depending on the selected mode.

#### ● **Voice mode**

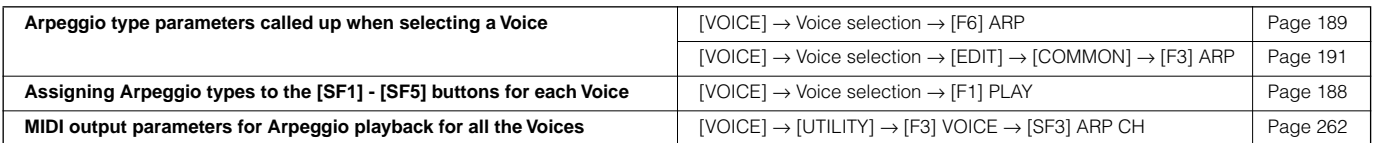

**DINGER MIDI output parameters for Arpeggio playback are set for each Voice in the Voice mode. In the other modes, however, they can be set for each** Performance, Song, and Pattern.

#### ● **Performance mode**

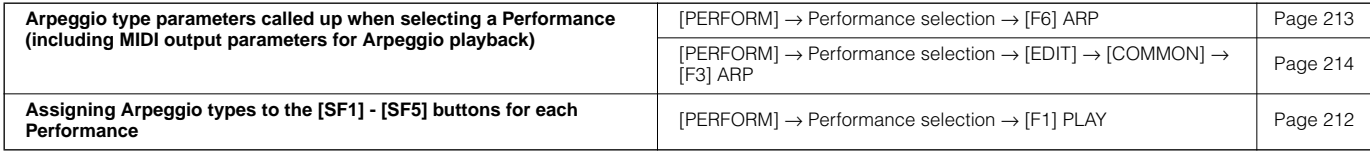

#### ● **Song mode**

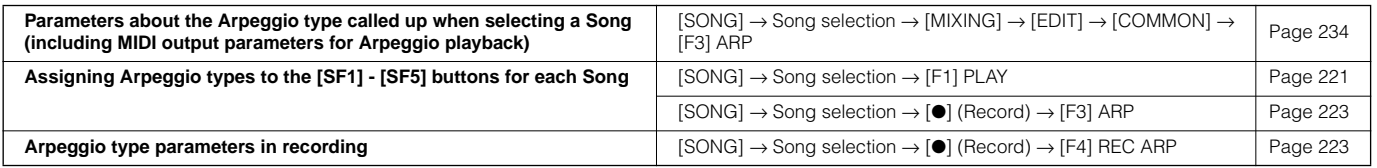

**DECOTE** Arpeggio related parameters in the Song mode belong to the Mixing. Therefore, if desired, store them to internal memory (DRAM) in the Song Mixing Store mode and save them to the SmartMedia/USB storage device as Song data in the File mode.

#### ● **Pattern mode**

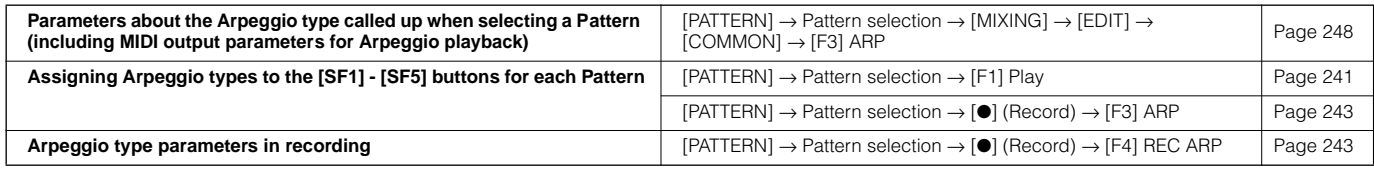

**BIXDIE** Arpeggio related parameters in the Pattern mode belong to the Mixing. Therefore, if desired, store them to internal memory (DRAM) in the Pattern Mixing Store mode and save them to the SmartMedia/USB storage device as Pattern data in the File mode.

### <span id="page-171-0"></span>**Sampling Block**

. . . . . . . .............

Sampling is a powerful function that lets you bring your own recorded sounds – voice, instrument, rhythm, special sound effects, etc. – into the system of this synthesizer, and play those sounds just as you would the Voices of the instrument.

INTERTION In order to use the Sampling features of the instrument, you'll need to install DIMM memory modules (sold separately) to the instrument.

**BINDEE** In addition to being able to record samples directly with the MOTIF ES, you can also import existing audio data (in WAV or AIFF file format) in the File mode. This lets you use audio you've recorded and edited on computer with the instrument.

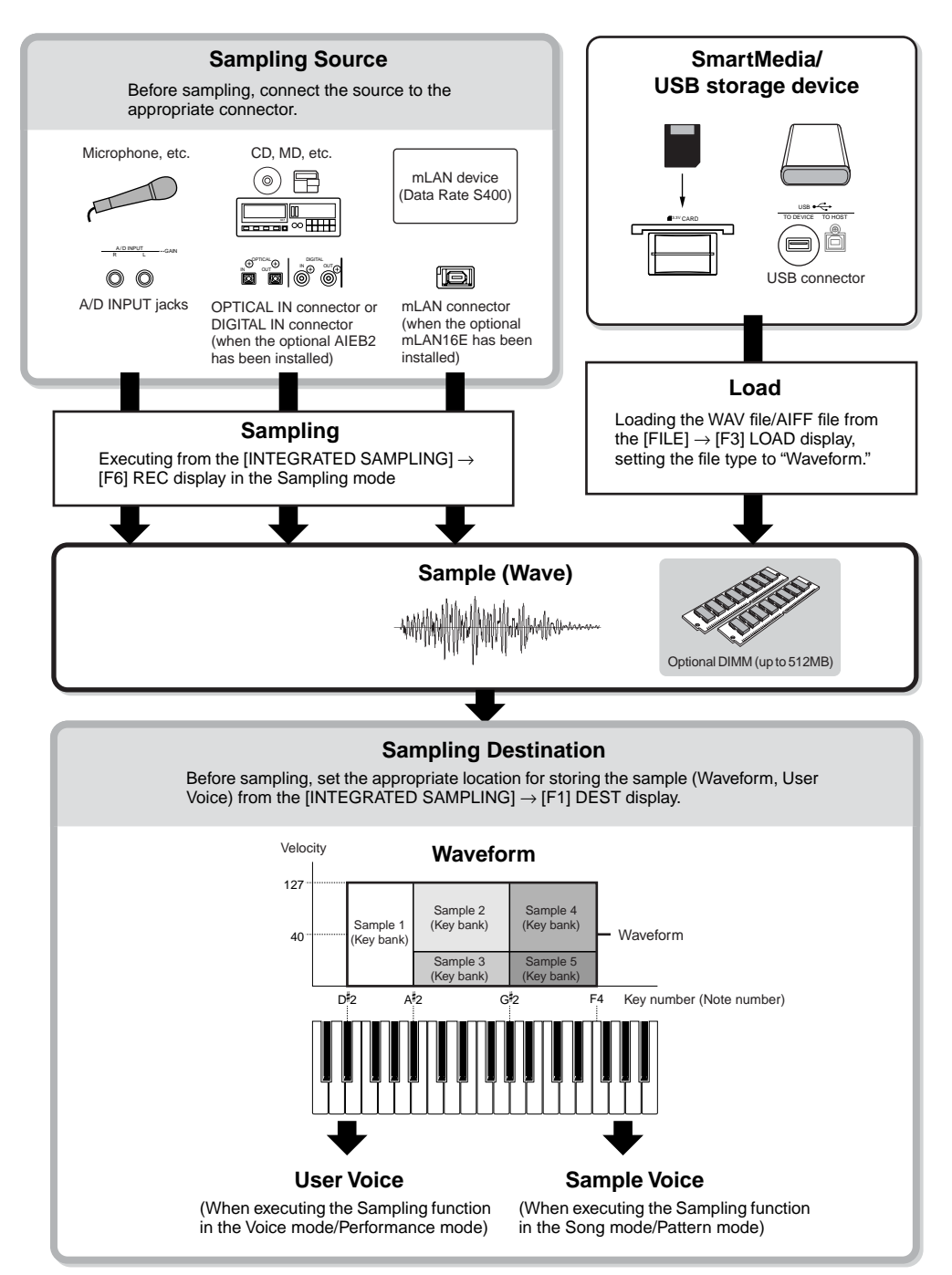

### <span id="page-172-0"></span>**Data created by Sampling**

Regardless of the mode, the raw Sampled data is the same, of course. However, various parameters are different, depending on the particular mode or settings. Briefly, here is an explanation of what kinds of data are created in the Sampling function.

#### ● **Sampling data common to all modes**

#### **Wave (Sample data)**

This is the raw audio data stored in this synthesizer's internal memory when sampling.

#### **Key Bank**

The note range and velocity range to which the Sample is assigned, is called the Key Bank.

#### **Waveform**

The group of Key Banks to which sample data is assigned is called the Waveform.

#### ● **Data created by sampling in the Voice/Performance mode**

#### **User Voice**

Before you can play the recorded/imported sample data (Waves), you'll need to save them as User Voices, after which they can be selected and played from the keyboard or sequencer — the same as other Voices. Also, these User Voices can be assigned as Performance parts – just as with the Preset Voices.

#### ● **Data created by sampling in the Song/Pattern mode**

#### **Sample Voice**

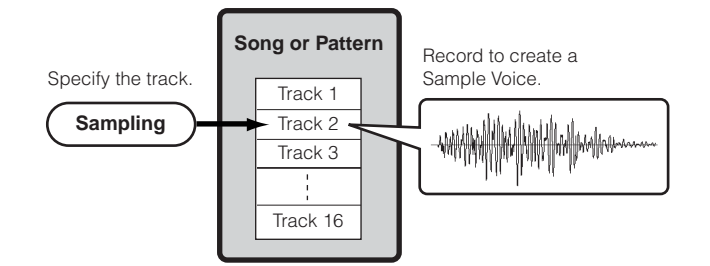

When sampling in the Song/Pattern mode, the recorded/ imported sample data is automatically stored as a Sample Voice.

Sample Voices can be assigned to the Mixing parts corresponding to the track which was assigned from the  $[INTERATED SAMPLING] \rightarrow [F1]$  DEST display, and they can be sounded while Song/Pattern data is being played back. Sample Voices are original, dedicated Voices for the particular Song/Pattern that was selected when sampling. Because of this, you cannot take a Sample Voice belonging to one Song or Pattern and use it in another Song or Pattern.

**DINOTE** You cannot select Sample Voices in the Voice or Performance mode. (However, you CAN select the Wave of the Sample Voice in Voice Edit.)

#### **Note Data**

When you set the Type to "Sample + note" from the [SONG] or [PATTERN] → [INTEGRATED SAMPLING] → [F2] SOURCE display and execute Sampling, a Sample Voice is created and the sampled wave is assigned to a specified note and recorded as simple MIDI sequence data to a specified track (as shown below).

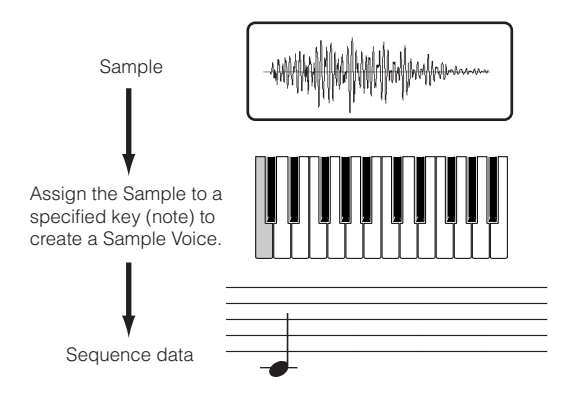

### **Key Bank and Sequence data**

When you set the Type to "Sample + seq" from the [SONG] or  $[PATHEN] \rightarrow [INTERATED SAMPLING] \rightarrow [F2] SOURCE$ display and execute Sampling, a Sample Voice is created and the sampled wave is "sliced" or divided into several component samples — and each is assigned to specific notes, with sequence data for playing the notes to recreate the sample. This is useful with rhythmic samples, giving you fine control over the playback, including tempo changes.

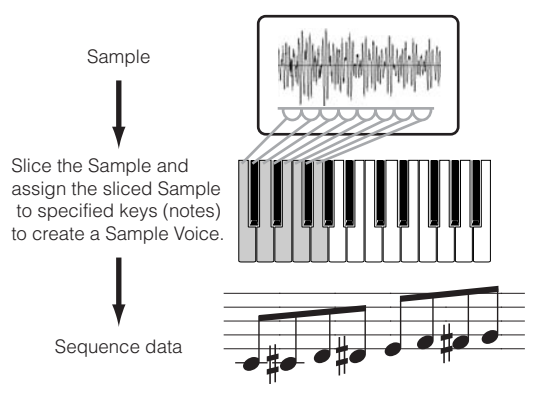

### **Waveform and User Voices/Sample Voices**

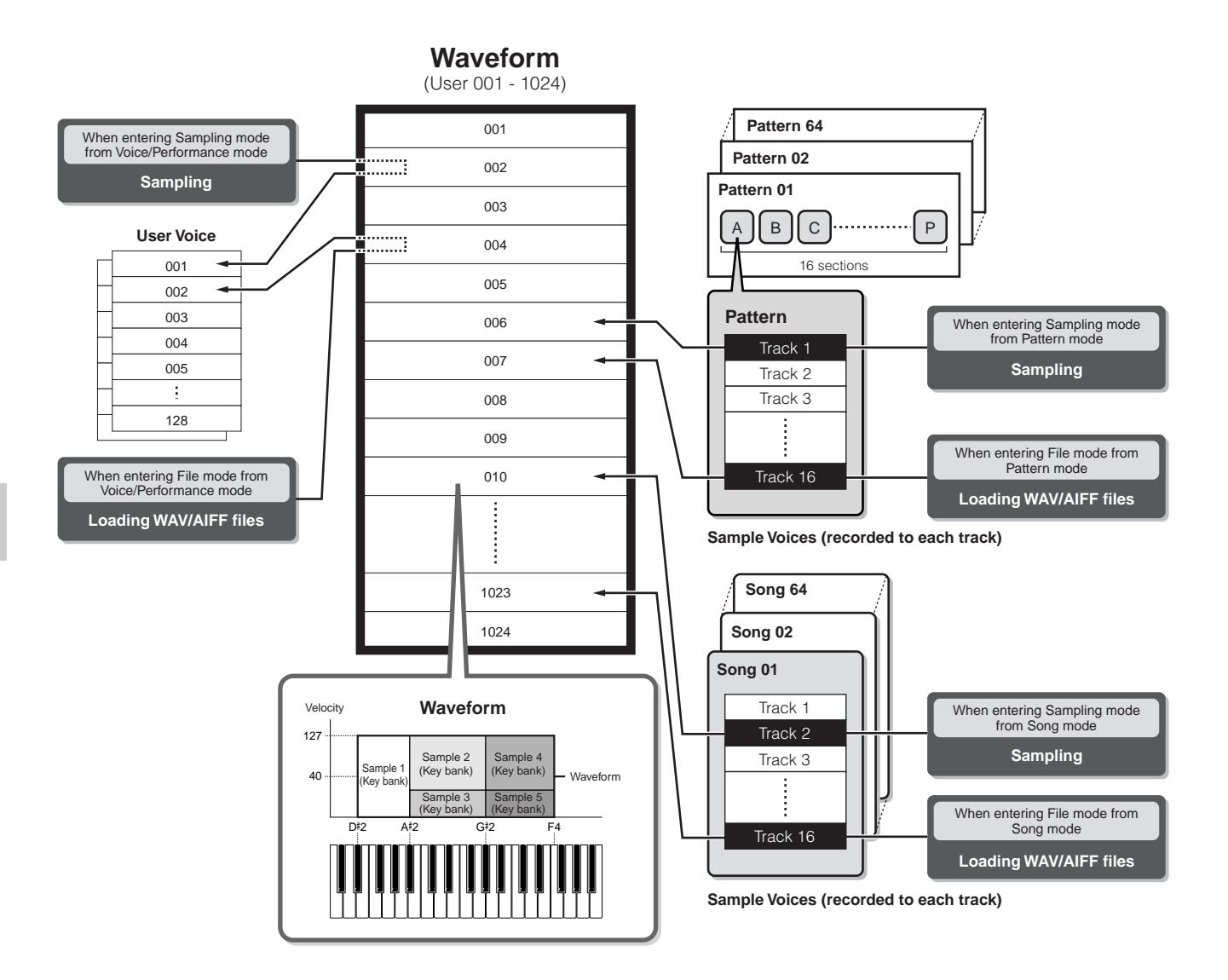

- **DINGTE** When executing the Sampling in the Sampling mode entered from the Voice mode/Performance mode, you can specify the Waveform number and User Voice number as a Destination (location to which the sampled wave is stored) beforehand. Likewise, you can specify the same parameters also when loading the WAV file/AIFF file in the File mode entered from the Voice mode/Performance mode.
- **DINGH3** When executing the Sampling in the Sampling mode entered from the Song mode/Pattern mode, you can specify the track number as a Destination (location to which the sampled wave is stored) beforehand. Likewise, you can specify the same parameters also when loading the WAV file/AIFF file in the File mode entered from the Song mode/Pattern mode. When creating Waveforms, sampled audio waves are automatically stored starting from the lowest numbered available space.
- **DINIEM** Up to 128 keybanks can be assigned to a single waveform. Up to a maximum of 4096 key banks can be created on the instrument.

#### ■ How to select and hear the Waveform

You can select and hear any of Waveforms from the following display in the Voice Edit mode.

**[VOICE]** → **[EDIT]** → **Element selection** → **[F1] OSC** → **[SF1] WAVE**

If you set the Bank parameter to "usr wave," you can select and hear the Waveform obtained by using the Sampling function or loading the WAV file/AIFF file. You can also select and hear the User Waveform from the following display in the Sampling mode.

#### **[INTEGRATED SAMPLING]** → **[EDIT]** → **[F1] KEY BANK**

### **Trigger mode**

#### **[INTEGRATED SAMPLING]** → **[F6] REC** → **TriggerMode**

The Trigger mode is a convenient feature in Sampling that lets you determine how sample recording is started — manually or automatically, based on the audio level.

#### ■ **Start recording manually**

#### **[INTEGRATED SAMPLING]** → **[F6] REC** → **TriggerMode =manual**

Regardless of the audio input signal level or the Song/Pattern playback status, sampling starts soon after you press the [F6] REC button in the Sampling Setup display. Sampling also starts regardless of the playback/stop status of the Song/ Pattern.

#### ■ Start recording when the input signal exceeds the **Trigger Level**

#### **[INTEGRATED SAMPLING]** → **[F6] REC** → **TriggerMode =level**

After pressing the [F6] REC button in the Sampling Setup display (in any mode), sampling starts as soon as a strong enough audio signal is received. The threshold for this audiotriggered start is called the Trigger Level (explained in the illustration below).

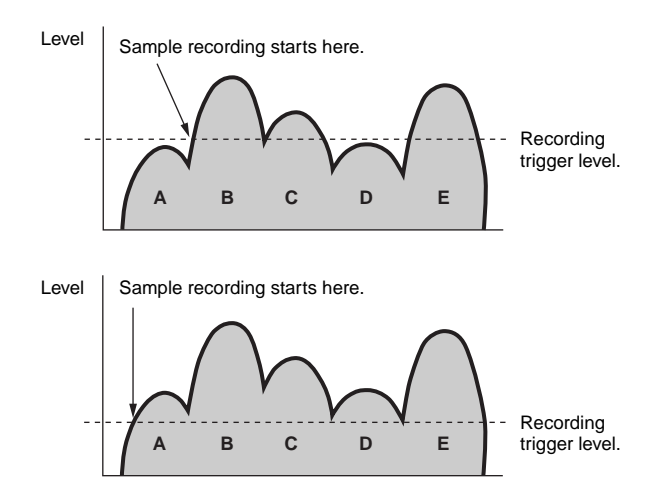

As you can see, the higher the Trigger Level setting, the louder the input audio needs to be in order to start sampling. On the other hand, if the Trigger Level is set too low, a soft noise may be enough to inadvertently start sampling.

#### ■ **Start recording when the Song/Pattern playback reaches a specified point**

#### **[INTEGRATED SAMPLING]** → **[F6] REC** → **TriggerMode = meas**

After pressing the [F6] REC button in the Sampling Setup display, start and stop of sampling is linked to playback of the Song/Pattern.

This setting is available only when the Song/Pattern mode and recording type (Rec Type) are set to "Slice + Seq" or "Sample + Note."

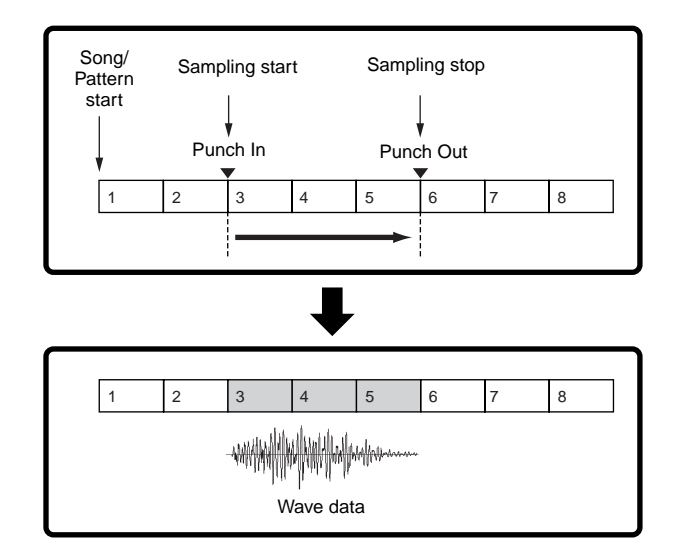

### **Sample playback types**

#### **[INTEGRATED SAMPLING]** → **[EDIT]** → **[F3] PARAM** → **PlayMode**

Samples can be set to play back in the following three different ways.

#### ■ One Shot

#### **[INTEGRATED SAMPLING]** → **[EDIT]** → **[F3] PARAM** → **PlayMode = oneshot**

When you press a note on the keyboard, the Sample plays from beginning to end just once. This type of playback is commonly used for drum and percussion sounds.

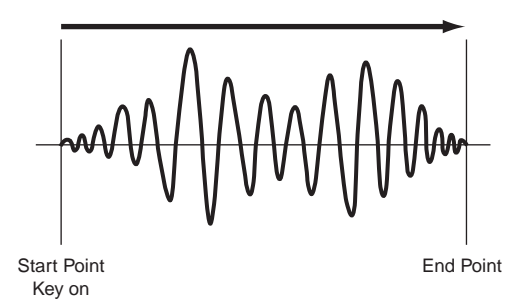

### ■ Loop

#### **[INTEGRATED SAMPLING]** → **[EDIT]** → **[F3] PARAM** → **PlayMode = loop**

This is used primarily to create long continuous sounds, such as brass and strings, or instruments with naturally long decay, such as piano. An appropriate part of the sample near the end is looped to reproduce a long sustain or decay. When you play a note on the keyboard, the Sample plays from the start point to the end point. It then returns to the loop start point and plays to the end point again, and keeps doing this until you release the note. With musical instruments in general, the characteristic part of the sound (the "attack" section) is usually at the beginning, just after the start point. After this, the sound does not vary a great deal while the note is being held, and you can set the loop and end points at either end of this section. When playing back a Sample of an instrument that has been looped like this, the attack section of the sound is played back once and then the looped section is played back continuously until you release the note. Looping is also way of creating usable instrument sounds without using up too much memory.

You can set each point in the Sampling mode. Since this synthesizer is capable of displaying the entire image of the sampled audio data in the LCD (zoom in and zoom out are available), you can edit the loop points visually – making sample editing accurate and easy.

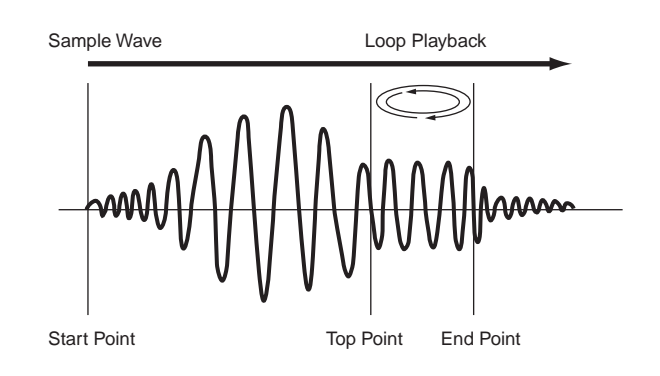

#### ■ **Reverse**

#### **[INTEGRATED SAMPLING]** → **[EDIT]** → **[F3] PARAM** → **PlayMode = reverse**

When you press a note on the keyboard, the Sample plays from end to beginning just once. This is useful for creating reversed cymbal sounds and other special effects.

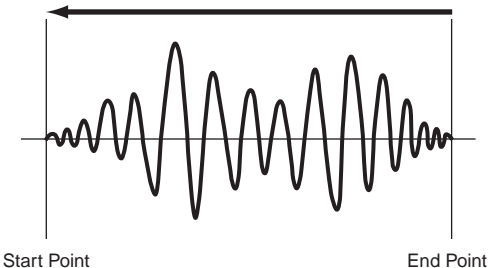

### **Effect Block**

This block applies effects to the output of the tone generator block, processing and enhancing the sound using sophisticated DSP (digital signal processing) technology.

### **Effect structure**

The effect processing of this synthesizer features the System Effects, Insertion Effects, Master Effect, Part EQ (Equalizer), and Master EQ (Equalizer).

#### ■ **System Effects (Reverb, Chorus)**

System Effects are applied to the overall sound, whether it be a Voice, an entire Performance, a Song, etc. With System effects, the sound of each Part is sent to the effect according to the effect Send Level for each Part. The processed sound (referred to as "wet") is sent back to the mixer, according to the Return Level, and output – after being mixed with the unprocessed "dry" sound. This arrangement lets you prepare an optimum balance of the effect sound and the original sound of the Parts.

#### **Reverb**

The Reverb effects add a warm ambience to the sound, simulating the complex reflections of actual performance spaces, such as a concert hall or a small club. A total of 20 different Reverb types are available.

#### **Chorus**

The Chorus effects use various types of modulation processing, including flanger and phaser, to enhance the sound in a variety of ways. A total of 49 types are available, including reverb and delay effects.

**DINOTE** About the System Effect related display in each mode, see pages 179 and 180.

#### ■ **Insertion Effects A, B**

Insertion effects can be applied individually to each part. Insertion effects are mainly used to directly process a single part. The depth of the effect is adjusted by setting the dry/wet balance. Since an Insertion effect can only be applied to one particular part, it should be used for sounds you want to drastically change or for sounds that use an effect unintended for other sounds. You can also set the balance so that only the effect sound is heard, by setting Wet to 100%.

This synthesizer features eight sets of Insertion effects (one set has A and B units). They can be applied to all parts of the Performance, and applied to eight parts (maximum) of the Song/Pattern.

A total of 116 different Chorus types are available.

- **DINOTE** In the Voice mode, only one set of the Insertion effects is available.
- **DINOTE** For details on the displays related to the Insertion effects in each mode, see pages 179 and 180.
- **DINITE** Among the AUDIO IN parts, Insertion effects cannot be applied to the mLAN parts and AIEB2 parts.

#### ■ **Plug-in Insertion Effects**

This is a special effect system, only available when an effecttype Plug-in Board is installed. Plug-in Board effects are not available in the Voice mode.

**DINGTE** For details on the displays related to the Plug-in Insertion effects in each mode, see pages 179 and 180.

#### ■ **Master Effect**

This block applies effects to the final stereo output signal of the entire sound. A total of 8 different Master Effect types are available.

#### **EFFECT Buttons**

Three EFFECT buttons on the panel let you switch each effect block on and off.

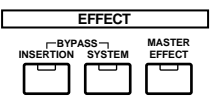

Press the [INSERTION] button below "BYPASS" so that the lamp lights to turn the Insertion effects off. You can specify which Insertion effects (only the internal Insertion effect, only the Plug-in Insertion effect, or both of them) are bypassed from the  $[UTILLITY] \rightarrow [F1]$  $GENERAL \rightarrow [SF3] EFBYPS$  display in the Utility mode. Press the [SYSTEM] button below "BYPASS" so that the lamp lights to turn the System effects off. You can specify which System effects (only the Reverb effect, only the Chorus effect, or both of them) are bypassed from the  $[UTILLITY] \rightarrow [F1]$  GENERAL  $\rightarrow$  [SF3] EF BYPS display in the Utility mode.

Press the [MASTER EFFECT] button so that the lamp lights to turn the Master effect on. Keep in mind that pressing and holding this button calls up the Master effect setup display in the current mode.

**Basic Structure**

### **Controlling the Master effect by using the Knobs**

When pressing the [ARP FX] button and the [EQ] button simultaneously (both lamps light), you can control the Knobs to adjust the Master effect related parameters specified in the  $[UTILLITY] \rightarrow [F4]$  CTL ASN  $\rightarrow$  [SF5] MEF display of the Utility mode.

**DECOLE** For details on the displays related to the Master effects in each mode, see pages 179 and 180.

#### ■ **Equalizer (EQ)**

Usually an equalizer is used to correct the sound output from amps or speakers to match the special character of the room, or to change the tonal character of the sound. The sound is divided into several frequency bands, and adjustments are made to the sound by raising or lowering the level of each band.

By adjusting the sound according to the genre – classical music being more refined, pop music more crisp, and rock music more dynamic – you can draw out the special characteristics of the music and make your performance more enjoyable.

Three separate EQ sections are available on the instrument: Element EQ, Part EQ, and Master EQ.

#### ● **Element EQ**

#### **[VOICE]** → **Voice selection** → **[EDIT]** → **Element selection/ Key selection** → **[F6] EQ**

The Element EQ is applied to each element of the Normal Voice and each key of the Drum Voice. You can specify which shape is used among the two shapes described below and set the related parameters.

#### **Peaking type**

This type of EQ shape lets you attenuate/boost the signal at the specified Frequency setting.

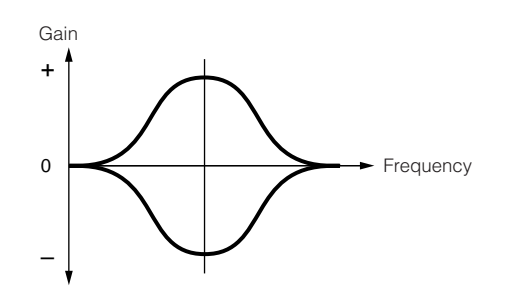

#### **Shelving type**

This type of EQ shape lets you attenuate/boost the signal at frequencies above or below the specified Frequency setting.

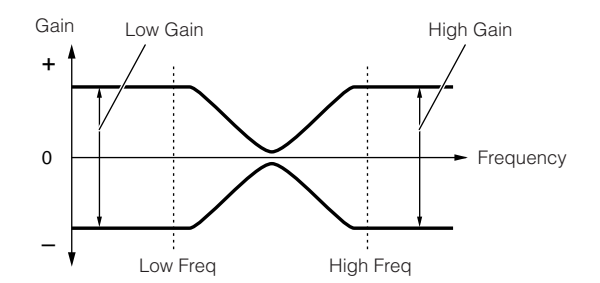

**DINGHET In addition to the individual gain controls, there is also an overall level** parameter that attenuates/boosts the entire frequency range.

#### ● **Part EQ**

This 3-band EQ is applied to each part of the Performance/ Song/Pattern, The high band and low band are the shelving type. The middle band is the peaking type.

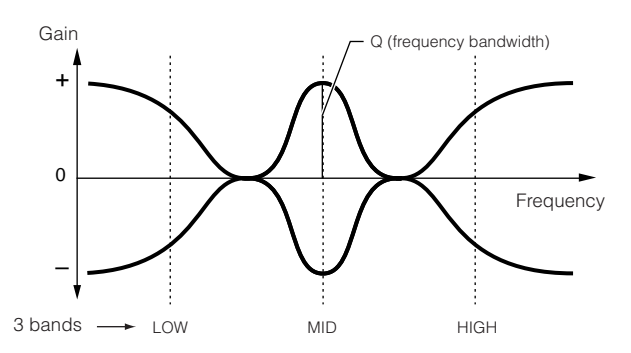

**DINGTE** The part EQ is not available in the Voice mode.

#### ● **Master EQ**

Master EQ is applied to the final (post-effect), overall sound of the instrument. In this EQ, all bands can be set to peaking, or the lowest and highest bands can be set to shelving (as shown below).

#### **EQ for which all bands are set to peaking type**

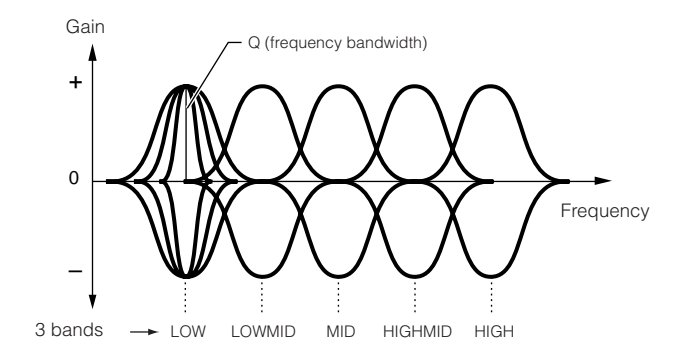

#### **EQ for which LOW and HIGH are set to shelving type**

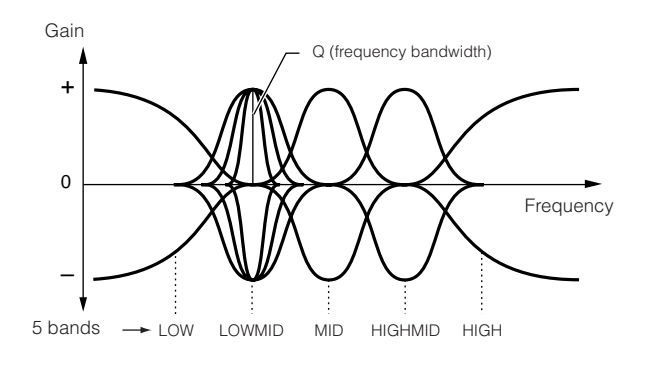

**Basic Structure**

**Basic Structure** 

### **Effect connection in each mode**

#### ● **In the Voice mode**

The Effect parameters in the Voice mode are set for each Voice and the settings are stored to internal flash ROM as a User Voice. Please note that the Master Effect and Master EQ parameters are set for all the Voices in the Utility mode and stored to internal flash ROM as System settings by pressing the [STORE] button also in the Utility mode.

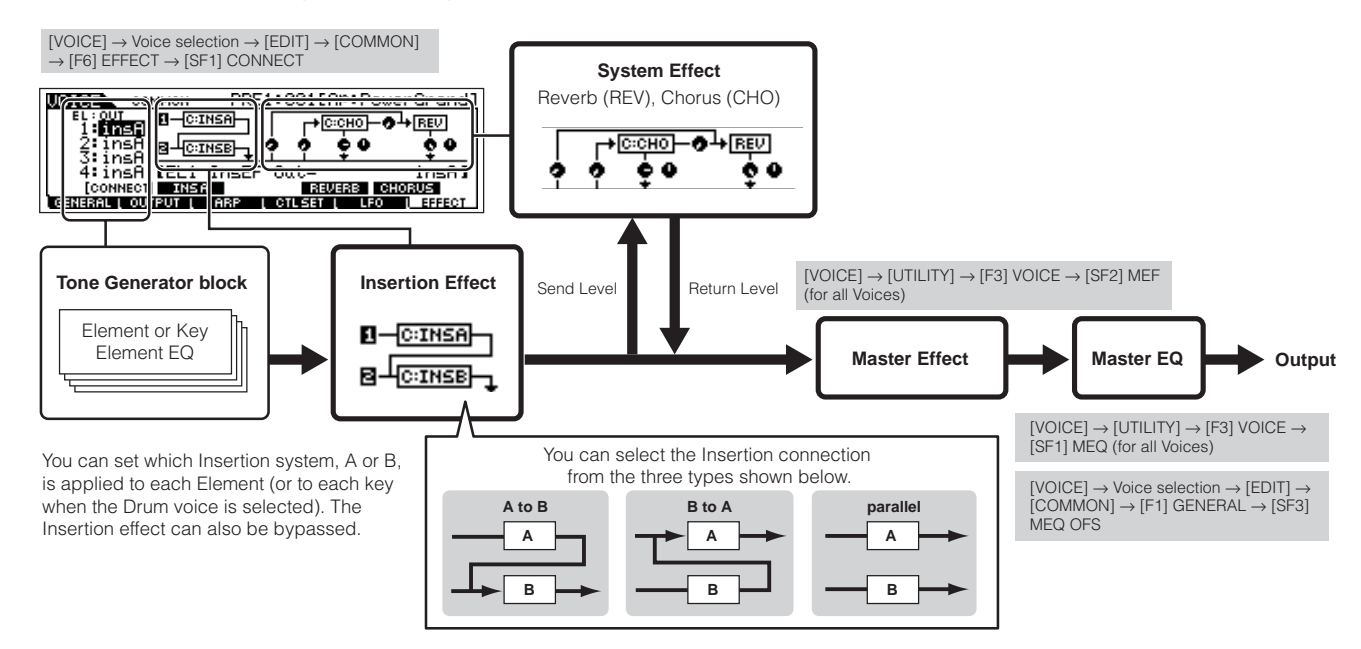

**DINTE** The parallel connection is not available for Plug-in voices.

**DITCH3** The Plug-in Insertion effect (when the Effect Plug-in board has been installed) is not available in the Voice mode.

#### ● **In the Performance mode**

The Effect parameters in the Performance mode are set for each Performance and the settings are stored to internal flash ROM as User data.

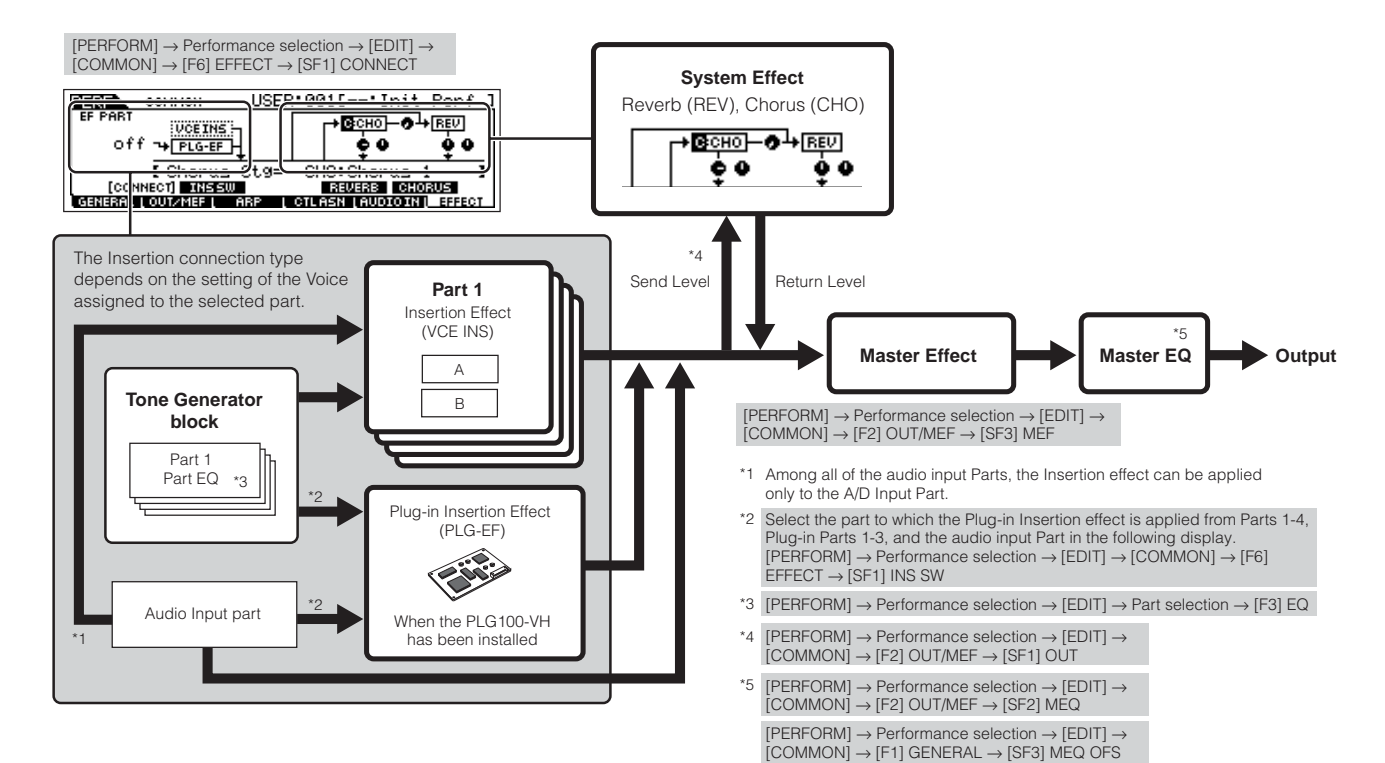

#### ● **In the Song mode/Pattern mode**

The Effect parameters in the Song mode/Pattern mode are set for each Song/Pattern. The Effect settings are stored to internal DRAM in the Song Mixing mode/Pattern Mixing mode and saved to the SmartMedia/USB storage device in the File mode.

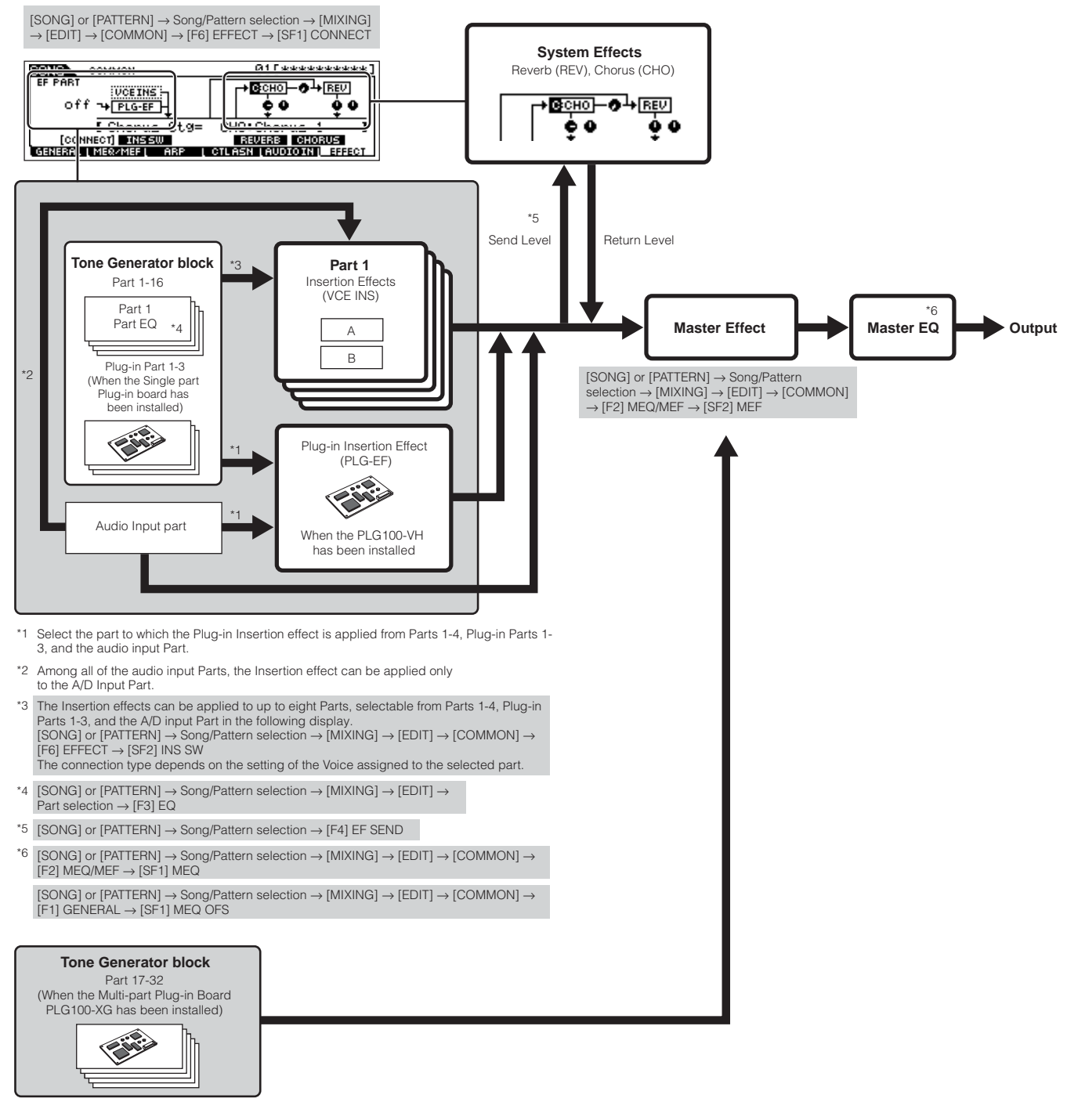

- **DINGER The Insertion Effect, Plug-in Insertion Effect, and the System Effect cannot be applied to Parts 17-32 (using the Multi-part Plug-in board PLG100-XG).**
- **DINGTE** The Part EQ cannot be applied to parts of the Plug-in Board.
- **BINIE The System Effects (Reverb, Chorus), the Master EQ, and the Master Effect are not applied to the sound output through the ASSIGNABLE OUTPUT jacks** (including those of the AIEB2) or the mLAN connector of the mLAN16E board. (Only the Part EQ and the Insertion Effect are applied.)
# **About MIDI**

MIDI (Musical Instrument Digital Interface) is a standard which allows electronic musical instruments to communicate with each other, by sending and receiving compatible Note, Control Change, Program Change and various other types of MIDI data, or messages.

This synthesizer can control other MIDI devices by transmitting note related data and various types of controller data. It can also be controlled by incoming MIDI messages which automatically determine the tone generator mode, select MIDI channels, voices and effects, change parameter values, and of course play the voices specified for the various Parts.

Many MIDI messages are expressed in hexadecimal or binary numbers. Hexadecimal numbers may include the letter "H" as a suffix. The letter "n" indicates a certain whole number.

The chart below lists the corresponding decimal number for each hexadecimal/binary number.

# **MIDI channels**

MIDI performance data is assigned to one of sixteen MIDI channels. Using these channels, 1 - 16, the performance data for sixteen different instrument parts can be simultaneously sent over one MIDI cable.

Think of the MIDI channels as TV channels. Each TV station transmits its broadcasts over a specific channel.

Your home TV set receives many different programs simultaneously from several TV stations and you select the appropriate channel to watch the desired program.

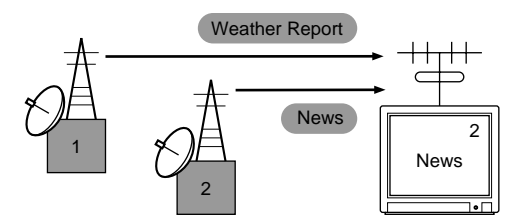

MIDI operates on the same basic principle.

The transmitting instrument sends MIDI data on a specific MIDI channel (MIDI Transmit Channel) via a single MIDI cable to the receiving instrument. If the receiving instrument's MIDI channel (MIDI Receive Channel) matches the Transmit Channel, the receiving instrument will sound according to the data sent by the transmitting instrument.

For information on how to set the MIDI transmit channel and the MIDI receive channel, see [page 35.](#page-34-0)

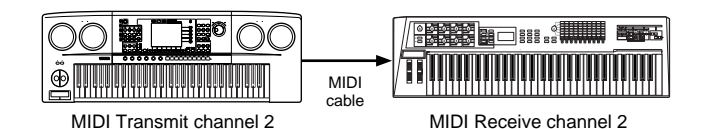

MIDI data is assigned to one of sixteen channels. However, we can overcome the sixteen-channel limit by using separate MIDI "ports," each supporting sixteen channels. For details, see [page 38](#page-37-0).

# **MIDI Messages Transmitted/Recognized by this synthesizer**

MIDI messages can be divided into two groups: Channel messages and System messages. Below is an explanation of the various types of MIDI messages which this synthesizer can recognize/transmit. The messages transmitted/recognized by this synthesizer are shown in the MIDI Data Format and MIDI Implementation Chart of the separate Data List.

**BINGES** This synthesizer's tone generator and sequencer blocks handle different MIDI events. These are listed separately in the MIDI Data Format as well as in the MIDI Implementation Chart.

# **CHANNEL MESSAGES**

Channel messages contain data related to the performance on the keyboard for the specific channel.

# ■ **Note On/Note Off (Key On/Key Off)**

Messages which are generated when the keyboard is played. Reception note range =  $C-2$  (0) - G8 (127),  $C3 = 60$ Velocity range = 1 - 127 (Only the Note On velocity is received)

Note On: Generated when a key is pressed.

Note Off: Generated when a key is released.

Each message includes a specific note number which corresponds to the key which is pressed, plus a velocity value based on how hard the key is struck.

# ■ **Control Change**

Control Change messages let you select a voice bank, control volume, panning, modulation, portamento time, brightness and various other controller parameters, through specific Control Change numbers which correspond to each of the various parameters.

# **Bank Select MSB (Control #000) Bank Select LSB (Control #032)**

Messages which select variation voice bank numbers by combining and sending the MSB and LSB from an external device. The functions of MSB and LSB messages differ depending on the tone generator mode. MSB numbers select voice type (Normal Voice or Drum Voice), and LSB numbers select voice banks.

(For more information about Banks and Programs, see Voice List in the separate Data List.)

A new bank selection will not become effective until the next Program Change message is received.

# **Modulation (Control #001)**

Messages which control vibrato depth using the Modulation Wheel.

Setting the value to 127 produces maximum vibrato and 0 results in vibrato off.

# **Portamento Time (Control #005)**

Messages which control the duration of portamento, or a continuous pitch glide between successively played notes. When the parameter Portamento Switch (Control #065) is set to on, the value set here can adjust the speed of pitch change.

Setting the value to 127 produces maximum portamento time and 0 results in minimum portamento time.

# <span id="page-181-0"></span>**Data Entry MSB (Control #006) Data Entry LSB (Control #038)**

Messages which set the value for the parameter specified by RPN MSB/LSB ([page 183](#page-182-0)) and NRPN MSB/LSB [\(page 183\)](#page-182-1). Parameter value is determined by combining the MSB and LSB.

# **Main Volume (Control #007)**

Messages which control the volume of each Part. Setting the value to 127 produces maximum volume and 0 results in volume off.

# **Pan (Control #010)**

Messages which control the stereo panning position of each Part (for stereo output).

Setting the value to 127 positions the sound to the far right and 0 positions the sound to the far left.

# **Expression (Control #011)**

Messages which control intonation expression of each Part during performance. Setting the value to 127 produces maximum volume and 0 results in volume off.

# **Hold1 (Control #064)**

Messages which control sustain on/off. Setting the value between 64 - 127 turns the sustain on, between 0 - 63 turns the sustain off.

# **Portamento Switch (Control #065)**

Messages which control portamento on/off. Setting the value between 64 -127 turns the portamento on, between 0 - 63 turns the portamento off.

# **Sostenuto (Control #066)**

Messages which control sostenuto on/off. Holding specific notes and then pressing and holding the sostenuto pedal will sustain those notes as you play subsequent notes, until the pedal is released. Setting the value between 64 -127 turns the sostenuto on, between 0 - 63 turns the sostenuto off.

# **Harmonic Content (Control #071)**

Messages which adjust the filter resonance set for each Part. The value set here is an offset value which will be added to or subtracted from the voice data. Higher values will result in a more characteristic, resonant sound. Depending on the voice, the effective range may be narrower than the range available for adjustment.

# **Release Time (Control #072)**

Messages which adjust the AEG release time set for each Part.

The value set here is an offset value which will be added to or subtracted from the voice data.

### **Attack Time (Control #073)**

Messages which adjust the AEG attack time set for each Part. The value set here is an offset value which will be added to or subtracted from the voice data.

# **Brightness (Control #074)**

Messages which adjust the filter cutoff frequency set for each Part.

The value set here is an offset value which will be added to or subtracted from the voice data. Lower values result in a softer sound.

Depending on the voice, the effective range may be narrower than the range available for adjustment.

### **Decay Time (Control #075)**

Messages which adjust the AEG decay time set for each Part. The value set here is an offset value which will be added to or subtracted from the voice data.

# **Effect1 Depth (Reverb Send Level) (Control #091)**

Messages which adjust the send level for the Reverb effect.

# **Effect3 Depth (Chorus Send Level) (Control #093)**

Messages which adjust the send level for the Chorus effect.

# <span id="page-182-2"></span>**Data Increment (Control #096) Decrement (Control #097) for RPN**

Messages which increase or decrease the MSB value of pitch bend sensitivity, fine tune, or coarse tune in steps of 1. You will need to assign one of those parameters using the RPN in the external device in advance. The data byte is ignored. When the maximum value or minimum value is reached, the value will not be incremented or decremented further. (Incrementing the fine tune will not cause the coarse tune to be incremented.)

# <span id="page-182-1"></span>**NRPN (Non-Registered Parameter Number) LSB (Control #098) (Plug-in Board only) NRPN (Non-Registered Parameter Number) MSB (Control #099) (Plug-in Board only)**

Messages which adjust a voice's vibrato, filter, EG, drum setup or other parameter settings.

First send the NRPN MSB and NRPN LSB to specify the parameter which is to be controlled. Then use Data Entry ([page 182](#page-181-0)) to set the value of the specified parameter. Note that once the NRPN has been set for a channel, subsequent data entry will be recognized as the same NRPN's value change. Therefore, after you use the NRPN, you should set a Null (7FH, 7FH) value to avoid unexpected results.

For details, refer to the owner's manual of the relevant Plug-in Board.

# <span id="page-182-0"></span>**RPN (Registered Parameter Number) LSB (Control #100) RPN (Registered Parameter Number) MSB (Control #101)**

Messages which offset, or add or subtract values from a Part's pitch bend sensitivity, tuning, or other parameter settings. First send the RPN MSB and RPN LSB to specify the parameter which is to be controlled. Then use Data Increment/Decrement ([page 183](#page-182-2)) to set the value of the specified parameter. Note that once the RPN has been set for a channel, subsequent data entry will be recognized as the same RPN's value change. Therefore after you use the RPN, you should set a Null (7FH, 7FH) value to avoid unexpected results.

The following RPN numbers can be received.

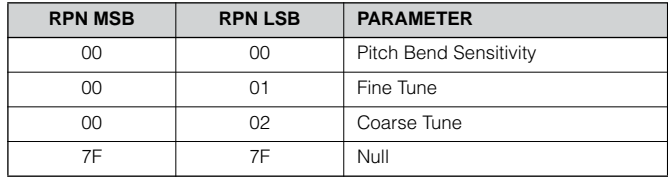

# ■ **Channel Mode Messages**

The following Channel Mode Messages can be received.

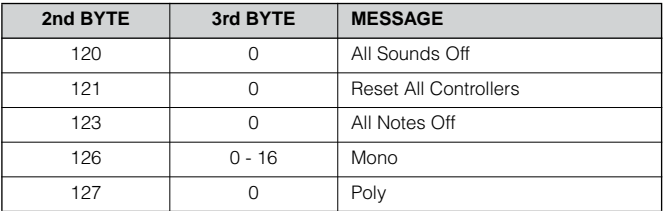

### **All Sounds Off (Control #120)**

Clears all sounds currently sounding on the specified channel. However, the status of channel messages such as Note On and Hold On is maintained.

# **Reset All Controllers (Control #121)**

The values of the following controllers will be reset to the defaults.

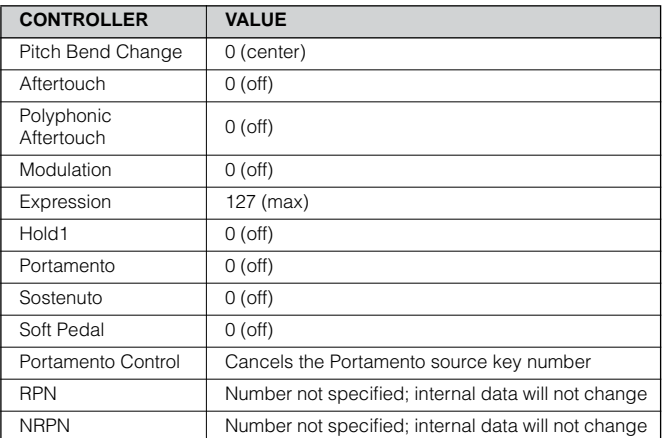

# **All Notes Off (Control #123)**

Clears all notes currently on for the specified channel. However, if Hold1 or Sostenuto is on, notes will continue sounding until these are turned off.

# **Mono (Control #126)**

Performs the same function as when an All Sounds Off message is received, and if the 3rd byte (mono number) is in the range of 0 - 16, it sets the corresponding channel to Mono Mode (Mode  $4: m = 1$ ).

# **Poly (Control #127)**

Performs the same function as when an All Sounds Off message is received, and sets the corresponding channel to Poly Mode.

# ■ **Program Change**

Messages that determine which voice to select for each Part. With a combination of Bank Select, you can select not only basic voice numbers, but also variation voice bank numbers. For a list of the Voices, see the separate Data List.

# ■ **Pitch Bend**

Pitch Bend messages are continuous controller messages that allow the pitch of designated notes to be raised or lowered by a specified amount over a specified duration.

# ■ **Channel Aftertouch**

Messages which let you control the sounds by the pressure you apply to the keys after the initial striking of the keys, over the entire channel.

This synthesizer does not transmit this data from the keyboard; however, this synthesizer does properly respond to this data when received from an external device.

# ■ **Polyphonic Aftertouch**

Messages which let you control the sounds by the pressure you apply to the keys after the initial striking of the keys, for each individual key. This synthesizer does not transmit this data from the keyboard; however, the data is transmitted from the internal sequencer.

# **SYSTEM MESSAGES**

System messages are the data related to the overall system of the device.

# ■ System Exclusive Messages

System Exclusive messages control various functions of this synthesizer, including master volume and master tuning, tone generator mode, effect type and various other parameters.

# **General MIDI (GM) System On (Song mode/Pattern only)**

When "General MIDI system on" is received, the MOTIF ES will receive the MIDI messages which are compatible with GM System Level 1, and consequently will not receive NRPN and Bank Select messages.

# **F0 7E 7F 09 01 F7** (Hexadecimal)

**DINOTE** Make sure that the interval between this message and the first note data of the song is at least a quarter note or greater in length.

# **Master Volume**

When received, the Volume MSB will be effective for the System Parameter.

**F0 7F 7F 04 01 ll mm F7** (Hexadecimal)

\* mm (MSB) = appropriate volume value, ll (LSB) = ignored

# ■ **System Realtime Messages**

These messages control the sequencer, that is to say Song and Pattern.

# **Active Sensing (FEH)**

Once FEH (Active Sensing) has been received, if no MIDI data is subsequently received for longer than an interval of approximately 300 msec, the MOTIF ES will perform the same function as when All Sounds Off, All Notes Off, and Reset All Controllers messages are received, and will then return to a status in which FEH is not monitored

# **Timing Clock (F8H)**

This message is transmitted with a fixed interval (24 times per 1/4 note) to synchronize connected MIDI instruments. You can select whether the sequencer block uses the internal Timing Clock, or external Timing Clock messages received via MIDI IN by setting the MIDI Sync parameter: [UTILITY] →  $[F5]$  MIDI  $\rightarrow$  [SF3] SYNC  $\rightarrow$  MIDI Sync.

# **Start (FAH)**

This message lets the MIDI sequence data start playing back from the beginning. This message will be transmitted when pressing the  $\lceil \blacktriangleright \rceil$  (Play) button at the top of the Song or Pattern.

# **Continue (FBH)**

This message lets the MIDI sequence data start playing back from the current song position. This message will be transmitted when pressing the  $\lceil \blacktriangleright \rceil$  (Play) button at the middle of the Song or Pattern.

# **Stop (FCH)**

This message causes MIDI sequence data (song) to stop playing back. This message will be transmitted when pressing the [■] (Stop) button during playback.

**DINGTE** You can select whether this synthesizer will transmit Timing Clock, Start, Continue, and Stop messages by setting the SeqCtrl parameter:  $[UTILITY] \rightarrow [F5]$  MIDI  $\rightarrow$  [SF3] SYNC  $\rightarrow$  SeqCtrl.

# ■ System Common Message

System Common messages also control the sequencer, including Song Select and Song Position Pointer messages.

# **Internal Memory and File Management**

As you use the MOTIF ES, you'll create many different kinds of data, including Voices, Performances, Songs, and Patterns. This section describes how to maintain the various types of data and use the memory devices/media for storing them.

# <span id="page-184-0"></span>**Maintaining data**

You can maintain the data you've created via the following three methods.

### ● **Store**

This is a process of transferring or saving the created data of this synthesizer to a dedicated location (User Memory) in the internal memory. Each type of data can be stored with the following operations.

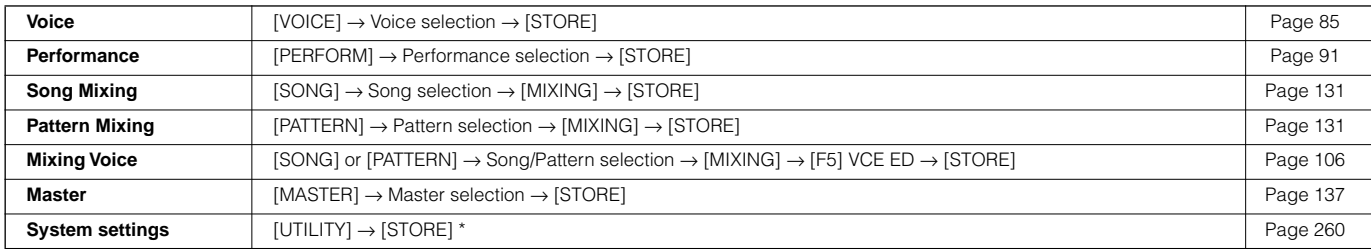

\* Please note that pressing the [STORE] in the Utility mode starts the Store operation of the System settings immediately.

# **CAUTION**

**Since Song Mixing, Pattern Mixing, and Mixing Voice data is stored to DRAM [\(page 187](#page-186-0)), all such data is lost when turning off the power — even if the data has been stored with the operations above. Make sure to save this data to the SmartMedia/USB storage device in the File mode after storing.** 

# **ALCAUTION**

**Never attempt to turn off the power while data (e.g., Voice) is being written to Flash ROM (while an "Executing..." or "Please keep power on" message is shown). Turning the power off in this state may cause the system to freeze (due to corruption of data in the Flash ROM) and prevent normal startup the next time the power is turned on, as well as resulting in the loss of all user data.**

# ● **Save [FILE]** → **[F2] SAVE**

This is a process of transferring or saving the created data of this synthesizer to an external memory device (SmartMedia/USB storage device). This process can be done in the File mode. The Save operation can be done via various methods, such as saving all data as a single file or saving a specified type of data (e.g., only Voices) as a single file. For details, see Memory Structure ([page 186\)](#page-185-0) and Reference ([page 188\)](#page-187-0). The saved data as files can be recalled by loading them in the File mode.

# <span id="page-184-1"></span>● **Bulk Dump**

This function lets you save the data in the Edit buffer (DRAM) or Flash ROM by transmitting it as Bulk data (system exclusive message) to an external MIDI instrument or sequence software on a computer. This can be done with the following operations.

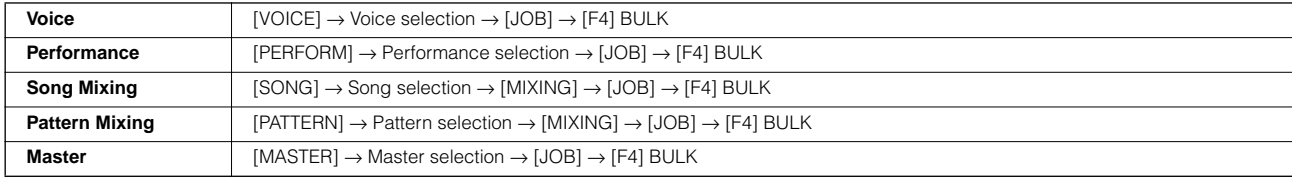

**DIMOTE** Mixing Voice data cannot be transmitted as Bulk data via panel operations.

**DINIEM** User Arpeggio data and some of the System settings are not handled as Bulk data.

**DINGERGOT The data in the User Memory of Flash ROM can be transmitted to an external MIDI instrument or computer upon reception of a bulk request message. For** details about the bulk request message and bulk dump format, see the separate Data List.

Voice and Plug-in Voice data can be transmitted to a computer for editing with the Voice Editor software (on the included CD-ROM). The edited Voice data can then be transmitted back to the instrument in banks as bulk data. Similarly, Voice data created in the Voice Edit mode can be sent to the computer in banks as bulk data.

Song Mixing and Pattern Mixing data can also be transmitted to a computer for editing, using the Multi Part Editor software (on the included CD-ROM). The edited Mixing data can then be transmitted back to the instrument as bulk data. Mixing data created in the Song Mixing Edit and Pattern Mixing modes can also be sent to the computer in banks as bulk data.

# <span id="page-185-0"></span>**Memory Structure**

This diagram details the relationship among the functions of the MOTIF ES and the internal memory and SmartMedia/USB storage device.

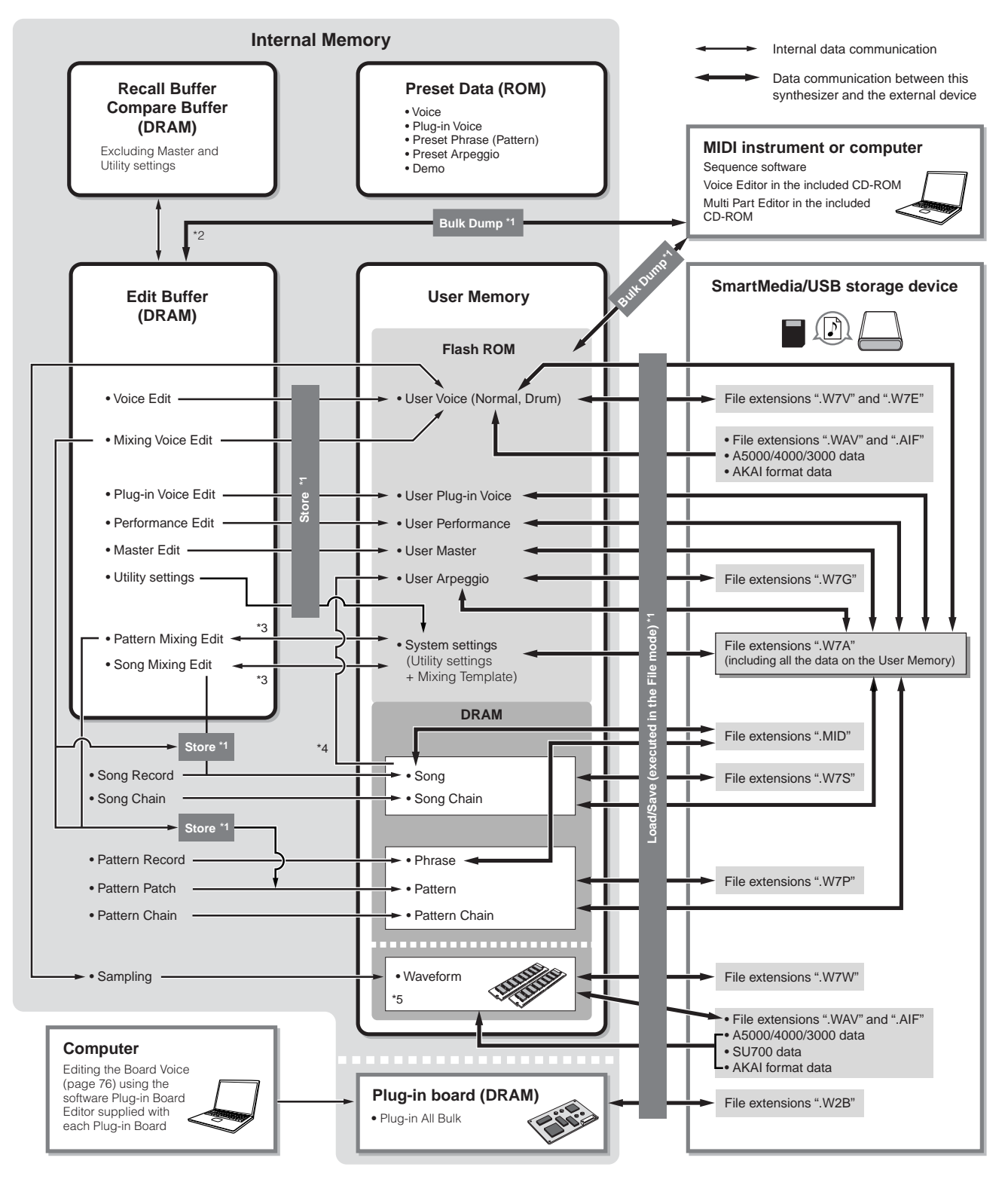

\*1 For details on the Bulk Dump, Save, and Store operations, see [page 185](#page-184-0).

\*2 Only the currently edited data can be transmitted as Bulk data. Note that the Mixing Voice cannot be transmitted as Bulk data.

- \*3 The Mixing settings can be stored/recalled as a template in the Song Mixing Job mode/Pattern Mixing Job mode.
- \*4 You can convert the MIDI sequence data recorded in the Song Record mode/Pattern Record mode to Arpeggio data. This can be executed with the following operations: • [SONG] → [JOB] → [F5] TRACK → 07: Put Track to Arp • [PATTERN] → [JOB] → [F5] TRACK → 06: Track to Arp
- \*5 In order to create a Waveform by sampling or importing an audio file, optional DIMM modules must be installed.

# **Internal Memory**

Below are explanations of the basic terms used in the Memory Structure illustration on the previous page.

# ● **Flash ROM**

ROM (Read Only Memory) is memory designed specifically for reading out of data, and as such data cannot be written to it. Unlike conventional ROM, Flash ROM can be overwritten – allowing you to store your own original data. The contents of Flash ROM are maintained even when the power is turned off.

# <span id="page-186-0"></span>● **DRAM**

RAM (Random Access Memory) is memory designed specifically for data writing and data reading operations. There are two different kinds of RAM, depending on the condition for storing the data: SRAM (Static RAM) and DRAM (Dynamic RAM). The created data stored on DRAM is lost when the power is turned off. Because of this, you should always store any data residing in DRAM to the SmartMedia/USB storage device before turning off the power.

# ● **DIMM**

DIMM modules must be installed in order to use the Sampling function or to load audio data (Waveform/WAV file/AIFF file) to the instrument. As with DRAM described above, the created data stored on DIMM is lost when the power is turned off. Because of this, you should always store any data residing in DIMM to the SmartMedia/USB storage device before turning off the power.

# ● **Edit Buffer and User Memory**

The edit buffer is the memory location for edited data of these types: Voice, Performance, Master, Song Mixing, and Pattern Mixing. Data edited in this location will be stored to the User Memory.

If you select another Voice, Performance, Master, Song, or Pattern, the entire contents of the edit buffer will be rewritten with the newly selected Voice/Performance/Master/Song Mixing/Pattern Mixing data. Make sure to store any important data before selecting another Voice, etc.

# ● **Edit Buffer and Recall Buffer**

If you've selected another Voice/Performance/Song/Pattern without storing the one you were editing, you can recall your original edits, since the edit buffer's contents are stored in backup memory.

**DIMIE Keep in mind that the recall buffer is not available in the Master Edit mode.** 

# <span id="page-187-0"></span>**Reference**

# **Voice mode**

# ■ **Creating Voices** — basic procedure

You can create and edit your original Voices by setting various parameters in both the Voice Play mode and Voice Edit mode, while the Voice Job mode provides some basic parameter-related tools, such as Initialize and Copy. Once you've edited a Voice, you can store it to a User Bank in internal memory (Flash ROM) and save all edited Voices to a SmartMedia/USB storage device in the File mode.

# **Voice Play mode [VOICE]** → **Voice selection**

The Voice Play mode lets you perform a variety of general editing operations on the selected voice. For more detailed and comprehensive editing operations, use the Voice Edit mode.

**DINDTE** In the Voice Play mode and Voice Edit mode, you can set the parameters for each Voice. The parameters for all the Voices such as Master EQ and Master Effect can be set from the [UTILITY]  $\rightarrow$  [F3] VOICE display in the Utility mode.

**DINDIE** The parameters that have the same name in the Voice Play mode and in the Voice Edit mode have the same functions and settings.

**DITOTE** When a Plug-in voice is selected, certain parameters are not available for editing, even if they're described here.

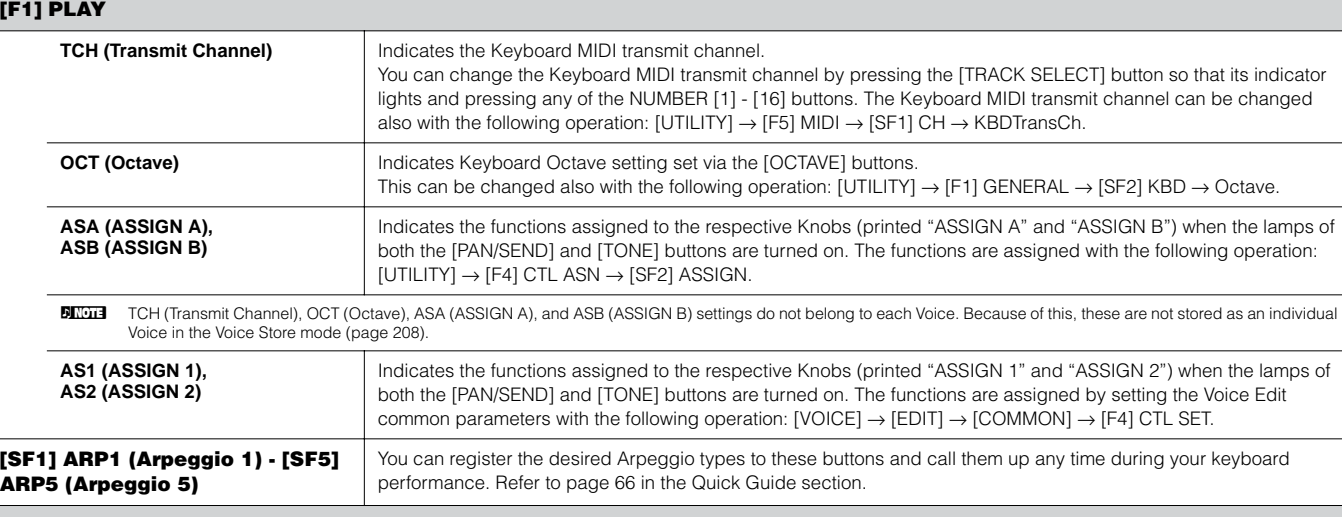

# **[F2] BANK**

This display is available only when a Plug-in Board has been installed and a Voice of the Plug-in Board is selected.

From this display you can select the particular bank on the Plug-in board, and determine whether you will be using a Plug-in voice or a "Board" voice. Board voices are unprocessed, unaltered voices of the Plug-in board – the "raw material" for Plug-in voices. Plug-in voices are edited Board voices – voices that have been specially programmed and processed for optimum use with this synthesizer. For more details, see [page 74.](#page-73-0)

**Settings:** The following selections are available, for example, when a Plug-in voice using the Plug-in board installed to slot 1 is selected: PLG1USR (User Plug-in voice), PLGPRE1 (Preset<br>Plug-in voice), 032/000 ... (Indi

#### **[F3] EFFECT**

Pressing the [F3] EFFECT button in the Voice Play mode calls up the same EFFECT display in the Voice Edit mode ([VOICE] → [EDIT] → [COMMON] → [F6] EFFECT). From this display, you can set the effect related parameters for the current Voice. See [page 194.](#page-193-0)

#### **[F4] PORTA (Portamento)**

From this display you can select monophonic or polyphonic playback and set the Portamento parameters. Portamento is used to create a smooth transition in pitch from the first note played on the keyboard to the next.

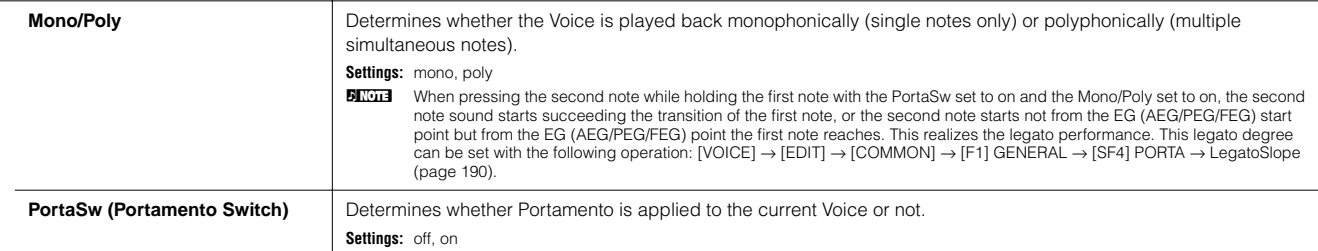

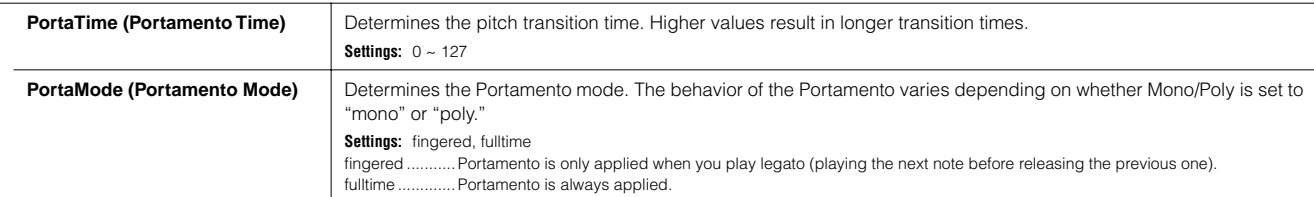

#### <span id="page-188-2"></span>**[F5] EG (Envelope Generator)**

This display contains the basic EG settings, both volume and filter, for the voice, as well as the filter's cutoff frequency and resonance settings. The settings made here are applied as offsets to the AEG and FEG settings in the Voice Edit mode.

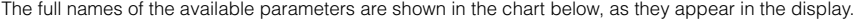

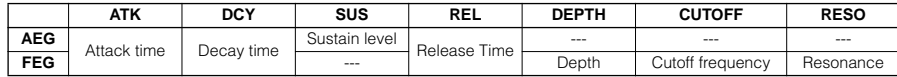

**Settings:**  $-64 \sim 0 \sim +63$  (except  $--$  above)

#### <span id="page-188-3"></span>**[F6] ARP (Arpeggio)**

This display contains the basic settings for Arpeggio playback, including Type and Tempo. About the [SF1] - [SF5] buttons, see the explanation of the [F1] PLAY display.

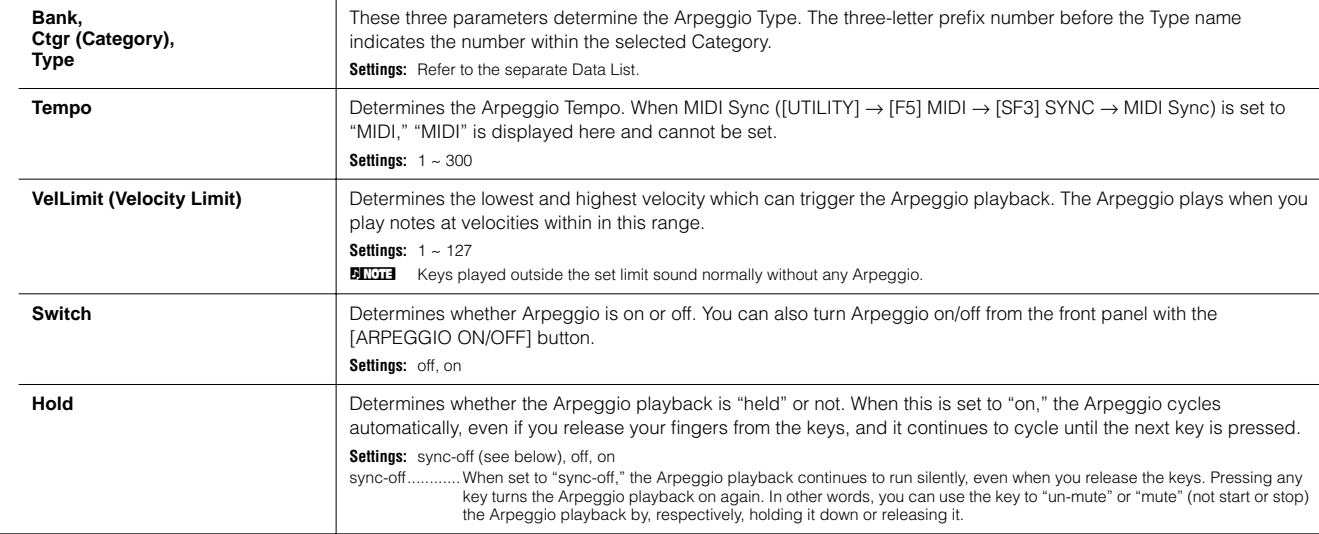

# <span id="page-188-0"></span>**Voice Edit mode [VOICE]** → **Voice selection** → **[EDIT]**

There are three kinds of Voices: Normal Voices, Drum Voices and Plug-in Voices (if a Plug-in board has been installed). The following section shows how to edit the different types of voices and explains the parameters available. Note that available parameters to be edited differ depending on the Voice types (Normal Voice, Drum Voice, Plug-in Voice).

# **Normal Voice Edit**

When a Normal Voice is selected, the Voice Edit parameters are divided into Common Edit (parameters common to all four Elements), and Element Edit (parameters of individual Elements).

Operation" on [page 53](#page-52-0).

<span id="page-188-1"></span>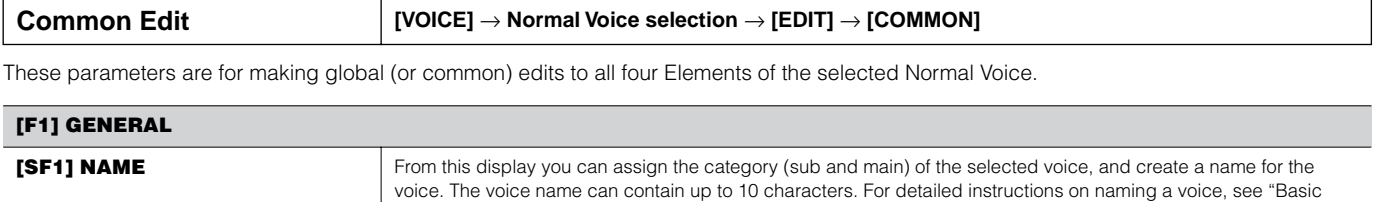

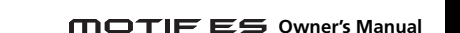

**Owner's Manual 189**

<span id="page-189-6"></span><span id="page-189-5"></span><span id="page-189-4"></span><span id="page-189-3"></span><span id="page-189-2"></span><span id="page-189-1"></span><span id="page-189-0"></span>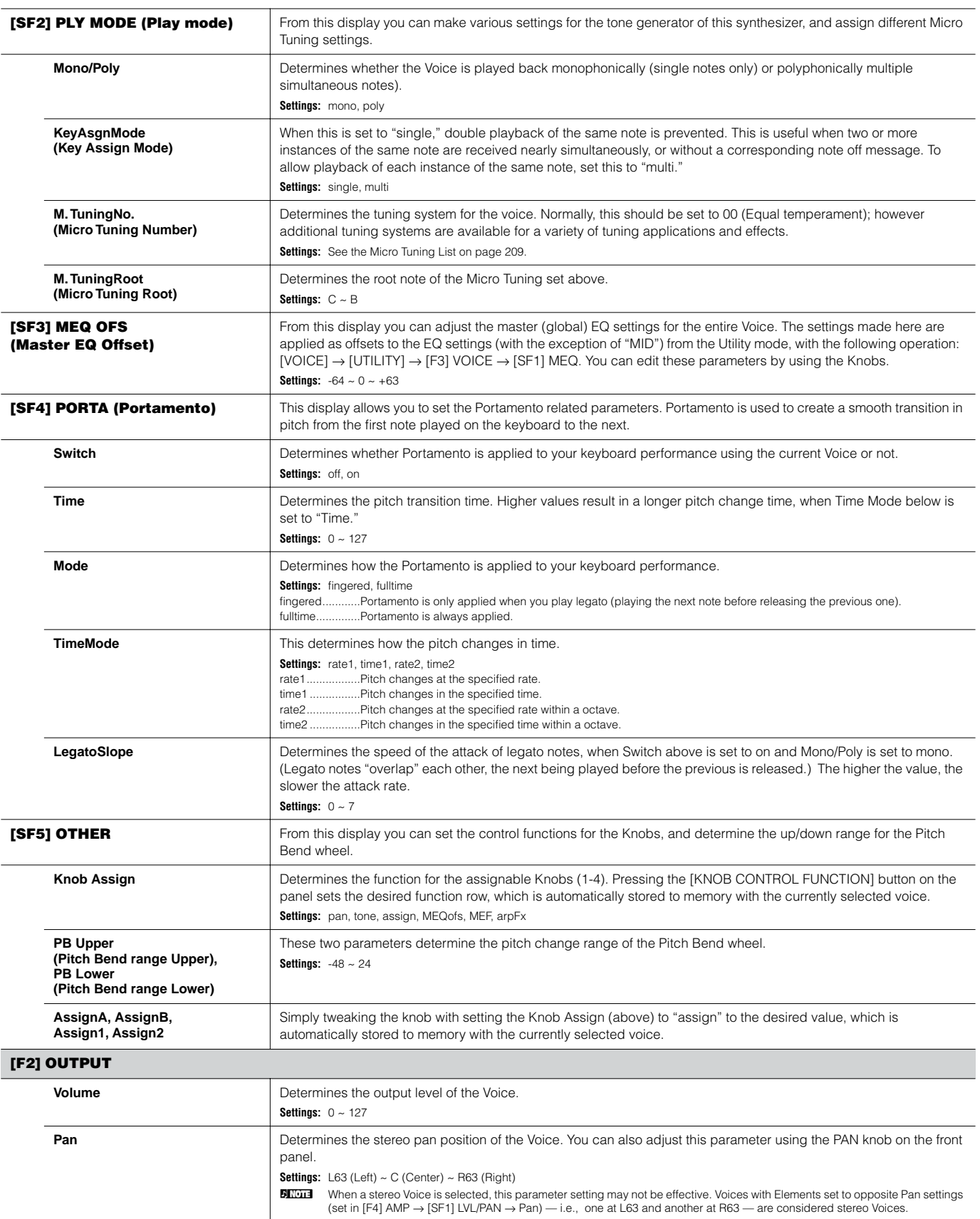

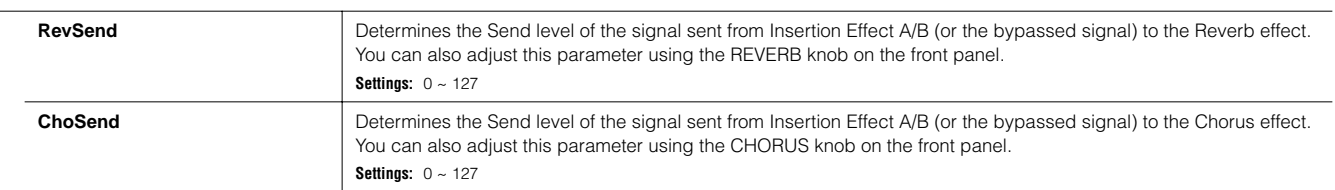

**DINIMEDE See [page 179](#page-178-0) for the Effect connection in the Voice mode.** 

<span id="page-190-1"></span><span id="page-190-0"></span>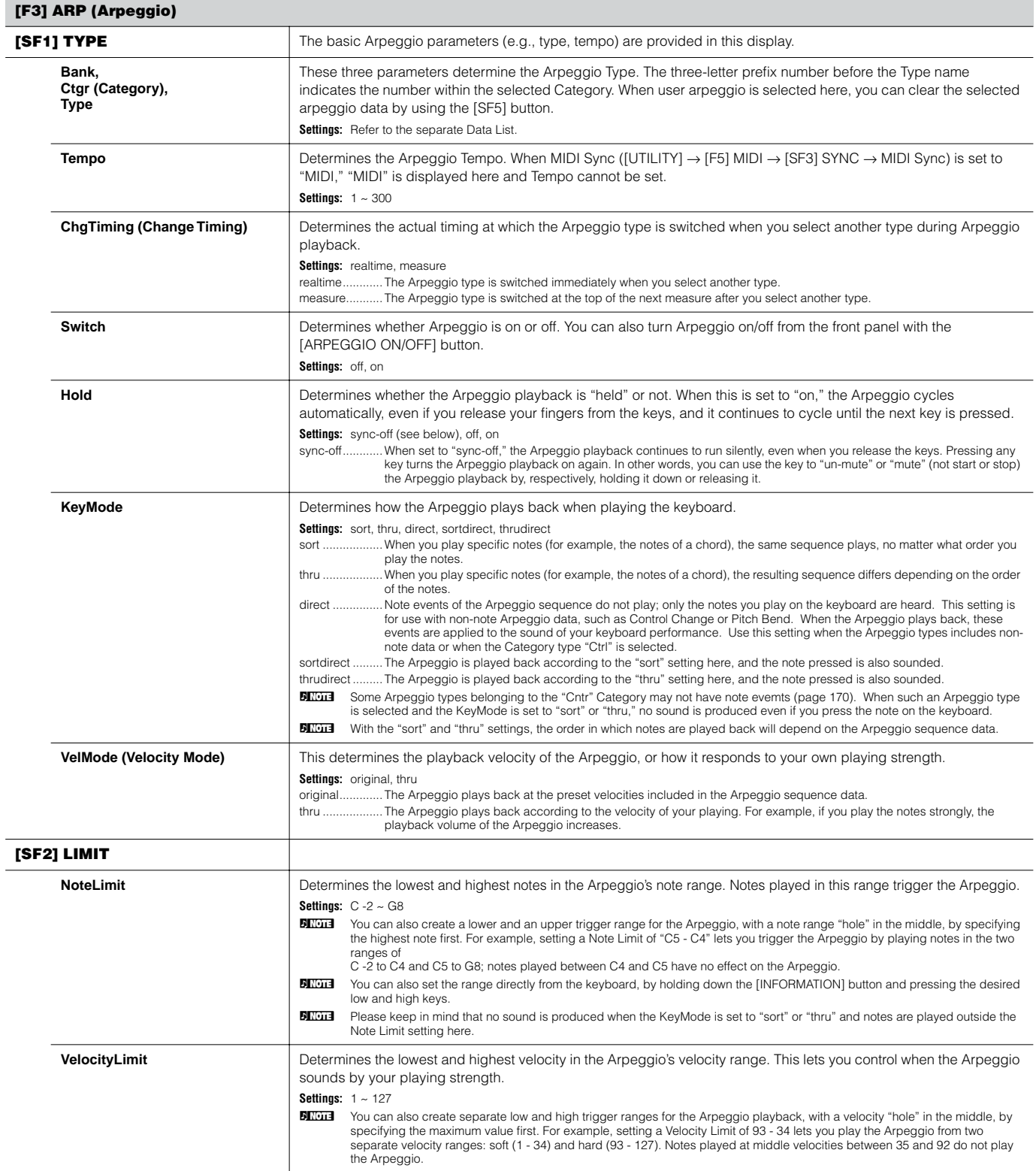

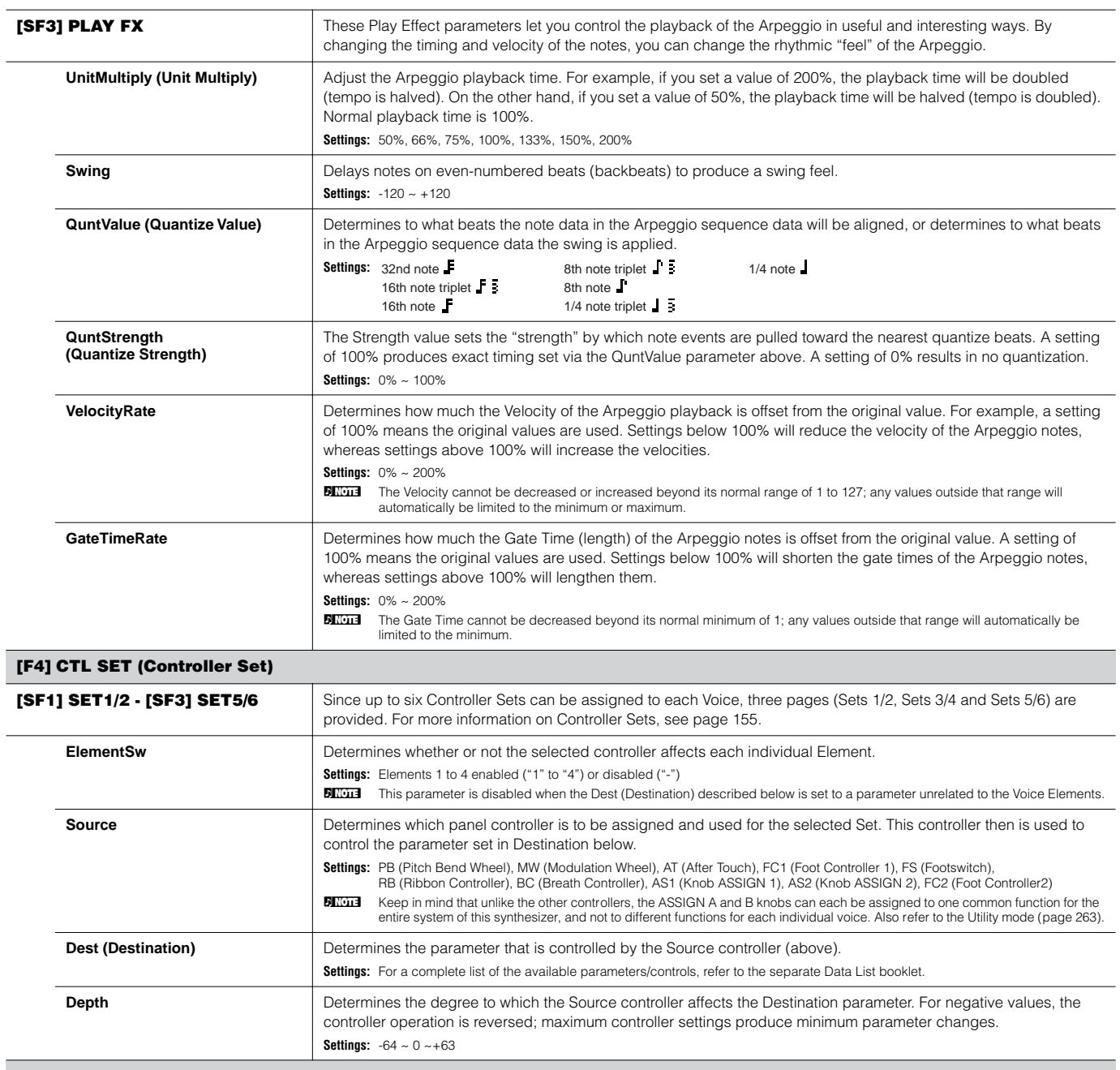

# <span id="page-191-1"></span><span id="page-191-0"></span>**[F5] LFO (Low Frequency Oscillator)**

From these displays, you can make a variety of LFO related settings. As its name suggests, the LFO creates waveforms of a low frequency. These waveforms can be used to vary the pitch, filter or amplitude to create effects such as vibrato, wah and tremolo.

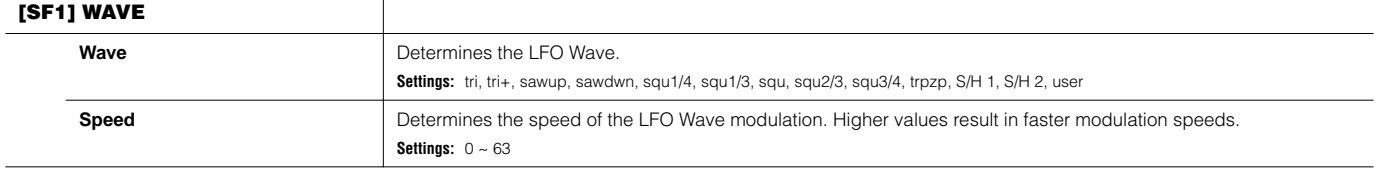

l,

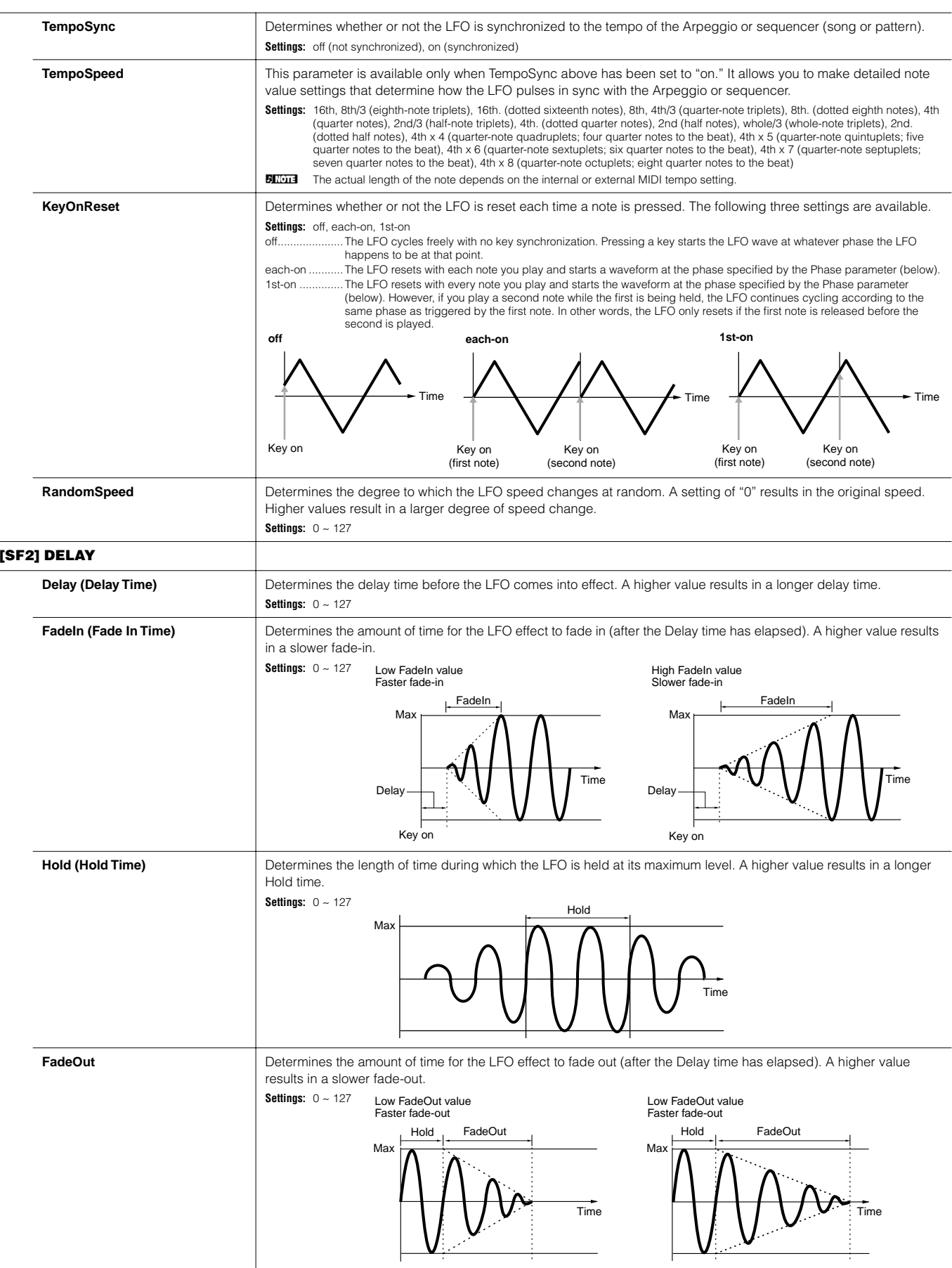

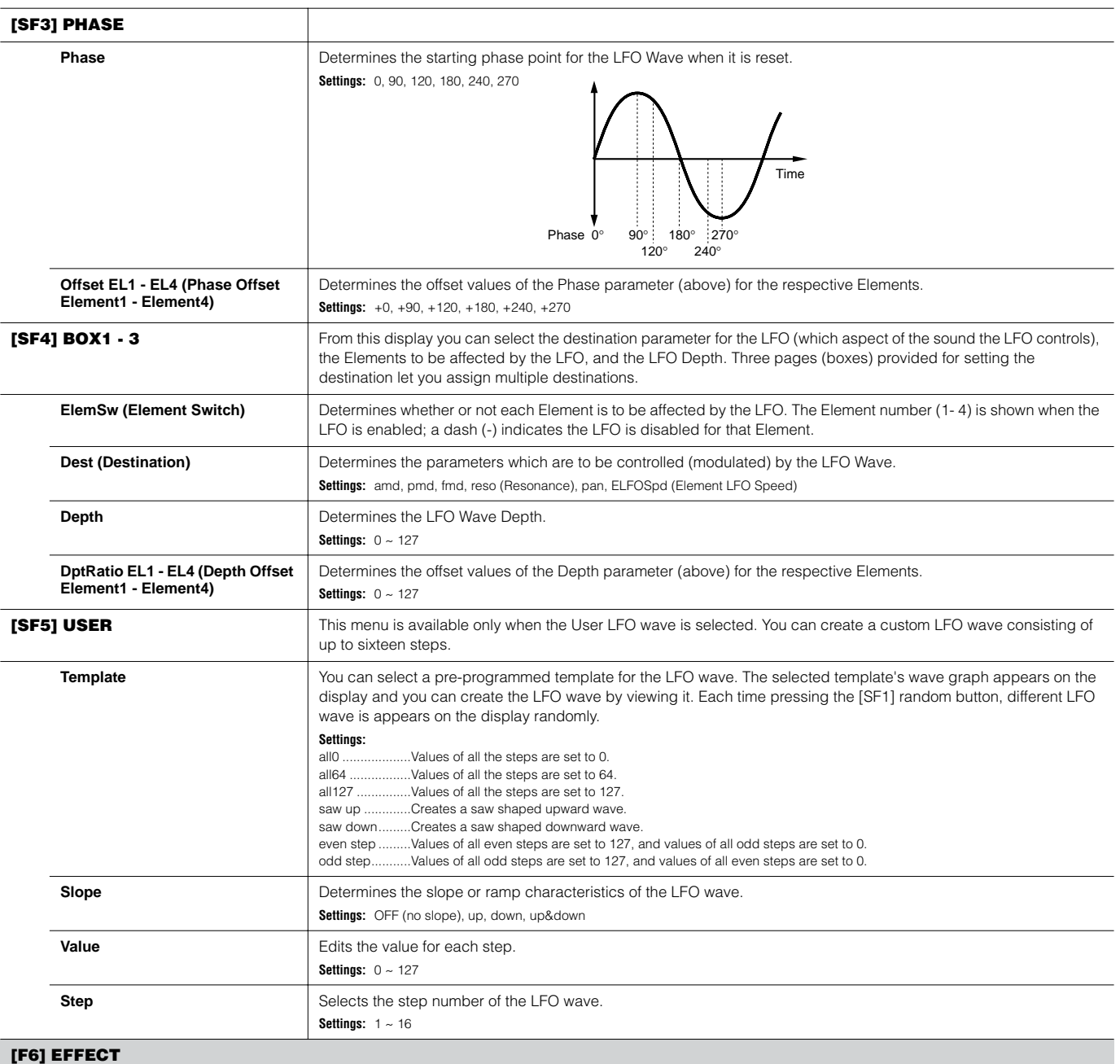

 $\overline{a}$ 

<span id="page-193-0"></span>**BITCHE** For details on the Effect connections in the Voice mode, see [page 179.](#page-178-0) For details on the Effect Types, refer to the Effect Type list in the separate Data List booklet.

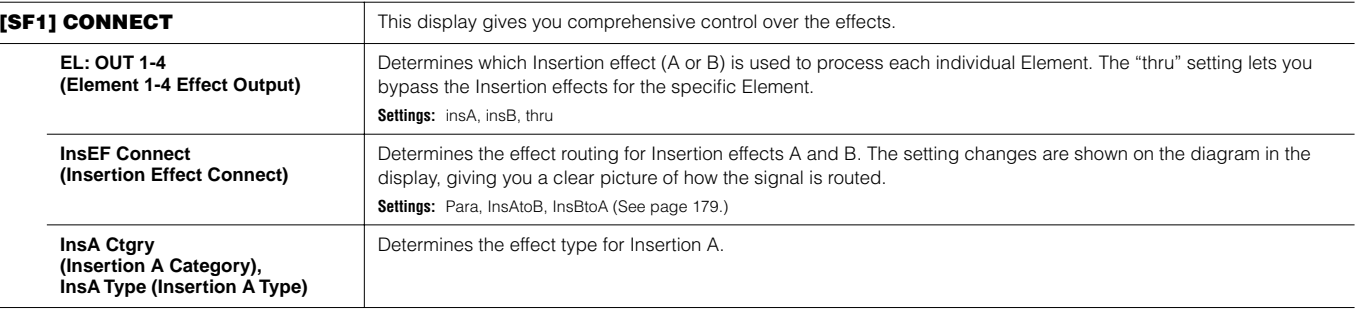

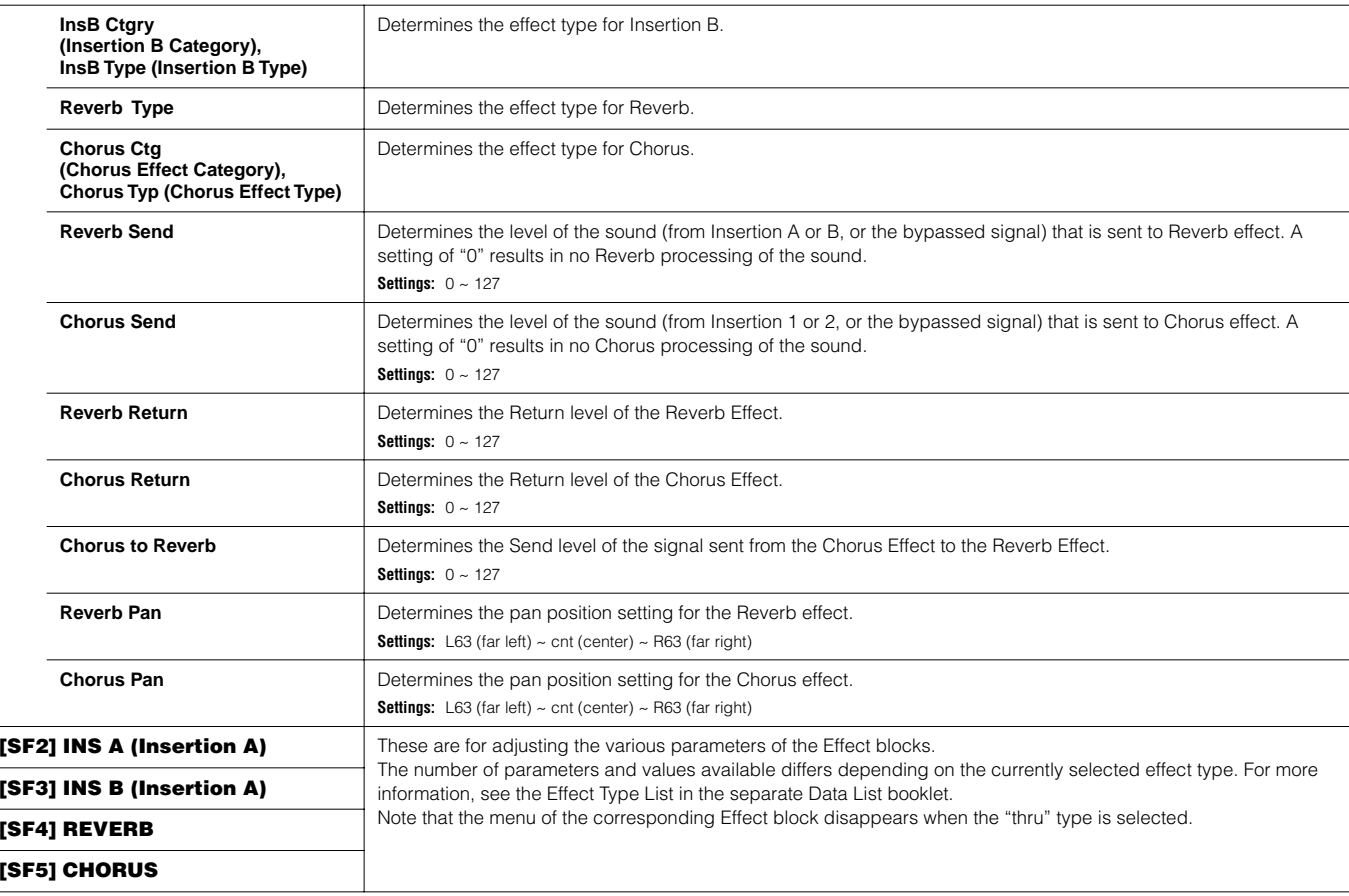

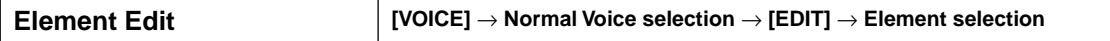

These parameters are for editing the individual Elements that make up a Normal Voice.

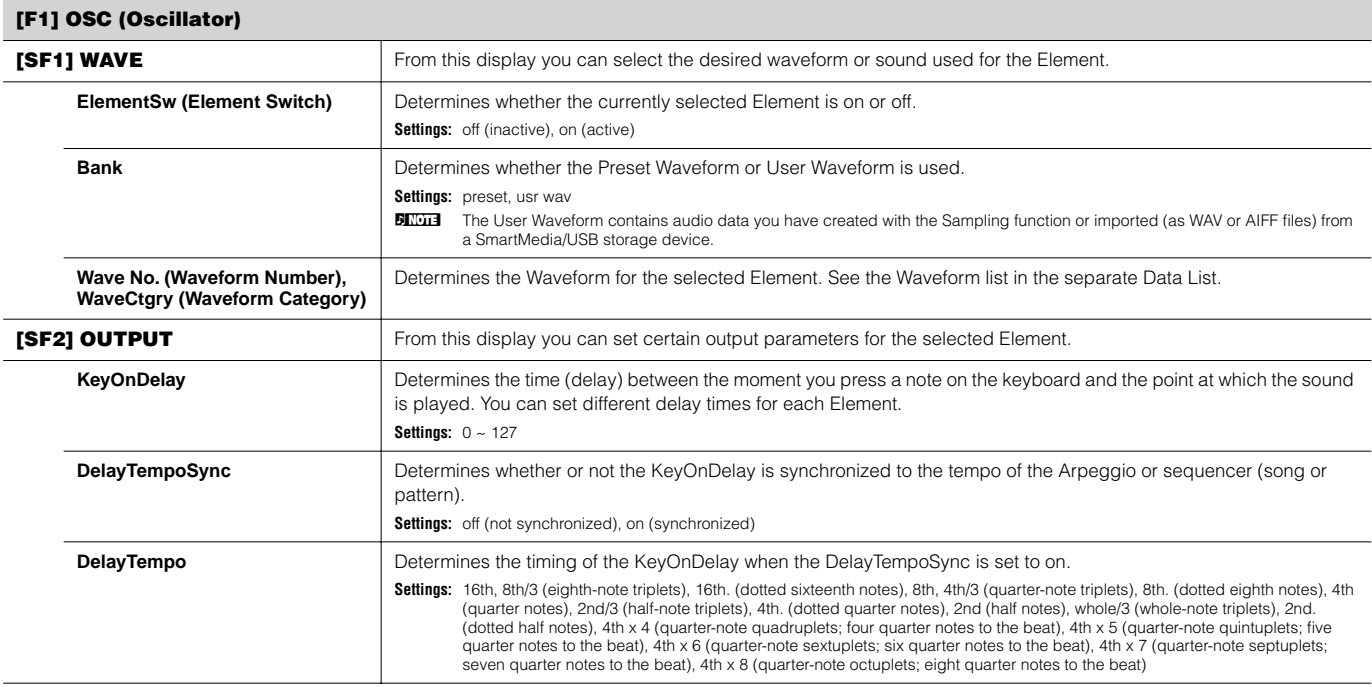

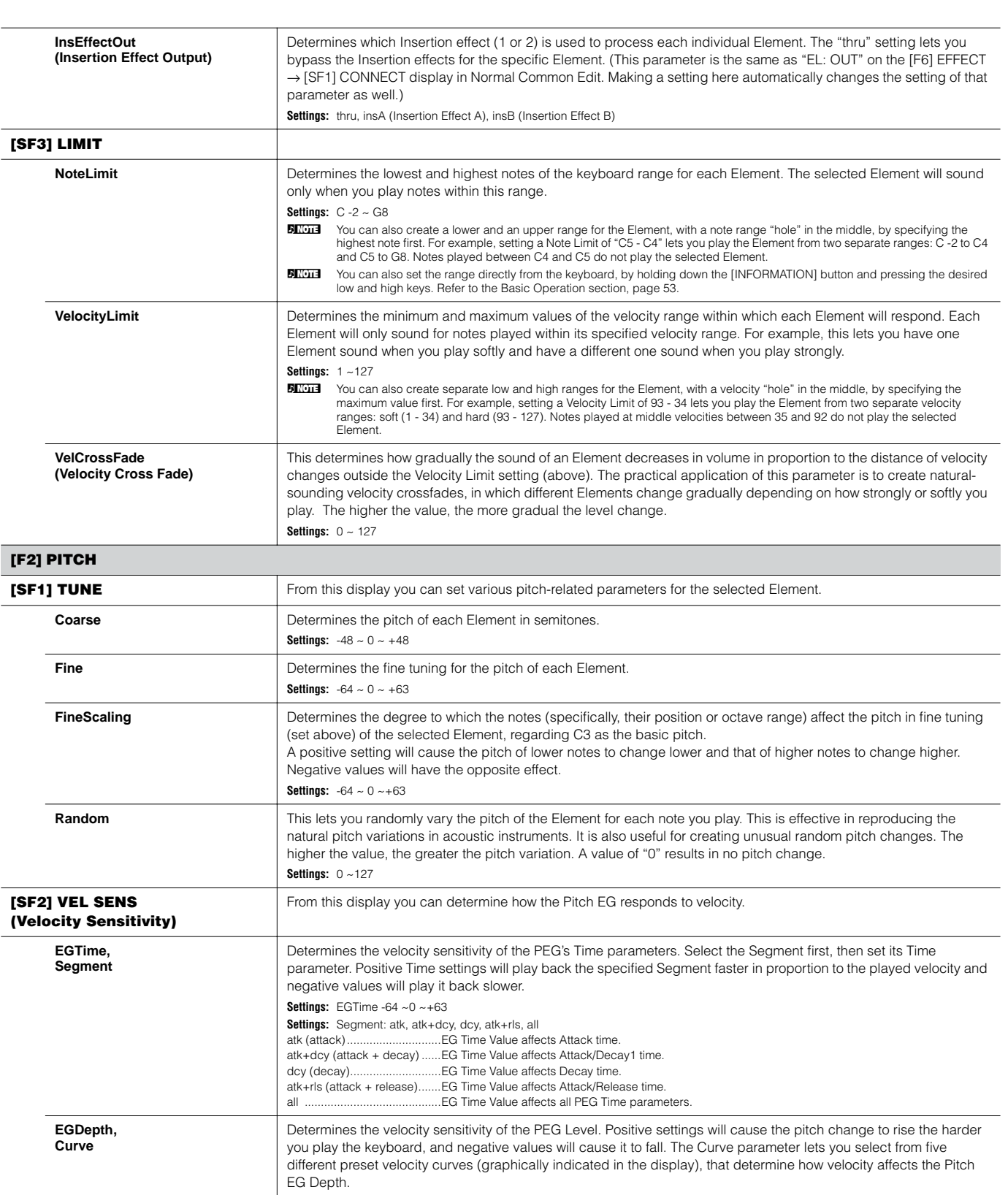

<span id="page-196-0"></span>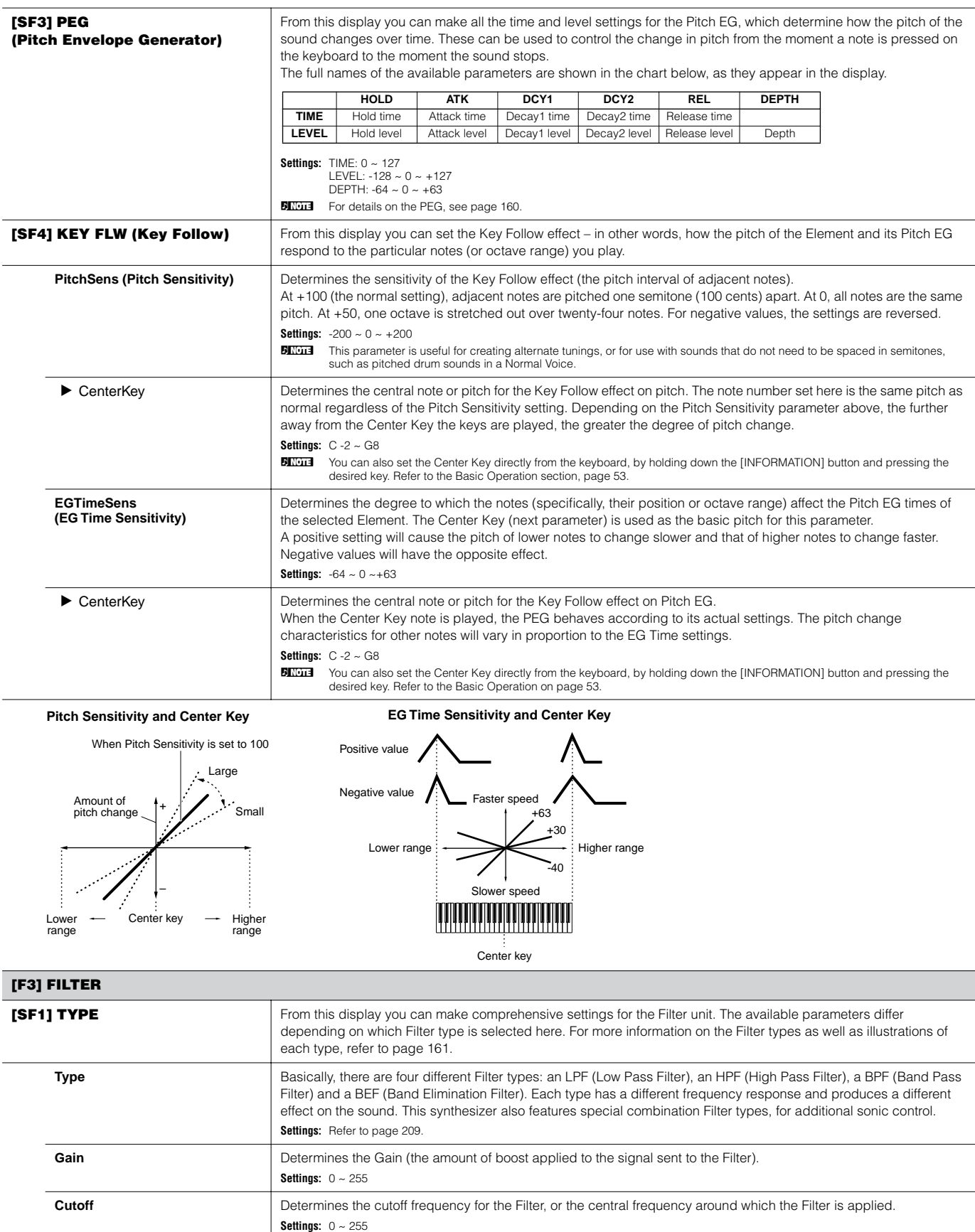

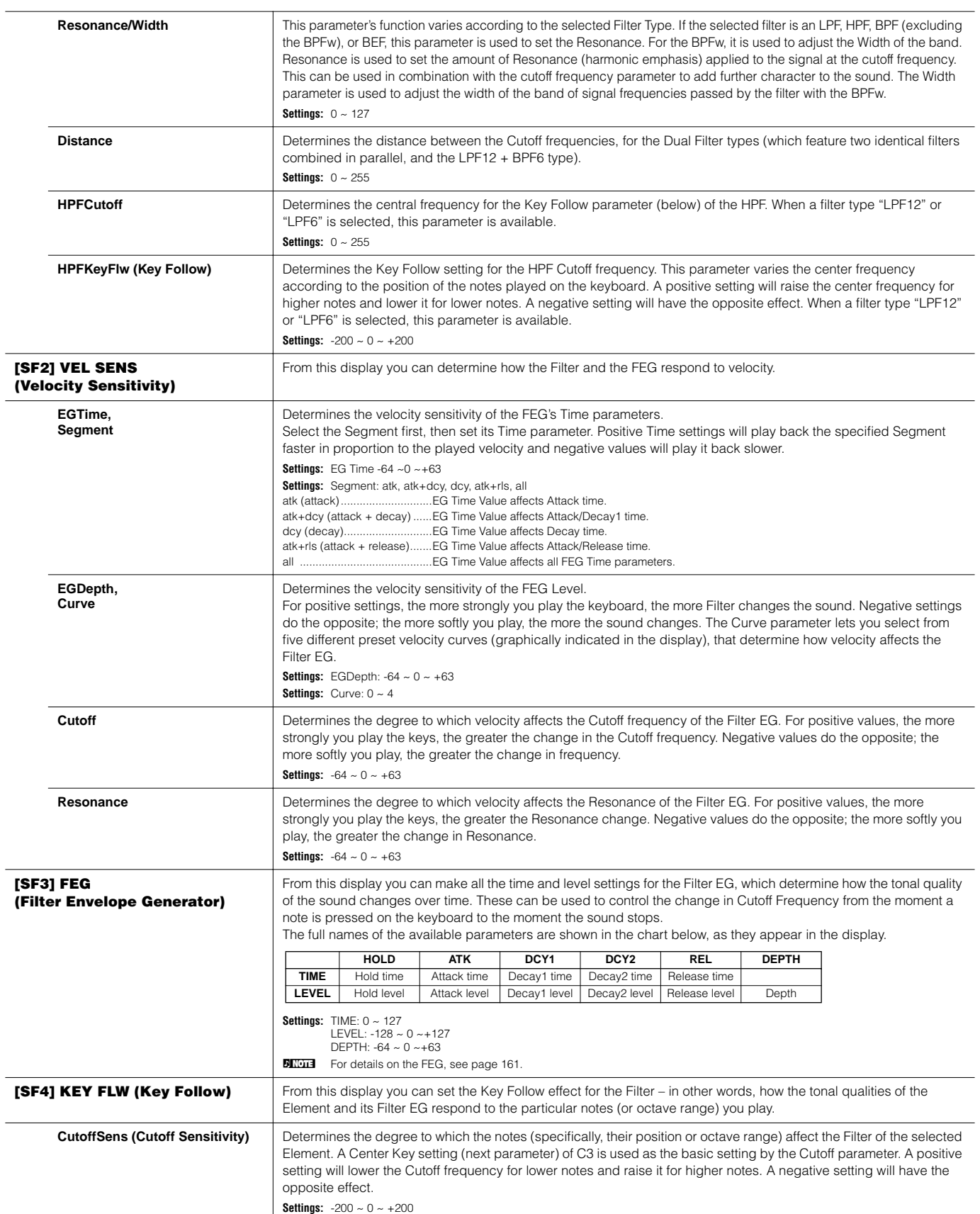

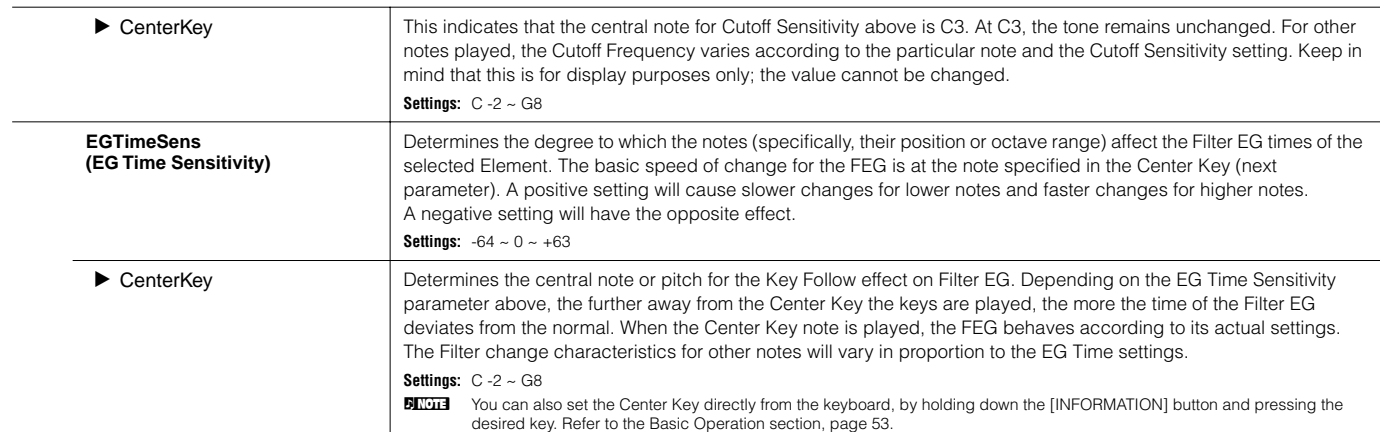

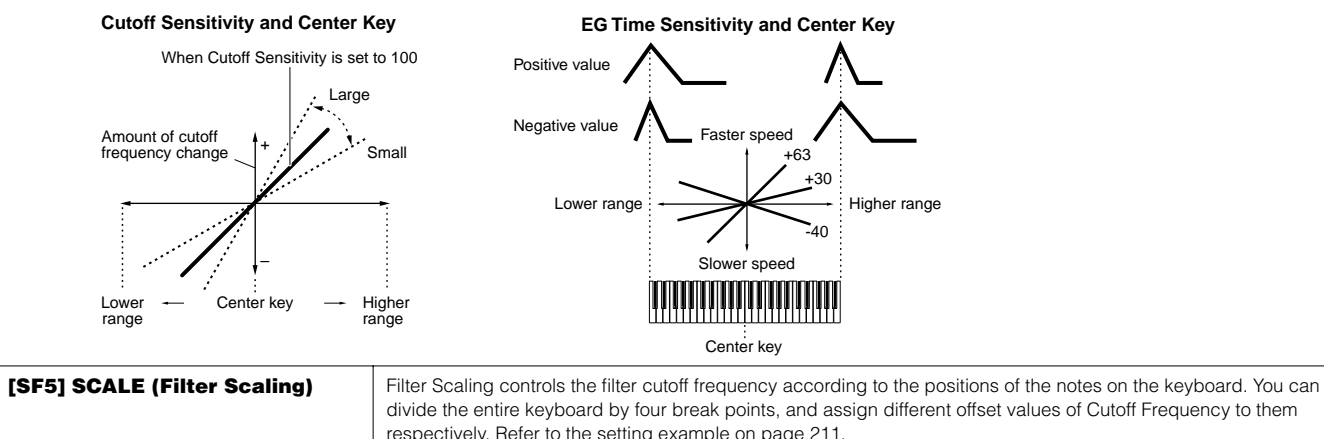

<span id="page-198-0"></span>respectively. Refer to the setting example on [page 211.](#page-210-0) **Settings:** BREAK POINT 1 ~ 4: C-2 ~ G8 OFFSET 1 ~ 4: 128 ~ 0 ~ +127 **BILCEE** You can also set the Break Point directly from the Keyboard, by holding down the [INFORMATION] button and pressing the desired key. Refer to the Basic Operation section, [page 53.](#page-52-0)

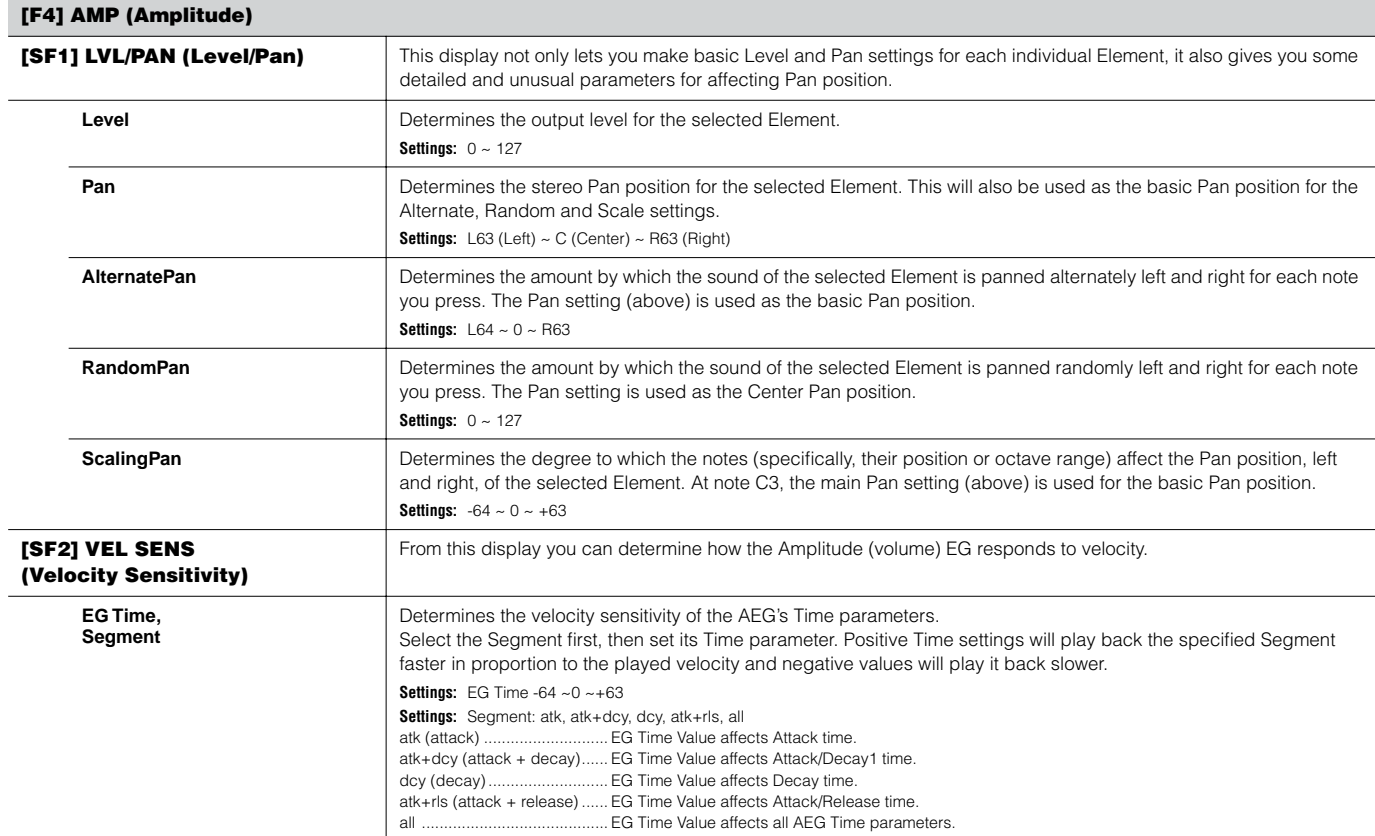

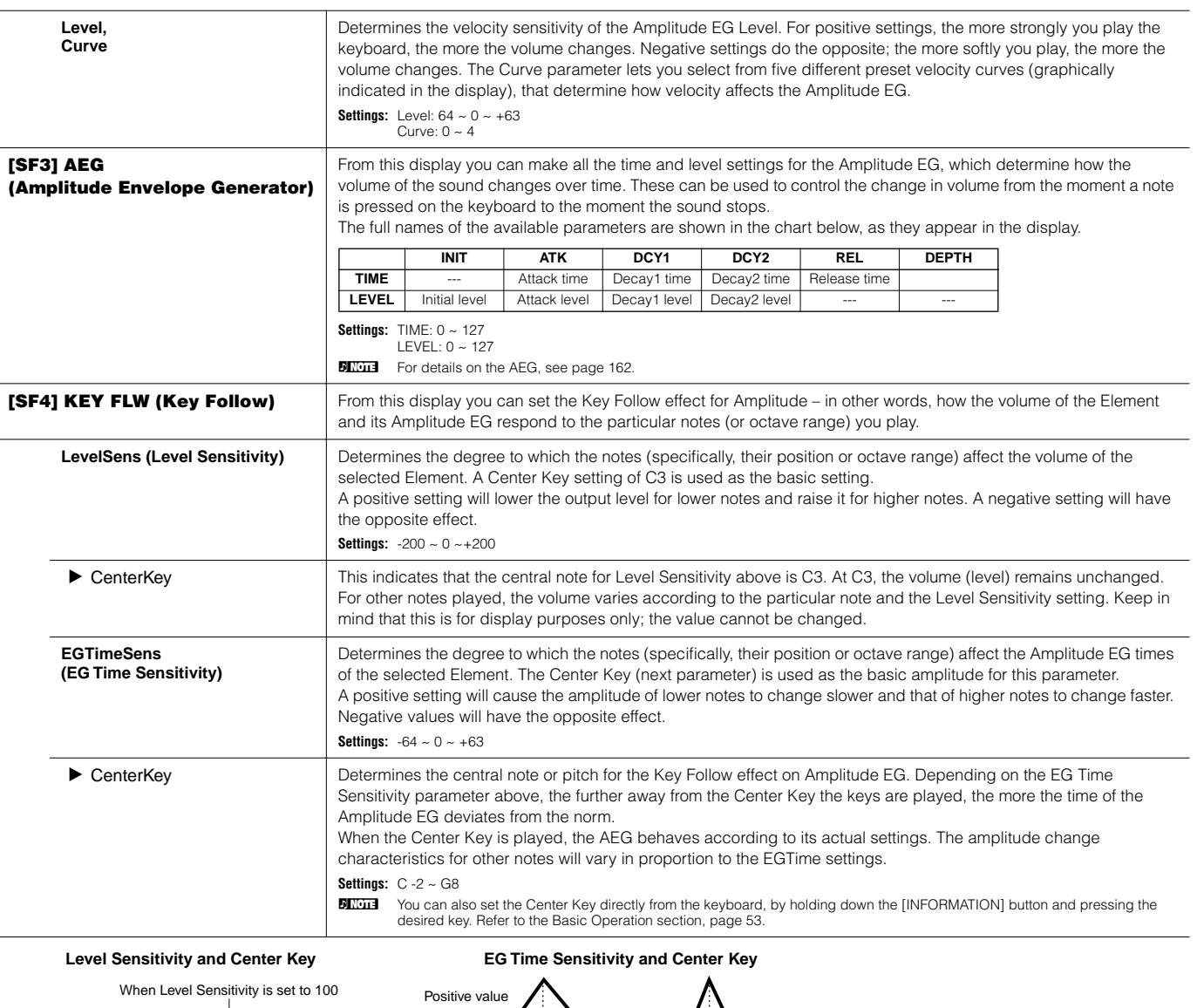

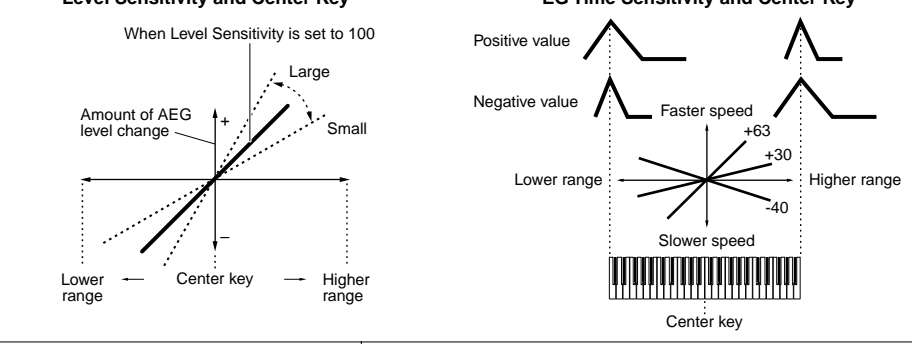

<span id="page-199-0"></span>**[SF5] SCALE (Amplitude Scaling)** Amplitude Scaling controls the output level (set in the [F4] AMP → [SF1] LVL /PAN display) according to the positions of the notes on the keyboard. You can divide the entire keyboard by four break points, and assign different offset values of amplitude to them respectively. Refer to the setting example on [page 211.](#page-210-1) **Settings:** BREAK POINT  $1 \sim 4$ : C-2  $\sim$  G8 **Settings:** OFFSET  $1 \sim 4$ : -128  $\sim 0 \sim +127$ **BILCHE You can also set the Break Point directly from the Keyboard, by holding down the [INFORMATION] button and pressing the** desired key. Refer to the Basic Operation section, [page 53](#page-52-1).

# **[F5] LFO (Low Frequency Oscillator)** This display gives you a comprehensive set of controls over the LFO for each individual Element. The LFO can be used to create vibrato, wah, tremolo and other special effects, by applying it to the pitch, filter and amplitude parameters. **Wave Wave** Determines the LFO waveform used to vary the sound. **Settings:** saw, tri, squ **Speed** Determines the speed of the LFO waveform. The higher the value, the faster the speed. **Settings:** 0 ~ 63 **KeyOnReset** Determines whether or not the LFO is reset each time a note is played. Settings: off, on **KeyOnDelay** Determines the delay time between the moment you play a note on the keyboard and the moment the LFO comes into effect. A higher value results in a longer delay time. **Settings:** 0 ~ 127 **PMod (Pitch Modulation Depth)** Determines the amount (depth) by which the LFO waveform varies (modulates) the pitch of the sound. The higher the value, the greater the amount of pitch modulation. **Settings:** 0 ~ 127 **FMod (Filter Modulation Depth)** Determines the amount (depth) by which the LFO waveform varies (modulates) the Filter Cutoff frequency. The higher the value, the greater the amount of filter modulation. **Settings:** 0 ~ 127 **AMod (Amplitude Modulation Depth)** Determines the amount (depth) by which the LFO waveform varies (modulates) the amplitude or volume of the sound. The higher the value, the greater the amount of amplitude modulation. **Settings:** 0 ~ 127 **FadeInTime** Determines the amount of time for the LFO effect to fade in (after the KeyOnDelay time has elapsed). A higher value results in a slower fade-in. **Settings:** 0 ~ 127 **[F6] EQ (Equalizer) Type** Determines the Equalizer Type. This synthesizer features a wide selection of various equalizer types, which can be used not only to enhance the original sound, but even completely change the character of the sound. The particular parameters and settings available depend on the specific Equalizer Type that is selected. **Settings:** EQ L/H, P.EQ, boost6, boost12, boost18, thru EQ L/H (Low/High) ............... This is a "shelving" equali EQ L/H (Low/High) ................. This is a "shelving" equalizer, which combines separate high and low frequency bands.<br>P.EQ (Parametric EQ) ............ The Parametric EQ is used to attenuate or boost signal levels (gai The Parametric EQ is used to attenuate or boost signal levels (gain) around the Frequency. This type features 32 different "Q" settings, which determine the frequency band width of the equalizer. boost6 (boost 6dB)/boost12 (boost 12dB)/boost18 (boost 18dB) These can be used to boost the level of the entire signal by 6dB, 12dB and 18dB, respectively. thru ........................................ If you select this, the equalizers are bypassed and the entire signal is unaffected. saw (sawtooth wave) **tri** (triangle wave) squ (square wave) Time Key on Time Key on Off **Off One of the Contract Contract Contract Contract Contract Contract Contract Contract Contract Contract Contract Contract Contract Contract Contract Contract Contract Contract Contract Contract Contract Contract Co** Low Freq Settings: 50.1Hz – 2.00kHz Gain **When set to EQ L/H When set to P.EQ**

<span id="page-200-0"></span>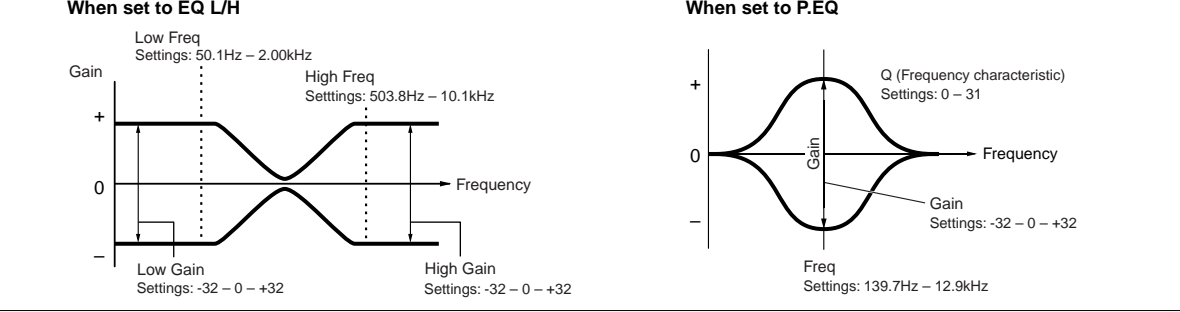

# **Drum Voice Edit**

When a Drum Voice is selected, Voice Edit parameters are divided into Common Edit (parameters common to all keys, up to 73), and Key Edit (parameters of individual keys).

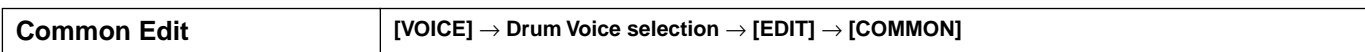

These parameters are for making global (or common) edits to all keys of the selected Drum Voice.

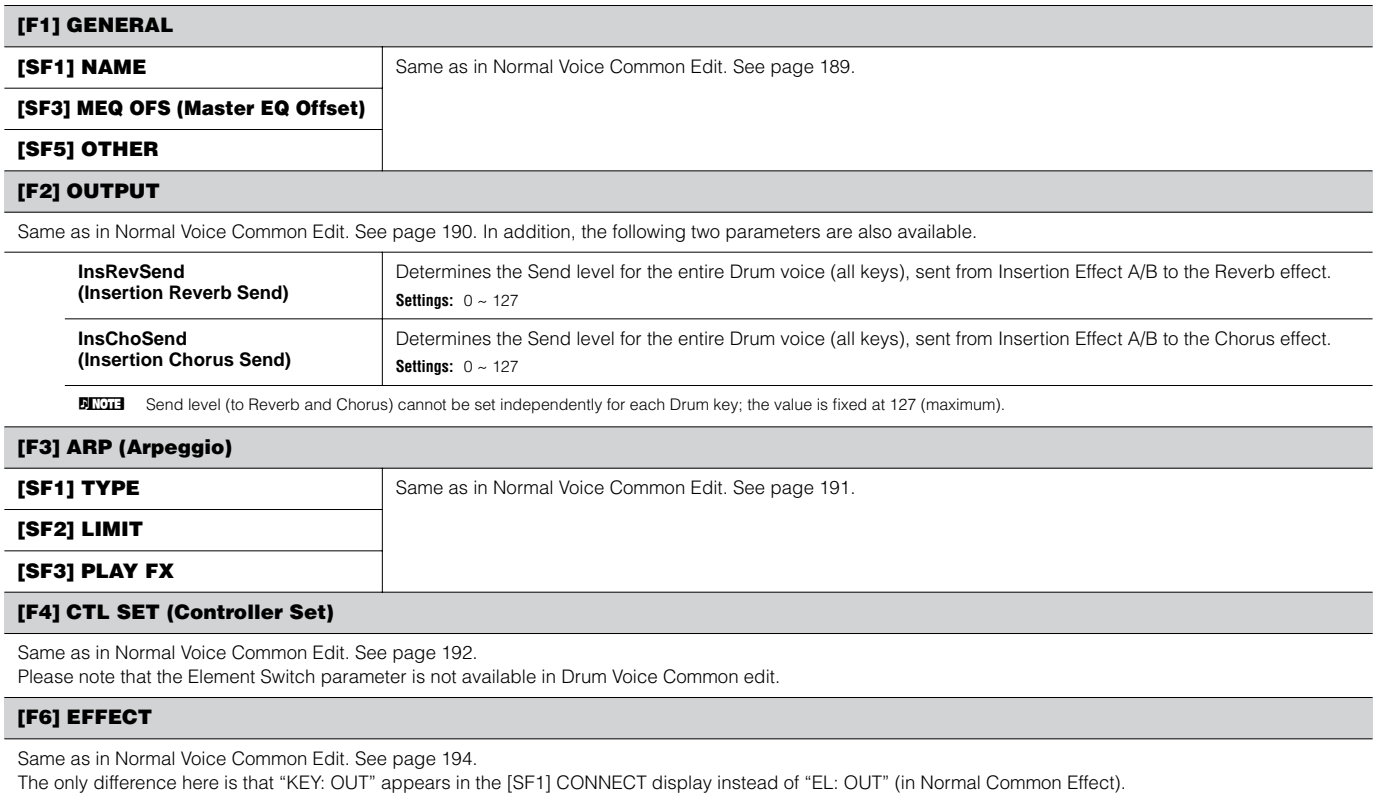

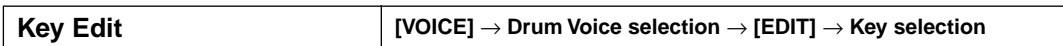

These parameters are for editing the individual keys that make up a Drum Voice.

<span id="page-201-0"></span>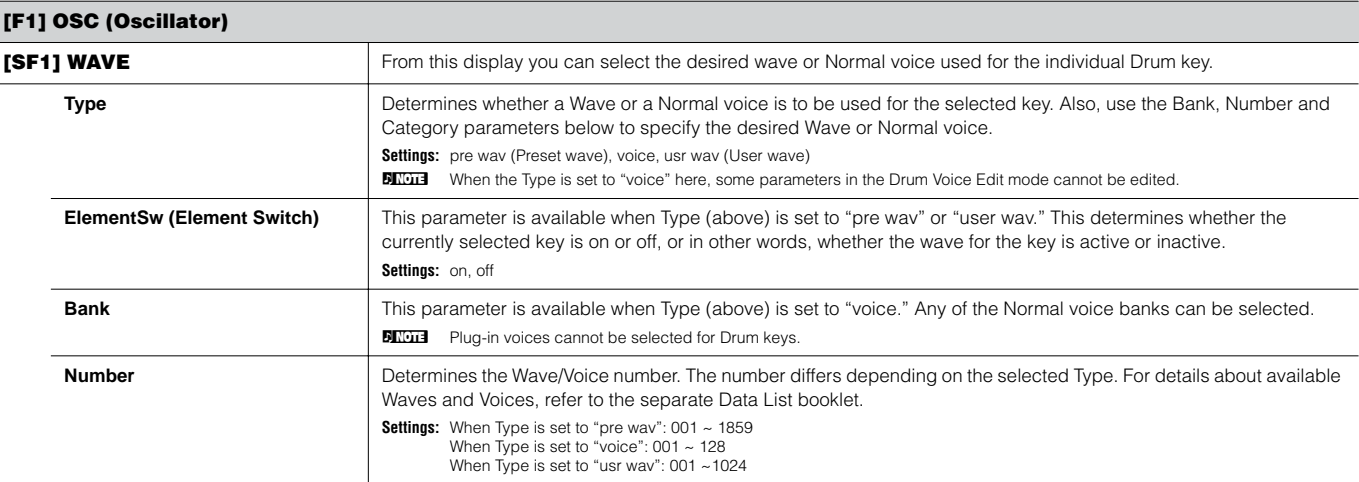

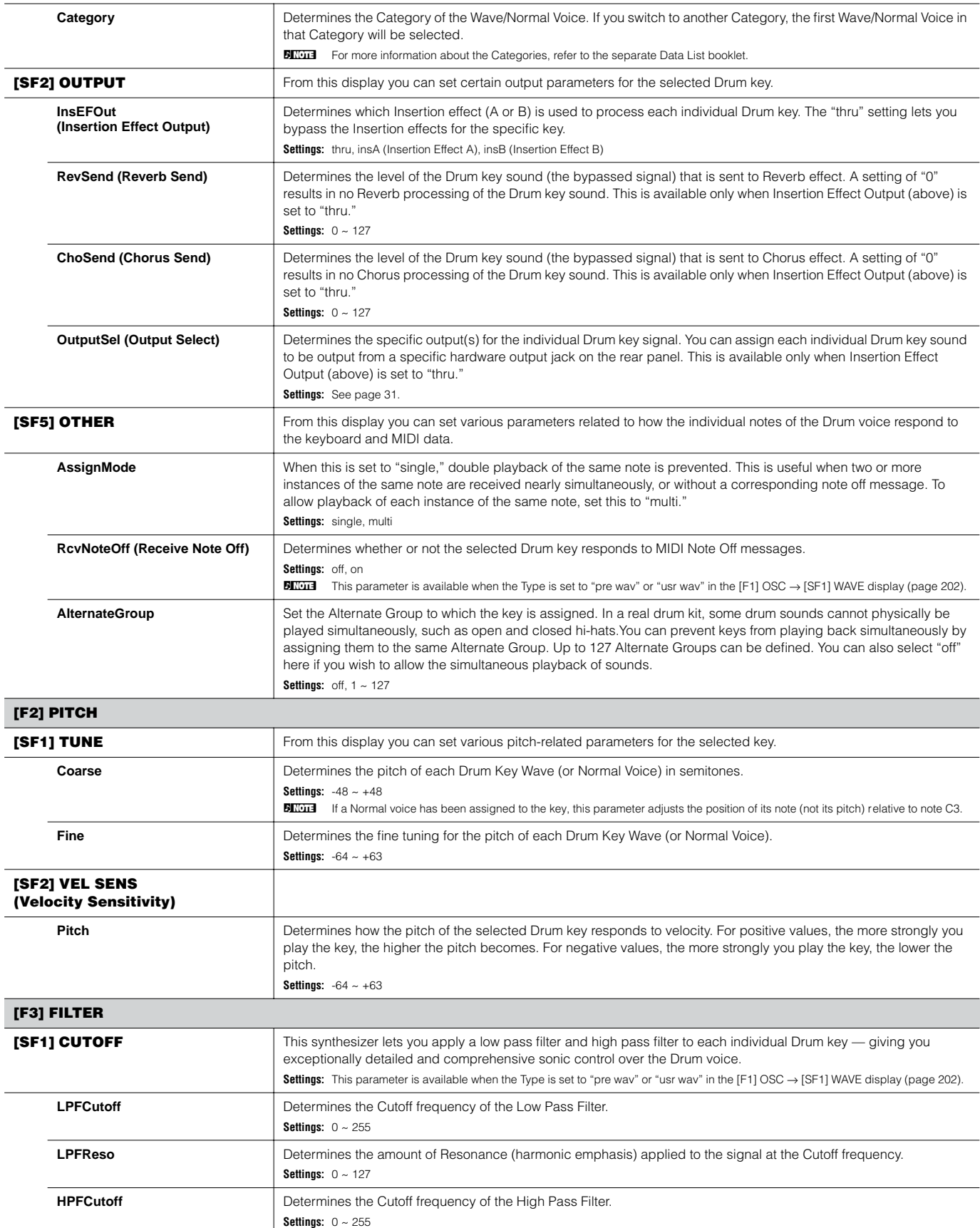

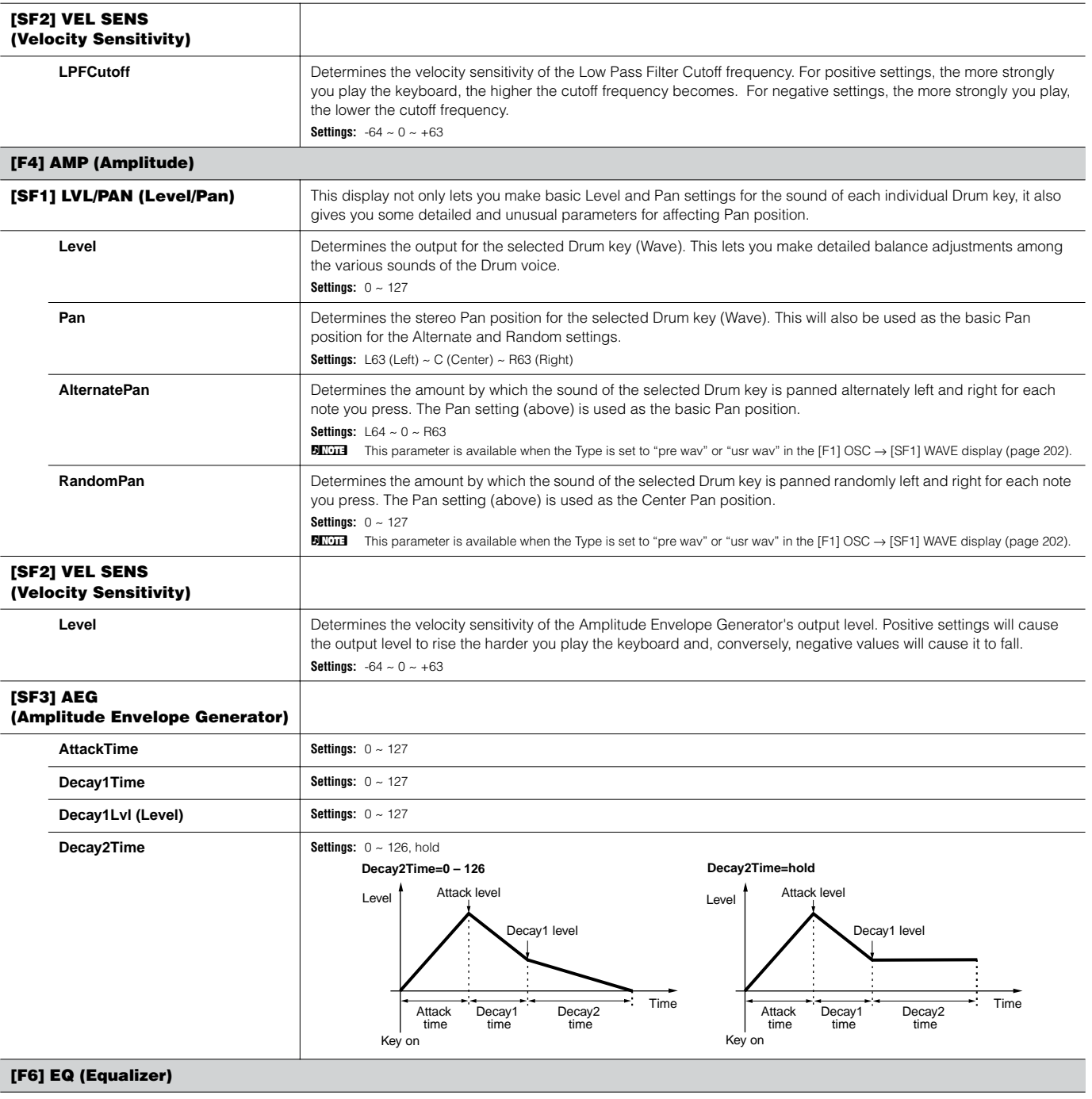

Same as in Normal Voice Element Edit. See [page 201.](#page-200-0)

**BITCHE** This parameter is available when the Type is set to "pre wav" or "usr wav" in the [F1] OSC → [SF1] WAVE display [\(page 202](#page-201-0)).

# **Plug-in Voice Edit**

These parameters are basically the same as in Normal Voice Edit. Unlike with Normal voices, the Plug-in voices only have one Element for editing.

**DINGEE** Depending on the particular Plug-in board you are using, some of the parameters described here may not be available. For details, refer to the relevant owner's manual of the Plug-in board.

**DIMMI** For details on the current lineup of available Plug-in boards, see [page 74.](#page-73-0)

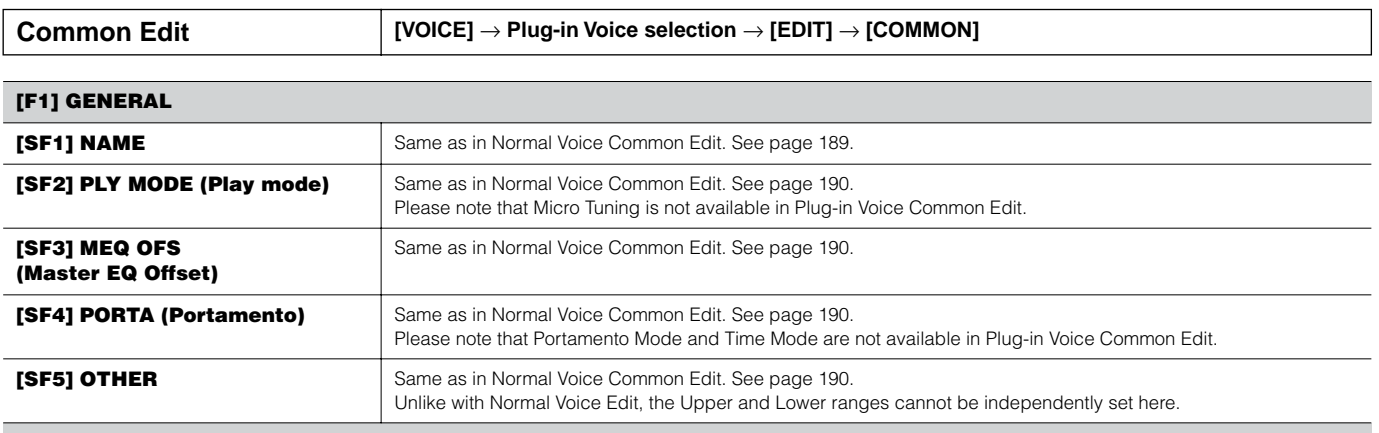

**[F2] OUTPUT**

Same as in Normal Voice Common Edit. See [page 190](#page-189-1).

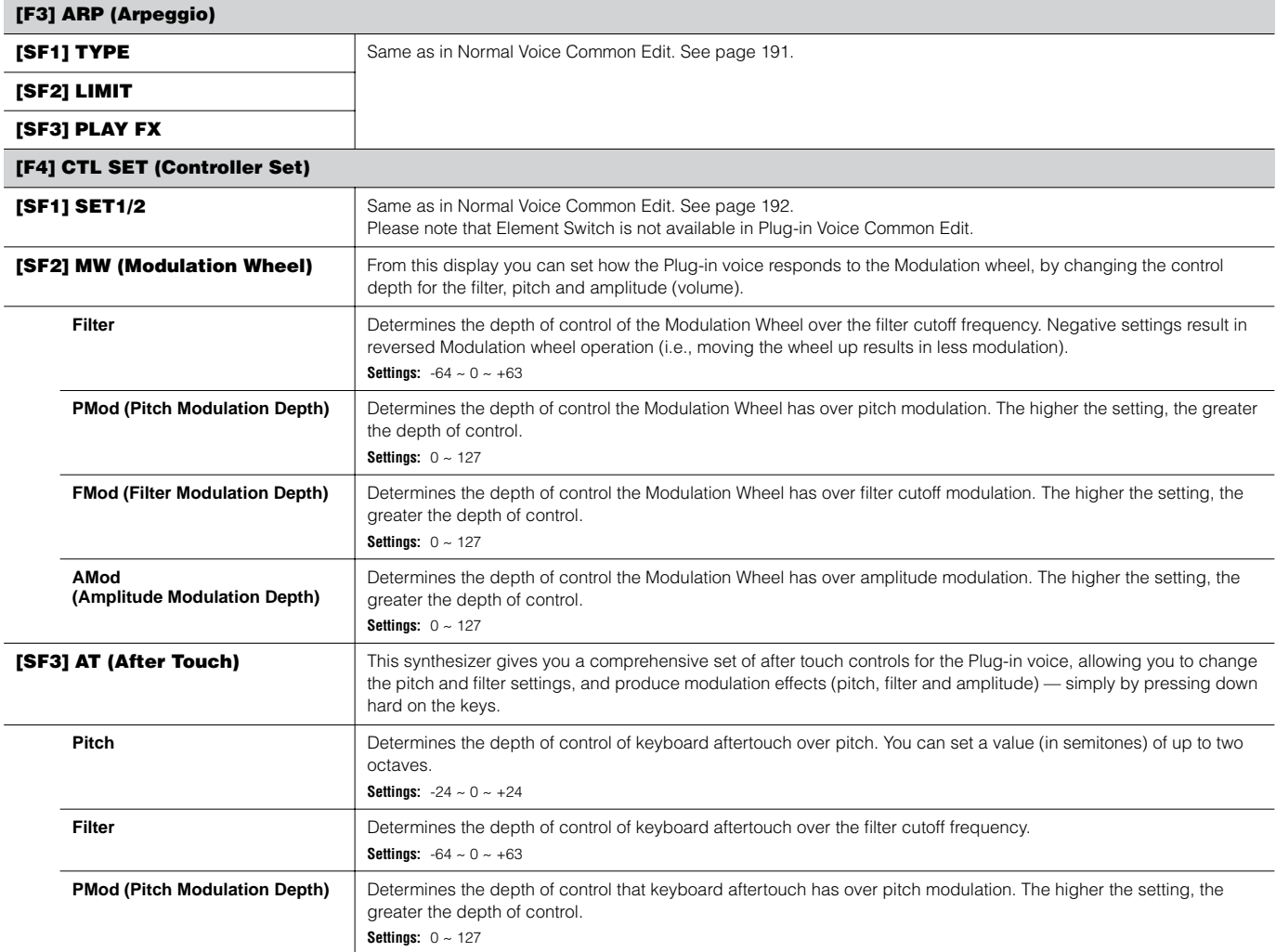

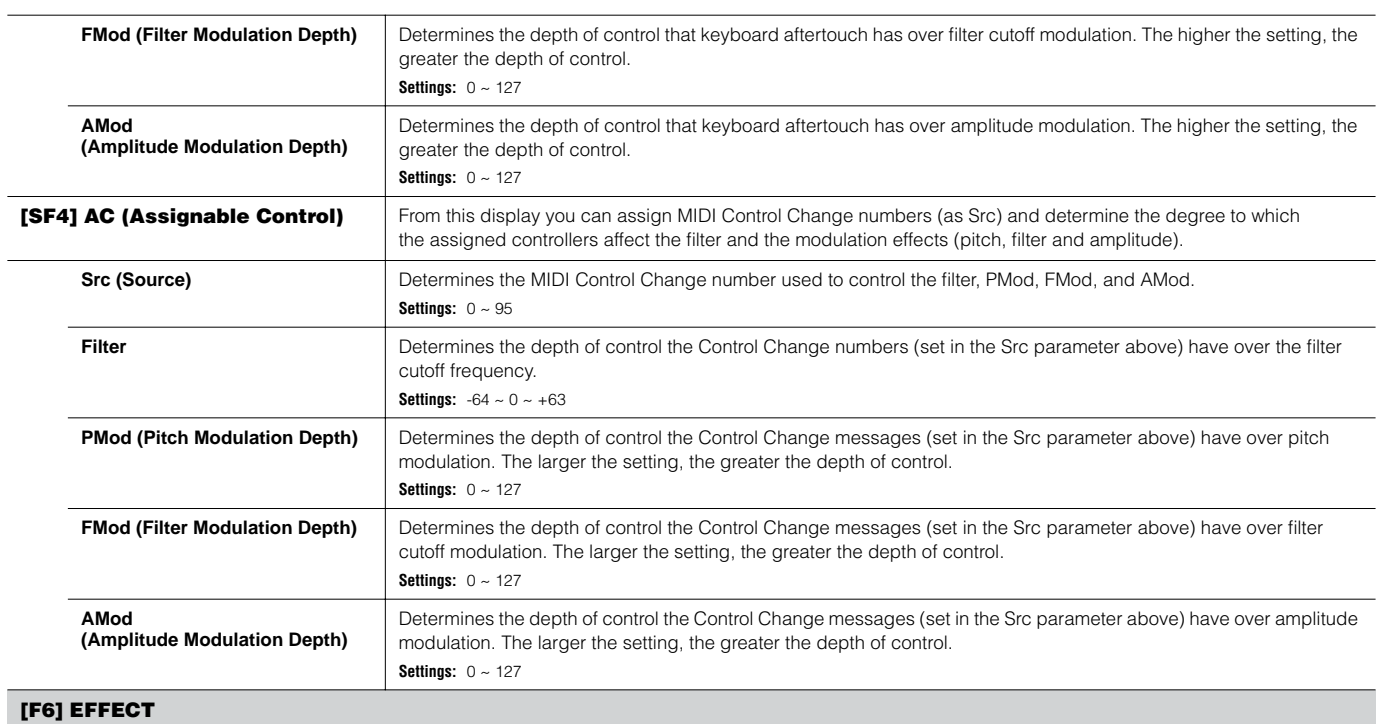

Same as in Normal Voice Common Edit. See [page 194](#page-193-0).

Please note that the EL: OUT settings are not available in the [SF1] CONNECT display and the parallel setting (Insertion Connection) is not available in the [SF1] CONNECT display.

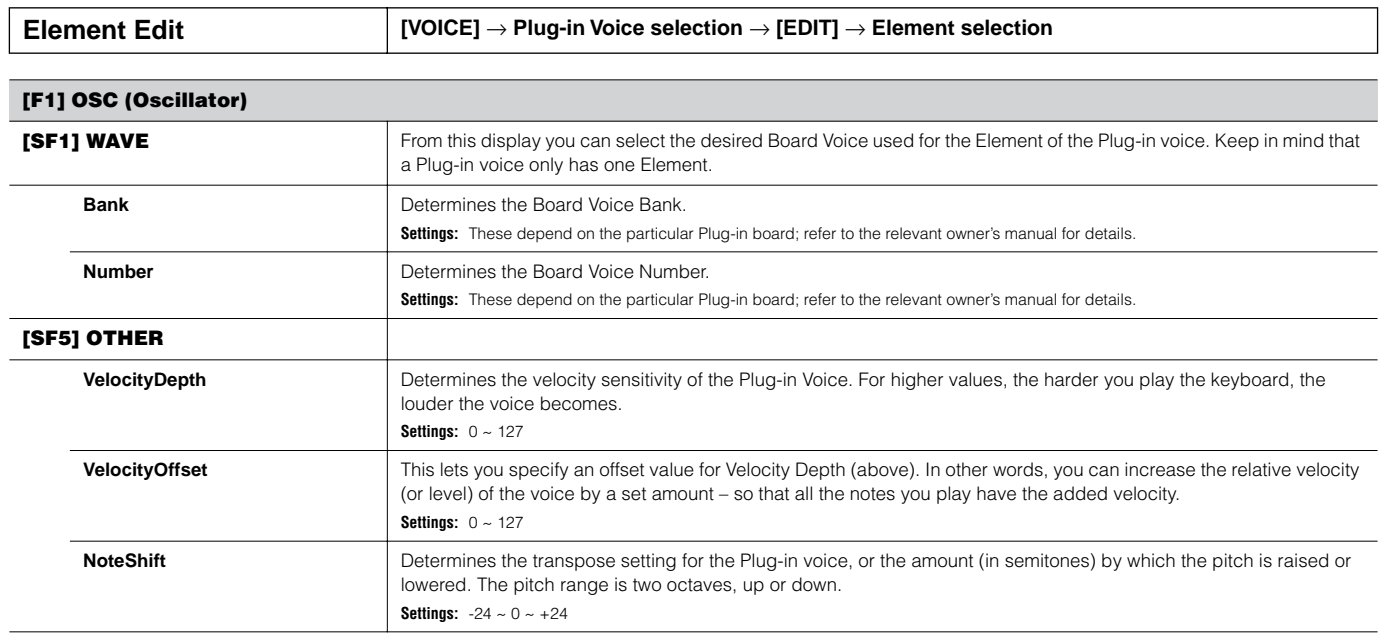

# **[F2] PITCH**

From this display you can make various time and level settings for the Pitch EG, which determine how the pitch of the Plug-in Voice changes over time. The full names of the available parameters are shown in the chart below, as they appear in the display.

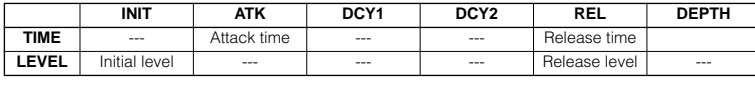

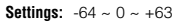

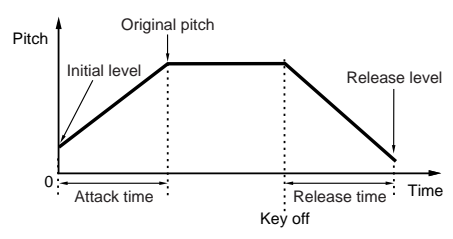

**[F3] FILTER**

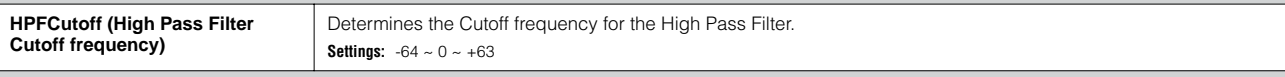

# **[F4] NATIVE**

With a Plug-in board installed to this synthesizer, you can create a Plug-in Voice by editing both native parameters (those parameters exclusive to the particular board) and unique parameters (related specifically to this synthesizer).

Pressing [F4] gives you access to the native parameters of the Plug-in board. The parameters will vary depending on the Plug-in Board. For details about each parameter and its functions, refer to the Owner's Manual or the on-line help that came with your Plug-in Board.

#### **[F5] LFO (Low Frequency Oscillator)**

From this display you can set the basic LFO parameters for modulating the pitch to create vibrato and other special effects.

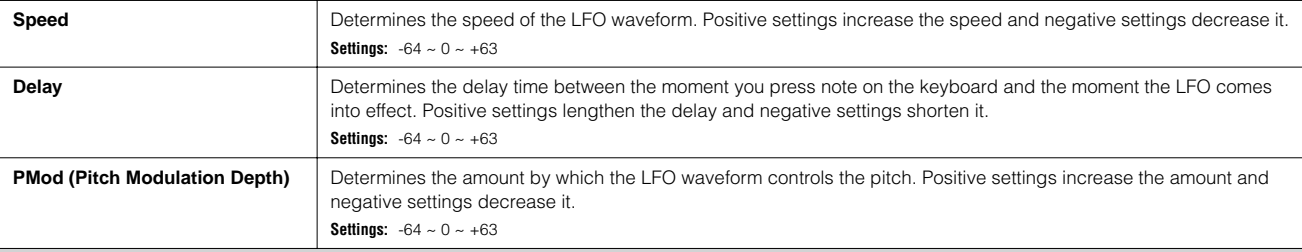

# **[F6] EQ (Equalizer)**

From this display you can apply equalizer settings to the Plug-in Voice. This is a shelving equalizer with two bands; one for high frequencies and the other for low frequencies. **BROTE** For details on the EQ, see [page 178.](#page-177-0) LowFreq + Gain

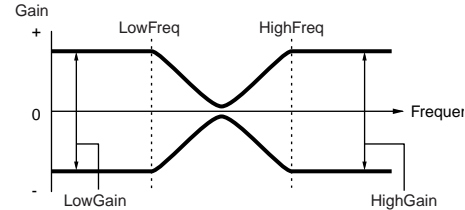

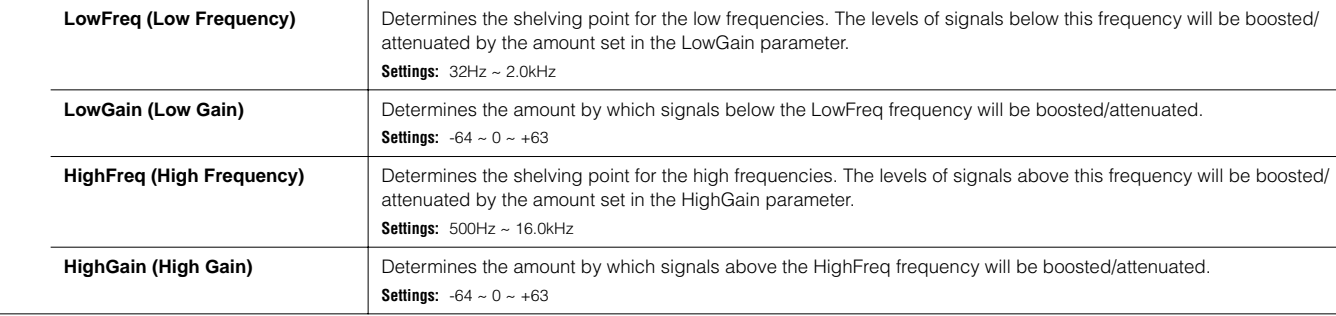

# **Voice Job mode [VOICE]** → **Voice selection** → **[JOB]**

The Voice Job mode features several basic operations, such as Initialize and Copy. After setting parameters as required from the selected display, press the [ENTER] button to execute the Job.

#### **[F1] INIT (Initialize)**

This function lets you reset (initialize) all Voice parameters to their default settings. It also allows you to selectively initialize certain parameters, such as Common settings, settings for each Element/Drum key, and so on – very useful when creating a completely new voice from scratch.

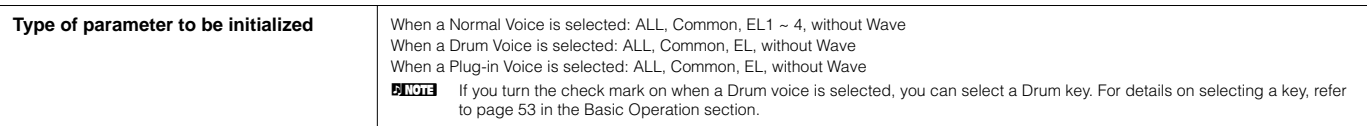

### **[F2] RECALL (Edit Recall)**

If you are editing a Voice and select a different Voice without storing your edited one, all the edits you've made will be erased. If this happens, you can use Edit Recall to restore the Voice with your latest edits intact.

#### **[F3] COPY**

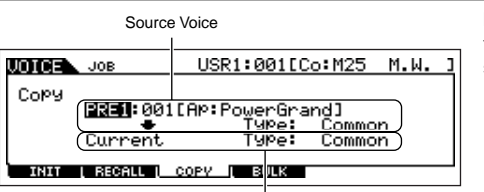

From this display you can copy Common and Element/Drum Key parameter settings from any Voice to the Voice you are editing. This is useful if you are creating a Voice and wish to use some parameter settings from another Voice.

Destination Voice (Current Voice)

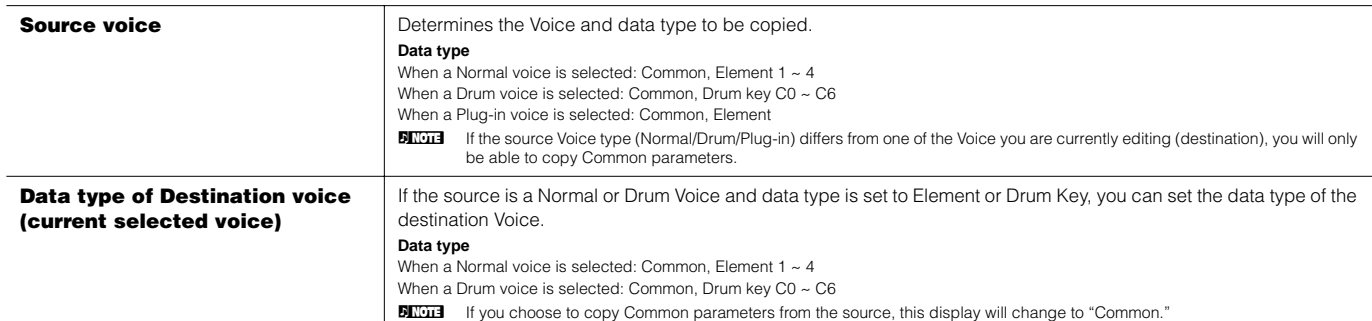

#### **[F4] BULK (Bulk Dump)**

This function lets you send all your edited parameter settings for the currently selected Voice to a computer or another MIDI instrument for data archiving. For details, see [page 185](#page-184-1).

n In order to execute Bulk Dump, you'll need to set the correct MIDI Device Number, with the following operation: [UTILITY] → [F5] MIDI → [SF1] CH → DeviceNo.

<span id="page-207-0"></span>**Voice Store mode [VOICE]** → **Voice selection** → **[STORE]**

This function lets you store your edited voice to User memory (Flash ROM). For details, refer to [page 85](#page-84-0) in the Quick Guide section.

# ■ Supplementary information

#### <span id="page-208-0"></span>**Micro Tuning List**

**[VOICE]** → **[EDIT]** → **[COMMON]** → **[F1] GENERAL** → **[SF2] PLY MODE** → **M.TuningNo./M.TuningRoot ([page 190\)](#page-189-5)** 

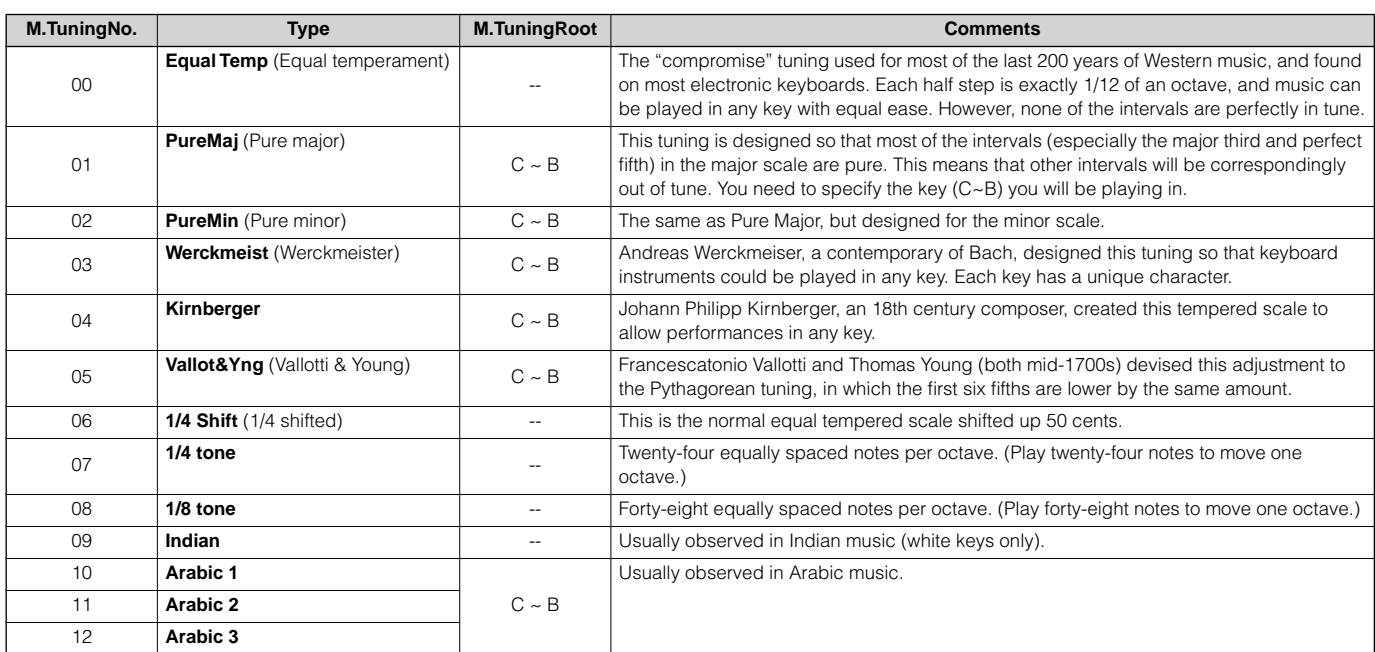

### <span id="page-208-1"></span>**Filter Type List**

**[VOICE]** → **[EDIT]** → **Element selection** → **[F3] FILTER** → **[SF1] TYPE** → **Type [\(page 197\)](#page-196-0)**

#### **LPF24D (24dB/oct Digital Low Pass Filter)**

A dynamic 24dB/oct low-pass filter with a characteristic digital sound. Compared to the LPF24A type (below), this filter can produce a more pronounced resonance effect.

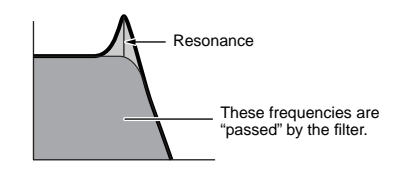

**LPF24A (24dB/oct Analog Low Pass Filter)** A digital dynamic low-pass filter with characteristics similar to a 4-pole analog synth filter.

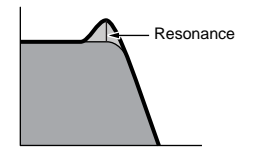

**LPF18 (18dB/oct Low Pass Filter)** 3-pole 18dB/oct low-pass filter.

**LPF18s (18dB/oct Staggered Low Pass Filter)** 3-pole 18dB/oct low-pass filter. This filter has a smoother cutoff slope than the LPF18 type.

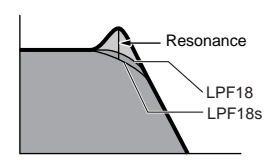

**LPF12 (12dB/oct Low Pass Filter)** 12dB/oct low-pass filter. This filter is designed to be used in conjunction with a high-pass filter.

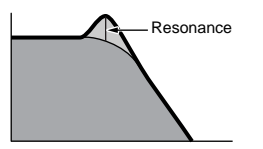

#### **LPF6 (6dB/oct low-pass Filter)**

1-pole 6dB/oct low-pass filter. No resonance. This filter is designed to be used in conjunction with a high-pass filter.

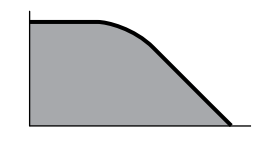

#### **HPF24D (24dB/oct Digital High Pass Filter)**

A dynamic 24dB/oct high-pass filter with a characteristic digital sound. This filter can produce a pronounced resonance effect.

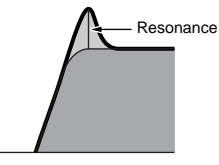

### **HPF12 (12dB/oct High Pass Filter)**

12dB/oct dynamic high-pass filter.

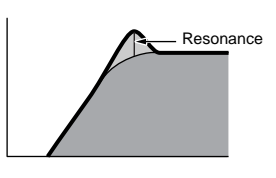

**BPF12D (12dB/oct Digital Band Pass Filter)**

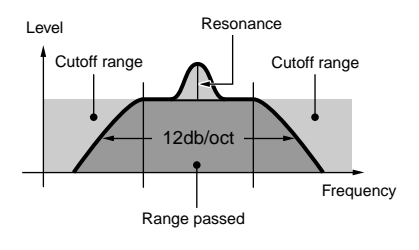

#### **BPFw (Wide Band Pass Filter)**

A 12dB/oct BPF that combines HPF and LPF filters to allow wider bandwidth settings.

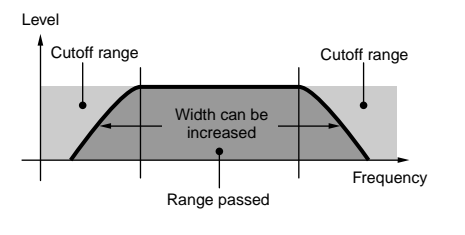

**BPF6 (6dB/oct Band Pass Filter)**

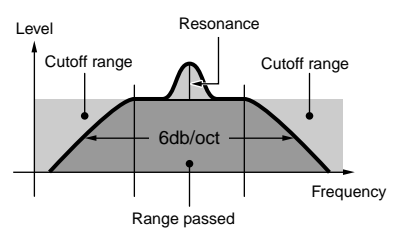

#### **BEF12 (12dB/oct Band Elimination Filter) BEF6 (6dB/oct Band Elimination Filter)**

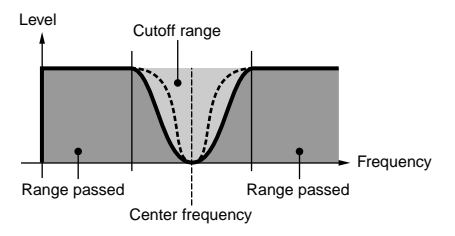

#### **Dual LPF (Dual Low Pass Filter)**

Two 12dB/oct low-pass filters connected in parallel.

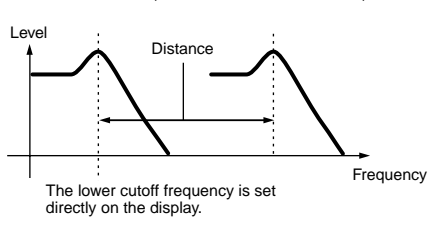

#### **Dual HPF (Dual High Pass Filter)**

Two 12dB/oct high-pass filters connected in parallel.

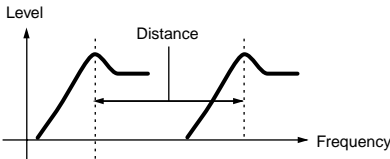

The lower cutoff frequency is set directly on the display.

#### **Dual BPF (Dual Band Pass Filter)**

Two 6dB/oct band-pass filters connected in parallel.

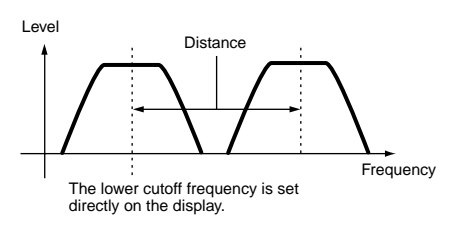

#### **Dual BEF (Dual Band Elimination Filter)**

Two 6dB/oct band-elimination filters connected in serial.

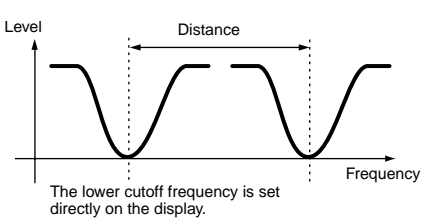

#### **LPF12 + BPF6 (12dB/oct Low Pass Filter + 6dB/ oct Band Pass Filter)**

A combined low-pass and high-pass filter.

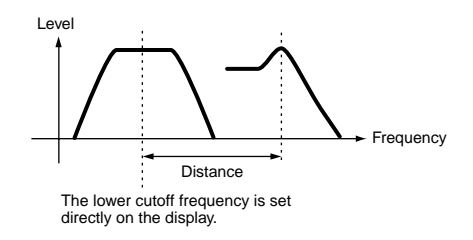

#### **thru**

The filters are bypassed and the entire signal is unaffected.

# <span id="page-210-0"></span>**Setting example of Filter Scaling**

#### **[VOICE]** → **[EDIT]** → **Element selection** → **[F3] FILTER** → **[SF5] SCALE [\(page 199\)](#page-198-0)**

The best way to understand Filter Scaling is by example. For the settings shown in the example display below, the basic Cutoff frequency value is 64, and the various Offset values at the selected Break point settings change that basic value accordingly. The specific changes to the Cutoff frequency are shown in the diagram below. The Cutoff frequency changes in a linear fashion between successive Break Points as shown.

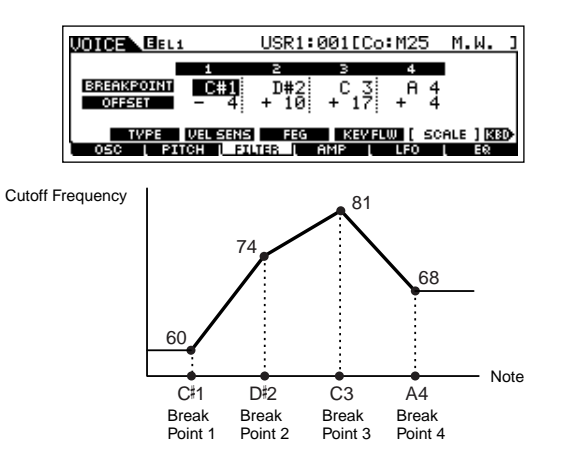

## <span id="page-210-1"></span>**Setting example of Amplitude Scaling**

#### **[VOICE]** → **[EDIT]** → **Element selection** → **[F4] AMP** → **[SF5] SCALE ([page 200\)](#page-199-0)**

The best way to understand Amplitude Scaling is by example. For the settings shown in the example display above, the basic Amplitude (volume) value for the selected Element is 80, and the various Offset values at the selected Break point settings change that basic value accordingly. The specific changes to the Amplitude are shown in the diagram below. The Amplitude changes in a linear fashion between successive Break Points as shown.

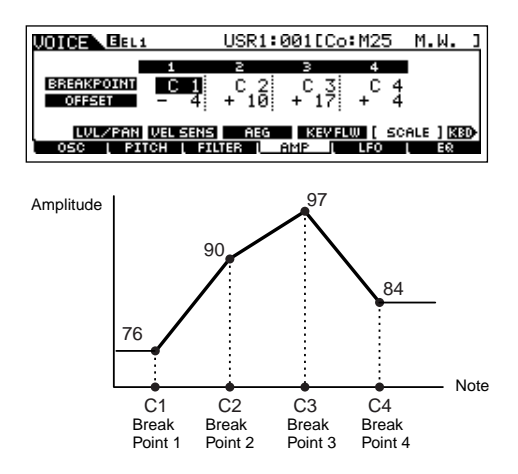

# **Performance mode**

# ■ Creating Performances **— basic procedure**

You can create and edit your original Performances by setting various parameters in both the Performance Play mode and Performance Edit mode, while the Performance Job mode provides some basic parameter-related tools, such as Initialize and Copy. Once you've edited a Performance, you can store it to a User Bank in internal memory (Flash ROM) in the Performance Store mode and save all the edited Performances to a SmartMedia/USB storage device in the File mode.

# **Performance Play mode [PERFORM]** → **Performance selection**

The Performance Play mode lets you perform a variety of general editing operations on the selected Performance. For more detailed and comprehensive editing operations, use the Performance Edit mode.

**DINGTE** The parameters that have the same name in the Performance Play mode and in the Performance Edit mode have the same functions and settings.

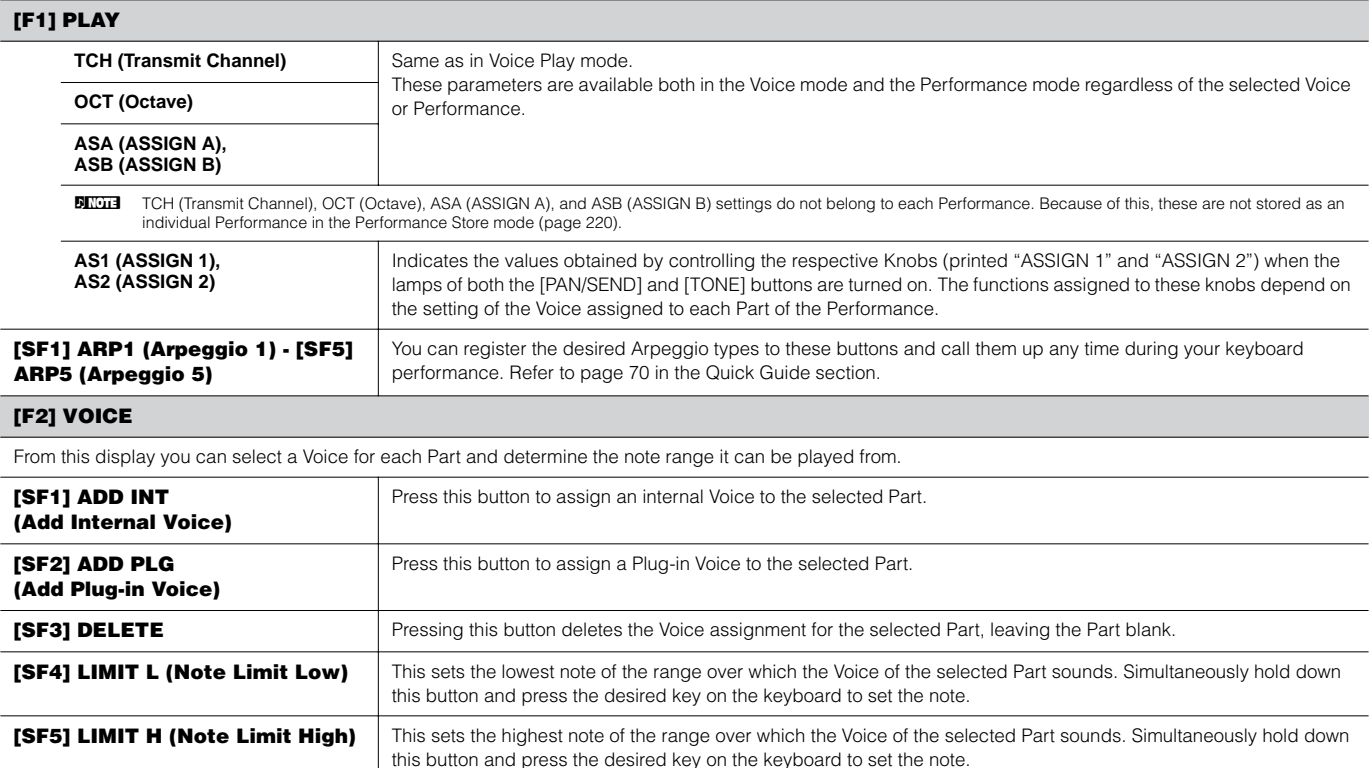

### **[F3] EFFECT**

Pressing the [F3] EFFECT button in the Performance Play mode calls up the same EFFECT display in the Performance Edit mode ([PERFORM] → [EDIT] → [COMMON] → [F6] EFFECT). From this display, you can set the effect related parameters for the current Performance. See [page 215](#page-214-0).

#### <span id="page-211-0"></span>**[F4] PORTA (Portamento)**

From this display you can set the Portamento parameters. Portamento is used to create a smooth transition in pitch from the first note played on the keyboard to the next.

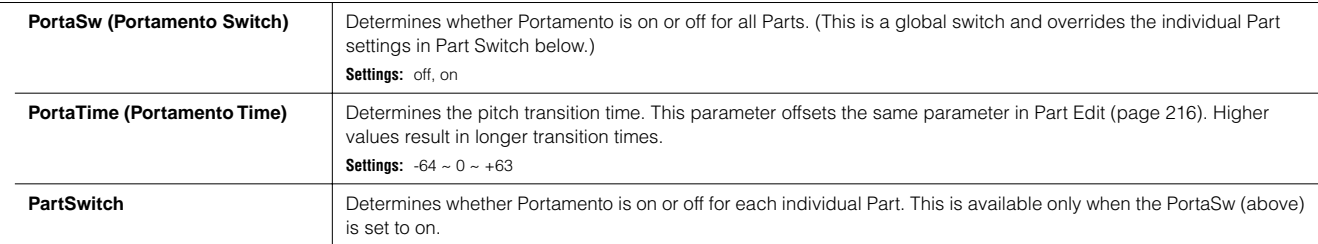

#### **[F5] EG (Envelope Generator)**

This display contains the basic EG settings, both volume and filter, for the Performance, as well as the filter's cutoff frequency and resonance settings. The settings made here are applied as offsets to the AEG and FEG settings in the Performance Edit mode [\(pages 218](#page-217-0), [219](#page-218-0)). The parameters are same as in Voice Play mode. See [page 189.](#page-188-2)

#### **[F6] ARP (Arpeggio)**

This display contains the basic settings for Arpeggio playback, including Type and Tempo. Note that the Performance mode lets you independently enable or disable Arpeggio playback for each Part.

The parameters are same as in the Voice Play mode ([page 189\)](#page-188-3) except for the following one.

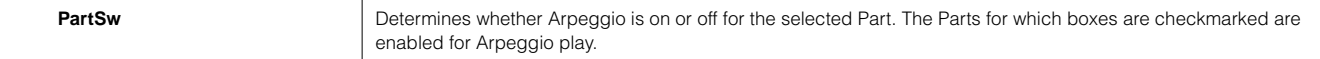

**Performance Edit mode [PERFORM]** → **Performance selection** → **[EDIT]** 

Voice Edit parameters are divided into Common Edit (parameters common to all four Parts), and Part Edit (parameters of individual Parts).

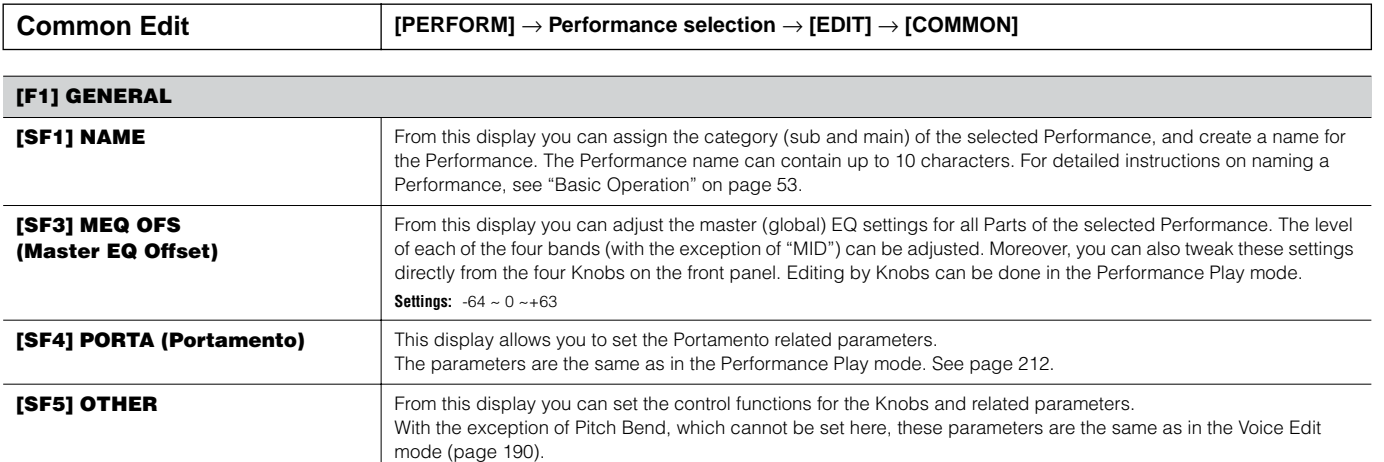

#### **[F2] OUT/MEF (Output/Master Effect)**

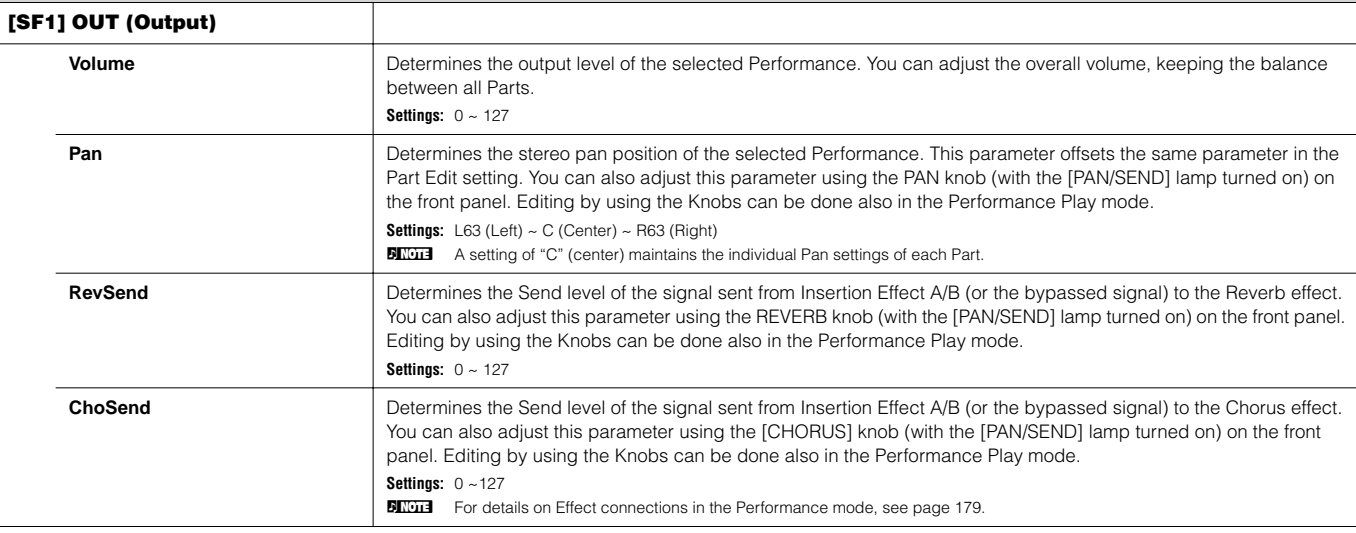

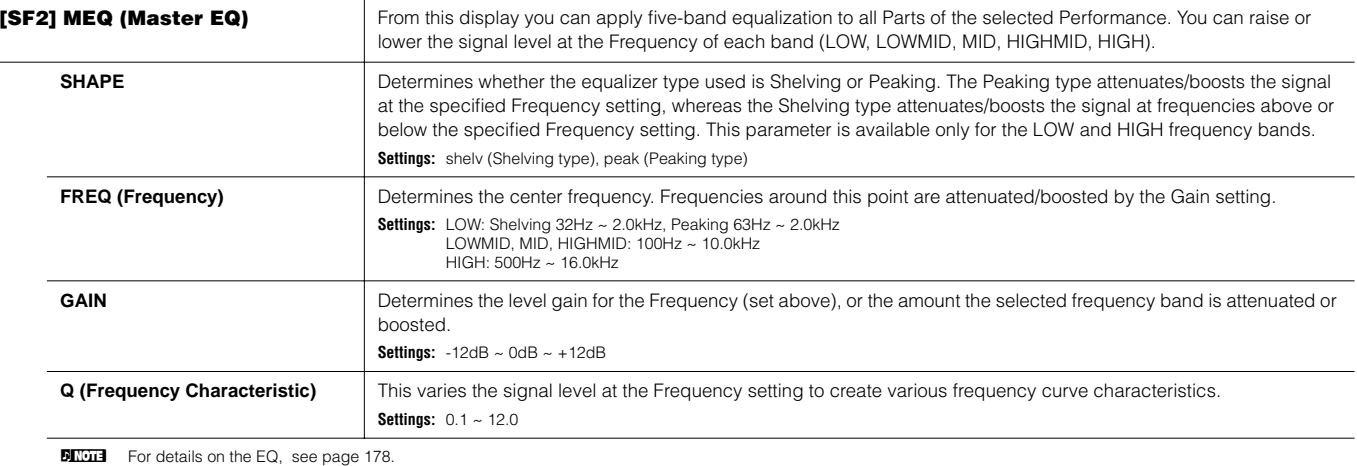

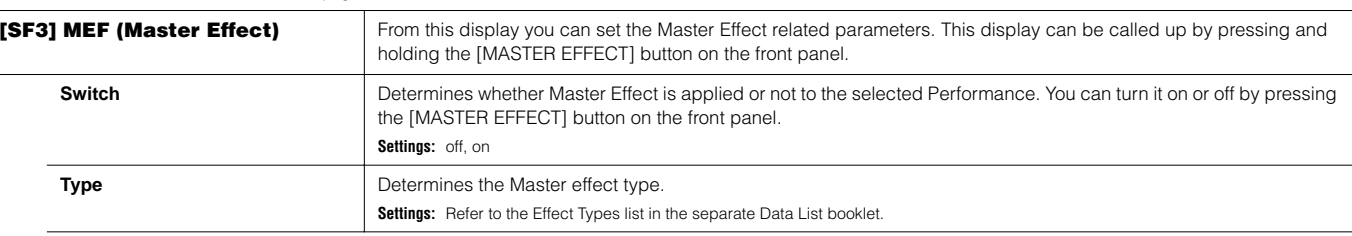

**BINDIE** The available parameters except for the above two differ depending on the currently selected effect type. For more information, refer to the separate Data List booklet.

## **[F3] ARP (Arpeggio)**

From this display you can set the Arpeggio related parameters.

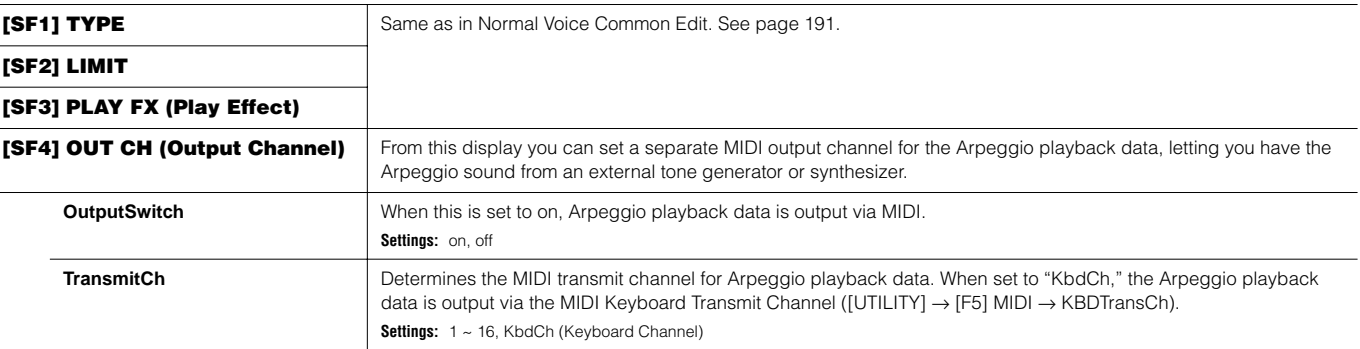

#### **[F4] CTL ASN (Controller Assign)**

You can assign Control Change numbers to the controllers listed below, letting you use the hardware controllers on the keyboard to alter the sound of external MIDI devices, via the appropriate MIDI messages. When the MOTIF ES receives Control Change data corresponding to the settings here, the internal tone generator responds as if the instrument's controllers were used.

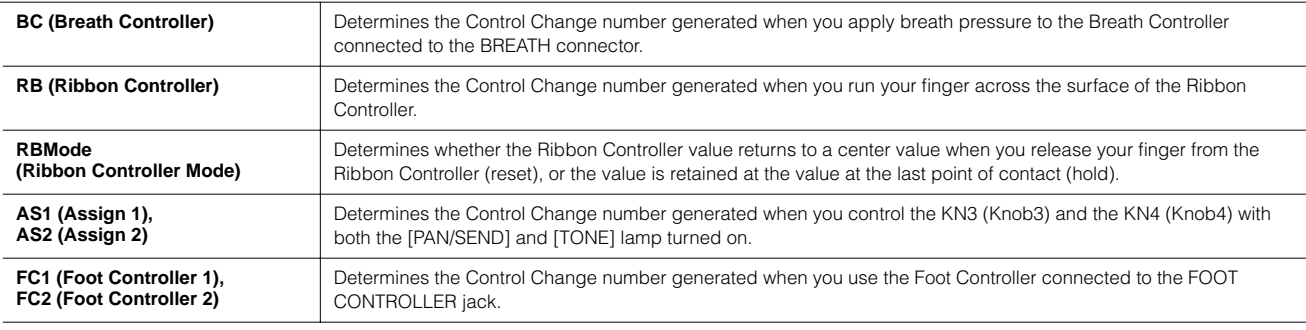

**DIFIMM** Keep in mind that the functions of these controllers set here are not changed for the internal tone generator. The controller assignments for the MOTIF ES itself depend on the settings of the Voices assigned to each Part.

#### **[F5] AUDIO IN**

The audio signal input from the A/D INPUT jack, mLAN connector (when the optional mLAN16E has been installed to this synthesizer), DIGITAL IN or OPTICAL IN connector (when the optional AIEB2 has been installed to this synthesizer) can be handled as an Audio Input Part. You can apply various parameters such as Effect settings to this Part, just as with the other Parts.

**DITOTE** For details about the Audio Input Parts, see [page 165](#page-164-0).

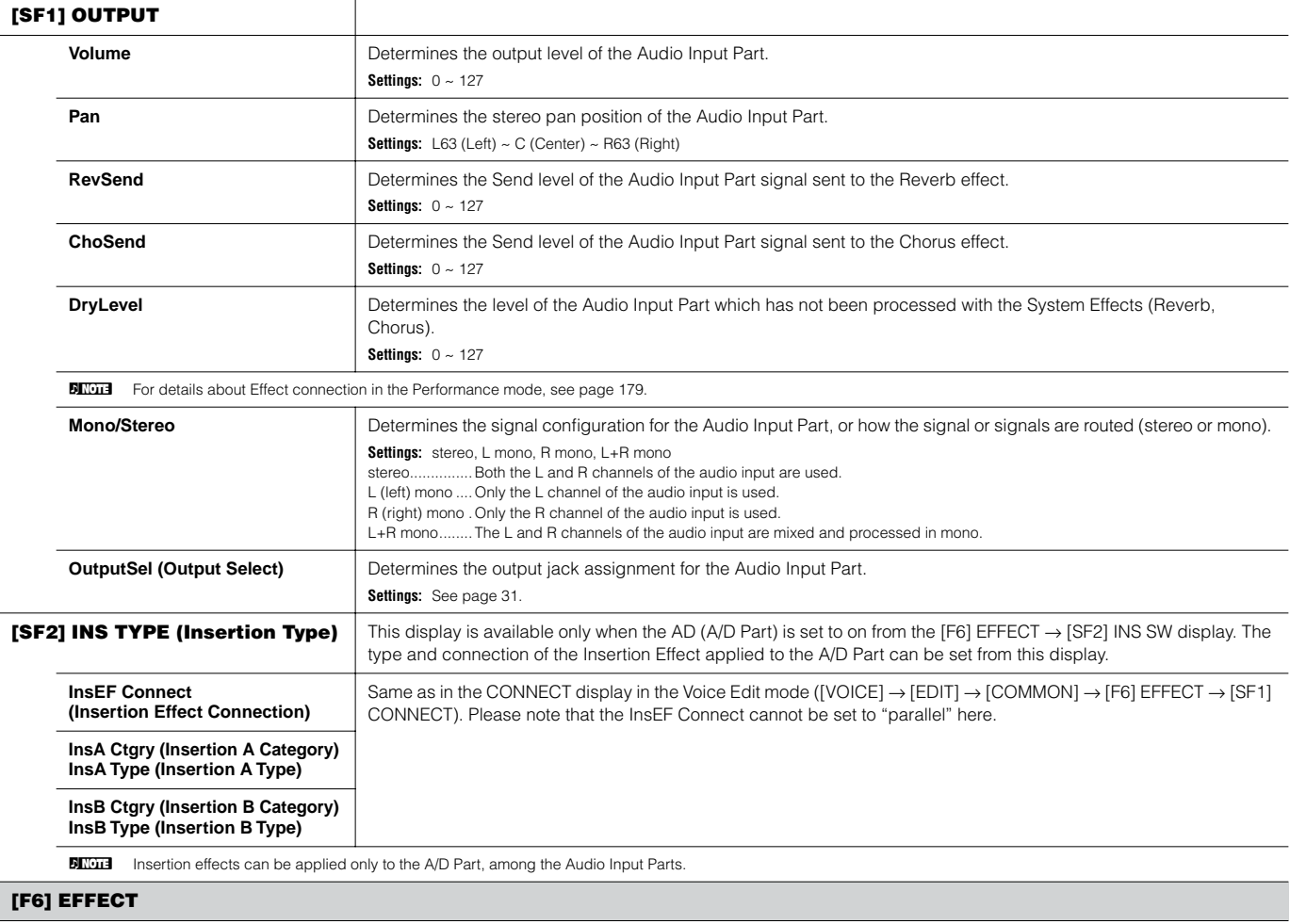

<span id="page-214-0"></span>This menu gives you comprehensive control over the effects. For details about the Effect connections in the Performance mode, see [page 179](#page-178-0).

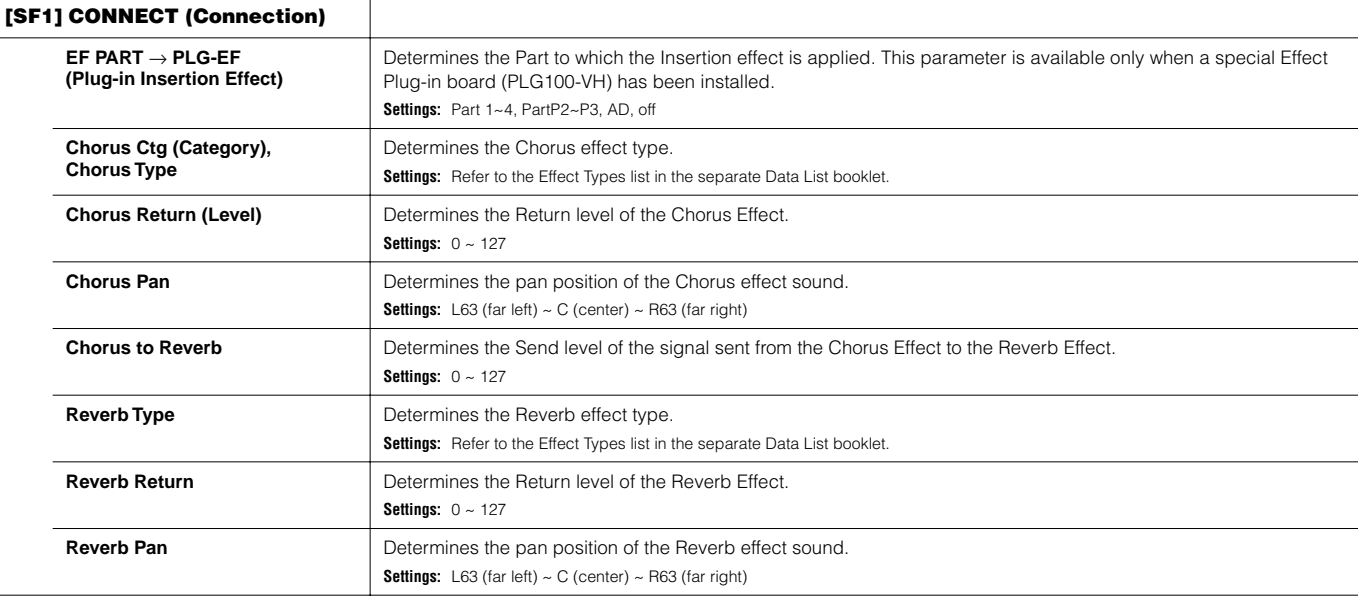

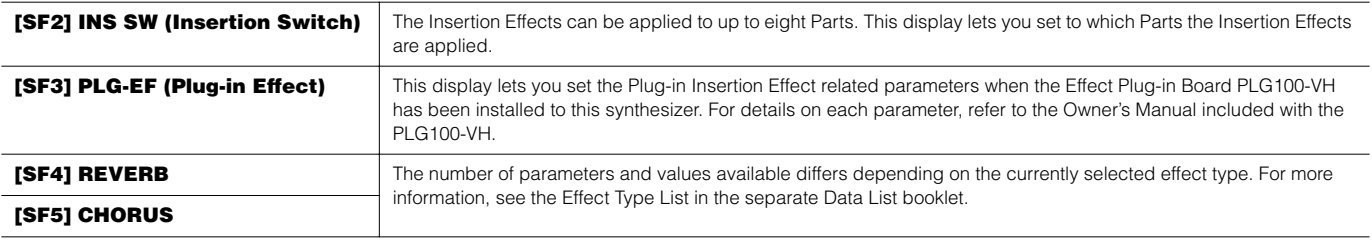

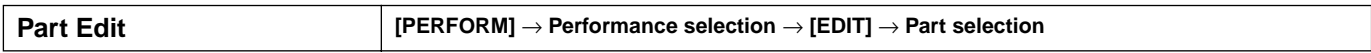

These parameters are for editing the individual Parts that make up a Performance.

To switch between the display for Parts 1 - 4 to which the internal Voices are assigned and the display for Plug-in Parts (PLG1 - 3) to which the Plug-in Voices are assigned, press the [F6] button.

**DINITE** When a Plug-in Voice is assigned to a Part of the selected Performance, some parameters may not be available depending on the installed Plug-in board.

<span id="page-215-0"></span>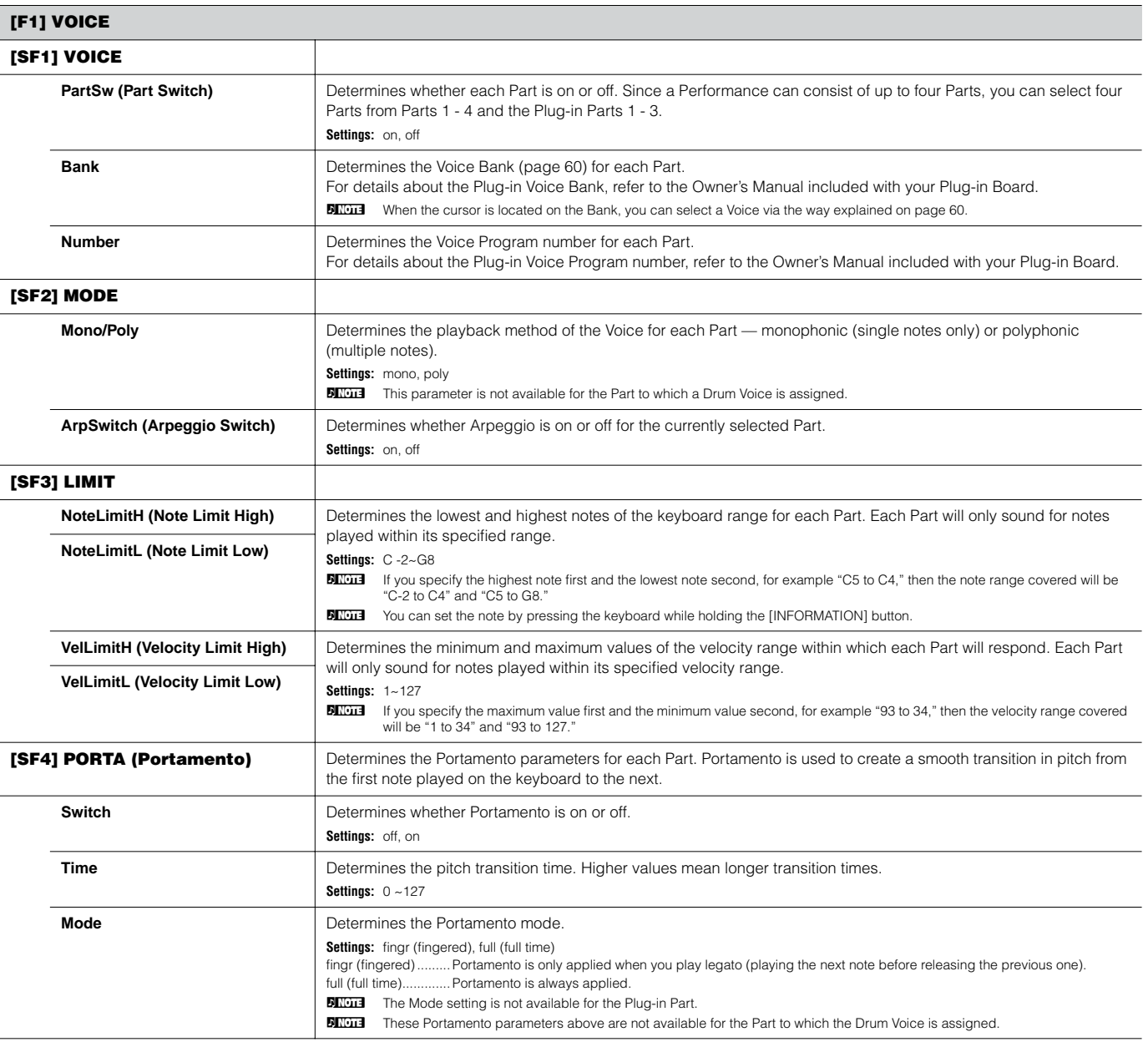
<span id="page-216-0"></span>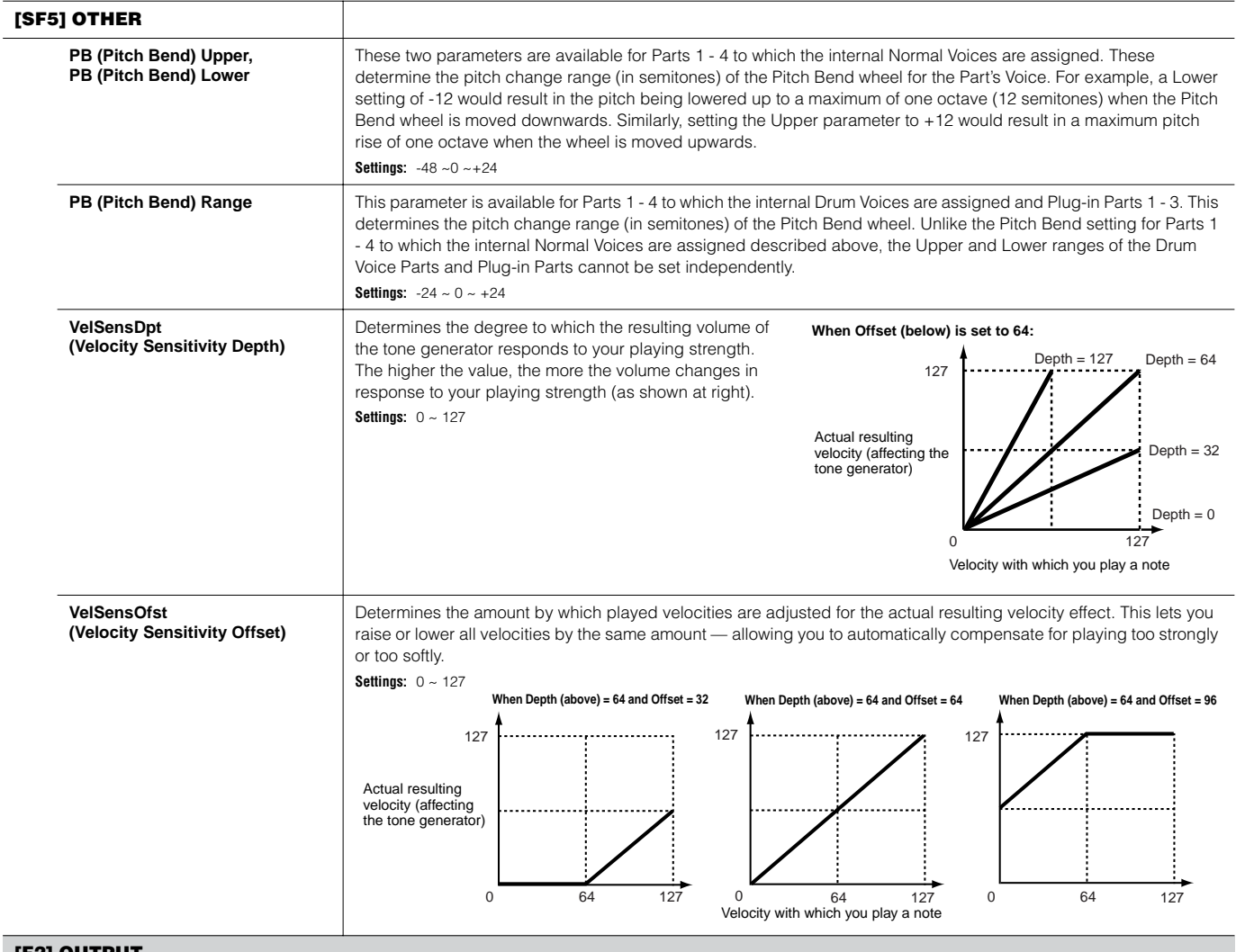

### **[F2] OUTPUT**

<span id="page-216-2"></span><span id="page-216-1"></span>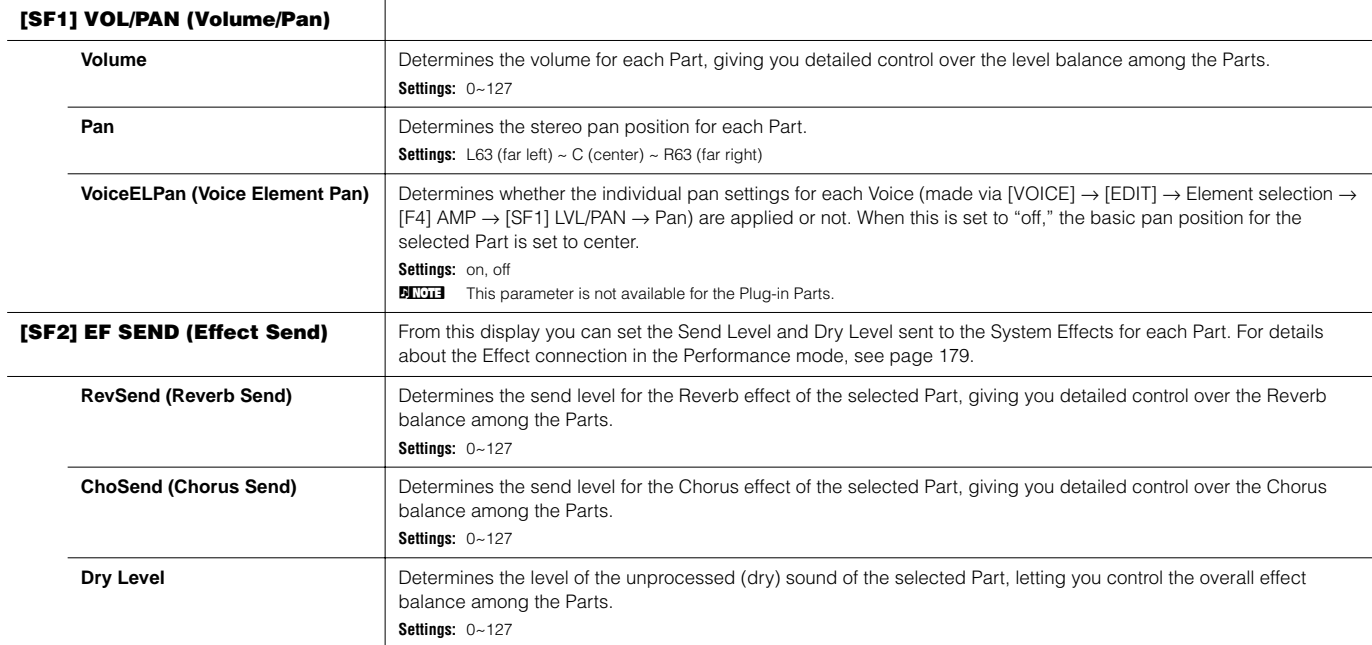

<span id="page-217-0"></span>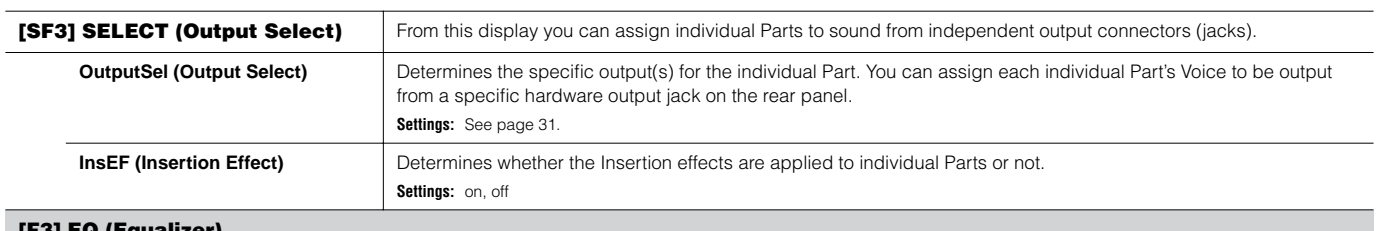

#### <span id="page-217-1"></span>**[F3] EQ (Equalizer)**

From this display you can adjust the EQ settings for each Part. Note that two different display types listed below are provided and you can switch between them by pressing the [SF5] button. Each display type features the same settings in a different format; use the type you feel most comfortable with. • Display showing four Parts

• Display showing all parameters for one Part

Keep in mind that since all the available parameters cannot be simultaneously displayed in the four-Part display, you will need to use the cursor controls to scroll the display in order to see and set the other parameters.

For details about the Effect connection including the EQ in the Performance mode, see [page 179](#page-178-0).

**DITORED This display is not available for the Plug-in Part.** 

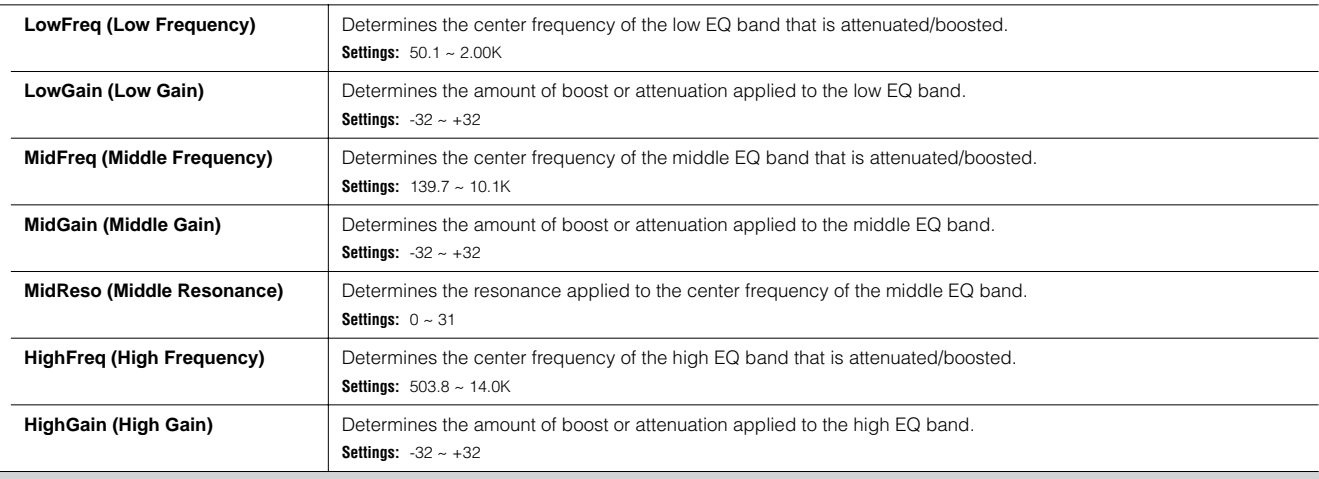

### **[F4] TONE**

<span id="page-217-4"></span><span id="page-217-3"></span><span id="page-217-2"></span>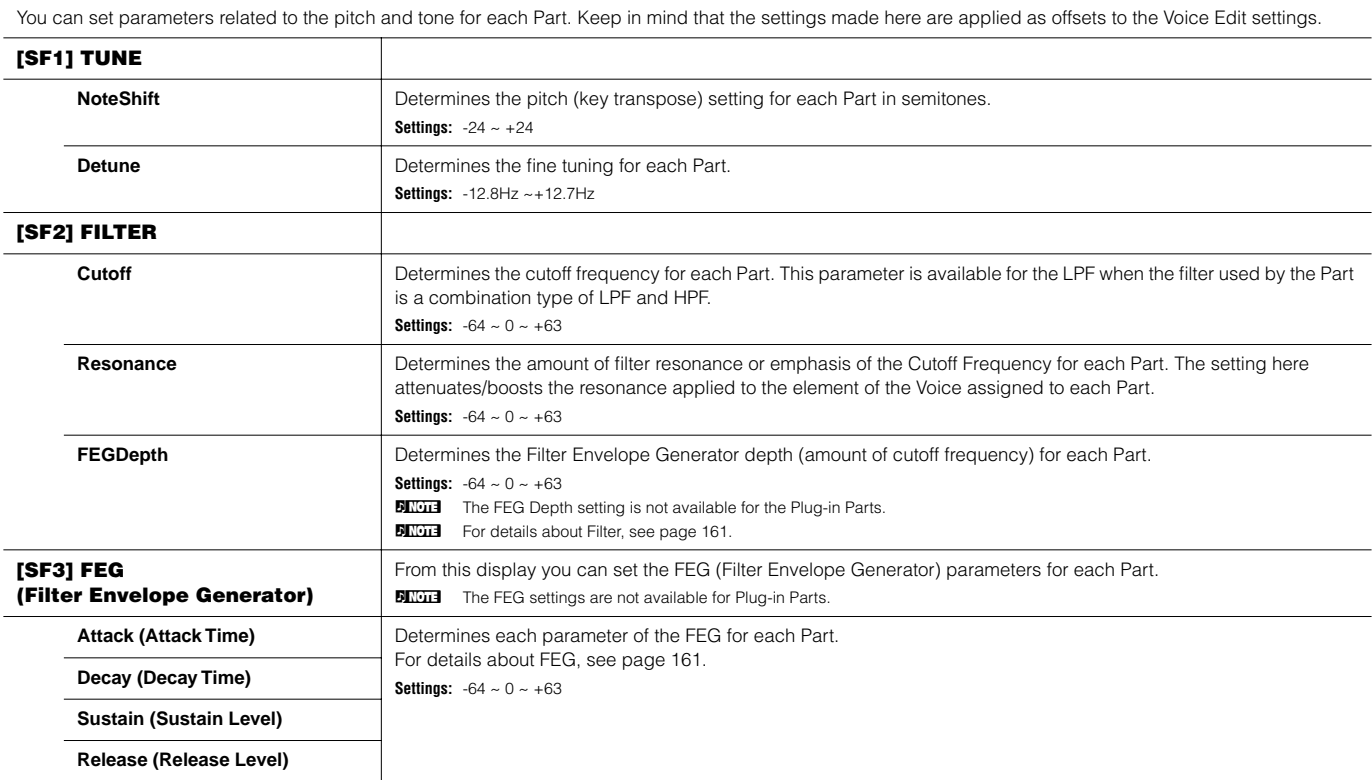

<span id="page-218-0"></span>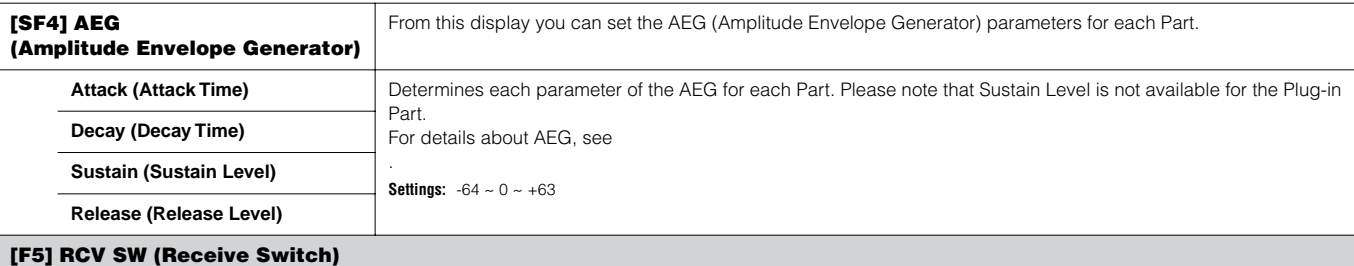

From this display you can set how each individual Part responds to various MIDI data, such as Control Change and Program Change messages. When the relevant parameter is set to "on," the corresponding Part responds to the appropriate MIDI data.

Note that two different display types listed below are provided and you can switch between them by pressing the [SF5] button. Each display type features the same settings in a different format; use the type you feel most comfortable with.

• Display showing four Parts

• Display showing all parameters for one Part

Keep in mind that since all the available parameters cannot be simultaneously displayed in the four-Part display, you will need to use the cursor controls to scroll the display in order to see and set the other parameters.

**Settings:** See below. Parameters marked with \* are not available for the Plug-in Part.

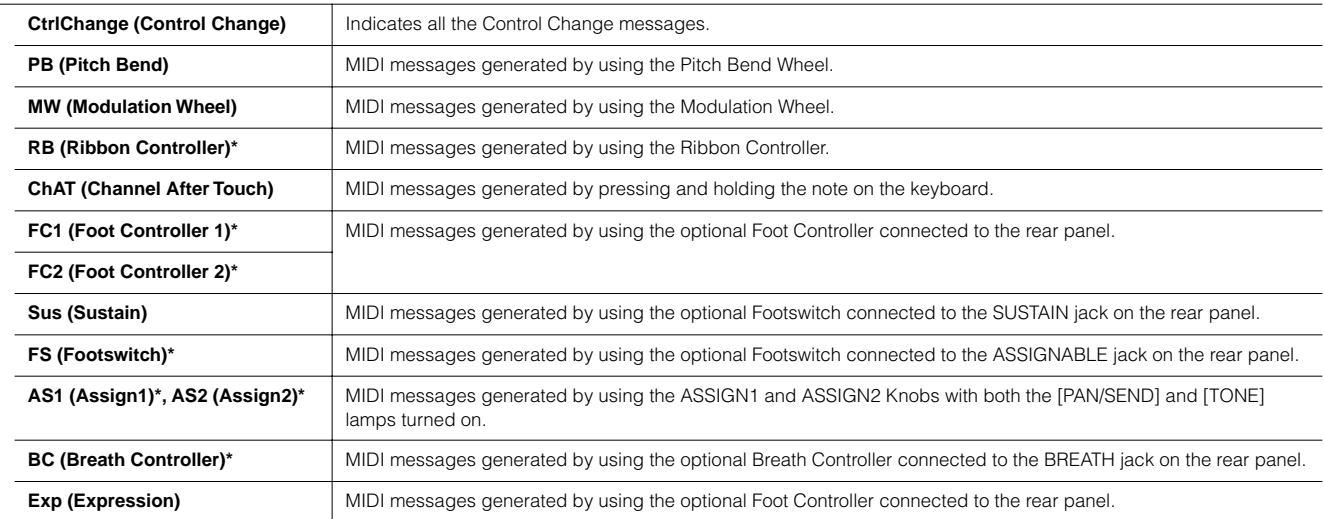

# **Performance Job mode [PERFORM]** → **Performance selection** → **[JOB]**

The Performance Job mode features several basic operations, such as Initialize and Copy. After setting parameters as required from the selected display, press the [ENTER] button to execute the Job.

**DINDTE** Among the Audio Parts shown in the Job display, Audio 1 indicates the A/D Input Part. When the optional AIEB2 has been installed to this synthesizer, Audio 2 indicates the AIEB2 Input Part. When the optional mLAN16E has been installed, Audio 2, 3, 4, and 5 indicate the mLAN Input Parts.

#### **[F1] INIT (Initialize)**

This function lets you reset (initialize) all Performance parameters to their default settings. It also allows you to selectively initialize certain parameters, such as Common settings, settings for each Part, and so on — very useful when creating a completely new Performance from scratch.

#### **Type of parameter to be initialized**

All (all settings for the selected Performance are initialized)

Common (Common parameter settings for the selected Performance are initialized)

Part 1 - 4, PLG 1 - 3 (Plug-in Part 1 - 3), Audio 1 - 5

#### **[F2] RECALL (Edit Recall)**

If you are editing a Performance and select a different Performance without storing your edited one, all the edits you've made will be erased. If this happens, you can use Edit Recall to restore the Performance with your latest edits intact.

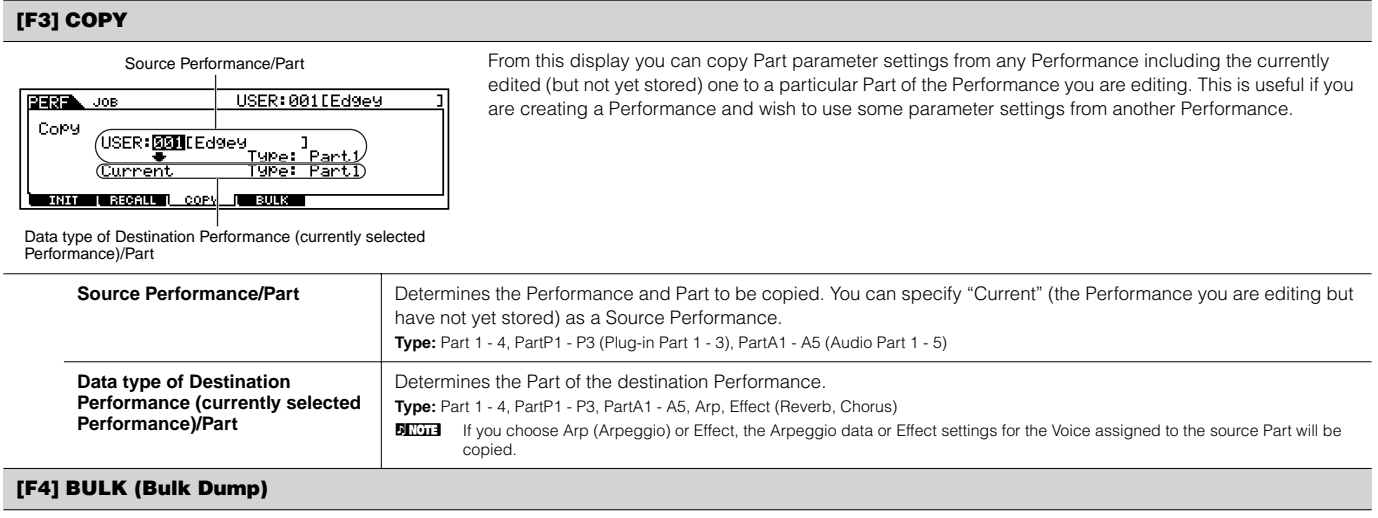

This function lets you send all your edited parameter settings for the currently selected Performance to a computer or another MIDI instrument for data archiving. For details, see [page 185](#page-184-0).

n In order to execute Bulk Dump, you'll need to set the correct MIDI Device Number, with the following operation: [UTILITY] → [F5] MIDI → [SF1] CH → DeviceNo.

# **Performance Store mode [PERFORM]** → **Performance selection** → **[STORE]**

This function lets you store your edited Performance to User memory (Flash ROM). For details, refer to [page 91](#page-90-0) in the Quick Guide section.

# **Song mode**

### ■ **Creating Songs** — basic procedure

Songs consist of the following three types of data:

- MIDI sequence data (created in the Song Record mode, Song Edit mode, and Song Job mode)
- Setup data (created in the Song Play mode)
- Mixing data (created in the Song Mixing mode/Mixing Edit mode and stored in the Song Mixing Store mode)

After creating the data in these modes described above, store the Mixing settings in the Song Mixing Store mode to archive it as Song data and save the entire Song to the SmartMedia/USB storage device in the File mode.

**DITHEST INON-note MIDI events (such as Voice number, volume, pan, and effect send level) which are necessary at the start of a Song are not recorded as MIDI** sequence data, but are stored instead as Mixing data.

# **ACAUTION**

**Because Song data (MIDI sequence data, Setup data, and Mixing data) is recorded to DRAM [\(page 187](#page-186-0)), it will be lost when turning the power off. Make sure to save any Song data created via the Record, Edit, Job, and Mixing setting to the SmartMedia/USB storage device in the File mode before turning the power off. For details on saving Song data, see [page 132](#page-131-0).**

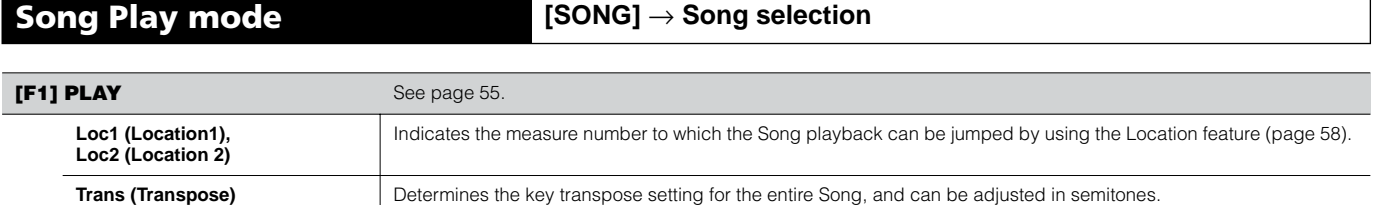

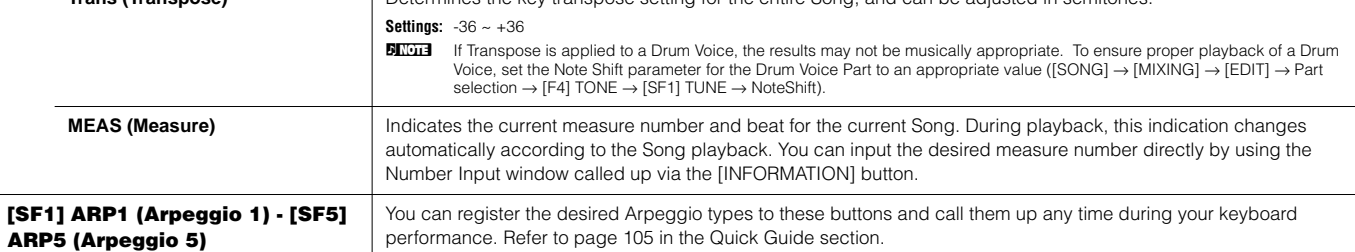

#### <span id="page-220-0"></span>**[F2] GROOVE (Grid Groove)**

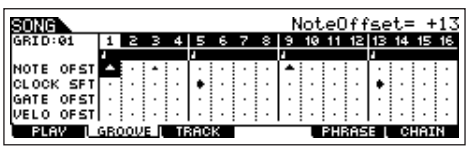

Fin Fin Fin Fin

The Grid Groove function makes it possible to adjust the pitch, timing, length, and velocity of notes in a specified track via a 1-measure 16th-note grid to create "grooves" that would not be possible with precise sequencer-like programming. The Grid Groove function affects Song playback without actually changing the sequence data.

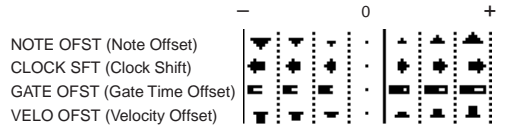

<span id="page-220-1"></span>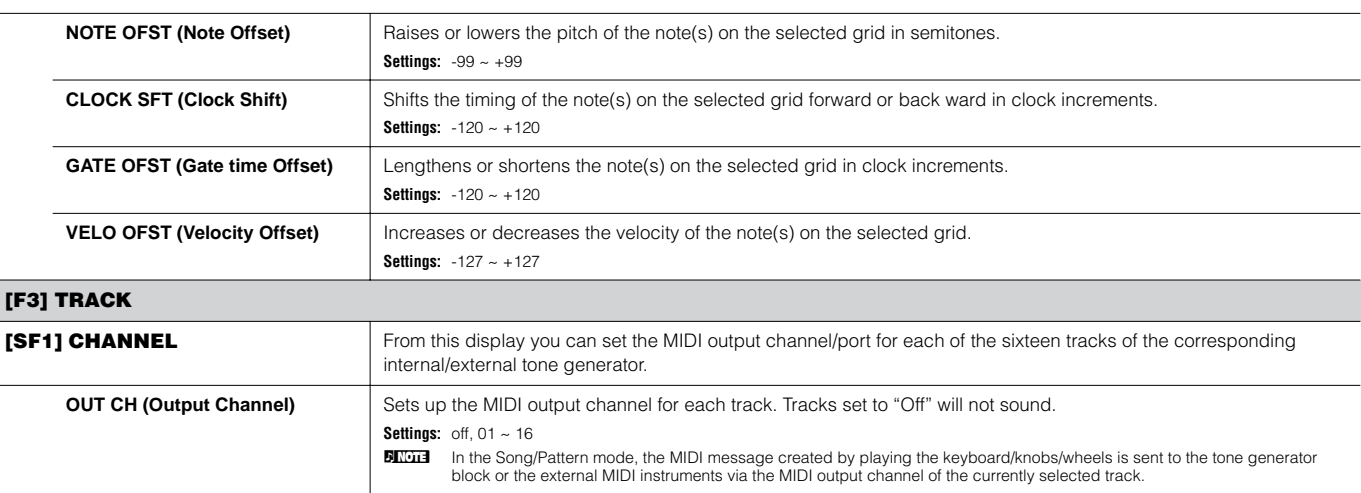

<span id="page-221-1"></span>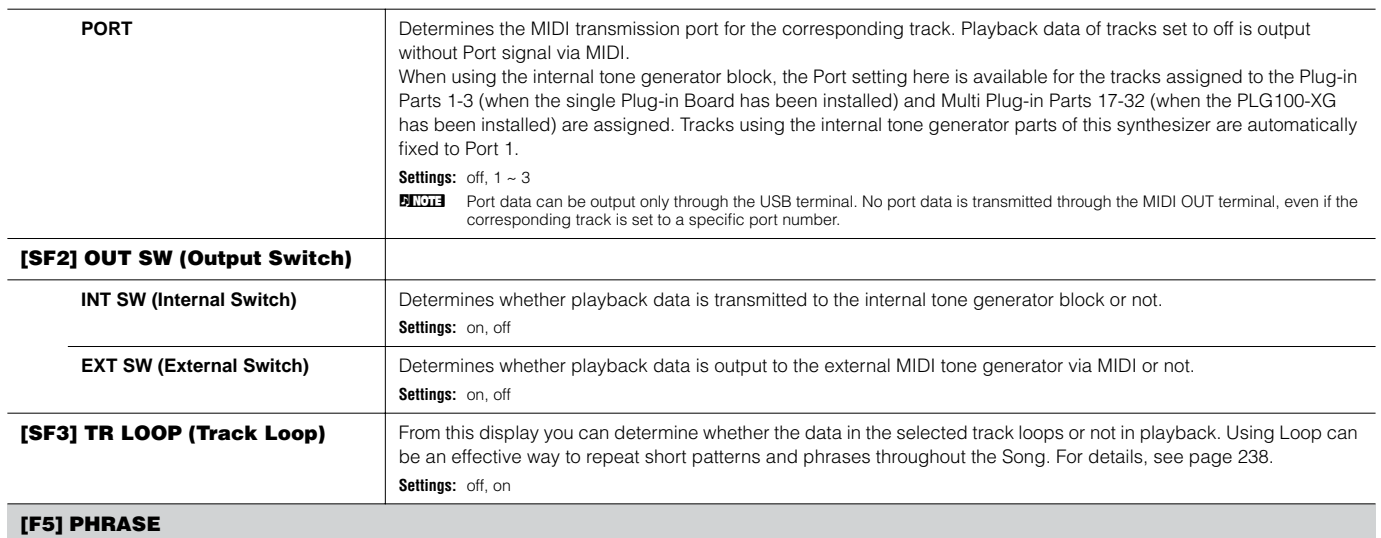

<span id="page-221-0"></span>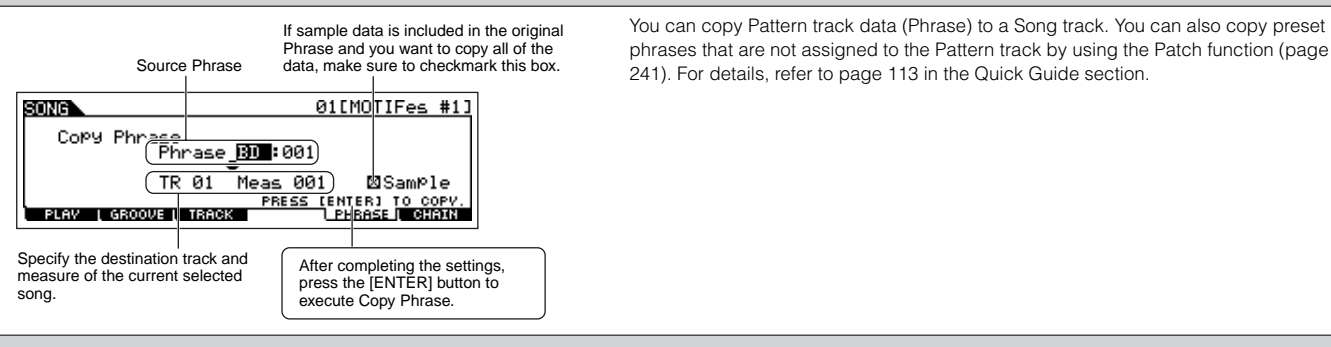

#### **[F6] CHAIN**

This function allows Songs to be "chained" together for automatic sequential playback. For details, refer to the Quick Guide on [page 59.](#page-58-0)

**skip**..................Skips past (ignores) the selected chain number and continues playback from the next chain number.

**stop** .................Stops Song chain playback at that chain number. You can restart the Song chain playback from the next chain number by pressing the [F] (Play) button.

**end**...................Indicates the end mark of the Song chain data.

**Song Record mode [SONG]** → **Song selection** → **[**I**] (Record)**

## **Song Record Standby mode**

### **[F1] SETUP**

<span id="page-221-2"></span>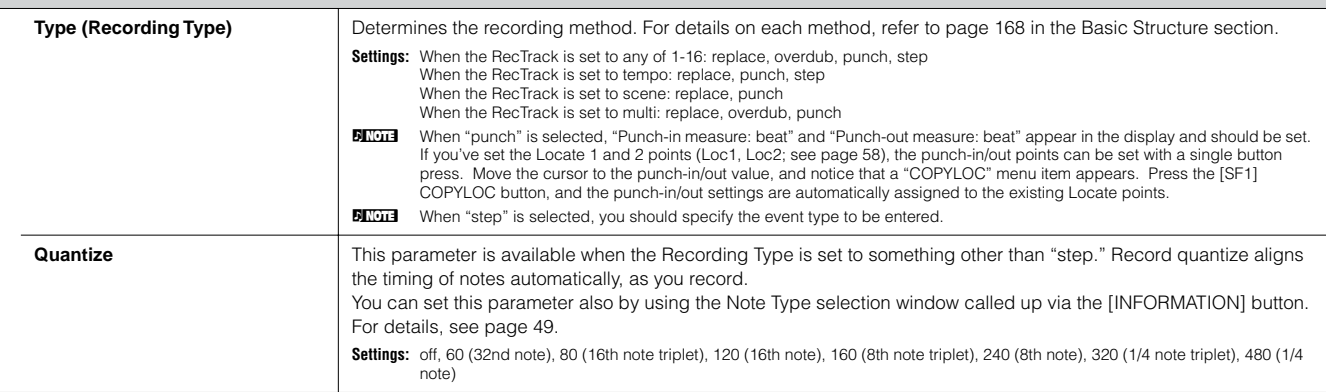

<span id="page-222-0"></span>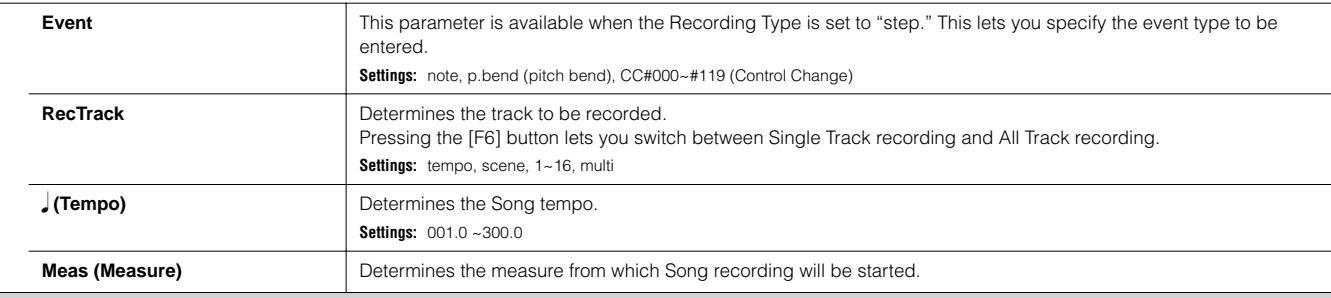

### <span id="page-222-2"></span>**[F2] VOICE**

In this display you can set the voice related parameters for the recording track. The settings here affect the Part for which the receive channel (set in the Mixing mode) matches the transmit (output) channel of the recording track.

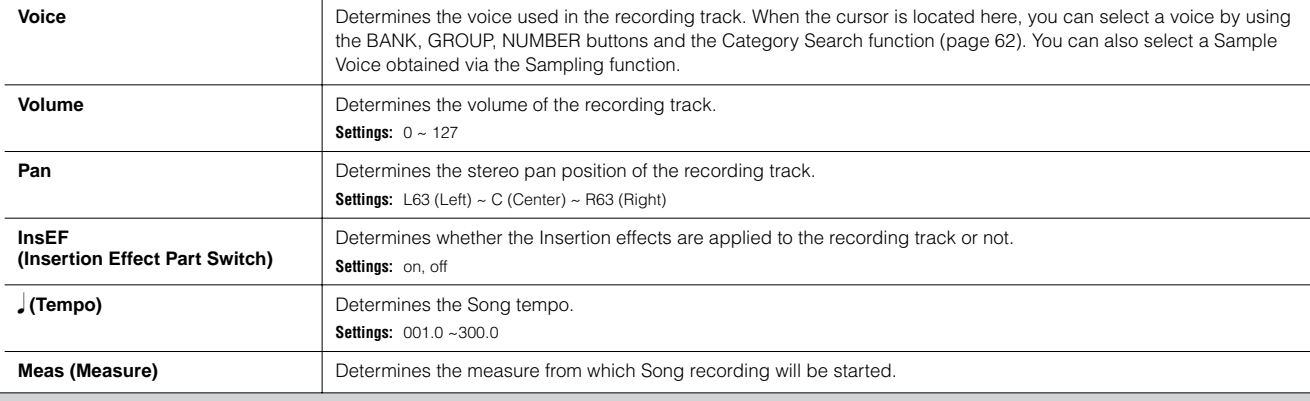

### <span id="page-222-1"></span>**[F3] ARP (Arpeggio)**

From this display you can set parameters related to the Arpeggio of the recording track.

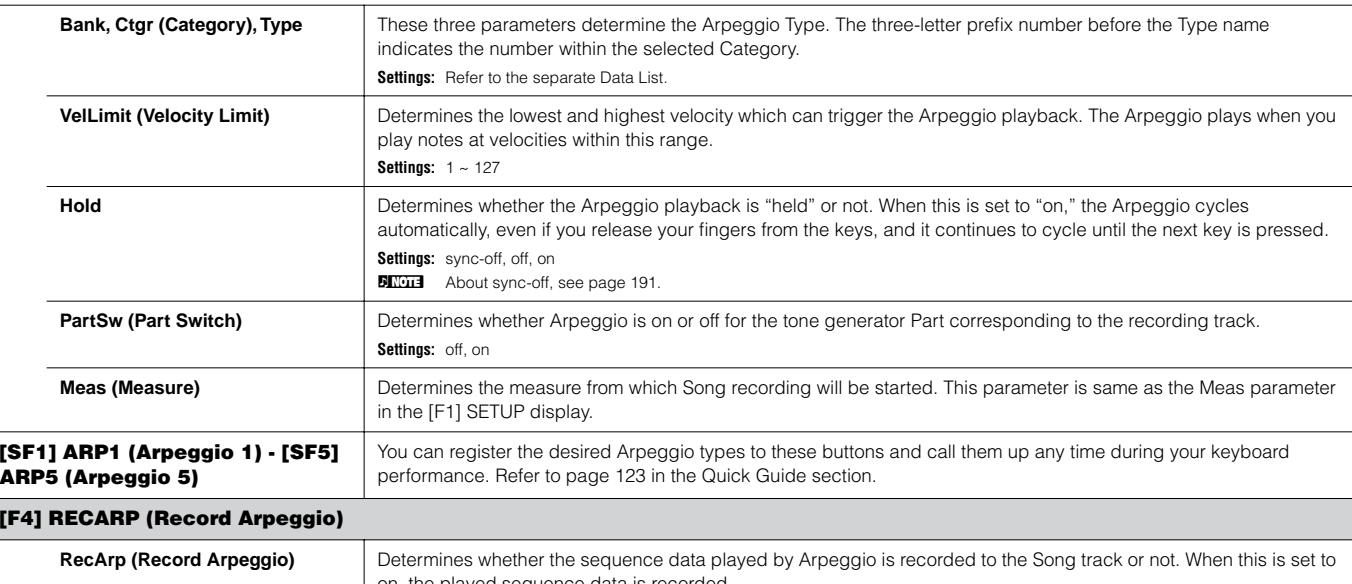

<span id="page-222-3"></span>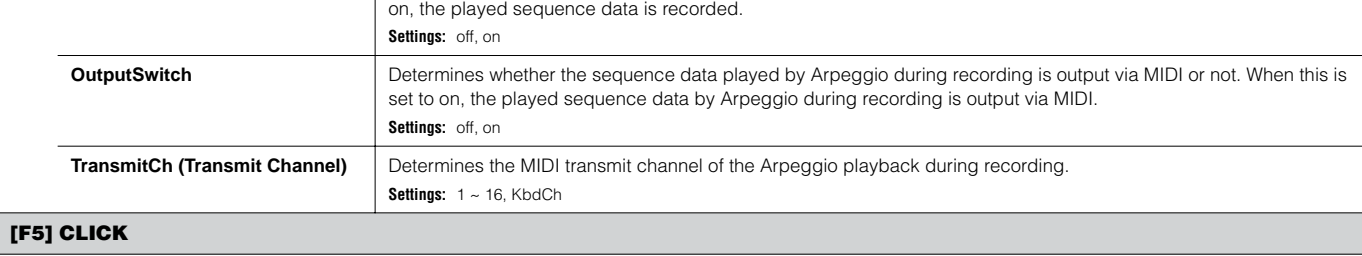

Pressing the [F5] button lets you turn the click sound (metronome) on/off for recording.

#### **[F6] ALL TR (All Track)/1TR (1 track)**

Pressing the [F6] button lets you switch between Single Track recording and All Track recording.

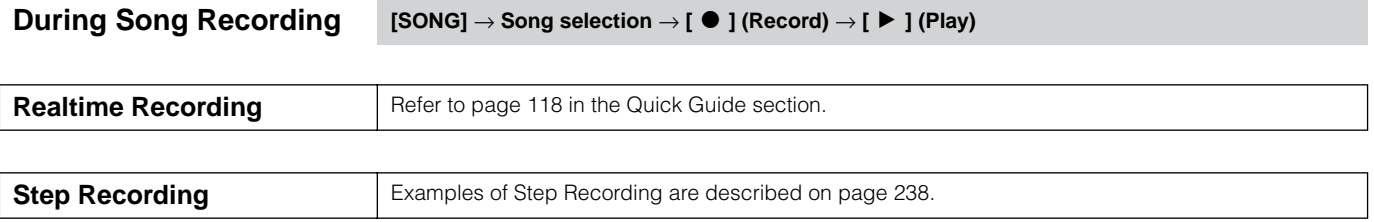

#### <span id="page-223-1"></span><span id="page-223-0"></span>**[F1] SETUP**

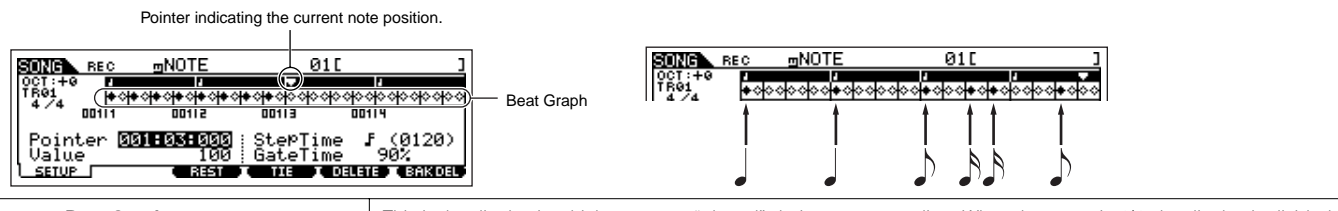

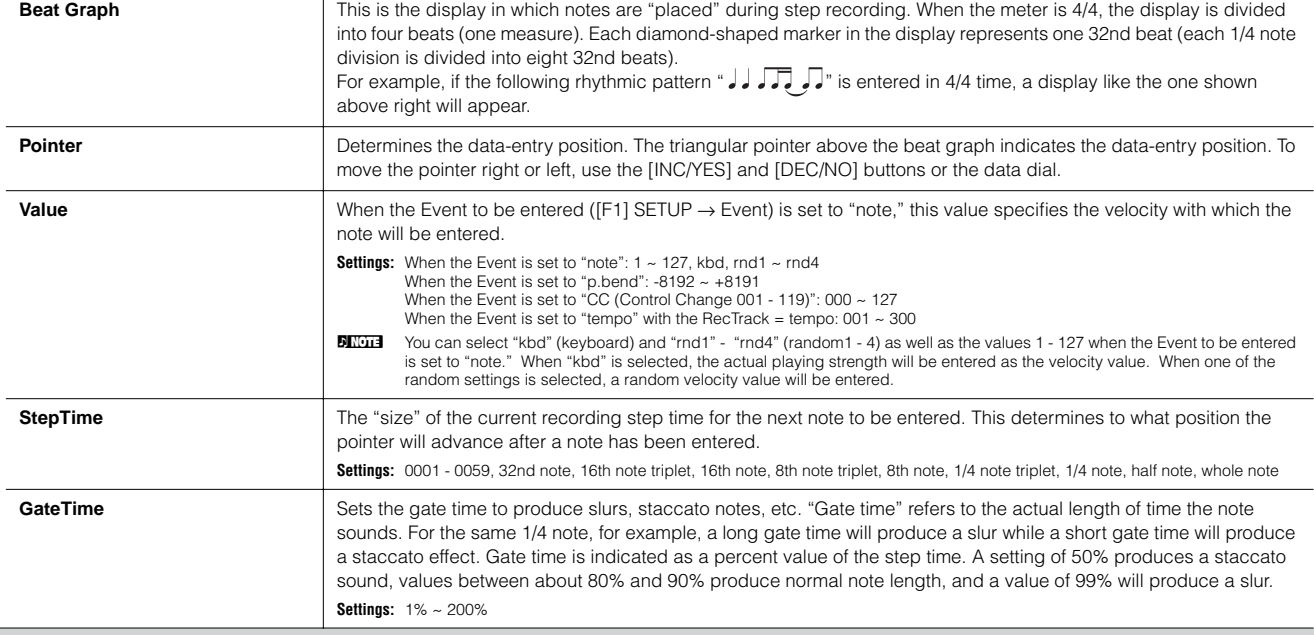

#### **[F3] REST**

Press [F3] to enter a rest as long as the specified step time. The point will move ahead to the next data-entry position. Rests do not appear on the display. **BIMI** There is no actual data representing rests in the MIDI sequencer. When a "rest" is entered the pointer simply moves ahead to the next data-entry position, effectively leaving a rest.

#### **[F4] TIE**

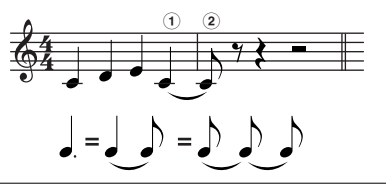

When the [F4] button is pressed to enter a tie, the preceding note is lengthened to the full step time. For example, in the phrase shown at left, note  $\bigcirc$  is entered with 1/4 note step time. If the step time is then changed to an 8th note and [F4] is pressed, note  $(2)$  is entered. Dotted notes can also be entered using the TIE function. To produce a dotted 1/4 note, for example, set the step time to an 8th note, enter a note and then press [F4] twice.

**BINDIE** This display is available only when the Event to be entered is set to "note."

#### **[F5] DELETE**

Press this to actually delete the note events at the current cursor position.

#### **[F6] BAK DEL (Back Delete)**

Moves the pointer backward by one step and deletes all notes at that location.

**BITGH** Mistakenly entered notes can be erased by pressing [F6] immediately after they are entered (before changing the step time value).

<span id="page-224-0"></span>**Song Edit mode [SONG]** → **Song selection** → **[EDIT]**

This mode gives you comprehensive, detailed controls for editing the MIDI events of individual Song tracks. MIDI events are messages (such as note on/off, note number, program change number, etc.) that make up the data of a recorded Song.

#### **[F1] CHANGE**

Shows the Event List of the selected Song track. For information on how to edit the Event List, see [page 124.](#page-123-0)

#### **[F2] VIEW FLT (View Filter)**

The Event View Filter lets you select the event types that appear on the Event List display ([F1] CHANGE display). For example, if you wish to edit only note events, place a checkmark in the box next to "Note" so that only the note events appear in the Event List display.

**Settings:** Note, PitchBend, ProgramChange, ControlChange, Ch.AfterTouch, PolyAfterTouch, RPN (Registered Parameter Number), NRPN (Non Registered Parameter Number), Exclusive

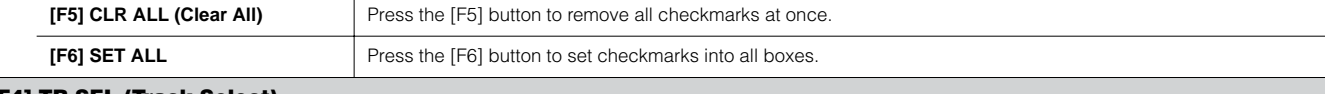

#### **[F4] TR SEL (Track Select)**

You can switch between the display for 1 - 16 tracks, SCN (Scene) track, and TMP (Tempo) track by pressing this button.

#### **[F5] INSERT**

When the cursor is located at the desired position in the [F1] CHANGE display (Event List), pressing this button calls up the display for inserting new MIDI events in the Song mode or Pattern mode.

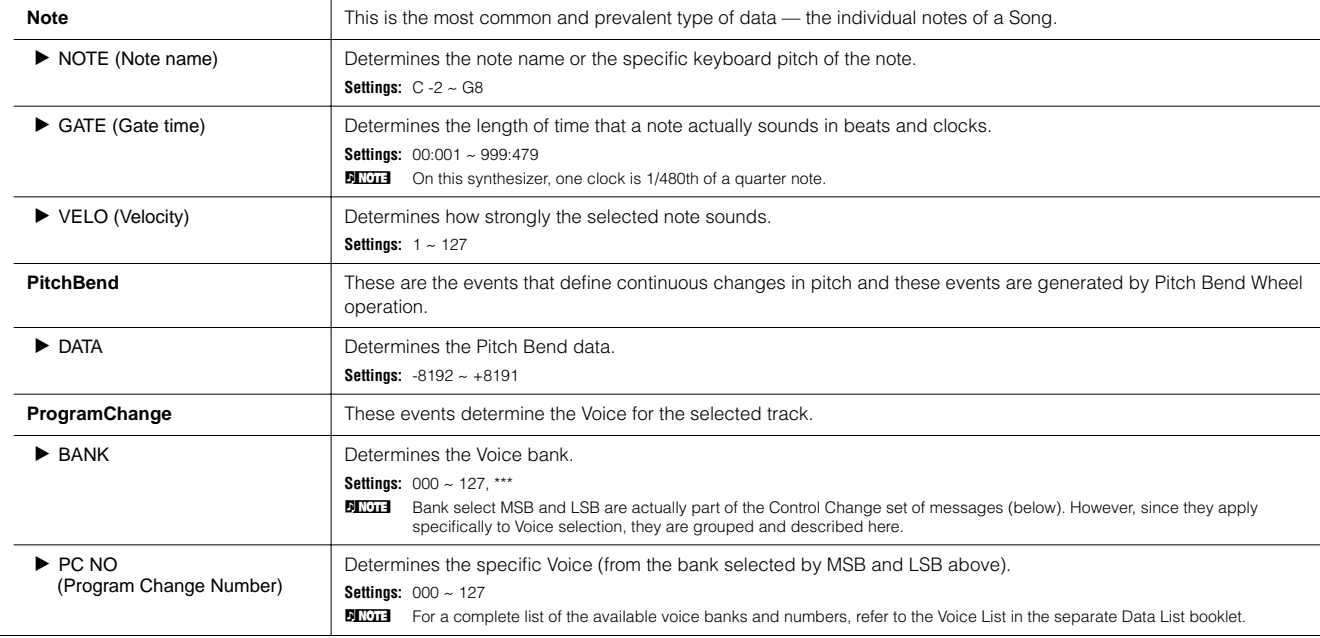

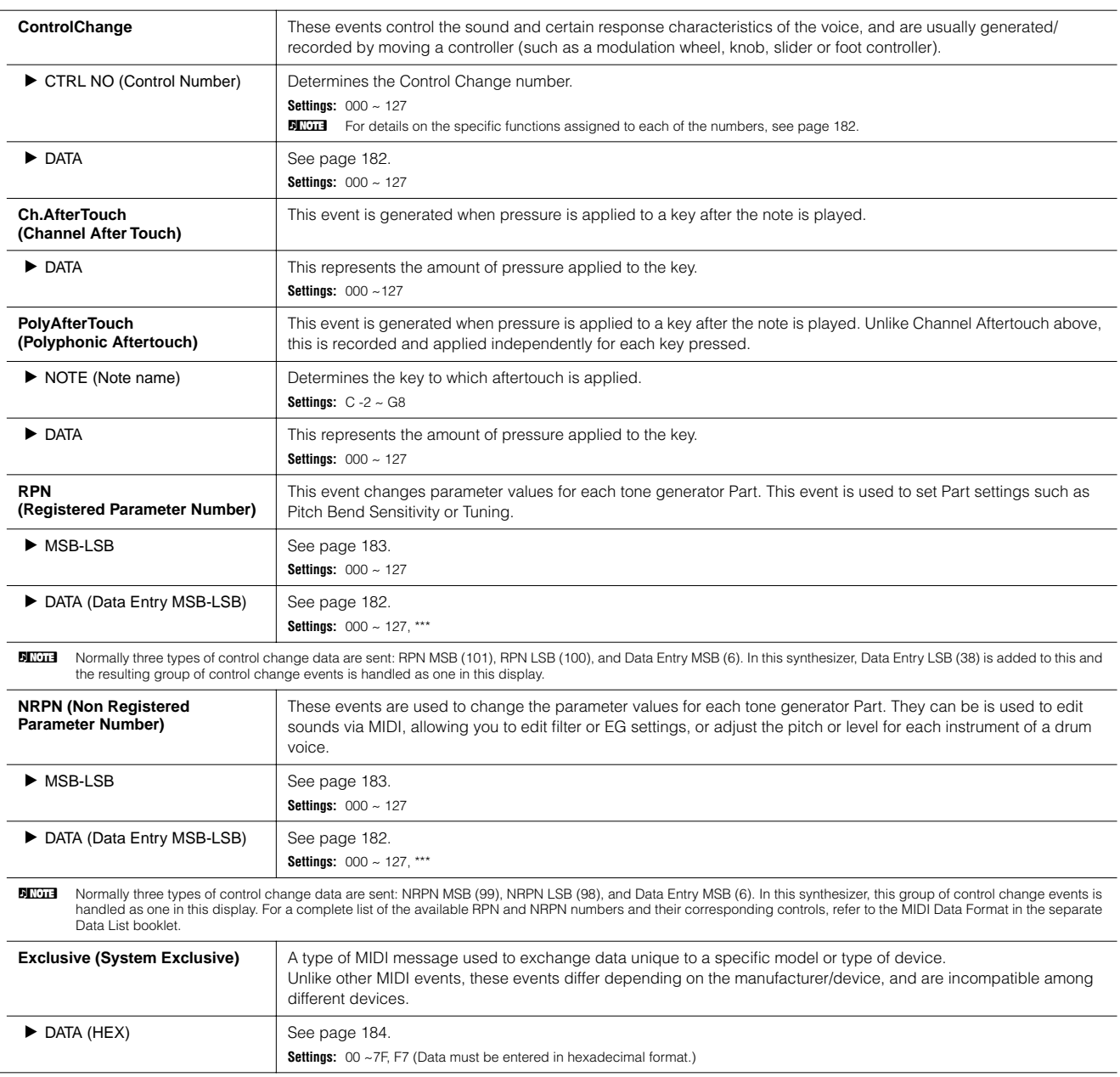

# **Song Job mode [SONG]** → **Song selection** → **[JOB]**

The Song Job mode contains a comprehensive set of editing tools and data transform functions you can use to change the sound of the Song. It also includes a variety of convenient operations, such as copying or erasing data.

After setting parameters as required from the selected display, press the [ENTER] button to execute the Job.

# **CAUTION**

**An "Executing..." message is shown when it takes a short amount of time to execute the Job. Never attempt to turn off the power while an "Executing..." message is shown. Turning the power off in this state results in loss of all user data.** 

#### **[F1] UNDO/REDO**

The Undo Job cancels the changes you made in your most recent recording session, editing session, or Job, restoring the data to its previous state. This allows you to recover from accidental data loss. Redo is available only after using Undo, and lets you restore the changes you made before undoing them.

**Undo/Redo does not work with Sample Voice and Mixing Voice operations. CAUTION**

#### **[F2] NOTE (Note data Job)**

Reference

 **Song Mode**

Reference Song Mode

<span id="page-226-2"></span><span id="page-226-1"></span><span id="page-226-0"></span>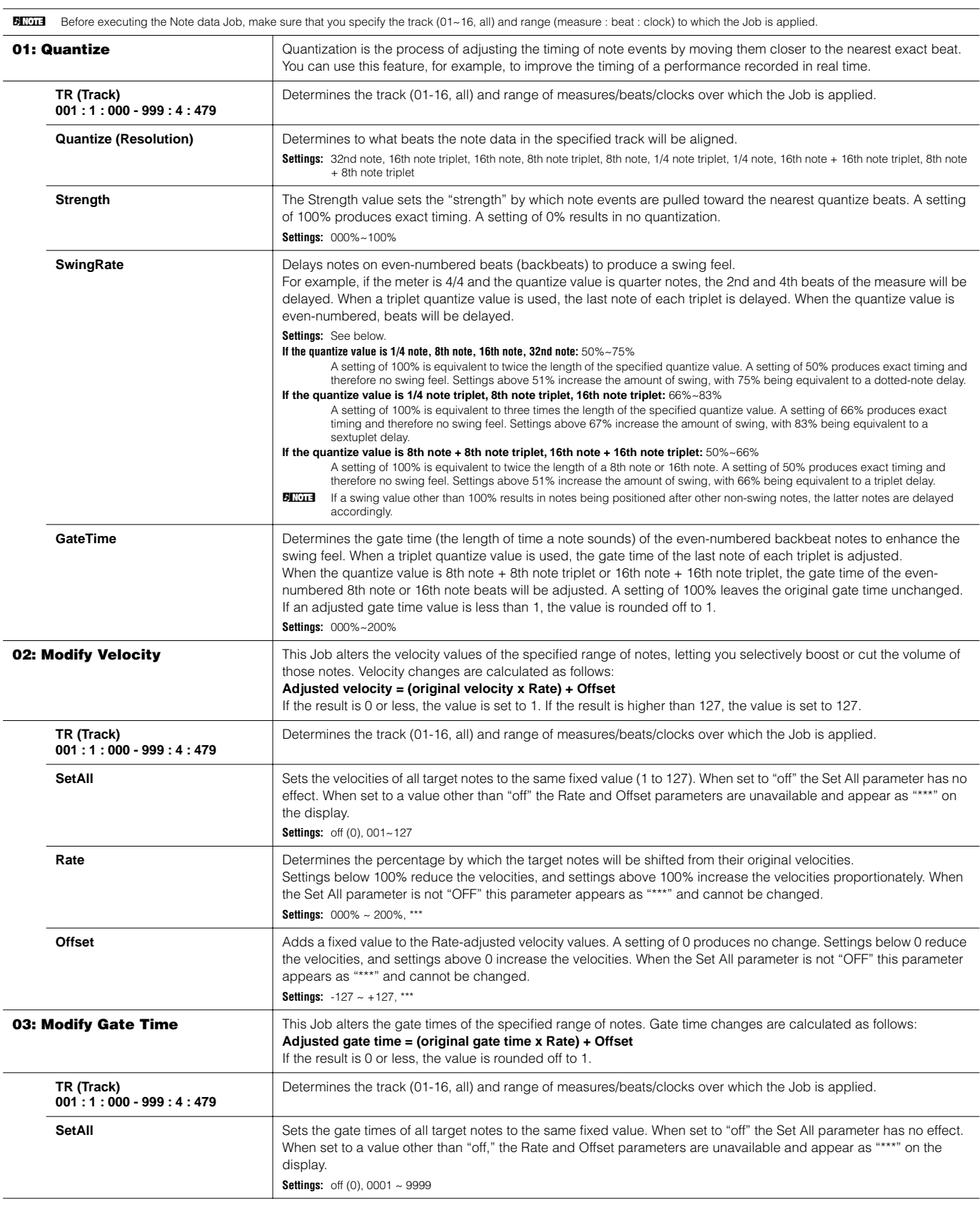

<span id="page-227-4"></span><span id="page-227-3"></span><span id="page-227-2"></span><span id="page-227-1"></span><span id="page-227-0"></span>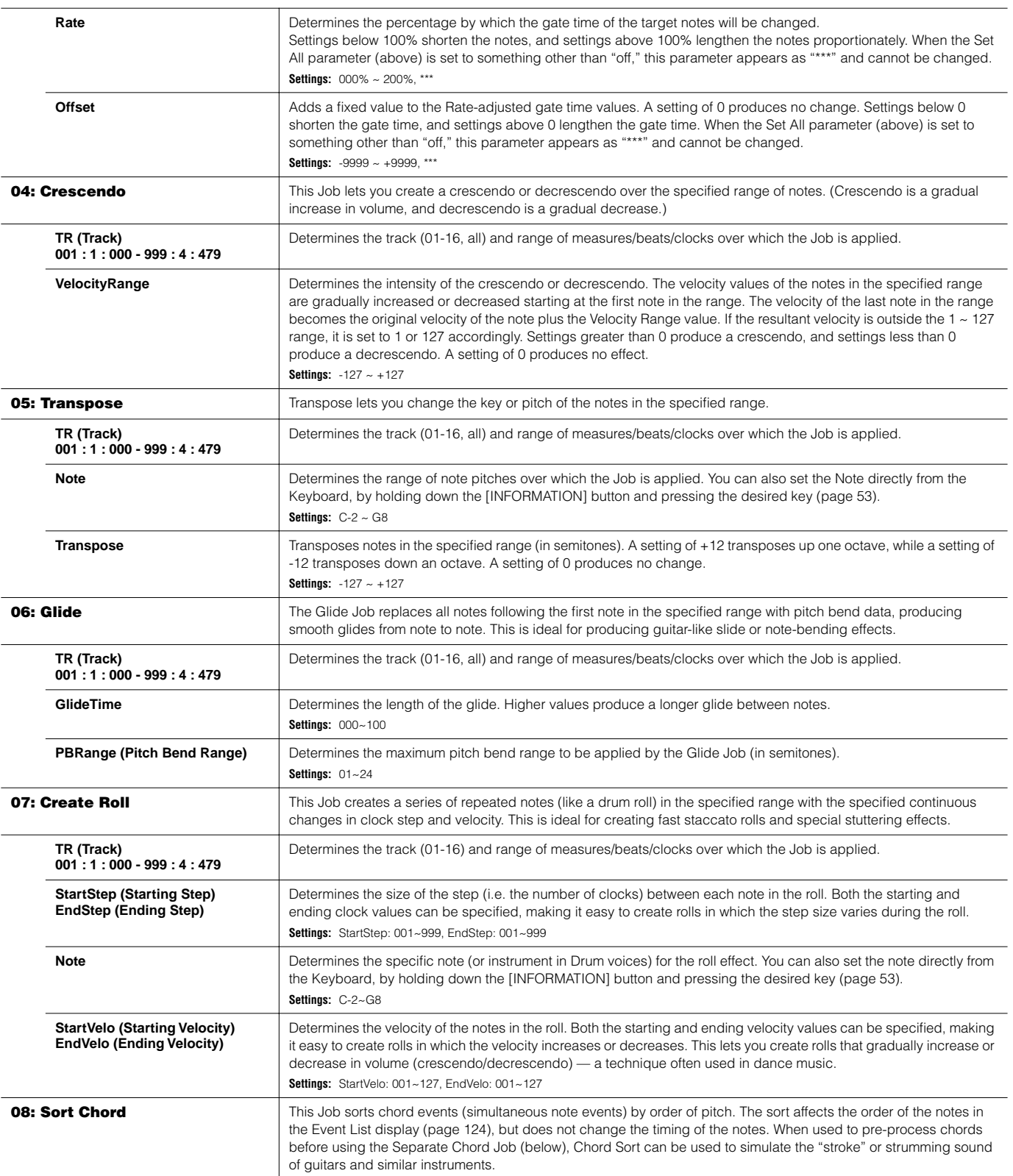

<span id="page-228-0"></span>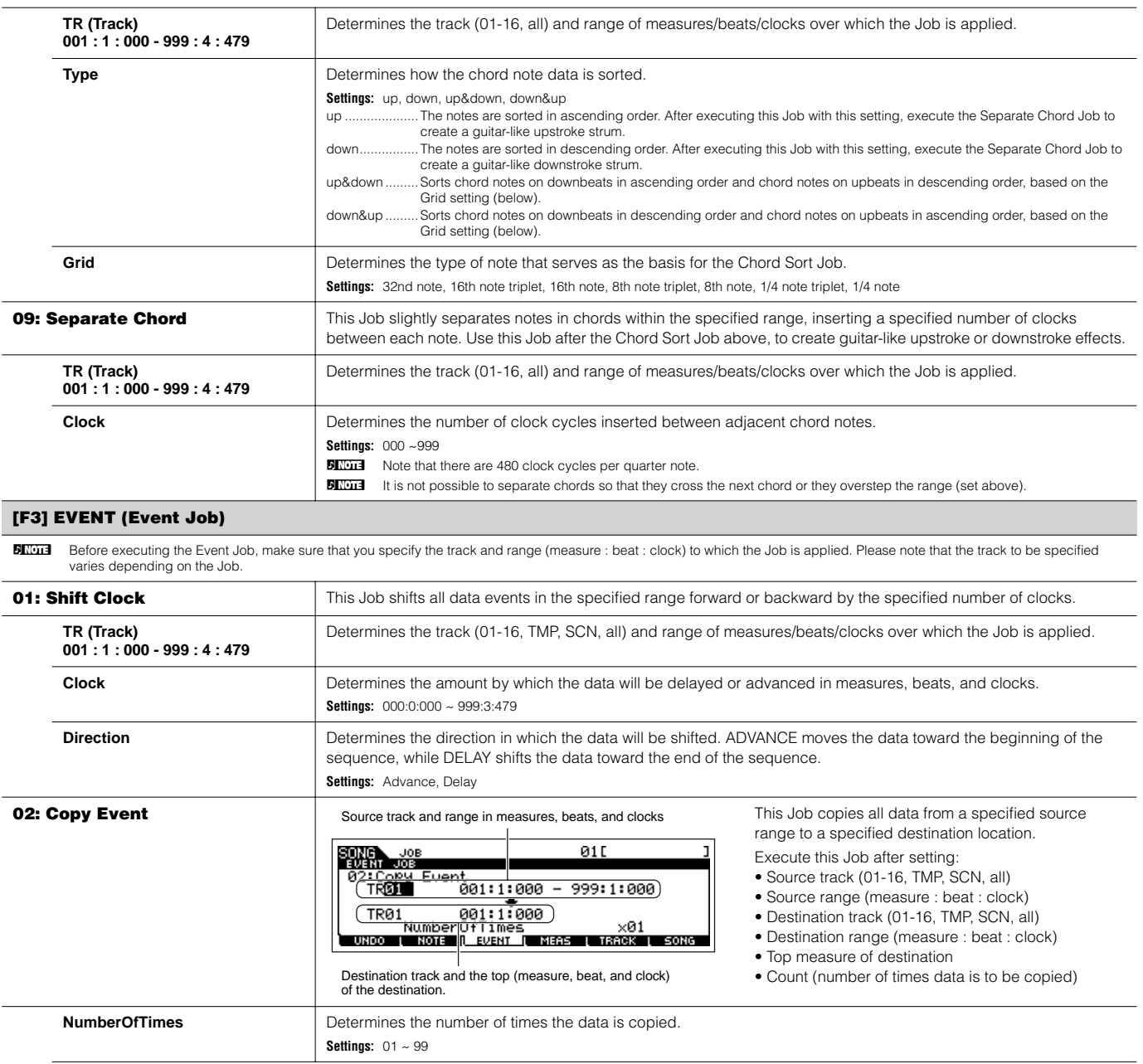

<span id="page-228-2"></span><span id="page-228-1"></span>**When Copy Event is executed, any data already existing at the Destination location will be overwritten. CAUTION**

<span id="page-228-3"></span>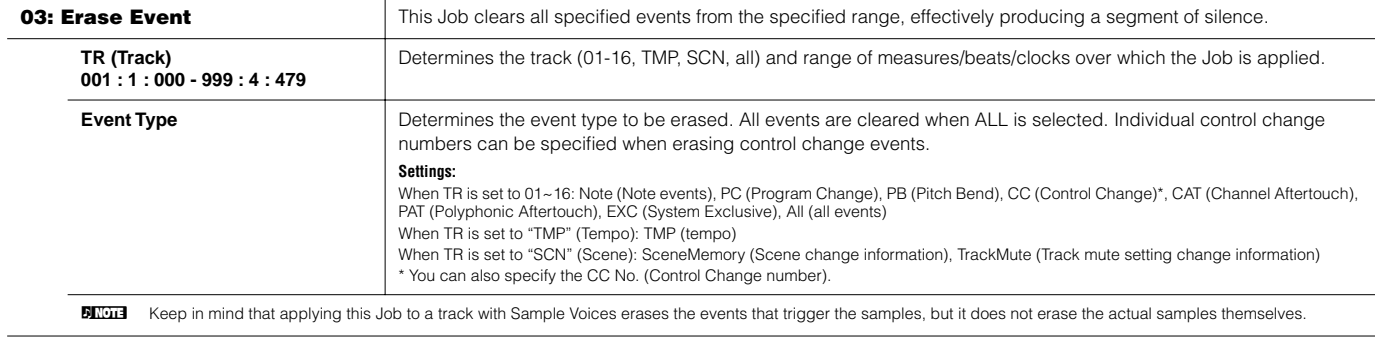

<span id="page-229-3"></span><span id="page-229-2"></span><span id="page-229-1"></span><span id="page-229-0"></span>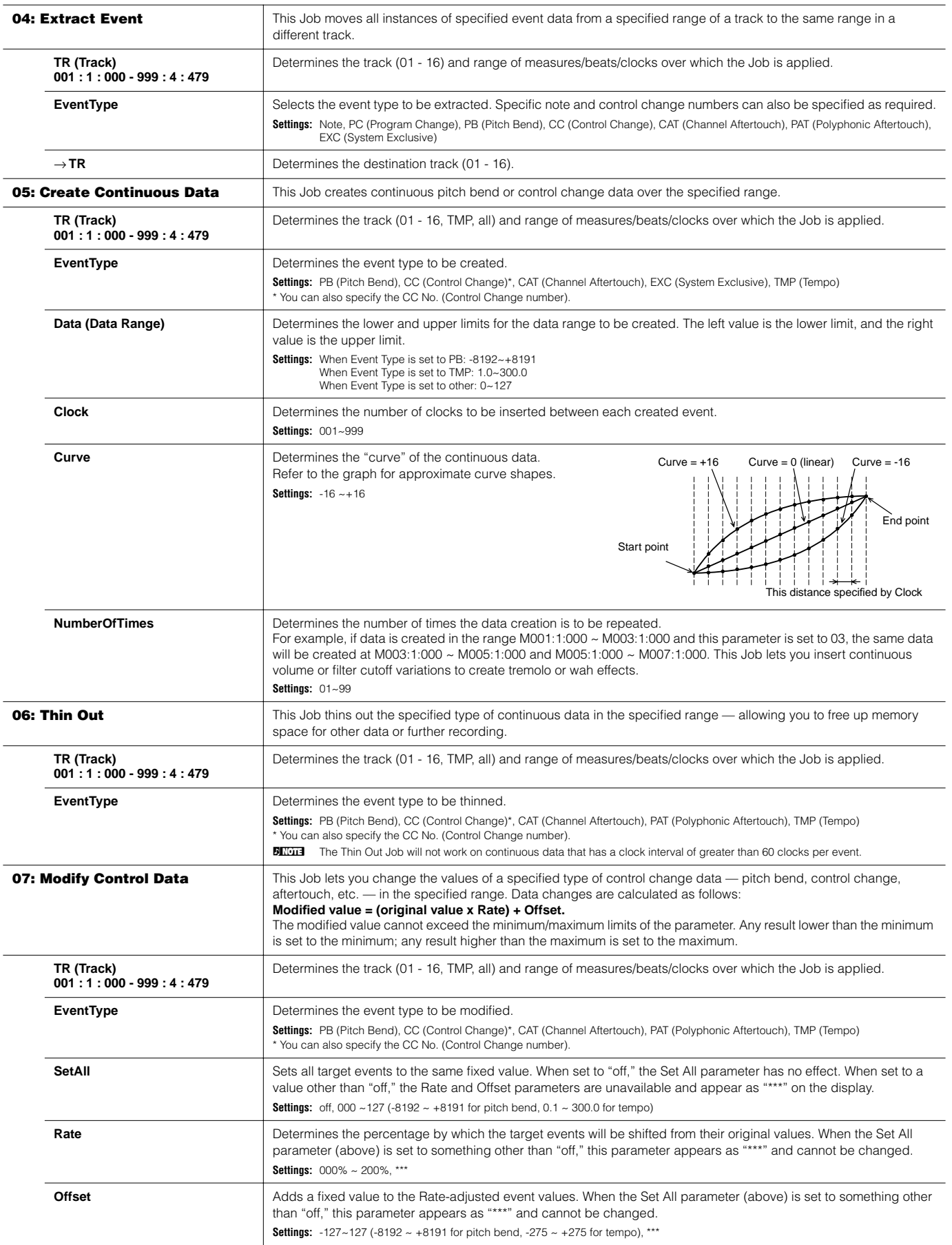

<span id="page-230-1"></span><span id="page-230-0"></span>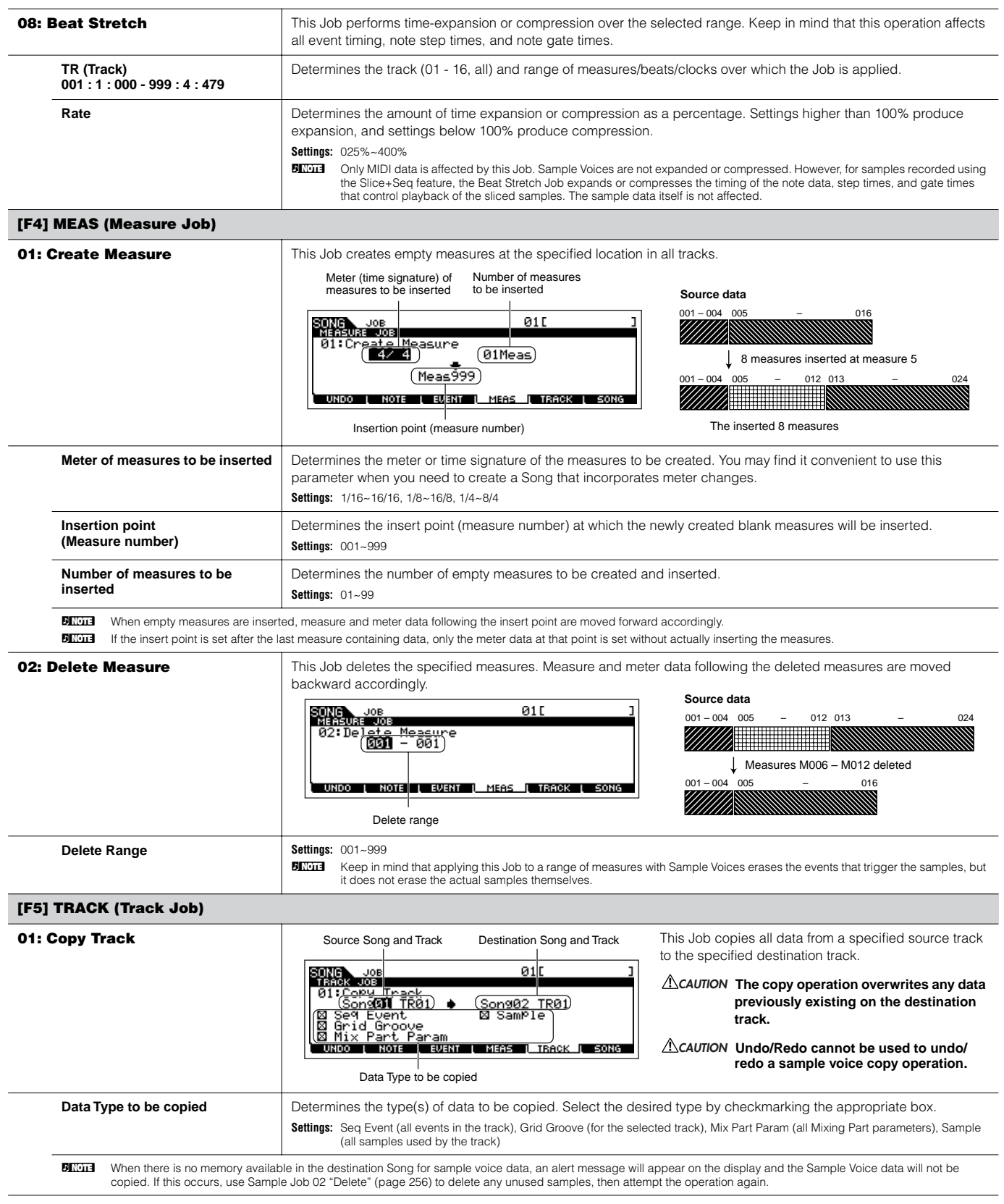

<span id="page-231-1"></span><span id="page-231-0"></span>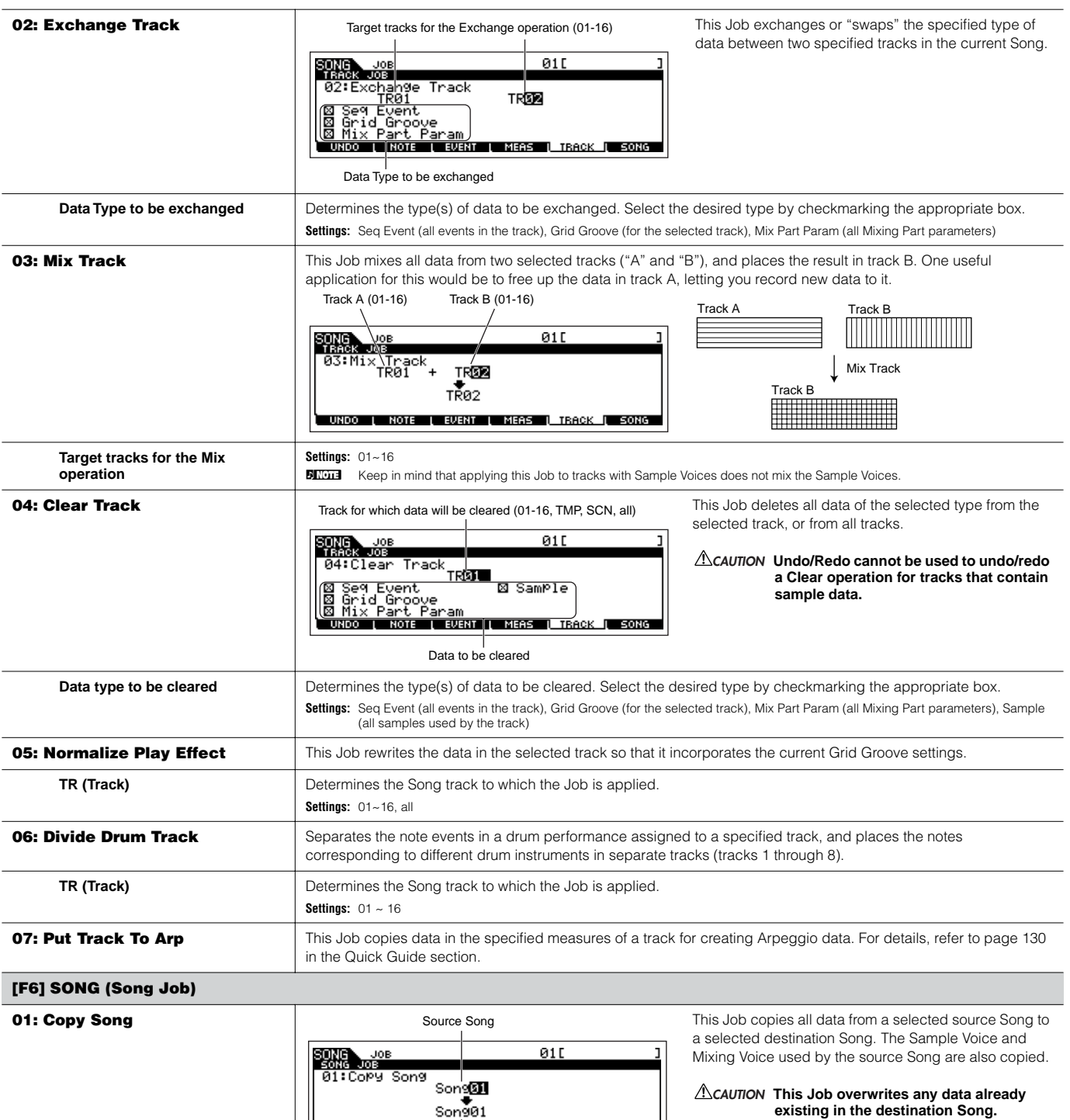

UNDO | NOTE | EURNT | MEAS | TRACK | SONG<br>Destination Song

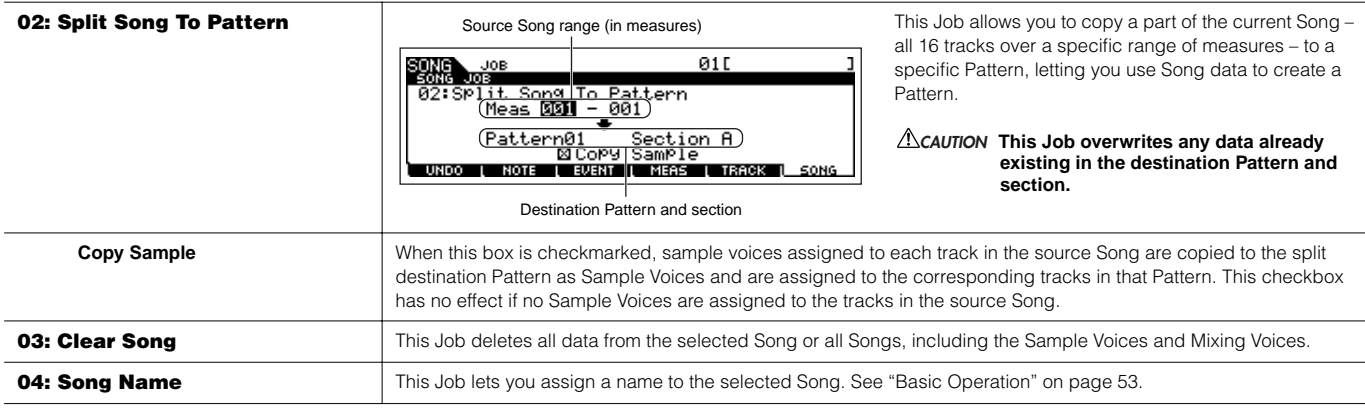

### **Song Mixing mode [SONG]** → **Song selection** → **[MIXING]**

In this mode, you can set up mixing data for your songs, and set various parameters for the tone generator parts — including the desired Voice, as well as its level, pan, EQ, effect and other settings.

Pressing the [F6] button can switch between the display for the Parts 1 - 16 to which the internal Voices are assigned, the display for Multi Plugin Parts (17 - 32) to which the PLG100-XG voices are assigned and the display for Plug-in Parts (PLG1 - 3) to which the Plug-in Voices of the single part Plug-in board are assigned.

Song Mixing parameters are not actually part of the Song sequence data in each track, but rather are settings for the tone generator, as it is played back by the Song data. As such, the Song Mixing parameter settings are not recorded to the Song tracks.

# **LAUTION**

**Parameter settings made in the Song Mixing mode and Song Mixing Edit mode should be stored to internal memory (DRAM) as part of the Song data. In addition, make sure to save the entire Song data (including the Mixing settings) to the SmartMedia/USB storage device, since the data in DRAM is stored only temporarily [\(page 187](#page-186-0)).** 

**DITOH** Parameter settings in the Song Mixing mode and Song Mixing Edit mode can be stored as a template to internal Flash ROM, as well as being stored as part of a Song. See [page 104](#page-103-0) for details.

### **[F1] VOL/PAN**

From this display you can set the Pan and Volume for each Part (track).

**BIXDIE** You can select a Part by moving the cursor or by using the NUMBER buttons while the [TRACK SELECT] indicator is on ([page 58](#page-57-2)).

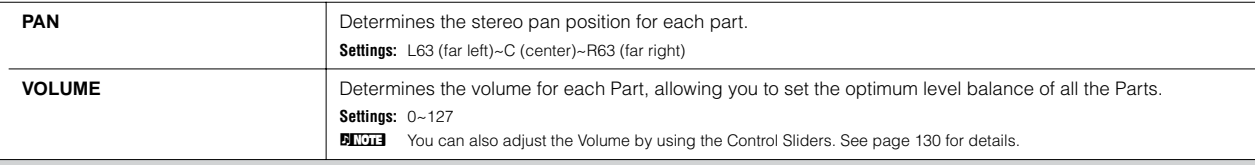

#### **[F2] VOICE**

From this display you can select a voice for each Part. Sample Voices and Mixing Voices can also be selected.

**BINGER SELECT]** Mou can select a Part by moving the cursor or by using the NUMBER buttons while the [TRACK SELECT] indicator is on ([page 58](#page-57-2)).

**BILCH3** The Category Search function can also be used to select Voices here, except for Voices of the Multipart Plug-in Parts 17 - 32 (when the PLG100-XG has been installed), Sample Voices, and Mixing Voices.

#### **[F3] EFFECT**

Pressing the [F3] EFFECT button in the Song Mixing mode calls up the [SONG] → [MIXING] → [EDIT] → [COMMON] → [F6] EFFECT display in the Song Mixing Edit mode. From this display, you can set the effect related parameters for the current Song. See [page 235](#page-234-0) for details.

#### **[F4] EF SEND (Effect Send)**

From this display you can make basic effect settings for each Part — Send Level for the System Effect (Reverb, Chorus) as well as the Dry Level for Insertion **Effects** 

**DITCH For information on the effect connections in the Song mode, see [page 180.](#page-179-0)** 

#### **[F5] VCE ED (Mixing Voice Edit)**

Press the [F5] VCE ED button in the Song Mixing mode to enter the Mixing Voice Edit mode. Press the [EXIT] button to return to the original display in the Song Mixing mode. For details, see [page 105.](#page-104-1)

Normal Voices can be edited specifically for use with the Song/Pattern modes, creating a dedicated "Mixing Voice." Refer to "Mixing Voice mode" on page 249 for details.

#### **[F6] 17-32/PLG1-3/1-16**

You can switch between the displays for three types of parts by pressing this button. 1 - 16 are Parts of the internal tone generator, 17 - 32 are Multi Plug-in Parts of the optionally installed PLG100-XG, and PLG1 - 3 are Plug-in Parts of the optionally installed Single Part Plug-in board.

**EXTERENT Please note that the Multi-Part Plug-in Part (17~32) settings apply not to one individual Song but to all 64 Songs.** 

**BIXDI3** If you wish to edit more detailed Mixing parameters, you can enter the Song Mixing Edit mode by pressing the [EDIT] button.

# <span id="page-233-0"></span>**Song Mixing Edit mode [SONG]** → **Song selection** → **[MIXING]** → **[EDIT]**

This mode provides more detailed Mixing parameters than in the Song Mixing mode.

Keep in mind that Song Mixing parameters are not actually part of the Song sequence data in each track, but rather are settings for the tone generator, as it is played back by the Song data. As such, the Song Mixing parameter settings are not recorded to the Song tracks.

# **ALCAUTION**

Parameter settings made in the Song Mixing mode and Song Mixing Edit mode should be stored to internal memory (DRAM) as part of the Song data. In **addition, make sure to save the entire Song data (including the Mixing settings) to the SmartMedia/USB storage device, since the data in DRAM is stored only temporarily [\(page 187](#page-186-0)).** 

**DINGER** Parameter settings in the Song Mixing mode and Song Mixing Edit mode can be stored as a template to internal Flash ROM, as well as being stored as part of a Song. See [page 104](#page-103-0) for details.

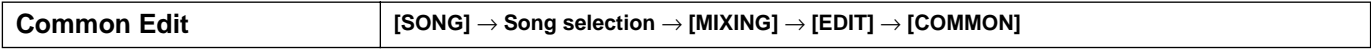

Use Common Edit to edit the settings common to all Parts.

**DINIMICOMMON Example 20 Common Edit operations cannot be performed on the Multi-part Plug-in Parts 17 - 32.** 

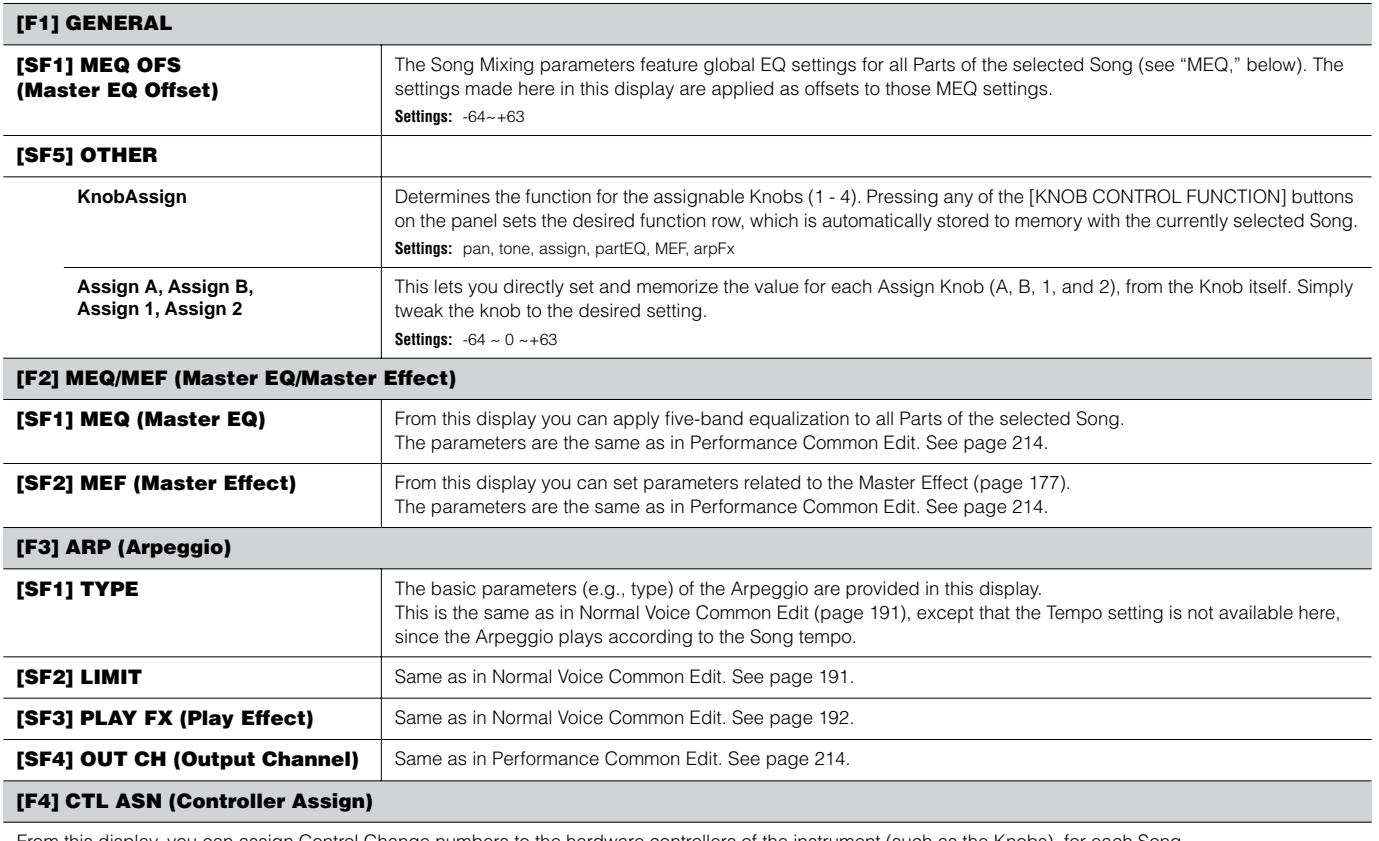

From this display, you can assign Control Change numbers to the hardware controllers of The parameters are the same as in Performance Common Edit. See [page 214.](#page-213-3)

#### **[F5] AUDIO IN**

From this display, you can set parameters related to the Audio Input Part in the Song mode. The parameters are the same as in Performance Common Edit. See [page 214.](#page-213-4)

<span id="page-234-0"></span>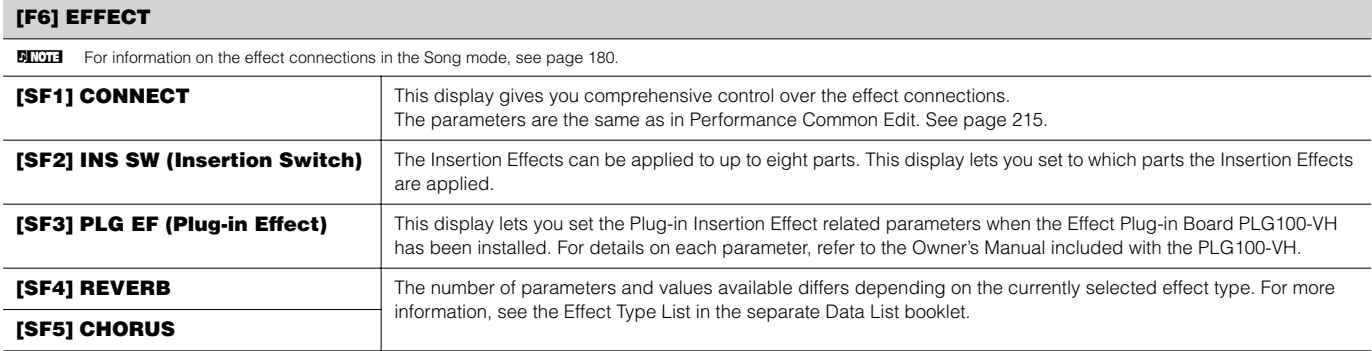

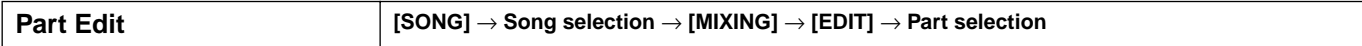

These parameters are for editing the individual Parts that make up a Song Mixing. Press the [F6] button to switch among the various Part displays — the display for Parts 1 - 16 to which the internal Voices are assigned, the display for Multi-part Plug-in Parts (17 - 32) to which the PLG100-XG voices are assigned, and the display for Plug-in Parts (PLG1 - 3) to which the Plug-in Voices of the single part Plug-in board are assigned.

**BINDIE** Please note that the Multi-Part Plug-in Part (17~32) settings apply not to one individual Song but to all 64 Songs.

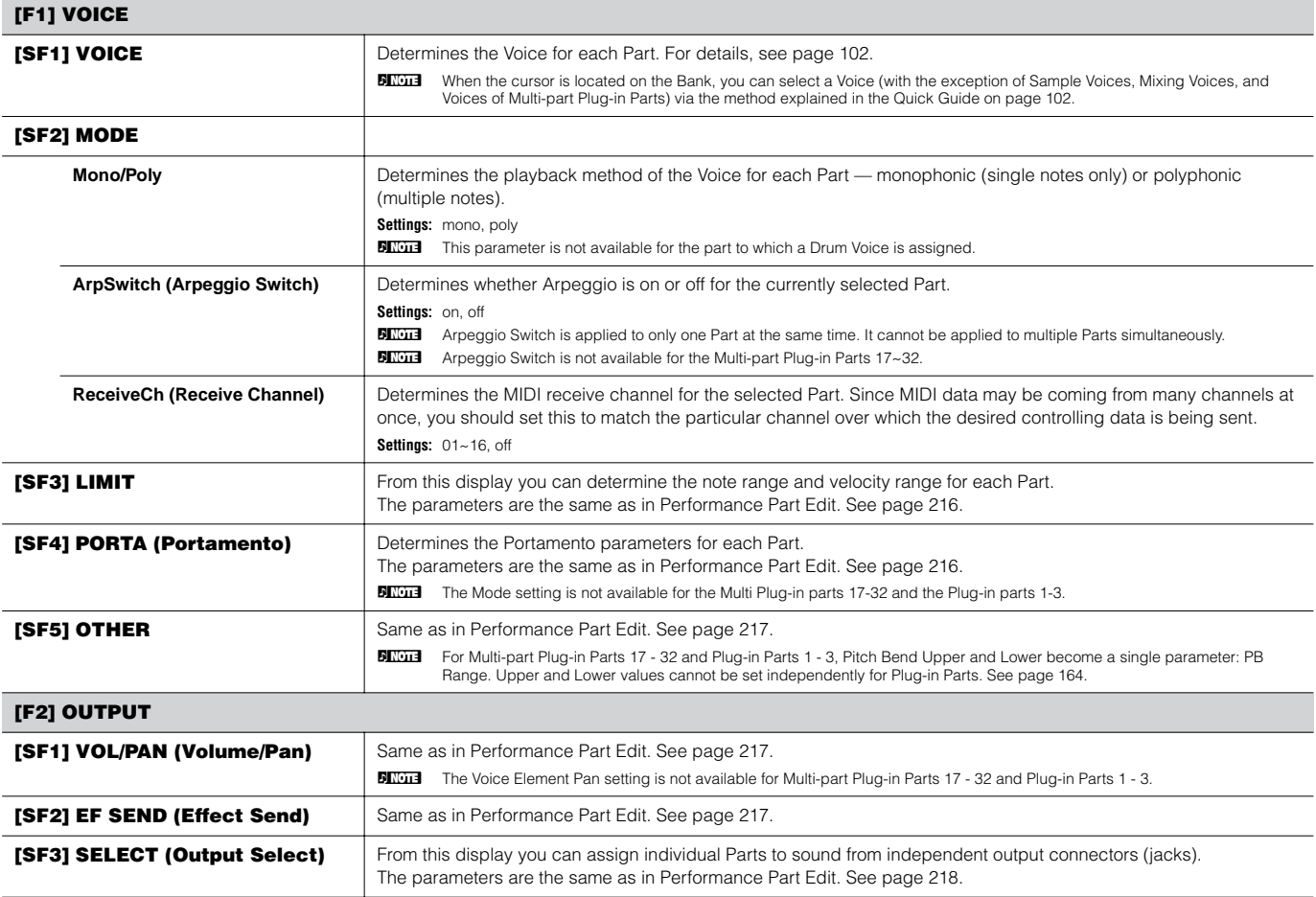

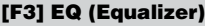

From this display you can set parameters related to the Part EQ [\(page 178](#page-177-0)). The parameters are the same as in Performance Part Edit. See [page 218.](#page-217-1)

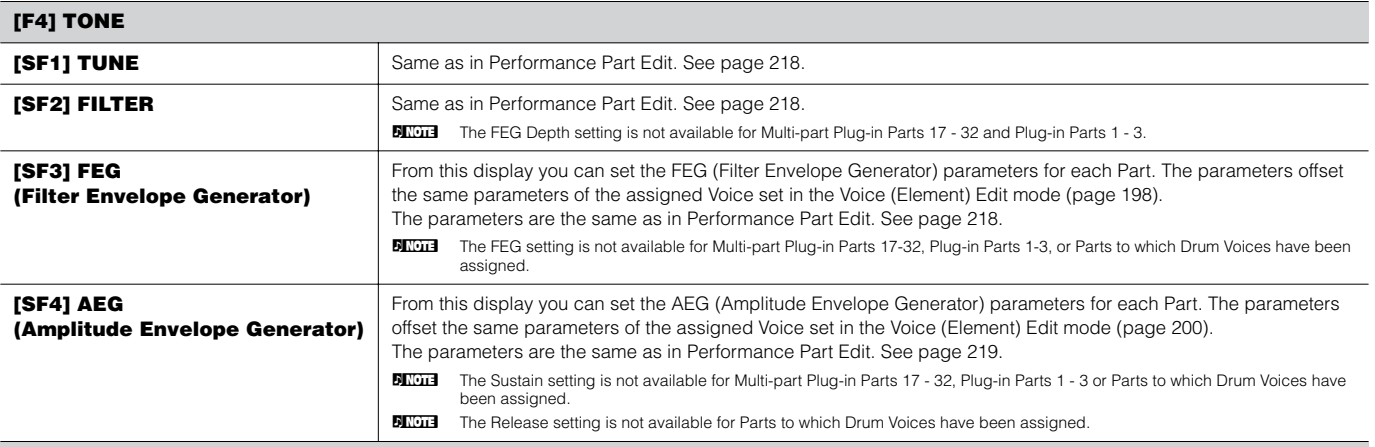

#### **[F5] RCV SW (Receive Switch)**

From this display you can set how each individual Part responds to various MIDI data, such as Control Change and Program Change messages. When the relevant parameter is set to "on," the corresponding Part responds to the appropriate MIDI data.

Note that two different display types listed below are provided and you can switch between them by pressing the [SF5] button. Each display type features the same settings in a different format; use the type you feel most comfortable with.

#### **• Display showing four Parts**

This display type shows the Receive Switch status for four Parts at a time. Set the desired Part on or off, for the corresponding MIDI data type. To view and edit another set of four Parts, press the appropriate [NUMBER] button, [1] to [16].

Keep in mind that since all the available parameters cannot be simultaneously displayed, you will need to use the cursor controls to scroll the display in order to see and set the other parameters.

#### **• Display showing all parameters for one Part**

This display type shows all of the Receive Switch settings for a single selected Part. Set the desired MIDI data type on or off for the selected Part. To select other Parts, use the NUMBER [1] - [16] buttons (making sure that the [TRACK SELECT] button is on).

<span id="page-235-0"></span>**Song Mixing Job mode [SONG]** → **Song selection** → **[MIXING]** → **[JOB]** 

The Song Mixing Job mode features several basic operations, such as Initialize and Copy. After setting parameters as required from the selected display, press the [ENTER] button to execute the Job.

**DINGER Among the Audio Parts shown in the Song Mixing Job display, Audio Part 1 indicates the A/D Input Part. When the optional AIEB2 has been installed, Audio** Part 2 indicates the AIEB2 Input Part. When the optional mLAN16E has been installed, Audio Parts 2 - 5 are mLAN Input Parts.

#### **[F1] INIT (Initialize)**

This function lets you reset (initialize) all Song Mixing parameters to their default settings. It also allows you to selectively initialize certain parameters, such as Common settings, settings for each Part, and so on — very useful when creating a completely new Song Mixing program from scratch. **Type of parameter to be initialized:** All, Common (Common parameter settings for the selected Song Mixing), Part 1~16, PLG 1~3, Audio1~5

#### **[F2] RECALL (Edit Recall)**

If you are editing a Song Mixing program and select a different program without storing your edited one, all the edits you've made will be erased. If this happens, you can use Edit Recall to restore the Song Mixing program with your latest edits intact.

#### **[F3] COPY**

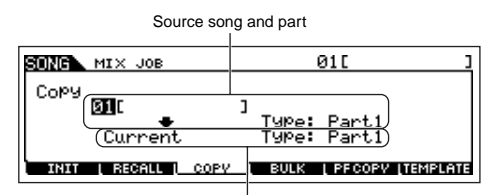

From this display you can copy Part parameter settings from any Song Mixing program including the currently edited (but not yet stored) one to a particular Part of the Song Mixing program you are editing. This would come in handy when you want to use some settings from another program.

#### Destination song (current song) and part

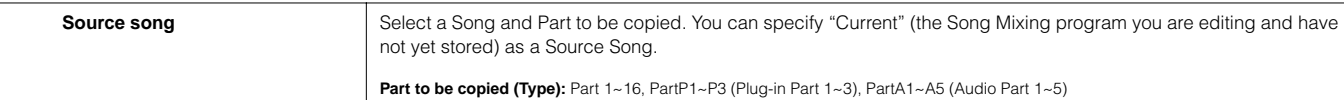

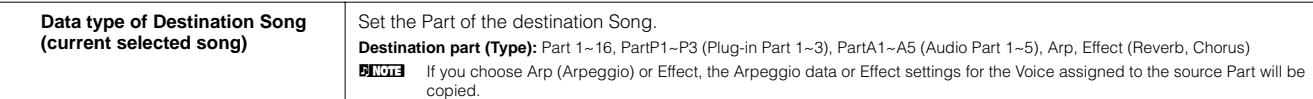

#### **[F4] BULK (Bulk Dump)**

This function lets you send all your edited parameter settings for the currently selected Song Mixing program to a computer or another MIDI instrument for data archiving.

**DENTER IN ORDER 15 In order to execute Bulk Dump, you'll need to set the correct MIDI Device Number. For details, see [page 264](#page-263-0).** 

#### **[F5] PF COPY (Performance Copy)**

This convenient operation lets you copy certain settings of the four Parts in a performance to the Song Mixing program currently being edited. This would come in handy when a certain performance has settings that you want to use in your Song Mixing program. Use this Job to simply copy the settings you need. The MIDI receive channel settings are set to match the basic channel settings [\(page 263](#page-262-0)). When the basic channel is set to "omni," the receive channel here is set to 1. To select a group of parameters for copying, checkmark the appropriate box in the display.

#### **[F6] TEMPLATE**

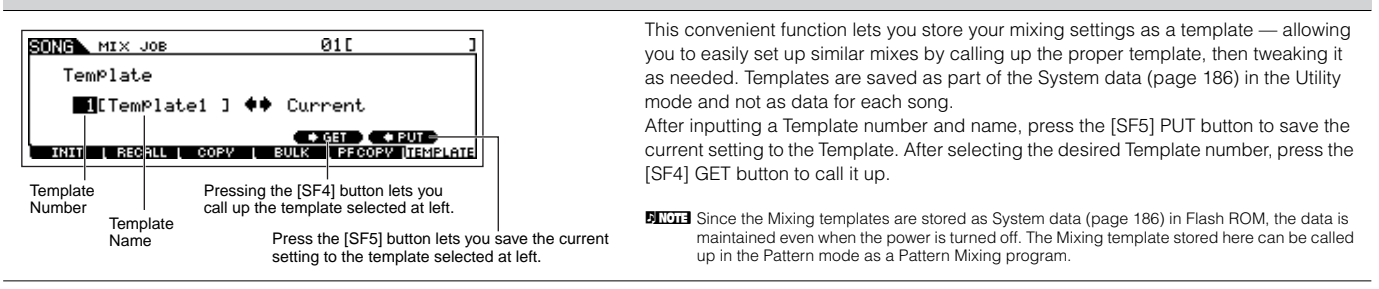

# **Song Mixing Store mode [SONG]** → **Song selection** → **[STORE]**

This function lets you store your edited Song Mixing program to User memory (DRAM). For details, refer to [page 131](#page-130-0) in the Quick Guide section.

## ■ Supplementary information

#### <span id="page-237-0"></span>**Song Track Loop — setting example**

**[SONG]** → **[F3] TRACK** → **[SF3] TR LOOP (Track Loop) [page 222](#page-221-0)**

In the example below, a 40-measure song has been recorded and Track 1 is set to play back normally over the 40 measures. Track 2 has been set to loop, and will repeat until the  $[\blacksquare]$  (Stop) button is pressed.

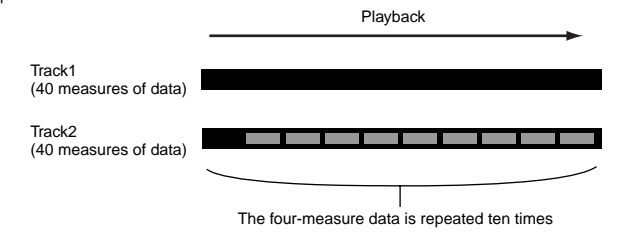

When Track Loop has been set to on, you can specify the range to be looped. (Only the end point can be set; the start point of looped playback is fixed to the beginning of the song.)

# **LAUTION**

**Please note that changing the Track Loop from off to on will delete the data of the area that is not looped.** 

**1 Press [F1] to call up the Song Play display. Here, change the change the current measure — this will be used for the last measure of the loop.**

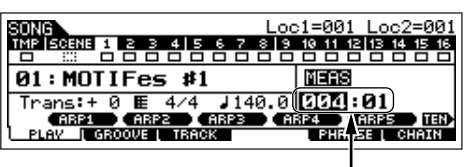

In this example, set to "004."

**2 Call up the [F3] TRACK** → **[SF3] TR LOOP display and move the cursor to the track to be looped.** 

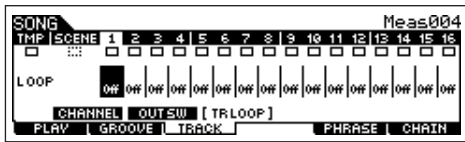

- **3 Set the selected track to on by using the [INC/YES] and [DEC/NO] buttons or the data dial. (The display prompts you for confirmation.)**
- **4 Press the [INC/YES] button. The Loop is set to on and the data after the loop end is deleted**

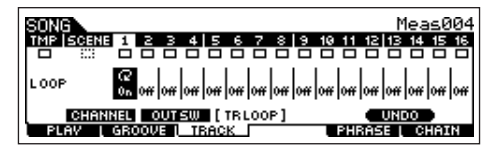

If you want to restore the deleted data and return the selected track to off, press the [SF5] UNDO button.

# **ALCAUTION**

**The Undo function can only be used on the last Track Loop operation. If you've set other tracks to loop, the data of those previous tracks cannot be recovered.**

# <span id="page-237-2"></span><span id="page-237-1"></span>**Step Recording — examples**

**[SONG] or [PATTERN]** → **[**I**] (Record)** → **[F1] SETUP [page 224](#page-223-0)** → **Type = step** 

This section explains how to step-record notes, using three specific examples.

**DINIM** The explanations here using the Song mode display apply also to the Pattern mode.

#### **• Example 1**

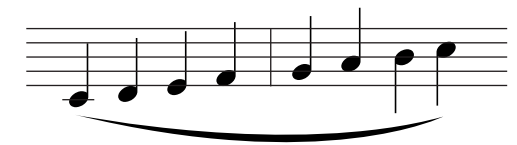

### **1 Set the parameters as illustrated below.**

Press the Record button to call up the display below. Here, we'll set the Step Time to (480) so that quarter notes will be entered, and set the GateTime to 100% to have the notes play in legato.

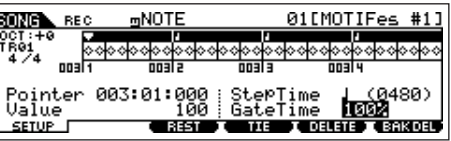

# **2 Play the keys C, D, E, F, G, A, B and C in order.**

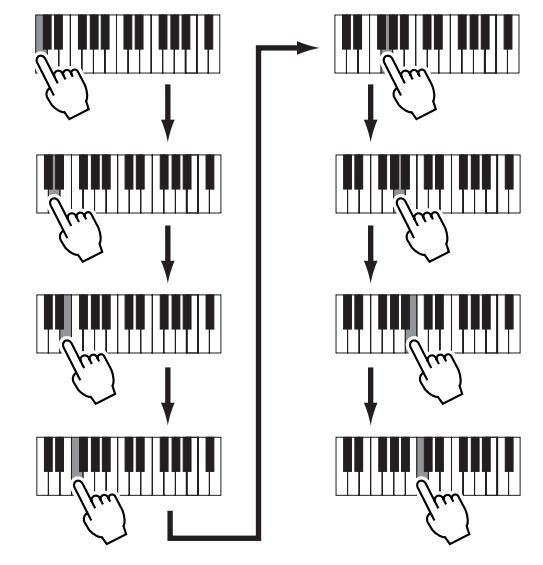

Each time you press a key and release it, the pointer moves forward by one step and the played note is recorded.

**3 Move the pointer to the top (beginning) of the song and press the [**F**] (Play) button to hear the note data you just recorded in steps #1 and 2.** 

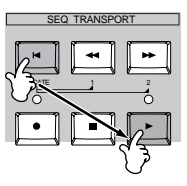

### **• Example 2 (Using the Tie function)**

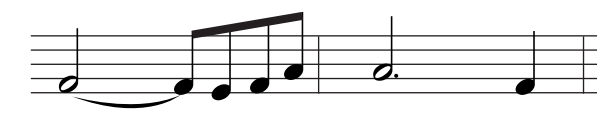

# **1 Set the parameters as illustrated below.**

Since the first note is a half note, set the StepTime to the half-note icon (a value of 960), and set the GateTime to 80%, since you don't want the notes to play in legato.

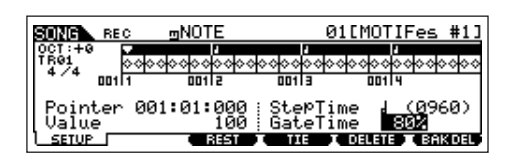

# **2 Enter the first note F.**

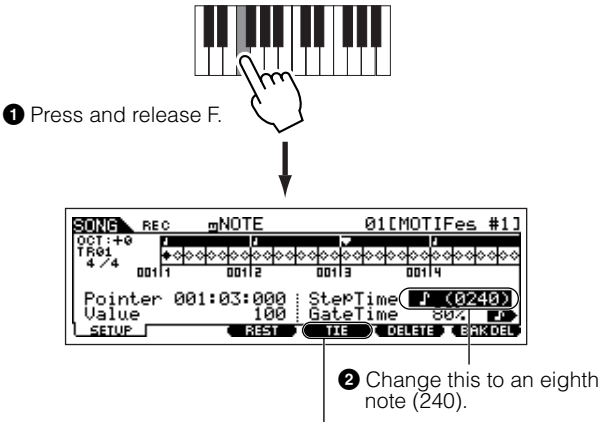

**3** Press the [F4] button to tie the two F notes (half note and 8th note).

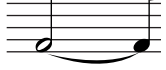

# **3 Enter the next 8th notes.**

Keep the display settings unchanged for the remaining notes in the measure, and press/release each key one by one as shown below.

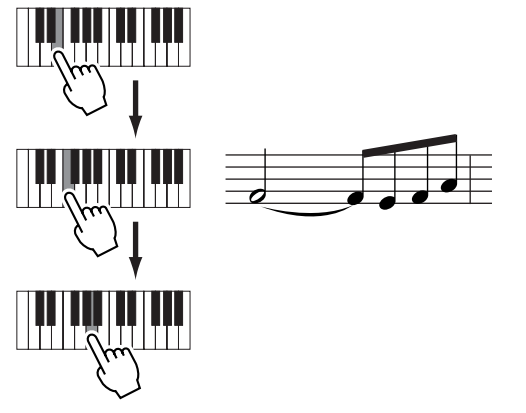

**4 Follow the instructions below to enter the next dotted half note.**

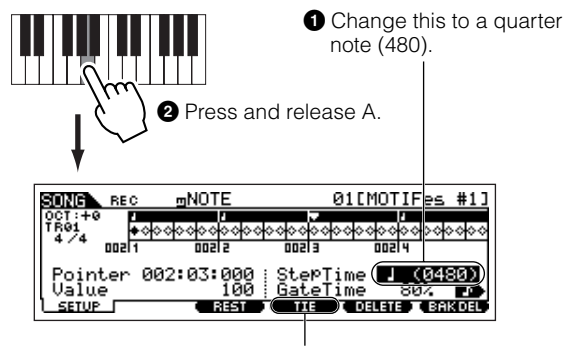

**3** Press the [F4] button twice to expand the quarter note to a dotted half note.

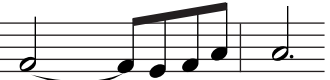

**5 Enter the last quarter note by pressing and releasing F.**

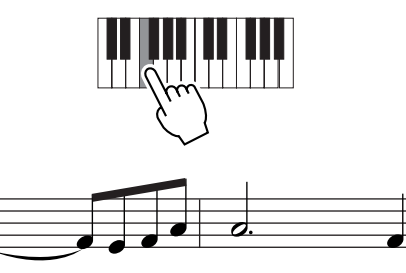

**6 Move the pointer to the top (beginning) of the song and press the [**F**] (Play) button to hear the note data you just recorded in steps #1 - 5.** 

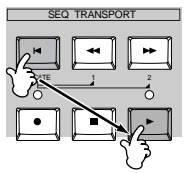

- **Example 3 (Using the Rest function) 1 Set the parameters as illustrated below.** Set the StepTime to a quarter note (480) and the Gate Time to 80%. mNOT 010 RE) ∣००†००†००†० Pointer 001:01:000 : StePTime <mark>- III</mark><br>Value - 100 : GateTime - 80<br><u>sarue - - Сарго - Мино Солан</u> Jalue<br><u>SETUP</u> **2 Enter the first note, F.** Press and release A. **3 Enter the next 8th rest as shown below. 1** Change this to an eighth note (240), since we'll be entering an eighth-note rest. mNOTE 01<sub>L</sub> ⊁⊹⊹⊹ nn+h Pointer 001:02:000<br>Value 100 )2:000 StepTime(**(1)(02400)**<br>100 GateTime <del>50% De</del><br>(1351 ) De de Collais Caroll Value<br>SETUP J **2** Enter the selected rest value (eighth note) by pressing the [F3] button **4 Enter the next 8th note A.** Press and release A.
- **5 Enter the next 4th note C as shown below.**

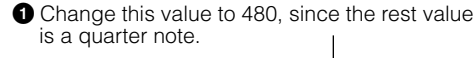

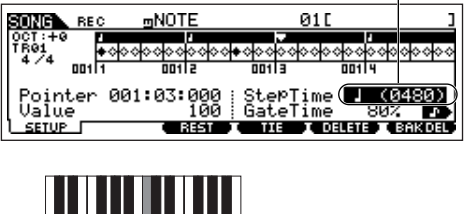

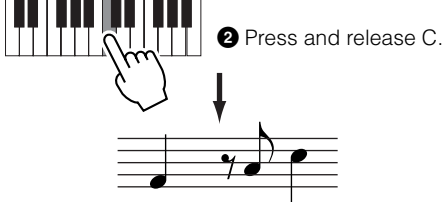

**6 Enter the next 8th rest as you did in step #3 above.**

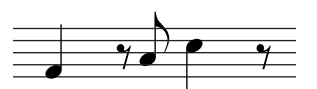

**7 Enter the last 8th note, F.**

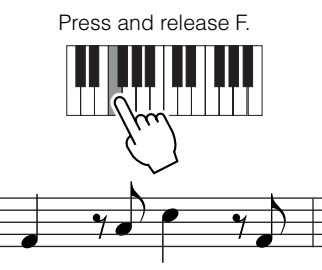

**8 Move the pointer to the top (beginning) of the song and press the [**F**] (Play) button to hear the note data you just recorded in steps #1 - #7.**

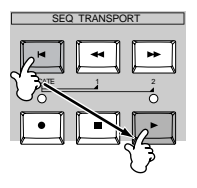

### **Entering a chord TIP**

In Step recording, you can also enter chords. Press and hold down each note of the chord in succession, then release them all together to record them as a chord. Keep in mind that notes are not actually recorded to a track until they are released.

# **Pattern mode**

### ■ **Creating Patterns — basic procedure**

Patterns consist of the following three types of data:

- MIDI sequence data (created in the Pattern Record mode, Pattern Edit mode, and Pattern Job mode)
- Setup data (created in the Pattern Play mode)
- Mixing data (created in the Pattern Mixing mode/Mixing Edit mode and stored in the Pattern Mixing Store mode)

After creating the data in these modes described above, store the Mixing settings in the Pattern Mixing Store mode to archive it as Pattern data and save the entire Pattern to the SmartMedia/USB storage device in the File mode.

**DITHEST INON-note MIDI events (such as Voice number, volume, pan, and effect send level) which are necessary at the start of a Pattern are not recorded as MIDI** sequence data, but are stored instead as Mixing data.

# **CAUTION**

**Because Pattern data (MIDI sequence data, Setup data, and Mixing data) is recorded to DRAM ([page 187\)](#page-186-0), it will be lost when turning the power off. Make sure to save any Pattern data created via the Record, Edit, Job, and Mixing setting to the SmartMedia/USB storage device in the File mode before turning the power off. For details on saving Pattern data, see [page 132](#page-131-0).** 

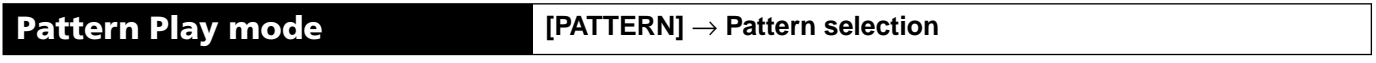

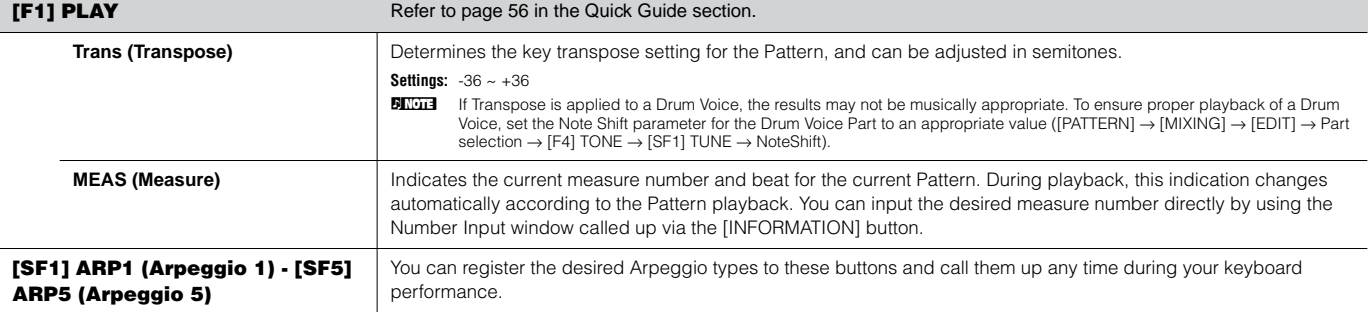

#### **[F2] GROOVE (Grid Groove)**

Same as in the Song Play mode. See [page 221](#page-220-0).

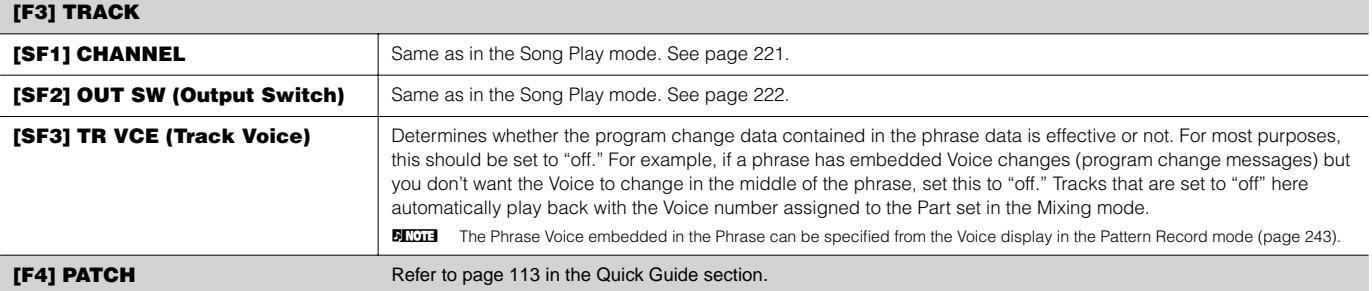

<span id="page-240-0"></span>From this display, you can assign a Preset phrase or a User phrase (recorded in the Pattern Record mode) to each track and create a Pattern that contains up to 16 tracks.

**BINGH3** The Patch function allows you to use only User phrases recorded to a track of the currently selected Pattern. If you wish to use User phrases recorded to tracks of other Patterns, use the Phrase Data Copy function, selected with [SF5] button.

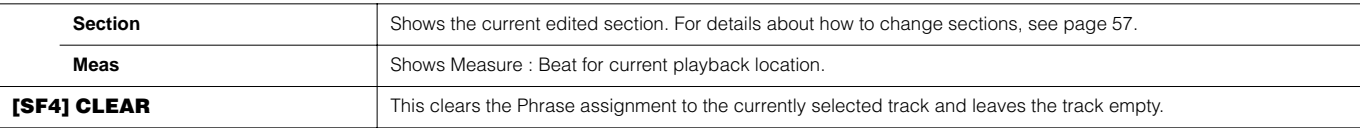

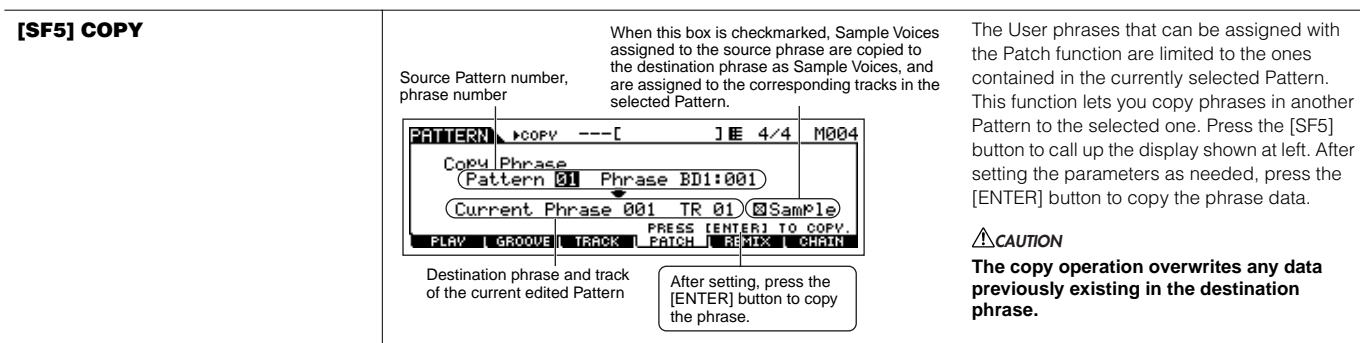

#### **[F5] REMIX**

This function gives you a variety of semi-random presets for dividing the MIDI sequence data and altering the note lengths, letting you create completely new variations of a Pattern. This function is particularly effective when used on a track which contains a sample voice created by using the Sampling feature with the SLICE+SEQ sample type or samples sliced using the Sample Slice Job.

Set the parameters below, then press the [ENTER] button to execute the Remix operation. You can press the Play button at this point to hear the results of the Remix. If you're not satisfied with the results, try another Type/Variation and press [ENTER]. If you want to keep the changes, press [SF5] OK. (Undo cannot be used with Remix.) To return to the original display without altering the data, press the [SF4] CANCEL button.

**BILCH3** Since the remixed data is stored as a new phrase and assigned to the current track, the original phrase data remains as an unassigned phrase.

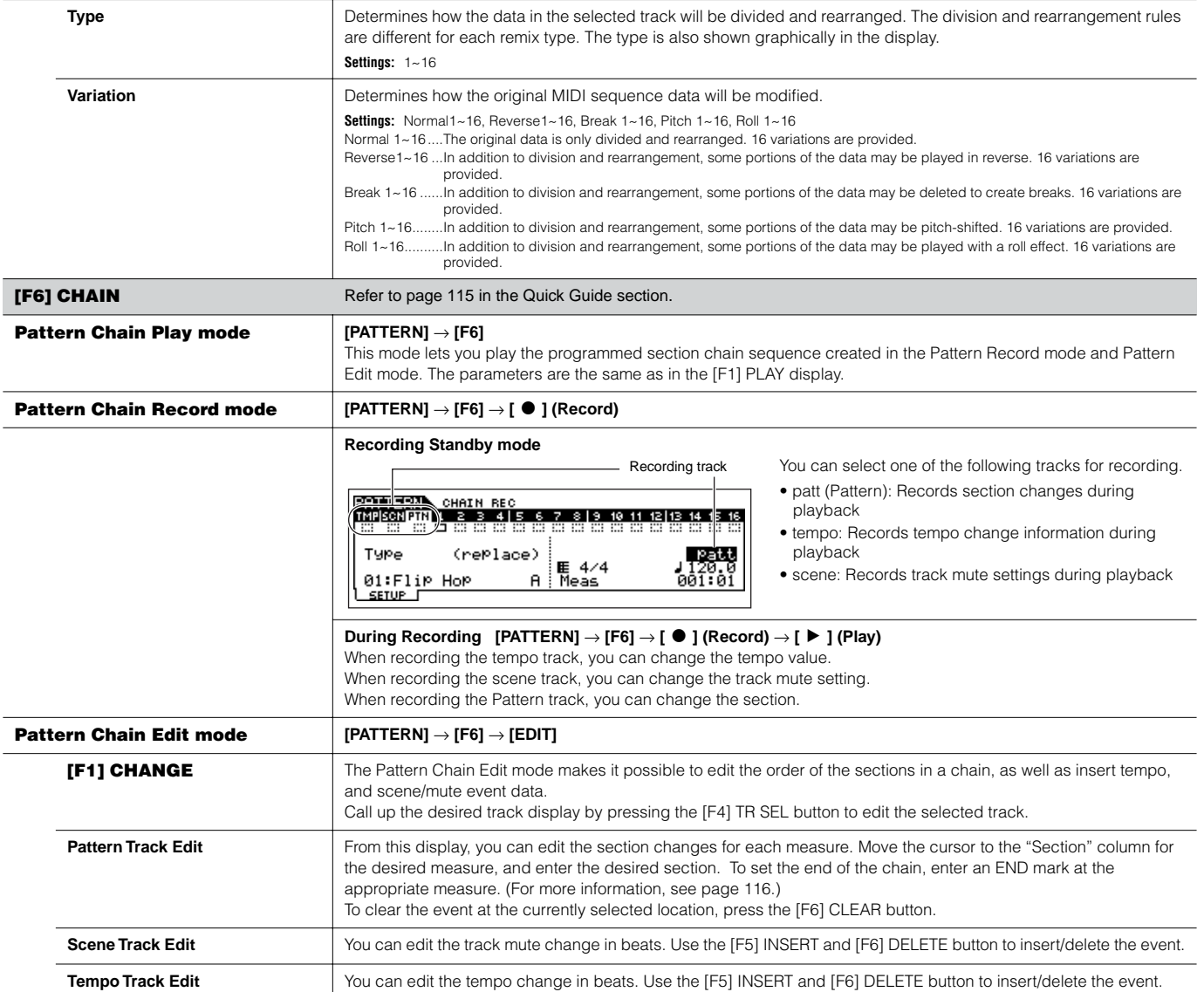

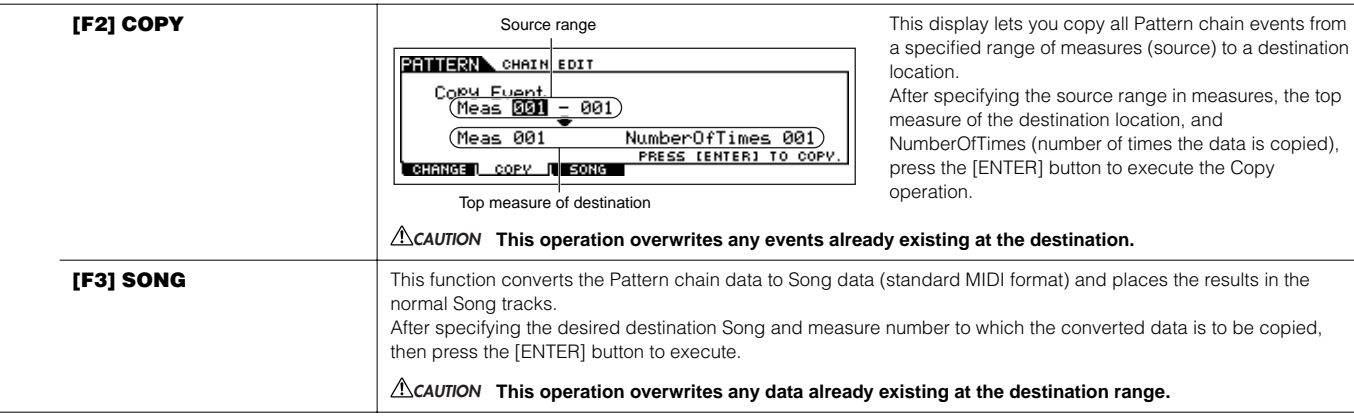

**Pattern Record mode interest in the IPATTERN**] → Pattern selection → [  $\bullet$  ] (Record)

### **Pattern Record Standby mode**

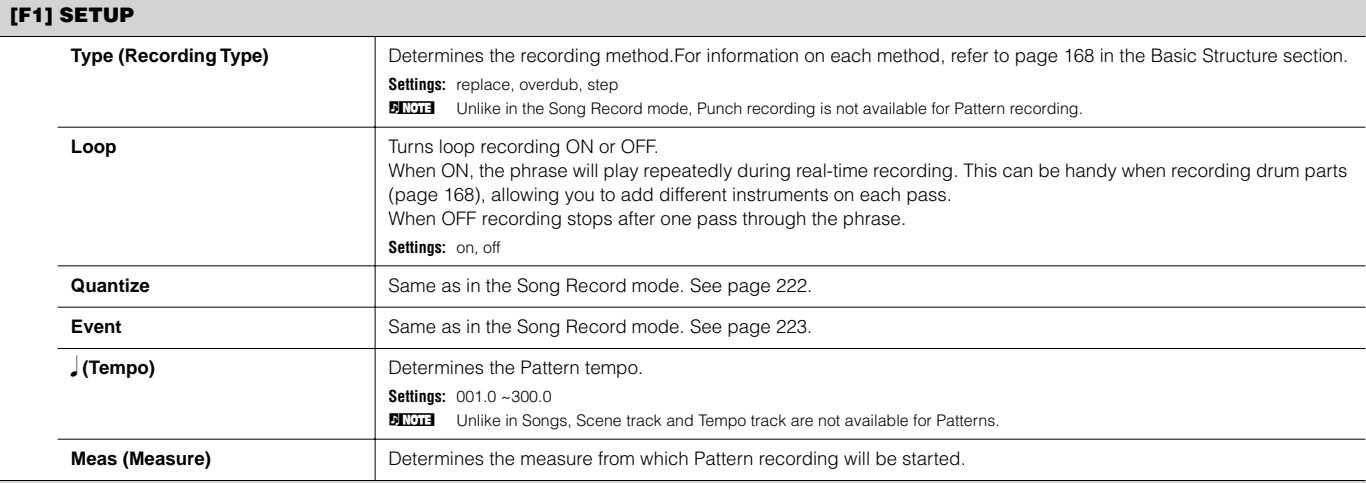

### <span id="page-242-0"></span>**[F2] VOICE**

From this display you can set Voice-related parameters for the selected track. The settings made here affect the tone generator parts whose MIDI receive channels match the MIDI transmit channel of the song track. The Voice set here becomes the phrase Voice ([page 167\)](#page-166-0). Parameters are the same as in the Song Record mode. See [page 223](#page-222-2).

#### **[F3] ARP (Arpeggio)**

From this display you can set parameters related to the Arpeggio of the recording track. Parameters are the same as in the Song Record mode. See [page 223](#page-222-1).

#### **[F4] REC ARP (Record Arpeggio)**

From this display you can determine whether the sequence data played by Arpeggio is recorded to the Pattern track or not. Parameters are the same as in the Song Record mode. See [page 223](#page-222-3).

#### **[F5] CLICK**

Pressing the [F5] button lets you turn the click sound (metronome) on/off for recording.

**During Pattern Recording [PATTERN]** → **Pattern selection** → **[**I**] (Record)** → **[**F**] (Play)**

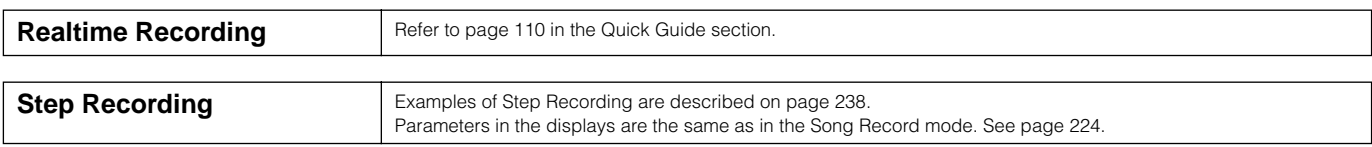

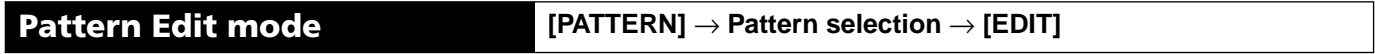

Same as in the Song Edit mode. See [page 225.](#page-224-0)

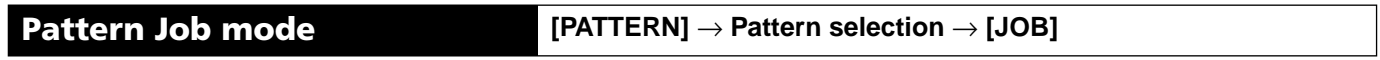

The Pattern Job mode contains a comprehensive set of editing tools and functions you can use to change the sound of the Pattern. It also includes a variety of convenient operations, such as copying or erasing data.

After setting parameters as required from the selected display, press the [ENTER] button to execute the Job.

# **ACAUTION**

**An "Executing..." message is shown when it takes a short amount of time to execute the Job. Never attempt to turn off the power while an "Executing..." message is shown. Turning the power off in this state results in loss of all user data.**

### <span id="page-243-0"></span>**[F1] UNDO/REDO**

The Undo Job cancels the changes you made in your most recent recording session, editing session, or Job, restoring the data to its previous state. This allows you to recover from accidental data loss.

Redo is available only after using Undo, and lets you restore the changes you made before undoing them.

**Undo/Redo does not work with Sample Voice and Mixing Voice operations. CAUTION**

#### **[F2] NOTE (Note data Job)**

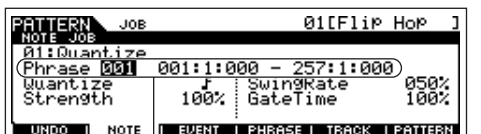

The Note data Jobs in the Pattern mode are basically same as in the Song Job mode. However, unlike in the Song Job mode, Pattern Note data Jobs are applied to the phrases (001 - 256) and a selected range in the phrase (measure : beat : clock).

Specify the phrase and the range (in measures/beats/clocks) over which the Job is applied.

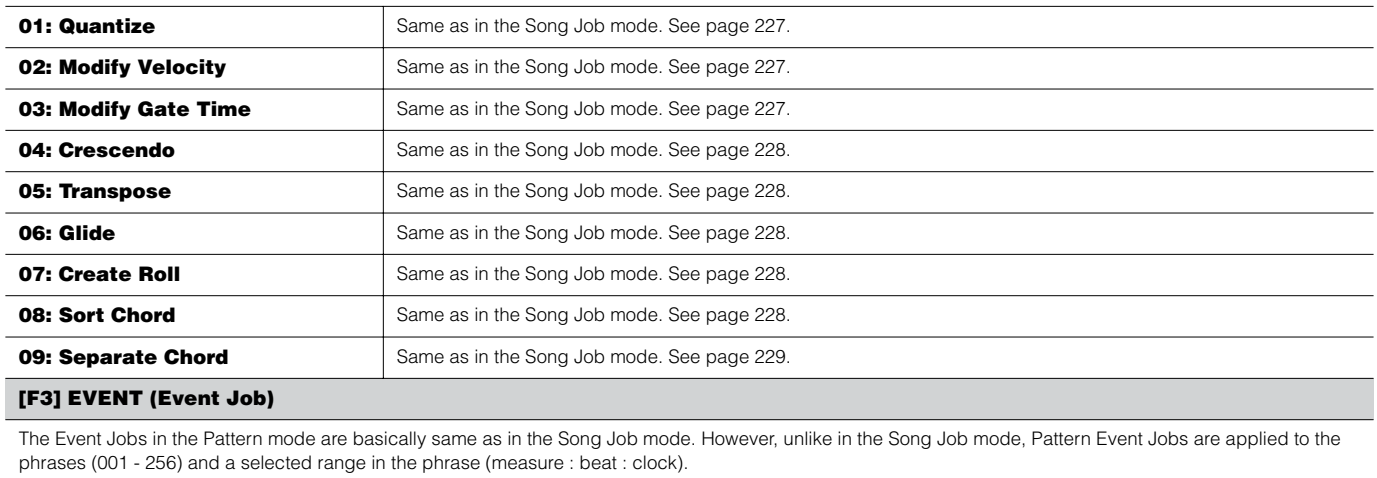

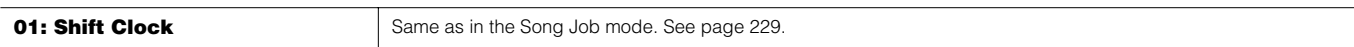

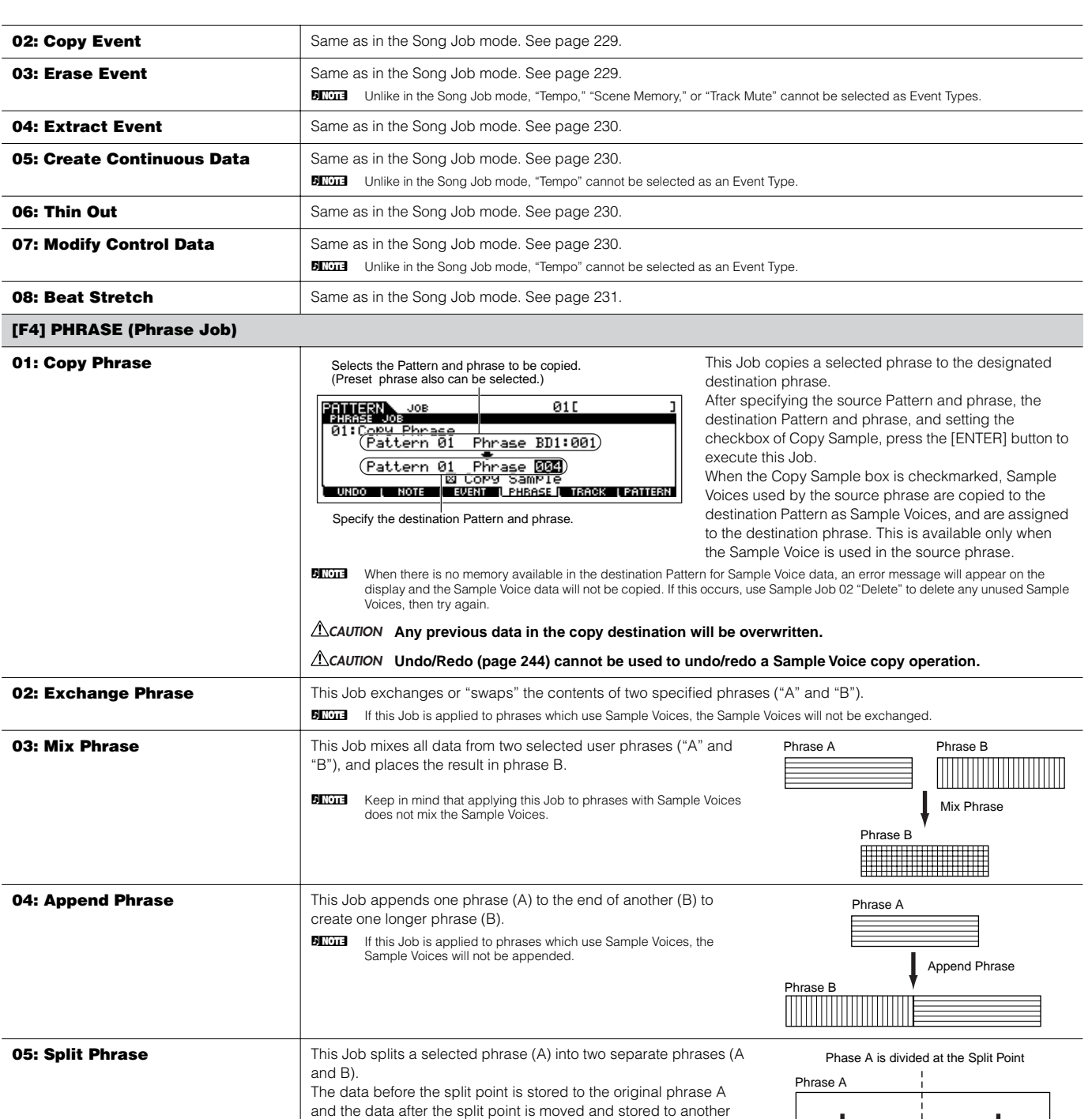

phrase B. You can also set the Meter of the phrase B after the Split

**DINGTE** When either Pattern or Phrase is set to "off," the split Phrase B data

**The Job overwrites any data already existing in destination phrase B. CAUTION**

**BINDIE IF this Job is applied to phrases which use Sample Voices, the Sample Voices will not be split.** 

Phrase Job.

is erased.

Phrase B

Ш

Phrase A

п

<span id="page-245-0"></span>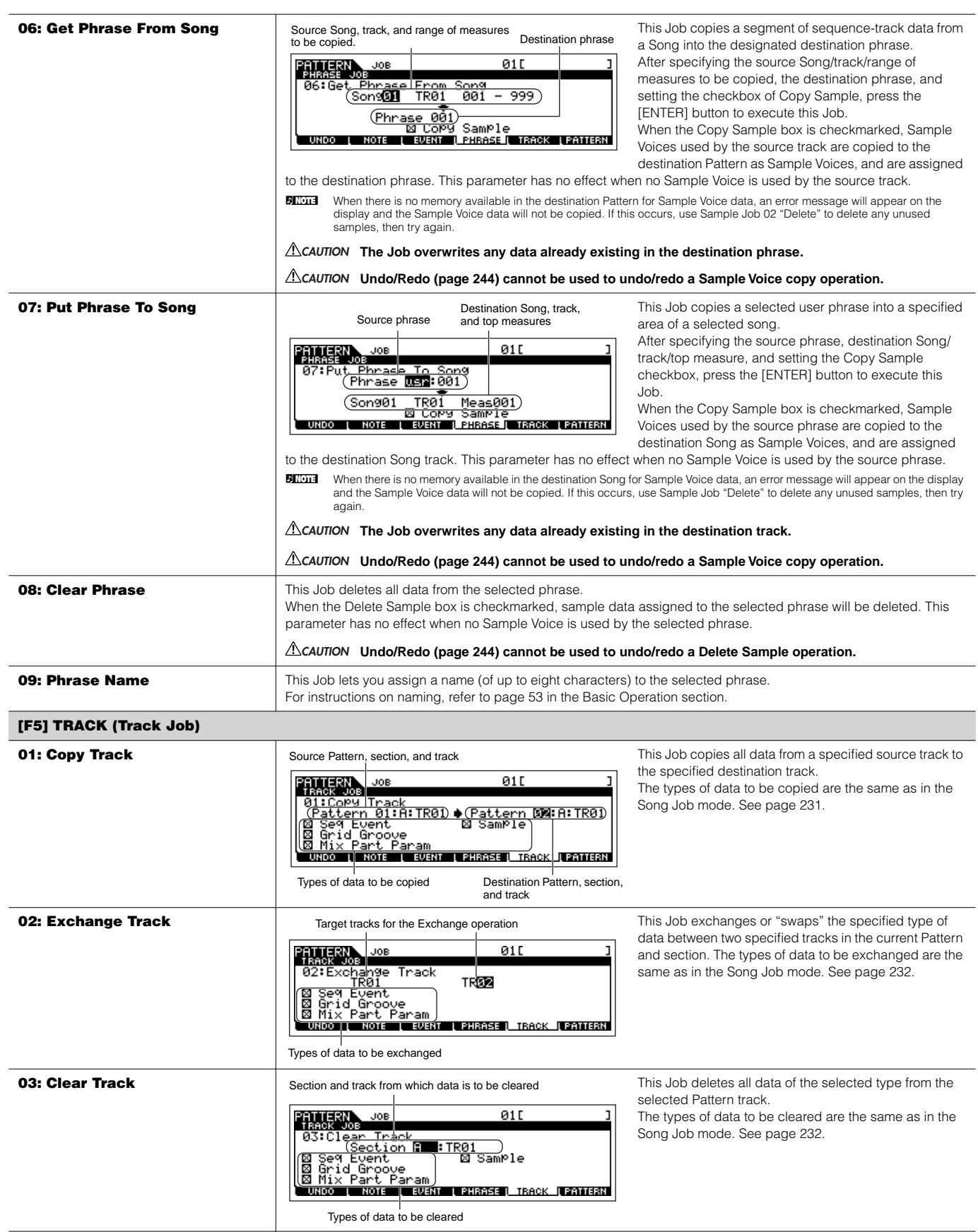

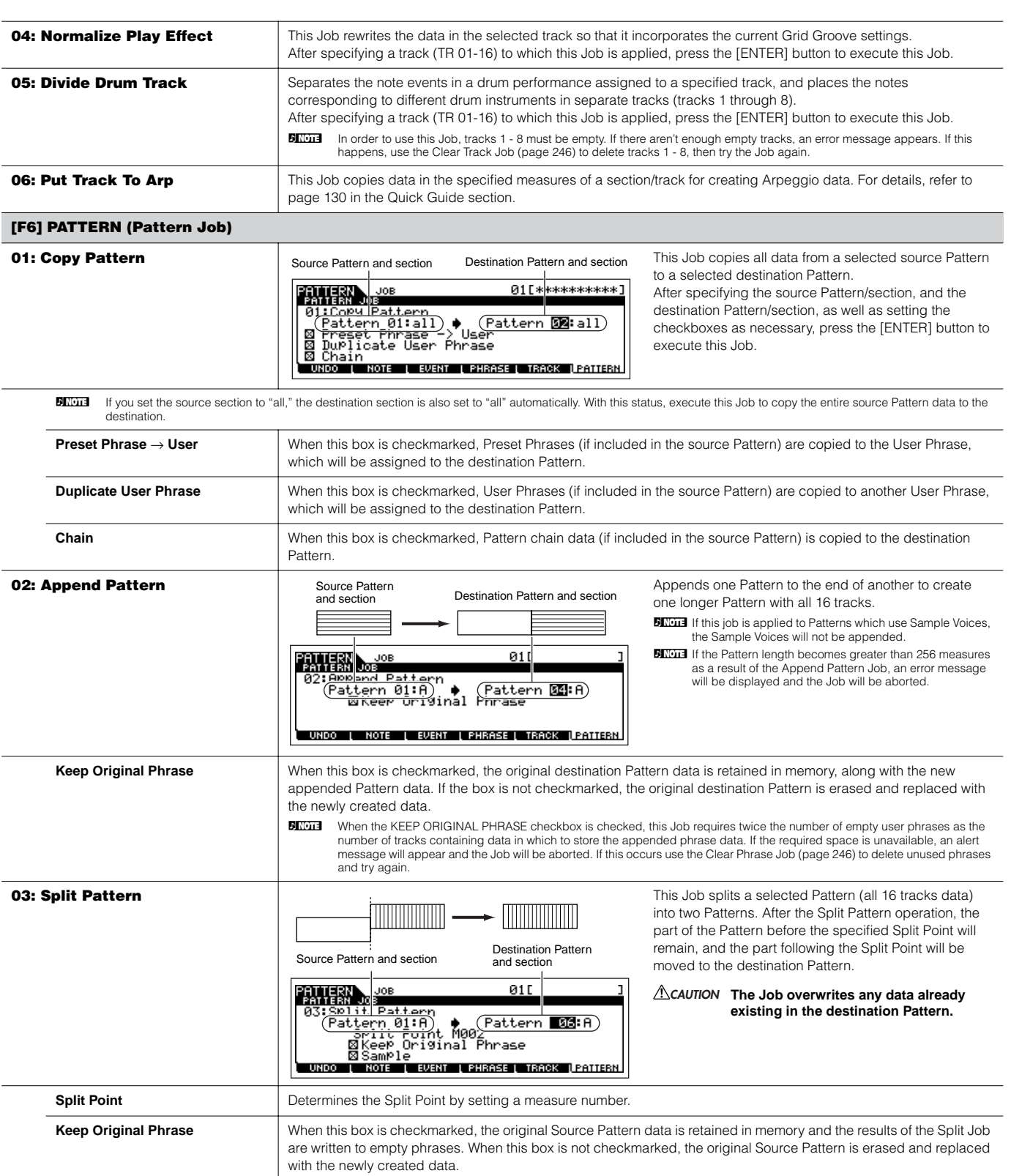

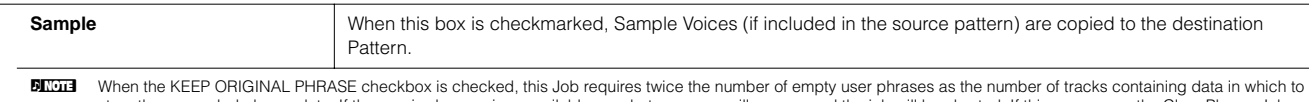

appended phrase data. If the required space is unavailable, an alert message will appear and the job will be aborted. If this occurs use the Clear Phrase Job ([page 246](#page-245-0)) to delete unused phrases and try again.

#### **04: Clear Pattern**

This Job deletes all data from the selected Pattern, or from all Patterns. When the specific section is selected to be cleared, you can unmark the Chain box. If the Chain box is not checkmarked, the Pattern Chain data will be kept even though the Clear Pattern Job is executed.

#### **05: Pattern Name**

This Job lets you assign a name to the selected Pattern.

For instructions on naming, refer to [page 53](#page-52-1) in the Basic Operation section.

### **Pattern Mixing mode [PATTERN]** → **Pattern selection** → **[MIXING]**

In this mode, you can set up mixing data for your patterns, and set various parameters for the tone generator parts — including the desired Voice, as well as its level, pan, EQ, effect and other settings.

Pattern Mixing parameters are not actually part of the Pattern sequence data in each track, but rather are settings for the tone generator, as it is played back by the Pattern data. As such, the Pattern Mixing parameter settings are not recorded to the Pattern tracks. Mixing operations and parameters are the same as those of the Song Mixing mode. See [page 236.](#page-235-0)

# **CAUTION**

Parameter settings made in the Pattern Mixing mode and Pattern Mixing Edit mode should be stored to internal memory (DRAM) as part of the Pattern data. **In addition, make sure to save the entire Pattern data (including the Mixing settings) to the SmartMedia/USB storage device, since the data in DRAM is stored only temporarily [\(page 187](#page-186-0)).**

**DITOH** Parameter settings in the Pattern Mixing mode and Pattern Mixing Edit mode can be stored as a template to internal Flash ROM, as well as being stored as part of a Pattern. See [page 104](#page-103-0) for details.

# **Pattern Mixing Edit mode [PATTERN]** → **Pattern selection** → **[MIXING]** → **[EDIT]**

This mode provides more detailed Mixing parameters than in the Pattern Mixing mode.

Keep in mind that Pattern Mixing parameters are not actually part of the Pattern sequence data in each track, but rather are settings for the tone generator, as it is played back by the Pattern data. As such, the Pattern Mixing parameter settings are not recorded to the pattern tracks. Mixing operations and parameters are the same as those of the Song Mixing mode. See [page 234.](#page-233-0)

# **L'ISCAUTION**

Parameter settings made in the Pattern Mixing mode and Pattern Mixing Edit mode should be stored to internal memory (DRAM) as part of the Pattern data. **In addition, make sure to save the entire Pattern data (including the Mixing settings) to the SmartMedia/USB storage device, since the data in DRAM is stored only temporarily [\(page 187](#page-186-0)).**

**DIXXX P** Parameter settings in the Pattern Mixing mode and Pattern Mixing Edit mode can be stored as a template to internal Flash ROM, as well as being stored as part of a Pattern. See [page 104](#page-103-0) for details.

**Pattern Mixing Job mode [PATTERN]** → **Pattern selection** → **[MIXING]** → **[JOB]** 

Same as in the Song Mixing Job mode. See [page 236](#page-235-0).

**Pattern Mixing Store mode [PATTERN]** → **Pattern selection** → **[MIXING]** → **[STORE]**

This function lets you store your edited Pattern Mixing to User memory (DRAM). For details, refer to [page 131](#page-130-0) in the Quick Guide section.

# **Mixing Voice mode**

### ■ Creating Mixing Voices **— basic procedure**

The Mixing Voice mode provides most of the same Normal Voice editing parameters as the Voice mode, with the main exception that these Voices are dedicated for use with the Songs and Patterns, and are stored specifically as Mixing Voices.

The Mixing Voice Job mode lets you use the supplementary functions like Copy and Delete. After completing the Mixing Voice editing, you can store the edited Voice to a User Bank to internal memory (Flash ROM) or you can store it as a part of the current Song/Pattern data to internal memory (DRAM). When storing the edited Mixing Voice as a part of the current Song/Pattern data, make sure to save the data to a SmartMedia/ USB storage device in the File mode.

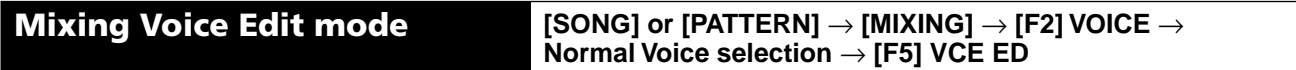

The Mixing Voice Edit mode is divided into Common Edit, for setting parameters common to all four Elements, and Element Edit, for setting parameters of individual Elements.

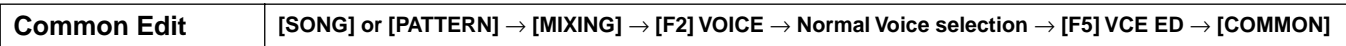

These parameters are for making global (or common) edits to all four Elements of the selected Normal Voice.

**BIXDEE** The Mixing Voice Edit parameters are basically the same as those in the Voice Edit mode. However, some parameters having the same name as those in the Song Mixing/Pattern Mixing Part Edit mode are not available in the Mixing Voice Edit mode.

#### **[F1] GENERAL**

Same as in the Normal Voice Common Edit mode. See [page 189.](#page-188-0) Please note that the [SF3] MEQ OFS (Master EQ Offset) display is not available in the Mixing Voice Edit mode.

#### **[F2] OUTPUT**

Same as in the Normal Voice Common Edit mode. See [page 190.](#page-189-0)

#### **[F4] CTL SET (Controller Set)**

Same as in the Normal Voice Common Edit mode. See [page 192.](#page-191-1)

#### **[F5] LFO**

Same as in the Normal Voice Common Edit mode. See [page 192.](#page-191-2)

#### **[F6] EFFECT**

Same as in the Normal Voice Common Edit mode. See [page 194.](#page-193-0)

Please note that the [SF4] REVERB and [SF5] CHORUS displays are not available in the Mixing Voice Edit mode.

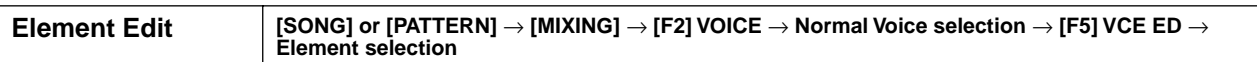

These parameters are for editing the individual Elements that make up a Normal Voice.

#### **[F1] OSC (Oscillator)**

Same as in the Normal Voice Element Edit mode. See [page 195.](#page-194-0)

#### **[F2] PITCH**

Same as in the Normal Voice Element Edit mode. See [page 196.](#page-195-0)

### **[F3] FILTER**

Same as in the Normal Voice Element Edit mode. See [page 197.](#page-196-0)

#### **[F4] AMP (Amplitude)**

Same as in the Normal Voice Element Edit mode. See [page 199.](#page-198-0)

#### **[F5] LFO (Low Frequency Oscillator)**

Same as in the Normal Voice Element Edit mode. See [page 201.](#page-200-0)

#### **[F6] EQ (Equalizer)**

Same as in the Normal Voice Element Edit mode. See [page 201.](#page-200-1)

# **Mixing Voice Job mode [SONG] or [PATTERN]** → **[MIXING]** → **[F5] VCE ED** → **[JOB]**

The Mixing Voice Job mode features two basic operations, Copy and Delete. After setting parameters as required from the selected display, press the [ENTER] button to execute the Job.

#### **[F2] RECALL**

If you are editing a Mixing Voice and select a different Mixing Voice, Mixing program, Song or Pattern without storing your edited one, all the edits you've made will be erased. Edits are also erased if the current part to which the edited Mixing Voice is assigned receives a program change from an external MIDI instrument. If this happens, you can use Edit Recall to restore the Mixing Voice with your latest edits intact by pressing the [ENTER] button from the [F2] RECALL display.

**BIKIN S** Since a Recall Buffer for the Mixing Voice is prepared for each Part of the current Song or Pattern, you can specify the Part to which the Mixing Voice to be recalled is assigned before executing the Edit Recall.

#### **[F3] COPY**

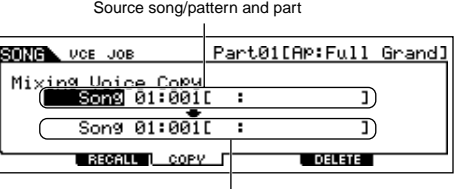

This Job lets you copy the Mixing Voice stored to a specified Part in one Song/Pattern to a Part in another Song/Pattern.

Destination song/pattern and part

#### **[F5] DELETE**

This Job lets you delete a Mixing Voice assigned to a specified Song/Pattern's Part.

# **Mixing Voice Store mode [SONG] or [PATTERN]** → **[MIXING]** → **[F5] VCE ED** → **[STORE]**

This function lets you store your edited Mixing Voice to User memory (Flash ROM or DRAM). For details, refer to [page 106](#page-105-0) in the Quick Guide section.

# **Sampling mode**

### ■ Creating samples **— basic procedure**

In the Sampling mode, the following three types of data can be created.

- **Waveform:** Created by recording a sample.
- **Sample Voice:** Created by recording a sample (depending on the settings before recording) in the Sampling mode entered from the Song mode/Pattern mode. The resulting Waveform can be assigned to a Sample Voice.
- **User Voice:** Created by recording a sample (depending on the settings before recording) in the Sampling mode entered from the Voice mode/Performance mode. The resulting Waveform can be assigned to a User Voice.

After creating the data described above, save them to a SmartMedia/USB storage device in the File mode. Sample Voices that are assigned to Song tracks can be saved along with Song data. When saving Song data (that includes Sample Voices) or User Voice data, all Waveforms assigned to the data will be saved automatically. Waveforms assigned to the Sample Voices or User Voices will be saved together automatically. Waveforms which are not assigned to any Song or Voice data should be saved individually as Waveforms.

#### **IMPORTANT:**

**The Sampling mode is available only when optional DIMMs [\(page 289](#page-288-0)) have been installed to the MOTIF ES.**

# **LAUTION**

**The waveforms created in the Sampling mode reside temporarily in the optionally installed DIMMs [\(page 187\)](#page-186-1). Because data contained in DIMM is lost when the power is turned off, you should always save the waveforms created by recording, editing, and using Jobs to a SmartMedia/USB storage device before turning off the power. For information on how to save, see [page 97](#page-96-0).** 

# **Sampling Record mode [INTEGRATED SAMPLING]**

In this mode, you can record sounds to this synthesizer (for example, your voice, a guitar, or sounds from a CD), edit them, and use them to create voices you can play from the keyboard. Or, if you enter this mode from the Song or Pattern mode, the sounds you record (commonly called "sample") can be assigned to the tracks and played back automatically with the song or pattern. What's more, by using the Resampling function, you can create new samples from your edits, or make samples from the sounds of this synthesizer itself.

## **When entering the Sampling mode from the Voice mode/Performance mode**

In this case, you can create a Waveform or User Voice by recording sounds input from external devices such as a microphone and audio equipment.

#### **[F1] DEST (Destination)**

From this display you can determine the destination location to which the recorded sample will be stored.

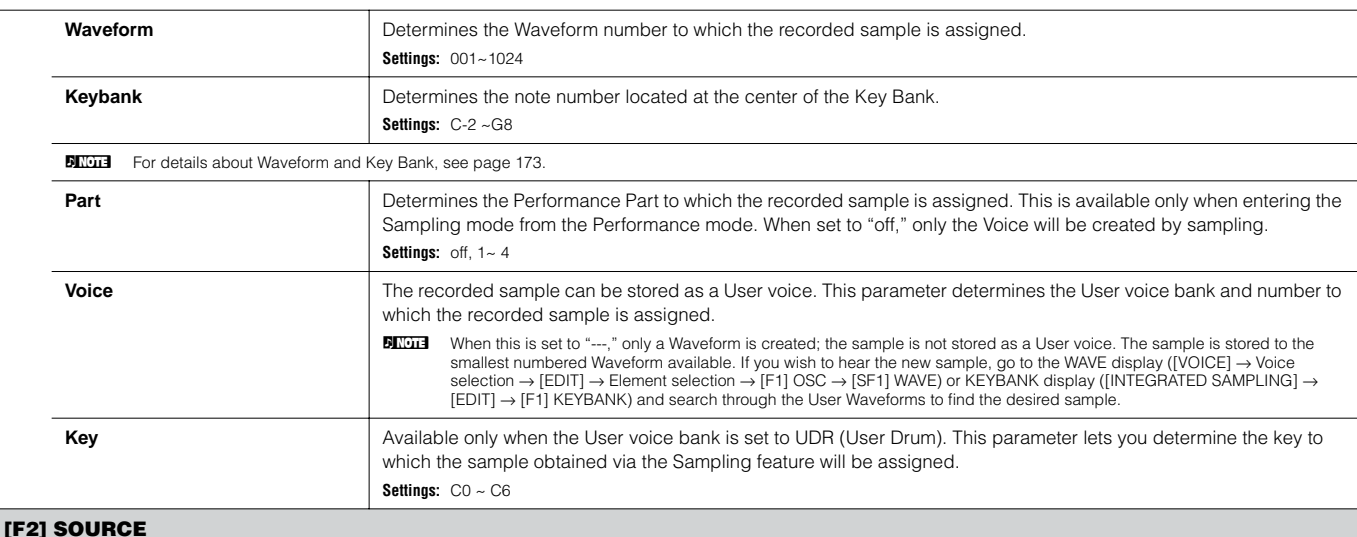

From this display you can set parameters related to the audio source.

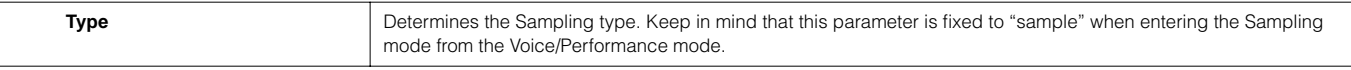

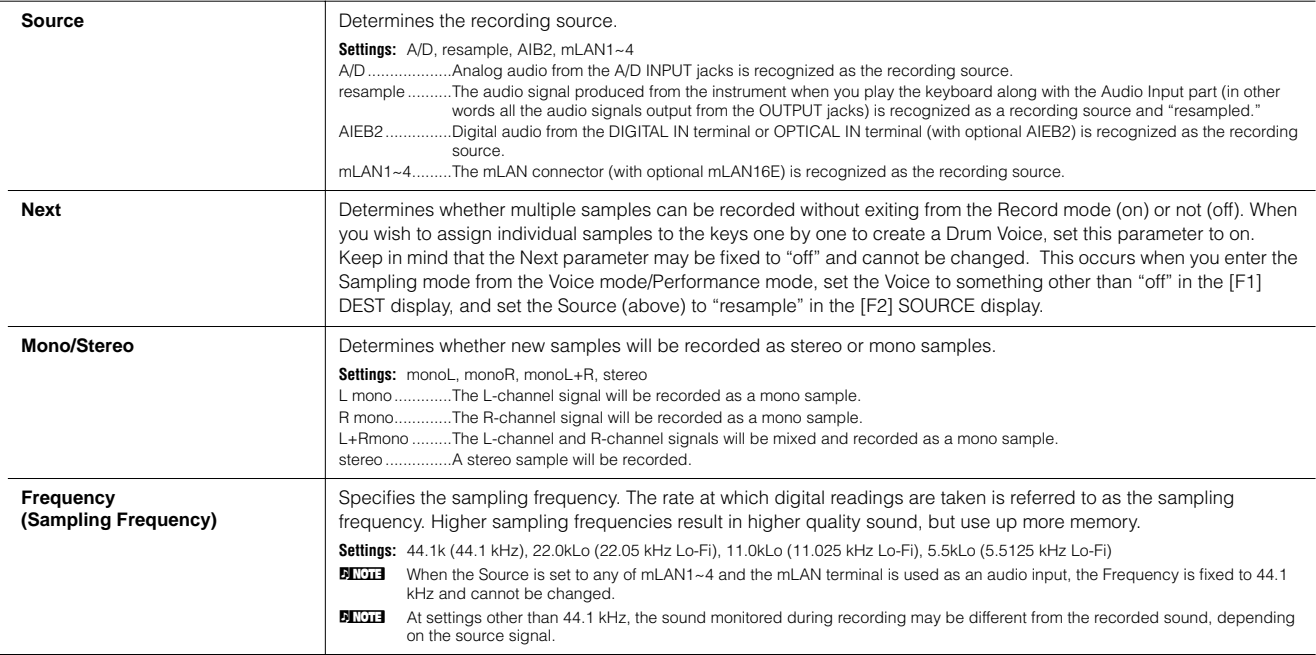

### **[F6] REC**

Even if you press the [F6] REC button, recording (sampling) will not start immediately. Set various parameters such as Trigger Mode in the Sampling Standby display, then start the actual sampling according to the settings.

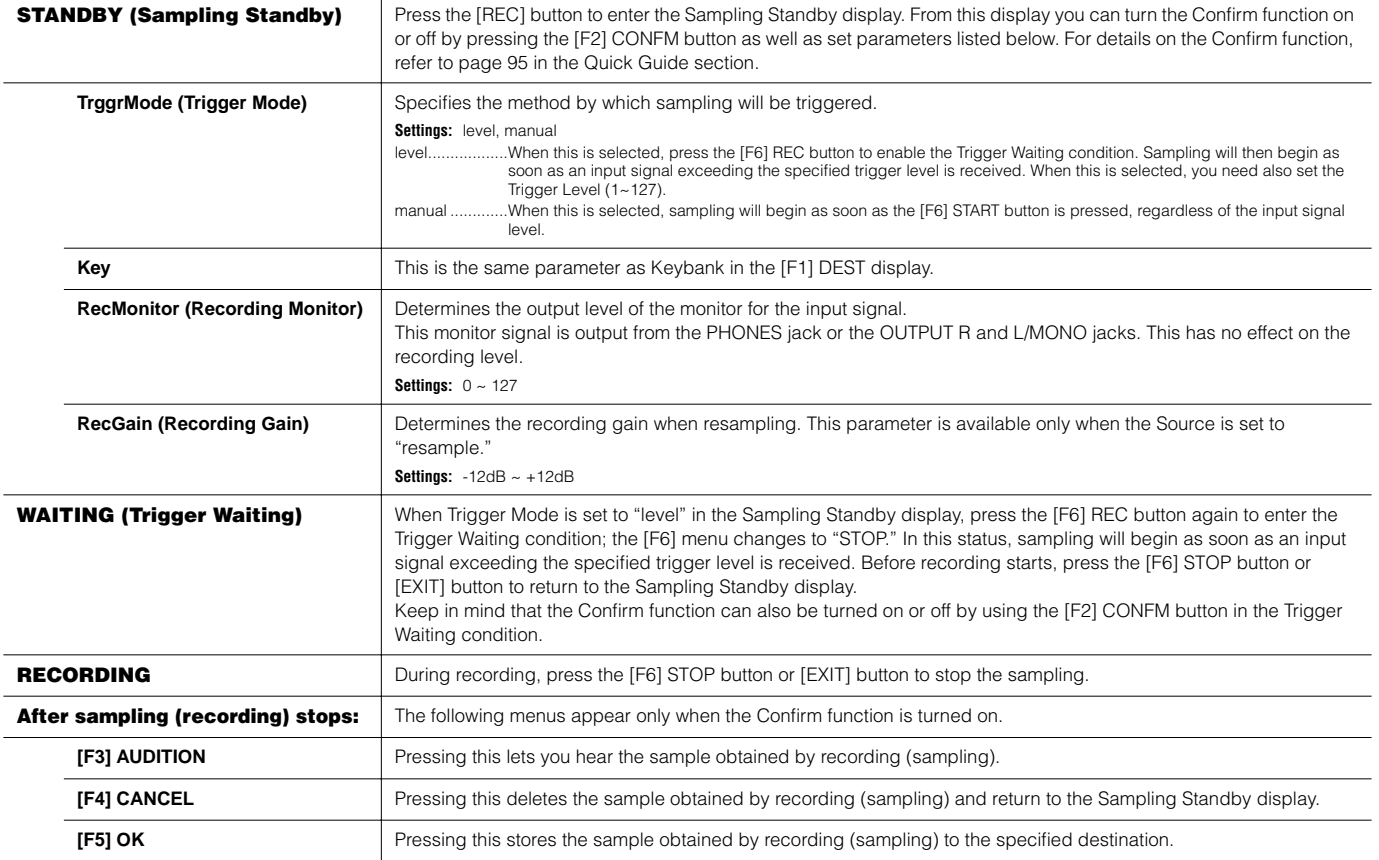
## **When entering the Sampling mode from the Song mode/Pattern mode**

In this case, you can create a Waveform or Sample Voice by recording sounds input from external devices such as a microphone and audio equipment.

<span id="page-252-0"></span>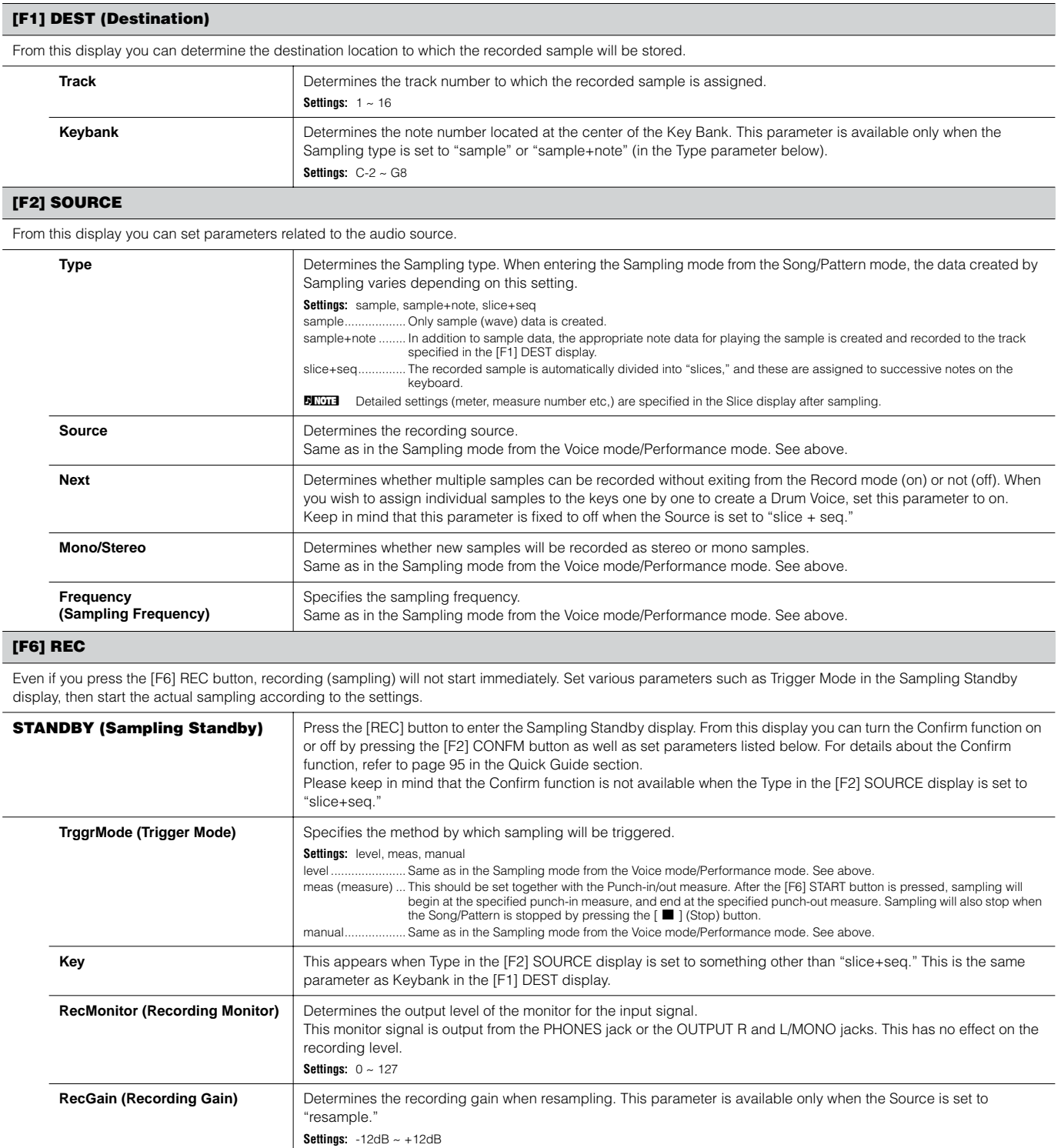

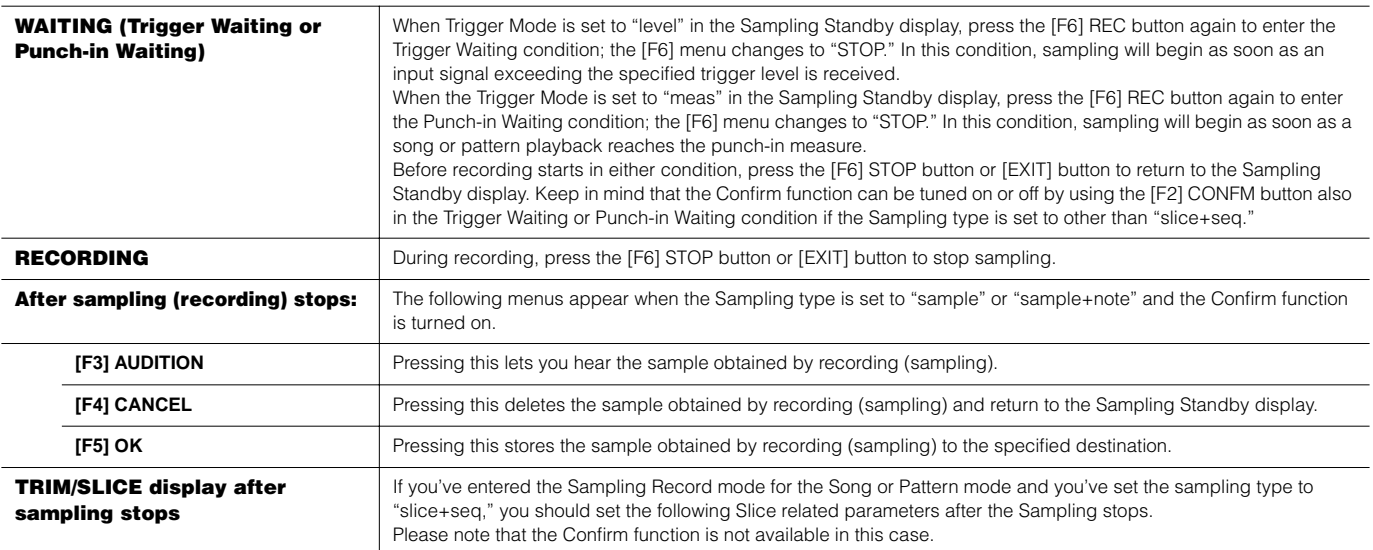

## **[F1] TRIM**

The trim function makes it possible to specify the beginning and end points to be played back within an entire sample. You can also specify the tempo for the range of the looped playback and determine its beat.

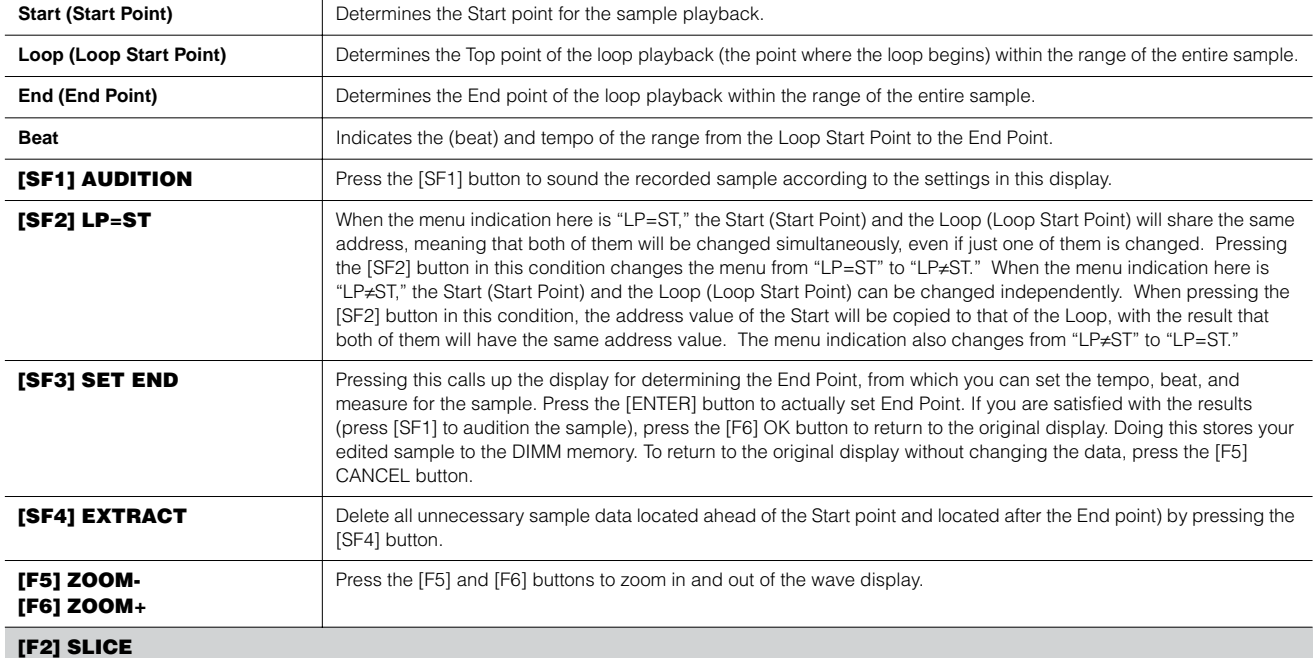

<span id="page-253-0"></span>This powerful feature lets you automatically divide the recorded sample into separate "slices." These slices are then assigned to successive notes and arranged as sequence data.

BEGICE Before executing the Slice operation, you'll need to accurately adjust the length of the sample. Use the [SF1] AUDITION button in the [F1] TRIM display to loop the sample and precisely set the Start and End points a

After specifying the following parameters, press the [ENTER] button. (The display prompts you for confirmation.) Press the [INC/YES] button to execute the Slice. You can hear and confirm the sliced samples by pressing the [SF1] AUDITION button. If you are satisfied with the result of the operation, press the [F6] OK button to store the result of the Slice operation and go back to the Sampling Setup display. If not, press the [F5] CANCEL button to go back to the Sampling Setup display without storing the result.

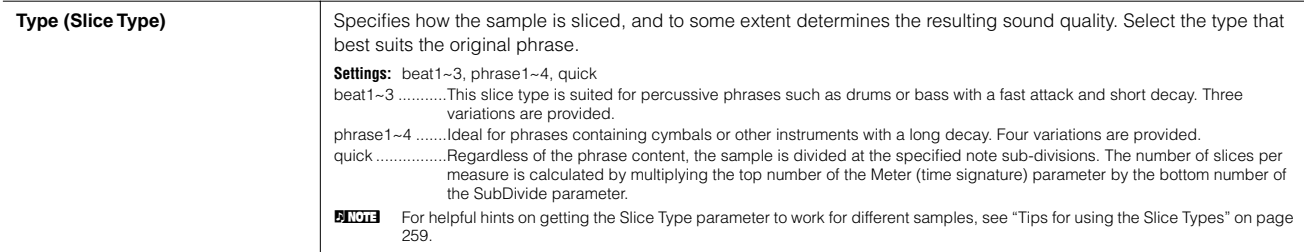

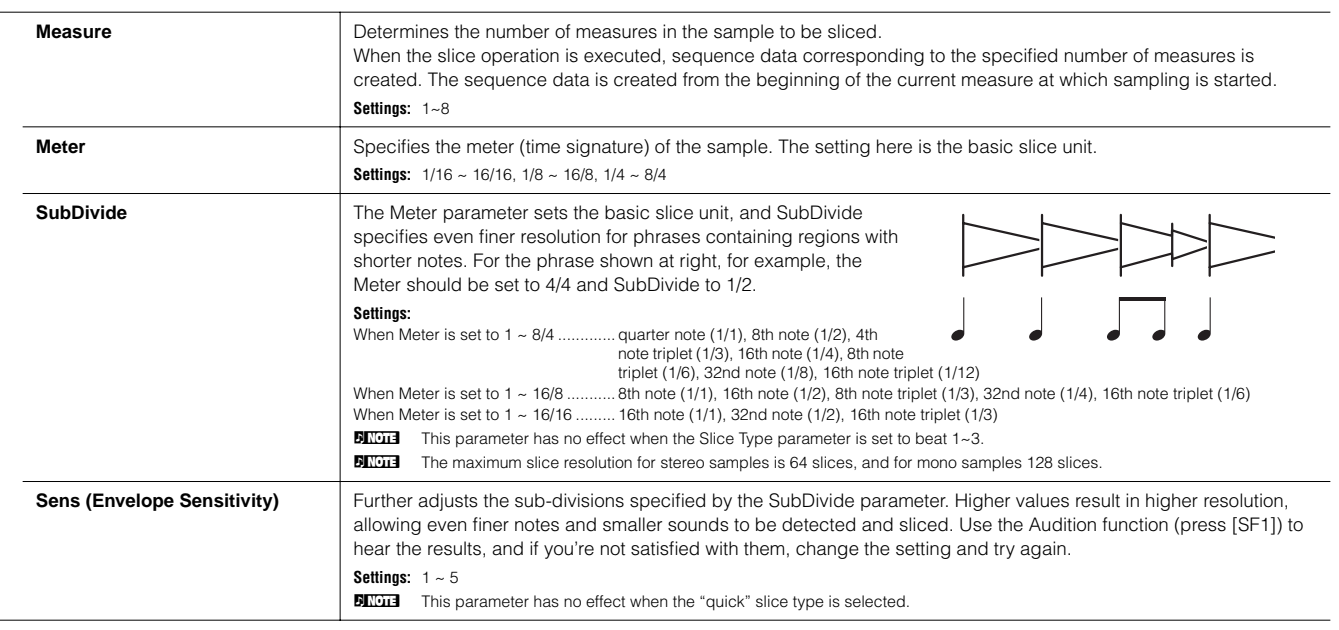

## **Sampling Edit mode [INTEGRATED SAMPLING]** → **[EDIT]**

This mode gives you a variety of sample editing tools, with which you can change the samples you've recorded in the Sampling Record mode, and customize them for your applications as needed.

**BINDIE** For samples that have been recorded in stereo (with Stereo Sampling), both the left and right waves of the sample are edited together. In the actual process, any edits made to the left channel wave are duplicated exactly in the right channel. The exception to this, of course, is Pan - since the sample already is in stereo.

**DINDTE Unlike in the Sampling Record mode, all parameters and functions of the Sampling Edit mode are the same, no matter which mode was previously selected.** 

**DINIM** All Sampling Edit operations apply to the Waveform (actual sample), not the voice.

#### **[F1] KEYBANK**

From this display you can determine the destination location to which the recorded sample will be stored.

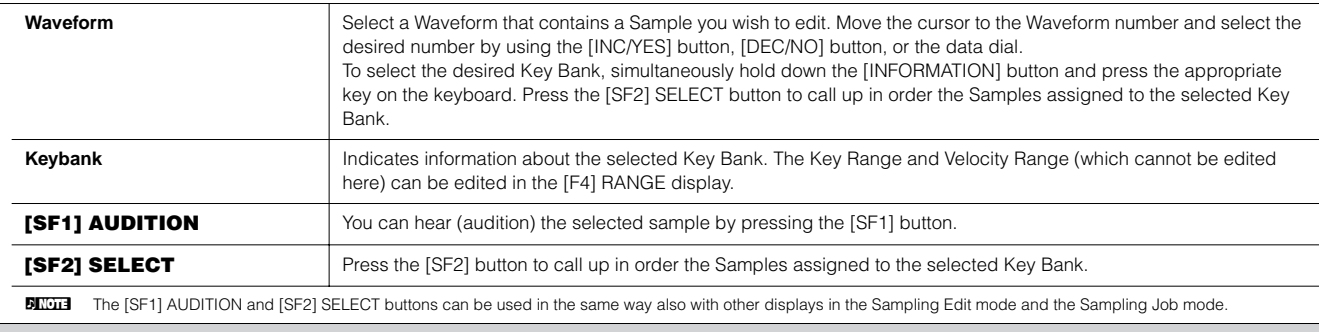

## **[F2] TRIM**

This operation is the same as in the Sampling Record mode (when Sampling Type is set to "slice+seq"). See [page 253](#page-252-0).

#### **[F3] PARAM (Parameter)**

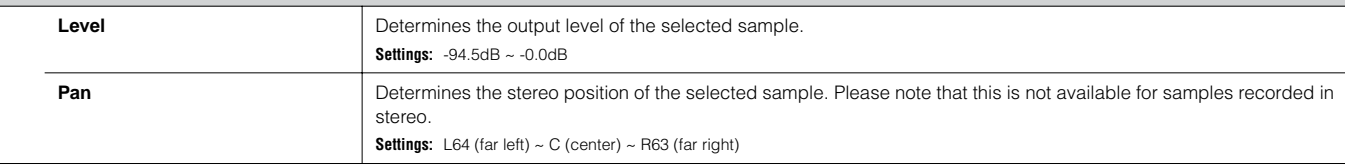

**[F4] RANGE**

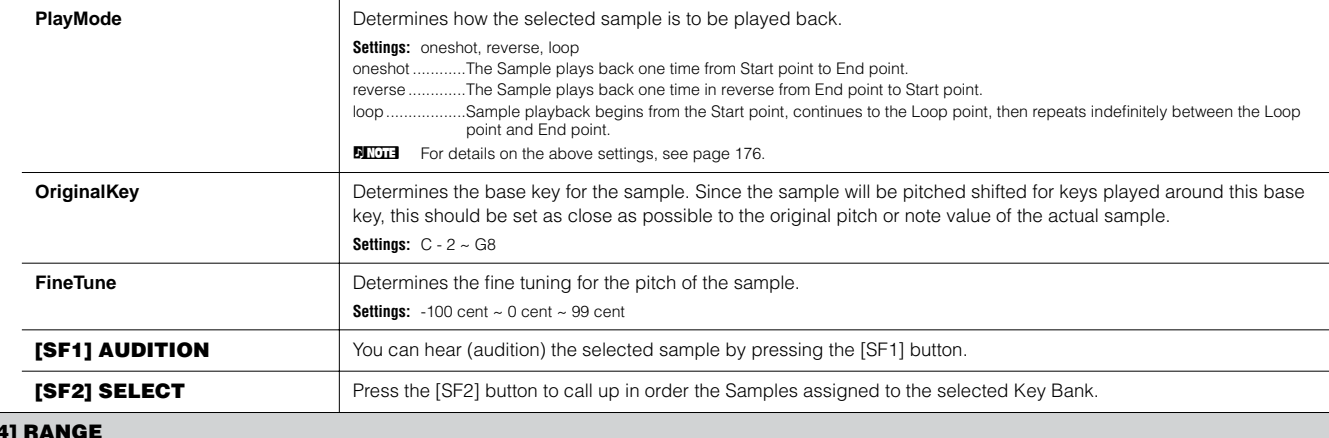

From this display you can set the Key Range and the Velocity Range for the sample assigned to the selected Key Bank. Note that both the Key range and Velocity range values are graphically indicated in the display.

**BILCHE When the cursor is at one of the Key Range values, you can directly set the Key Range parameter from the keyboard. (Simultaneously hold down the [INFORMATION] button and** press the appropriate key on the keyboard.)

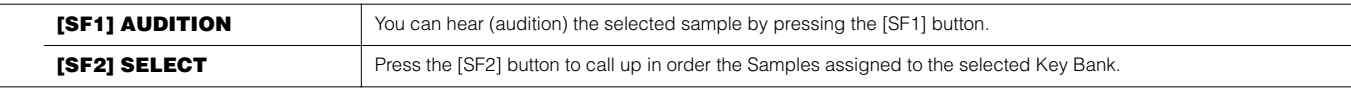

## **Sampling Job mode [INTEGRATED SAMPLING]** → **[JOB]**

The Sampling Job mode contains a comprehensive set of editing tools and functions you can use to change the sound of the sample you've created and edited in the Sampling Edit mode. It also includes a variety of convenient operations, such as copying or erasing data. After setting parameters as required in the selected display, press the [ENTER] button to execute the Job.

**DINGER Unlike in the Sampling Record mode, all parameters and functions of the Sampling Job mode are the same, no matter which mode was previously selected.** The only exception to this is the Slice Job ([F1] →12 below), which varies depending on whether the previously selected mode was Voice/Performance or Song/Pattern.

**DINDIE** All Sampling Job operations apply to the Waveform (actual sample), not the Voice.

#### **[F1] KEYBANK (Key Bank Job)**

Before executing the Key Bank Job by pressing the [ENTER] button, you'll need to specify the Waveform and Key Bank.

First, select the desired Waveform by moving the cursor to the 4-digit number in the display and change it by using the [INC/YES] and [DEC/NO] buttons or the data dial. Second, move the cursor to the Key value, select the desired key by using the [INC/YES] and [DEC/NO] buttons or the data dial, then use the [SF2] SELECT button to select in order the Key Bank (sample) assigned to the selected key. You can select the desired key also by pressing the note on the keyboard directly while holding the [INFORMATION] button. As in the Sampling Edit mode, the [SF1] AUDITION button lets you hear the sample assigned to the selected Key Bank.

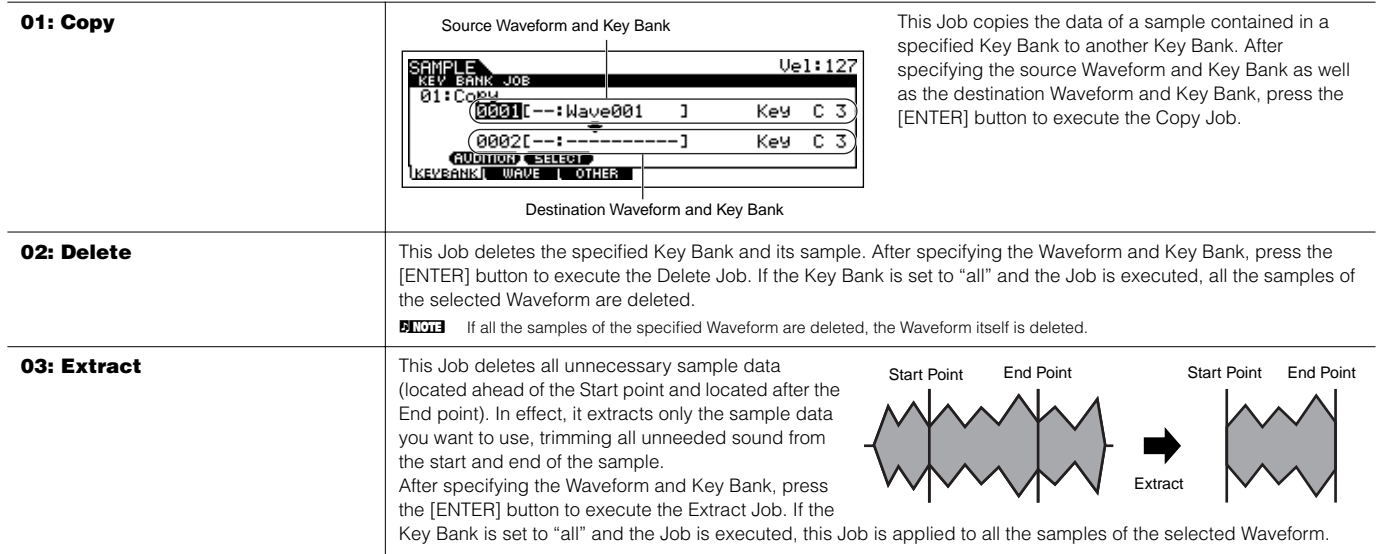

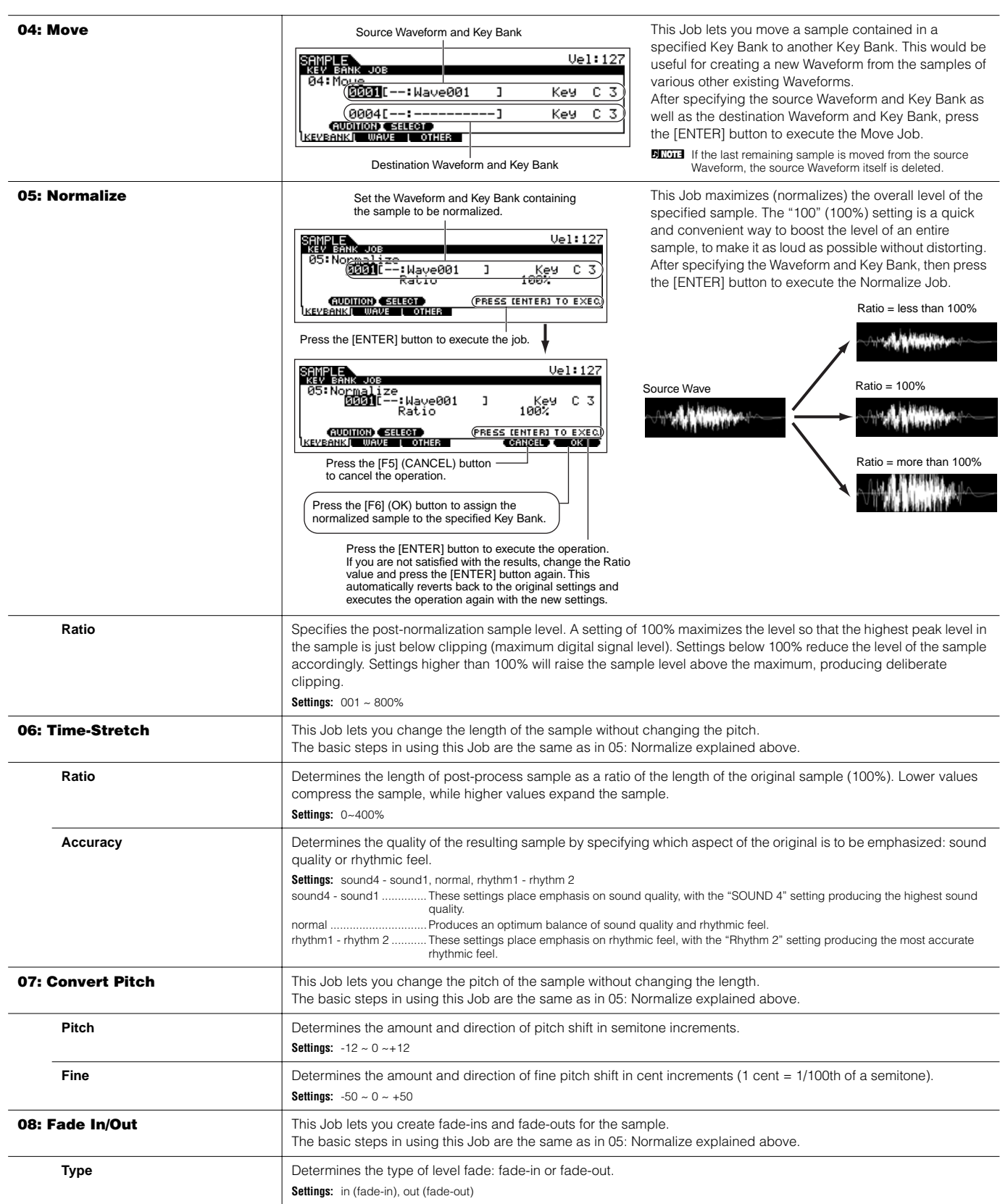

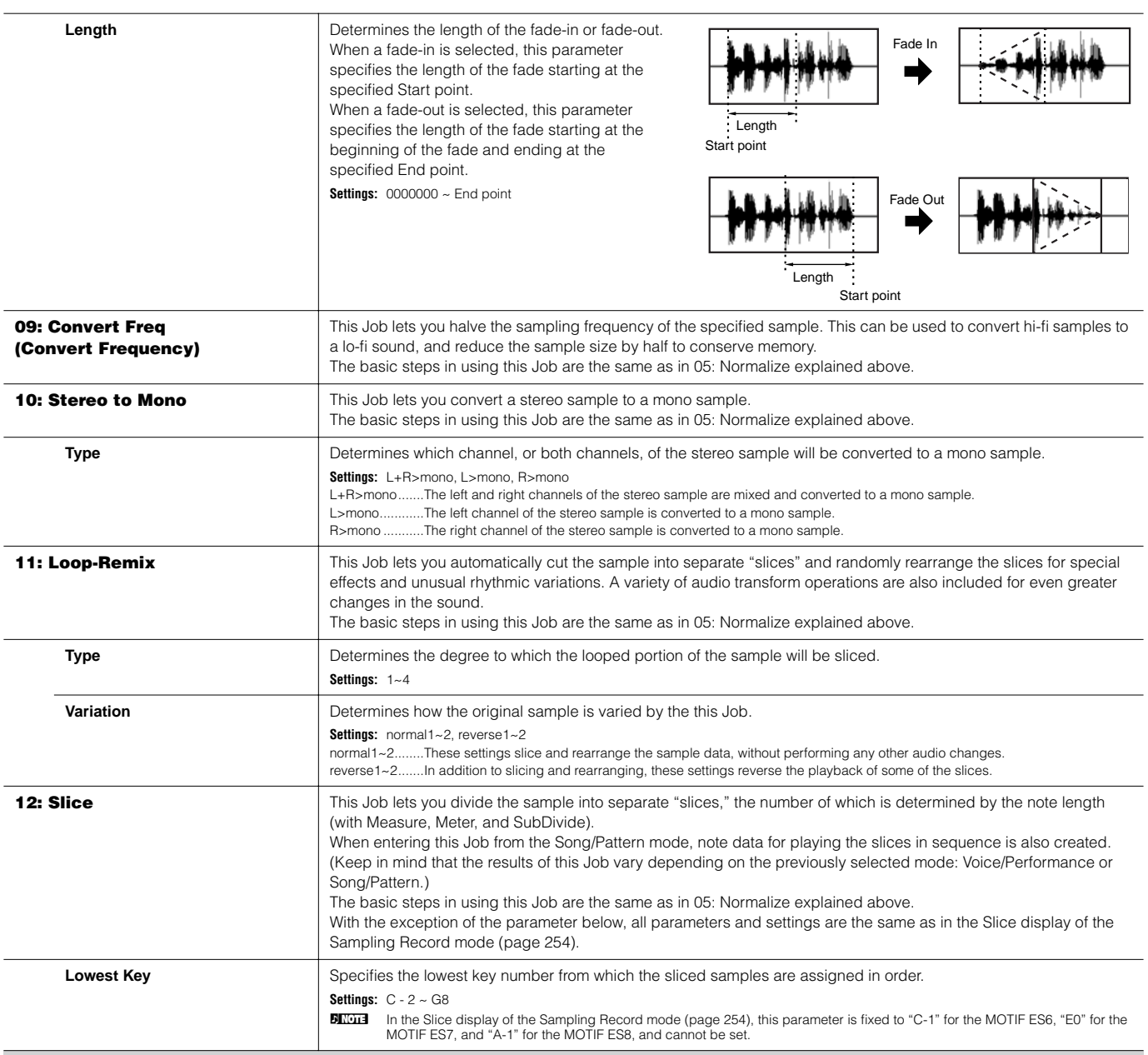

## **[F2] WAVEFORM (Waveform Job)**

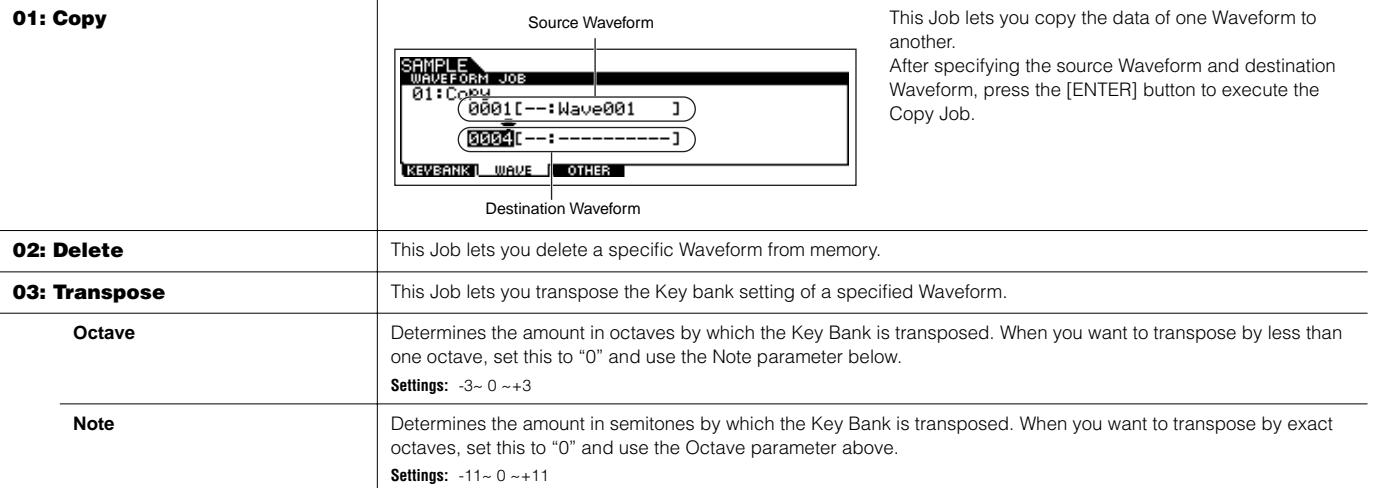

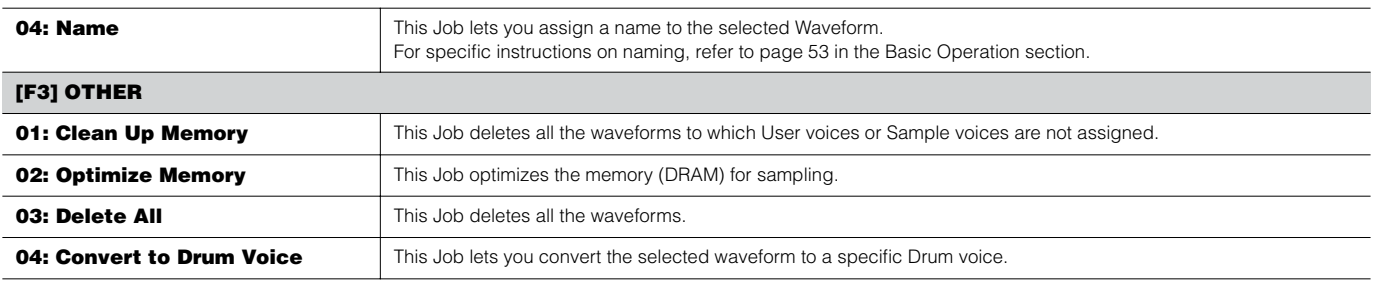

## ■ **Supplementary**

#### <span id="page-258-0"></span>**Tips for using the Slice Types**

#### **• Slicing percussive phrases having short decays**

First, try slicing using "beat1." If the result has a weak attack or the release portions of the phrase seem to overlap, try again using "beat2." Try adjusting the envelope sensitivity for finer control.

If after using "beat1" the attack portions overlap or the overall rhythmic feel is degraded, try again using "beat3." Use the SubDivide parameter to adjust the slice resolution, and make final adjustments with the Envelope Sensitivity parameter.

#### **• Slicing phrases having long decays**

First, try slicing using "phrase1." If the result has a weak attack or the release portions of the phrase seem to overlap, try again using "phrase2." Use the SubDivide parameter to adjust the slice resolution, and make final adjustments with the Envelope Sensitivity parameter.

If after using "phrase1" the points between the slices sounds rough and the overall feel is choppy, try again using "phrase3" or "phrase4" and set SubDivide to a finer resolution. Make final adjustments with the Envelope Sensitivity parameter. The "phrase3" setting is generally best for sustained strings or brass type sounds with no vibrato — in other words, the pitch remains constant. It can also produce echo-like effects when applied to percussive phrases with short decay. The "phrase4" setting is generally best for sustained strings or brass type sounds with vibrato, as well as vocal phrases.

#### **Wave Memory Required for Slice Operations**

Individual wave data slices created through slice operations require approximately 1.5 times the original memory because a tail section is automatically added and fade-in and fade-out sections are automatically created at the beginning and end of the wave data. This helps to maintain maximum sound quality when the tempo is increased, and results in smoother connections between slices (no tail section is created when the "quick" slice type is selected).

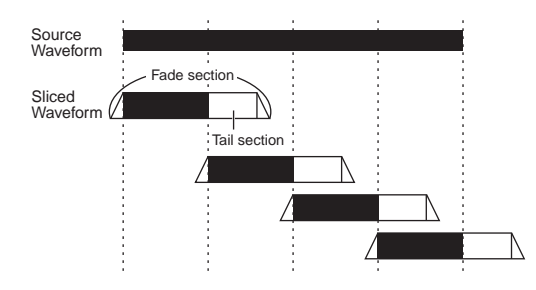

A memory work area is required for the processing calculations carried out for each slice operation, as well as sufficient memory to hold the completed waveforms. When the sampling frequency is 44.1 kHz, the approximate amount of memory (expressed in kilobytes) required for each slice type is listed below.

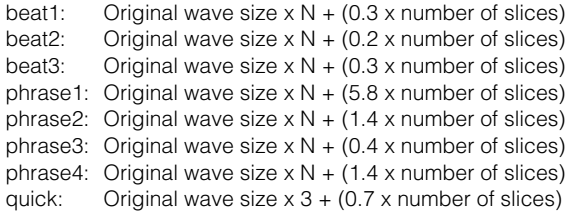

For monaural samples  $N = 5.5$ , and for stereo samples  $N = 8$ . Also, the number of slices is doubled for stereo samples.

# **Utility mode**

The Utility mode features a variety of important settings related to overall operation of the MOTIF ES. These settings can also be stored — simply press the [STORE] button from any mode (with the exception of the Utility Job mode), and store the data to internal Flash ROM as system settings [\(page 186\)](#page-185-0). You can also save the settings to a SmartMedia/USB storage device in the File mode.

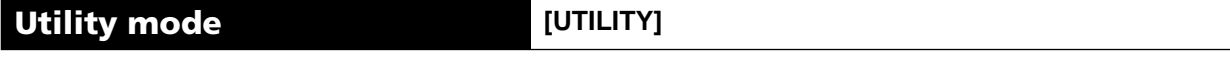

In this mode, you can set parameters that apply to the entire system of the MOTIF ES. This mode is actually a sub-mode of the Voice/Performance/Song/Pattern mode. Press the [UTILITY] button in each mode to enter the Utility mode and press the [EXIT] button after making settings to go back to the previous mode.

<span id="page-259-0"></span>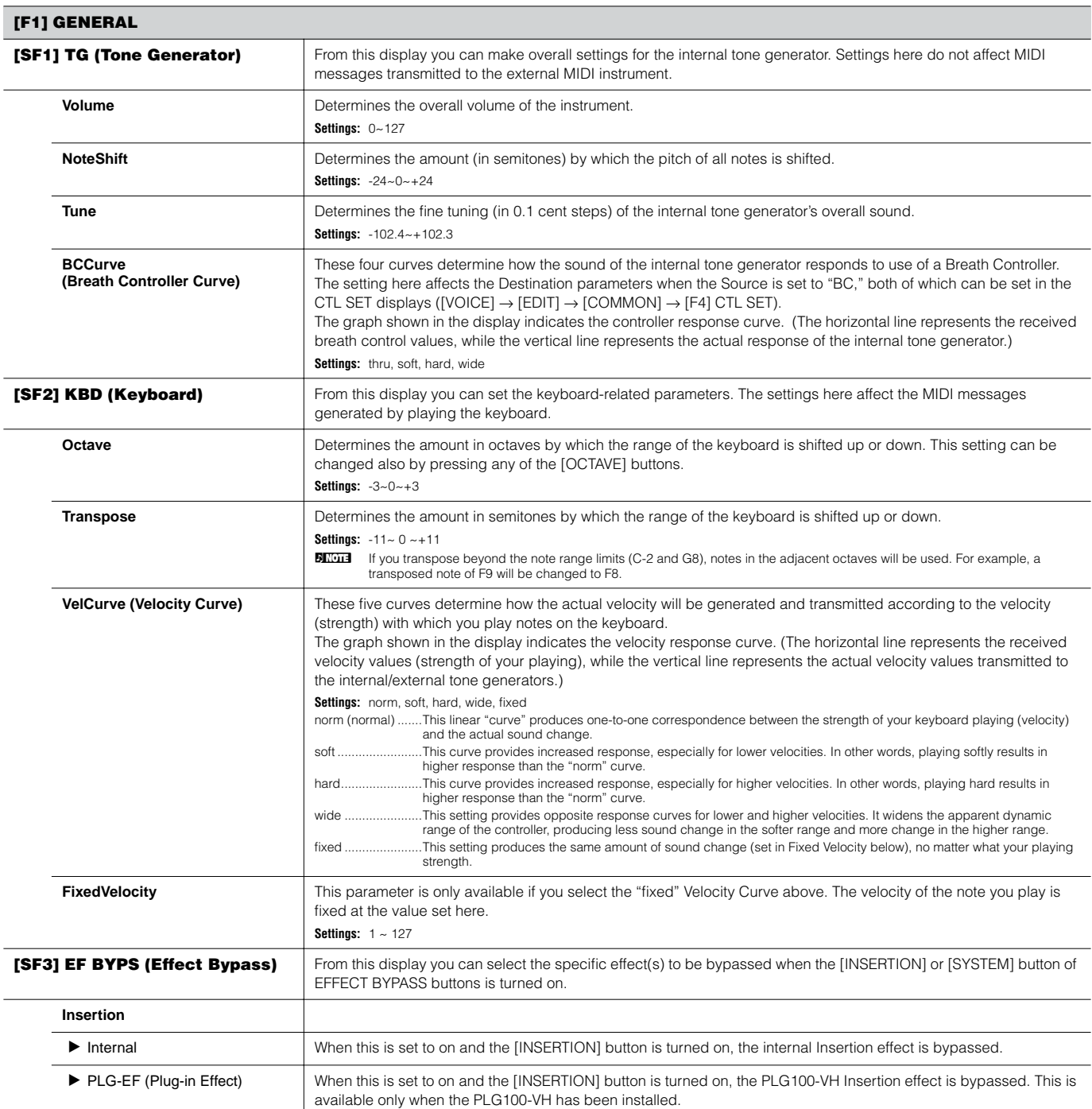

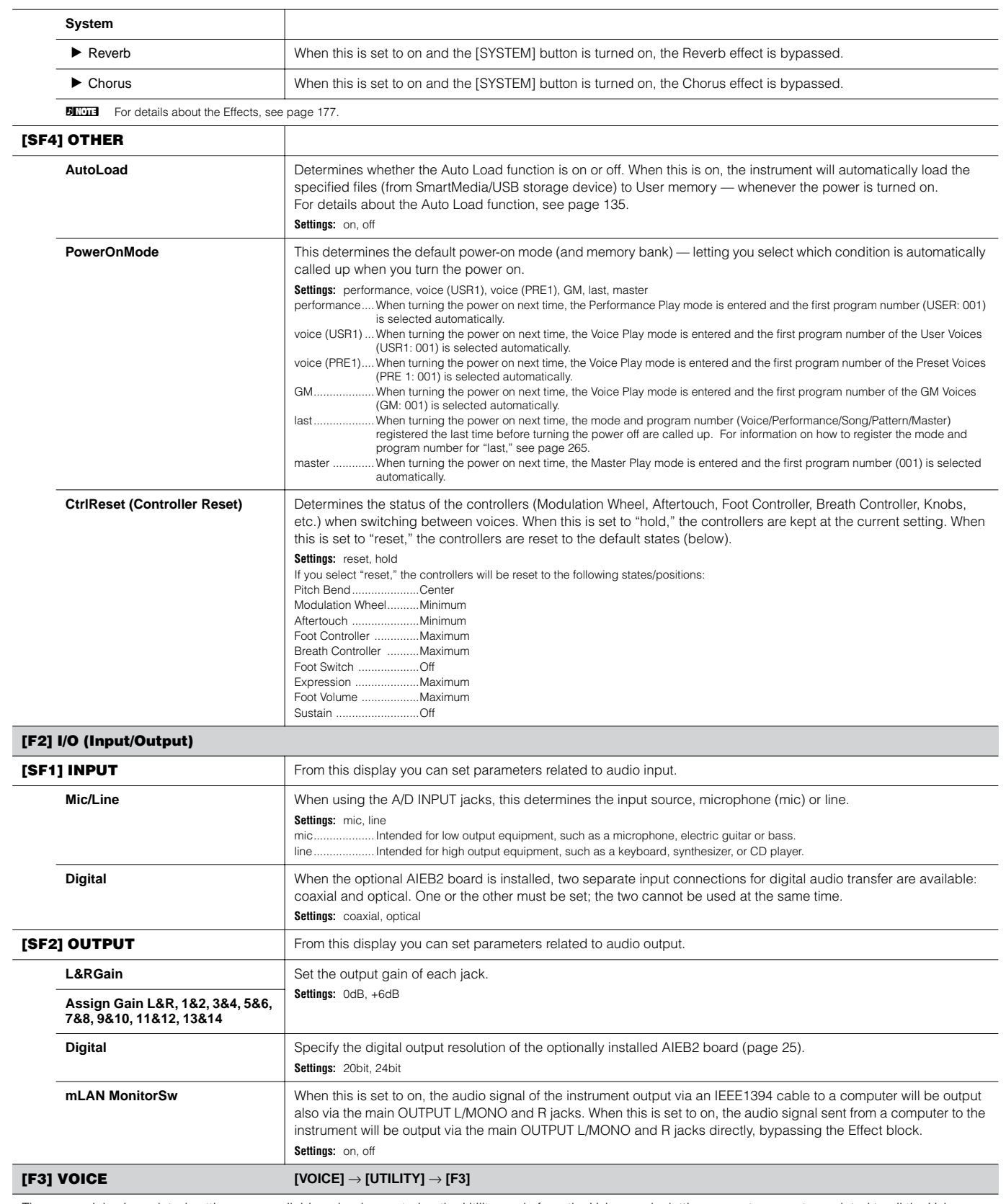

<span id="page-260-0"></span>These special voice-related settings are available only when entering the Utility mode from the Voice mode, letting you set parameters related to all the Voices.

<span id="page-261-1"></span>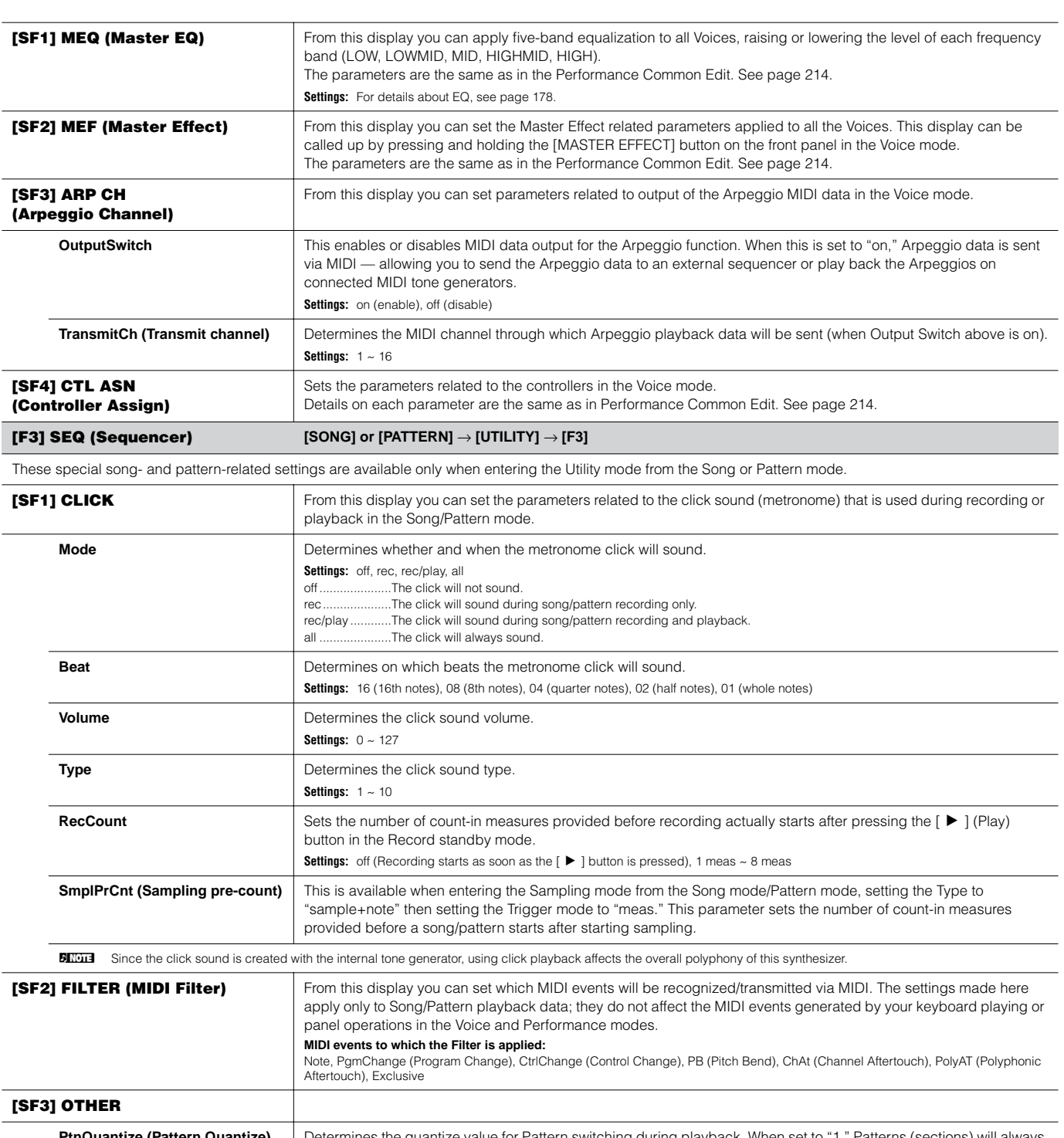

<span id="page-261-0"></span>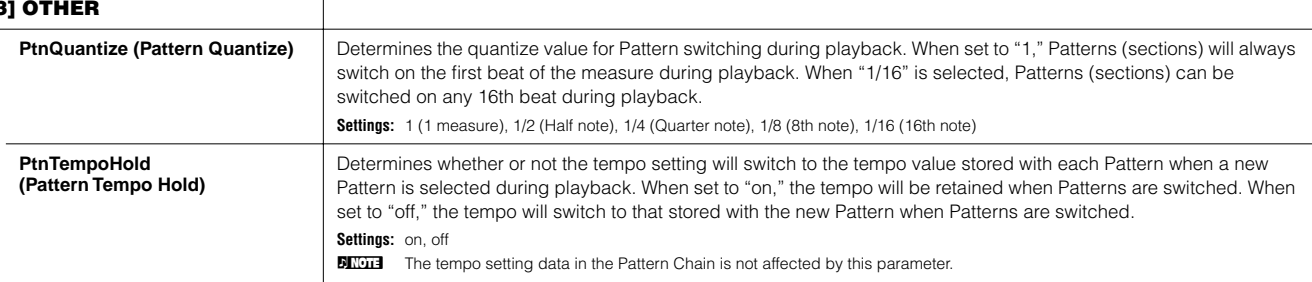

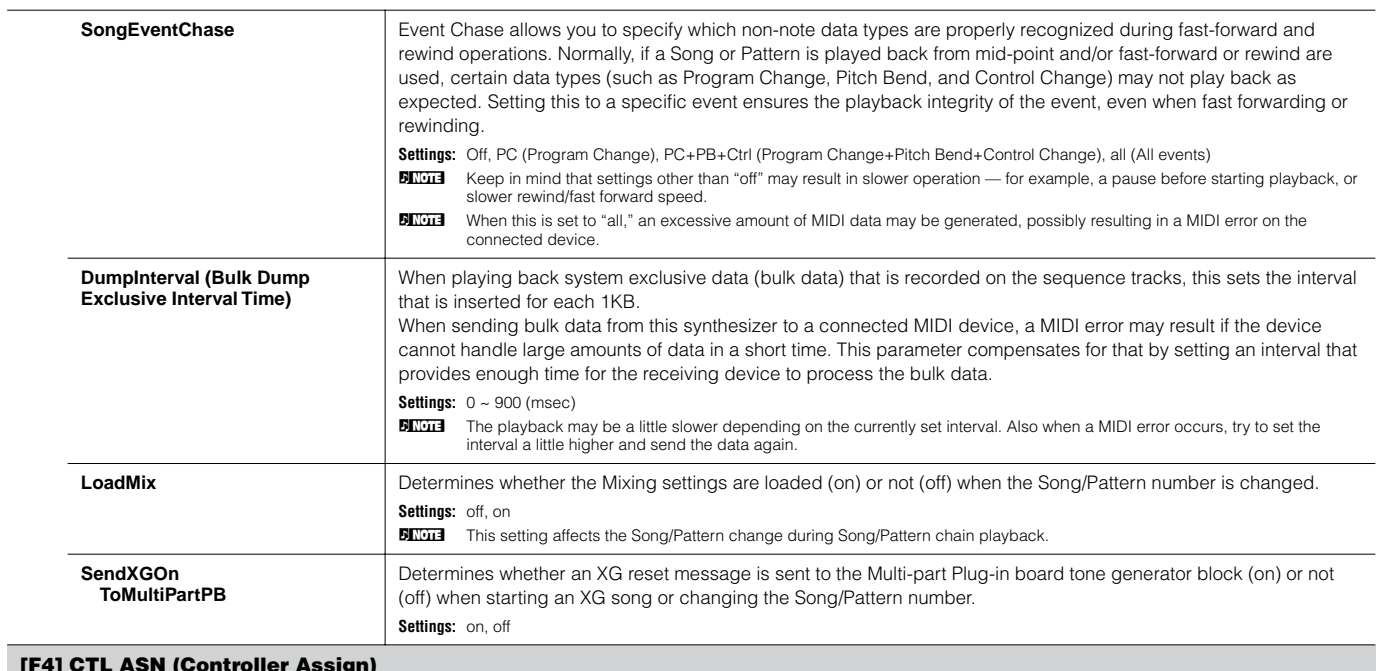

<span id="page-262-0"></span>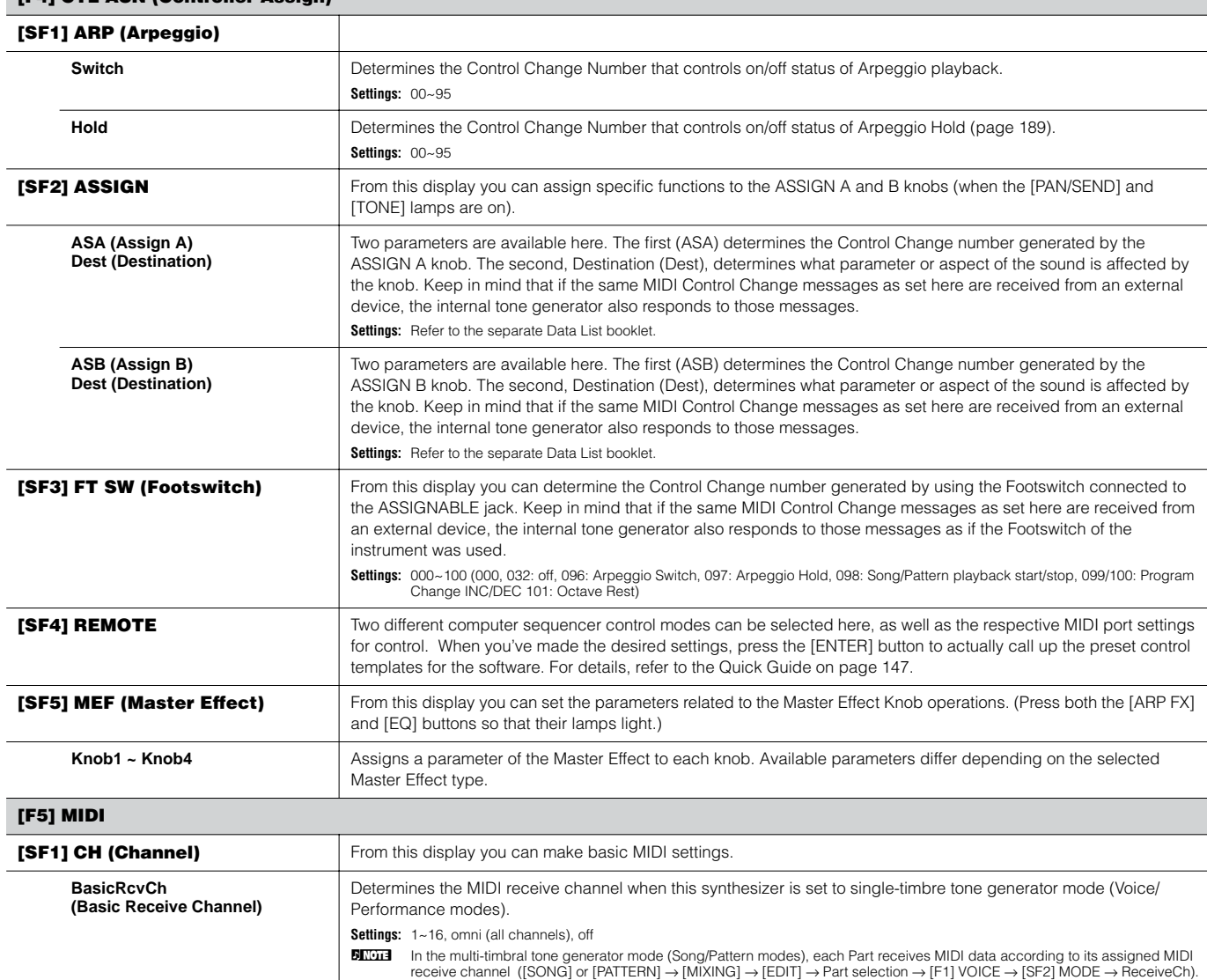

**Owner's Manual 263**

<span id="page-263-3"></span><span id="page-263-2"></span><span id="page-263-1"></span><span id="page-263-0"></span>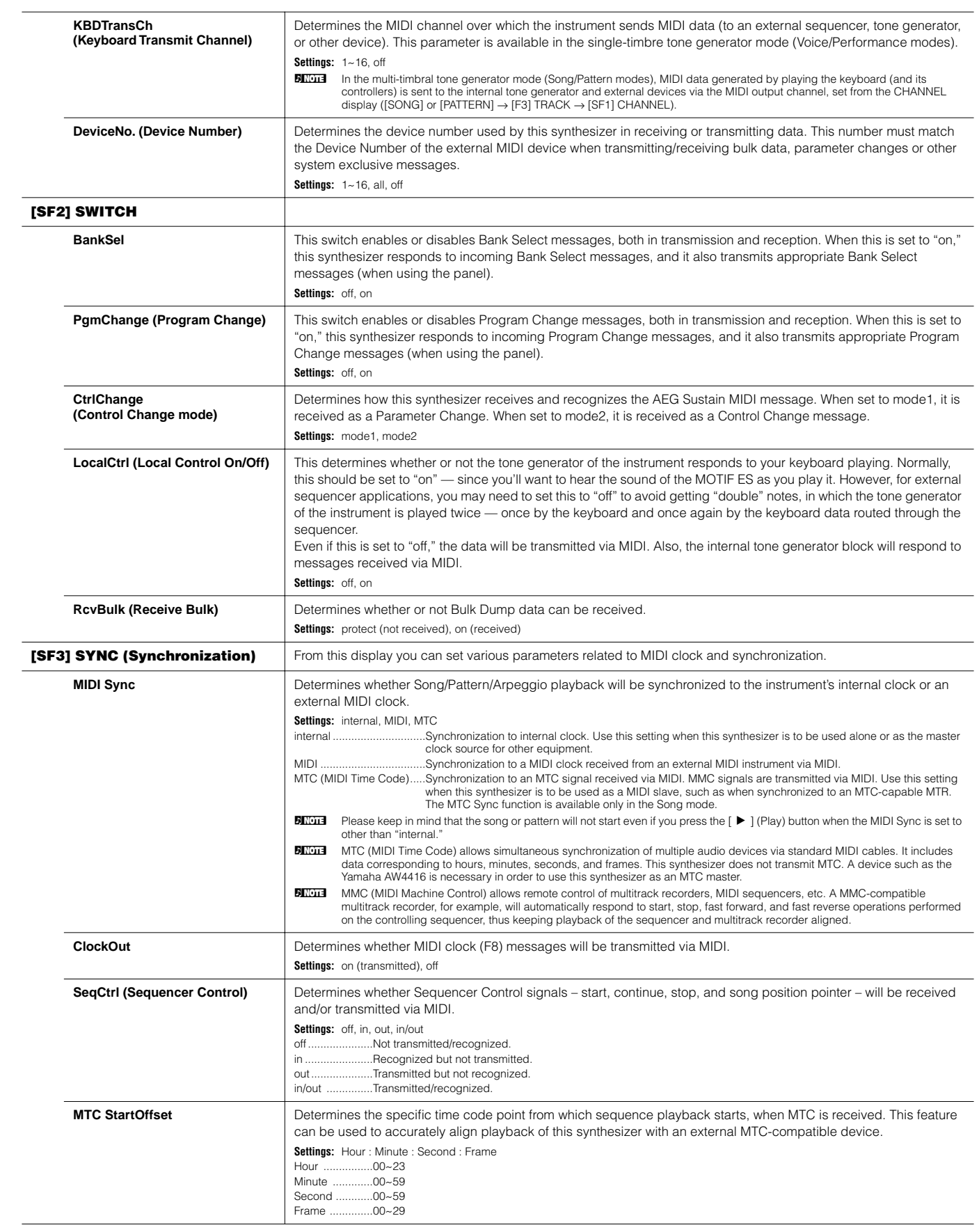

<span id="page-264-2"></span><span id="page-264-0"></span>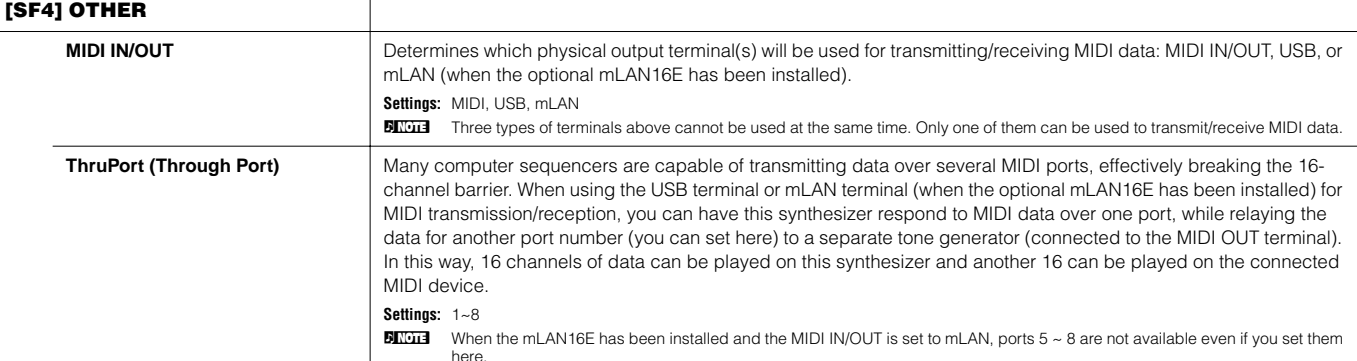

<span id="page-264-1"></span>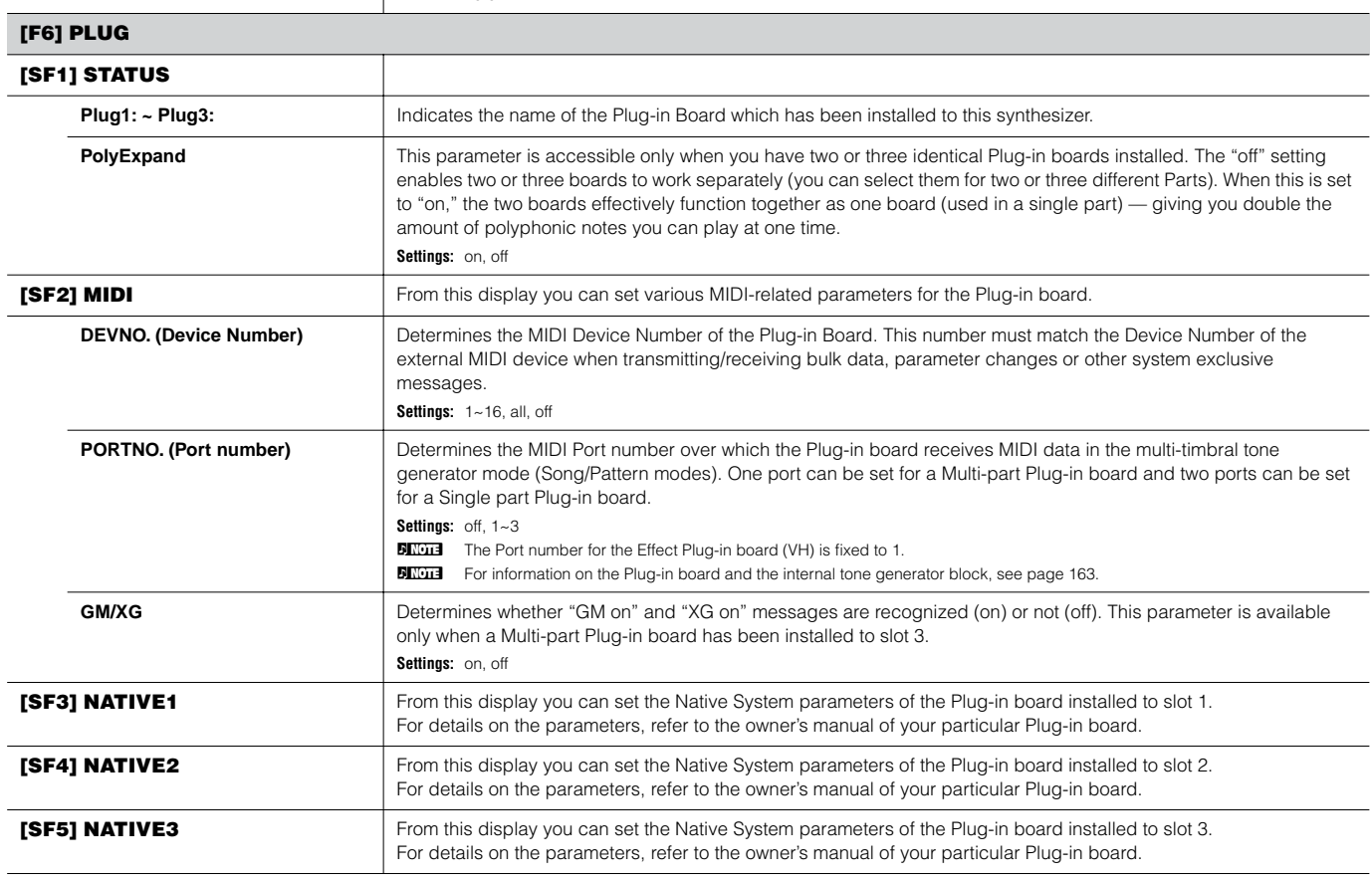

## **Utility Job mode [UTILITY]** → **[JOB]**

In this Mode, you can restore this synthesizer's User memory [\(page 186\)](#page-185-0) to the factory default settings (Factory Set). For details, see [page 44.](#page-43-0)

**DINGERF** Since the settings of the Plug-in Boards in the Utility mode are stored not to internal User memory but to the memory on the respective boards themselves, the data cannot be restored with this Job.

## ■ Supplementary

**Setting the default display when turning the power on**

## **[UTILITY]** → **[F1] GENERAL** → **[SF4] OTHER** → **PowerOnMode**

- **1 Enter the desired mode and the program number you wish to call up first when turning the power on.**
- **2 Press the [ENTER] button while holding the [STORE] button to register the mode and program number set in step #1.**
- **3 Set the PowerOnMode parameter to "last" in the [UTILITY]** → **[F1] GENERAL** → **[SF4] OTHER display.**
- **4 Press the [STORE] button to store the Utility setting made in step #3 above.**
- **5 Turn the power off and turn the power on again to call up the mode/program number set in step #2 to the display.**

# **File mode**

The File mode provides tools for transferring data between the instrument and various storage media and devices, such as SmartMedia cards, hard disk drives and compact flash devices.

**DINIEM** For details about SmartMedia and USB storage devices, see [page 27](#page-26-0).

**DITOM** For details about the relationship between the data created on this synthesizer and the files for saving, see [page 186](#page-185-0).

<span id="page-265-0"></span>**File mode [FILE]**

**DINIM** For information on how to select a file/folder and how to create a new folder, see [page 268](#page-267-0).

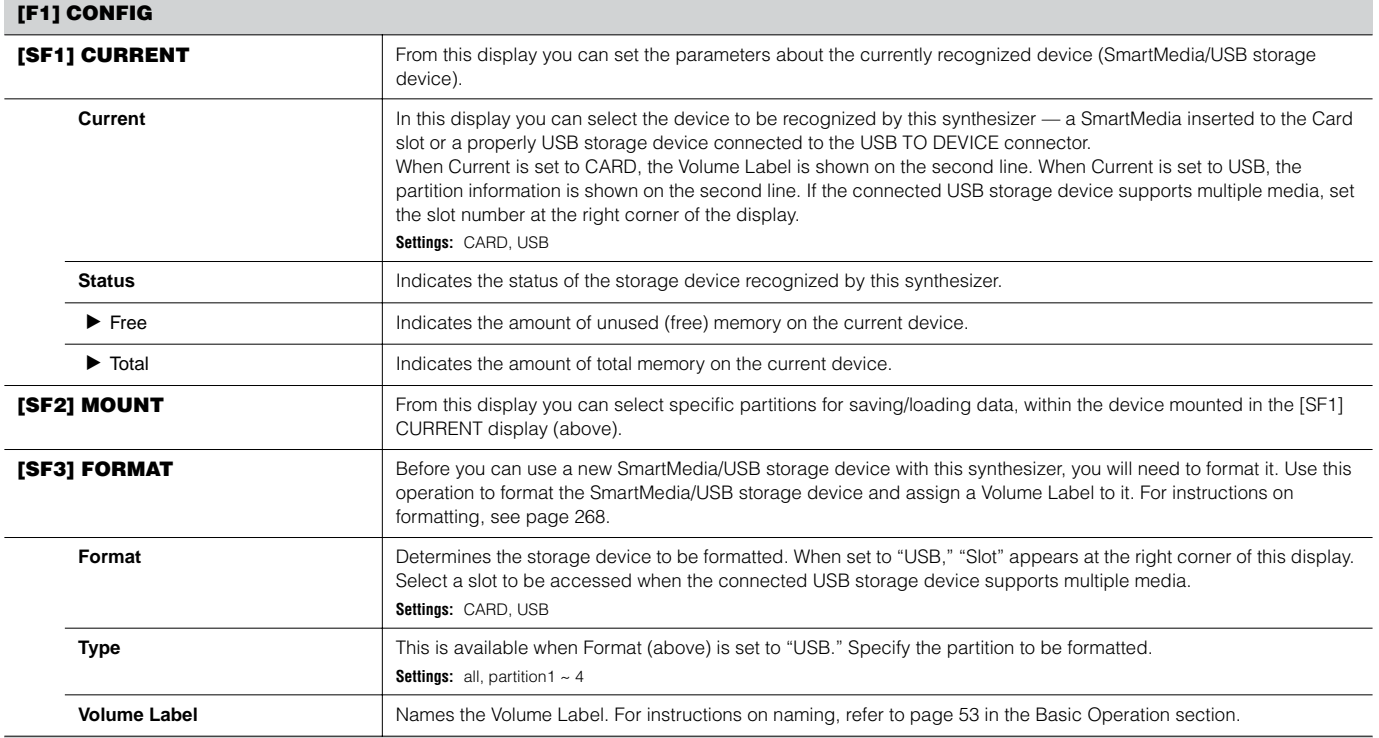

#### **[F2] SAVE**

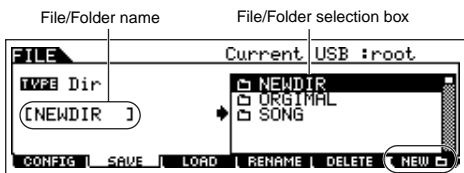

This operation lets you save files to a SmartMedia/USB storage device. For instructions on saving files of the various data types, refer to the following pages: [page 86](#page-85-0) (Voices), [page 92](#page-91-0) (Performances), [page 97](#page-96-0) (Waveforms), [page 132](#page-131-0) (Songs/Patterns).

Press the [F6] NEW button to create a new folder.

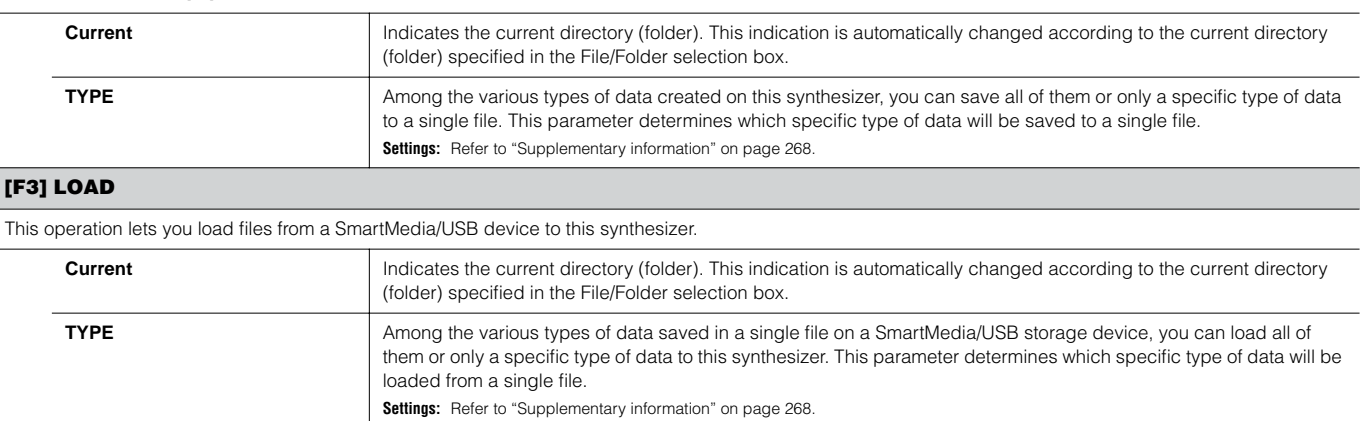

#### **[F4] RENAME**

Select the desired file type. Select the file/folder to be renamed.  $\mathbf{I}$  $\mathbf{I}$ 

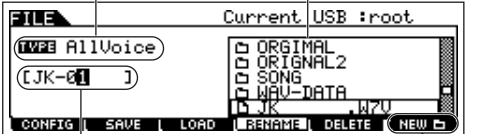

From this display you can rename files or folders in the selected SmartMedia/USB storage device, using up to eight alphabetic and numeric characters.

Files are named according to the MS-DOS naming convention. If the file name contains spaces and other characters unrecognized in MS-DOS, these characters will automatically be replaced by "\_' (underscore) characters when saving.

Rename the selected file/folder here. See "Basic Operation" on [page 53.](#page-52-0)

Press the [F6] NEW button to create a new folder.

#### **[F5] DELETE**

Select the desired file type.

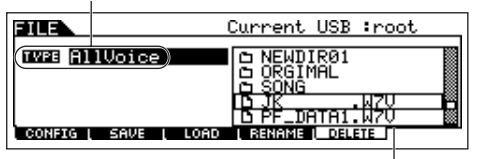

Select the file or folder to be deleted.

From this display you can delete files/folders from the selected SmartMedia/USB storage device. Select the desired file or folder as shown below, then press the [ENTER] button.

**DENTH** When you wish to delete a folder, delete all the files and folders contained in the folder beforehand. Please keep in mind that only folders that contain no files or other nested folders can be deleted.

## <span id="page-267-2"></span>■ Supplementary information

#### <span id="page-267-0"></span>**File (**□)/Folder (□) selection

The illustrations and instructions below show you how to select files and folders on the SmartMedia/USB storage devices within the File mode.

> Move the cursor to the desired file or folder by using the [INC/YES] and [DEC/NO] buttons or the data dial.

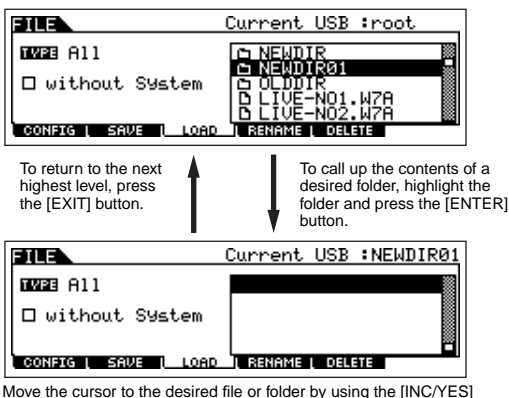

Move the cursor to the desired file or folder by using the [INC/YES] and [DEC/NO] buttons or the data dial.

## <span id="page-267-3"></span><span id="page-267-1"></span>**Formatting a SmartMedia/USB storage device**

Before you can use a new SmartMedia/USB storage device with this synthesizer, you will need to format it. Follow the instructions below.

## **ALCAUTION**

**If data is already saved on the SmartMedia/USB storage device, be careful not to format it. If you format the SmartMedia/USB storage device, all the previously recorded data will be deleted.**

- **1 Insert a SmartMedia into the CARD slot or connect a USB storage device to the USB TO DEVICE connector.**  If necessary, insert the proper media into the slot of the USB storage device.
- **2 Press the [FILE] mode to enter the File mode.**
- **3 Press the [F1] CONFIG button, then [SF3] FORMAT button to call up the Format display.**

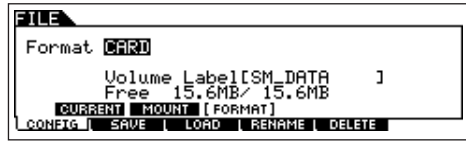

#### **4 Select the media to be formatted.**

Move the cursor to the Format value location and select "CARD" or "USB." When selecting "USB," specify the slot number at the right top of the display as necessary and select the partition to be formatted at the Type value location in the second line of the display.

## **5 Set the Volume Label.**

Move the cursor to the "Volume Label" and input a Volume Label. For instructions on naming, refer to [page 53](#page-52-0) in the Basic Operation section.

**6 Press the [ENTER] button. (The display prompts you for confirmation.)**

Press the [DEC/NO] button to cancel the Format operation.

#### **7 Press the [INC/YES] button to execute the Format.**

After formatting has been completed, a "Completed" message appears and operation returns to the original display.

## **ALCAUTION**

- **While formatting is in process, make sure to follow these precautions:**
- **Never remove or eject the media from the device (SmartMedia or USB storage).**
- **Never unplug or disconnect any of the devices.**
- **Never turn off the power of the MOTIF ES or the relevant devices.**
- **8 Press the [SF1] CURRENT button and check whether the currently recognized device is "CARD" (SmartMedia in the CARD slot) or "USB" (USB storage device connected to this synthesizer).**

Volume Level of the selected partition.

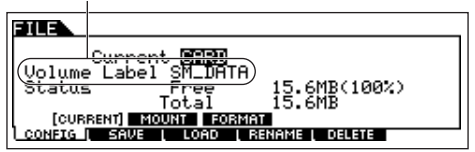

Change the Current setting as needed.

**DINDIE** By executing the Format operation in the File mode, the SmartMedia/ USB storage device will be formatted to MS-DOS or Windows format. The formatted SmartMedia/USB storage device may not be compatible with other devices such as a Macintosh computer or digital camera.

## **File types that can be handled by the MOTIF ES**

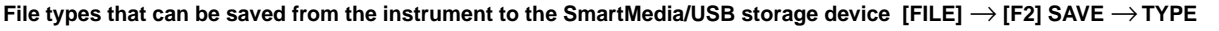

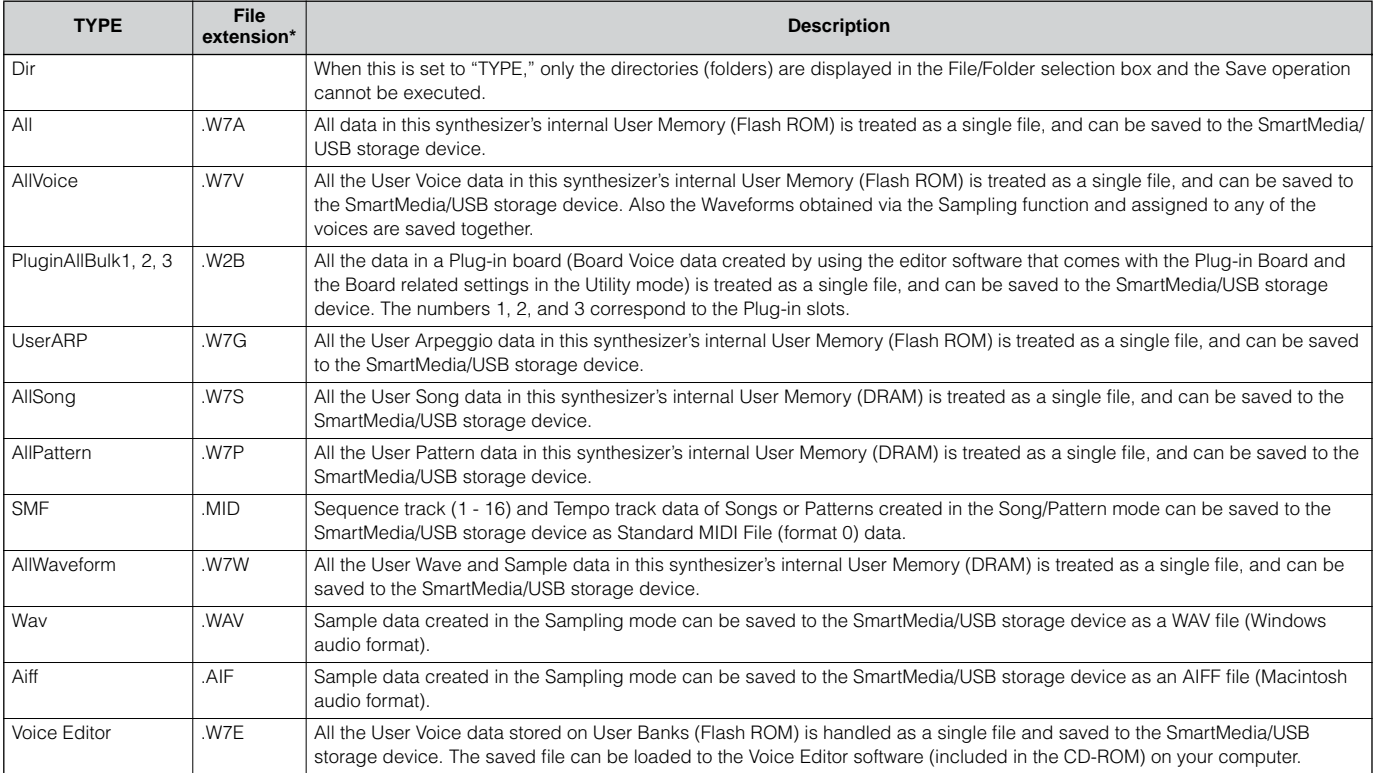

\* Automatically assigned to the saved file.

**BINDIE** When selecting "AllSong" or "AllPattern" as a file type, Sample Voices and assigned Waveforms created via the Sampling function in the Song/Pattern mode are also saved together.

#### **File types that can be loaded from SmartMedia/USB storage device to the instrument [FILE]** → **[F3] LOAD** →**TYPE**

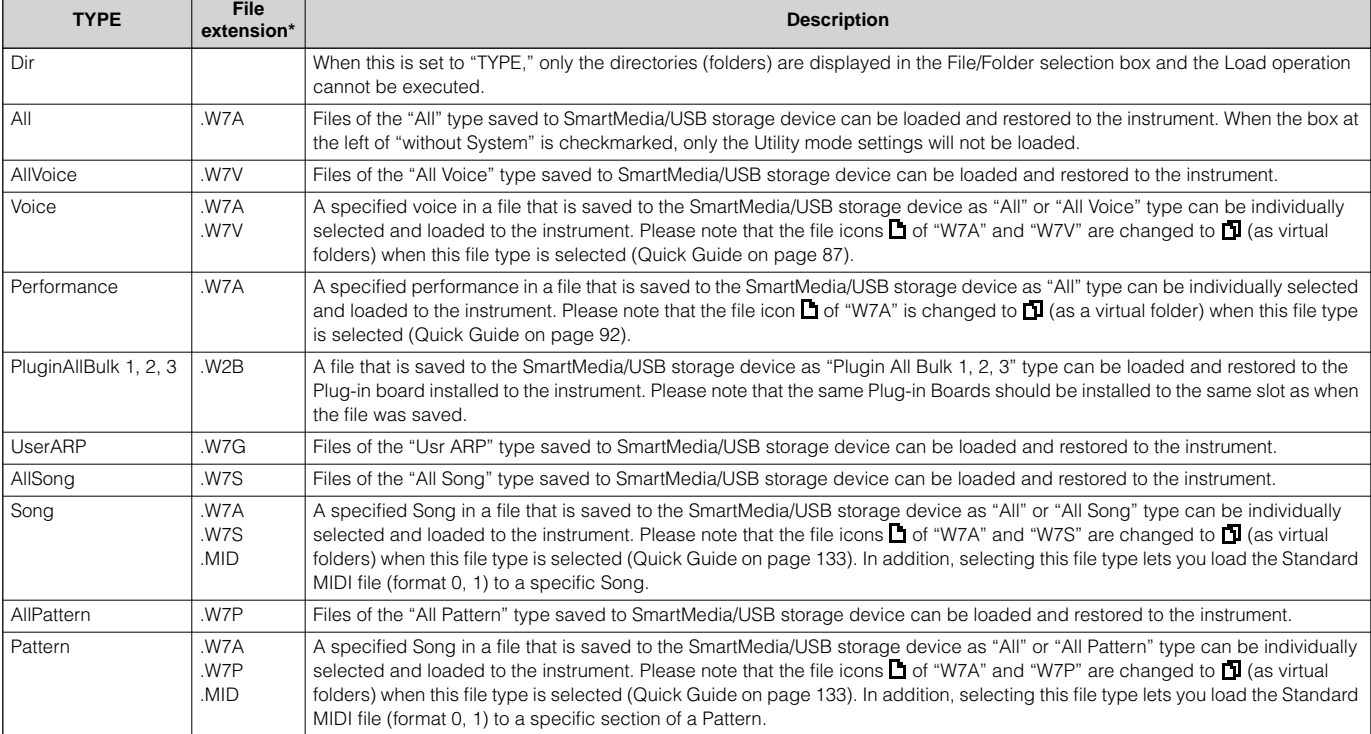

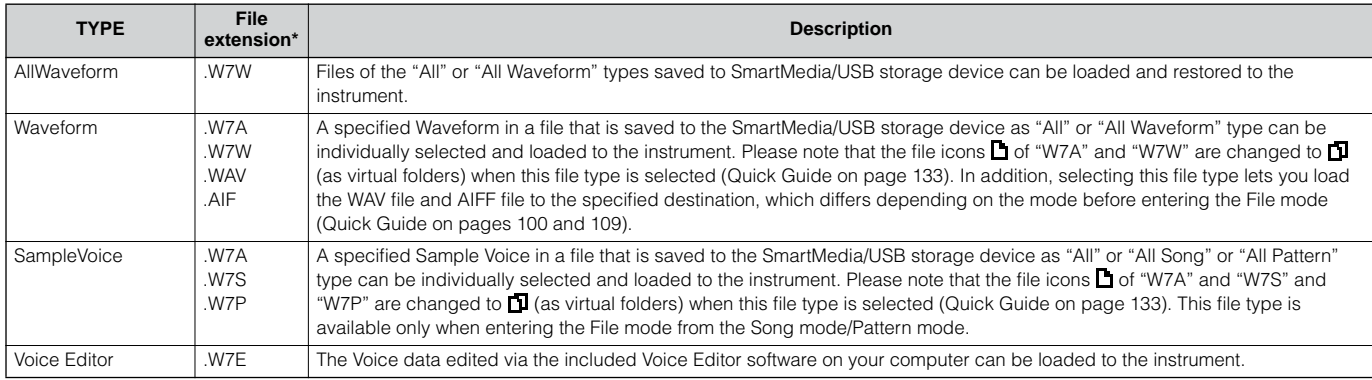

\* Assigned to the file which can be loaded.

**BINDEE** In addition to the file types above, Yamaha A5000/A4000/A3000/SU700 files and AKAI S1000/S3000 files can be loaded to the MOTIF ES.

- **DINGER** When files of the Yamaha A series samplers (A5000/4000/3000) are loaded, an "S" mark by the file name indicates the file contains only sample data and a "P" mark indicates program data (voice related parameters and so on). When entering the File mode from the Voice/Performance mode, the "P" marked file can be loaded and the following two types can be selected instead of Waveform or Key Bank.
	- Type 1: Only one sample is imported to a certain waveform. This type utilizes the various settings of the MOTIF ES, and the parameters corresponding to the four elements are also loaded. Extra samples are not loaded.
	- Type 2: Several samples are imported to a certain waveform. Parameters corresponding to the four elements are not loaded to the MOTIF ES. Extra samples are not loaded.

#### **Data Compatibility with the MOTIF 6/MOTIF 7/MOTIF 8**

Among the data created on the MOTIF 6/MOTIF 7/MOTIF 8, Voices, Waveforms, Sample Voices can be loaded to the MOTIF ES6/MOTIF ES7/ MOTIF ES8.

#### **• Voices**

A specified Voice in a file (extension: W2A, W2V) that is saved to the storage device as "All" or "AllVoice" type on the MOTIF can be individually selected and loaded to the MOTIF ES. Set the TYPE in the [F3] LOAD display to "Voice" and execute the Load procedure.

Likewise, a file (extension: W2V) that is saved to the SmartMedia/USB storage device as "AllVoice" type on the MOTIF can be loaded to the MOTIF ES. Set the TYPE in the [F3] LOAD display to "AllVoice" and execute the Load procedure.

In addition, Voice Editor files (extension: W2E) can be loaded to the MOTIF ES. Set the TYPE in the [F3] LOAD display to "Voice Editor" and execute the Load procedure.

**DINDIE** The Voices loaded to the MOTIF ES 6/7/8 may not produce the exact same sound as those on the original MOTIF 6/7/8, since the contents of the preset Waveforms and the Effect structure are different between the two instrument series.

#### **• Waveforms**

A specified Waveform in a file (extension: W2A, W2W) that is saved to the storage device as "All" or "AllWaveform" type on the MOTIF can be individually selected and loaded to the MOTIF ES. Set the TYPE in the [F3] LOAD display to "Waveform" and execute the Load procedure. Likewise, a file (extension: W2W) that is saved to the storage device as "AllWaveform" type on the MOTIF can be loaded to the MOTIF ES. Set the TYPE in the [F3] LOAD display to "AllWaveform" and execute the Load procedure.

#### **• Sample Voices**

A specified Sample Voice (extension: W2A, W2S, W2P) in a file that is saved to the storage device as "All" or "AllSong" or "AllPattern" type on the MOTIF can be individually selected and loaded to the MOTIF ES. Set the TYPE in the [F3] LOAD display to "SampleVoice" and execute the Load procedure.

# **Master mode**

## ■ **Creating Masters — basic procedure**

The Master mode lets you play and edit special program combinations called "Masters." A Master can contain up to four different Voices or Performances, each assigned to a separate MIDI "Zone." Alternately, it can contain specific Songs or Patterns. As such, it lets you set up the instrument just as you need for live performance, switching through the Masters in order as you need them.

To create a Master, set the various parameters below in the Master Play and Master Edit modes. Use the Master Job mode to initialize data or transfer it to another device.

Once you've edited a Master, you can store it to a User Bank in internal memory (Flash ROM) and save all the edited Masters to a SmartMedia/ USB storage device in the File mode.

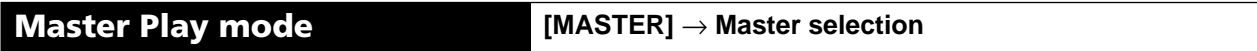

The Master Play mode lets you perform a variety of general editing operations on the selected Master. For more detailed and comprehensive editing operations, use the Master Edit mode. Edited parameters with the exception of some parameters are stored to internal Flash ROM as a User Master.

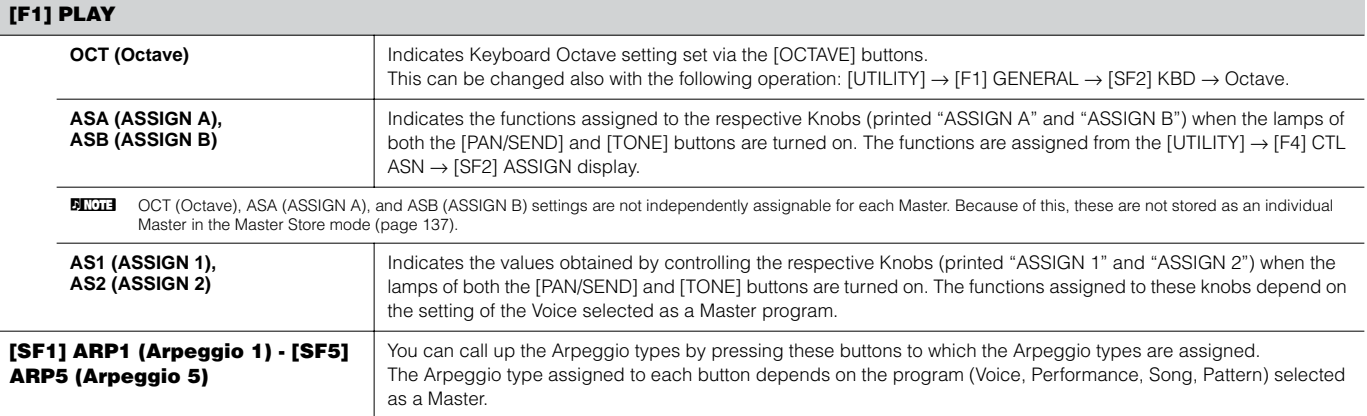

#### **[F2] MEMORY**

From this display you can set basic parameters for the Master, including the mode that is called up with the Master and the program number.

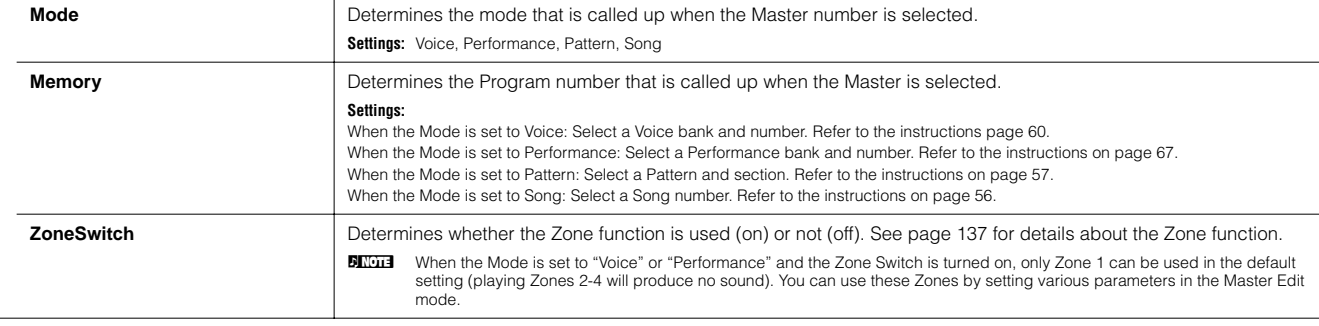

**Master Edit mode [MASTER]** → **Master selection** → **[EDIT]** 

The Master Edit is divided into Common Edit, for setting parameters common to all four Zones, and Zone Edit, for setting parameters of individual Zones.

When Zone Switch is set to on in the [F2] MEMORY display in the Master Play mode, only the Common Edit is available.

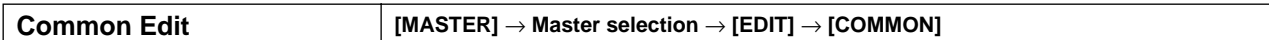

These parameters are for making global (or common) edits to all four Zones of the selected Master.

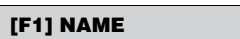

From this display you can create a name for the Master. For instructions on naming, refer to [page 53](#page-52-0) in the Basic Operation section.

#### **[F2] OTHER**

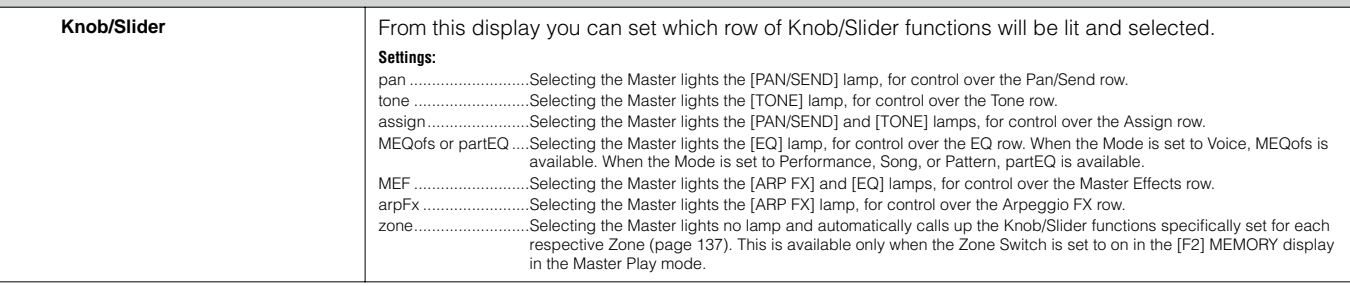

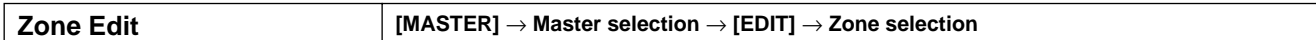

These parameters are for editing the individual Zones that make up a Master. Zone Edit is available only when the Zone Switch is turned on in the [F2] MEMORY display in the Master Play mode.

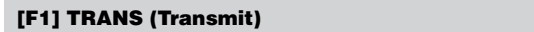

From this display you can set how each Zone transmits MIDI messages when you play the keyboard.

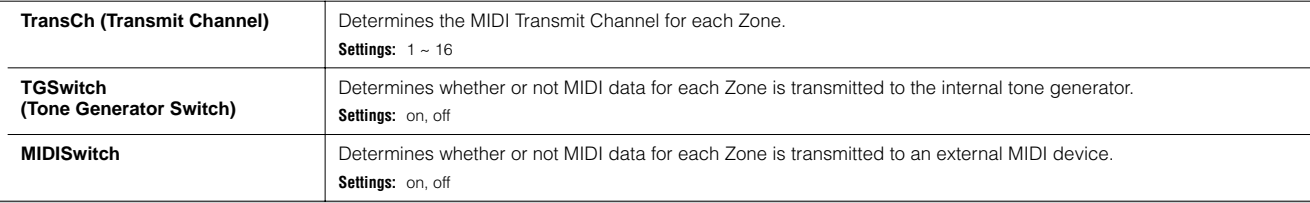

## **[F2] NOTE**

From this display you can set the pitch- and keyboard-related parameters for each Zone — allowing you to set up Zone splits and determine the pitch range for each Zone.

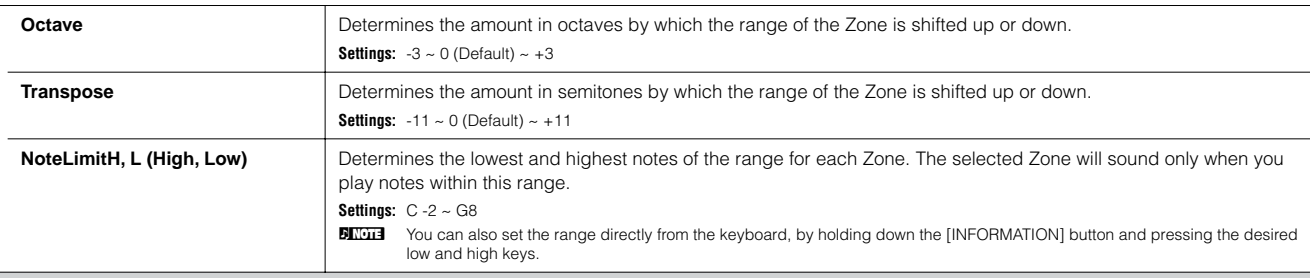

#### **[F3] TX SW (Transmit Switch)**

From this display you can set how the playing of each individual Zone affects transmission of various MIDI messages, such as Control Change and Program Change messages. When the relevant parameter is set to "on," playing the selected Zone will transmit the corresponding MIDI messages. Note that two different display types are provided (see below). Each display type features the same settings in a different format; use the type you feel most comfortable with.

• Display showing four Zones

• Display showing all parameters for one Zone

Keep in mind that since all the available parameters cannot be simultaneously displayed in the four-Zone display, you will need to use the cursor controls to scroll the display in order to see and set the other parameters.

**Settings:**

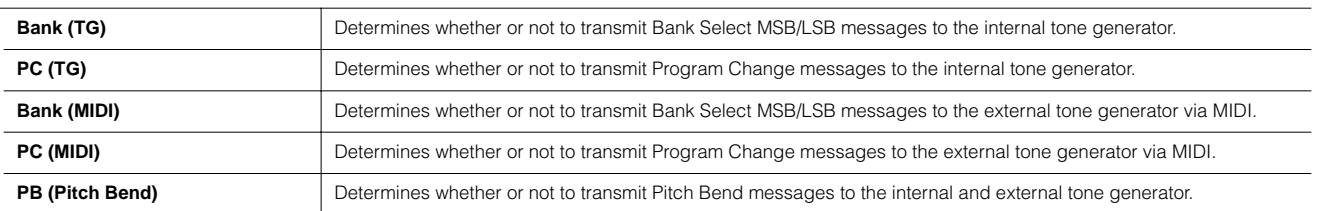

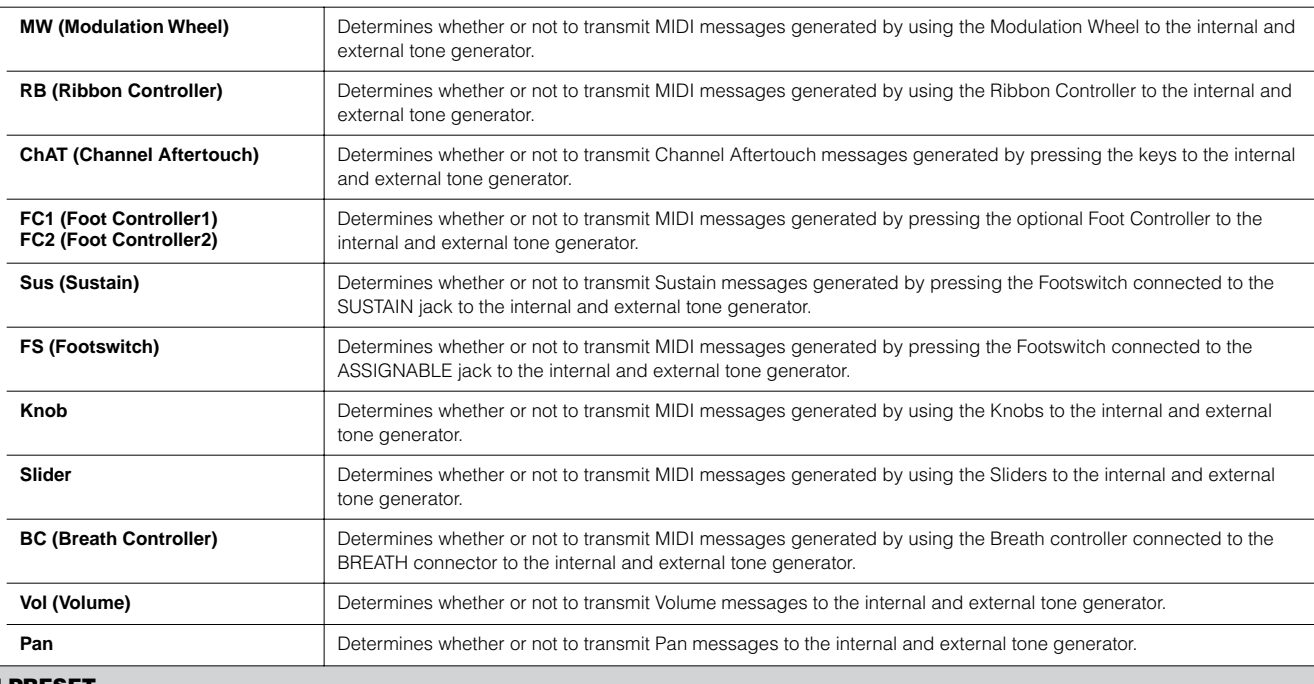

#### **[F4] PRESET**

From this display you can make the Voice-related settings for each Zone, in the selected Master program number. In this way, selecting a different Master automatically calls up a completely different set of Voices and Voice-related settings for the four Zones.

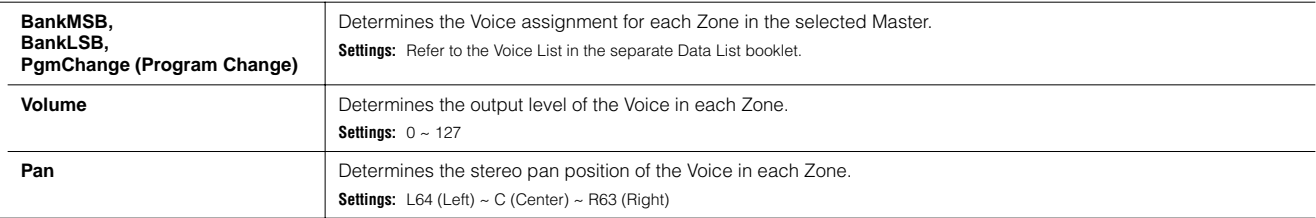

#### **[F5] KN/CS (Knob/Control Slider)**

From this display you can determine which Control Change numbers are used for the Knobs and Sliders for each Zone. These settings are available only when the Knob/Slider parameter (in the [F2] OTHER display in Common Edit) is set to "zone."

**Settings:** off, 1~95

## **Master Job mode [MASTER]** → **[JOB]**

The Master Job mode contains two convenient operations (called "Jobs") — one letting you initialize (reset) the Master data, and the other letting you transmit your edited Master data to an external MIDI device or computer.

After setting parameters as required from the selected display, press the [ENTER] button to execute the Job.

#### **[F1] INIT (Initialize)**

This function lets you reset (initialize) all Master parameters to their default settings. It also allows you to selectively initialize certain parameters, such as Common settings, settings for each Zone, and so on — very useful when creating a completely new Master from scratch. **Parameter Types (for Initializing):** All, Common, Zone

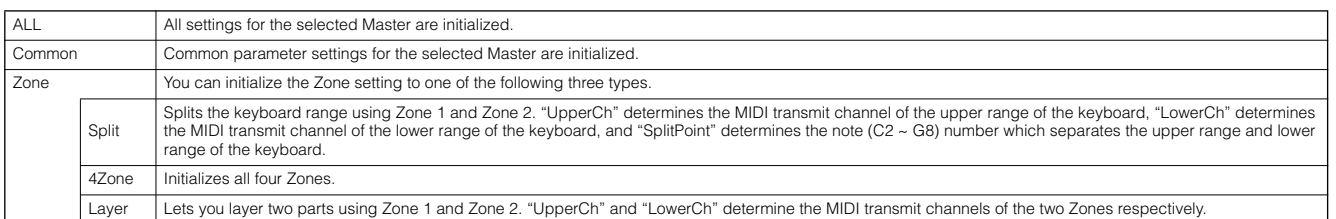

#### **[F4] BULK (Bulk Dump)**

This function lets you send all your edited parameter settings for the currently selected Master to a computer or another MIDI device for data archiving. For details, see [page 185.](#page-184-0)

n In order to execute Bulk Dump, you'll need to set the correct MIDI Device Number, with the following operation: [UTILITY] → [F5] MIDI → [SF1] CH → DeviceNo.

**Master Store mode [MASTER]** → **Master selection** → **[STORE]**

This function lets you store your edited Master to User memory (Flash ROM). For details, refer to [page 137](#page-136-0) in the Quick Guide section.

# **Appendix**

# <span id="page-274-0"></span>**Information Displays**

The convenient Information displays let you see at-a-glance some of the more important settings relevant to each mode. Select the desired mode, then press the [INFORMATION] button to call up the Information display for that mode. To exit from the display, press the button again (or any other panel button).

## **Voice mode**

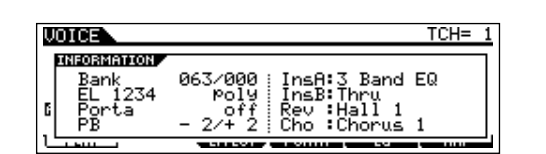

## **Bank**

Indicates the Bank/Number [\(page 60\)](#page-59-0) of the currently selected Voice.

## **EL 1234**

Indicates the currently selected Voice, on/off status of the four Elements and mono/poly ([page 79](#page-78-0)) status.

## **Porta (Portamento)**

Indicates the Portamento switch on/off status of the currently selected Voice.

## **PB (Pitch Bend)**

Indicates the Upper/Lower setting of the Pitch Bend range.

## **InsA (Insertion A), InsB (Insertion B), Rev (Reverb), Cho (Chorus)**

Indicates the currently selected effect type for each effect block [\(page 179\)](#page-178-0).

## **Performance mode**

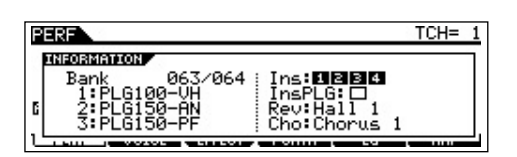

## **Bank**

Indicates the Bank/Number [\(page 67\)](#page-66-0) of the currently selected Performance.

## **1 (Plug-in board 1), 2 (Plug-in board 2), 3 (Plug-in board 3)**

Indicates the installation status of the respective Plug-in board. The Plug-in board name is displayed at the right of the corresponding slot number. When PolyExpand ([page 265](#page-264-1)) is set to on in the Utility mode, "P" is indicated at the left of the slot number.

## **Ins (Insertion), InsPLG (Plug-in Insertion)**

Indicates the Part number to which the Insertion effect is applied and the Part number to which the Plug-in Insertion effect is applied (when the PLG100-VH is installed).

## **Rev (Reverb), Cho (Chorus)**

Indicates the currently selected effect type for each effect block ([page 179](#page-178-0)).

## **Song mode**

## ● **Song Play mode**

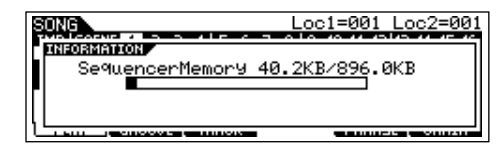

Indicates the amount of currently unused (available) memory (DRAM) for song recording.

## ● **Song Mixing mode**

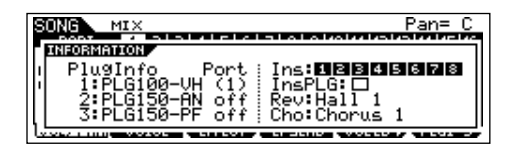

## **PlugInfo/Port (Plug-in board installation status)**

Indicates the Plug-in board name and its MIDI port number [page 265\)](#page-264-1) at the right of the slot number. When PolyExpand [\(page 265\)](#page-264-1) is set to on in the Utility mode, "P" is indicated at the left of the slot number.

## **Ins (Insertion), InsPLG (Plug-in Insertion)**

Indicates the Part number to which the Insertion effect is applied and the Part number to which the Plug-in Insertion effect is applied (when the PLG100-VH is installed).

## **Rev (Reverb), Cho (Chorus)**

Indicates the currently selected effect type for each effect block ([page 180](#page-179-0)).

## **Pattern mode**

#### ● **Pattern Play mode**

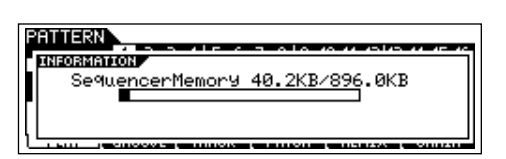

Indicates the amount of currently unused (available) memory (DRAM) for Pattern Phrase recording.

## ● **Pattern Mixing mode**

Same as in the Song Mixing mode.

#### ● **Mixing Voice Edit mode**

Same as in the Voice mode.

## <span id="page-275-0"></span>**Sampling mode**

## ● **Sampling mode**

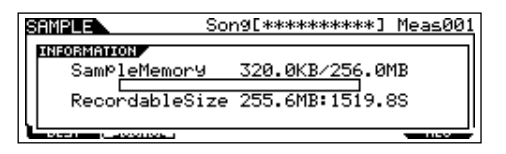

## **SampleMemory**

Indicates the amount of memory used by Sampling.

## **RecordableSize**

Indicates the amount of the available sampling memory (unused memory) and the available sampling time.

**DINGH** Keep in mind that 320 KB of memory in the installed DIMMs is needed for wave (sample) management, even if no actual samples are contained in memory.

## **Utility mode**

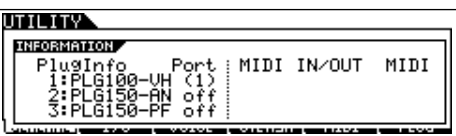

## **PlugInfo/Port (Plug-in board installation status)**

Indicates the Plug-in board name and its MIDI port number ([page 265](#page-264-1)) at the right of the slot number. When PolyExpand ([page 265](#page-264-1)) is set to on in the Utility mode, "P" is indicated at the left of the slot number.

## **MIDI IN/OUT**

Indicates which physical output terminal(s) will be used for transmitting/receiving MIDI data: MIDI IN/OUT/THRU, USB, or mLAN (when the optional mLAN16E has been installed).

## **File mode**

**ETIE INFORMATION** USB Free 74.3GB/ 74.3GB<br>Partition=DATA-1<br>Current Dir root

## **Card Free/USB Free**

Indicates the amount of currently available (unused) memory of the SmartMedia inserted to the Card slot or the USB storage device connected to the MOTIF ES.

## **Partition**

Indicates the mounted partition of the connected USB storage device.

## **Current Dir (Current Directory)**

Indicates the currently selected directory.

## **Master mode**

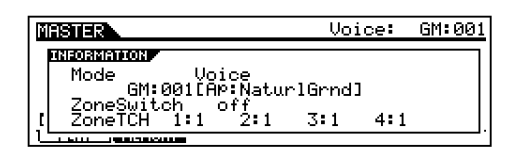

## **Mode**

Indicates the mode and program number memorized to the currently selected Master.

## **ZoneSwitch**

Indicates the on/off status of the Zone switch.

## **ZoneTCH (Zone Transmit Channel)**

Indicates the MIDI transmit channel of each Zone (when the Zone Switch is set to on).

## **Remote Control mode**

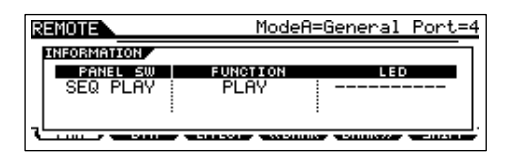

For details, see [page 152](#page-151-0).

# **Display Messages**

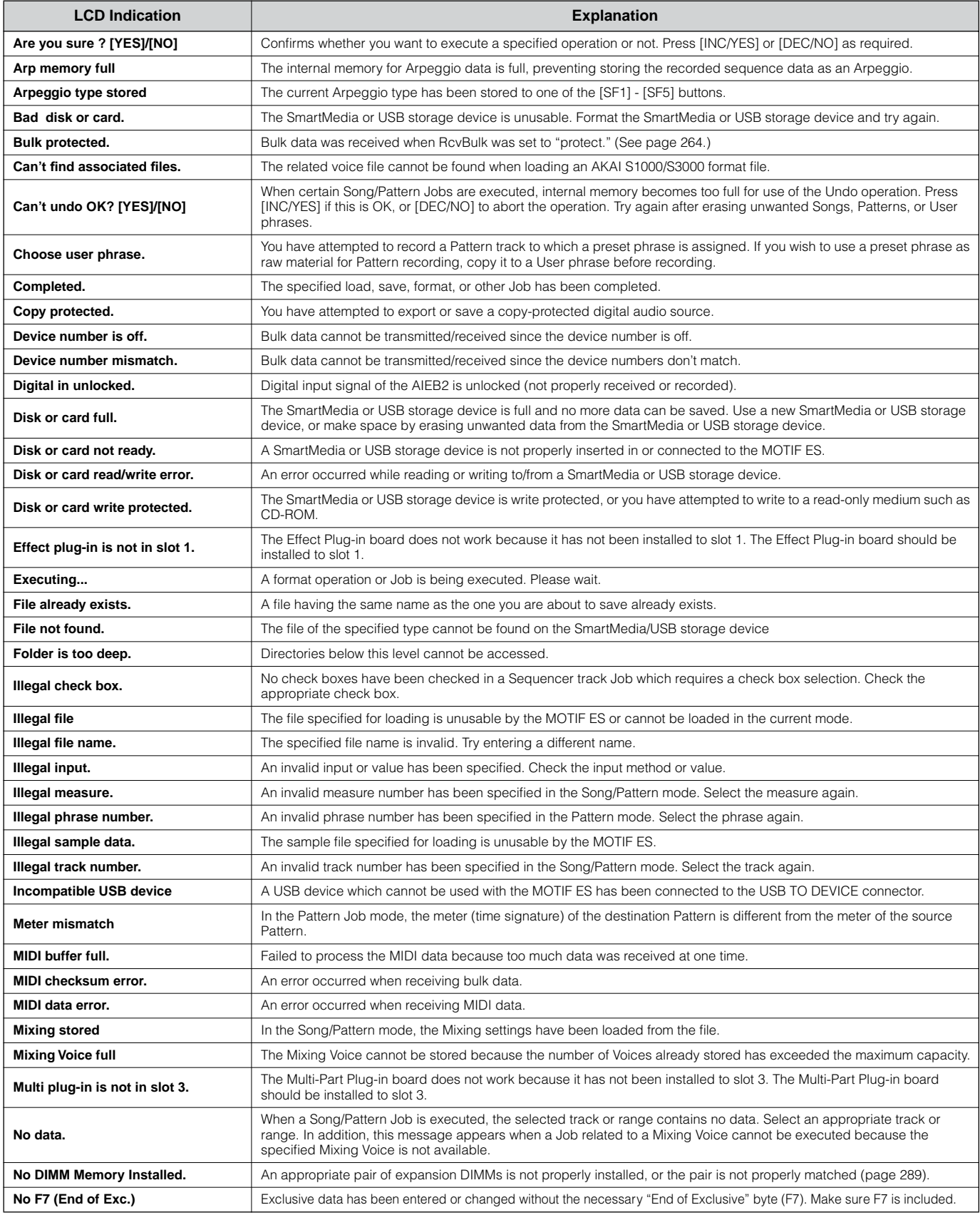

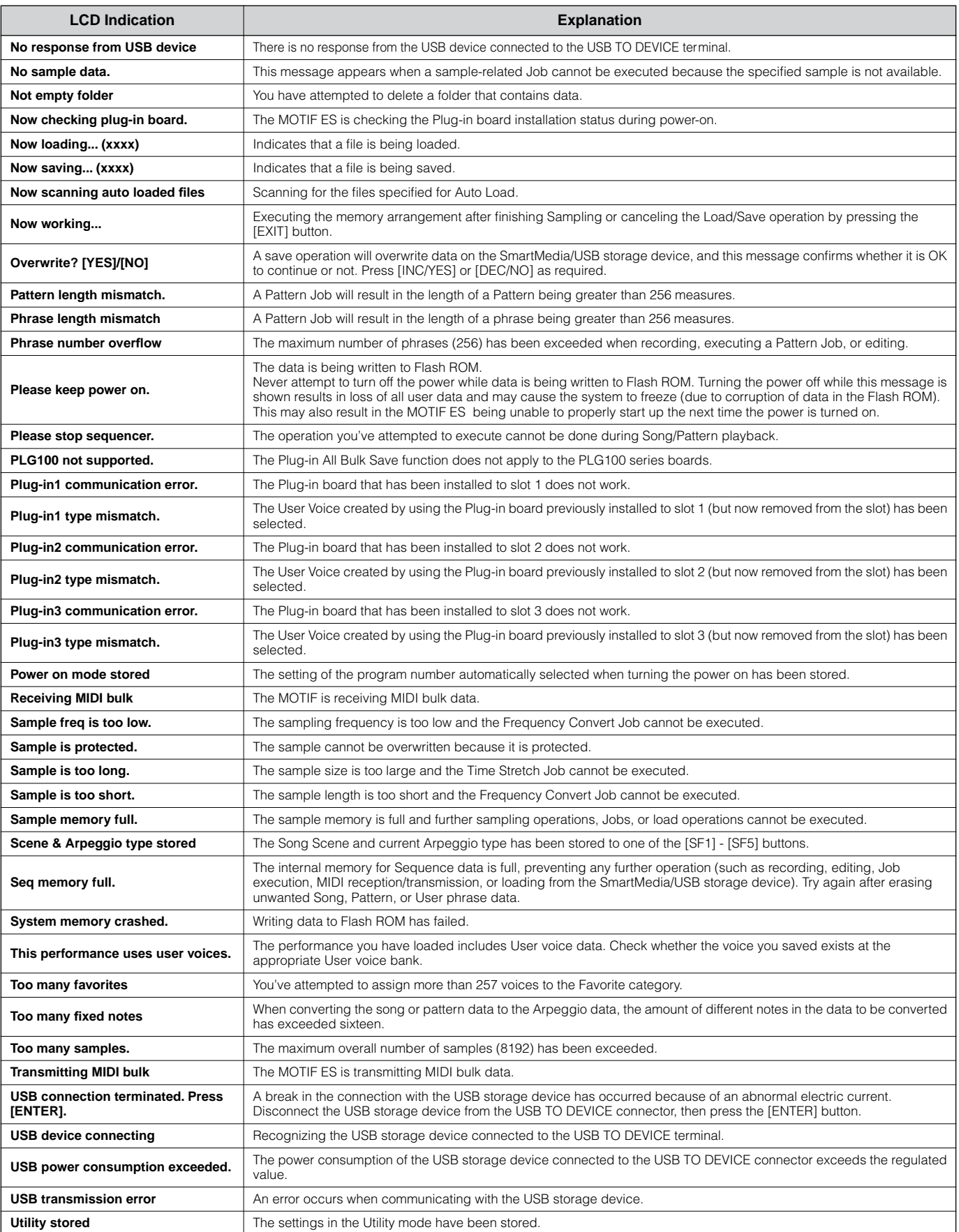

# **Troubleshooting**

## **No sound is produced even when playing the keyboard**

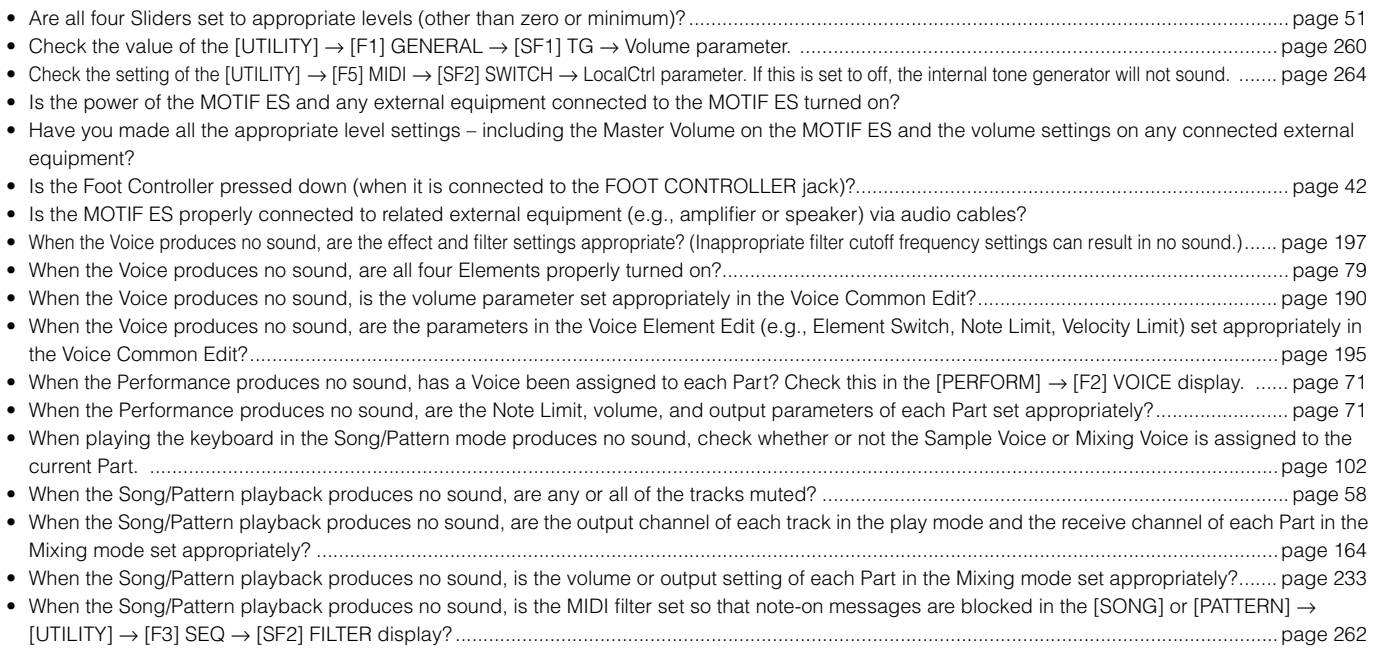

## **Playback continues without stopping**

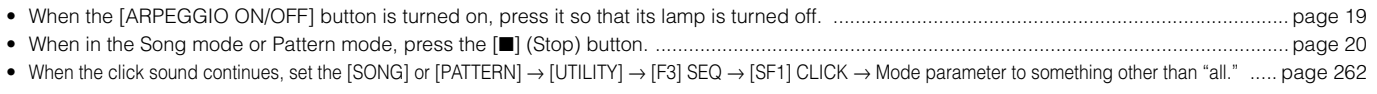

## **Sound level is too low**

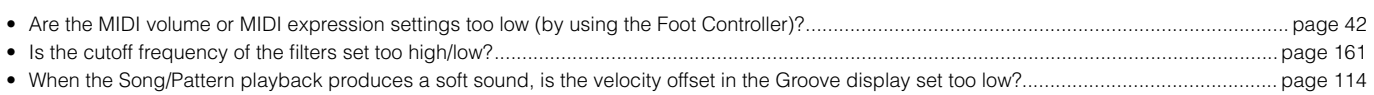

## **Distorted sound**

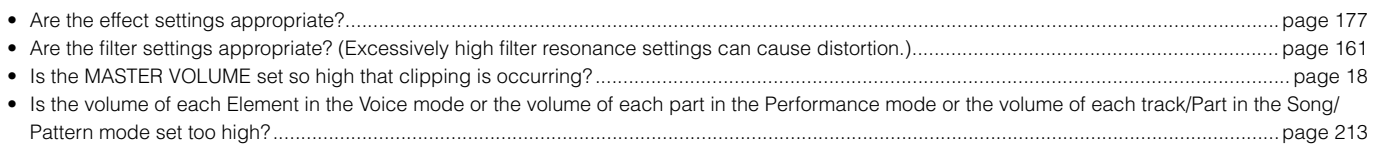

## **Sound is cut off**

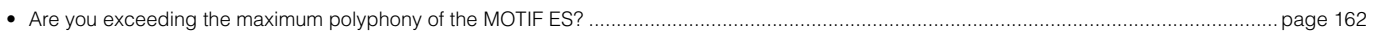

## **Only one note sounds at a time**

- When this situation occurs in the Voice mode, is the [VOICE] → [F4] PORTA → Mono/Poly parameter set to "mono" ? If you wish to play the chord, set this parameter to "poly." .........................................................................................................................................................................................[page 188](#page-187-0)
- When this situation occurs in the Song mode/Pattern mode, is the Mono/Poly parameter set to "mono" in the [SONG] or [PATTERN] → [MIXING] → [EDIT] → Part selection → [F1] VOICE → [SF2] MODE display? If you wish to play chords, set this parameter to "poly." ................................. [page 235](#page-234-0)

## **Pitch or intervals are wrong**

• Is the Master Tune parameter in the [UTILITY] → [F1] GENERAL → [SF1] TG display set to a value other than "0"?.......................................... [page 260](#page-259-0) • Is the Note Shift parameter in the [UTILITY] → [F1] GENERAL → [SF1] TG display set to a value other than "0"?.............................................. [page 260](#page-259-0) • When the Voice produces a wrong pitch, check the Micro Tuning setting in the [VOICE] → [EDIT] → [COMMON] → [F1] GENERAL → [SF2] PLY MODE display. .... [page 190](#page-189-1) • When the Voice produces a wrong pitch, is the LFO Pitch Modulation Depth in the Voice Edit mode set too high? ............................................ [page 201](#page-200-0) • When the Performance produces a wrong pitch, is the Note Shift parameter of each Part set to a value other than "0"? ................................... [page 218](#page-217-0) • When the Performance produces a wrong pitch, is the Detune parameter of each Part set to a value other than "0"? ....................................... [page 218](#page-217-0) • When the Song/Pattern playback produces a wrong pitch, is the Note Offset parameter in the Groove display set to a value other than "0"? .................... [page 114](#page-113-0)

## **No effect is applied**

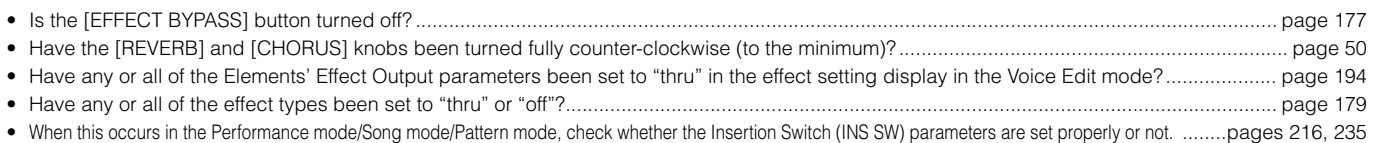

## **The Edit Indicator appears, even when parameters are not being edited**

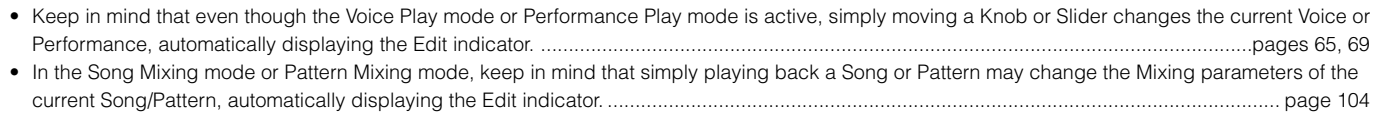

## **Arpeggio problems**

## ■ **Cannot start the Arpeggio**

Check whether the [ARPEGGIO ON/OFF] button is turned on or off. When the Arpeggio doesn't start even though the button is turned on, check the following points.

• When the User Arpeggio type is selected, does the currently selected Arpeggio actually contain data?............................................................ [page 189](#page-188-1) • Are the Arpeggio related parameters such as Note Limit and Velocity Limit set appropriately? ........................................................................... [page 191](#page-190-0) • When this situation occurs in the Performance mode, check the ArpSwitch parameters for all Parts in the [PERFORM]  $\rightarrow$  [EDIT]  $\rightarrow$  Part selection  $\rightarrow$  [F1] VOICE → [SF2] MODE display. If parameters of all Parts are turned off, the Arpeggio will not be played back even if the [ARPEGGIO ON/OFF] button is turned on. ............................................................................................................................................................................................................... [page 216](#page-215-1) • When this situation occurs in the Song mode/Pattern mode, check the ArpSwitch parameter in the [SONG] or [PATTERN] → [MIXING] → [EDIT] → Part selection → [F1] VOICE → [SF2] MODE display. If this parameter for the current Part is turned off, Arpeggio playback will not be triggered by your keyboard performance even if the [ARPEGGIO ON/OFF] button is turned on. .................................................................................................... [page 235](#page-234-2)

## ■ **Cannot stop the Arpeggio**

• When Arpeggio playback does not stop even if you release the key, set the Arpeggio Hold parameter to "off." ................................................ [page 191](#page-190-0)

**DIMIFE** For details and a list of the Arpeggio related functions, see [page 169](#page-168-0).

## **Song/Pattern problems**

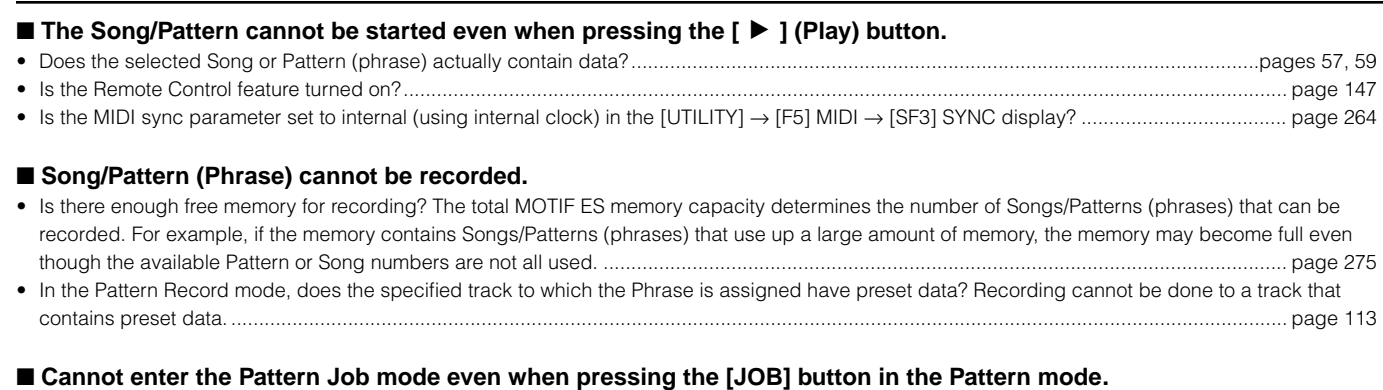

• Check whether the MOTIF ES is in the Pattern Chain mode or not. If so, exit from the Pattern Chain mode, then press the [JOB] button. .................. [page 115](#page-114-0)

#### ■ Cannot enter the Pattern Mixing mode even when pressing the [MIXING] button in the Pattern mode.

• Check whether the MOTIF ES is in the Pattern Chain mode or not. If so, exit from the Pattern Chain mode, then press the [MIXING] button. ........................ [page 115](#page-114-0)

#### ■ The drum sound is wrong or unexpected when changing the transpose value.

• This is normal. Changing the transpose setting while playing a Drum Voice will produce different sounds for the same keys played.

## **Microphone does not work properly**

- Check the current mode. In the Voice mode and Voice Edit mode, the A/D part which handles the microphone sound cannot be recognized. ......... [page 165](#page-164-0)
- Check whether the Mic/Line parameter is set to "mic" or not in the [UTILITY] → [F2] I/O → [SF1] INPUT display. ............................................. [page 261](#page-260-0)
- Check whether the Gain Knob on the rear panel is set to minimum position or not. ............................................................................................... [page 25](#page-24-1)

## **Can't record samples**

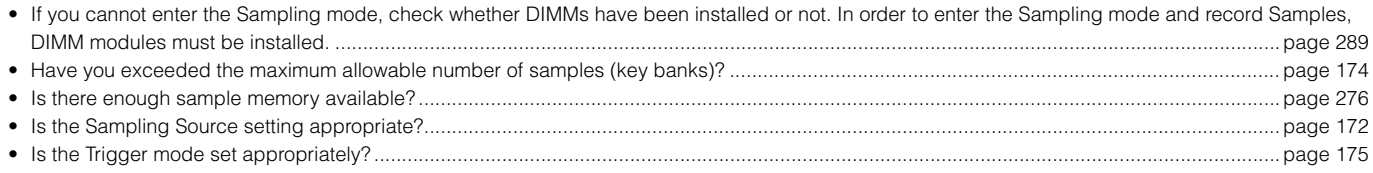

## **Plug-in Board problems**

#### ■ A Plug-in Voice cannot be selected even if the Plug-in Board has been installed.

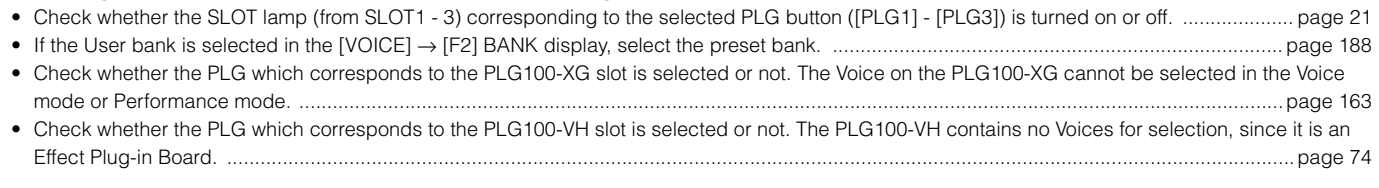

#### ■ **Plug-in board does not work.**

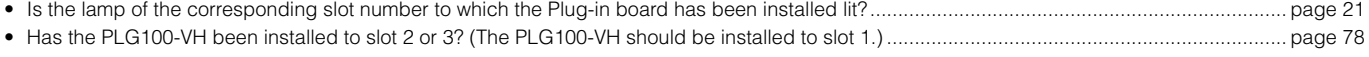

• Has the PLG100-XG been installed to slot 1 or 2? (The PLG100-XG should be installed to slot 3.)........................................................................ [page 77](#page-76-0)

## **Computer/MIDI instrument problems**

#### ■ **Data communication between the computer and the MOTIF ES does not work properly.**

• Check whether the Port setting on the computer is appropriate or not.

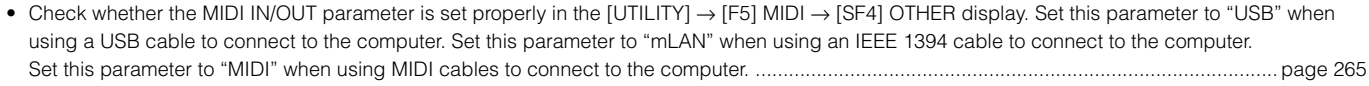

#### ■ **Data communication between the MIDI instrument and the MOTIF ES does not work properly.**

- Check whether the MIDI IN/OUT parameter is set to "MIDI" or not in the [UTILITY] → [F5] MIDI → [SF4] OTHER display. ................................ [page 265](#page-264-2)
- **The MOTIF ES does not sound properly even when playing back the song data on the computer or the MIDI instrument connected to the MOTIF ES.**
- Make sure to set the MOTIF ES to the Song mode or Pattern mode. The Voice mode or Performance mode may not produce the proper sound even when playing back the Song data on the MIDI instrument or the computer connected to the MOTIF ES. ............................................................. [page 36](#page-35-0)

#### ■ **MIDI** bulk data transmission/reception does not work properly.

- When reception does not work properly, is the Receive Bulk parameter set to "protect" in the [UTILITY] → [F5] MIDI → [SF2] SWITCH display?.................. [page 264](#page-263-3)
- When transmission does not work properly, is the device number of the MIDI instrument connected to the MOTIF ES set to match the DeviceNo. parameter in the [UTILITY] → [F5] MIDI → [SF1] CH display? ............................................................................................................................. [page 263](#page-262-0)

## **Can't save data to the SmartMedia card or the USB storage**

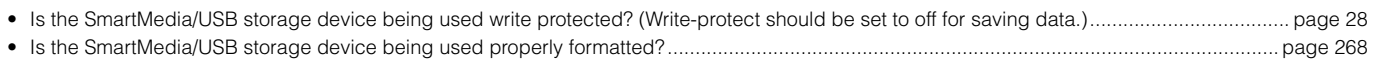

## **Can't enter the Edit mode**

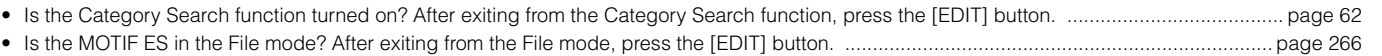

# **Installing Optional Hardware**

## **Available devices**

The following optional devices can be installed to the MOTIF ES.

- 
- Plug-in Boards ● AIEB 2 or mLAN16E ● **DIMM**
- 

AIEB2 or mLAN16E

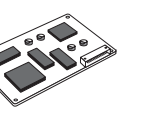

Up to three boards can be installed.

## **Installation locations**

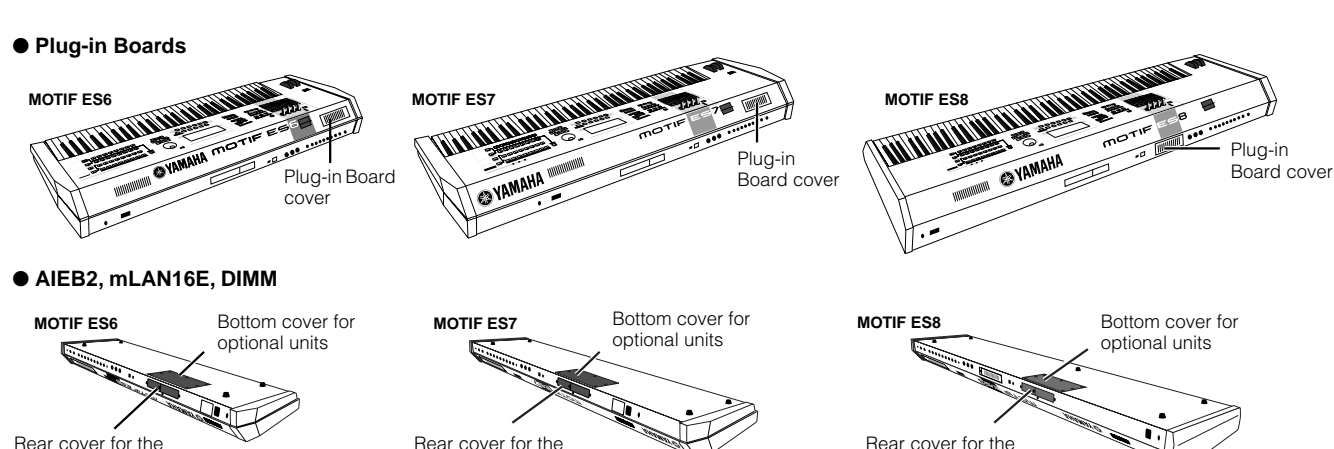

Rear cover for the AIEB2 or mLAN16E

## **Installation Precautions**

Before installing the optional hardware, make sure you have a Philips screwdriver and ample space to work. Protective cushions or supports for the instrument may also be needed.

## **WARNING**

- **• Before beginning installation, switch off the power to the instrument and connected peripherals, and unplug them from the power outlet. Then remove all cables connecting the instrument to other devices. (Leaving the power cord connected while working can result in electric shock. Leaving other cables connected can interfere with work.) Installation or removal of any devices should be started ONLY after the instrument (and the optional hardware) returns to normal room temperature.**
- **• Be careful not to drop any screws inside the instrument during installation (this can be prevented by keeping the optional units and cover away from the instrument while attaching). If this does happen, be sure to remove the screw(s) from inside the unit before turning the power on. Loose screws inside the instrument can cause improper operation or serious damage. If you are unable to retrieve a dropped screw, consult your Yamaha dealer for advice.**
- **• Install the optional units carefully as described in the procedure below. Improper installation can cause shorts which may result in irreparable damage and pose a fire hazard.**
- **• Do not disassemble, modify, or apply excessive force to board areas and connectors on optional units. Bending or tampering with boards and connectors may lead to electric shock, fire, or equipment failures.**
- **• Before handling the optional units, you should briefly touch the metal surface to which the optional unit cover is attached (or other such metallic area \ be careful of any sharp edges) with your bare hand so as to drain off any static charge from your body. Note that even a slight amount of electrostatic discharge may cause damage to these components.**

## **ALCAUTION**

- **• It is recommended that you wear gloves to protect your hands from metallic projections on optional units and other components.Touching leads or connectors with bare hands may cause finger cuts, and may also result in poor electrical contact or electrostatic damage.**
- **• Handle the optional units with care. Dropping or subjecting them to any kind of shock may cause damage or result in a malfunction.**
- **• Be careful of static electricity. Static electricity discharge can damage the IC chips on the Plug-in board. Before you handle the optional Plug-in board, to reduce the possibility of static electricity, touch the metal parts other than the painted area or a ground wire on the devices that are grounded.**
- **• Do not touch the exposed metal parts in the circuit board. Touching these parts may result in a faulty contact.**

AIEB2 or mLAN16E

- **• When moving a cable, be careful not to let it catch on the circuit Plug-in board. Forcing the cable in anyway may cut the cable, cause damage, or result in a malfunction.**
- **• Be careful not to misplace any of the screws since all of them are used.**
- **• Do not use any screws other than what are installed on the instrument.**

## **Optional Plug-in Board Installation**

A variety of optional Plug-in boards sold separately let you expand the voice library of your instrument. For details about the Plug-in Board line up which can be used with the MOTIF ES, see [page 74](#page-73-1).

The MOTIF ES provides three slots on the rear panel for Plug-in Boards, allowing you to install up to three boards for simultaneous use.

- **DINGTE** The Vocal Harmony Plug-in board (PLG100-VH) can be installed only to slot 1.
- **DINOTE** The Multi part Plug-in board (PLG-100XG) can be installed only to slot 3.

**DINGTE** The Single part Plug-in board can be installed to any of three slots.

## **Installing the Plug-in Board**

- **1 Turn the power of the MOTIF ES off, and disconnect the AC power cord. Also, make sure to disconnect the MOTIF ES from any connected external devices.**
- **2 Remove the large screw from the expansion bay cover on the rear panel using a Phillips screwdriver.**

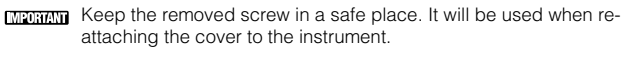

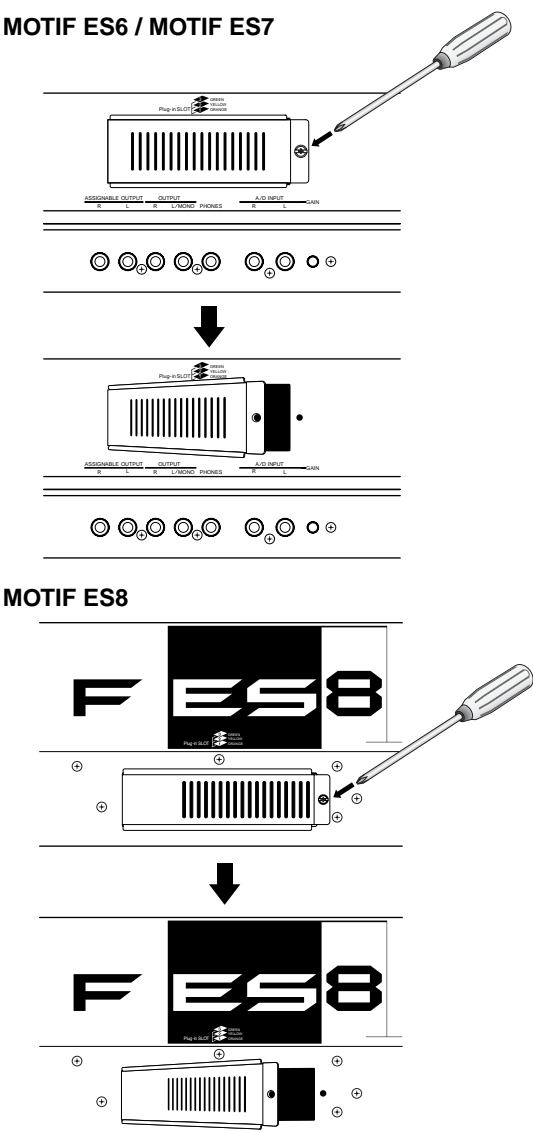

**3 Remove the ribbon cables that are to be connected to the Plug-in board from the inside of the MOTIF ES.**  The slots are assigned to the color-coded cables as follows:

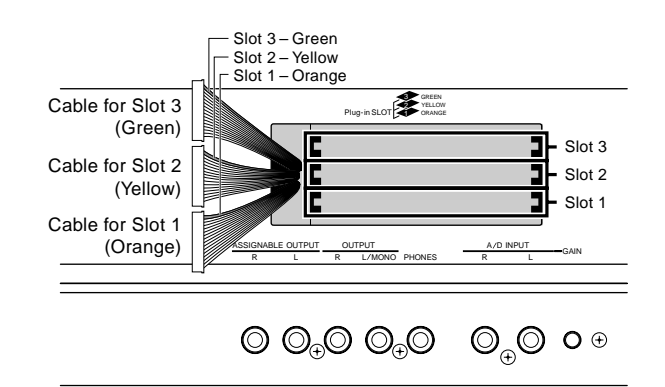

**4 Insert the board along the guide rails about two-thirds of the way inside the MOTIF ES, with the connector side face up and toward you.**

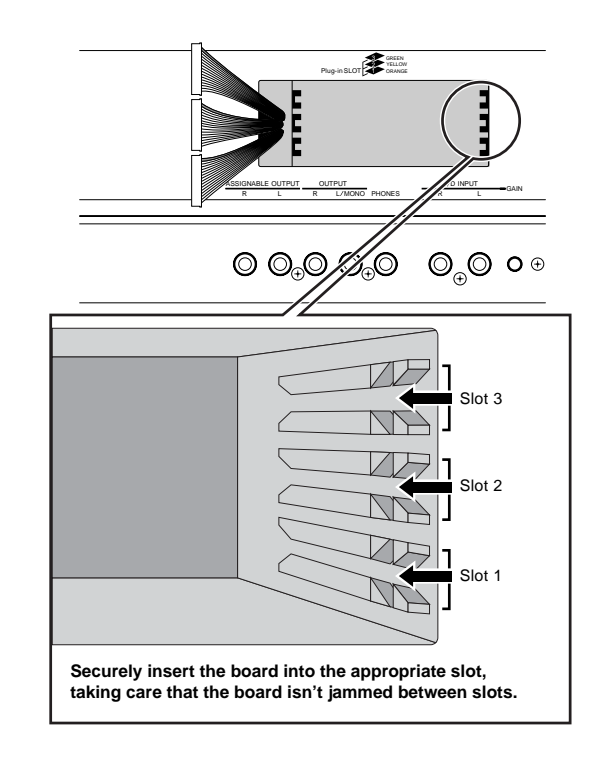

#### **5 With the board still protruding slightly from the expansion bay, bring the cable end around and connect it to the board.**

Make sure to connect the proper cable, matching the color of the cable to the slot used. Also, take care not to pull too strongly on the cable as you connect it to the board.

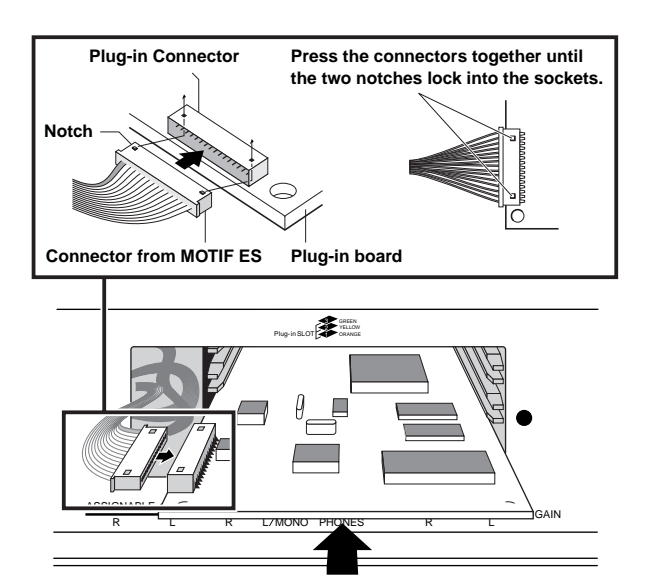

**DINGHET** The Vocal Harmony Plug-in board (PLG100-VH) can be installed only to slot 1.

**DINGLE** The Multi part Plug-in board (PLG-100XG) can be installed only to slot 3.

## **6 Insert the Plug-in board the rest of the way into the expansion bay.**

Carefully put the ribbon cable back into the MOTIF ES, making sure that no part of the cable sticks out of the instrument.

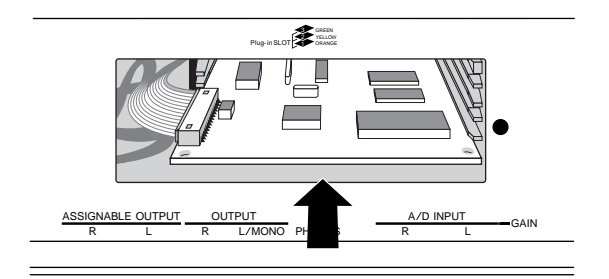

## **7 Replace the cover with the screw you removed in step 2 above.**

## **8 Check that the installed Plug-in board is functioning properly.**

After connecting the AC power cord to the MOTIF ES, turn on the power.

A message appears indicating that the installed Plug-in Board is being checked. The main display then appears and the corresponding slot indicator at the right top of the front panel lights. This indicates that the board has been successfully installed.

If the cable is not connected properly (refer to the notes above) or firmly, the indicator will not light.

#### **In this example, a Plug-in board has been installed to slot 1.**

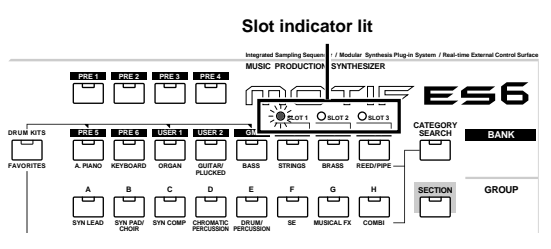

## **Optional AIEB2 or mLAN16E Installation**

By installing an optional mLAN expansion board (mLAN16E) or an I/O expansion board (AIEB2), you can increase the input/output capability and interfacing options of the MOTIF ES.

## **Installing the AIEB2**

**1 Turn the power of the MOTIF ES off, and disconnect the AC power cord. Also, make sure to disconnect the MOTIF ES from any connected external devices.** 

#### **2 Turn over the MOTIF ES so that the keyboard faces down, giving you direct access to the underside of the instrument.**

To protect the Knobs, Wheels and Sliders from damage, place the keyboard so the four corners are supported by something that provides sufficient support like magazines or cushions.

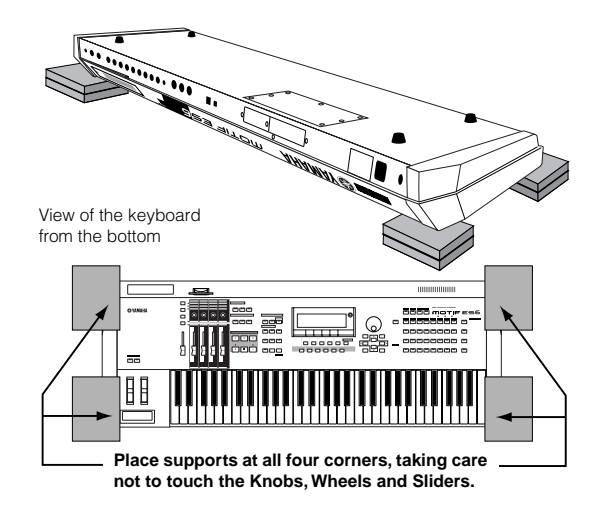

## **ALCAUTION**

**Since the instrument — particularly the MOTIF ES8 — is very heavy, this procedure should not be done alone, but by two or three people.**

## **3 Remove the cover from the bottom.**

With the rear panel of the instrument facing you, remove the screws from the cover and slide the cover away to remove it. (The MOTIF ES6 and MOTIF ES7 have seven screws, while the MOTIF ES8 has five.) On the MOTIF ES6/7, slide the cover away from you (toward the front of the instrument, as shown). On the MOTIF ES8, slide the cover to the right.

**MERRAN** Keep the removed screws in a safe place. They will be used when reattaching the cover to the instrument after installing the AIEB2.

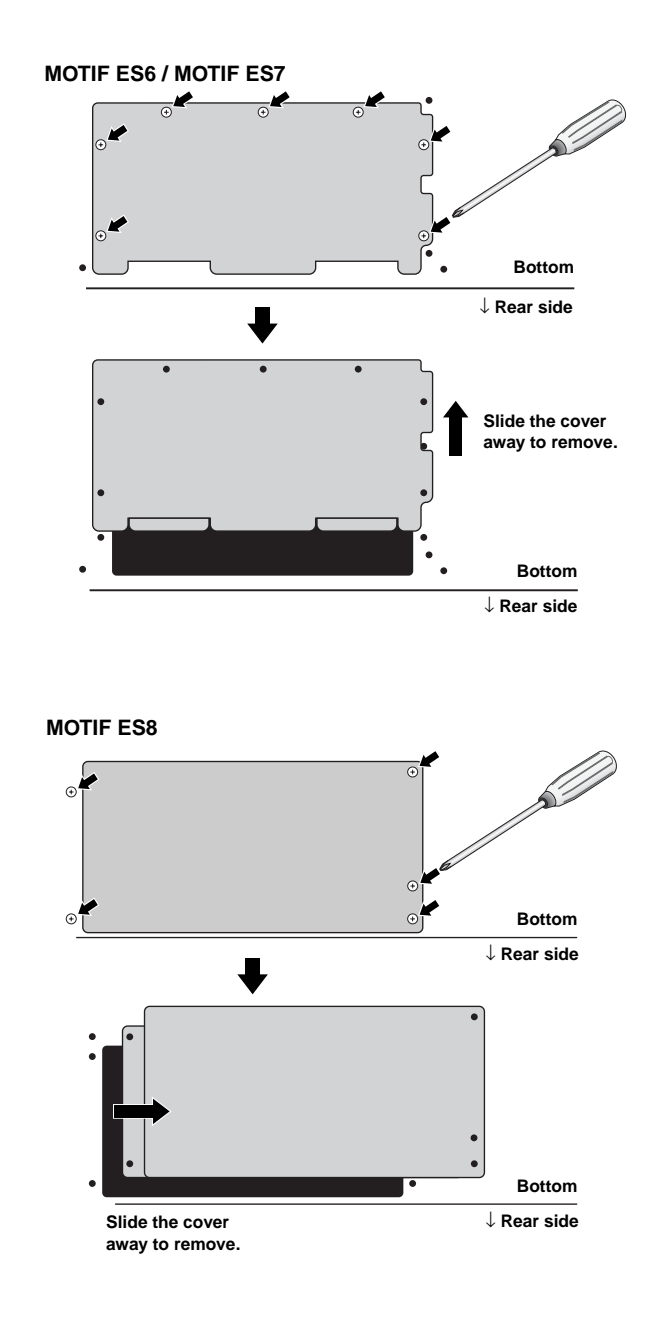

**4 Remove the three screws from the rear cover while holding it from inside the MOTIF ES with your left hand.**

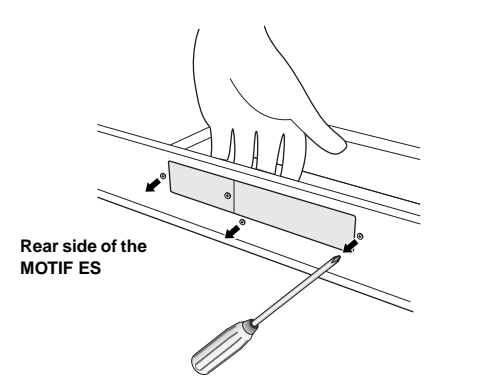

**MEDRAWI** Keep the removed screws in a safe place. They will be used when re-attaching the cover to the instrument after installing the AIEB2.

#### **5 Remove the AIEB2 power cables from the hook shaped cable clip in the MOTIF ES.**

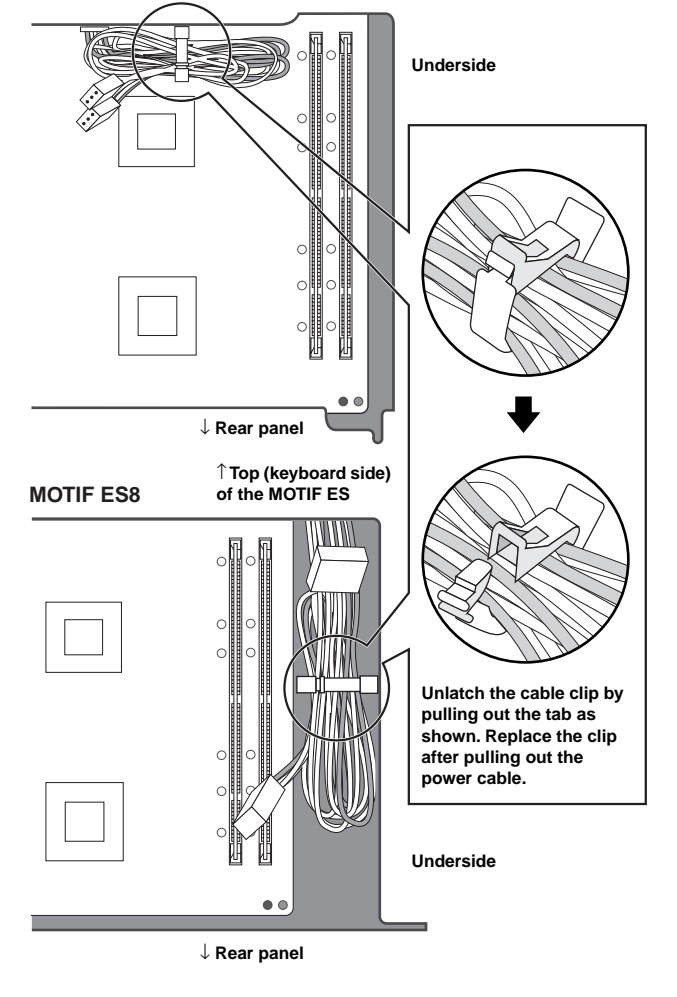

**MOTIF ES6 / MOTIF ES7** ↑ **Top (keyboard side) of the MOTIF ES**

### **6 Remove the AIEB2 from its package.**

The AIEB2 has one flat ribbon cable and two power cables. Since these two power cables are used for the main body and are not needed when installing to the MOTIF ES, you can remove them from the AIEB2.

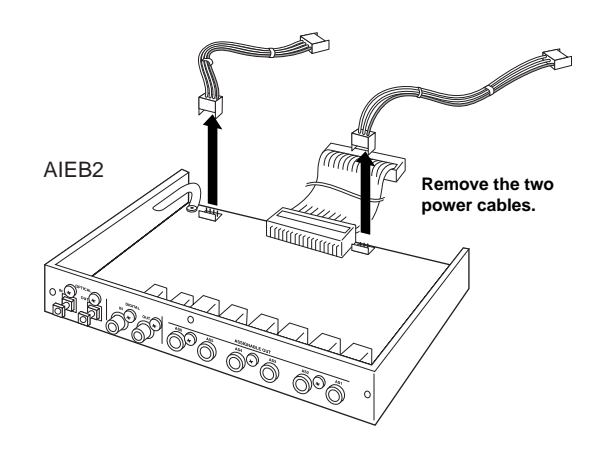

**7 Connect the flat ribbon cable coming from AIEB2 to the circuit board of the MOTIF ES.**

Be careful to connect the cable in the proper direction as shown.

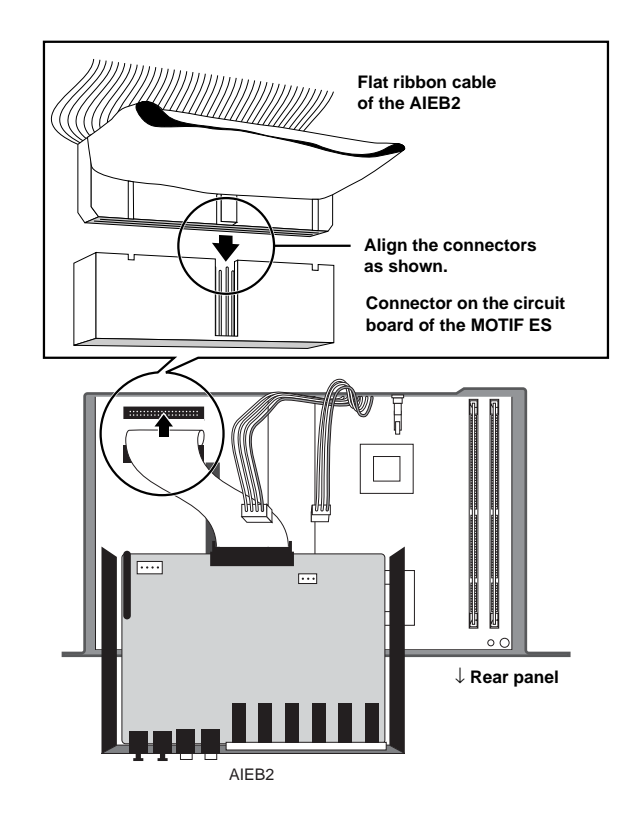

**Appendix**

## **8 Connect the power cable coming from MOTIF ES to the AIEB2.**

Connect the 3-pin cable to the CN3 connector of the AIEB2, and the 4-pin cable to the CN1 connector.

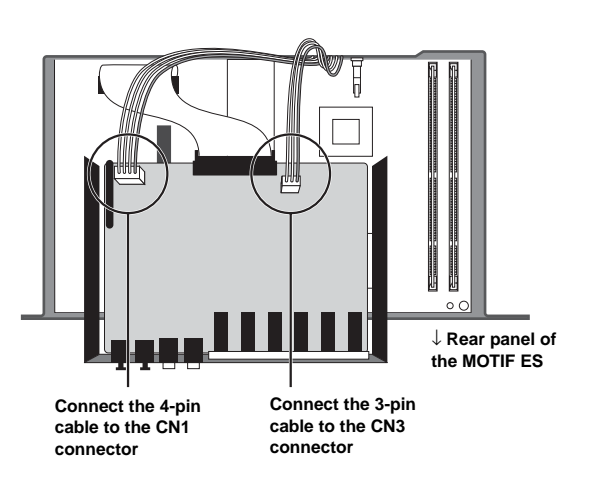

\* Make sure to properly match the cables and connectors. Avoid applying excessive force when connecting.

## **9 Fasten the AIEB2 to the MOTIF ES.**

Flip the unit over, so that the bottom of the plate can be seen, and that each connector section of the AIEB2 can be seen from the back (rear) side of MOTIF ES. Supporting the unit with one hand, attach it to the rear of the MOTIF ES with the three screws you removed in step 4. If you start replacing the screws from the center screw, it will be easy to replace the remaining screws.

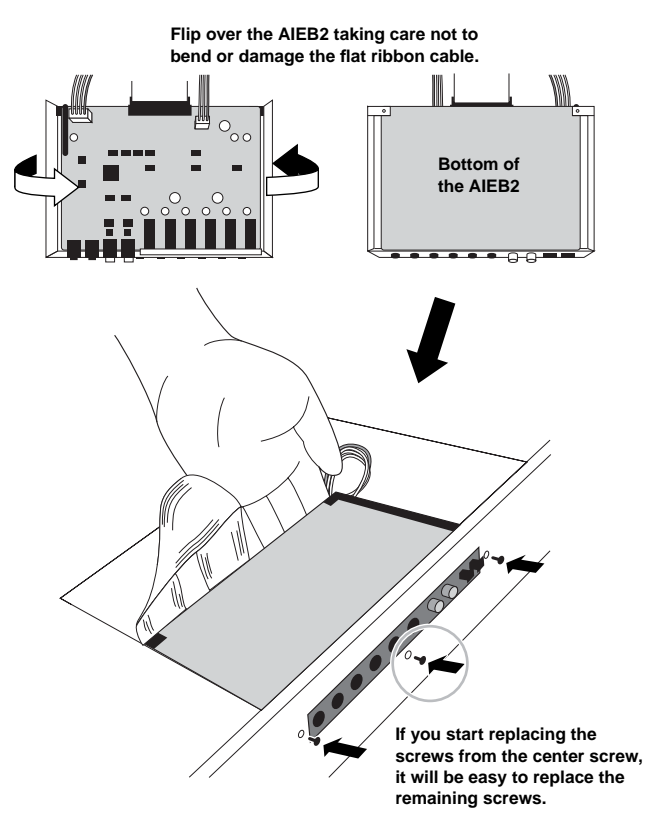

**10Let the ribbon cable fall into place between the AIEB2 and the circuit board of the MOTIF ES.**

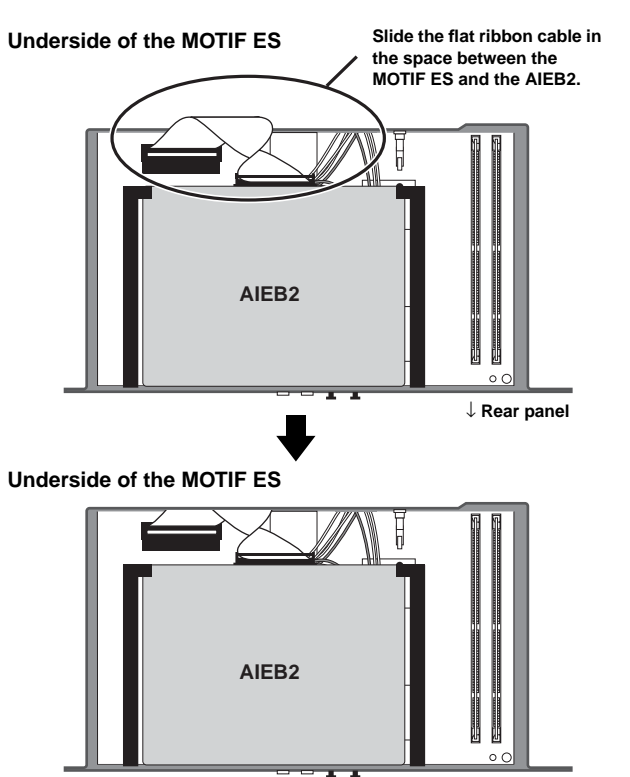

↓ **Rear panel**

**11Re-install the cover you removed in step #3, in reverse order.**

## **Installing the mLAN16E**

## **1~4**

**Using the same procedure as in steps 1 - 4 of "Installing the AIEB2" above, remove the cover on the underside of the MOTIF ES, then remove the cover of the mLAN-I/ O expansion bay on the rear panel.**

**5 Remove the mLAN16E from its package.**

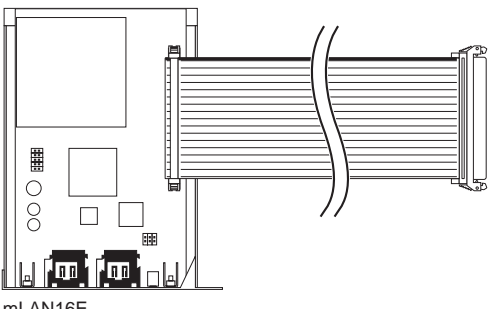

mLAN16E

**6 Insert the connector on the other end of the flat ribbon cable to the circuit board of the MOTIF ES.**

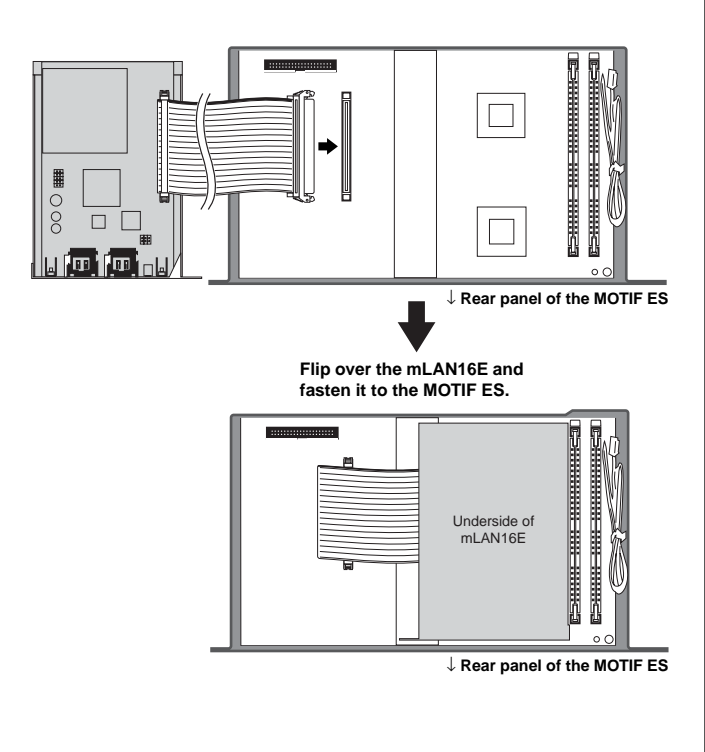

## **7 Fasten the mLAN16E to the MOTIF ES.**

Flip the unit over, so that each connector section of the mLAN16E can be seen from the back side of MOTIF ES. Supporting the unit with one hand, attach it to the rear of the MOTIF ES with the two screws you removed in step #4, as shown below.

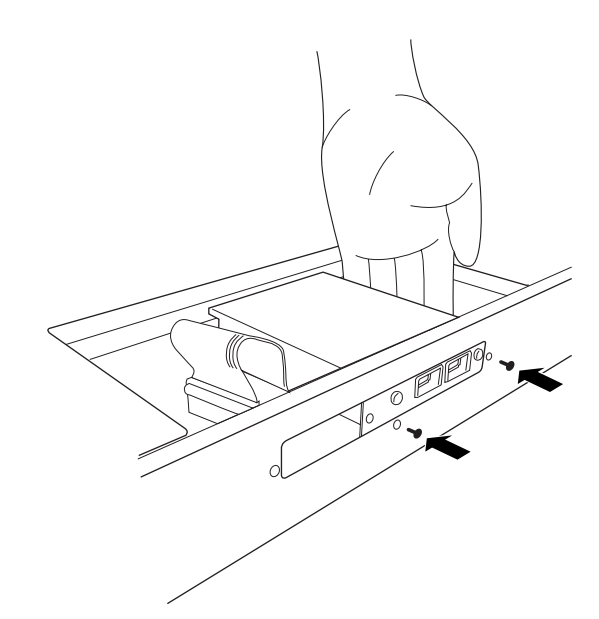

**8 Separate the cover you removed in step #4 into two parts (A and B shown below), then attach part A to the rear panel of the MOTIF ES, covering the empty space left by the installation of the mLAN16E.**

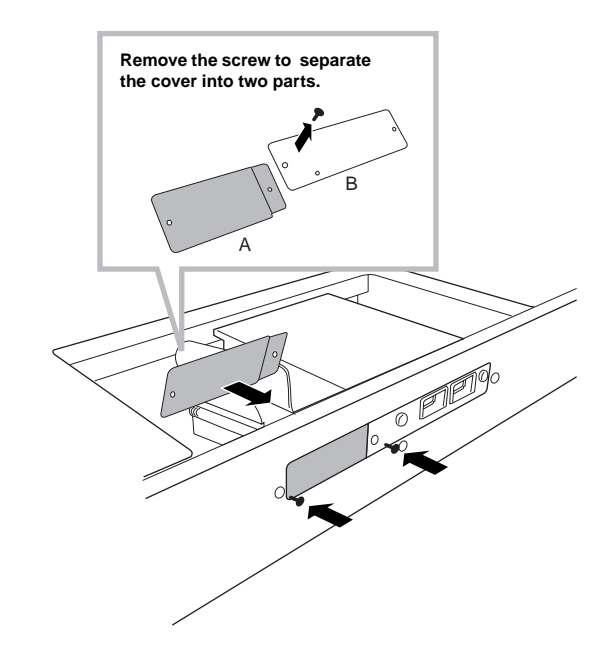

- **9 Let the flat ribbon cable fall into place between the mLAN16E and the circuit board of the MOTIF ES.**
- **10Re-install the cover you removed in step #3, in reverse order.**
# <span id="page-288-0"></span>**Optional DIMM Installation**

This section explains how to install DIMM memory modules to the MOTIF ES.

# **Compatible DIMMs**

The MOTIF ES does not necessarily support all commercially available DIMMs. Yamaha cannot guarantee operation of DIMMs that you purchase. Before purchasing DIMMs, please consult your Yamaha dealer, or an authorized Yamaha distributor (see list at end of the Owner's Manual) for advice, or see the following page:

### **http://www.yamahasynth.com/**

# **DIMM Type and DIMM Configuration**

- Yamaha recommends that you purchase DIMMs that conform to the JEDEC\* standard. Please be aware, however, that conformance to this standard does not constitute a guarantee that the DIMMs will operate correctly on the MOTIF ES.
	- \* JEDEC (Joint Electron Device Engineering Council) sets standards for terminal configurations within electronic devices.
- Use only 168-pin DIMMs of 64, 128 or 256 MB capacity (synchronized DRAM; PC100 or PC133).
- When installing DIMMs, make sure to install them in a matched pair of the same capacity. You cannot install only one module and leave the second memory socket open. Also make sure each DIMM in the pair is of the same manufacturer and the same type. DIMMs of different makers and configurations may not work together.
- When purchasing DIMMs, make sure that the DIMM design does not utilize more than 18 memory chips per module. (DIMMs comprised of more than 18 chips do not operate correctly on the MOTIF ES.)

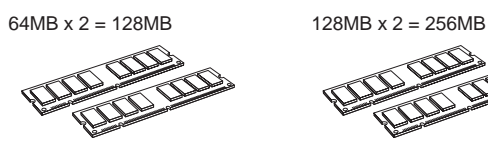

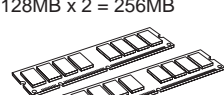

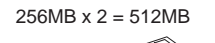

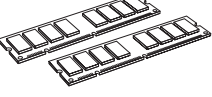

# **DIMM Installation**

# **1~3**

**Use the same operation as in "Installing the AIEB2."** 

**4 Insert the two DIMMs into the DIMM sockets.** 

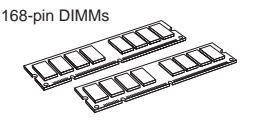

#### **Location for DIMM installation**

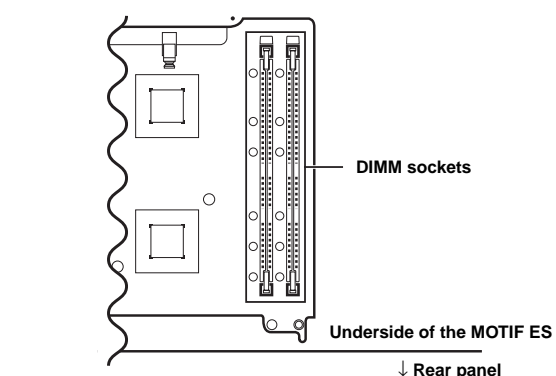

#### **Installing the DIMM modules to the sockets**

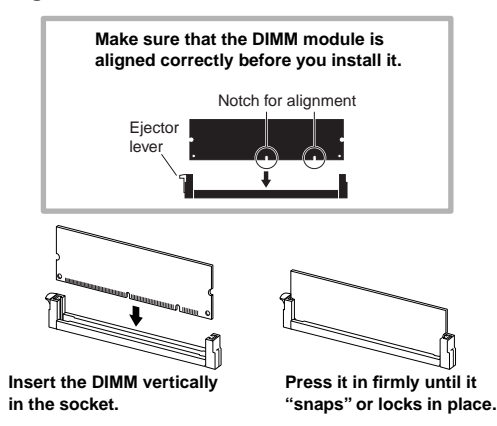

- **5 Re-install the cover you removed in step #3, in reverse order [\(page 285\)](#page-284-0).**
- **6 Check that the installed DIMMs are functioning properly.**  Set the MOTIF ES right-side up, and connect the power cord to the rear-panel AC INLET jack and an AC outlet. Turn on the power, go to the SAMPLING display by pressing the [INTEGRATED SAMPLING] button, and press the [INFORMATION] button [\(page 276\)](#page-275-0). If the DIMMs have been installed properly, the appropriate available memory size is indicated in the display.
	- **DINGTE** If the DIMMs have not been installed properly, the MOTIF ES may freeze when you press the [INTEGRATED SAMPLING] button. If this occurs, turn the power off, perform the instructions above again, and make sure to install the DIMMs firmly in step #4.

# **Removing DIMMs**

**Press the ejector lever until the DIMM unlocks.** **Pull the DIMM vertically out of the socket.**

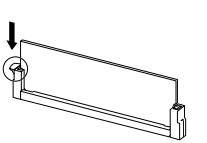

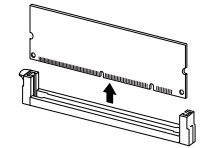

# **Glossary**

This section explains in detail various words and terms that were not covered in the manual. Another resource for looking up unfamiliar technical terms related to music, synthesis and audio is a special website we've prepared, the Glossary for Electronic Musical Instruments. If you come across a musical or technical term you don't know, click on the following URL.

# ■ Glossary for Electronic Musical Instruments

http://www2.yamaha.co.jp/manual/english/word/index.html (This URL and title may be changed without notice.)

# **A**

### <span id="page-289-0"></span>**Audition**

The function or process of hearing the edited sample (in the Sampling function).

# **C**

### <span id="page-289-1"></span>**Channel**

There are two types of channels: MIDI channels, which are used to transmit MIDI messages, and audio channels, which are used to send audio signals. You can set the MIDI channel in the display of the MOTIF **FS** 

## <span id="page-289-2"></span>**Clock**

- **[1]** A unit of note resolution for MIDI Sequence data.
	- The sequencer determines the playback position of the Song or Pattern (MIDI sequence data) by using the units Measure, Beat, and Clock.
- **[2]** Also referred to as "MIDI Clock" or "Timing Clock" defined as System Realtime Message in MIDI.

This message is transmitted at a fixed interval (24 times per 1/4 note) to synchronize connected MIDI instruments.

On the MOTIF ES, the Utility mode lets you select whether the instrument's internal clock will be used as the Timing Clock, or external Timing Clock messages received via MIDI IN will be used.

## <span id="page-289-3"></span>**Common**

This edit related term refers to the editing of parameters that affect all Elements or Parts of a program. For each program, this term is used as listed below.

- Normal Voice.................Common Edit and Element Edit
- Plug-in Voice .................Common Edit and Element Edit
- Drum Voice....................Common Edit and Key Edit
- Performance .................Common Edit and Part Edit
- Song Mixing ..................Common Edit and Part Edit
- Pattern Mixing ..............Common Edit and Part Edit • Master ...........................Common Edit and Zone Edit
- 

# **D**

# <span id="page-289-4"></span>**Destination**

The MOTIF ES provides the following three types of destination.

- **[1]** In copy operations, this refers to the location to which the original "source" data or file is to be copied.
- **[2]** In sampling operations, this refers to the internal memory area to which the external audio "source" is to be recorded.
- **[3]** In the Controller Set function, this refers to the parameter adjusted by the controller defined as "Source."

### **Directory**

This is a path created on a data storage device (such as SmartMedia card or hard disk), allowing a tree-like hierarchical organization of data files and folders. Effectively a virtual file cabinet, this is the place where files are stored and arranged according to type or application.

**F**

## **Filter**

The MOTIF ES provides the following three types of Filter.

- **[1]** A circuit or processor that modifies tone by blocking or passing a specific frequency range of the sound. This is one of the Voice parameters [\(page 161\)](#page-160-0).
- **[2]** A function (referred to as "Event View Filter") that lets you select the event types that appear on the Event List display in the Song Edit/Pattern Edit display [\(page 225](#page-224-0)).
- **[3]** A function (referred to as "MIDI Filter") that determines which MIDI events will be transmitted/recognized via the MIDI IN/OUT [\(page 262](#page-261-0)).

### <span id="page-289-5"></span>**Folder**

This is an organizational feature on a data storage device (such as SmartMedia card or hard disk), allowing you to group data files together according to type or application. Folders can be nested in hierarchical order for organizing data. (Also see "Directory.")

# **L**

# **LSB**

- **[1]** An abbreviation for Least Significant Byte, referring to the lower byte of data when MIDI control change data (such as Bank Select and Data Entry) is divided into two bytes (the MSB and LSB) for transmission.
- **[2]** An abbreviation for Least Significant Bit, referring to the lowest bit among eight bits that make up one byte.

# **M**

## **MSB**

- **[1]** An abbreviation for Most Significant Byte, referring to the upper byte of data when MIDI control change data (such as Bank Select and Data Entry) is divided into two bytes (the MSB and LSB) for transmission.
- **[2]** An abbreviation for Most Significant Bit, referring to the uppermost bit among the eight bits that make up one byte. In MIDI, this "bit" is very important because it determines whether the byte to which this "bit" belongs is a status byte or data byte.

# **O Offset**

#### A type of editing in which a specified value (the "offset") is added to or subtracted from the current parameter value. Unlike normal editing, in which the parameter is given a specific, new value, offset editing changes the parameter relative to its current value.

#### <span id="page-290-0"></span>**Parameter**

A setting or data item which you can edit in the various mode and sub mode displays.

### **Part**

This refers to sound producing sections in the tone generator block that make up a Song, Pattern or Performance. In the Performance mode, all four Parts are set to the same MIDI channel; in the Song/ Pattern mode, each Part can be independently assigned to a spceifc MIDI receive channel.

### <span id="page-290-1"></span>**Preset**

This refers to pre-programmed data supplied with the internal memory of the instrument as shipped from the factory. There are various types of Preset data, such as Preset Voices and Preset Phrases. The other type of data, User, is for data you've created or edited on the instrument (or computer), such as User Voices and User Phrases.

# **Q**

### <span id="page-290-2"></span>**Quantize**

A function that lets you "clean up" or "tighten" the timing of notes. The MOTIF ES provides three different Quantize functions:

- **[1]** One of the Jobs provided in the Song Job mode/Pattern Job mode, which lets you "clean up" or "tighten" the timing of notes you've recorded in Realtime recording ([page 227\)](#page-226-0).
- **[2]** A function in the Song Record mode/Pattern Record mode, which aligns the timing of notes automatically as you record [\(page 222\)](#page-221-0).
- **[3]** A parameter that determines the timing (such as measure, 1/2 note, and 1/4 note) by which the pattern actually switches when changing a pattern during playback ([page 262](#page-261-1)).

# **R**

### **Record**

On the MOTIF ES, this term refers to the following operations.

- **[1]** Recording of your musical performance using the keyboard or controllers to a Song track as MIDI events. **Song Record mode** ....................................................[page 118](#page-117-0)
- **[2]** Recording of your musical performance using the keyboard or controllers to a Pattern track as MIDI events. **Pattern Record mode** .................................................[page 110](#page-109-0)
- **[3]** Recording the audio signal from a microphone or an external audio source (played back via the audio equipment such as a CD player) to the internal memory as a Sample (Audio data). **Sampling Record mode** ................................[pages 94](#page-93-0) and [107](#page-106-0)

# **S**

#### **Sequencer**

An instrument or function that records, edits, modifies, and plays back a musical performance in the form of MIDI messages. You can use the MOTIF ES as a sequencer in the Song mode and Pattern mode.

#### **Source**

On the MOTIF ES, "source" has three different meanings or uses:

- **[1]** In copy operations, this refers to the original file or data which is to be copied.
- **[2]** In sampling operations, this refers to external audio which is to be recorded (to the internal memory "destination" area) ([page 172\)](#page-171-0).
- [3] In the Controller Set function, this refers to the controller that is assigned to adjust a particular parameter (the "destination") ([page 155\)](#page-154-0).

### <span id="page-290-3"></span>**Synchronization**

Refers to the function or process of "locking" the timing of two devices (for example, two sequencers connected via MIDI), using the timing clock of one to control the other.

# **T**

### **Track**

A memory location on the sequencer where musical performance (MIDI event) and audio data is recorded.

### **Tune/Tuning**

A process of matching the pitch of two or more instruments when playing in an ensemble. Normally, A3 is tuned to 440 Hz. There are two types of tune: Coarse Tune that adjusts the tuning in semitones and Fine Tune that adjusts the tuning in cents. In addition, the MOTIF ES has a Voice parameter (Micro Tuning) that lets you set the tuning of each individual note of the keyboard.

# **U**

### <span id="page-290-4"></span>**User**

Refers to the data you create via various functions on the MOTIF ES (or computer).

There are various types of User data, such as User Voices and User Phrases. The other type of data, Preset, refers to data that has been created or pre-programmed for the instrument at the factory, such as Preset Voices and Preset Phrases.

# **V**

### **Velocity**

A parameter within the MIDI Note On message that conveys the force of the note.

### **Voice**

A musical instrument sound built into the MOTIF ES. The following types of Voices are available on the instrument.

- Normal Voice ................ [page 160](#page-159-0)
- Drum Voice................... [page 160](#page-159-0)
- Plug-in Voice................. [page 76](#page-75-0)
- Board Voice .................. [page 76](#page-75-0)
- Mixing Voice ................. [page 105](#page-104-0)
- Sample Voice................ [page 173](#page-172-0)
- Phrase Voice................. [page 167](#page-166-0)

Voice data that is supplied with the internal memory of the instruments shipped from the factory is referred to as a "Preset Voice." Voice data you create or edit via the Voice Edit or the Sampling function, using the preset waves supplied with the instrument or the wave obtained via the Sampling function is referred to as a "User Voice."

### **Volume Label**

This refers to the name you can assign to storage devices such as a SmartMedia and hard disk.

# <span id="page-291-0"></span>**Specifications**

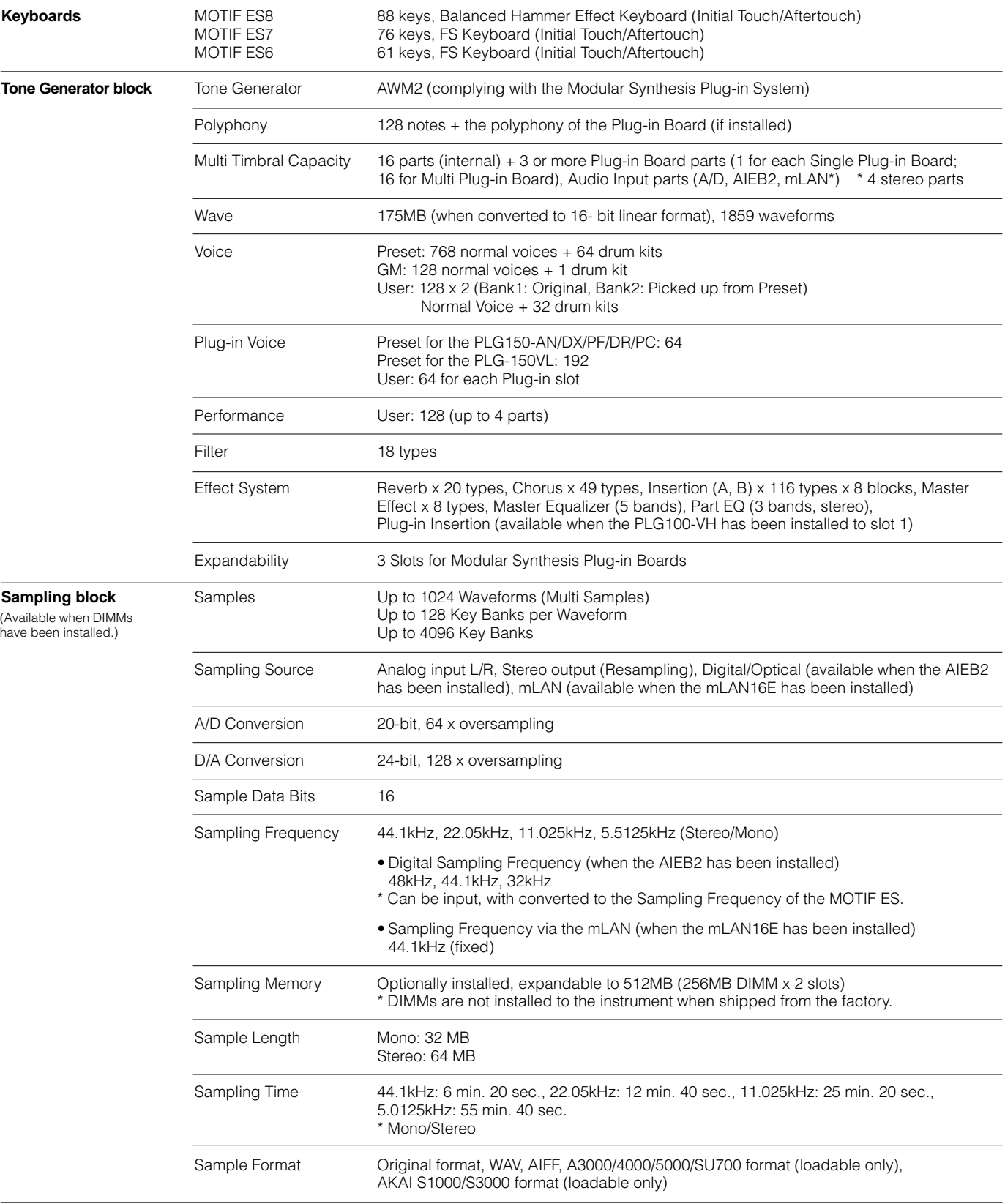

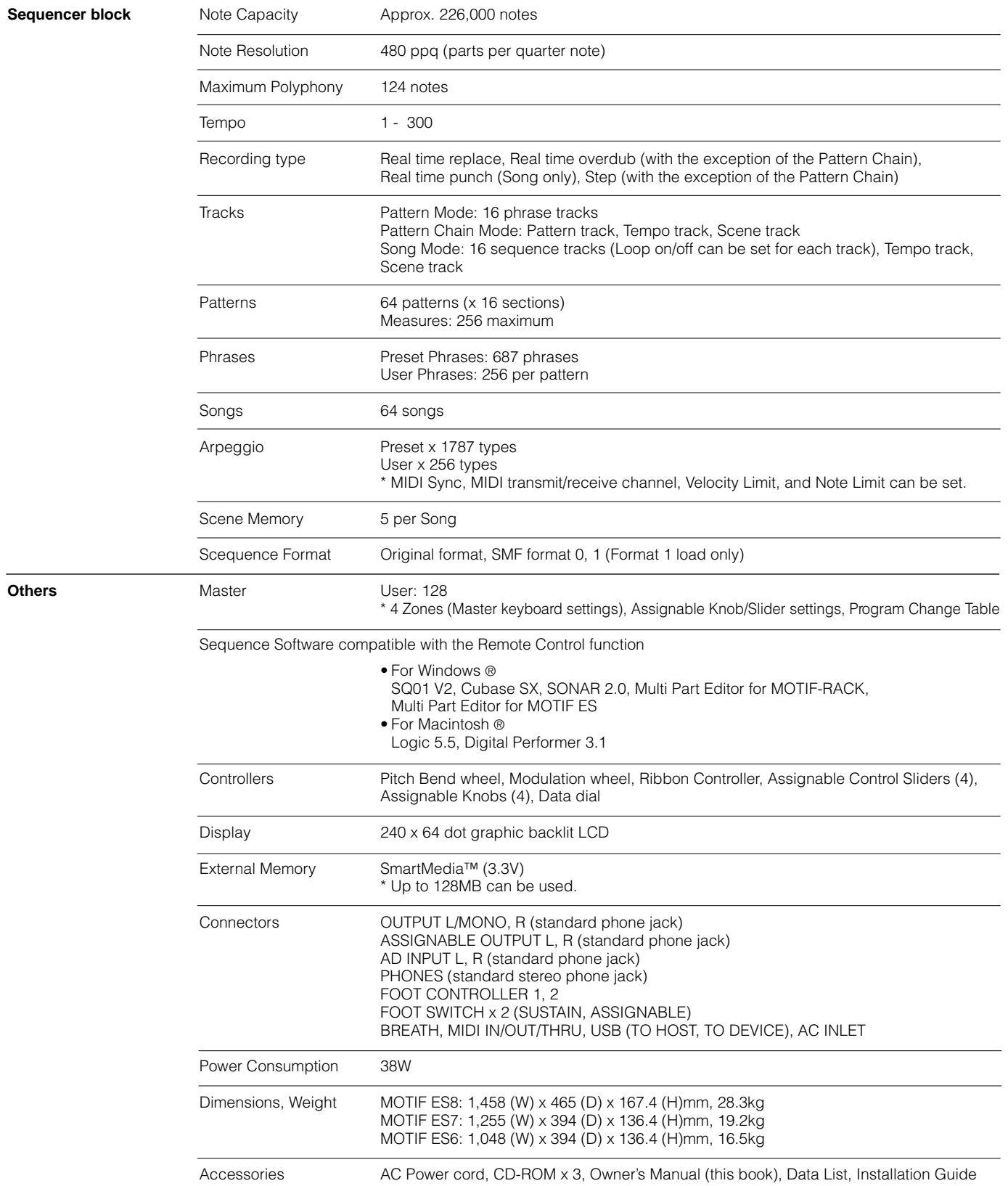

\* Specifications and descriptions in this owner's manual are for information purposes only. Yamaha Corp. reserves the right to change or modify products or specifications at any time without prior notice. Since specifications, equipment or options may not be the same in every locale, please check with your Yamaha dealer.

# **Index**

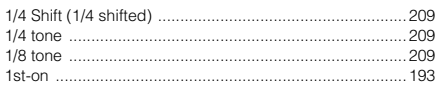

# $\boldsymbol{\mathsf{A}}$

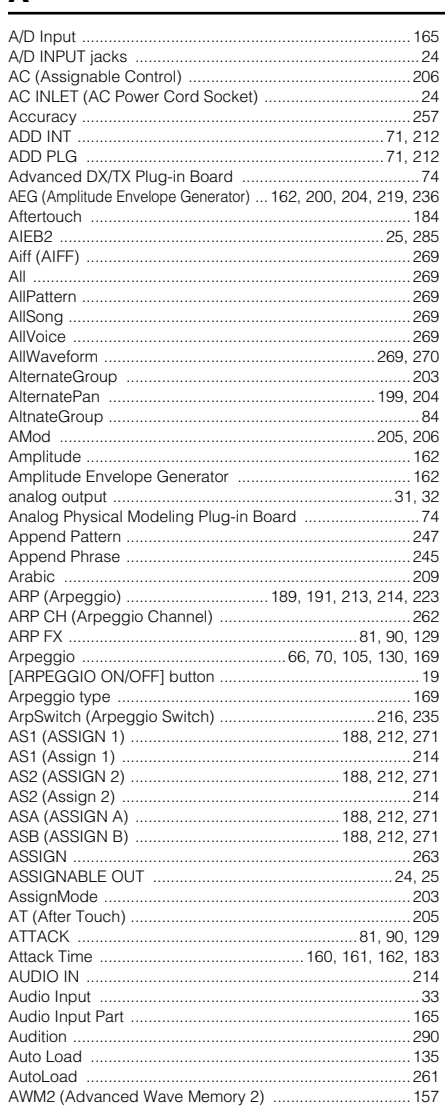

## $\mathbf{B}$

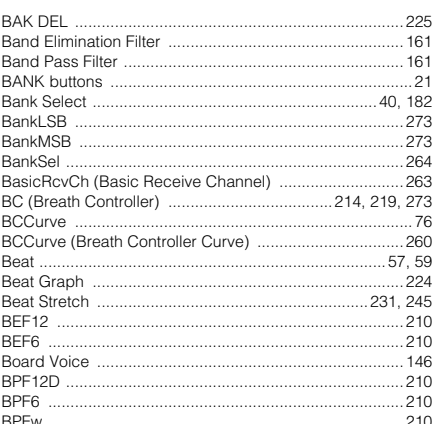

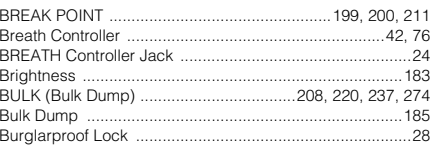

# $\mathsf{C}$

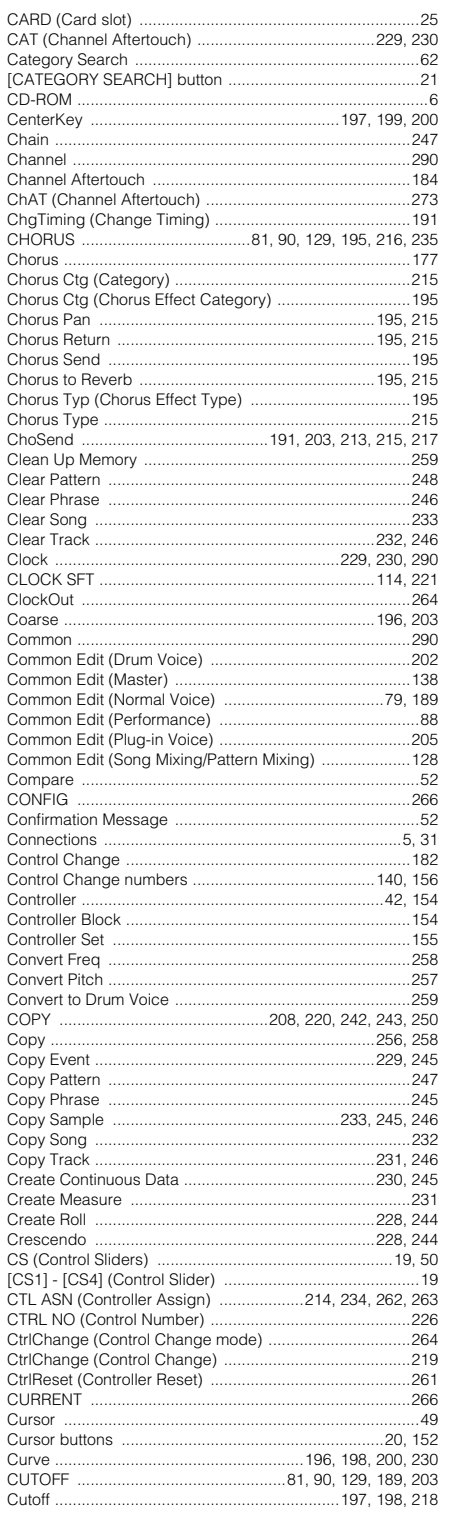

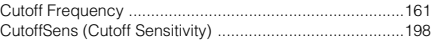

# D

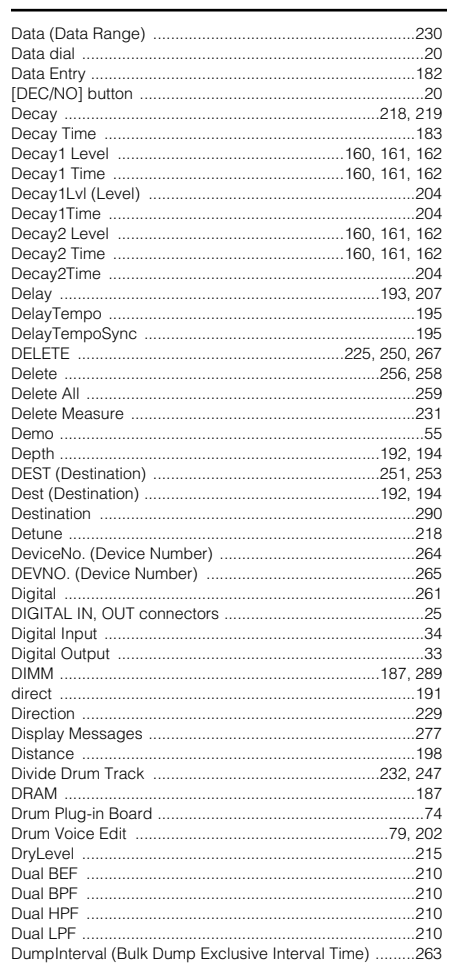

# $\mathsf E$

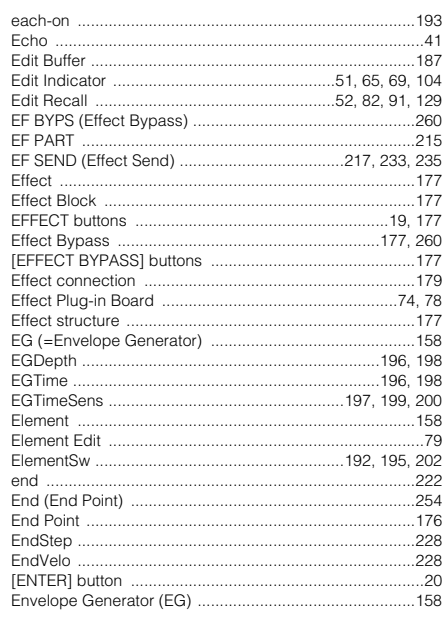

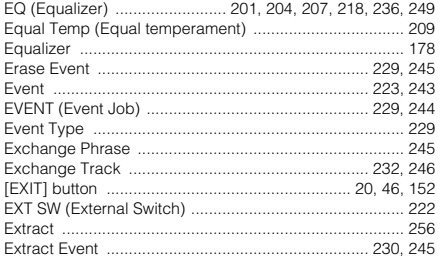

### F

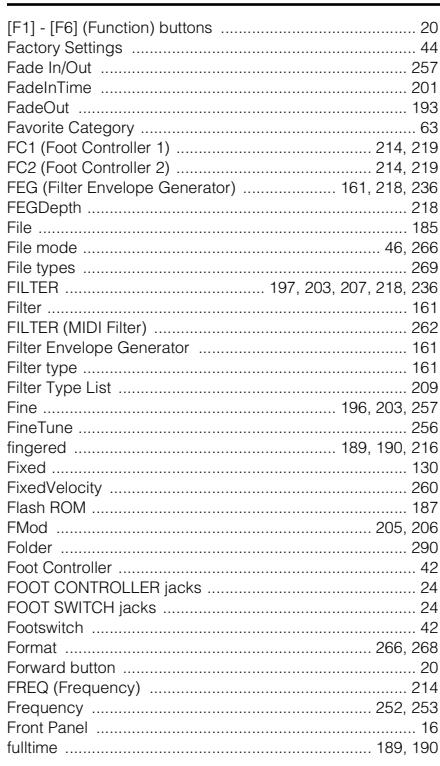

### G

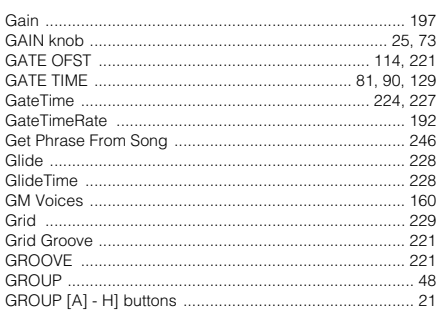

#### н

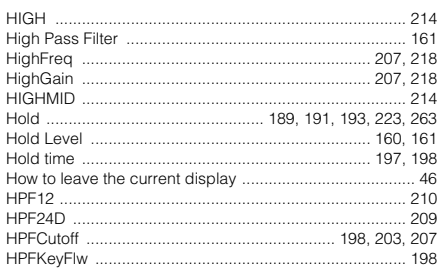

#### $\blacksquare$

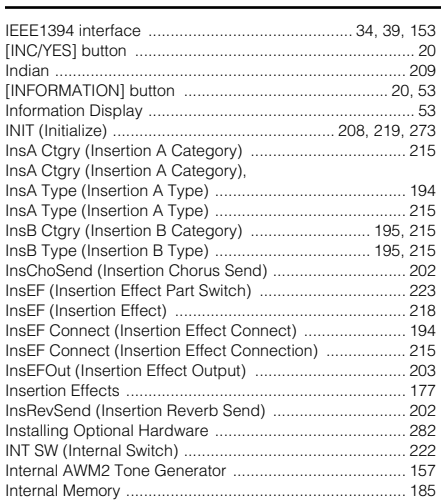

#### J

dol

#### K

L

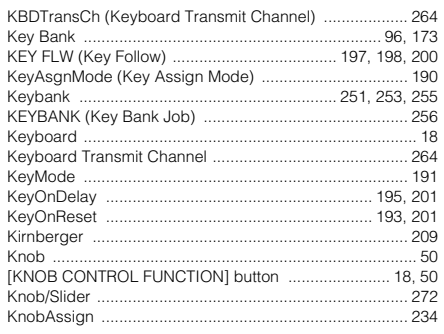

#### $last$  ..... . 261 Layer ....... 212 ....... 212  $\ldots$  266  $.221$  $Loop$  ....... LPF18 .................... LPF18s. .209 LPF24A  $209$ LPF24D .209

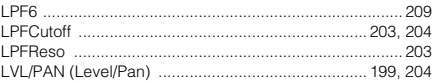

### M

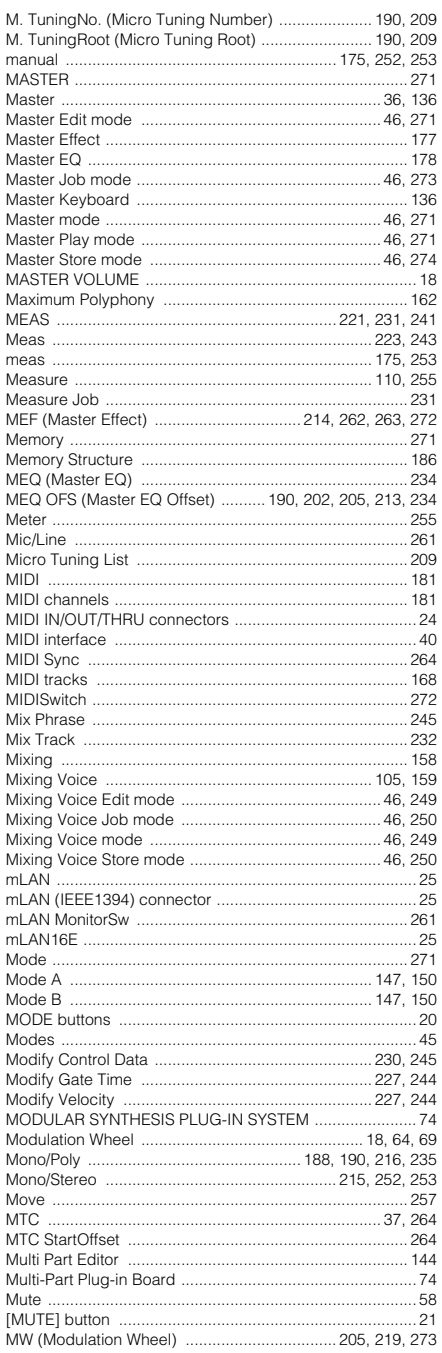

#### N

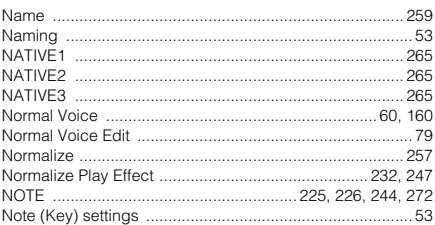

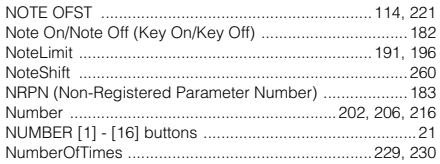

### $\mathbf{o}$

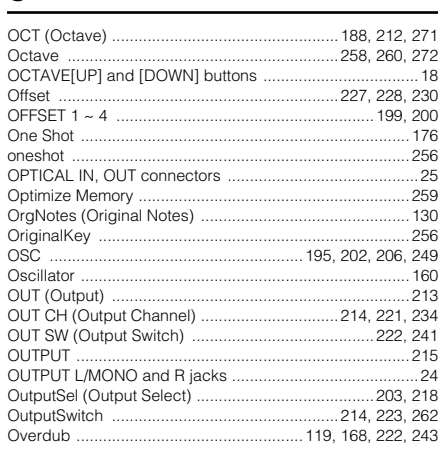

# $\pmb{\mathsf{P}}$

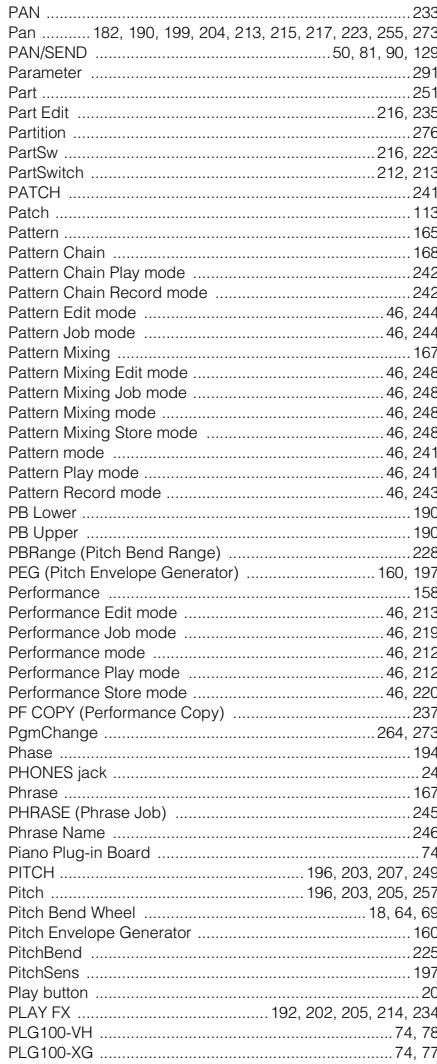

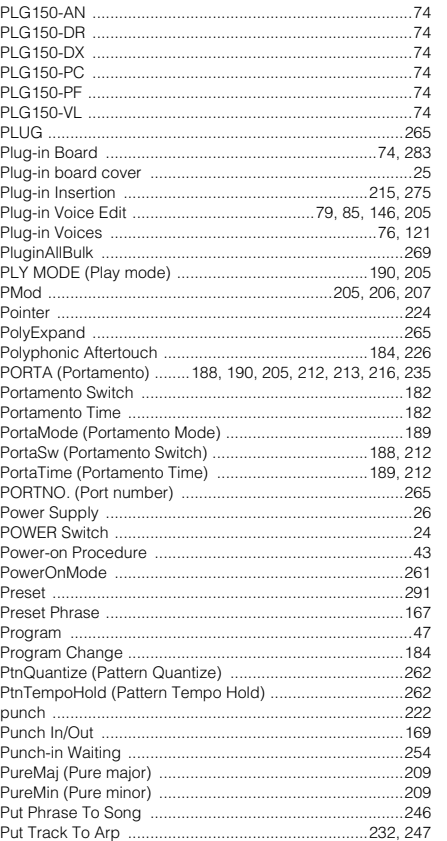

# $\pmb{\mathsf{Q}}$

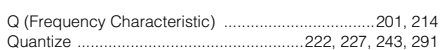

### $\pmb{\mathsf{R}}$

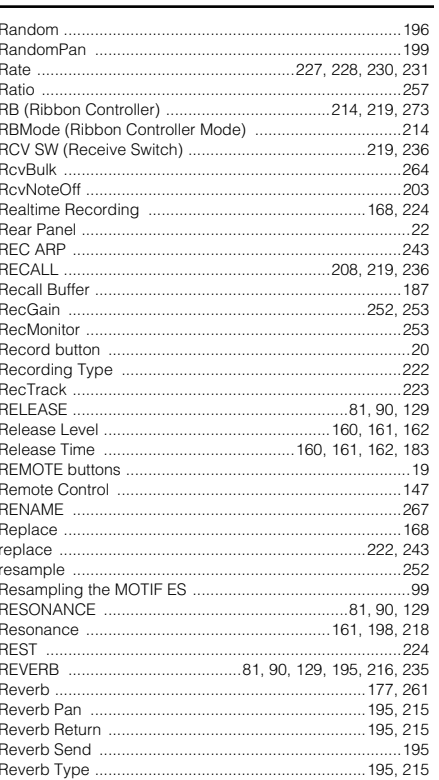

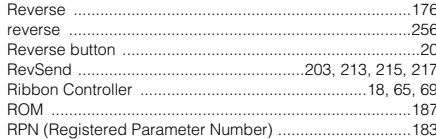

# $\mathbf{s}$

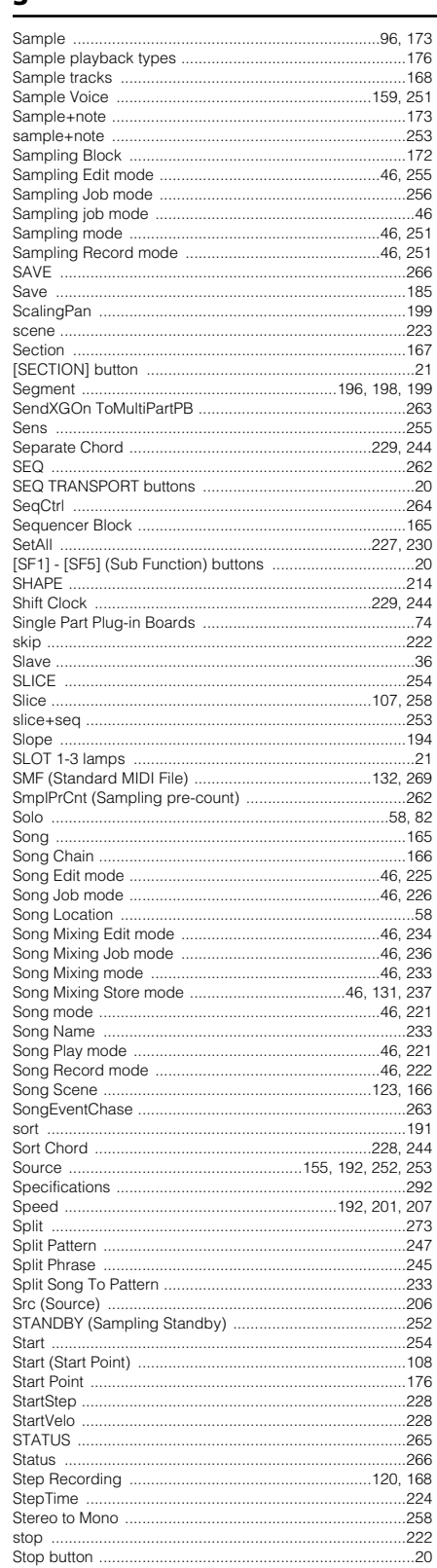

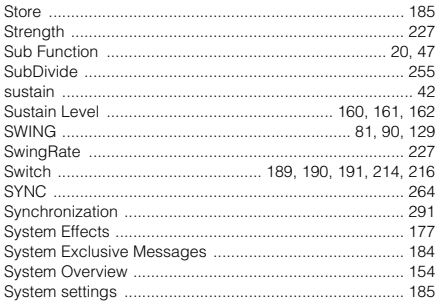

# $\mathbf{r}$

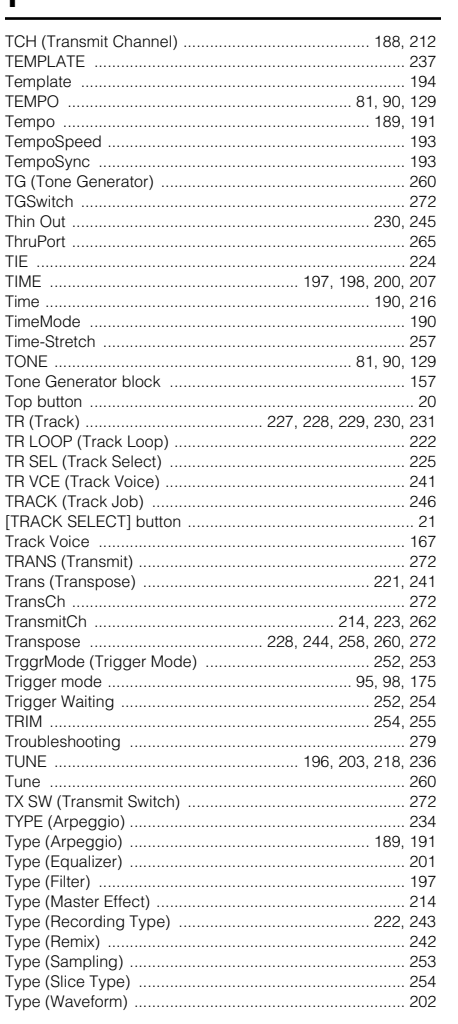

# $\overline{\mathsf{u}}$

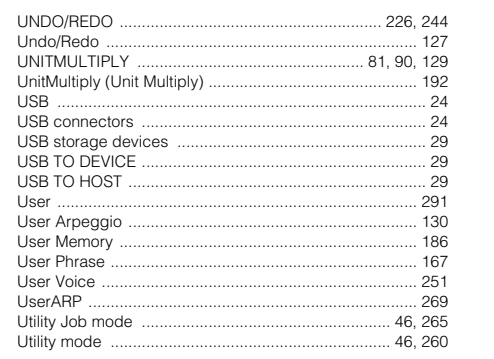

### $\mathbf{V}$

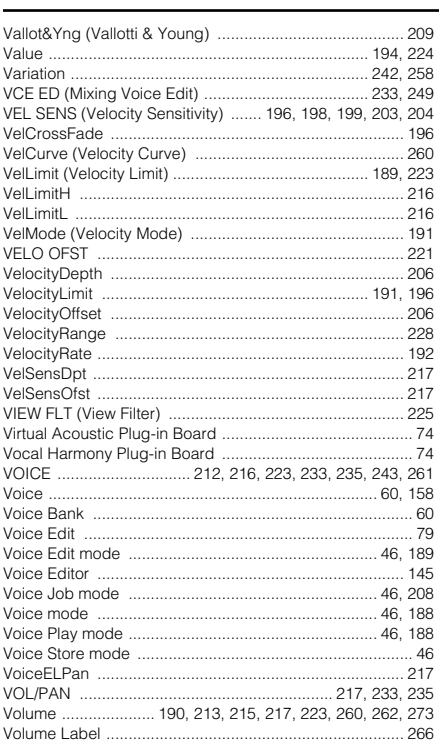

 $\pmb{\text{W}}$ 

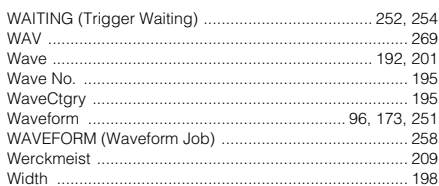

# $x$  and  $x$  and  $x$  and  $x$  and  $x$  and  $x$  and  $x$  and  $x$  and  $x$  and  $x$  and  $x$  and  $x$  and  $x$  and  $x$  and  $x$  and  $x$  and  $x$  and  $x$  and  $x$  and  $x$  and  $x$  and  $x$  and  $x$  and  $x$  and  $x$  and  $x$  and  $x$  and  $x$  a

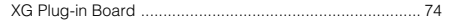

# $\mathbf{Z}$

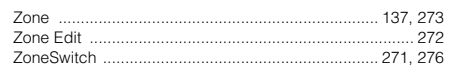

# **FCC INFORMATION (U.S.A.)**

#### **1. IMPORTANT NOTICE: DO NOT MODIFY THIS UNIT!**

This product, when installed as indicated in the instructions contained in this manual, meets FCC requirements. Modifications not expressly approved by Yamaha may void your authority, granted by the FCC, to use the product.

**2. IMPORTANT:** When connecting this product to accessories and/or another product use only high quality shielded cables. Cable/s supplied with this product MUST be used. Follow all installation instructions. Failure to follow instructions could void your FCC authorization to use this product in the USA.

**3. NOTE:** This product has been tested and found to comply with the requirements listed in FCC Regulations, Part 15 for Class "B" digital devices. Compliance with these requirements provides a reasonable level of assurance that your use of this product in a residential environment will not result in harmful interference with other electronic devices. This equipment generates/uses radio frequencies and, if not installed and used according to the instructions found in the users manual, may cause interference harmful to the operation of other electronic devices. Compliance with FCC regulations does not guarantee that interference will not occur in all installations. If this

product is found to be the source of interference, which can be determined by turning the unit "OFF" and "ON", please try to eliminate the problem by using one of the following measures:

Relocate either this product or the device that is being affected by the interference.

Utilize power outlets that are on different branch (circuit breaker or fuse) circuits or install AC line filter/s.

In the case of radio or TV interference, relocate/reorient the antenna. If the antenna lead-in is 300 ohm ribbon lead, change the lead-in to coaxial type cable.

If these corrective measures do not produce satisfactory results, please contact the local retailer authorized to distribute this type of product. If you can not locate the appropriate retailer, please contact Yamaha Corporation of America, Electronic Service Division, 6600 Orangethorpe Ave, Buena Park, CA90620

The above statements apply ONLY to those products distributed by Yamaha Corporation of America or its subsidiaries.

\* This applies only to products distributed by YAMAHA CORPORATION OF AMERICA.

# **IMPORTANT NOTICE FOR THE UNITED KINGDOM Connecting the Plug and Cord**

**WARNING:** THIS APPARATUS MUST BE EARTHED IMPORTANT. The wires in this mains lead are coloured in accordance with the following code:

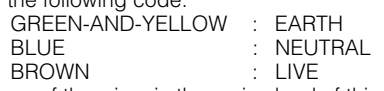

As the colours of the wires in the mains lead of this apparatus may not correspond with the coloured markings identifying the terminals in your plug proceed as follows:

The wire which is coloured GREEN-and-YELLOW must be connected to the terminal in the plug which is marked by the letter E or by the safety earth symbol  $\oplus$  or colored GREEN or GREEN-and-YELLOW.

The wire which is coloured BLUE must be connected to the terminal which is marked with the letter N or coloured BLACK.

The wire which is coloured BROWN must be connected to the terminal which is marked with the letter L or coloured RED.

• This applies only to products distributed by Yamaha-Kemble Music (U.K.) Ltd. (3 wires)

(class B)

For details of products, please contact your nearest Yamaha representative or the authorized distributor listed below.

Pour plus de détails sur les produits, veuillez-vous adresser à Yamaha ou au distributeur le plus proche de vous figurant dans la liste suivante.

Die Einzelheiten zu Produkten sind bei Ihrer unten aufgeführten Niederlassung und bei Yamaha Vertragshändlern in den jeweiligen Bestimmungsländern erhältlich.

Para detalles sobre productos, contacte su tienda Yamaha más cercana o el distribuidor autorizado que se lista debajo.

#### **NORTH AMERICA**

#### **CANADA**

**Yamaha Canada Music Ltd.** 135 Milner Avenue, Scarborough, Ontario, M1S 3R1, Canada Tel: 416-298-1311

#### **U.S.A.**

**Yamaha Corporation of America**  6600 Orangethorpe Ave., Buena Park, Calif. 90620, U.S.A. Tel: 714-522-9011

### **CENTRAL & SOUTH AMERICA**

#### **MEXICO**

**Yamaha de México S.A. de C.V.** Calz. Javier Rojo Gómez #1149, Col. Guadalupe del Moral C.P. 09300, México, D.F., México Tel: 55-5804-0600

#### **BRAZIL**

**Yamaha Musical do Brasil Ltda.** Av. Reboucas 2636-Pinheiros CEP: 05402-400 Sao Paulo-SP. Brasil Tel: 011-3085-1377

#### **ARGENTINA**

**Yamaha Music Latin America, S.A. Sucursal de Argentina** Viamonte 1145 Piso2-B 1053, Buenos Aires, Argentina Tel: 1-4371-7021

#### **PANAMA AND OTHER LATIN AMERICAN COUNTRIES/ CARIBBEAN COUNTRIES**

**Yamaha Music Latin America, S.A.** Torre Banco General, Piso 7, Urbanización Marbella, Calle 47 y Aquilino de la Guardia, Ciudad de Panamá, Panamá Tel: +507-269-5311

#### **EUROPE**

#### **THE UNITED KINGDOM**

**Yamaha-Kemble Music (U.K.) Ltd.** Sherbourne Drive, Tilbrook, Milton Keynes, MK7 8BL, England Tel: 01908-366700

**IRELAND Danfay Ltd.** 61D, Sallynoggin Road, Dun Laoghaire, Co. Dublin Tel: 01-2859177

#### **GERMANY**

**Yamaha Music Central Europe GmbH** Siemensstraße 22-34, 25462 Rellingen, Germany Tel: 04101-3030

# **SWITZERLAND/LIECHTENSTEIN**

**Yamaha Music Central Europe GmbH, Branch Switzerland** Seefeldstrasse 94, 8008 Zürich, Switzerland Tel: 01-383 3990

**AUSTRIA Yamaha Music Central Europe GmbH, Branch Austria**

Schleiergasse 20, A-1100 Wien, Austria Tel: 01-60203900 **THE NETHERLANDS**

#### **Yamaha Music Central Europe,**

**Branch Nederland** Clarissenhof 5-b, 4133 AB Vianen, The Netherlands Tel: 0347-358 040

### **BELGIUM/LUXEMBOURG**

#### **Yamaha Music Central Europe GmbH, Branch Belgium**

Rue de Geneve (Genevastraat) 10, 1140 - Brussels, Belgium Tel: 02-726 6032

#### **FRANCE**

**Yamaha Musique France** BP 70-77312 Marne-la-Vallée Cedex 2, France Tel: 01-64-61-4000

#### **ITALY**

**Yamaha Musica Italia S.P.A. Combo Division** Viale Italia 88, 20020 Lainate (Milano), Italy Tel: 02-935-771

#### **SPAIN/PORTUGAL**

**Yamaha-Hazen Música, S.A.** Ctra. de la Coruna km. 17, 200, 28230 Las Rozas (Madrid), Spain Tel: 91-639-8888

#### **GREECE**

**Philippos Nakas S.A. The Music House** 147 Skiathou Street, 112-55 Athens, Greece Tel: 01-228 2160

#### **SWEDEN**

**Yamaha Scandinavia AB** J. A. Wettergrens Gata 1 Box 30053 S-400 43 Göteborg, Sweden Tel: 031 89 34 00

#### **DENMARK YS Copenhagen Liaison Office** Generatorvej 8B DK-2730 Herlev, Denmark Tel: 44 92 49 00

**FINLAND F-Musiikki Oy**

Kluuvikatu 6, P.O. Box 260, SF-00101 Helsinki, Finland Tel: 09 618511 **NORWAY**

**Norsk filial av Yamaha Scandinavia AB** Grini Næringspark 1 N-1345 Østerås, Norway Tel: 67 16 77 70

**ICELAND Skifan HF** Skeifan 17 P.O. Box 8120 IS-128 Reykjavik, Iceland

Tel: 525 5000 **OTHER EUROPEAN COUNTRIES**

**Yamaha Music Central Europe GmbH** Siemensstraße 22-34, 25462 Rellingen, Germany Tel: +49-4101-3030

#### **AFRICA**

**Yamaha Corporation, Asia-Pacific Music Marketing Group** Nakazawa-cho 10-1, Hamamatsu, Japan 430-8650 Tel: +81-53-460-2312

### **MIDDLE EAST**

#### **TURKEY/CYPRUS**

**Yamaha Music Central Europe GmbH** Siemensstraße 22-34, 25462 Rellingen, Germany Tel: 04101-3030

#### **OTHER COUNTRIES**

**Yamaha Music Gulf FZE** LB21-128 Jebel Ali Freezone P.O.Box 17328, Dubai, U.A.E. Tel: +971-4-881-5868

#### **ASIA**

**THE PEOPLE'S REPUBLIC OF CHINA Yamaha Music & Electronics (China) Co.,Ltd.** 25/F., United Plaza, 1468 Nanjing Road (West), Jingan, Shanghai, China Tel: 021-6247-2211

#### **HONG KONG**

**Tom Lee Music Co., Ltd.** 11/F., Silvercord Tower 1, 30 Canton Road,

Tsimshatsui, Kowloon, Hong Kong

#### Tel: 2737-7688 **INDONESIA**

**PT. Yamaha Music Indonesia (Distributor)**

#### **PT. Nusantik**

Gedung Yamaha Music Center, Jalan Jend. Gatot Subroto Kav. 4, Jakarta 12930, Indonesia Tel: 21-520-2577

#### **KOREA**

**Yamaha Music Korea Ltd.**

Tong-Yang Securities Bldg. 16F 23-8 Yoido-dong, Youngdungpo-ku, Seoul, Korea Tel: 02-3770-0660

#### **MALAYSIA**

**Yamaha Music Malaysia, Sdn., Bhd.**

Lot 8, Jalan Perbandaran, 47301 Kelana Jaya, Petaling Jaya, Selangor, Malaysia Tel: 3-78030900

#### **PHILIPPINES**

**Yupangco Music Corporation** 339 Gil J. Puyat Avenue, P.O. Box 885 MCPO, Makati, Metro Manila, Philippines Tel: 819-7551

#### **SINGAPORE**

**Yamaha Music Asia Pte., Ltd.** #03-11 A-Z Building 140 Paya Lebor Road, Singapore 409015

Tel: 747-4374

**TAIWAN**

# **Yamaha KHS Music Co., Ltd.**

3F, #6, Sec.2, Nan Jing E. Rd. Taipei. Taiwan 104, R.O.C. Tel: 02-2511-8688

**THAILAND**

**Siam Music Yamaha Co., Ltd.** 891/1 Siam Motors Building, 15-16 floor Rama 1 road, Wangmai, Pathumwan Bangkok 10330, Thailand Tel: 02-215-2626

#### **OTHER ASIAN COUNTRIES**

**Yamaha Corporation, Asia-Pacific Music Marketing Group** Nakazawa-cho 10-1, Hamamatsu, Japan 430-8650 Tel: +81-53-460-2317

#### **OCEANIA**

**AUSTRALIA Yamaha Music Australia Pty. Ltd.** Level 1, 99 Queensbridge Street, Southbank, Victoria 3006, Australia Tel: 3-9693-5111

**NEW ZEALAND**

#### **Music Houses of N.Z. Ltd.**

146/148 Captain Springs Road, Te Papapa, Auckland, New Zealand Tel: 9-634-0099

#### **COUNTRIES AND TRUST TERRITORIES IN PACIFIC OCEAN**

**Yamaha Corporation,**

**Asia-Pacific Music Marketing Group** Nakazawa-cho 10-1, Hamamatsu, Japan 430-8650 Tel: +81-53-460-2312

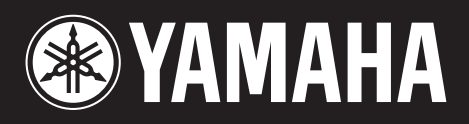

Yamaha Web Site (English only)<br>http://www.yamahasynth.com

Yamaha Manual Library http://www2.yamaha.co.jp/manual/english/

U.R.G., Pro Audio & Digital Musical Instrument Division, Yamaha Corporation © 2003 Yamaha Corporation

> WB17970 406MWAP2.3-05E0 Printed in Japan

This document is printed on recycled chlorine free (ECF) paper with soy ink.